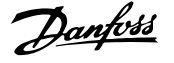

## **Contents**

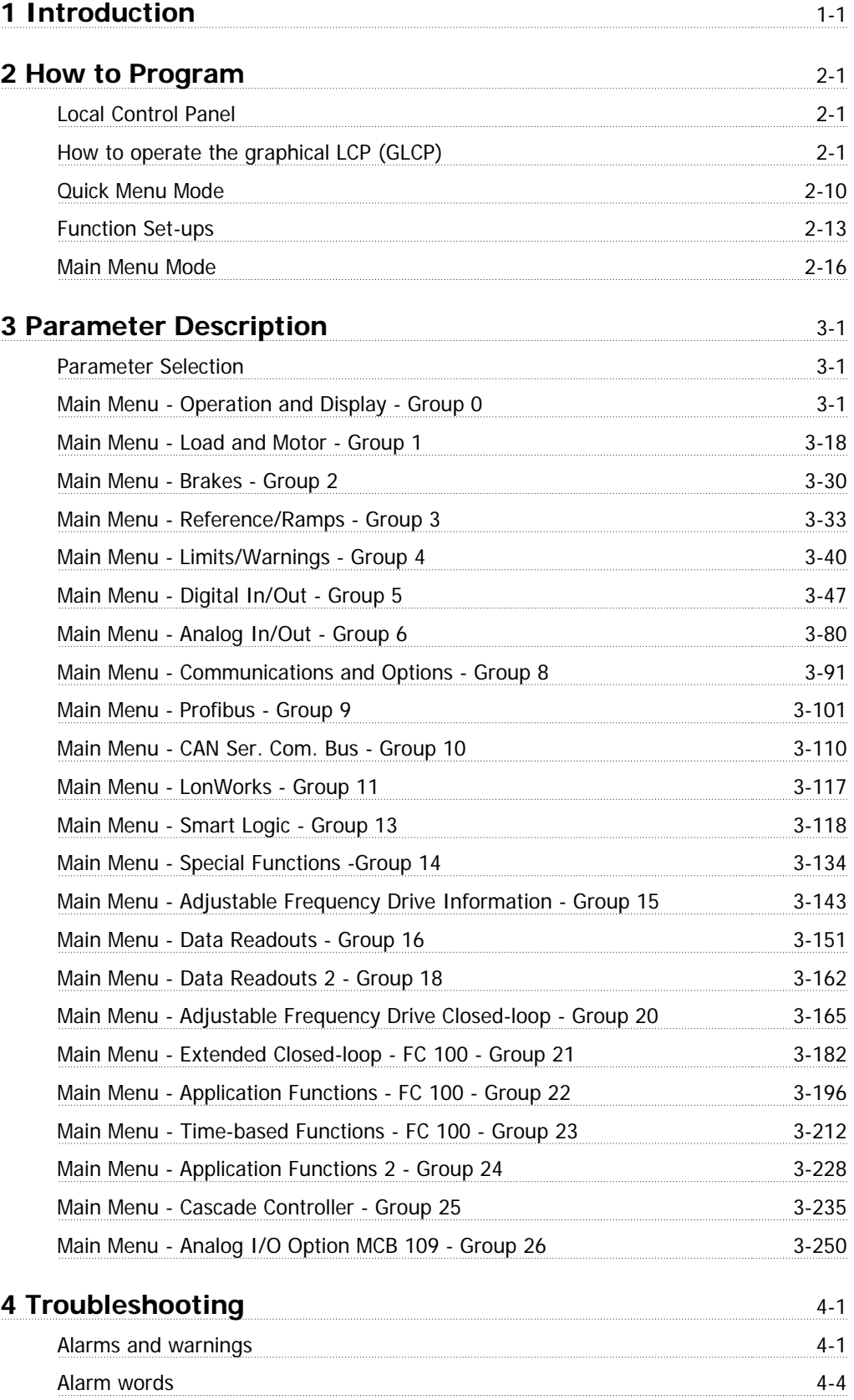

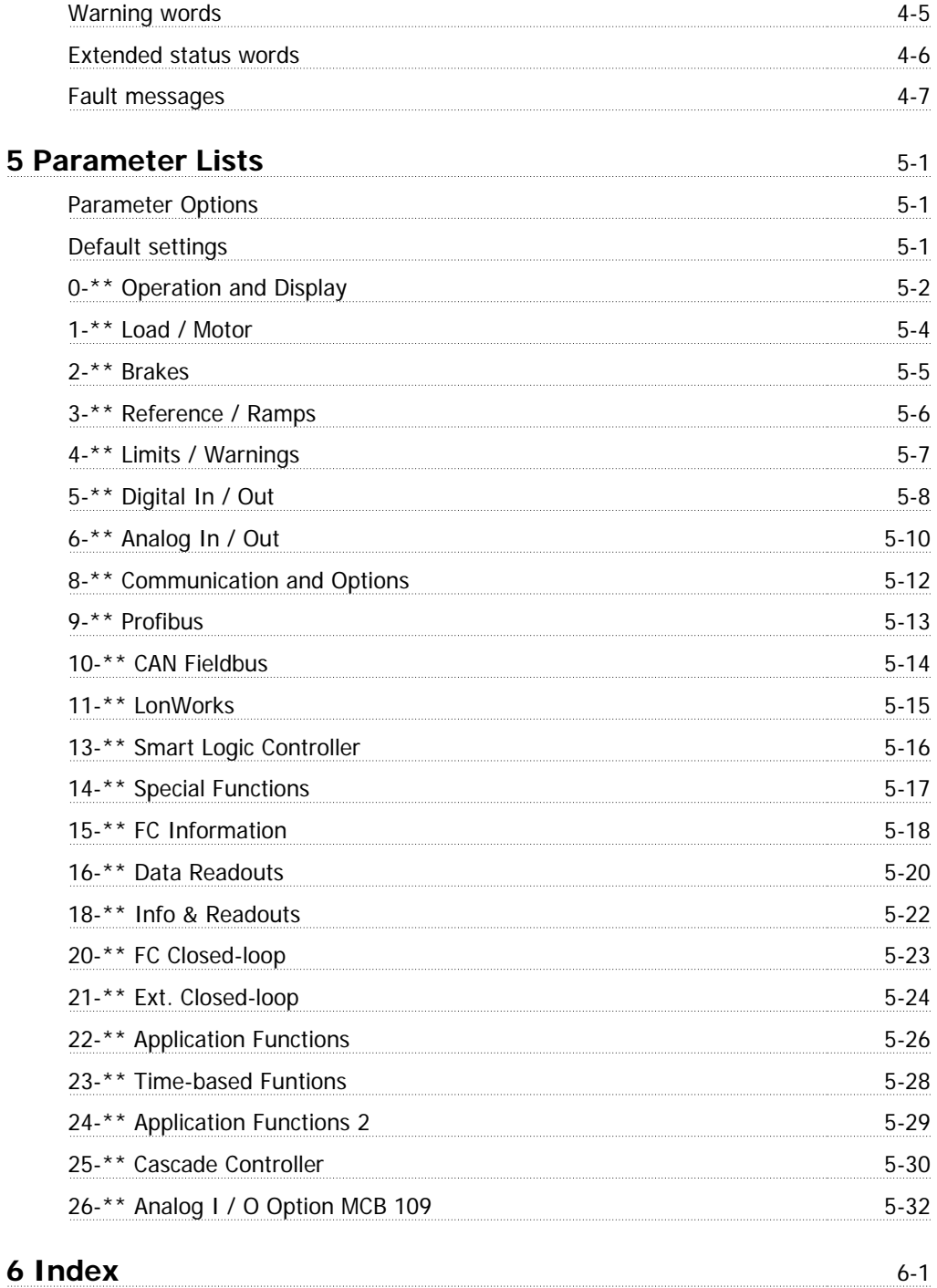

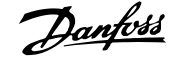

 **1**

# **1 Introduction**

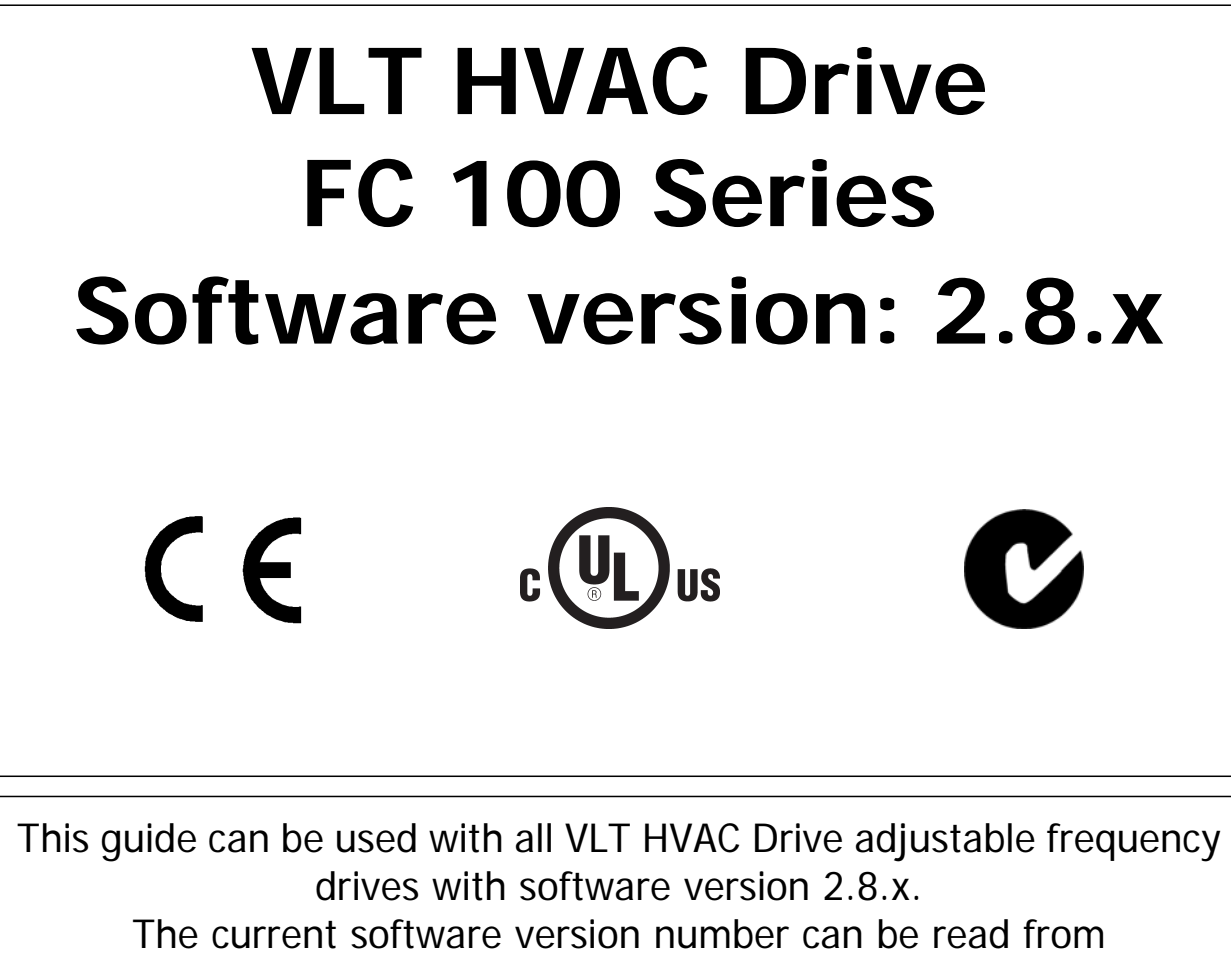

par.15-43 [Software Version](#page-172-0).

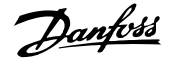

# VLT<sup>®</sup> HVAC Drive Programming Guide **2** *Danfold* 2 How to Program

## **2 How to Program**

## **2.1 Local Control Panel**

## **2.1.1 How to operate the graphical LCP (GLCP)**

The following instructions are valid for the GLCP (LCP 102).

The GLCP is divided into four functional groups:

- 1. Graphical display with status lines.
- 2. Menu keys and indicator lights (LEDs) selecting mode, changing parameters and switching between display functions.
- 3. Navigation keys and indicator lights (LEDs).
- 4. Operation keys and indicator lights (LEDs).

#### **Graphical display:**

The LCD display is back lit with a total of 6 alpha-numeric lines. All data is displayed on the LCP which can show up to five operating variables while in [Status] mode.

### **Display lines:**

- a. **Status line:** Status messages displaying icons and graphics.
- b. **Line 1-2:** Operator data lines displaying data and variables defined or chosen by the user. By pressing the [Status] key, up to one extra line can be added.
- c. **Status line:** Status messages displaying text.

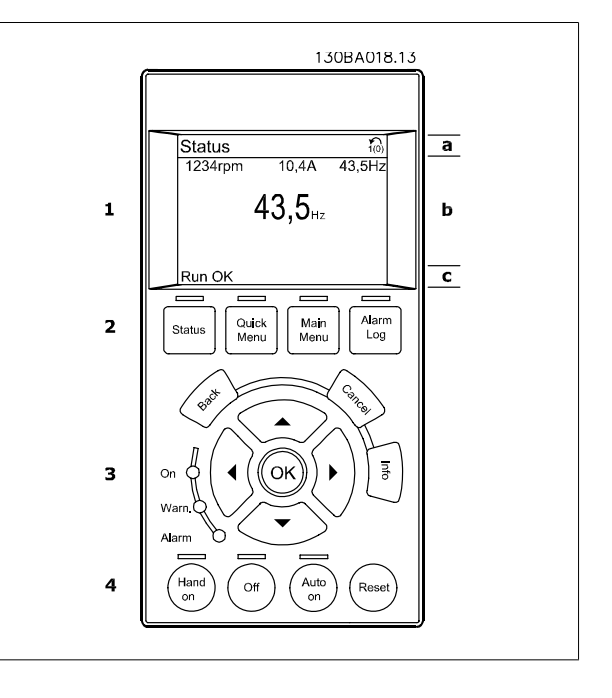

The display is divided into 3 sections:

**Top section** (a) shows the status when in status mode or up to 2 variables when not in status mode and in the case of an alarm/warning.

**2** 

The number of the [Active Set-up](#page-27-0) (selected as the Active Set-up in par.0-10 Active Set-up) is shown. When programming in another set-up than the Active Set-up, the number of the set-up being programmed appears to the right in brackets.

The **Middle section** (b) shows up to 5 variables with related unit, regardless of status. In case of an alarm/warning, the warning is shown instead of the variables.

It is possible to toggle between three status readout displays by pressing the [Status] key. Operating variables with different formatting are shown in each status screen - see below.

Several values or measurements can be linked to each of the displayed operating variables. The values / measurements to be displayed can be defined via par.0-20 [Display Line 1.1 Small](#page-30-0), par. 0-21 Display Line 1.2 Small, par. 0-22 Display Line 1.3 Small, par. 0-23 Display Line 2 Large and par. 0-24 Display Line 3 Large, which can be accessed via [QUICK MENU], "Q3 Function Set-ups", "Q3-1 General Settings", "Q3-13 Display Settings".

Each value/measurement readout parameter selected in par.0-20 [Display Line 1.1 Small](#page-30-0) to par. 0-24 Display Line 3 Large has its own scale and number of digits after a possible decimal point. Larger numeric values are displayed with few digits after the decimal point.

Ex.: Current readout

5.25 A; 15.2 A 105 A.

### **Status display I:**

This readout state is standard after start-up or initialization. Use [INFO] to obtain information about the value/measurement linked to the displayed operating variables (1.1, 1.2, 1.3, 2, and 3). See the operating variables shown in the display in this illustration. 1.1, 1.2 and 1.3 are shown in small size. 2 and 3 are shown in medium size.

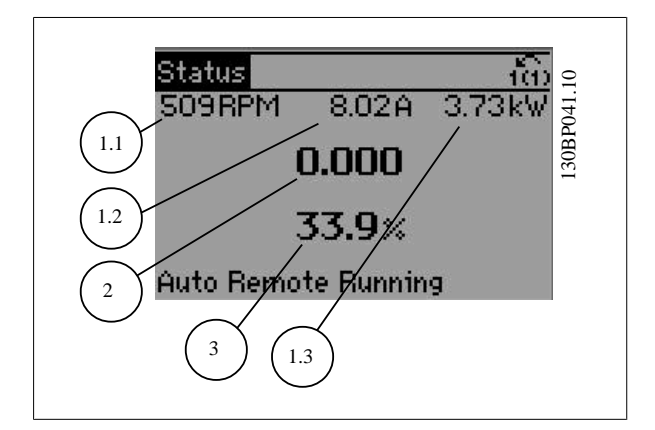

#### **Status display II:**

See the operating variables (1.1, 1.2, 1.3, and 2) shown in the display in this illustration.

In the example, Speed, Motor current, Motor power and Frequency are selected as variables in the first and second lines.

1.1, 1.2 and 1.3 are shown in small size. 2 is shown in large size.

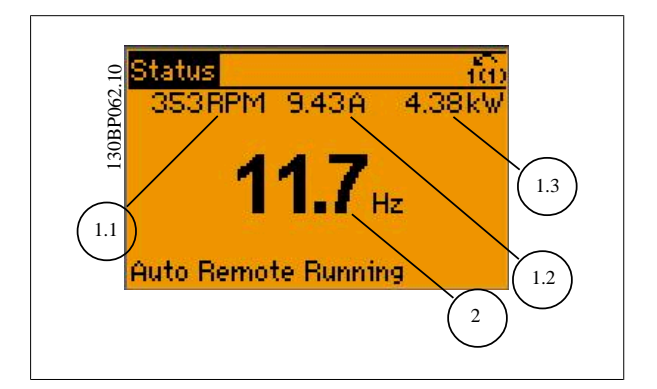

# VLT<sup>®</sup> HVAC Drive Programming Guide **2** Danford 2 How to Program

 **2**

#### **Status display III:**

This state displays the event and action of the Smart Logic Control. For further information, see the section Smart Logic Control.

 $\widehat{\mathbf{a}}$ Status P063.10 835RPM  $2.09A$  $0.97kW$ 130B State: 0 of 0 (off) When: -Do: -Auto Remote Running

The **Bottom section** always shows the state of the adjustable frequency drive in status mode.

#### **Display Contrast Adjustment**

Press [status] and [▲] for darker display Press [status] and [▼] for brighter display

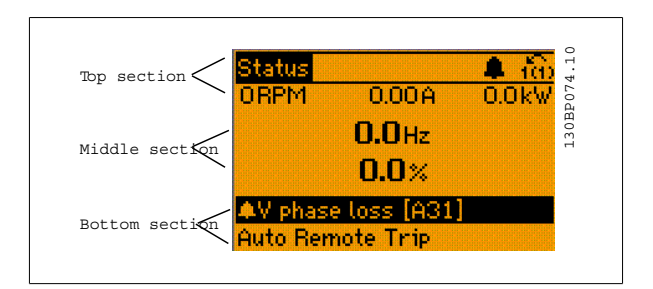

**Indicator lights (LEDs):**

If certain threshold values are exceeded, the alarm and/or warning LED lights up. A status and alarm text appears on the control panel. The On LED is activated when the adjustable frequency drive receives power from AC line voltage, a DC bus terminal, or an external 24 V supply. At the same time, the back light is on.

- Green LED/On: Control section is working.
- Yellow LED/Warn.: Indicates a warning.
- Flashing Red LED/Alarm: Indicates an alarm.

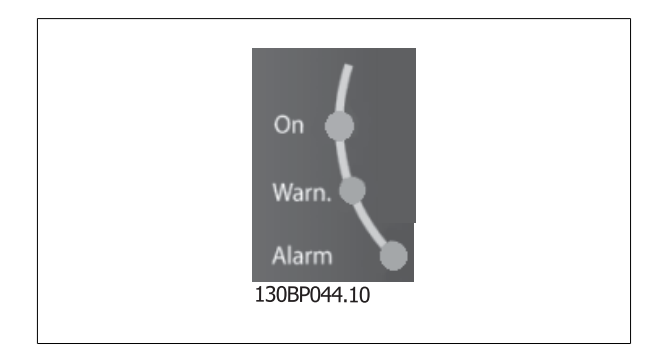

# 2 How to Program 2 **Computer Contract Contract Contract Contract Contract Contract Contract Contract Contract Contract Contract Contract Contract Contract Contract Contract Contract Contract Contract Contract Contract Cont**

**GLCP keys**

### **Menu keys**

**2** 

The menu keys are divided into functions. The keys below the display and LEDs are used for parameter set-up, including choice of display indication during normal operation.

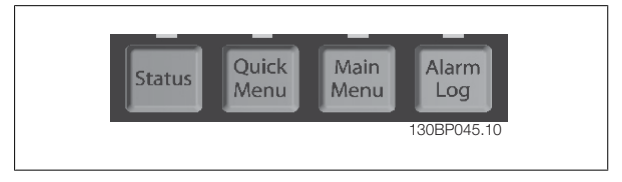

#### **[Status]**

indicates the status of the adjustable frequency drive and/or the motor. Three different readouts can be chosen by pressing the [Status] key: 5 line readouts, 4 line readouts or Smart Logic Control.

Use **[Status]** for selecting the mode of display or for changing back to display mode from either the quick menu mode, main menu mode or alarm mode. Also use the [Status] key to toggle single or double readout mode.

#### **[Quick Menu]**

allows quick set-up of the adjustable frequency drive. **The most commonVLT HVAC Drive functions can be programmed here.**

#### **The [Quick Menu] consists of:**

- **My Personal Menu**
- **Quick Set-up**
- **Function Set-up**
- **Changes Made**
- **Loggings**

The Function Set-up provides quick and easy access to all parameters required for the majority of VLT HVAC Drive applications including most VAV and CAV supply and return fans, cooling tower fans, primary, secondary and condenser water pumps and other pump, fan and compressor applications. Among other features, it also includes parameters for selecting which variables to display on the LCP, digital preset speeds, scaling of analog references, closed-loop single zone and multi-zone applications and specific functions related to fans, pumps and compressors.

The Quick Menu parameters can be accessed immediately unless a password has been created via par.0-60 [Main Menu Password](#page-38-0), [par.0-61](#page-38-0) Access to [Main Menu w/o Password](#page-38-0), par.0-65 [Personal Menu Password](#page-39-0) or par.0-66 [Access to Personal Menu w/o Password](#page-39-0). It is possible to switch directly between Quick Menu mode and Main Menu mode.

#### **[Main Menu]**

is used for programming all parameters. The Main Menu parameters can be accessed immediately unless a password has been created via [par.0-60](#page-38-0) Main [Menu Password](#page-38-0), par.0-61 [Access to Main Menu w/o Password](#page-38-0),par.0-65 [Personal Menu Password](#page-39-0) or par.0-66 [Access to Personal Menu w/o Password](#page-39-0). For the majority of VLT HVAC Drive applications, it is not necessary to access the Main Menu parameters but instead the Quick Menu, Quick Set-up and Function Set-up provide the simplest and quickest access to parameters that are typically required.

It is possible to switch directly between Main Menu mode and Quick Menu mode.

A parameter shortcut can be carried out by pressing the **[Main Menu]** key for 3 seconds. The parameter shortcut allows direct access to any parameter.

#### **[Alarm Log]**

displays an alarm list of the last five alarms (numbered A1-A5). To obtain additional details about an alarm, use the arrow keys to navigate to the alarm number and press [OK]. Information is displayed about the condition of the adjustable frequency drive before it enters alarm mode.

The Alarm log button on the LCP allows access to both the alarm log and the maintenance log.

#### **[Back]**

reverts to the previous step or layer in the navigation structure.

#### **[Cancel]**

last change or command will be canceled as long as the display has not been changed.

# VLT<sup>®</sup> HVAC Drive Programming Guide **2** *Danfold* 2 How to Program

#### **[Info]**

displays information about a command, parameter, or function in any display window. [Info] provides detailed information when needed. Exit Info mode by pressing either [Info], [Back], or [Cancel].

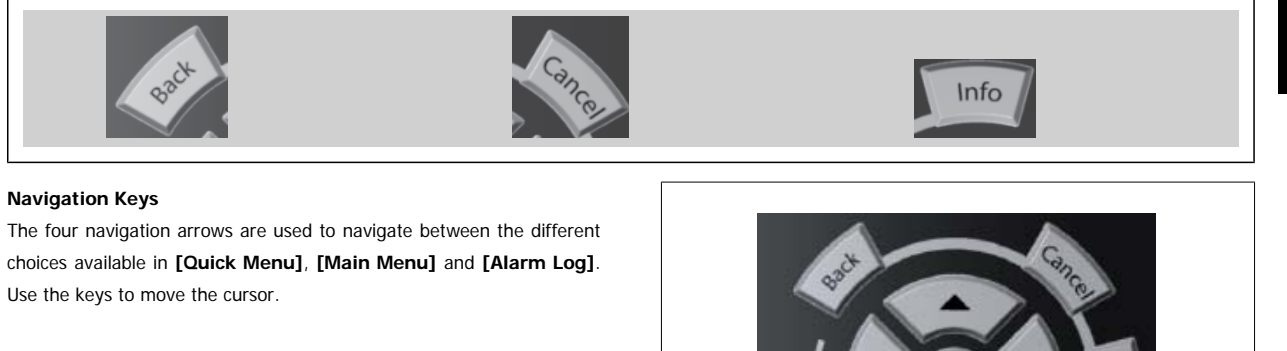

**[OK]** is used for choosing a parameter marked by the cursor and for enabling the change of a parameter.

**Operation Keys** for local control are found at the bottom of the control

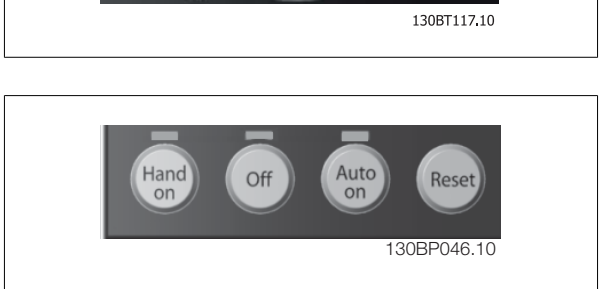

#### **[Hand On]**

panel.

enables control of the adjustable frequency drive via the GLCP. [Hand On] also starts the motor, and it is now possible to enter the motor speed data by means of the arrow keys. The key can be selected as Enable [1] or Disable [0] via par.0-40 [\[Hand on\] Key on LCP](#page-37-0). The following control signals will still be active when [Hand On] is activated:

- [Hand On] [Off] [Auto on]
- Reset
- Coasting stop inverse
- Reversing
- Set-up select lsb Set-up select msb
- Stop command from serial communication
- Quick stop
- DC brake

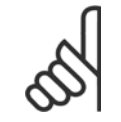

### **NOTE!**

External stop signals activated by means of control signals or a serial bus will override a "start" command via the LCP.

#### **[Off]**

stops the connected motor. The key can be selected as Enable [1] or Disable [0] via par.0-41 [\[Off\] Key on LCP](#page-37-0). If no external stop function is selected and the [Off] key is inactive the motor can only be stopped by disconnecting the line power supply.

#### **[Auto on]**

**2** 

enables the adjustable frequency drive to be controlled via the control terminals and/or serial communication. When a start signal is applied on the control terminals and/or the bus, the adjustable frequency drive will start. The key can be selected as Enable [1] or Disable [0] via par.0-42 [\[Auto on\] Key on](#page-37-0)  $LCP$ 

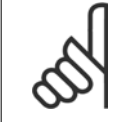

## **NOTE!**

An active HAND-OFF-AUTO signal via the digital inputs has higher priority than the control keys [Hand on] – [Auto on].

#### **[Reset]**

is used for resetting the adjustable frequency drive after an alarm (trip). It can be selected as Enable [1] or Disable [0] via par.0-43 [\[Reset\] Key on](#page-37-0) [LCP](#page-37-0).

The parameter shortcut can be carried out by holding down the [Main Menu] key for 3 seconds. The parameter shortcut allows direct access to any parameter.

## **2.1.2 How to operate numeric LCP (NLCP)**

The following instructions are valid for the NLCP (LCP 101). The control panel is divided into four functional groups:

- 1. Numeric display.
- 2. Menu key and indicator lights (LEDs) changing parameters and switching between display functions.
- 3. Navigation keys and indicator lights (LEDs).
- 4. Operation keys and indicator lights (LEDs).

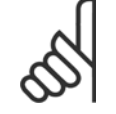

#### **NOTE!**

Parameter copy is not possible with Numeric Local Control Panel (LCP101).

#### **Select one of the following modes:**

**Status Mode:** Displays the status of the adjustable frequency drive or the motor.

If an alarm occurs, the NLCP automatically switches to status mode. A number of alarms can be displayed.

**Quick Set-up or Main Menu Mode:** Display parameters and parameter settings.

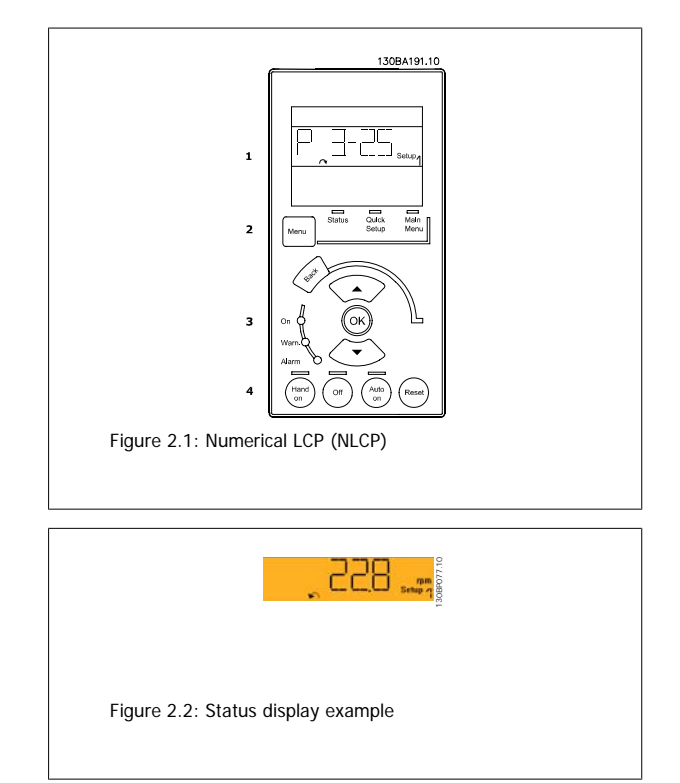

130BP078.10

#### **Indicator lights (LEDs):**

- Green LED/On: Indicates if control section is on.
- Yellow LED/Wrn.: Indicates a warning.
- Flashing red LED/Alarm: Indicates an alarm.

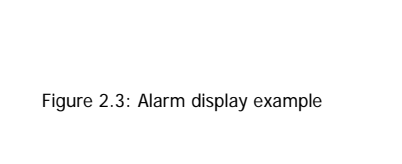

רו R

# **2**

#### **Menu key**

**[Menu]** Select one of the following modes:

- Status
- Quick Set-up
- Main Menu

#### **Main Menu** is used for programming all parameters.

The parameters can be accessed immediately unless a password has been created via par.0-60 [Main Menu Password](#page-38-0), par.0-61 [Access to Main Menu w/](#page-38-0) [o Password](#page-38-0), par.0-65 [Personal Menu Password](#page-39-0) or par.0-66 [Access to Personal Menu w/o Password](#page-39-0).

**Quick Set-up** is used to set up the adjustable frequency drive using only the most essential parameters.

The parameter values can be changed using the up/down arrows when the value is flashing.

Select Main Menu by pressing the [Menu] key a number of times until the Main Menu LED is lit.

Select the parameter group [xx-\_\_] and press [OK]

Select the parameter [\_\_-xx] and press [OK]

If the parameter is an array parameter, select the array number and press [OK]

Select the wanted data value and press [OK]

#### **Navigation Keys [Back]** for stepping backwards

**Arrow [▼] [▲]** keys are used for navigating between parameter groups, parameters and within parameters.

**[OK]** is used for choosing a parameter marked by the cursor and for enabling the change of a parameter.

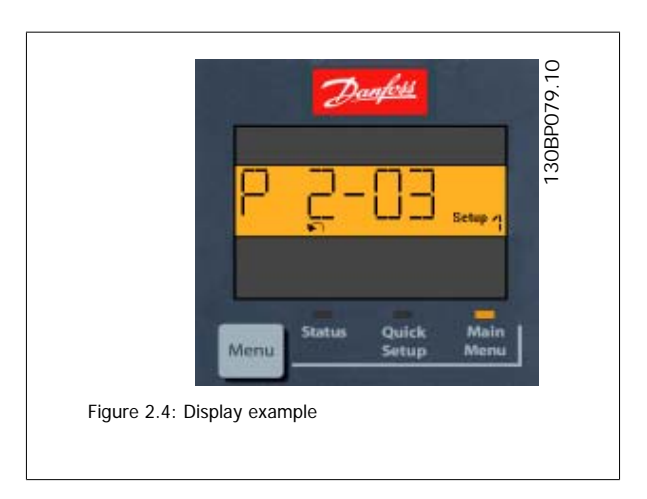

#### **Operation Keys**

Keys for local control are found at the bottom of the control panel.

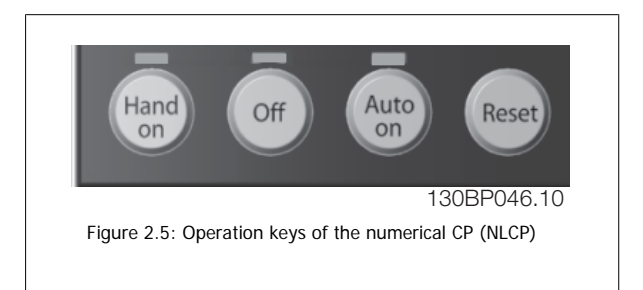

[Hand on] enables control of the adjustable frequency drive via the LCP. [Hand on] also starts the motor and it is now possible to enter the motor speed data by means of the arrow keys. The key can be selected as *Enable* [1] or *Disable* [0] via par.0-40 [\[Hand on\] Key on LCP](#page-37-0).

External stop signals activated by means of control signals or a serial bus will override a 'start' command via the LCP. The following control signals will still be active when [Hand on] is activated:

- [Hand on] [Off] [Auto on]
- Reset
- Coasting stop inverse
- Reversing
- Set-up select lsb Set-up select msb
- Stop command from serial communication
- Quick stop
- DC brake

[Off] stops the connected motor. The key can be selected as *Enable* [1] or *Disable* [0] via par.0-41 [\[Off\] Key on LCP](#page-37-0). If no external stop function is selected and the [Off] key is inactive, the motor can be stopped by disconnecting the line power supply.

**[Auto on]** enables the adjustable frequency drive to be controlled via the control terminals and/or serial communication. When a start signal is applied on the control terminals and/or the bus, the adjustable frequency drive will start. The key can be selected as Enable [1] or Disable [0] via [par.0-42](#page-37-0) [Auto [on\] Key on LCP](#page-37-0).

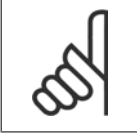

### **NOTE!**

An active HAND-OFF-AUTO signal via the digital inputs has higher priority than the control keys [Hand on] [Auto on].

[Reset] is used for resetting the adjustable frequency drive after an alarm (trip). It can be selected as Enable [1] or Disable [0] via par.0-43 [\[Reset\] Key](#page-37-0) [on LCP](#page-37-0).

 **2**

## **2.1.3 Quick Transfer of Parameter Settings between Multiple Adjustable Frequency Drives**

Once the set-up of an adjustable frequency drive is complete, we recommend that you store the data in the LCP or on a PC via MCT 10 Setup Software Tool.

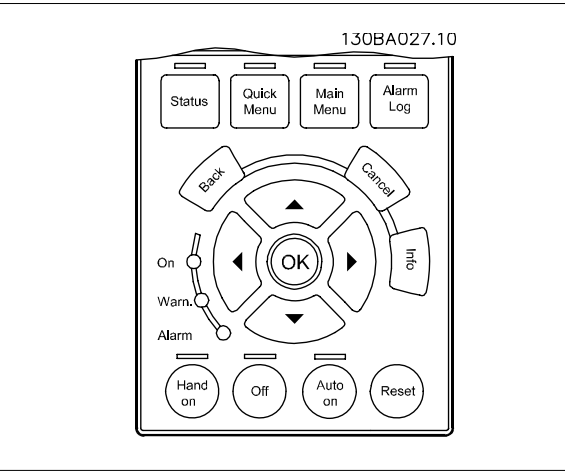

#### **Data storage in LCP:**

- 1. Go to [par.0-50](#page-38-0) LCP Copy
- 2. Press the [OK] key.
- 3. Select "All to LCP"
- 4. Press the [OK] key.

All parameter settings are now stored in the LCP indicated by the progress bar. When 100% is reached, press [OK].

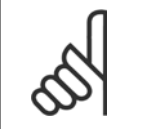

**NOTE!**

Stop the motor before performing this operation.

You can now connect the LCP to another adjustable frequency drive and copy the parameter settings to this adjustable frequency drive as well.

#### **Data transfer from the LCP to the adjustable frequency drive:**

- 1. Go to [par.0-50](#page-38-0) LCP Copy
- 2. Press the [OK] key.
- 3. Select "All from LCP"
- 4. Press the [OK] key.

The parameter settings stored in the LCP are now transferred to the adjustable frequency drive indicated by the progress bar. When 100% is reached, press [OK].

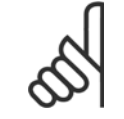

### **NOTE!**

Stop the motor before performing this operation.

## **2.1.4 Parameter Set-up**

The adjustable frequency drive can be used for practically all assignments, thus offering a significant number of parameters. The series offers a choice between two programming modes - the Quick Menu mode and the Main Menu mode.

The latter provides access to all parameters. The former takes the user through a few parameters making it possible to **program the majority of VLT HVAC Drive applications**.

Regardless of the mode of programming, you can change a parameter both in quick menu mode and in main menu mode.

## **2.1.5 Quick Menu Mode**

#### **Parameter Data**

The graphical display (GLCP) provides access to all parameters listed under the quick menus. The numeric display (NLCP) only provides access to the quick set-up parameters. To set parameters using the [Quick Menu] button - enter or change parameter data or settings in accordance with the following procedure:

- 1. Press Quick Menu button
- 2. Use the [▲] and [▼] buttons to find the parameter you want to change
- 3. Press [OK].
- 4. Use [▲] and [▼] buttons to select the correct parameter setting
- 5. Press [OK].
- 6. To move to a different digit within a parameter setting, use the  $[4]$  and  $[4]$  buttons
- 7. Highlighted area indicates digit selected for change
- 8. Press [Cancel] button to disregard change, or press [OK] to accept change and enter the new setting

#### **Example of Changing Parameter Data**

Assume parameter 22-60 is set to [Off]. However, you want to monitor the fan belt condition - non-broken or broken - according to the following procedure:

- 1. Press Quick Menu key
- 2. Choose Function Set-ups with the [▼] button
- 3. Press [OK].
- 4. Choose Application Settings with the [▼] button
- 5. Press [OK].
- 6. Press [OK] again for Fan Functions
- 7. Choose Broken Belt Function by pressing [OK]
- 8. With [▼] button, choose [2] Trip

The adjustable frequency drive will now trip if a broken fan belt is detected.

#### **Select [My Personal Menu] to display personal parameters:**

Select [My Personal Menu] to display only the parameters, which have been pre-selected and programmed as personal parameters. For example, an AHU or pump OEM may have pre-programmed personal parameters to be in My Personal Menu during factory commissioning to make on-site commissioning/ fine tuning simpler. These parameters are selected in par.0-25 [My Personal Menu](#page-33-0). Up to 20 different parameters can be programmed in this menu.

#### **Select [Changes Made] to get information about:**

- the last 10 changes. Use the up/down navigation keys to scroll between the last 10 changed parameters.
- the changes made since default setting.

# VLT<sup>®</sup> HVAC Drive Programming Guide  $\overline{D}$ anfosside 2 How to Program

 **2**

#### **Select [Loggings]:**

to get information about the display line readouts. The information is shown as graphs.

Only display parameters selected in par.0-20 [Display Line 1.1 Small](#page-30-0) and par. 0-24 Display Line 3 Large can be viewed. It is possible to store up to 120 samples in the memory for later reference.

#### **Efficient Parameter Set-up for VLT HVAC Drive Applications:**

The parameters can easily be set up for the vast majority of the VLT HVAC Drive applications only by using the **[Quick Set-up]** option. After pressing [Quick Menu], the different choices in the quick menu are listed. See also illustration 6.1 below and tables Q3-1 to Q3-4 in the following Function Set-ups section.

#### **Example of using the Quick Set-up option:**

Assume you want to set the ramp-down time to 100 seconds!

- 1. Select [Quick Setup]. The first [par.0-01](#page-25-0) Language in Quick Set-up appears
- 2. Press [▼] repeatedly until par.3-42 [Ramp 1 Ramp-down Time](#page-60-0) appears with the default setting of 20 seconds
- 3. Press [OK].
- 4. Use the [◀] button to highlight the third digit before the comma.
- 5. Change '0' to '1' by using the [▲] button.
- 6. Use the [▶] button to highlight the digit '2'.
- 7. Change '2' to '0' with the [▼] button.
- 8. Press [OK].

The new ramp-down time is now set to 100 seconds. It is recommended to do the set-up in the order listed.

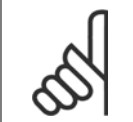

## **NOTE!**

A complete description of the function is found in the parameter sections of this manual.

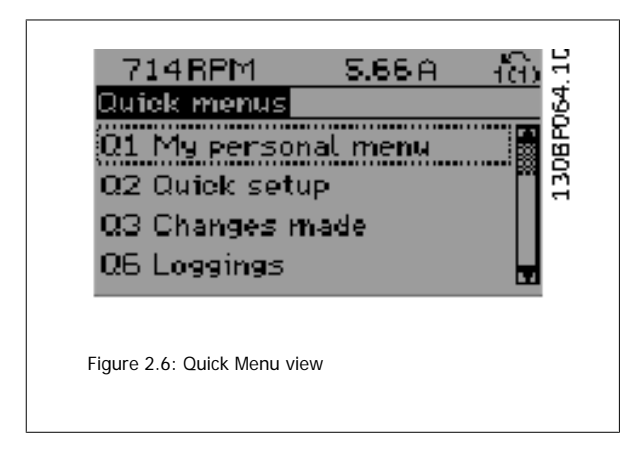

The Quick Set-up menu gives access to the 13 most important setup parameters of the adjustable frequency drive. After programming the adjustable frequency drive will, in most cases, be ready for operation. The 13 (see footnote) Quick Set-up parameters are shown in the table below. A complete description of the function is given in the parameter description sections of this manual.

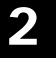

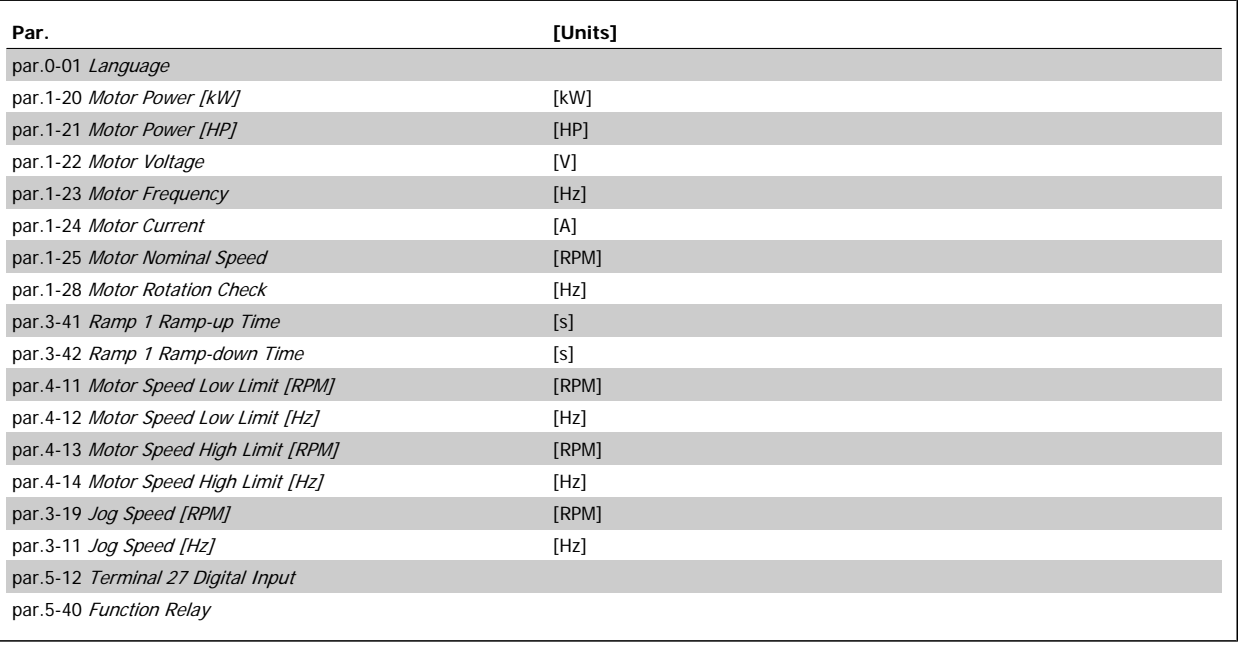

Table 2.1: Quick Set-up parameters

\*The display showing depends on choices made in par.0-02 [Motor Speed Unit](#page-26-0) and par.0-03 [Regional Settings](#page-26-0). The default settings of [par.0-02](#page-26-0) Motor [Speed Unit](#page-26-0) and par.0-03 [Regional Settings](#page-26-0) depend on which region of the world the adjustable frequency drive is supplied to but can be re-programmed as required.

\*\* par.5-40 [Function Relay](#page-95-0), is an array, where one may choose between Relay1 [0] or Relay2 [1]. The standard setting is Relay1 [0] with the default choice Alarm [9].

See the parameter description later in this chapter under Function Set-up parameters.

For detailed information about settings and programming, see the VLT HVAC Drive Programming Guide, MG.11.CX.YY

x=version number y=language

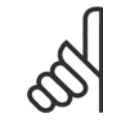

#### **NOTE!**

If [No Operation] is selected in par.5-12 [Terminal 27 Digital Input](#page-76-0), no connection to +24 V on terminal 27 is necessary to enable start. If [Coast Inverse] (factory default value) is selected in par.5-12 [Terminal 27 Digital Input](#page-76-0), a connection to +24 V is necessary to enable start.

## **2.1.6 Function Set-ups**

The Function set-up provides quick and easy access to all parameters required for the majority of VLT HVAC Drive applications including most VAV and CAV supply and return fans, cooling tower fans, primary, secondary and condenser water pumps and other pump, fan and compressor applications.

#### **How to access Function set-up - example**

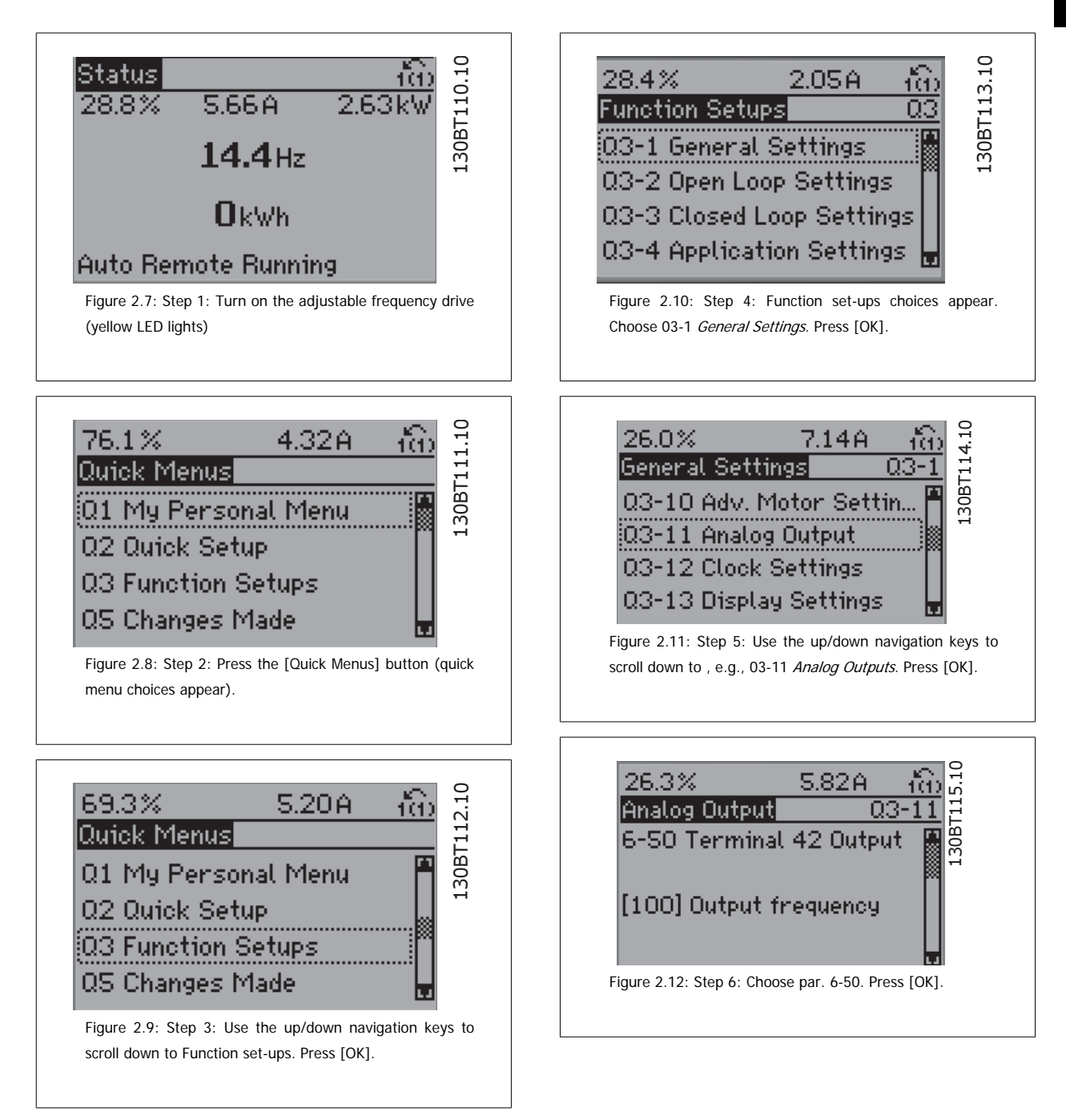

 **2**

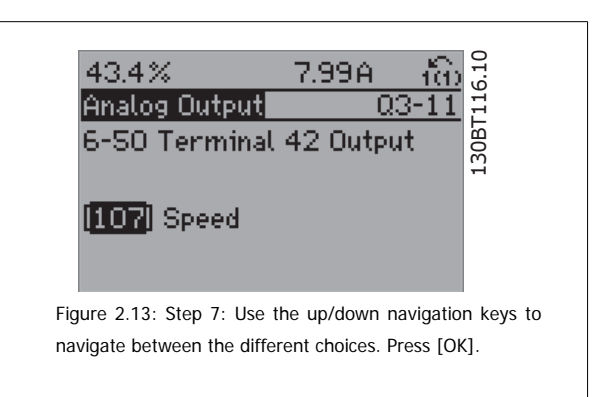

## **Function Set-ups parameters**

The Function Set-ups parameters are grouped in the following way:

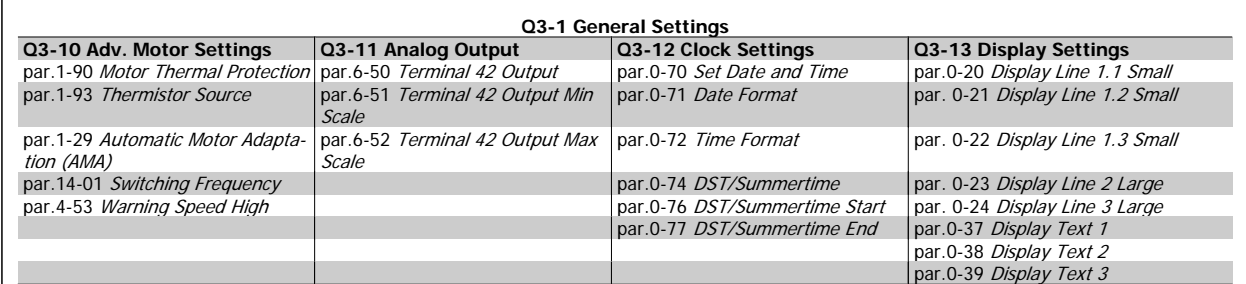

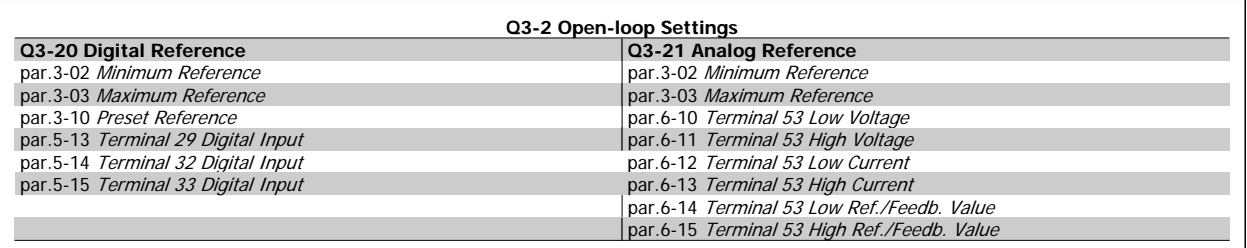

 **2**

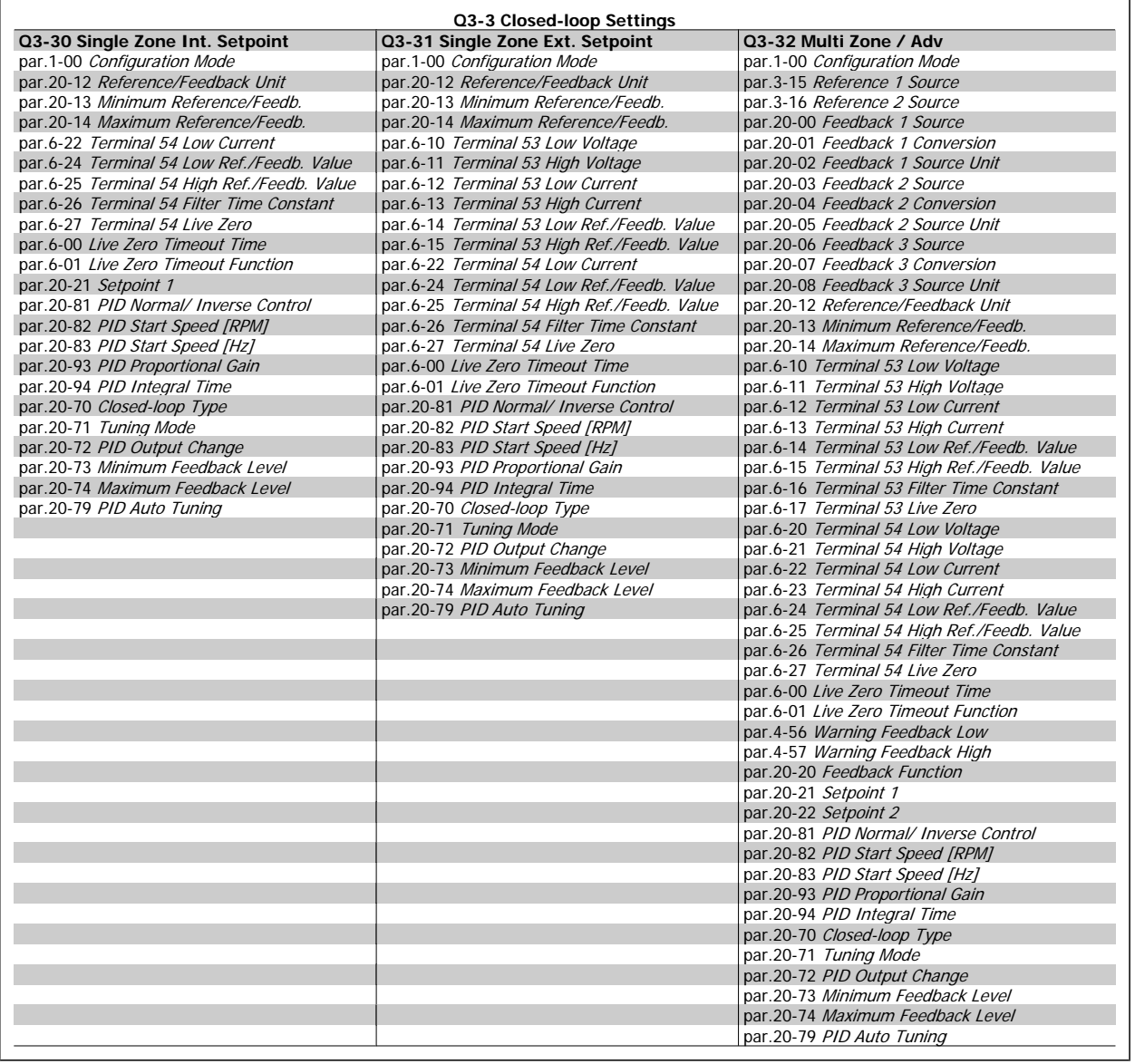

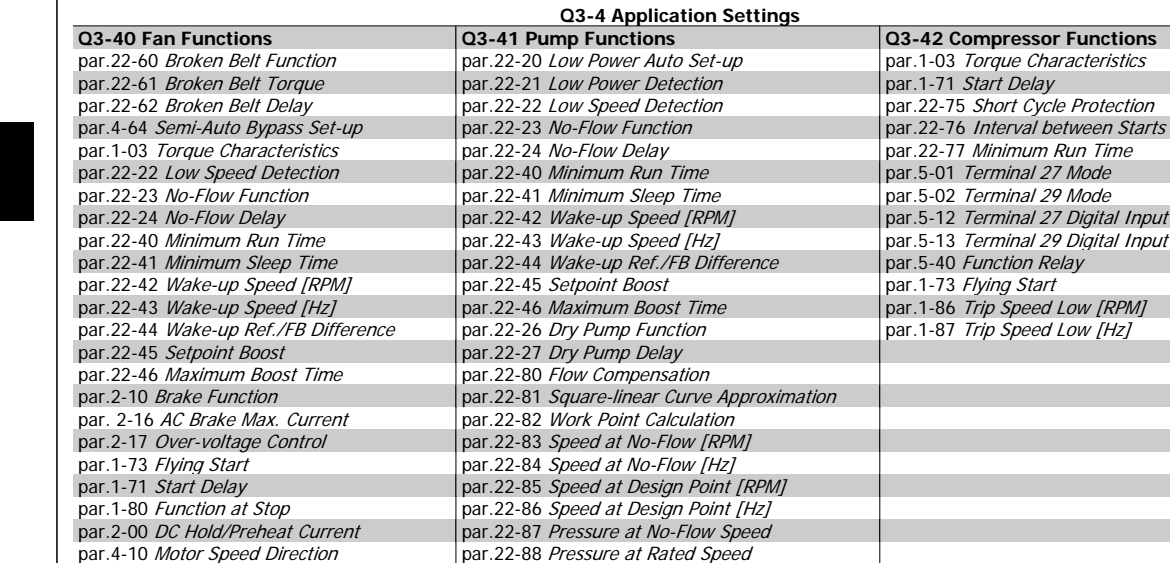

See also VLT HVAC Drive Programming Guide for a detailed description of the Function Set-ups parameter groups.

par.22-88 [Pressure at Rated Speed](#page-234-0) par.22-89 [Flow at Design Point](#page-234-0) par.22-90 [Flow at Rated Speed](#page-234-0) par.1-03 [Torque Characteristics](#page-42-0) par.1-73 [Flying Start](#page-49-0)

## **2.1.7 Main Menu Mode**

Select main menu mode by pressing the [Main Menu] key. The readout below appears on the display.

The middle and bottom sections on the display show a list of parameter groups which can be chosen by toggling the up and down buttons.

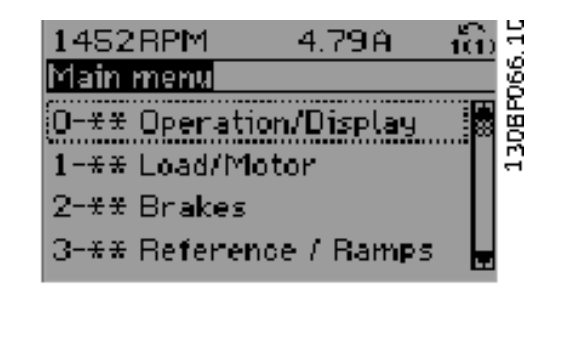

Each parameter has a name and number which remain the same regardless of the programming mode. In main menu mode, the parameters are divided into groups. The first digit of the parameter number (from the left) indicates the parameter group number.

All parameters can be changed in the main menu. However, depending on the choice of configuration (par.1-00 [Configuration Mode](#page-41-0)), some parameters can be hidden.

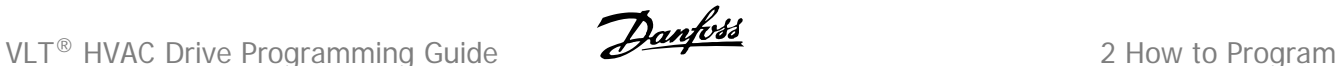

## **2.1.8 Parameter Selection**

In main menu mode, the parameters are divided into groups. You select a parameter group by means of the navigation keys. The following parameter groups are accessible:

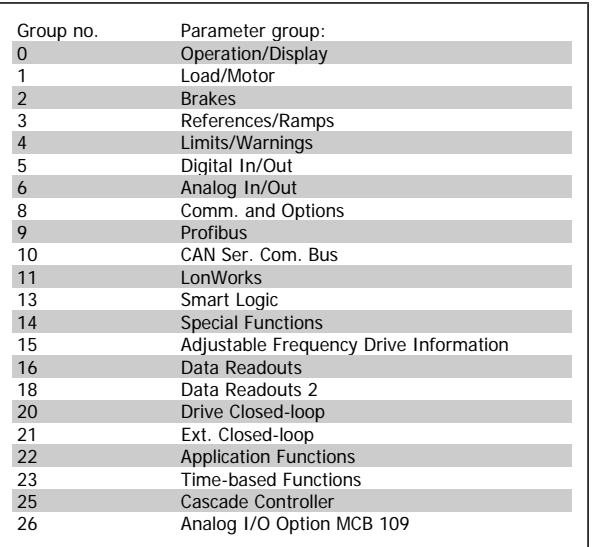

After selecting a parameter group, choose a parameter by means of the navigation keys.

The middle section on the display shows the parameter number and name as well as the selected parameter value.

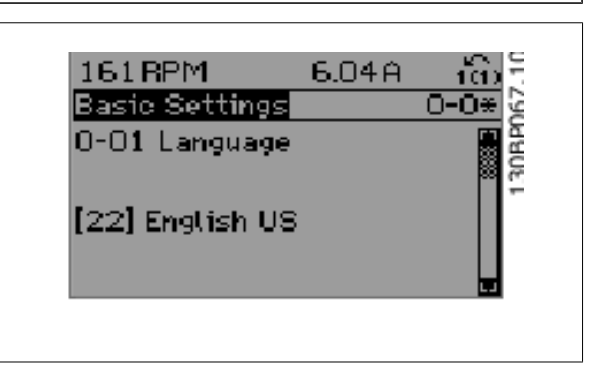

## **2.1.9 Changing Data**

The procedure for changing data is the same whether you select a parameter in the quick menu or the main menu mode. Press [OK] to change the selected parameter.

The procedure for changing data depends on whether the selected parameter represents a numerical data value or a text value.

## **2.1.10 Changing a Text Value**

If the selected parameter is a text value, change the text value by means

of the [▲] [▼] navigation keys.

The up key increases the value, and the down key decreases the value. Place the cursor on the value you want to save and press [OK].

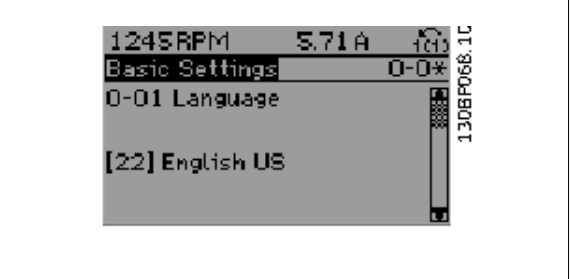

## **2.1.11 Changing a Group of Numeric Data Values**

If the chosen parameter represents a numeric data value, change the chosen data value by means of the [◀] [▶] navigation keys as well as the [▲] [▼] navigation keys. Use the [◀] [▶] navigation keys to move the cursor horizontally.

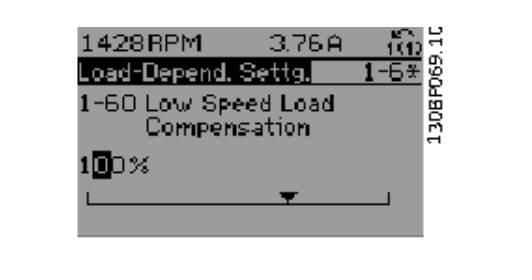

Use the [▲] [▼] navigation keys to change the data value. The up key enlarges the data value, and the down key reduces the data value. Place the cursor on the value you want to save and press [OK].

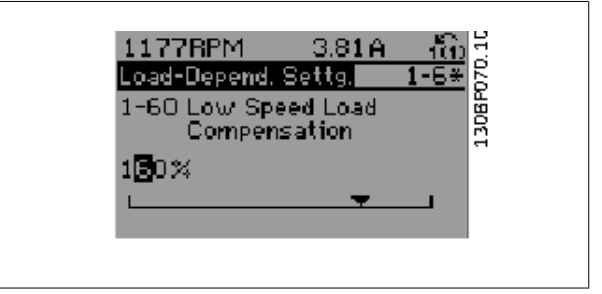

## **2.1.12 Changing a Data Value, Step-by-Step**

Certain parameters can be changed step by step or infinitely varying. This applies to par.1-20 [Motor Power \[kW\]](#page-42-0), par.1-22 [Motor Voltage](#page-43-0) and [par.](#page-43-0) 1-23 [Motor Frequency](#page-43-0).

The parameters are changed both as a group of numeric data values and as numeric data values infinitely varying.

## **2.1.13 Readout and Programming of Indexed Parameters**

#### Parameters are indexed when placed in a rolling stack.

par.15-30 [Alarm Log: Error Code](#page-171-0) to par.15-33 [Alarm Log: Date and Time](#page-171-0) contain a fault log which can be read out. Choose a parameter, press [OK], and use the up/down navigation keys to scroll through the value log.

Use par.3-10 [Preset Reference](#page-57-0) as another example:

Choose the parameter, press [OK], and use the up/down navigation keys to scroll through the indexed values. To change the parameter value, select the indexed value and press [OK]. Change the value by using the up/down keys. Press [OK] to accept the new setting. Press [CANCEL] to abort. Press [Back] to leave the parameter.

## **2.1.14 Initialization to Default Settings**

Initialize the adjustable frequency drive to default settings in two ways:

### **Recommended initialization (via par.14-22 [Operation Mode](#page-161-0))**

- 1. Select par.14-22 [Operation Mode](#page-161-0)
- 2. Press [OK].
- 3. Select "Initialization"
- 4. Press [OK].
- 5. Cut off the line power supply and wait until the display turns off.
- 6. Reconnect the line power supply the adjustable frequency drive is now reset.
- 7. Change par.14-22 [Operation Mode](#page-161-0) back to Normal Operation.

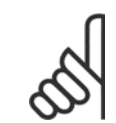

**NOTE!**

Resets parameters selected in Personal Menu with default factory setting.

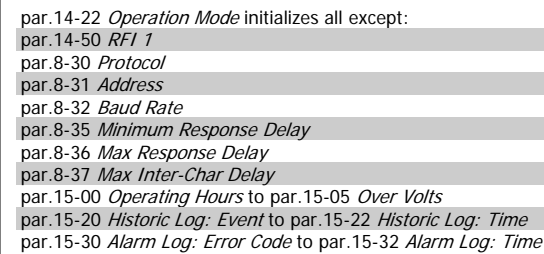

#### **Manual initialization**

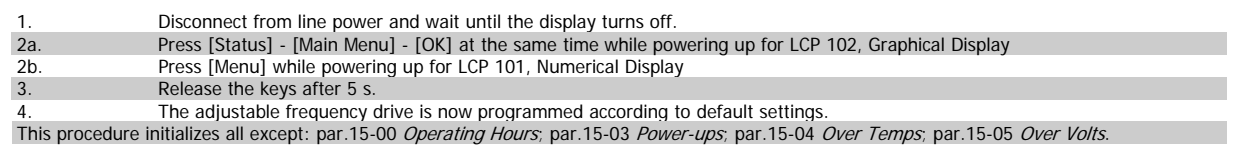

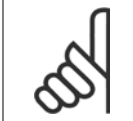

### **NOTE!**

When you carry out manual initialization, you also reset serial communication, [par.14-50](#page-164-0) RFI 1 and fault log settings. Removes parameters selected in par.25-00 [Cascade Controller](#page-259-0).

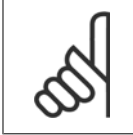

#### **NOTE!**

After initialization and power cycling, the display will not show any information until after a couple of minutes.

# **3 Parameter Description**

## **3.1 Parameter Selection**

Parameters for the adjustable frequency drive are grouped into various parameter groups for easy selection of the correct parameters for optimized operation of the adjustable frequency drive.

The vast majority of VLT HVAC Drive applications can be programmed using the Quick Menu button and selecting the parameters under Quick Set-up and Function Set-ups.

Descriptions and default settings of parameters may be found under the section Parameter Lists at the back of this manual.

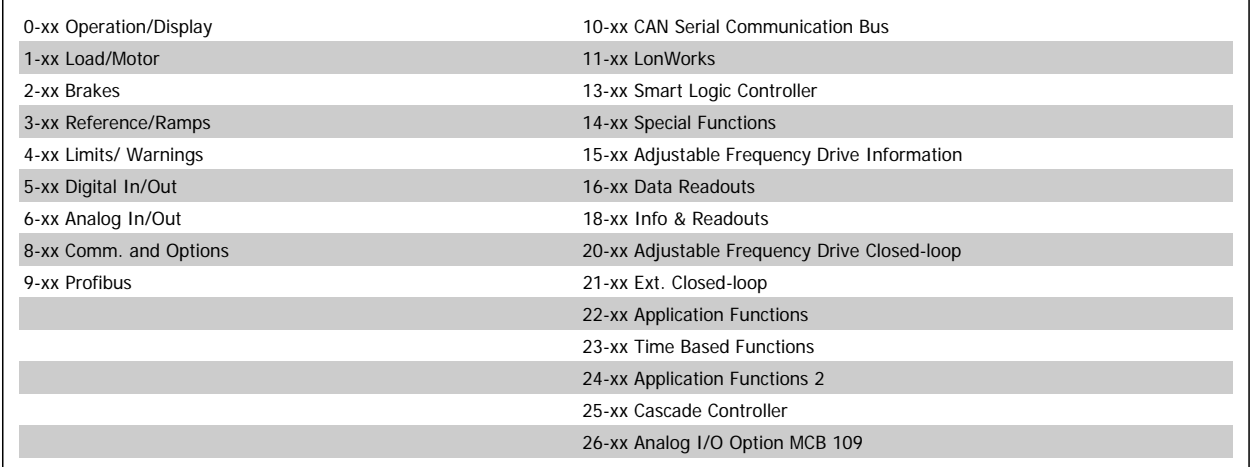

## **3.2 Main Menu - Operation and Display - Group 0**

## **3.2.1 0-\*\* Operation / Display**

Parameters related to the fundamental functions of the adjustable frequency drive, function of the LCP buttons and configuration of the LCP display.

## **3.2.2 0-0\* Basic Settings**

Parameter group for basic adjustable frequency drive settings.

<span id="page-25-0"></span>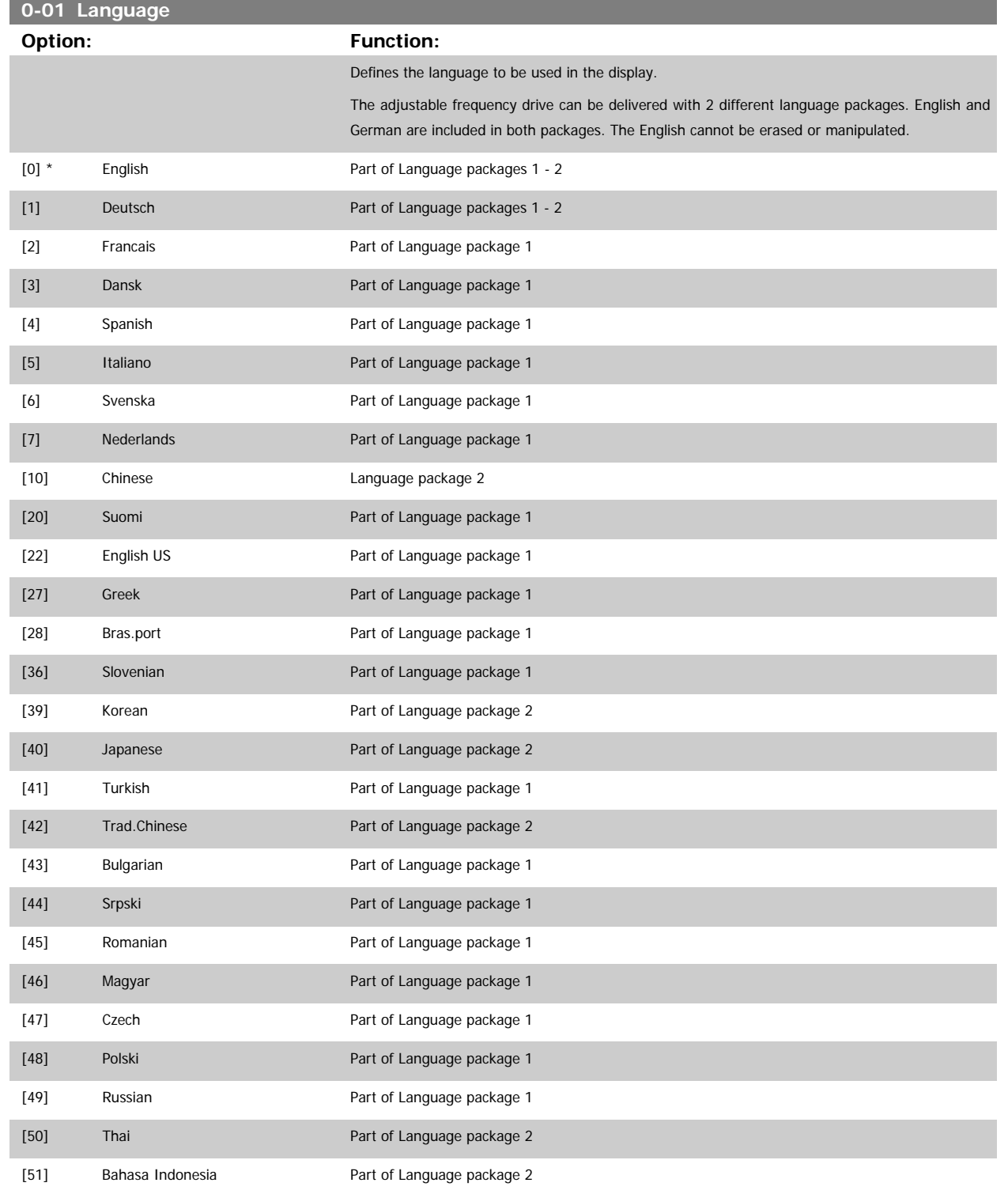

**3** 

<span id="page-26-0"></span>**0-02 Motor Speed Unit**

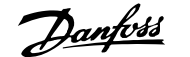

<u> 1989 - Johann Barn, mars eta inperiodoren erroman erroman erroman erroman erroman erroman erroman erroman err</u>

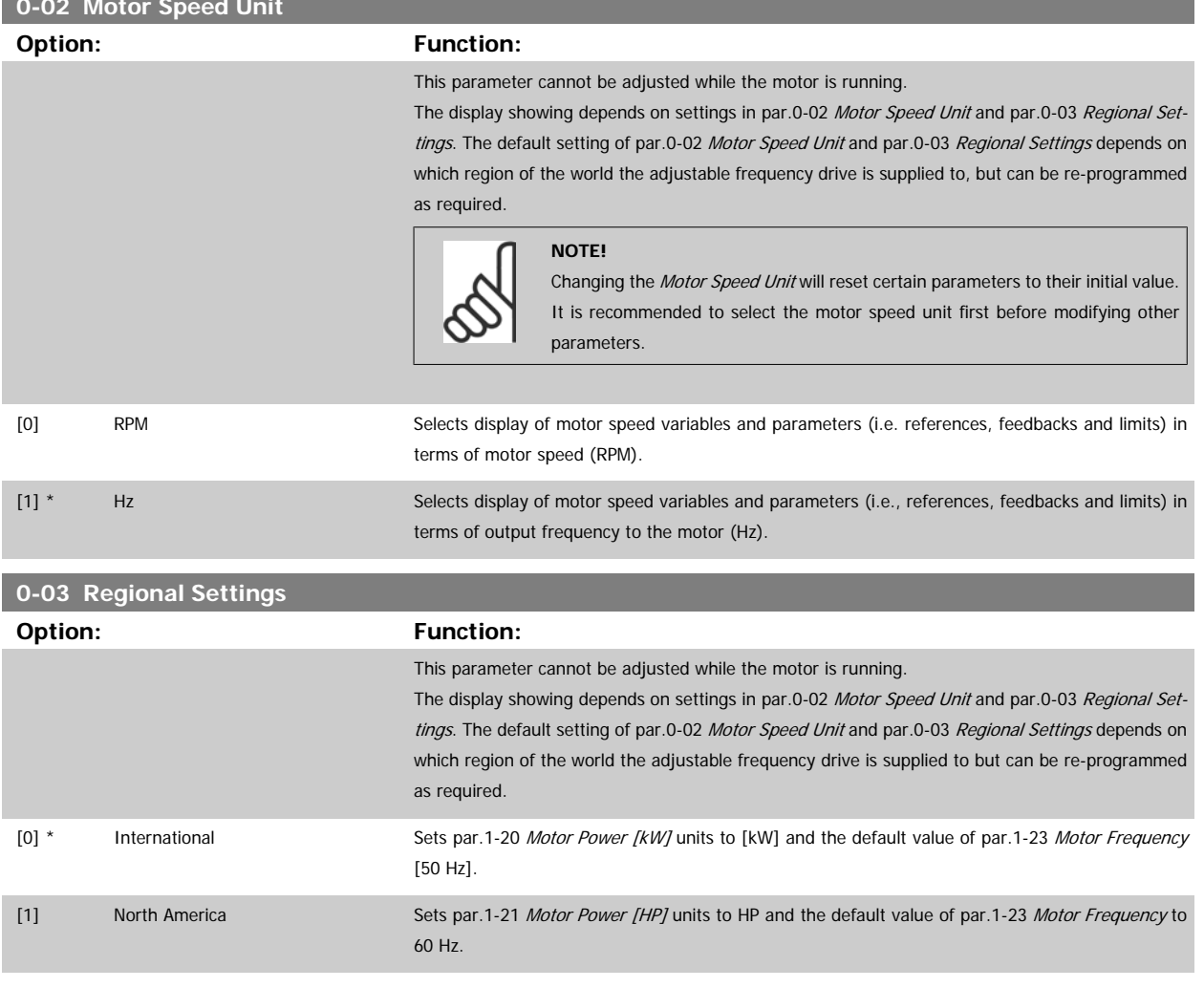

The setting not used is made invisible.

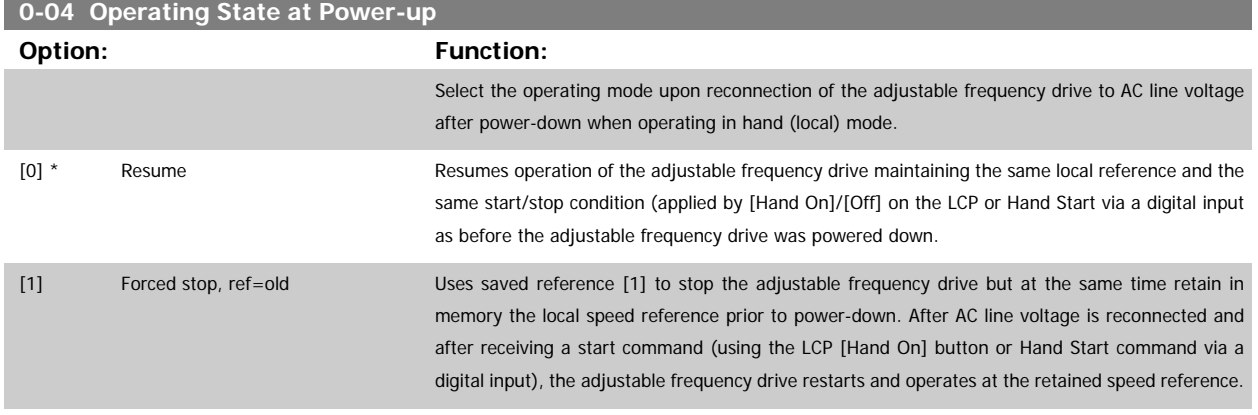

<span id="page-27-0"></span>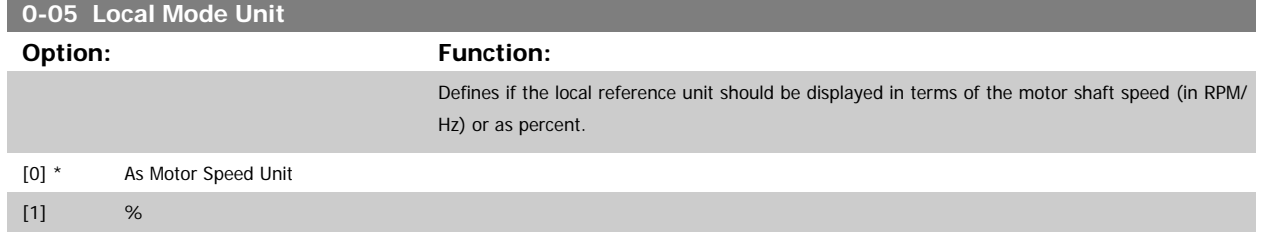

## **3.2.3 0-1\* Set-up Operations**

Define and control the individual parameter set-ups.

The adjustable frequency drive has four parameter set-ups that can be programmed independently of each other. This makes the adjustable frequency drive very flexible and able to meet the requirements of many different VLT HVAC Drive system control schemes often saving the cost of external control equipment. For example, these can be used to program the adjustable frequency drive to operate according to one control scheme in one set-up (e.g., daytime operation) and another control scheme in another set-up (e.g., night set back). Alternatively, they can be used by an AHU or packaged unit OEM to identically program all their factory-fitted adjustable frequency drives to the same parameters on different equipment models within a range, and then during production/commissioning, only need a specific set-up selection depending on which model the adjustable frequency drive is installed on within that range.

The active set-up (i.e., the set-up in which the adjustable frequency drive is currently operating) can be selected in par.0-10 Active Set-up and is displayed in the LCP. Using Multi set-up, it is possible to switch between set-ups with the adjustable frequency drive running or stopped, via digital input or serial communication commands (e.g., for night set back). If it is necessary to change set-ups while running, ensure par.0-12 [This Set-up Linked to](#page-28-0) is pro-grammed as required. For the majority of VLT HVAC Drive applications, it will not be necessary to program par.0-12 [This Set-up Linked to](#page-28-0) even if a setup must be changed while running. For very complex applications which use the full flexibility of the multiple set-ups, it may be required. Using [par.](#page-28-0) 0-11 [Programming Set-up](#page-28-0), it is possible to edit parameters in any of the set-ups during adjustable frequency drive operation in its active set-up; this set-up can be different than the one being edited. Using par.0-51 [Set-up Copy](#page-38-0), it is possible to copy parameter settings between the set-ups to enable quicker commissioning if similar parameter settings are required in different set-ups.

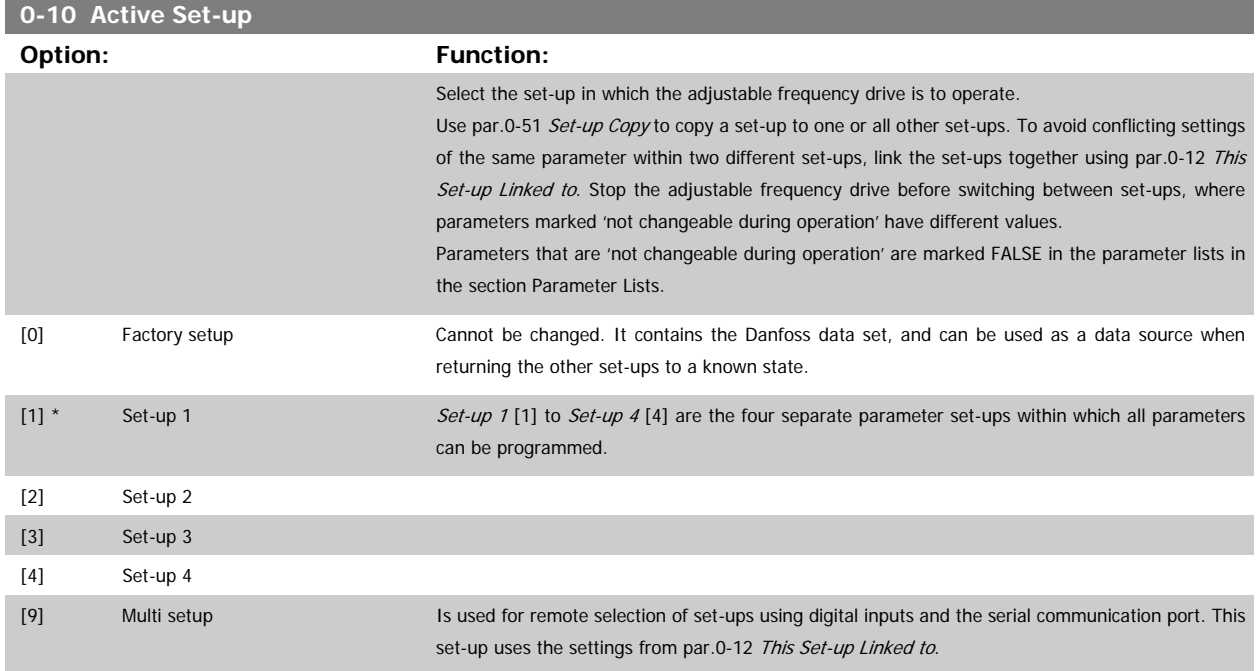

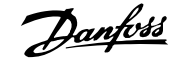

 **3**

<span id="page-28-0"></span>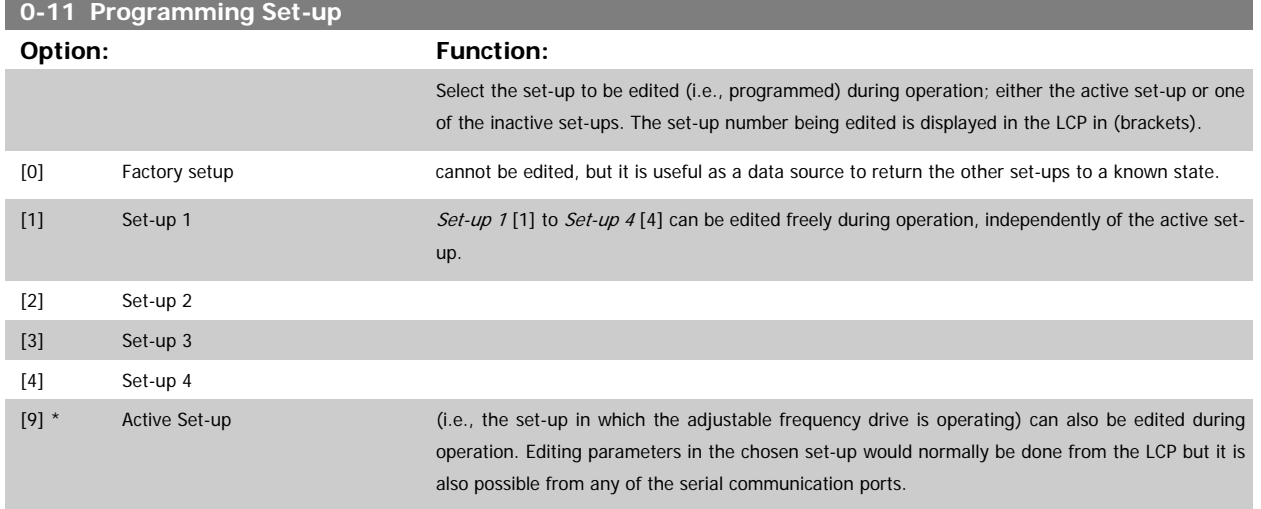

## **0-12 This Set-up Linked to**

#### **Option: Function:**

This parameter only needs to be programmed if changing set-ups is required while the motor is running. It ensures that parameters that are 'not changeable during operation' have the same setting in all relevant set-ups.

To enable conflict-free changes from one set-up to another while the adjustable frequency drive is running, link set-ups containing parameters that are not changeable during operation. The link will ensure the proper synchronization of the 'not changeable during operation' parameter values when moving from one set-up to another during operation. 'Not changeable during operation' parameters can be identified by the label FALSE in the parameter lists in the section Parameter Lists.

The par.0-12 This Set-up Linked to feature is used when Multi set-up in par.0-10 [Active Set-up](#page-27-0) is selected. Multi set-up can be used to move from one set-up to another during operation (i.e., while the motor is running).

Example:

Use Multi set-up to shift from Set-up 1 to Set-up 2 while the motor is running. Program parameters in Set-up 1 first, then ensure that Set-up 1 and Set-up 2 are synchronized (or 'linked'). Synchronization can be performed in two ways:

1. Change the edit set-up to Set-up 2 [2] in par.0-11 Programming Set-up and set par.0-12 This Set-up Linked to to Set-up 1 [1]. This will start the linking (synchronizing) process.

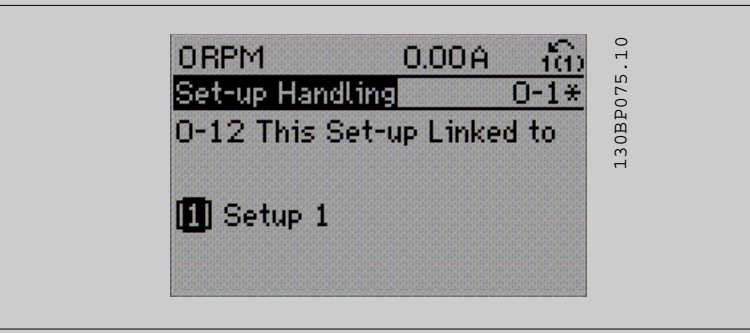

OR

2. While still in Set-up 1, using [par.0-50](#page-38-0) LCP Copy, copy Set-up 1 to Set-up 2. Then set par. 0-12 This Set-up Linked to to Set-up 2 [2]. This will start the linking process.

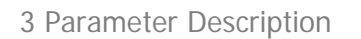

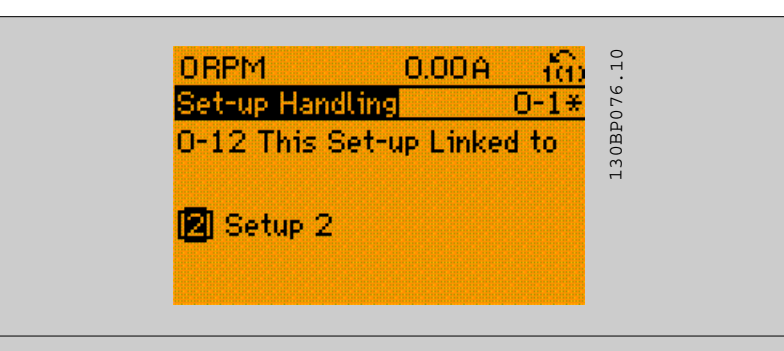

After the link is complete, par.0-13 Readout: Linked Set-ups will read {1,2} to indicate that all 'not changeable during operation' parameters are now the same in Set-up 1 and Set-up 2. If there are changes to a 'not changeable during operation' parameter, e.g. par.1-30 [Stator Resistance \(Rs\)](#page-45-0) in Set-up 2, they will also be changed automatically in Set-up 1. A switch between Set-up 1 and Setup 2 during operation is now possible.

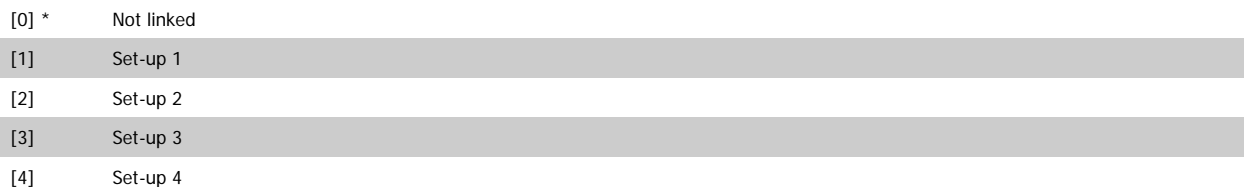

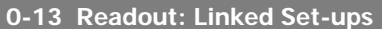

## Array [5]

**Range: Function:**

0 N/A\* [0 - 255 N/A] View a list of all the set-ups linked by means of par.0-12 [This Set-up Linked to](#page-28-0). The parameter has one index for each parameter set-up. The parameter value displayed for each index represents which set-ups are linked to that parameter set-up.

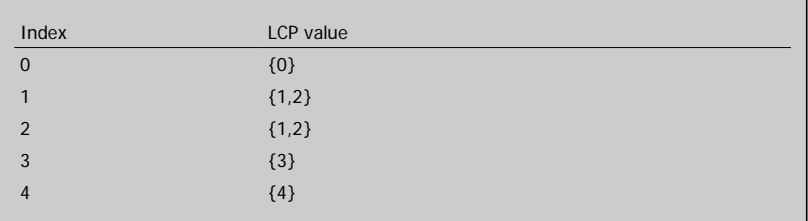

Table 3.2: Example: Set-up 1 and Set-up 2 are linked

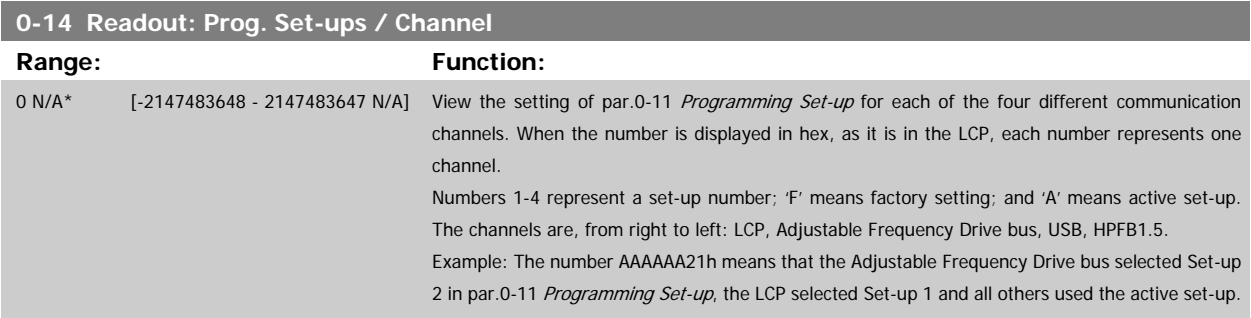

**3** 

## <span id="page-30-0"></span>**3.2.4 0-2\* LCP Display**

**NOTE!**

Define the variables displayed in the Graphical Local Control Panel.

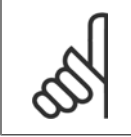

Refer to par.0-37 [Display Text 1](#page-36-0), par.0-38 [Display Text 2](#page-36-0) and par.0-39 [Display Text 3](#page-36-0) for information on how to write display texts.

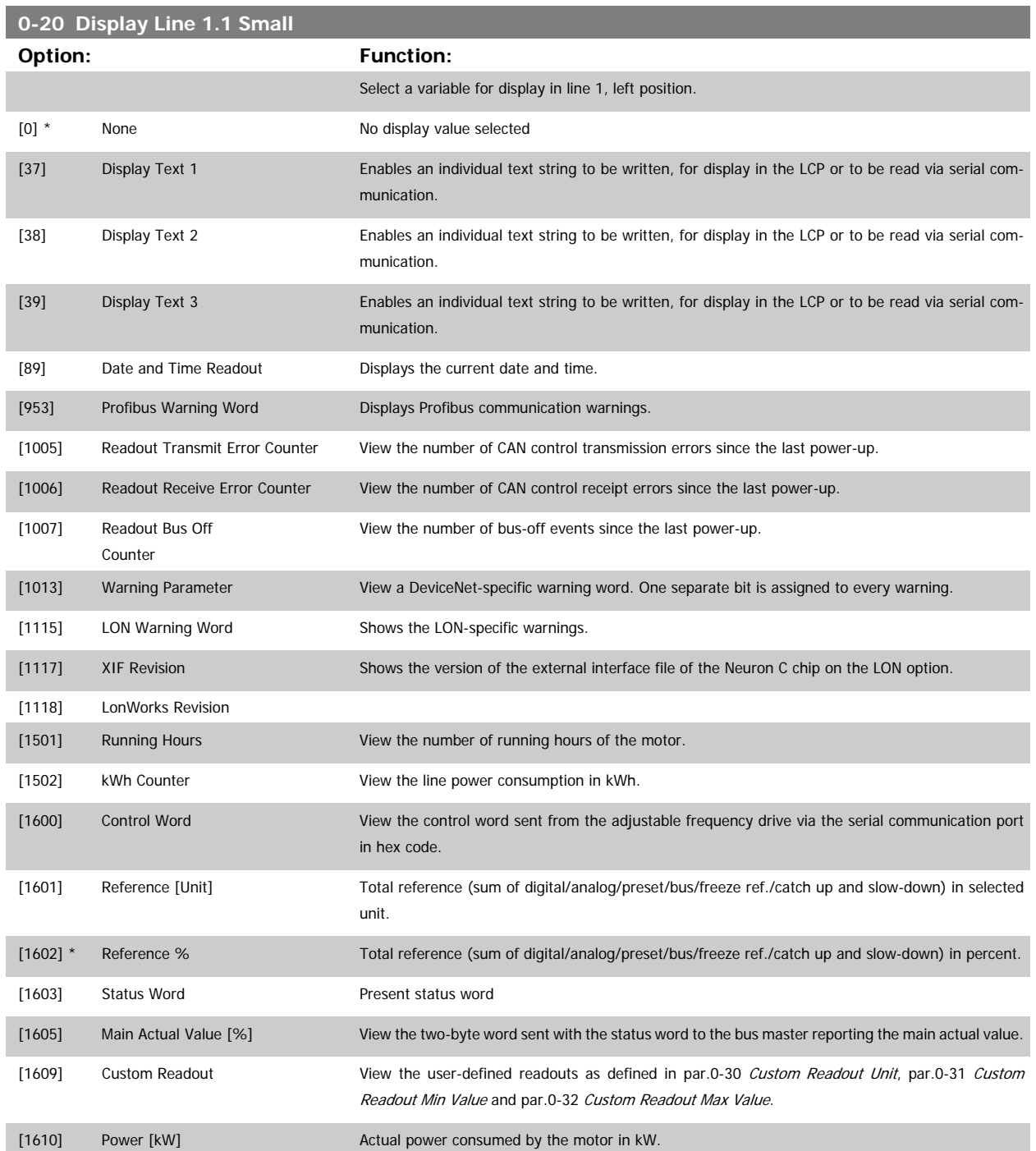

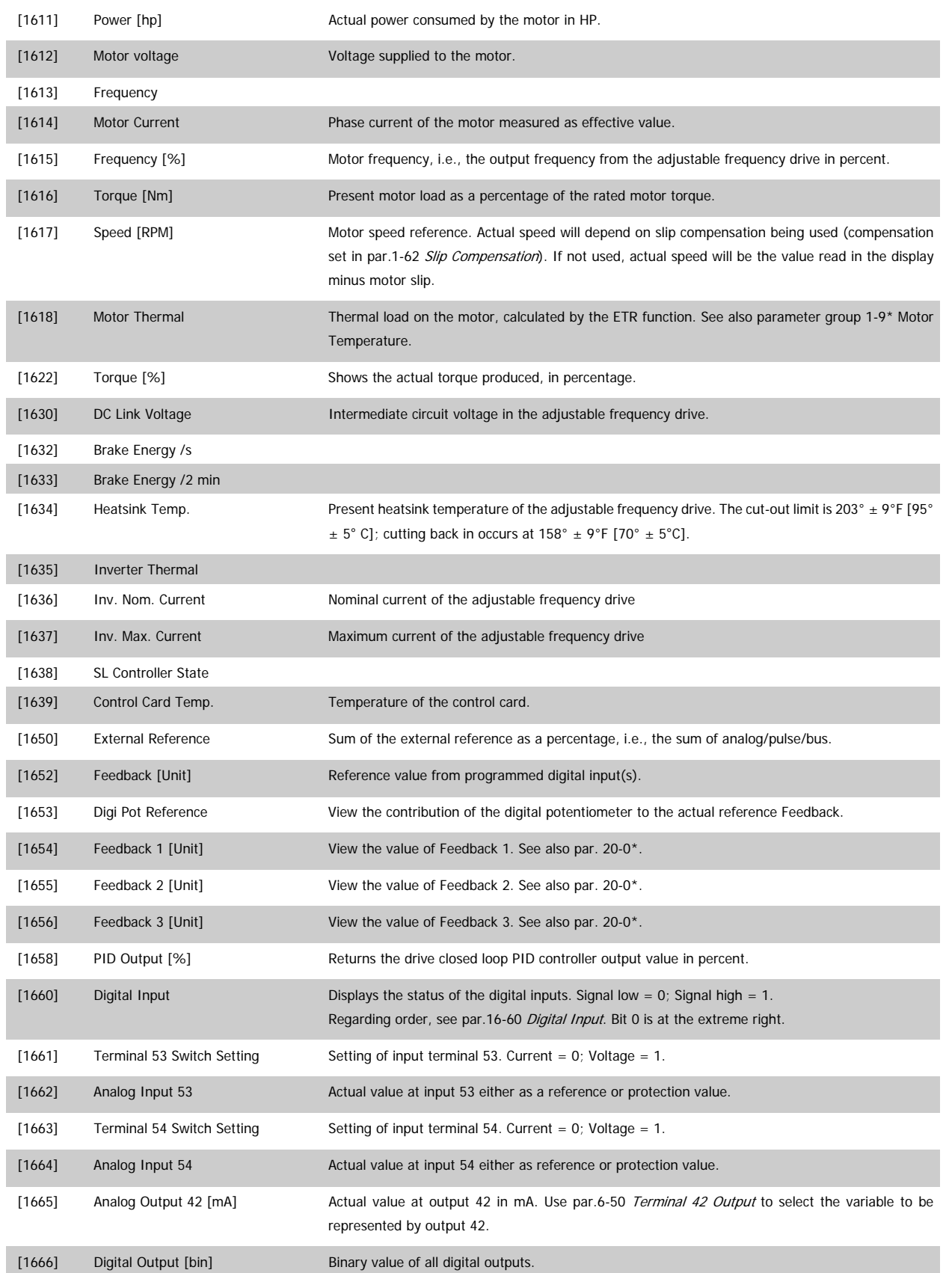

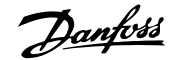

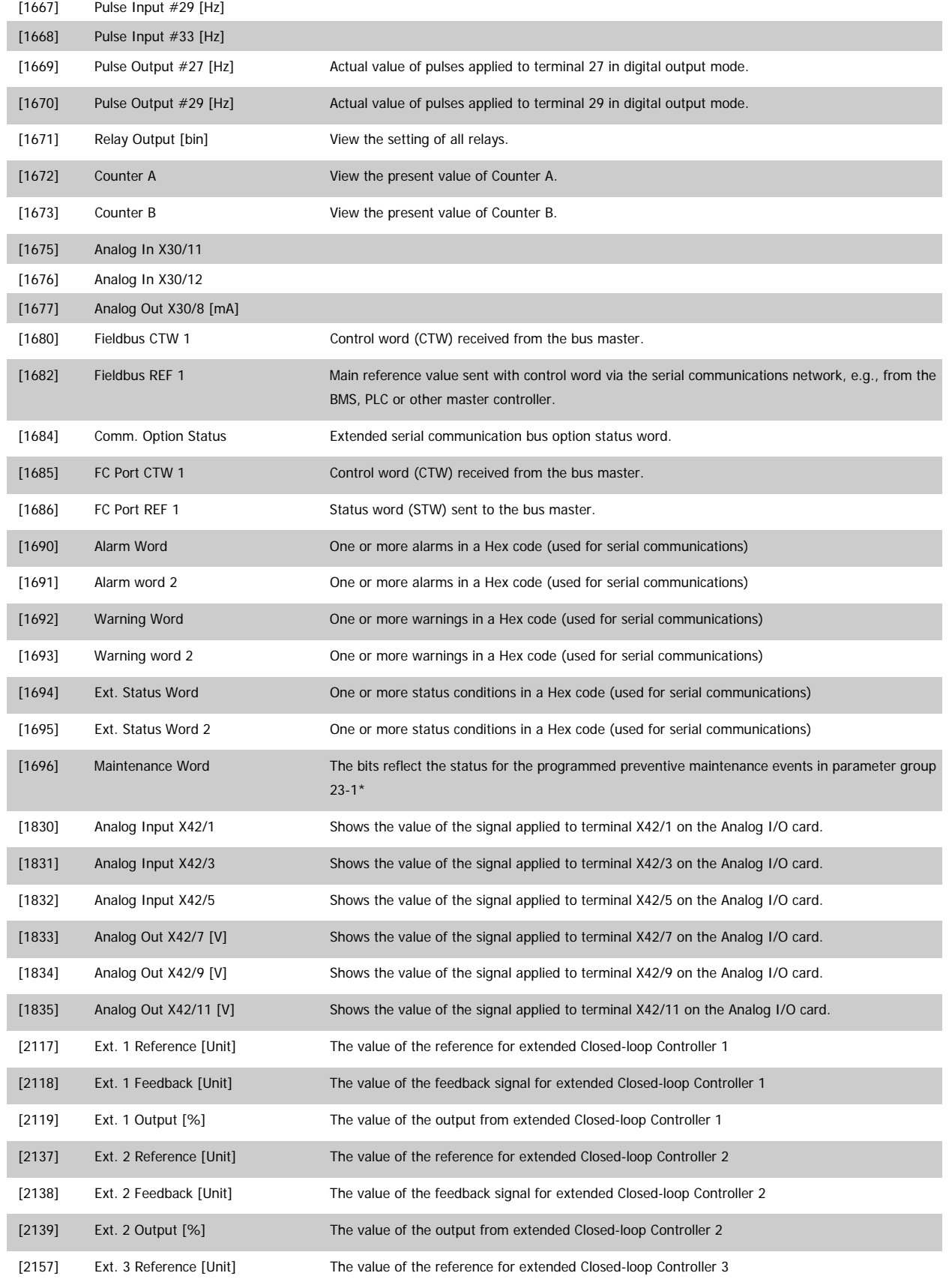

 **3**

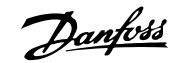

# <span id="page-33-0"></span>3 Parameter Description **Contract Contract Contract Contract Contract Contract Contract Contract Contract Contract Contract Operation**

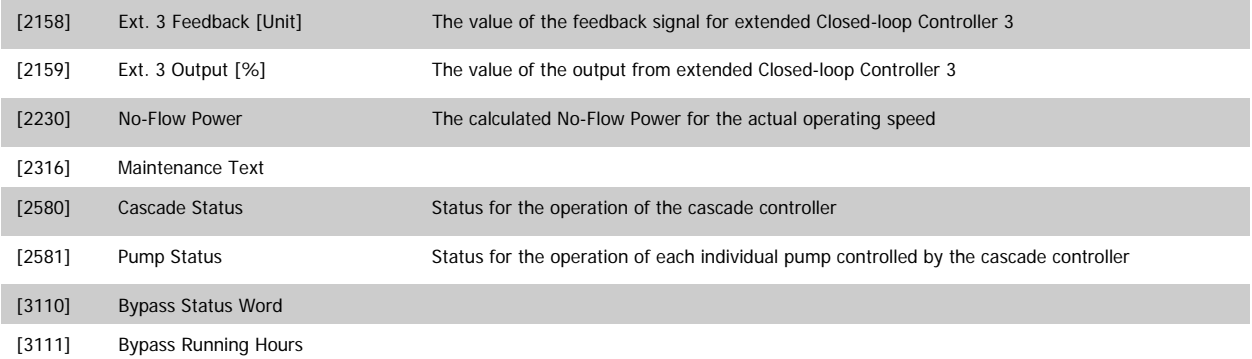

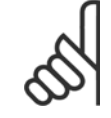

## **NOTE!**

Consult the VLT HVAC Drive Programming Guide, MG.11.CX.YY for detailed information.

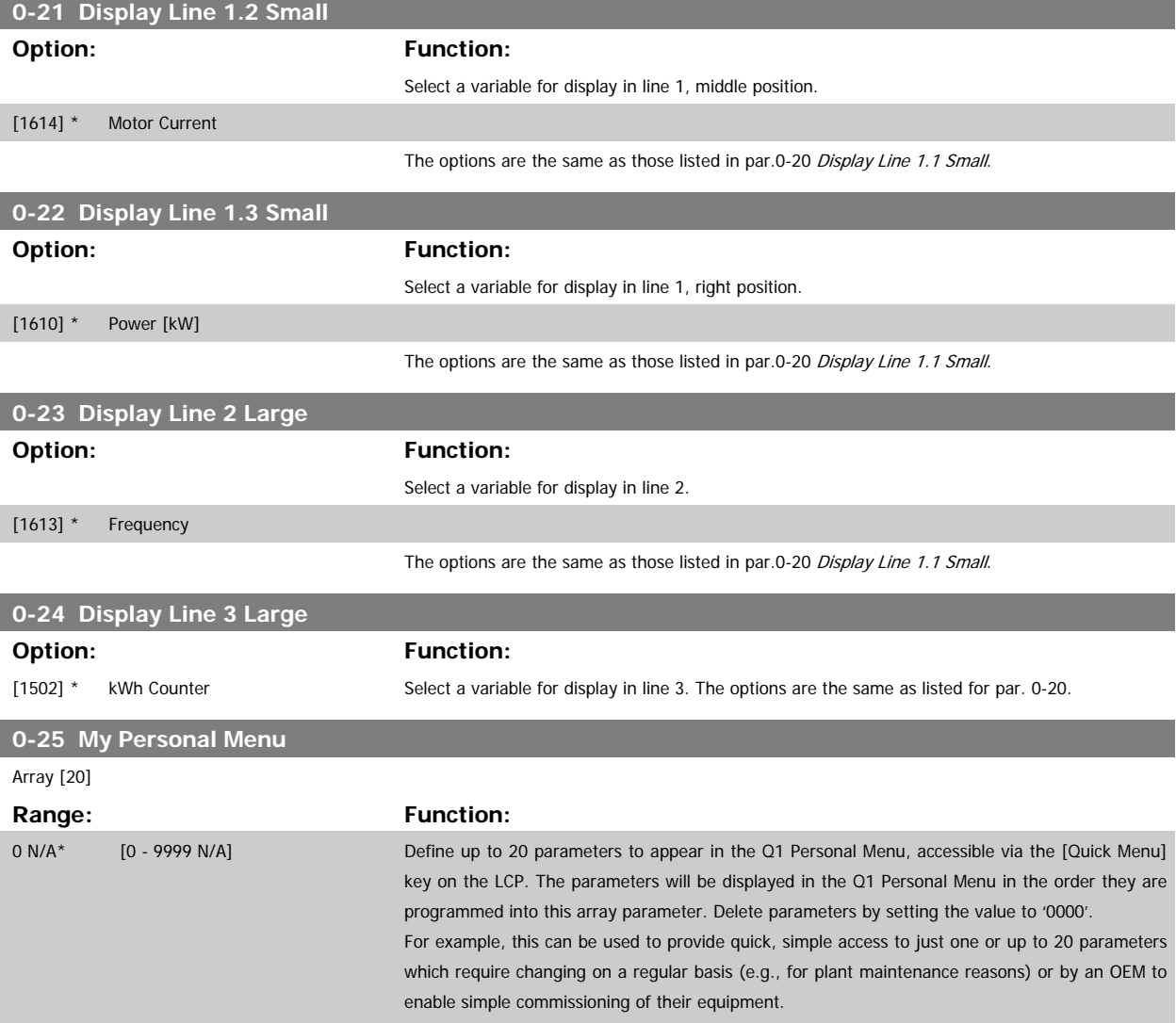

## <span id="page-34-0"></span>**3.2.5 0-3\*LCP Custom Readout**

It is possible to customize the display elements for various purposes: \*Custom Readout. Value proportional to speed (linear, squared or cubed depending on unit selected in par.0-30 Custom Readout Unit) \*Display Text. Text string stored in a parameter.

#### Custom Readout

The calculated value to be displayed is based on settings in par.0-30 Custom Readout Unit, par.0-31 [Custom Readout Min Value](#page-36-0) (linear only), [par.](#page-36-0) 0-32 [Custom Readout Max Value](#page-36-0), par.4-13 [Motor Speed High Limit \[RPM\]](#page-64-0), par.4-14 [Motor Speed High Limit \[Hz\]](#page-64-0) and actual speed.

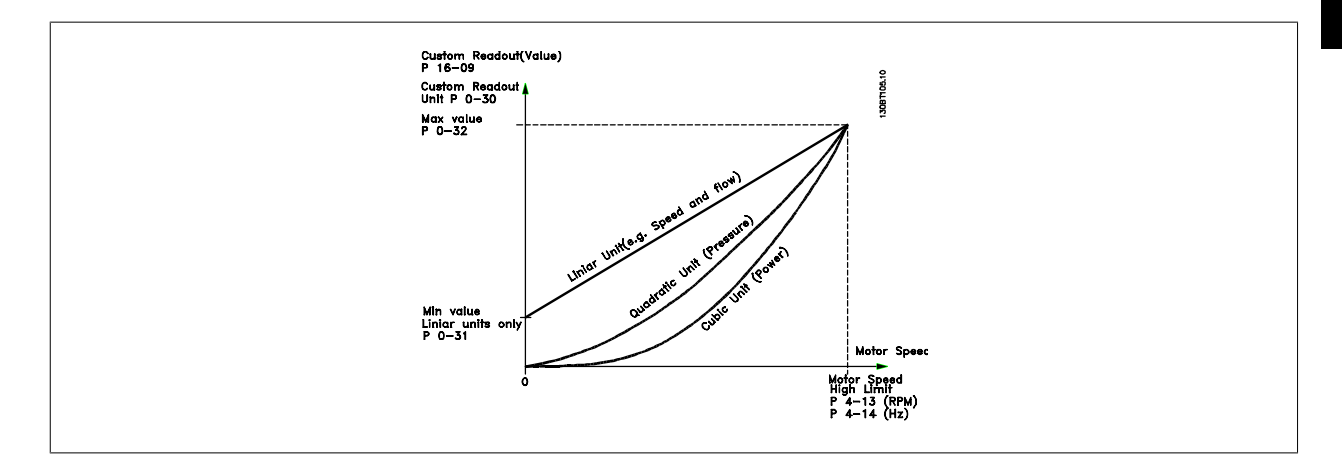

The relation will depend on the type of unit selected in par.0-30 Custom Readout Unit:

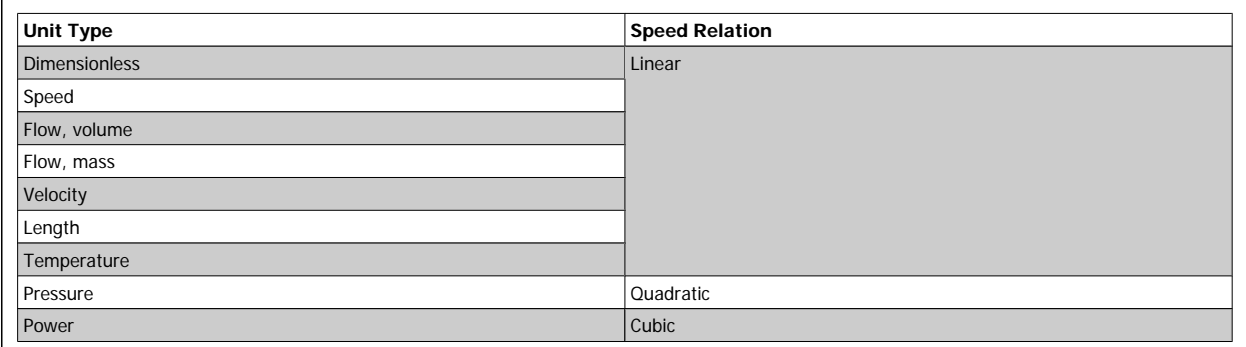

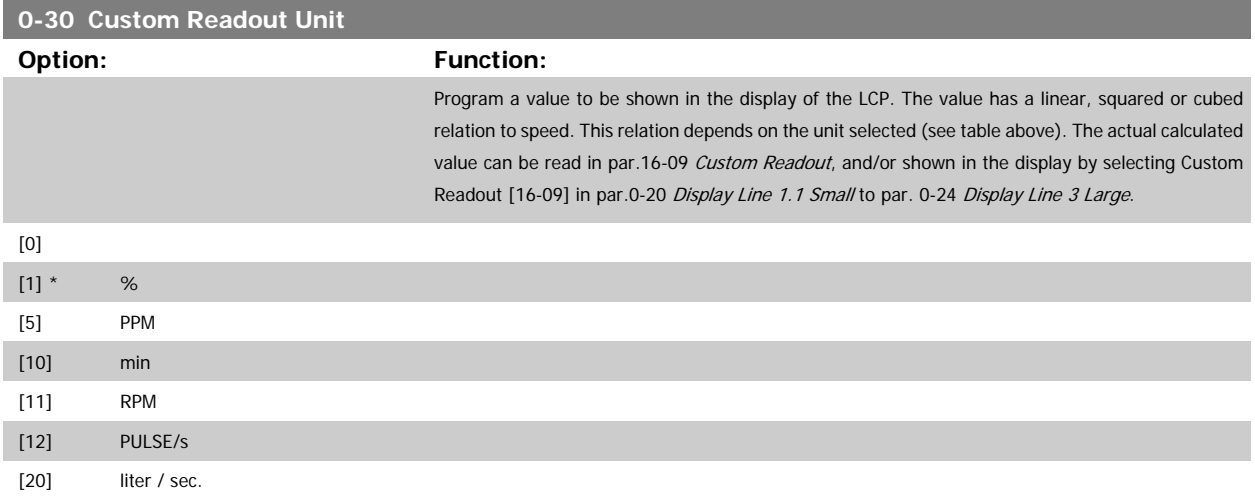

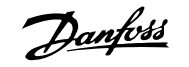

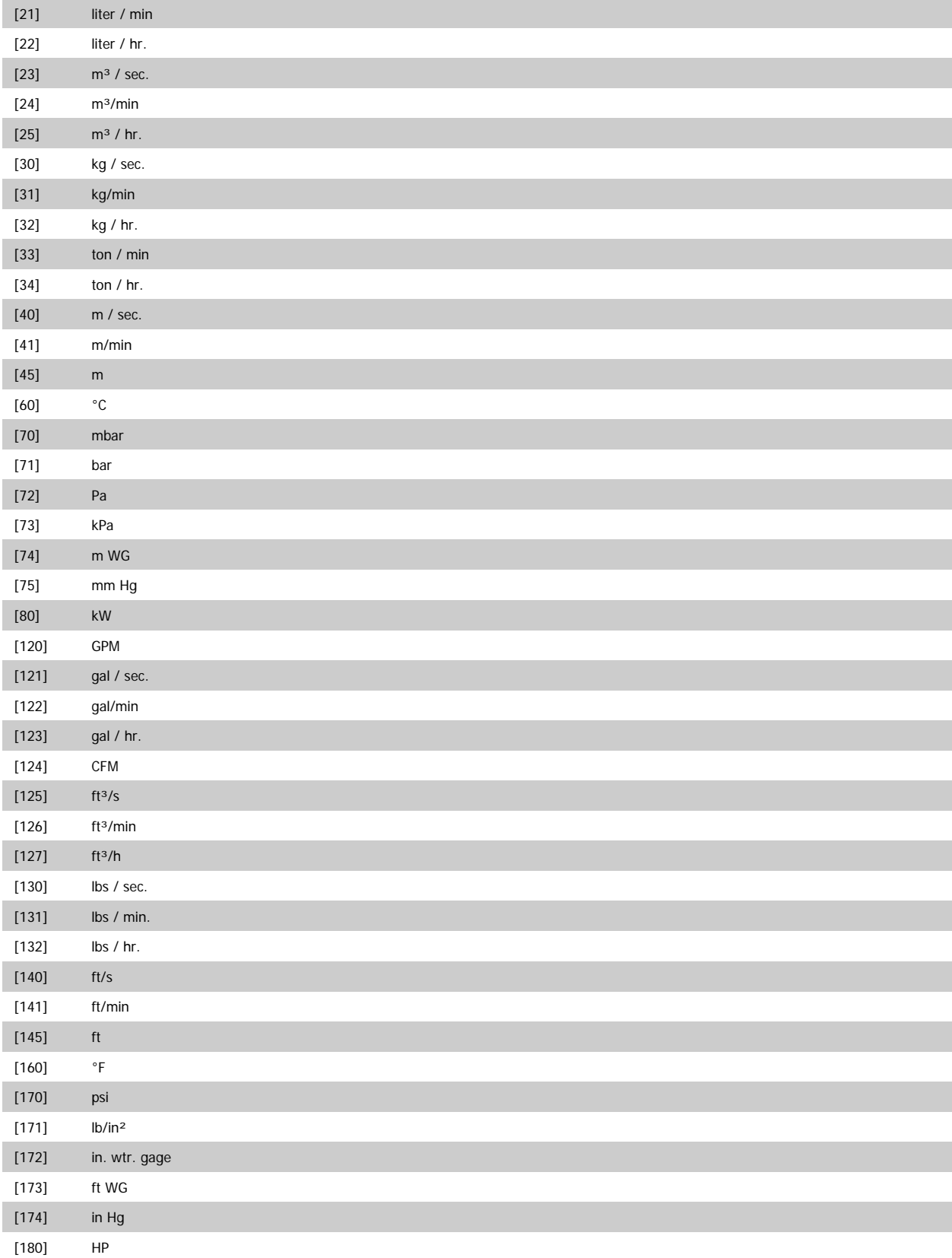
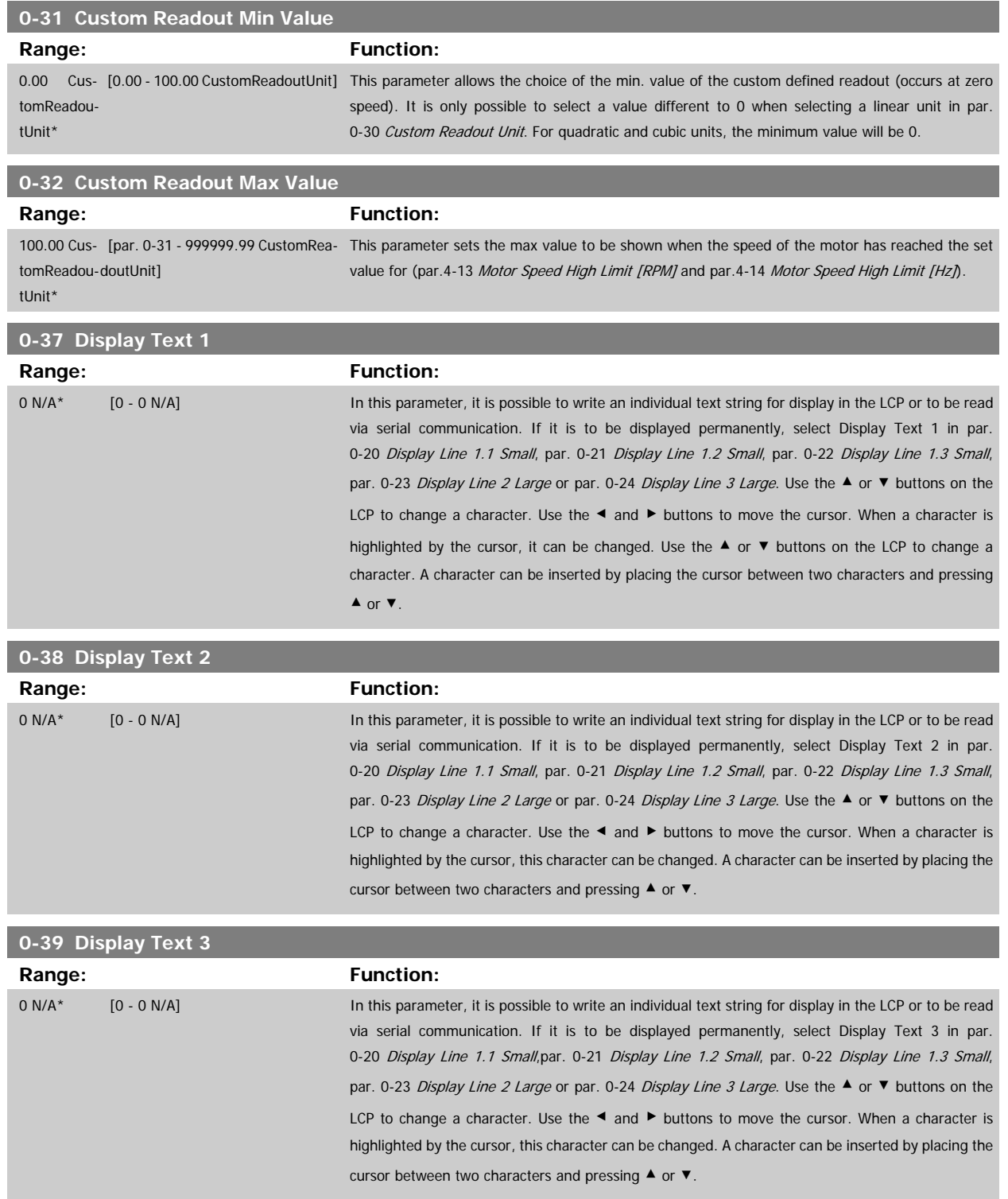

#### **3.2.6 LCP Keypad, 0-4\***

Enable, disable and password-protect individual keys on the LCP.

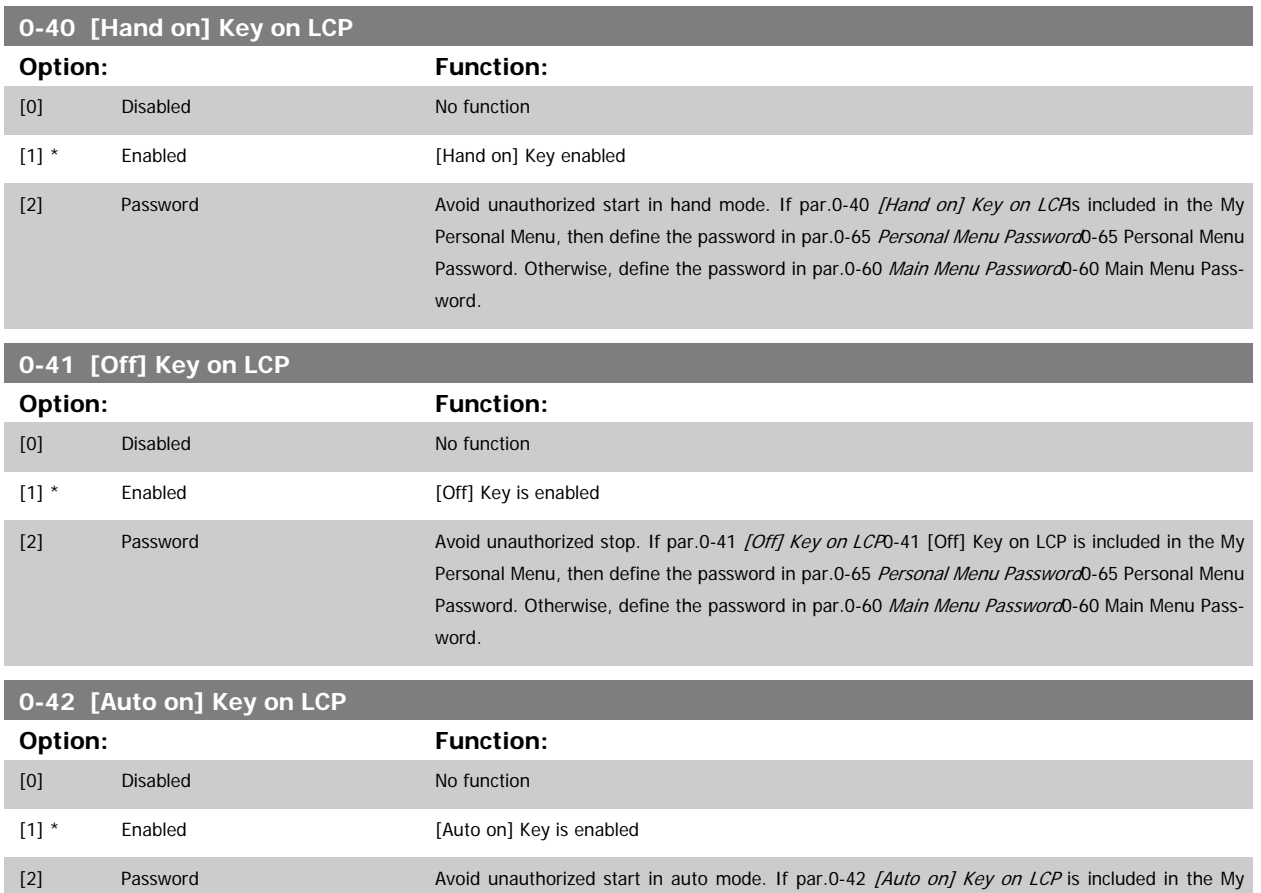

Personal Menu, then define the password in par.0-65 [Personal Menu Password](#page-39-0). Otherwise, define the password in par.0-60 [Main Menu Password](#page-38-0).

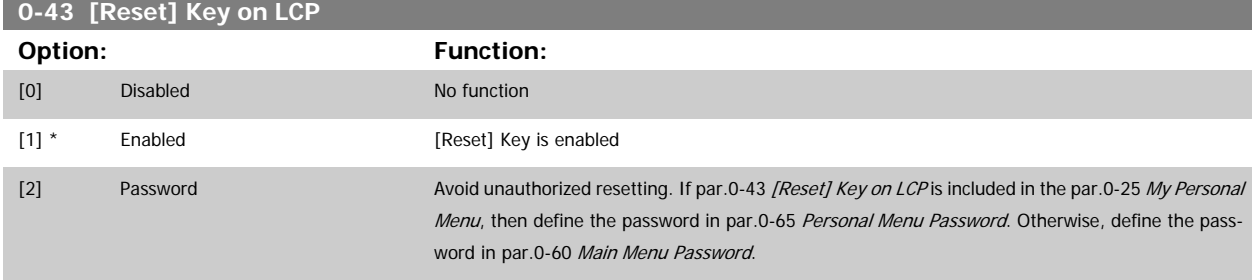

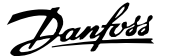

### <span id="page-38-0"></span>**3.2.7 0-5\* Copy / Save**

Copy parameter settings between set-ups and to/from the LCP.

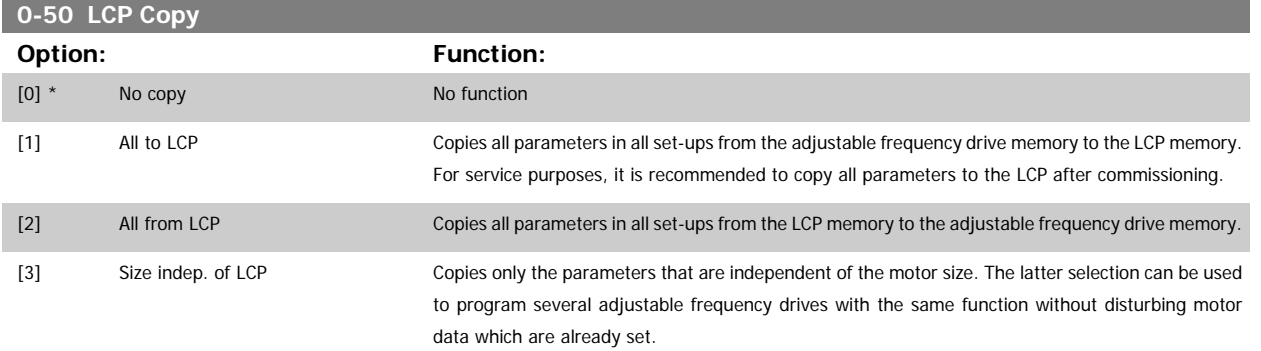

This parameter cannot be adjusted while the motor is running.

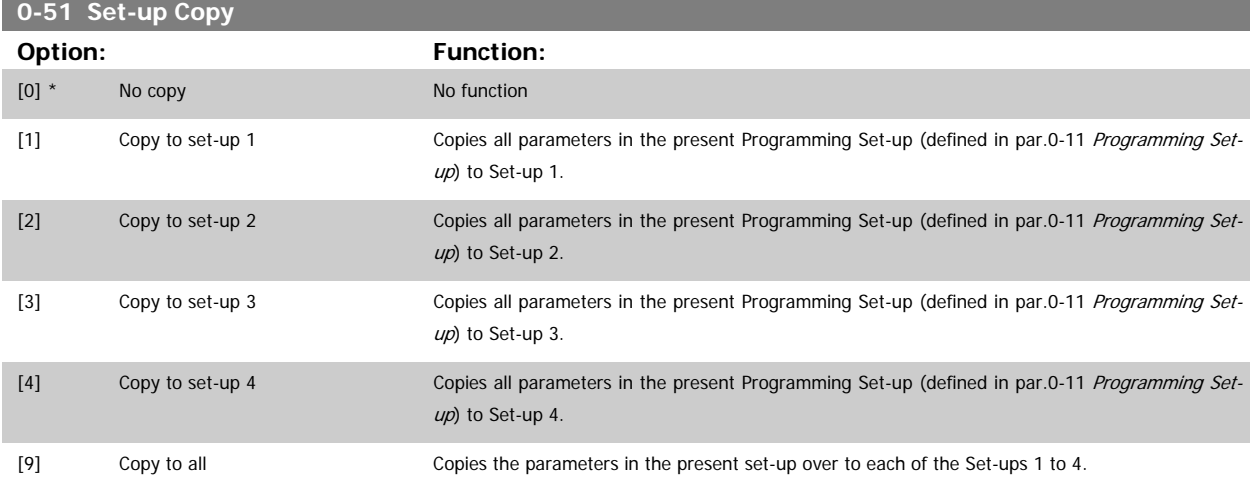

#### **3.2.8 0-6\* Password**

Define password access to menus.

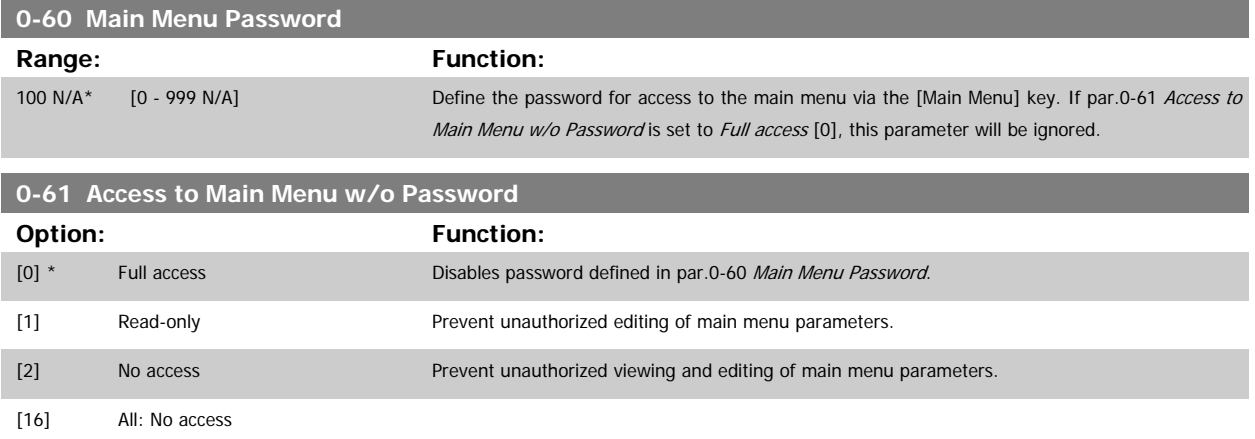

If Full access [0] is selected then par.0-60 Main Menu Password, par.0-65 [Personal Menu Password](#page-39-0) and par.0-66 [Access to Personal Menu w/o Pass](#page-39-0)[word](#page-39-0) will be ignored.

<span id="page-39-0"></span>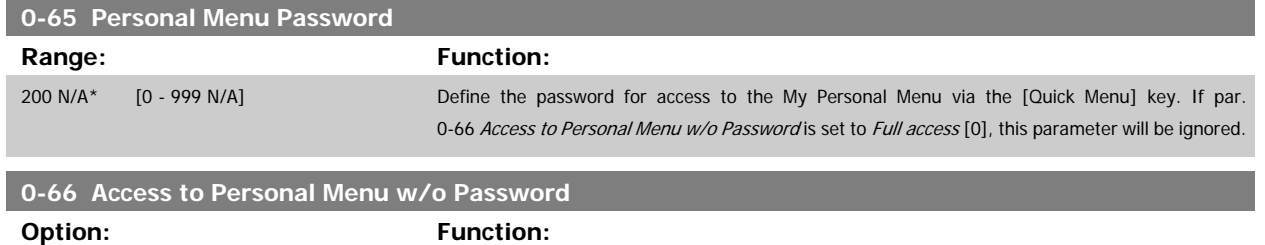

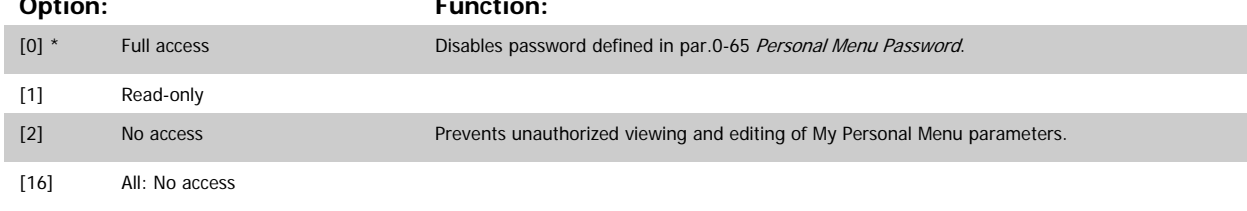

If par.0-61 [Access to Main Menu w/o Password](#page-38-0) is set to Full access [0], this parameter will be ignored.

### **3.2.9 Clock Settings, 0-7\***

Set the time and date of the internal clock. The internal clock can be used, for example, for timed actions, energy log, trend analysis, date/time stamps on alarms, logged data and preventive maintenance.

It is possible to program the clock for Daylight Saving Time/summertime, weekly working days/non-working days including 20 exceptions (holidays, etc.). Although the clock settings can be set via the LCP, they can also be set along with timed actions and preventative maintenance functions using the MCT10 software tool.

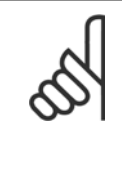

#### **NOTE!**

The adjustable frequency drive has no back-up of the clock function and the set date/time will reset to default (2000-01-01 00:00) after a power-down unless a Real Time Clock module with back-up is installed. If no module with back-up is installed, it is recommended that the clock function is only used if the adjustable frequency drive is integrated into the BMS using serial communications, with the BMS maintaining synchronization of control equipment clock times. In [par.0-79](#page-40-0) Clock Fault, it is possible to program for a warning in case the clock has not been set properly, e.g., after a power-down.

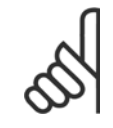

#### **NOTE!**

If mounting an Analog I/O MCB 109 option card, a battery back-up of the date and time is included.

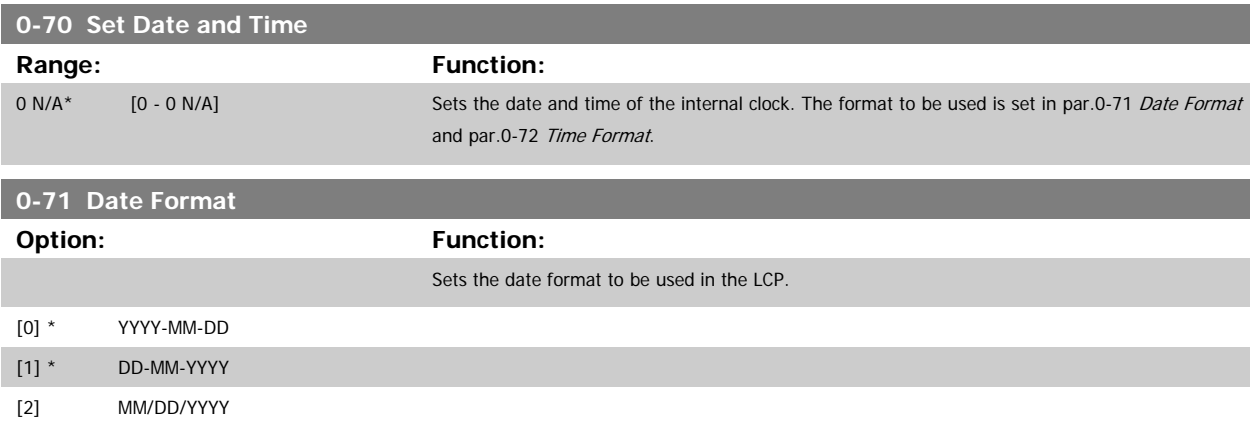

<span id="page-40-0"></span>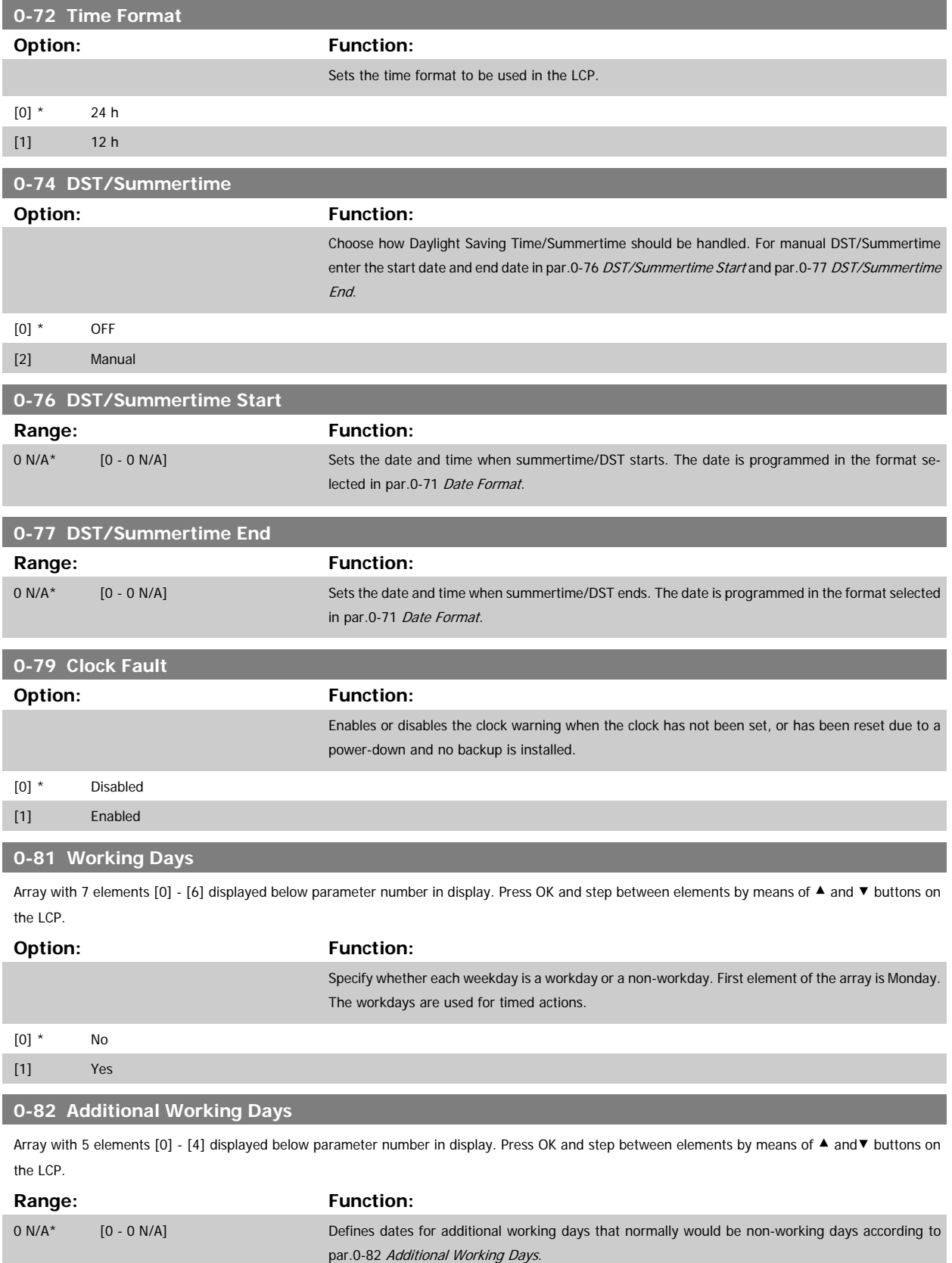

### <span id="page-41-0"></span>**0-83 Additional Non-Working Days**

Array with 15 elements [0] - [14] displayed below parameter number in display. Press OK and step between elements by means of ▲ and▼ buttons on the LCP.

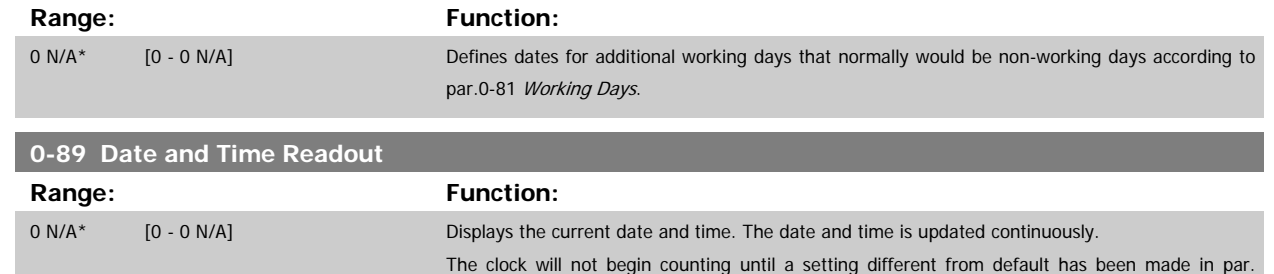

0-70 [Set Date and Time](#page-39-0).

# **3.3 Main Menu - Load and Motor - Group 1**

#### **3.3.1 General Settings, 1-0\***

Define whether the adjustable frequency drive operates in open-loop or closed-loop.

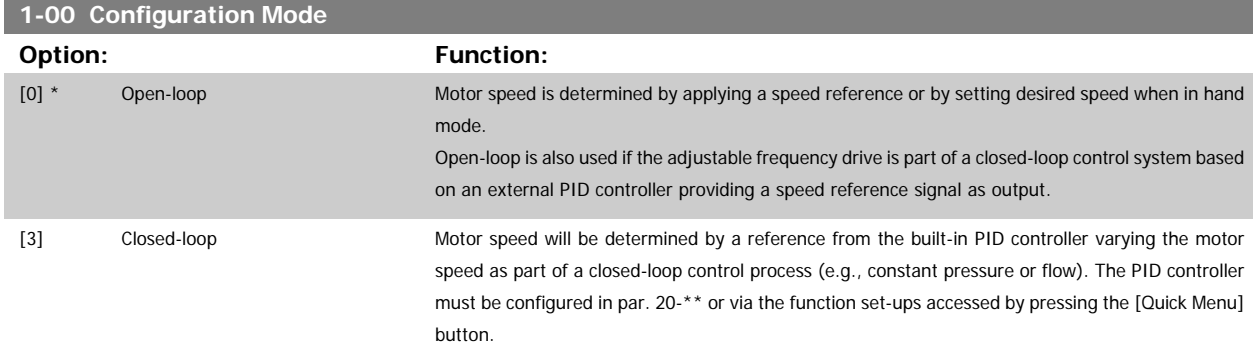

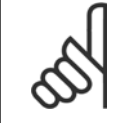

#### **NOTE!**

This parameter cannot be changed when the motor is running.

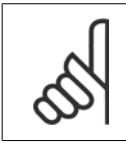

#### **NOTE!**

When set for closed-loop, the commands reversing and start reversing will not reverse the direction of the motor.

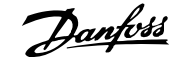

<span id="page-42-0"></span>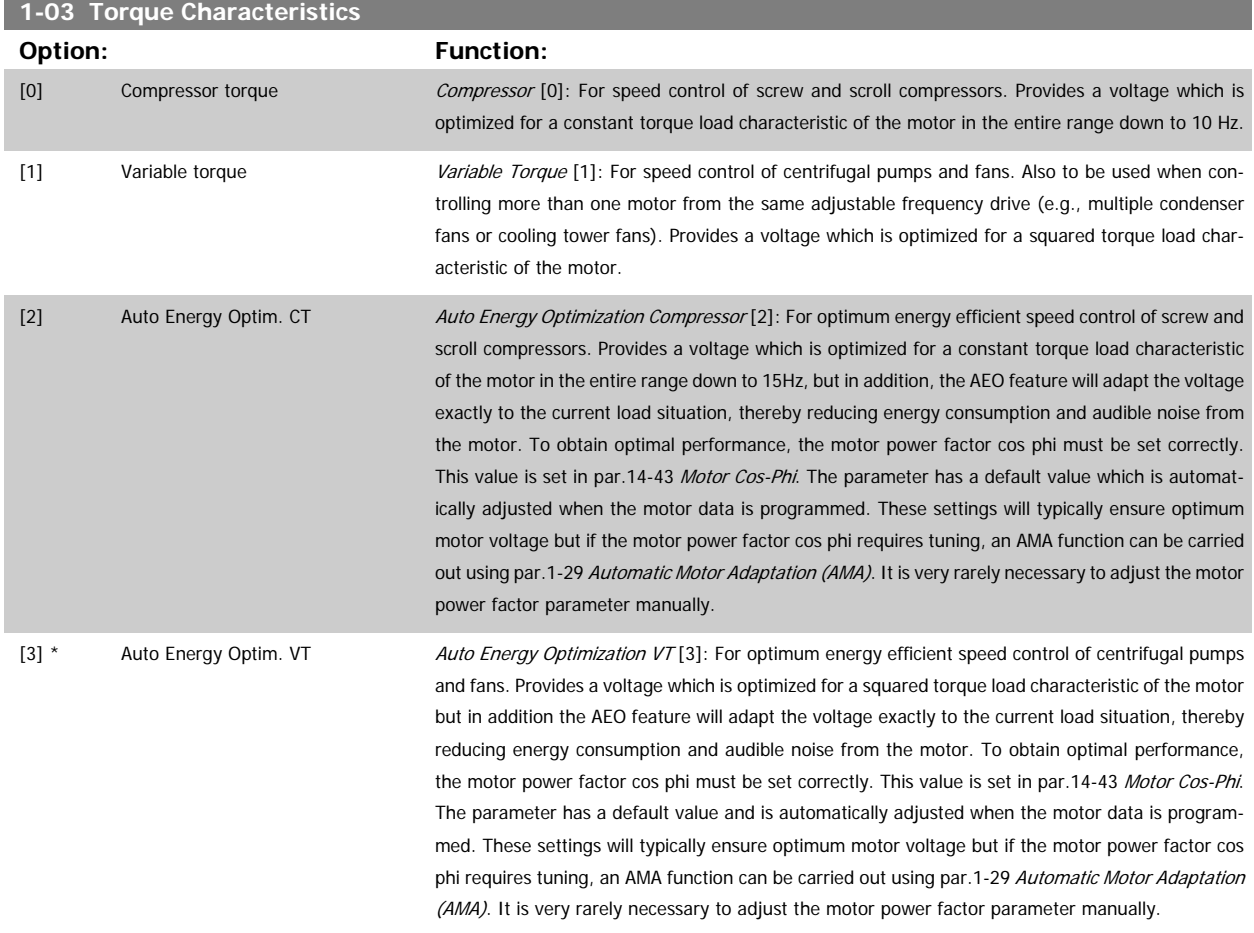

## **3.3.2 1-2\* Motor Data**

Parameter group 1-2\* comprises input data from the nameplate on the connected motor. Parameters in parameter group 1-2\* cannot be adjusted while the motor is running.

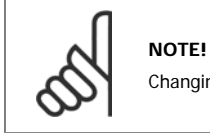

Changing the value of these parameters affects the setting of other parameters.

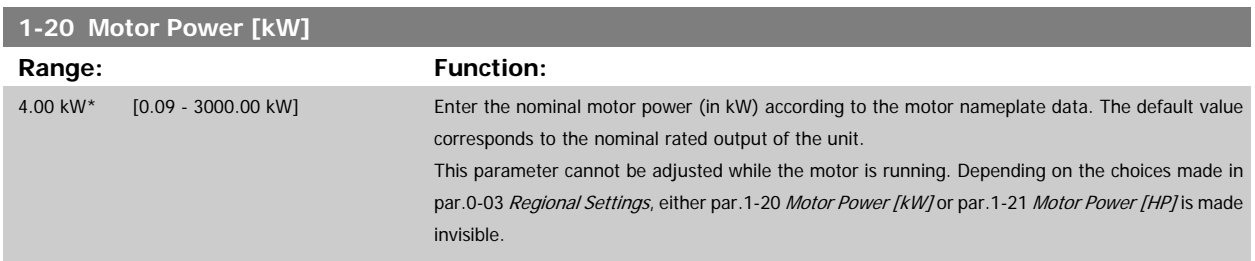

<span id="page-43-0"></span>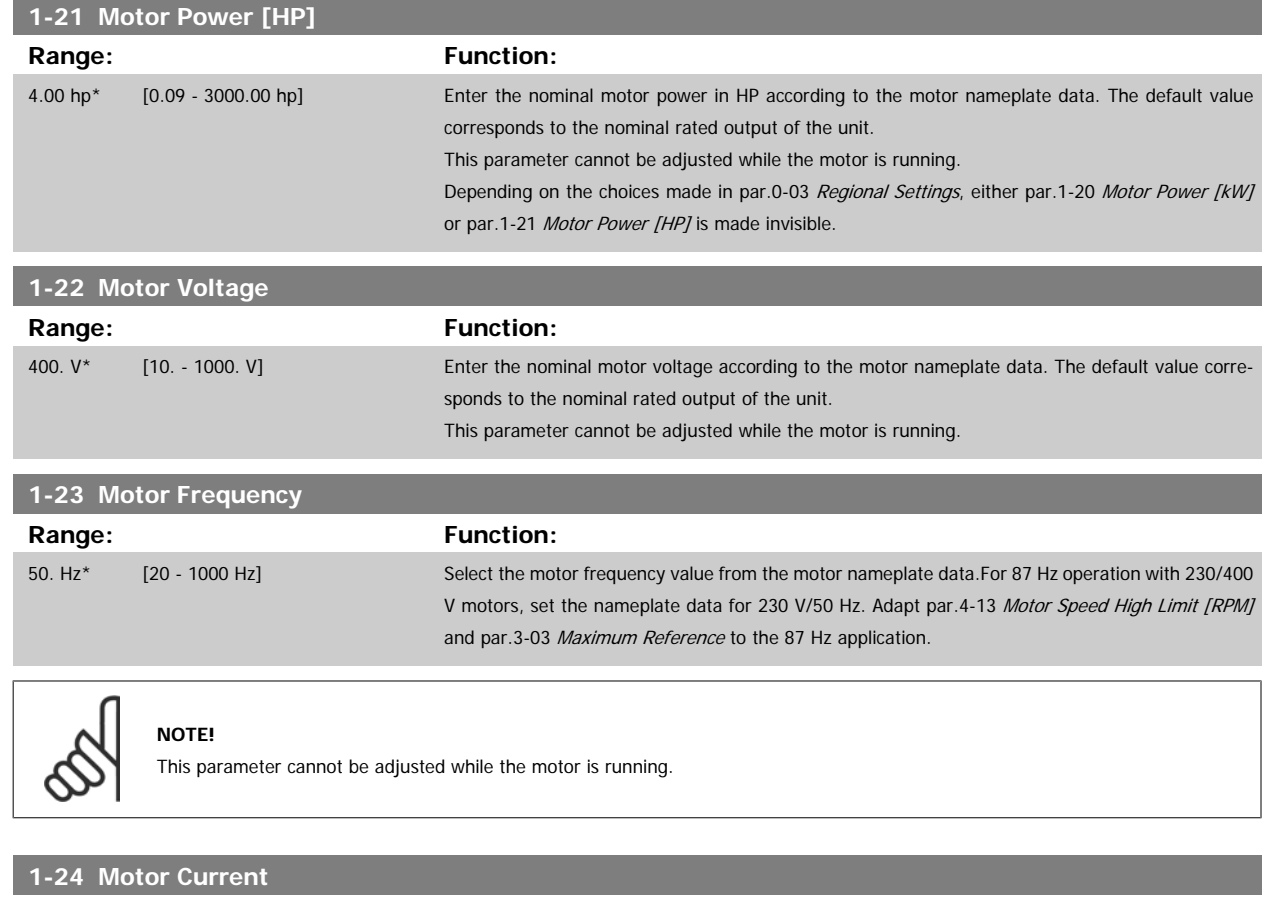

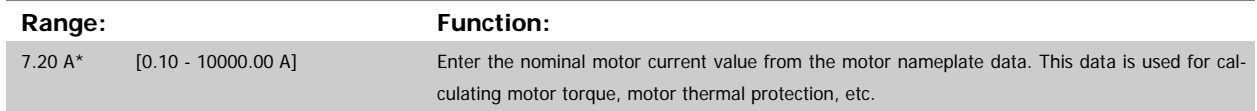

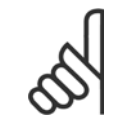

 $\infty$ 

## **NOTE!**

This parameter cannot be adjusted while the motor is running.

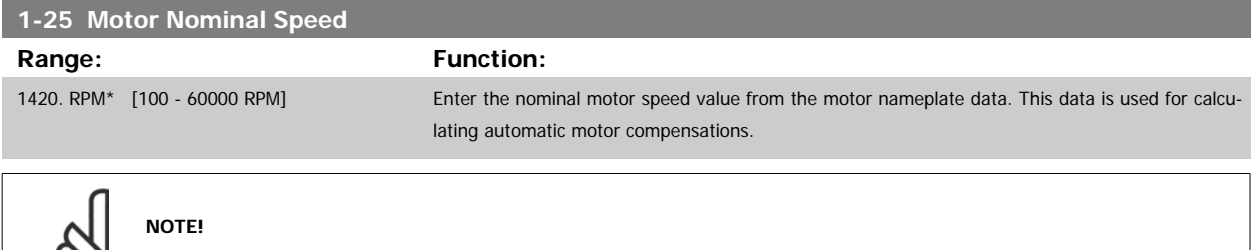

This parameter cannot be changed while the motor is running.

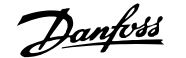

<span id="page-44-0"></span>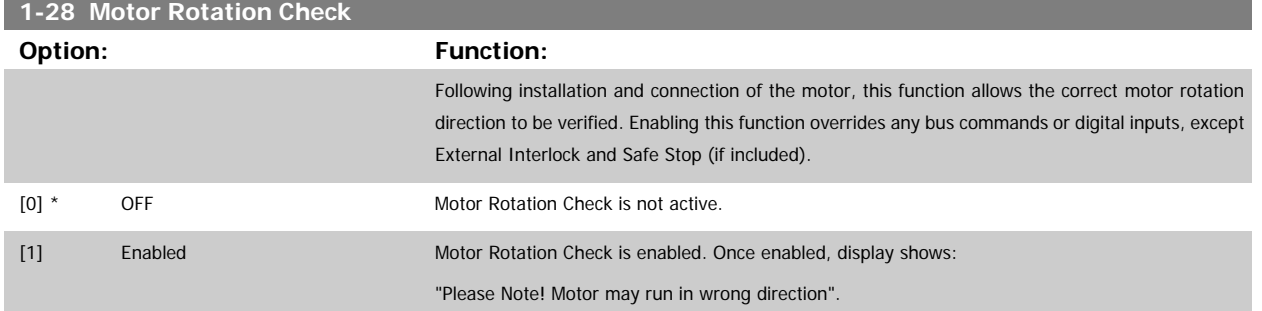

Pressing [OK], [Back] or [Cancel] will dismiss the message and display a new message: "Press [Hand on] to start the motor. Press [Cancel] to abort". Pressing [Hand on] starts the motor at 5 Hz in forward direction and the display shows: "Motor is running. Check if motor rotation direction is correct. Press [Off] to stop the motor". Pressing [Off] stops the motor and resets par.1-28 Motor Rotation Check. If motor rotation direction is incorrect, two motor phase cables should be interchanged. IMPORTANT:

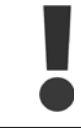

Line power must be removed before disconnecting motor phase cables.

#### **1-29 Automatic Motor Adaptation (AMA)**

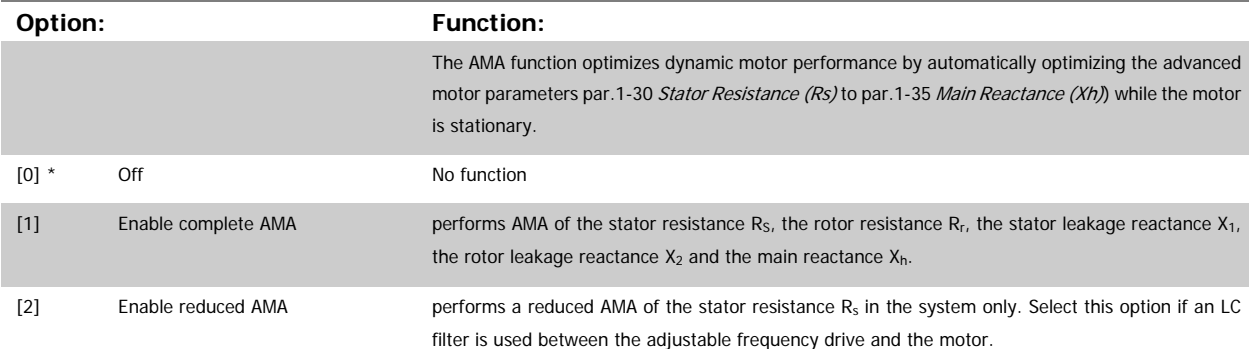

Activate the AMA function by pressing [Hand on] after selecting [1] or [2]. See also the section Automatic Motor Adaptation. After a normal sequence, the display will read: "Press [OK] to finish AMA". After pressing the [OK] key, the adjustable frequency drive is ready for operation.

Note:

- For the best adaptation of the adjustable frequency drive, run AMA on a cold motor
- AMA cannot be performed while the motor is running.

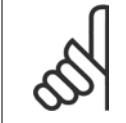

#### **NOTE!**

**NOTE!**

It is important to set motor par. 1-2\* Motor Data correctly, since these form part of the AMA algorithm. An AMA must be performed to achieve optimum dynamic motor performance. It may take up to 10 min., depending on the motor power rating.

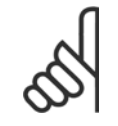

Avoid generating external torque during AMA

MG.11.C6.22 - VLT<sup>®</sup> is a registered Danfoss trademark  $3-21$ 

<span id="page-45-0"></span>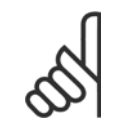

#### **NOTE!**

If one of the settings in par. 1-2\* Motor Data is changed, par.1-30 Stator Resistance (Rs) to [par.1-39](#page-46-0) Motor Poles, the advanced motor parameters, will return to the default setting.

This parameter cannot be adjusted while the motor is running.

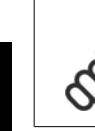

**3** 

## **NOTE!**

Full AMA should be run without filter only while reduced AMA should be run with filter.

See section Automatic Motor Adaptation - application example.

#### **3.3.3 1-3\* Adv. Motor Data**

Parameters for advanced motor data. The motor data in par.1-30 Stator Resistance (Rs) to [par.1-39](#page-46-0) Motor Poles must match the relevant motor in order to run the motor optimally. The default settings are figures based on common motor parameter values from normal standard motors. If the motor parameters are not set correctly, a malfunction of the adjustable frequency drive system may occur. If the motor data is not known, running an AMA (Automatic Motor Adaptation) is recommended. See the Automatic Motor Adaptation section. The AMA sequence will adjust all motor parameters except the moment of inertia of the rotor and the iron loss resistance (par.1-36 [Iron Loss Resistance \(Rfe\)](#page-46-0)).

Par. 1-3\* and par. 1-4\* cannot be adjusted while the motor is running.

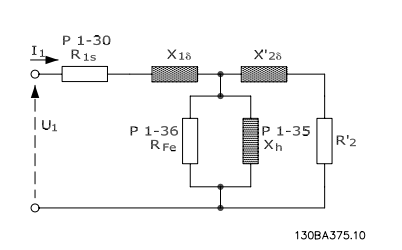

Figure 3.1: **Motor equivalent diagram for an asynchronous motor**

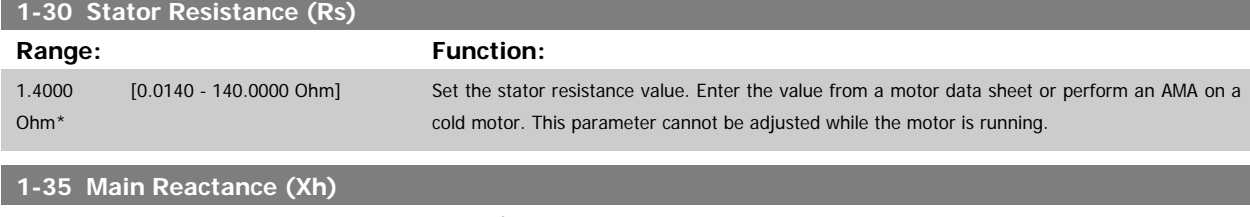

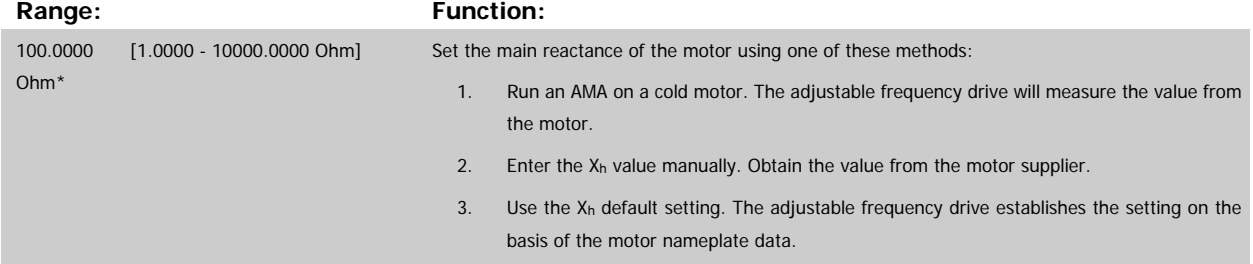

<span id="page-46-0"></span>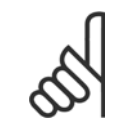

### **NOTE!**

This parameter cannot be adjusted while running.

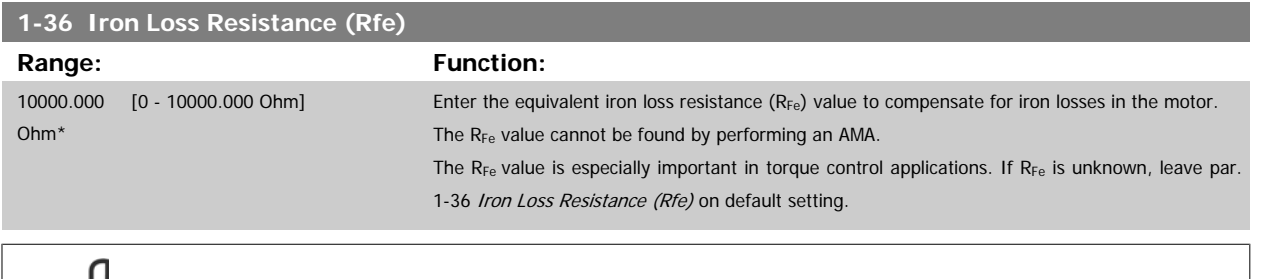

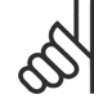

## **NOTE!**

This parameter cannot be adjusted while the motor is running.

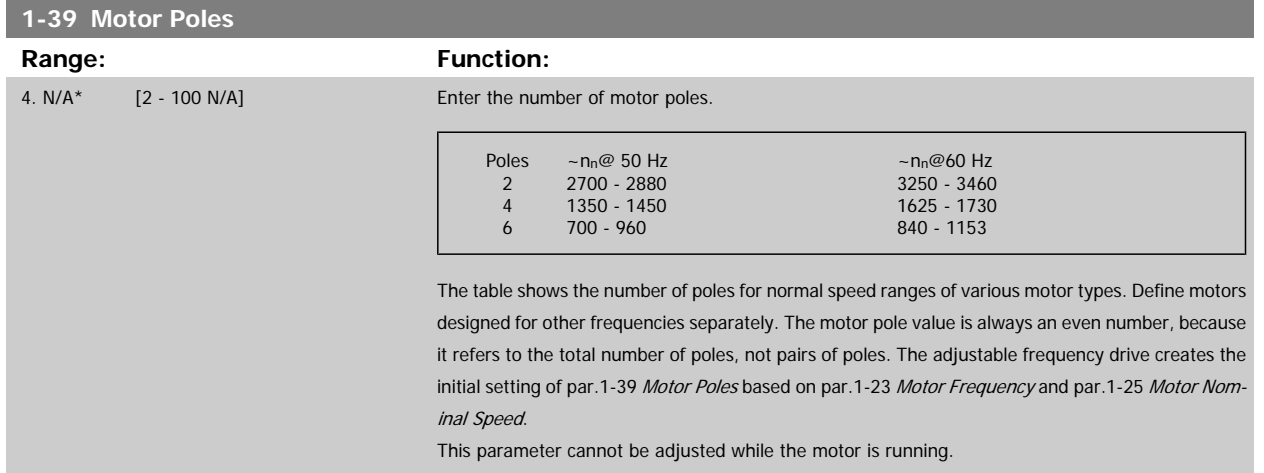

#### **3.3.4 1-5\* Load Indep. Setting**

Parameters for setting the load-independent motor settings.

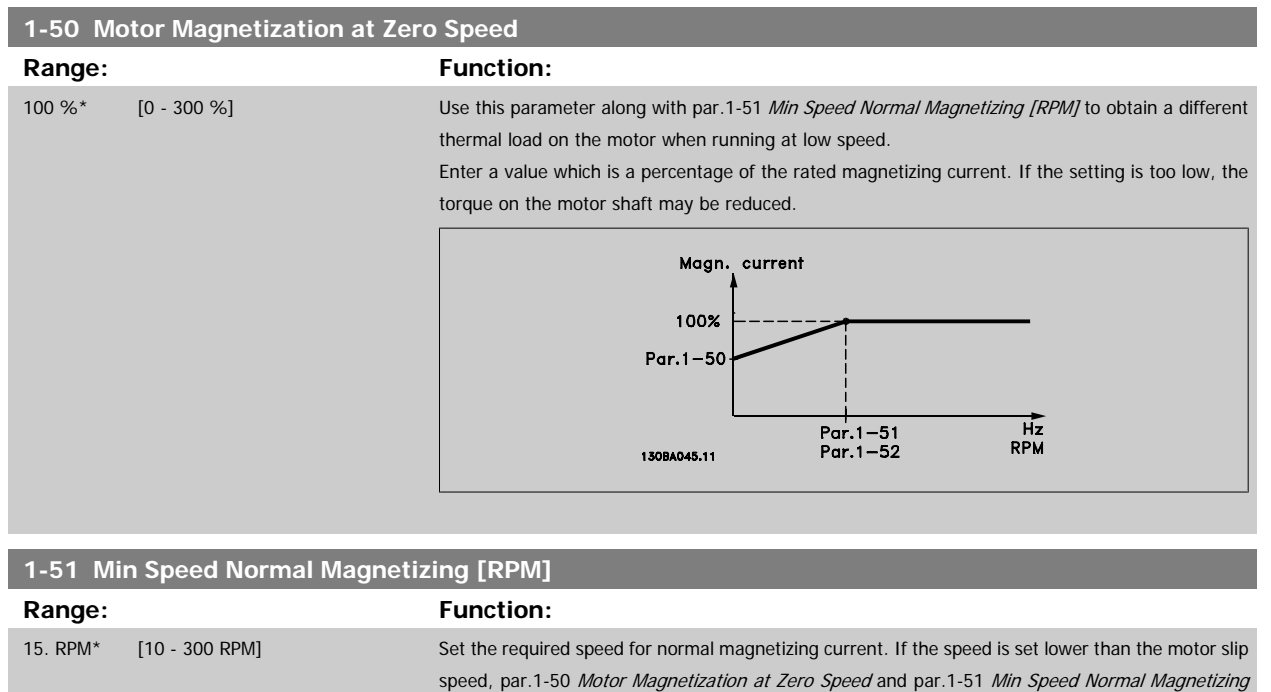

Use this parameter along with par.1-50 Motor Magnetization at Zero Speed. See drawing for par.

motor slip frequency, par.1-50 Motor Magnetization at Zero Speed and par.1-51 Min Speed Normal

Use this parameter along with par.1-50 Motor Magnetization at Zero Speed. See drawing for par.

[RPM] are of no significance.

Magnetizing [RPM] are inactive.

1-50 Motor Magnetization at Zero Speed.

1-50 Motor Magnetization at Zero Speed.

0.5 Hz\* [0.3 - 10.0 Hz] Set the required frequency for normal magnetizing current. If the frequency is set lower than the

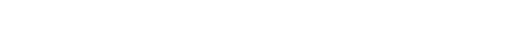

**3.3.5 1-6\* Load Depend. Setting**

**1-60 Low Speed Load Compensation**

**1-52 Min Speed Normal Magnetizing [Hz] Range:** Function:

Parameters for adjusting the load-dependent motor settings.

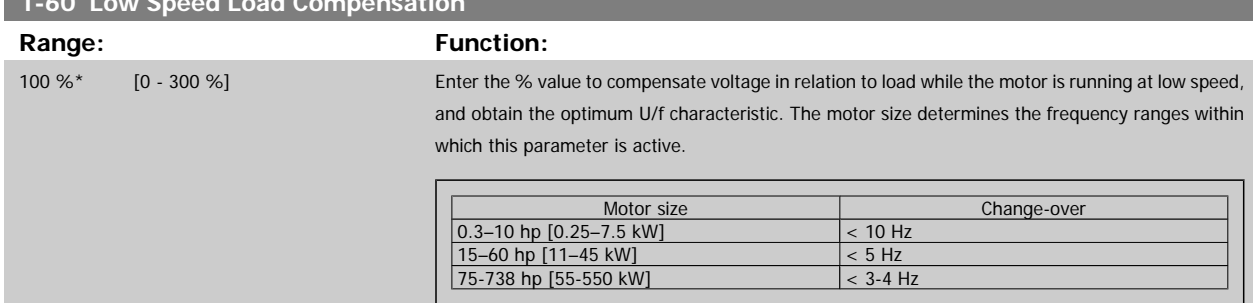

<span id="page-48-0"></span>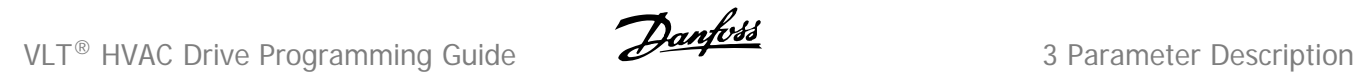

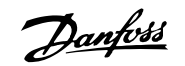

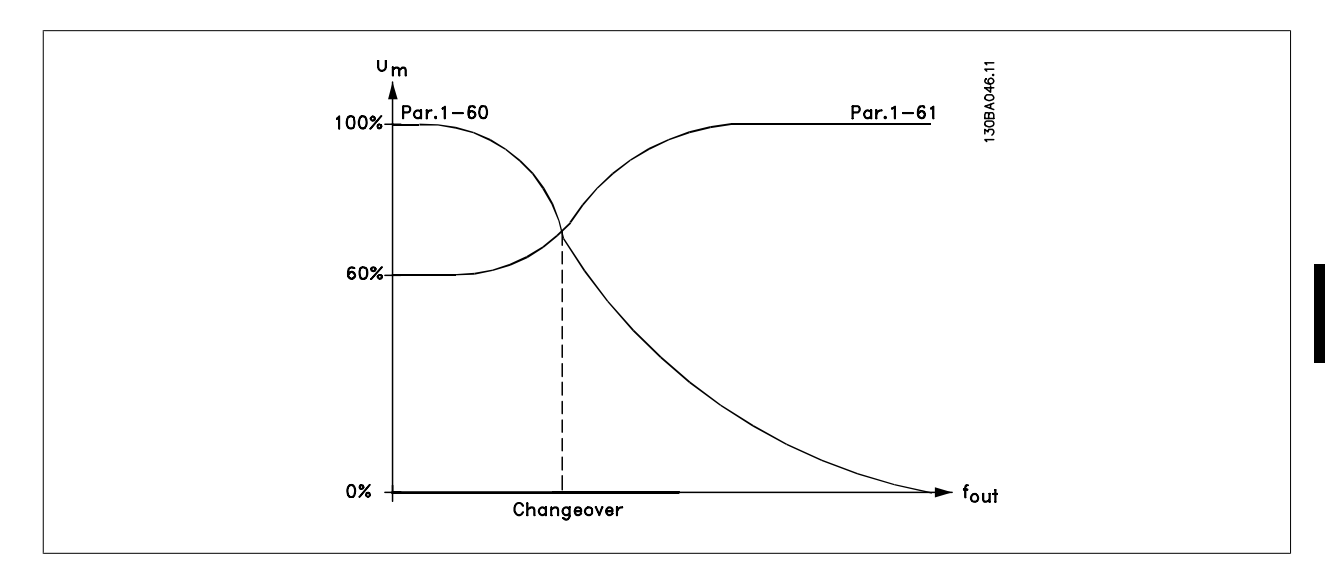

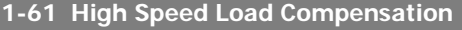

**Range: Function:** 100 %\* [0 - 300 %] Enter the % value to compensate voltage in relation to load while the motor is running at high speed, and obtain the optimum U/f characteristic. The motor size determines the frequency ranges within which this parameter is active. Motor size Change-over 0.3–10 hp [0.25–7.5 kW] > 10 Hz 15–60 hp [11–45 kW] < 5 Hz 75-738 hp [55-550 kW] < 3-4 Hz **1-62 Slip Compensation** Range: Function:  $0\%^*$  [-500 - 500 %] Enter the % value for slip compensation to compensate for tolerances in the value of n<sub>M,N</sub>. Slip compensation is calculated automatically, i.e., on the basis of the rated motor speed  $n_{M,N}$ . **1-63 Slip Compensation Time Constant** Range: Function:

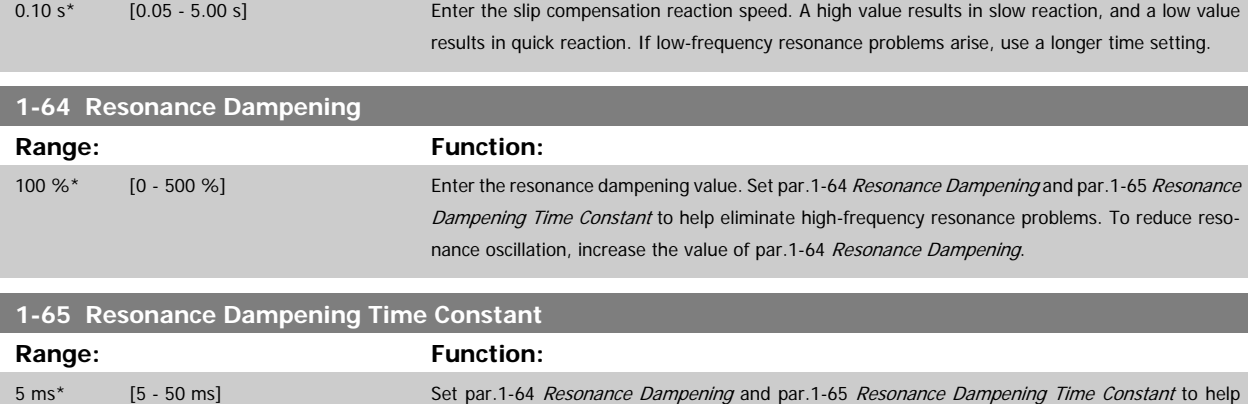

ening.

eliminate high-frequency resonance problems. Enter the time constant that provides the best damp-

## <span id="page-49-0"></span>**3.3.6 1-7\* Start Adjustments**

Parameters for setting special motor start features.

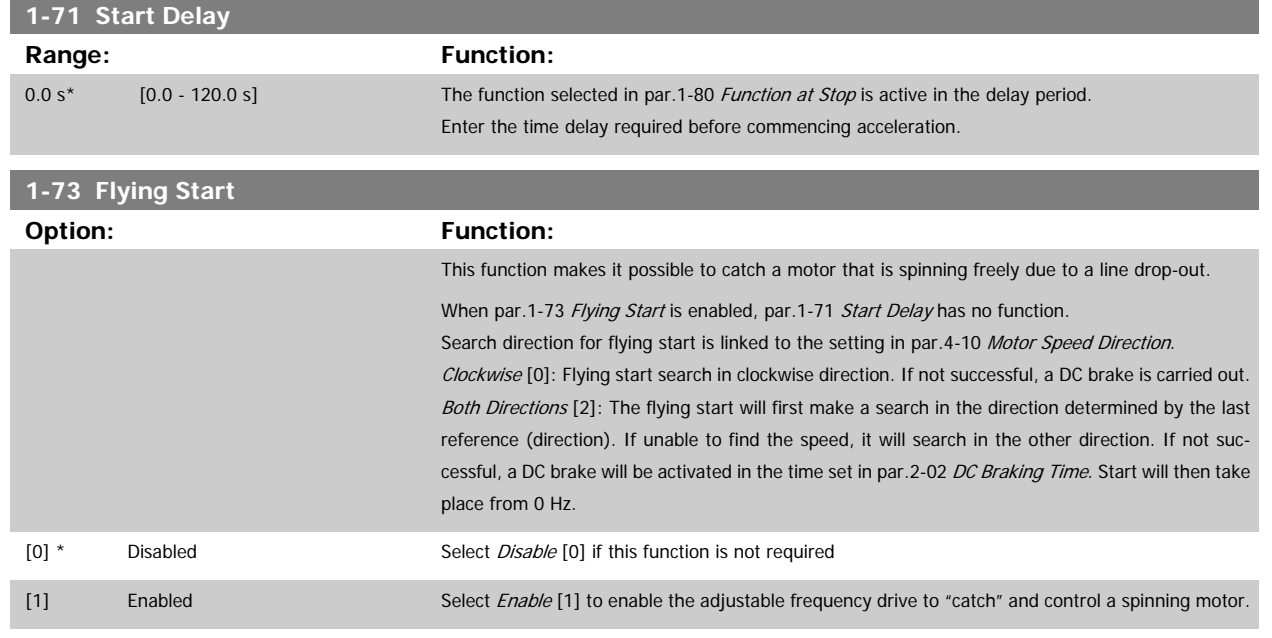

## **3.3.7 1-8\* Stop Adjustments**

Parameters for setting special stop features for the motor.

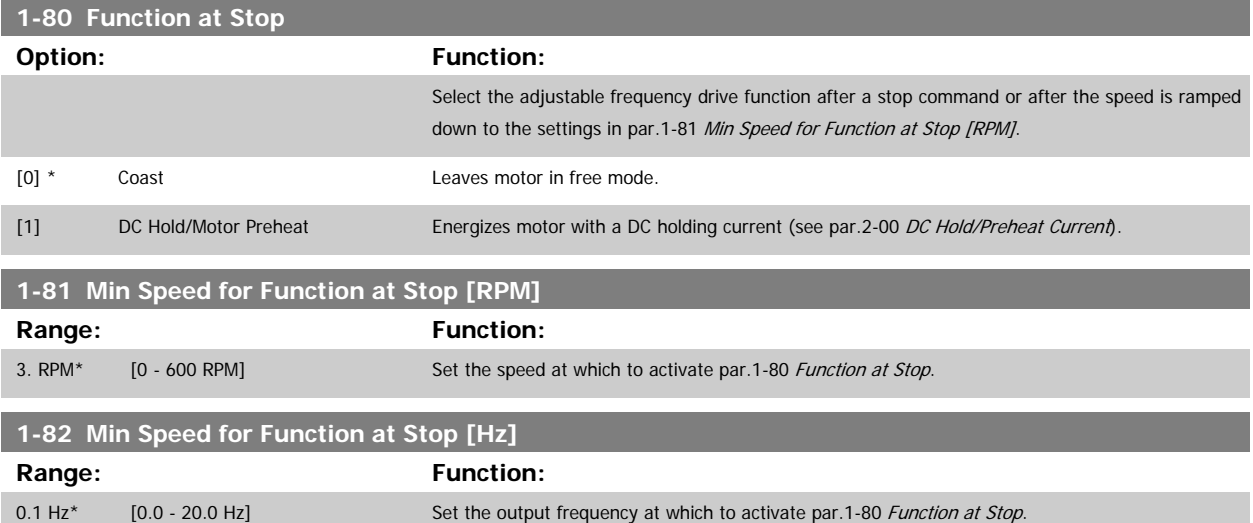

#### **3.3.8 Trip at Motor Speed Low Limit**

In par.4-11 [Motor Speed Low Limit \[RPM\]](#page-64-0) and par.4-12 [Motor Speed Low Limit \[Hz\]](#page-64-0), it is possible to set a minimum speed for the motor in order to ensure proper oil distribution.

In some cases, e.g., if operating in current limit because of a defect in the compressor, the output motor speed can be suppressed below Motor Speed Low Limit. To prevent damage to the compressor, it is possible to set trip limit. If the motor speed drops below this limit, the adjustable frequency drive will trip and issue an alarm (A49).

Reset will take place according to the selected function in [par.14-20](#page-160-0) Reset Mode.

If the trip must take place at a rather exact speed (RPM), it is recommended to set par.0-02 [Motor Speed Unit](#page-26-0) for RPM and use slip compensation, which can be set in par.1-62 [Slip Compensation](#page-48-0).

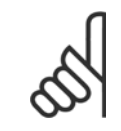

#### **NOTE!**

To achieve the highest accuracy with the slip compensation, an Automatic Motor Adaptation (AMA) should be performed. To be enabled in par.1-29 [Automatic Motor Adaptation \(AMA\)](#page-44-0).

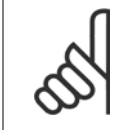

#### **NOTE!**

Trip will not be active when using a normal stop or coast command.

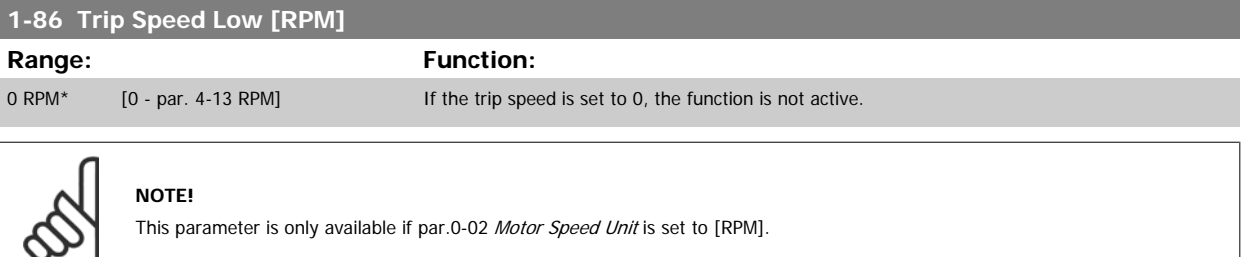

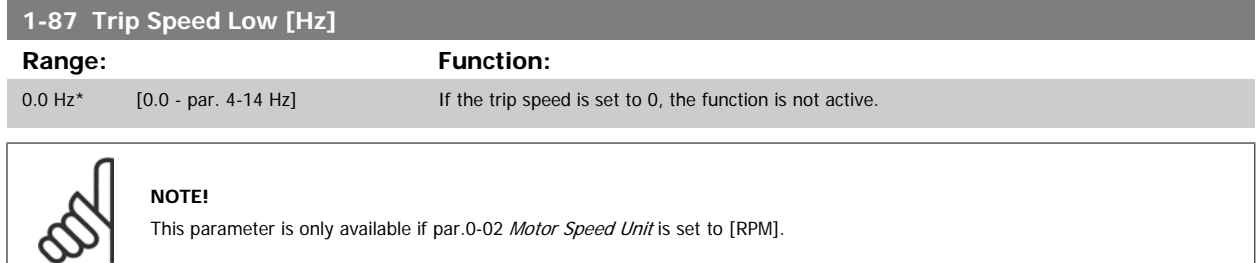

#### **3.3.9 1-9\* Motor Temperature**

Parameters for setting the temperature protection features for the motor.

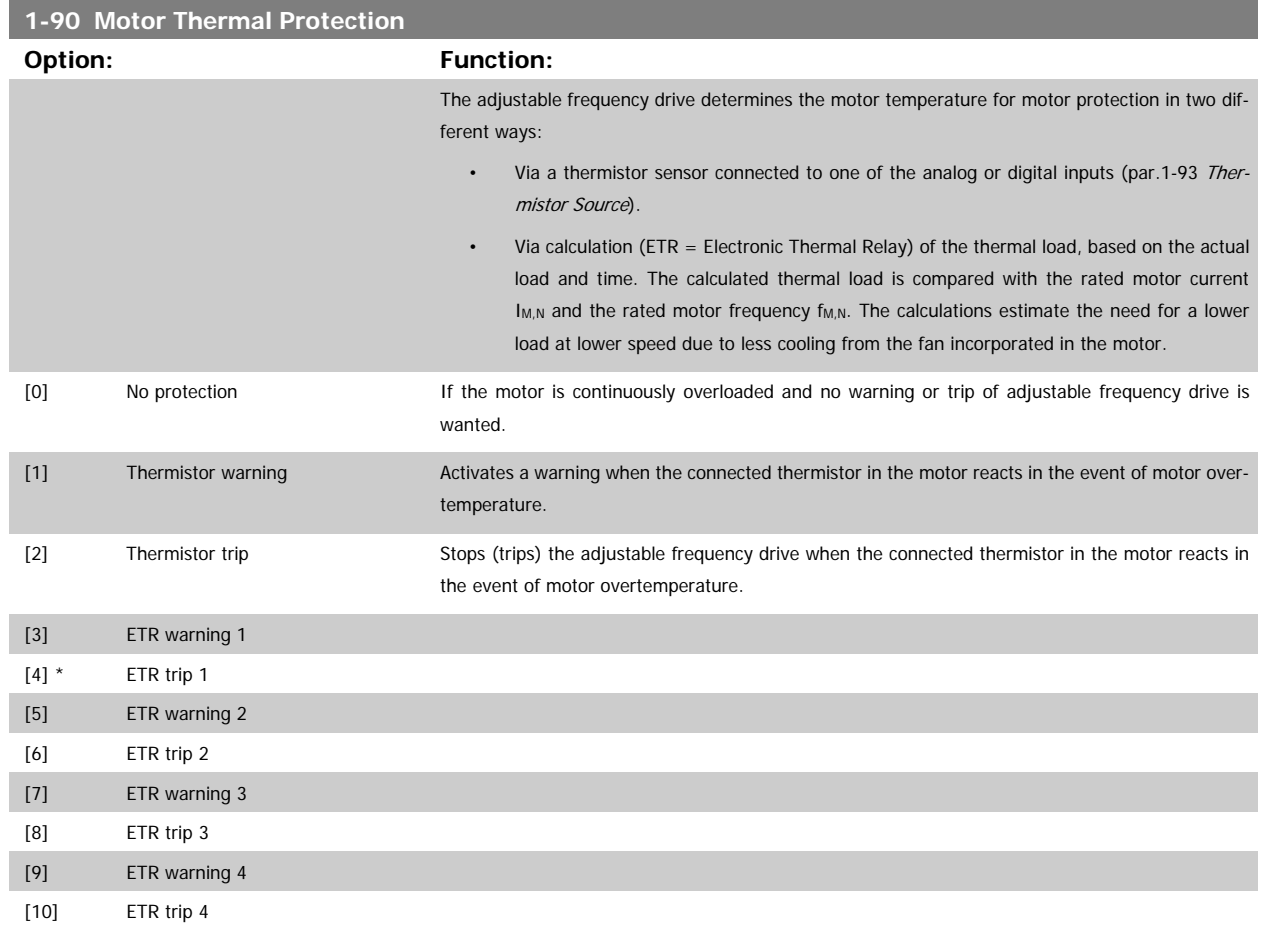

ETR (Electronic Thermal Relay) functions 1-4 will calculate the load when the set-up where they were selected is active. For example, ETR-3 starts calculating when Set-up 3 is selected. For the North American market: The ETR functions provide class 20 motor overload protection in accordance with NEC.

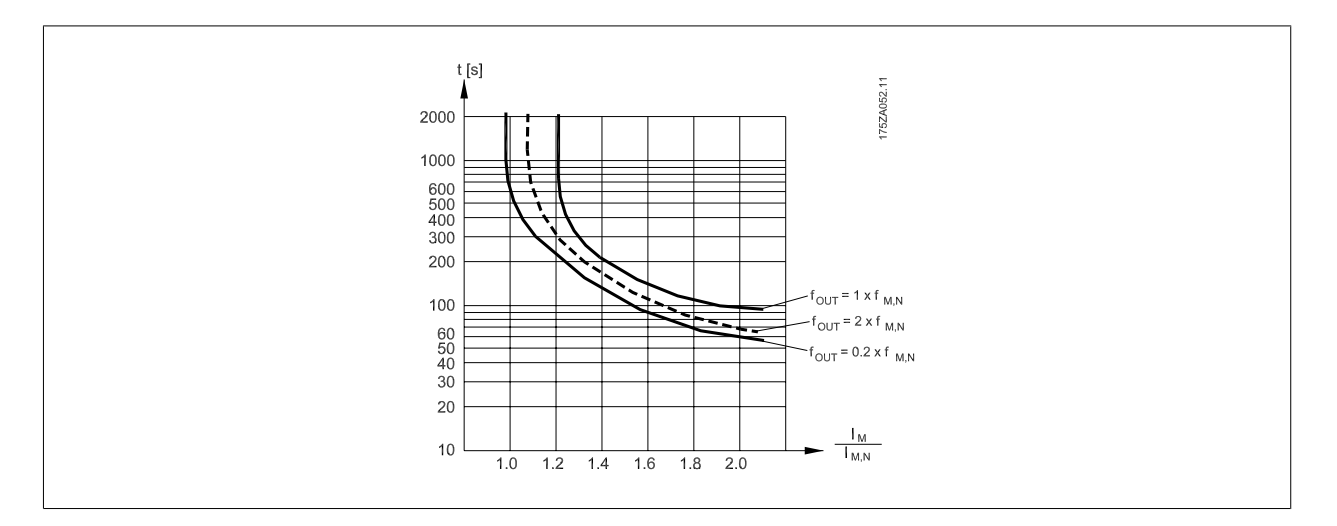

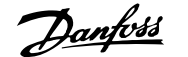

#### <span id="page-52-0"></span>**NOTE!**

Danfoss recommends using 24 V DC as the thermistor supply voltage.

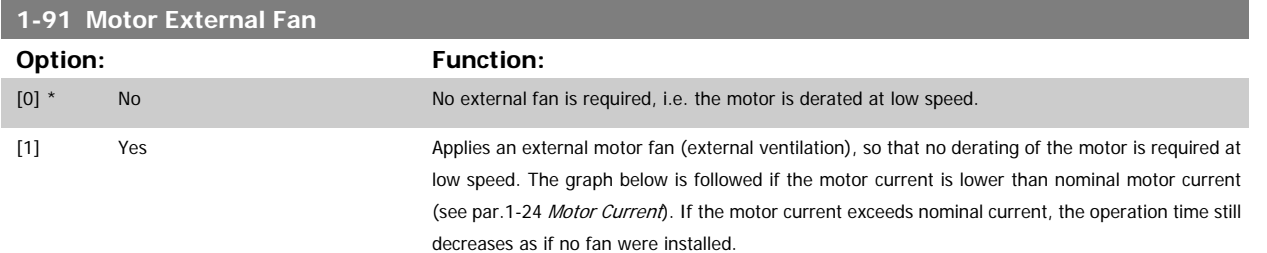

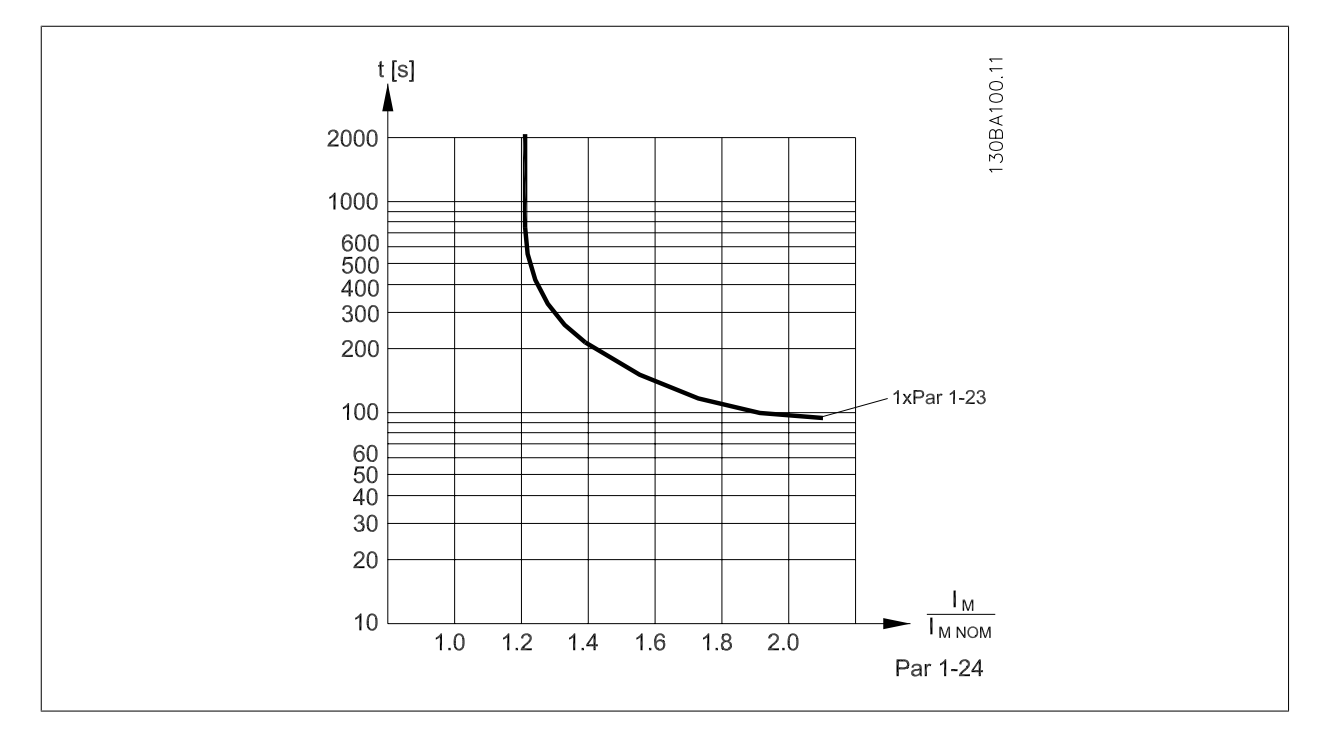

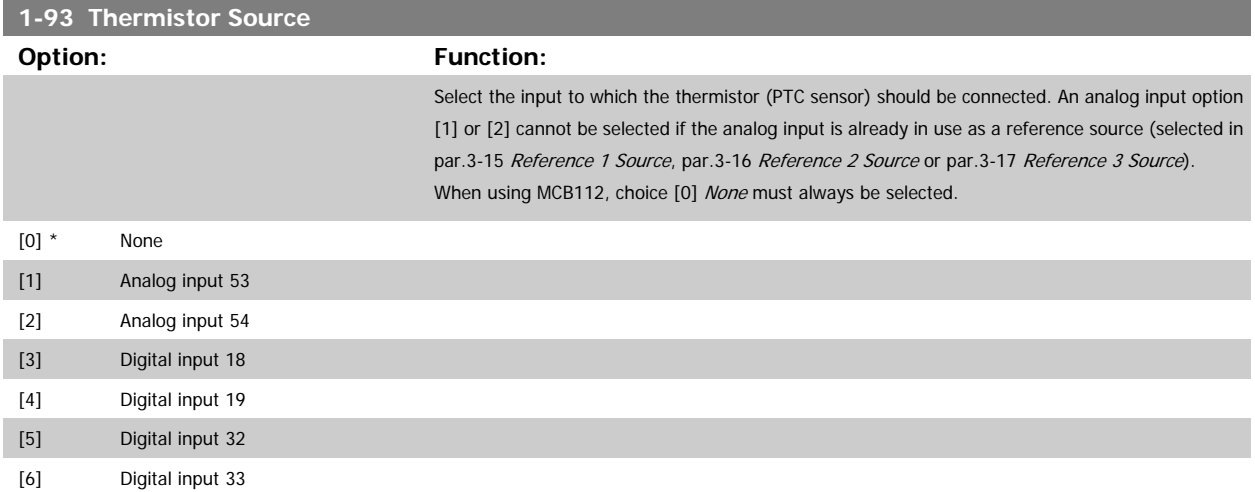

MG.11.C6.22 - VLT® is a registered Danfoss trademark  $3-29$ 

<span id="page-53-0"></span>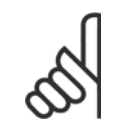

## **NOTE!**

This parameter cannot be adjusted while the motor is running.

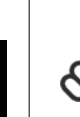

## **NOTE!**

Digital inputs should be set to "No operation" - see par. 5-1\*.

## **3.4 Main Menu - Brakes - Group 2**

## **3.4.1 2-0\* DC Brakes**

Parameter group for configuring the DC brake and DC hold functions.

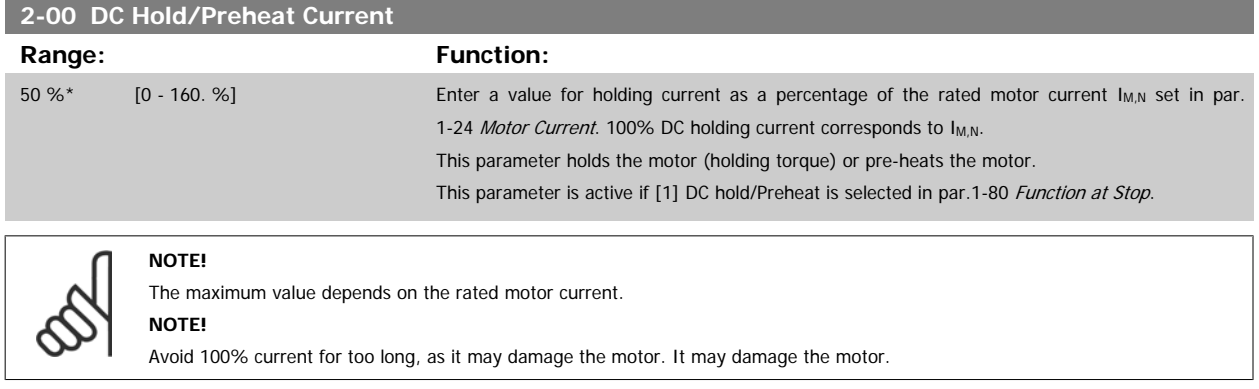

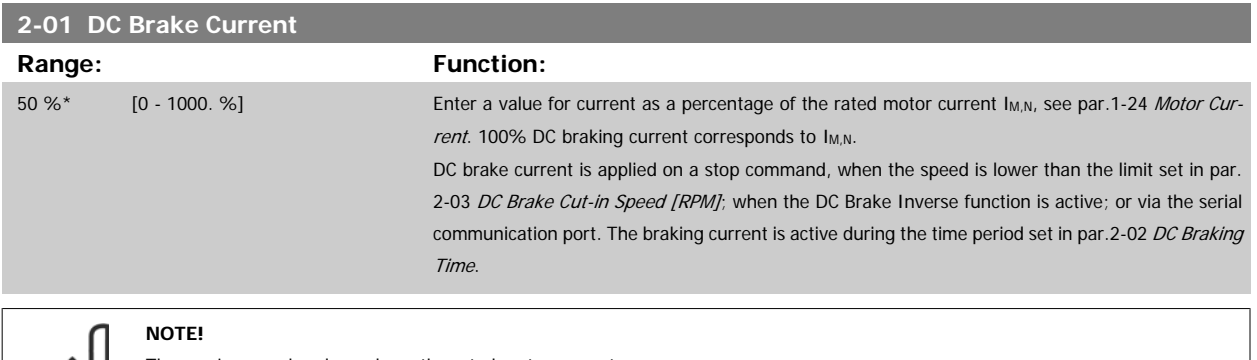

The maximum value depends on the rated motor current. **NOTE!**

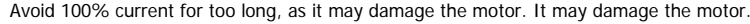

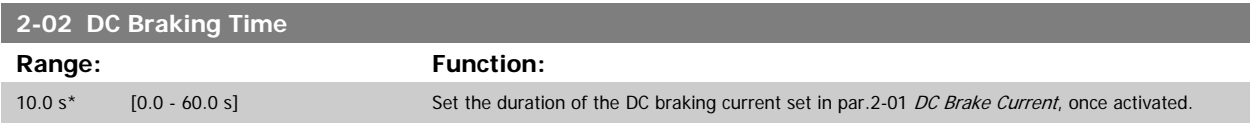

<span id="page-54-0"></span>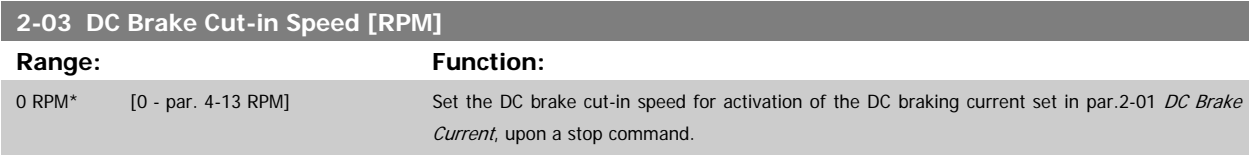

### **3.4.2 2-1\* Brake Energy Funct.**

Parameter group for selecting dynamic braking parameters.

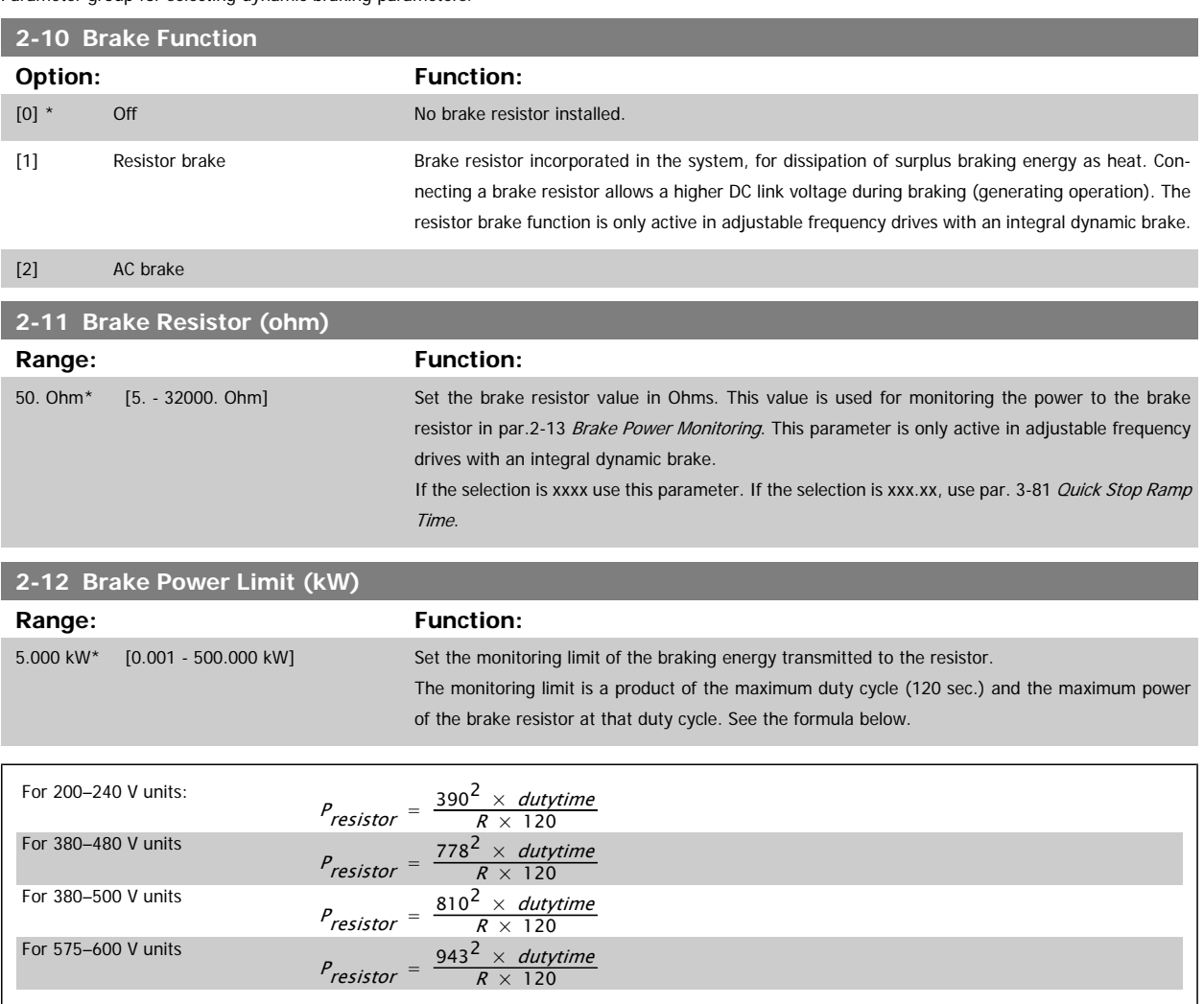

This parameter is only active in adjustable frequency drives with an integral dynamic brake.

<span id="page-55-0"></span>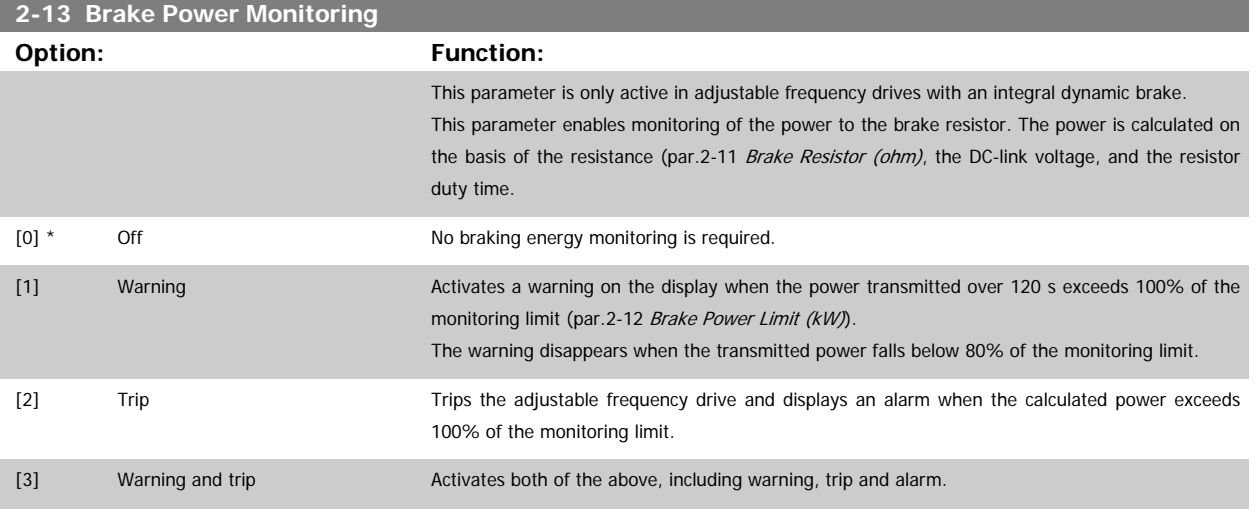

If power monitoring is set to Off [0] or Warning [1], the brake function remains active even if the monitoring limit is exceeded. This may lead to thermal overload of the resistor. It is also possible to generate a warning via a relay/digital output. The measuring accuracy of the power monitoring depends on the accuracy of the resistance of the resistor (better than ± 20%).

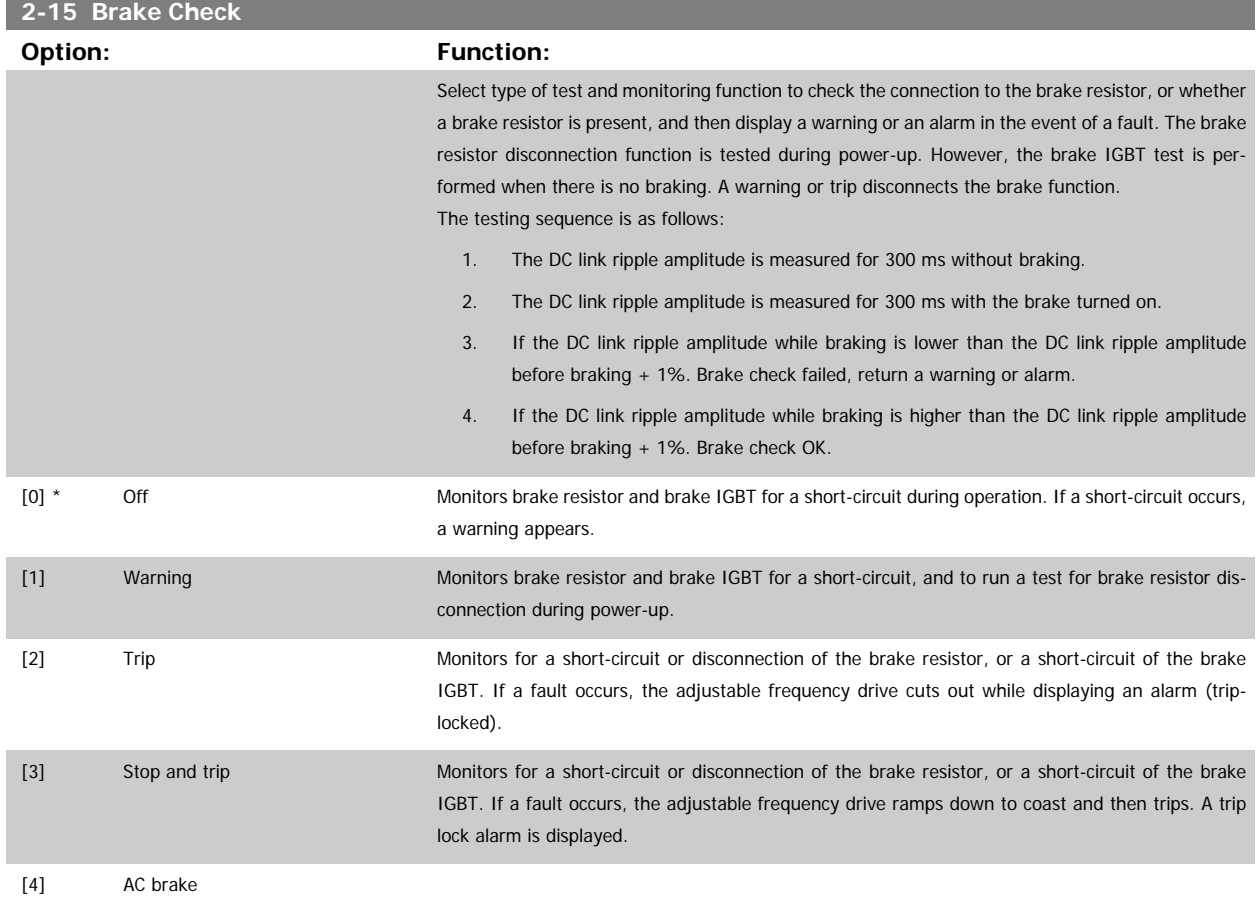

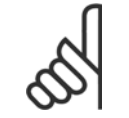

#### **NOTE!**

NB!: Remove a warning arising in connection with Off [0] or Warning [1] by cycling the line power supply. The fault must be corrected first. For Off [0] or Warning [1], the adjustable frequency drive keeps running even if a fault is located.

Î.

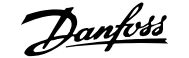

<span id="page-56-0"></span>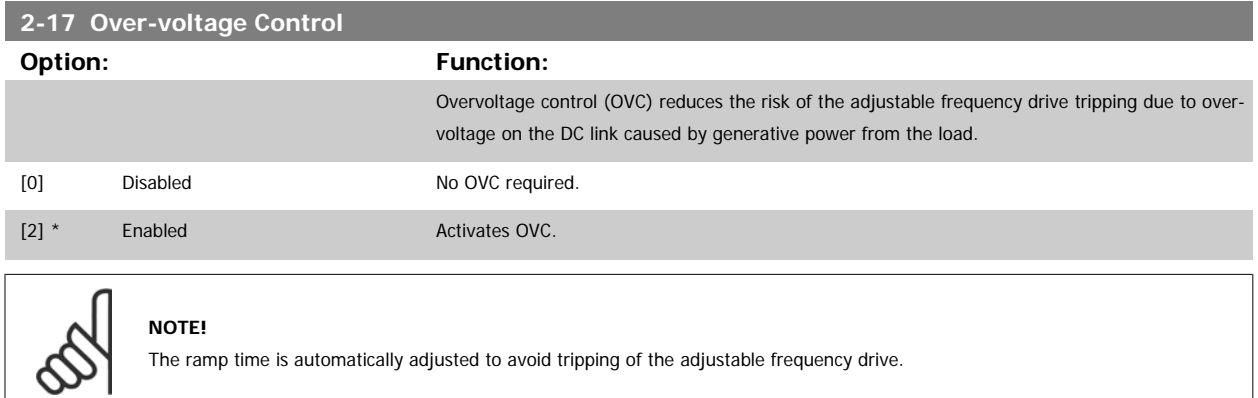

## **3.5 Main Menu - Reference/Ramps - Group 3**

### **3.5.1 3-0\* Reference Limits**

Parameters for setting the reference unit, limits and ranges.

Please also see par. 20-0\* for information on settings in closed-loop.

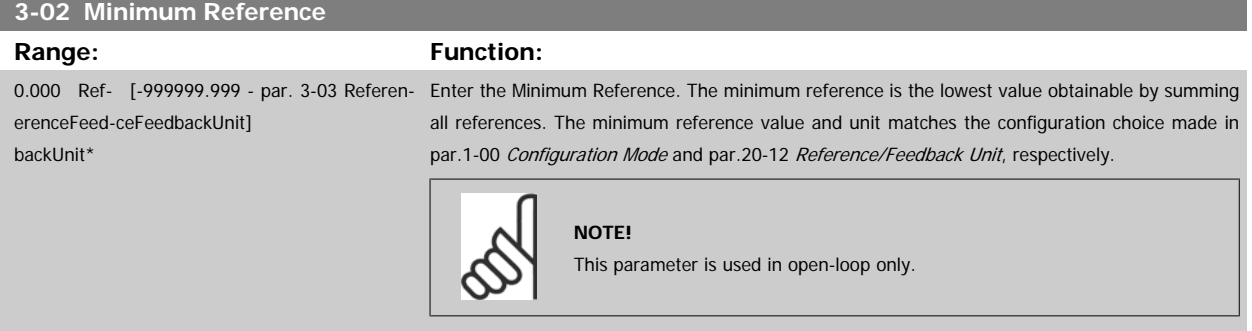

#### **3-03 Maximum Reference**

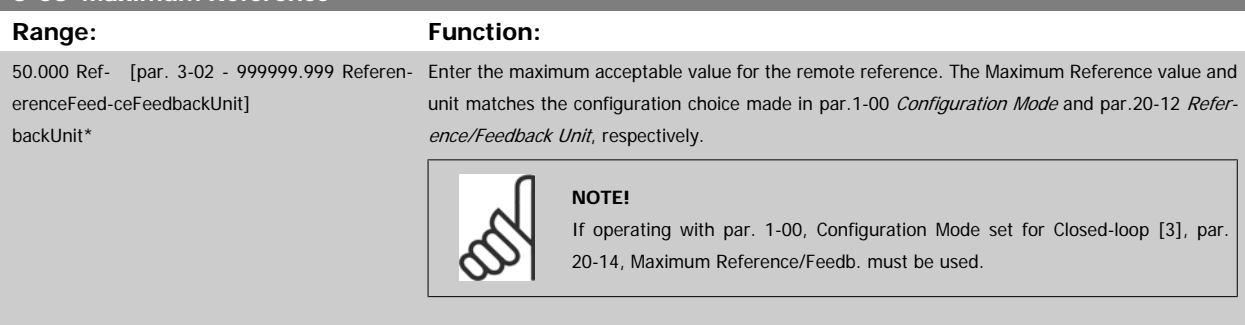

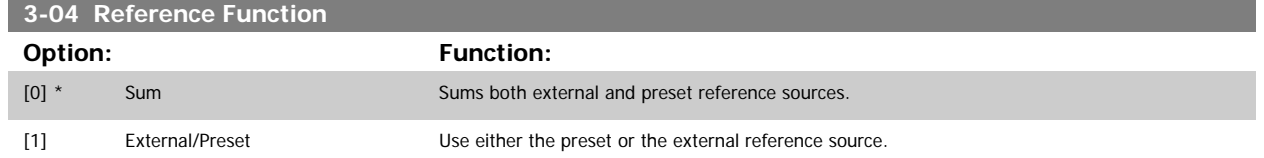

Shift between external and preset via a command on a digital input.

#### **3.5.2 3-1\* References**

#### Parameters for setting up the reference sources.

Select the preset reference(s). Select Preset ref. bit 0/1/2 [16], [17] or [18] for the corresponding digital inputs in parameter group 5.1\*.

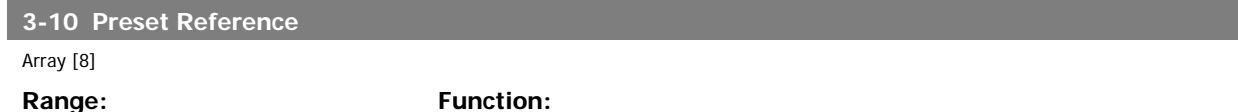

0.00 %\* [-100.00 - 100.00 %] Enter up to eight different preset references (0–7) in this parameter, using array programming. The

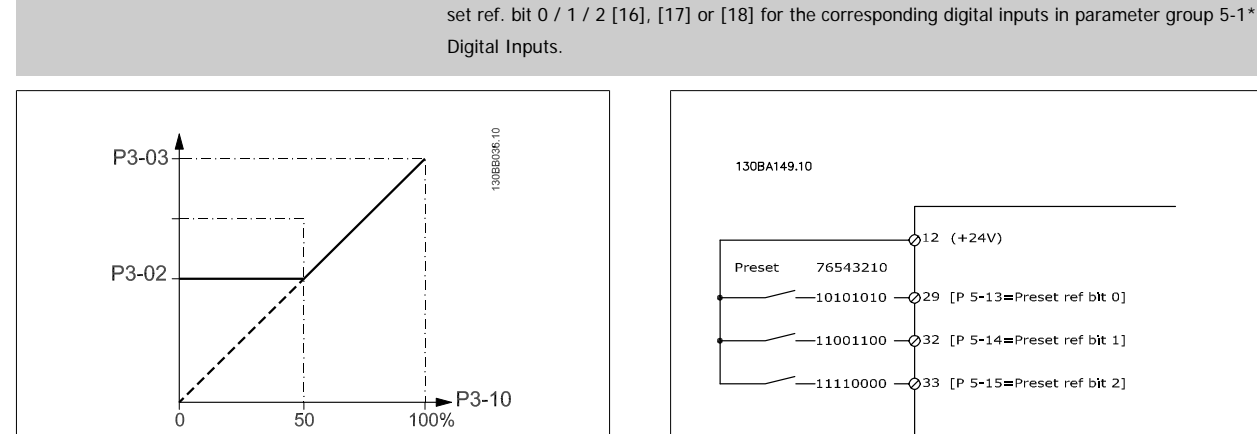

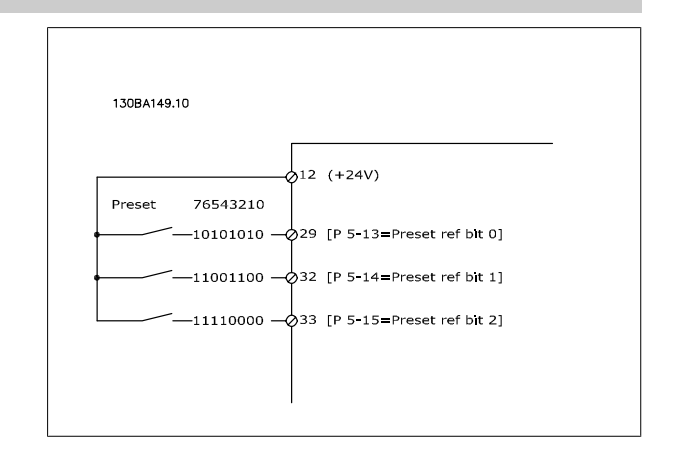

preset reference is stated as a percentage of the value Ref<sub>MAX</sub> (par.3-03 [Maximum Reference](#page-56-0), for closed-loop see par.20-14 [Maximum Reference/Feedb.](#page-196-0)). When using preset references, select Pre-

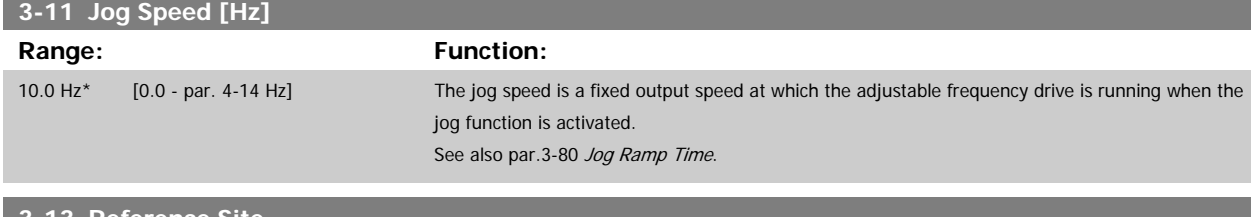

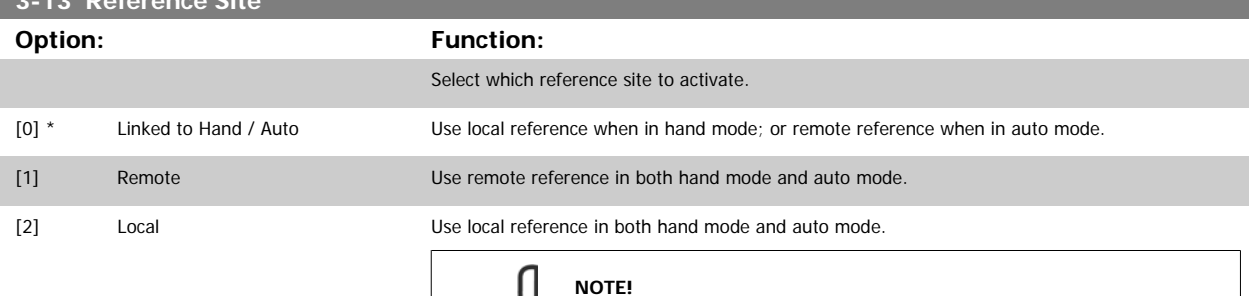

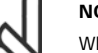

#### **NOTE!**

When set to Local [2], the adjustable frequency drive will start with this setting again following a 'power-down'.

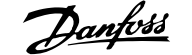

<span id="page-58-0"></span>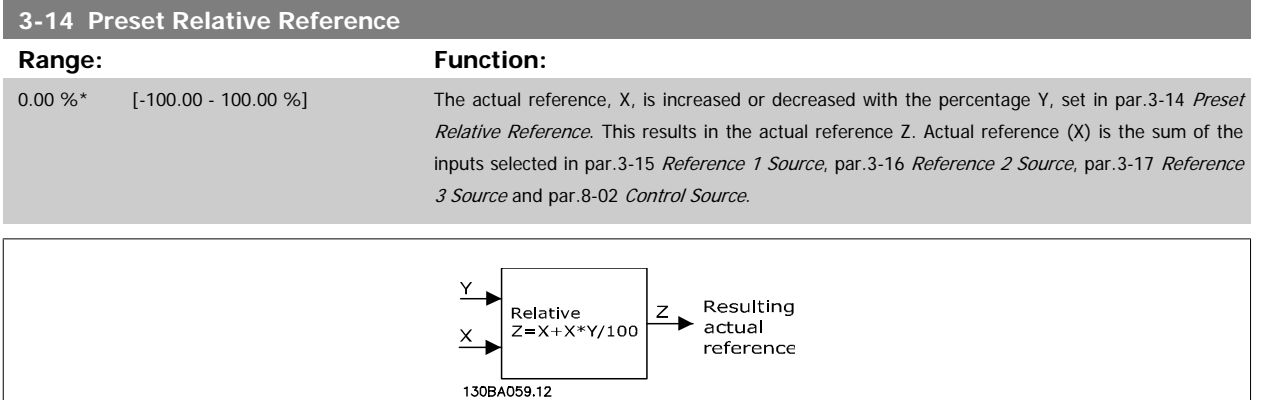

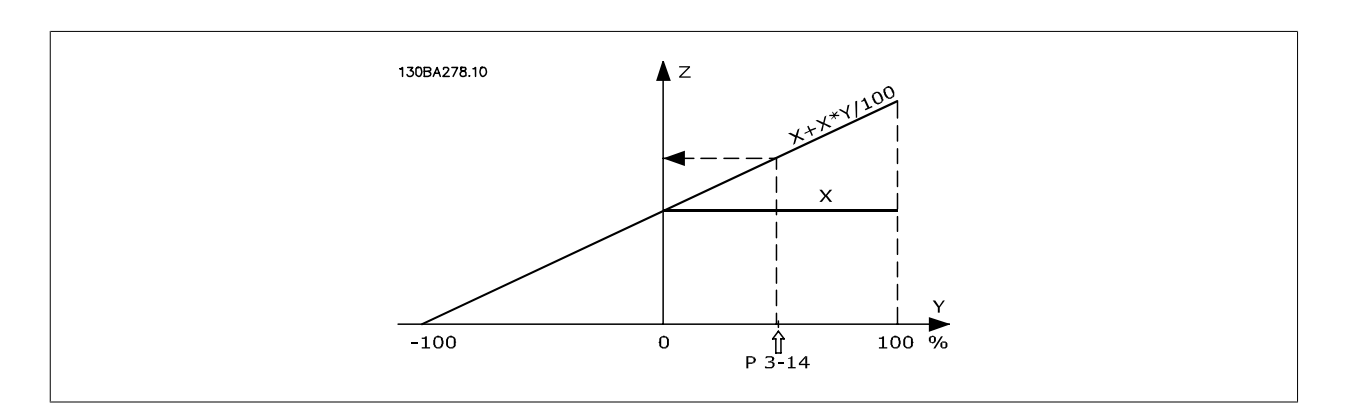

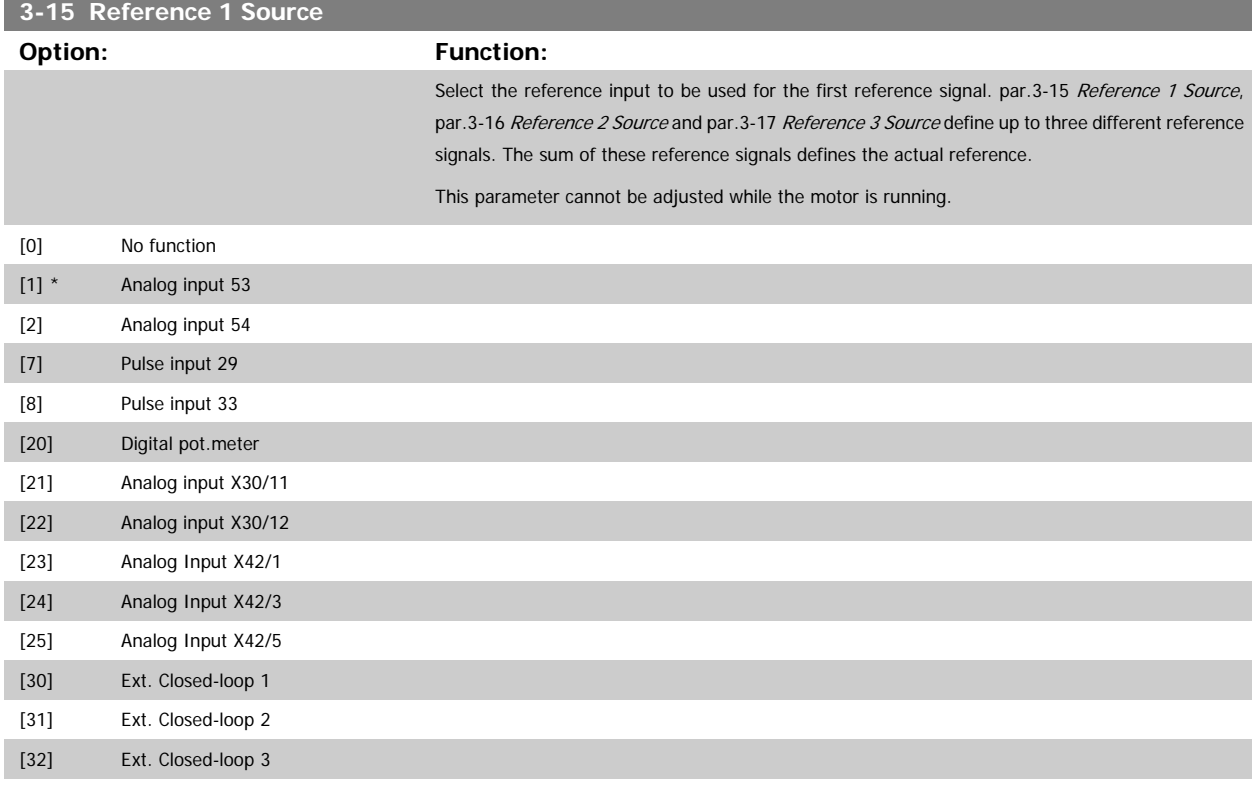

and the control of the control of the control of the control of the control of the control of the control of the

<span id="page-59-0"></span>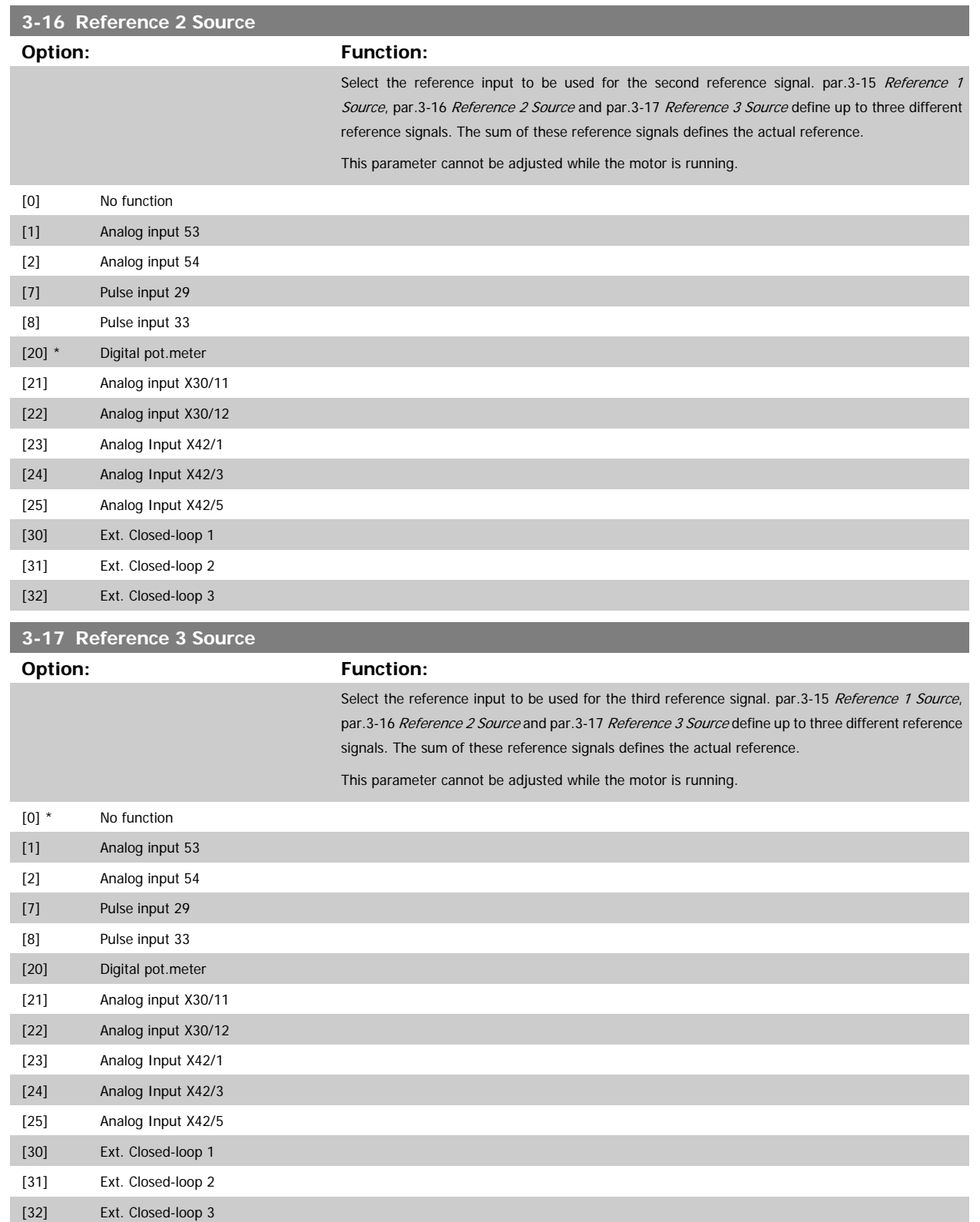

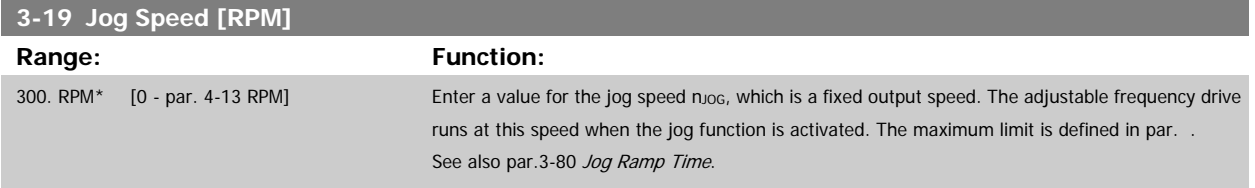

#### **3.5.3 3-4\* Ramp 1**

Configure the ramp parameter, ramping times, for each of the two ramps (par. 3-4\* and par. 3-5\*).

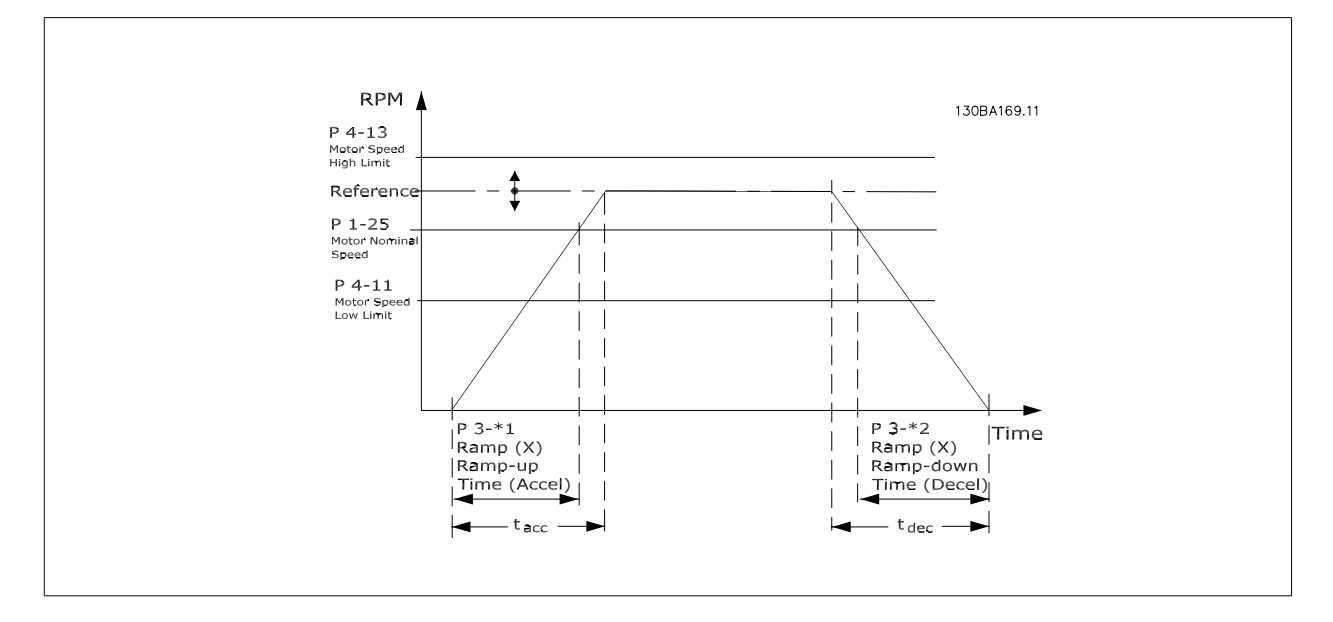

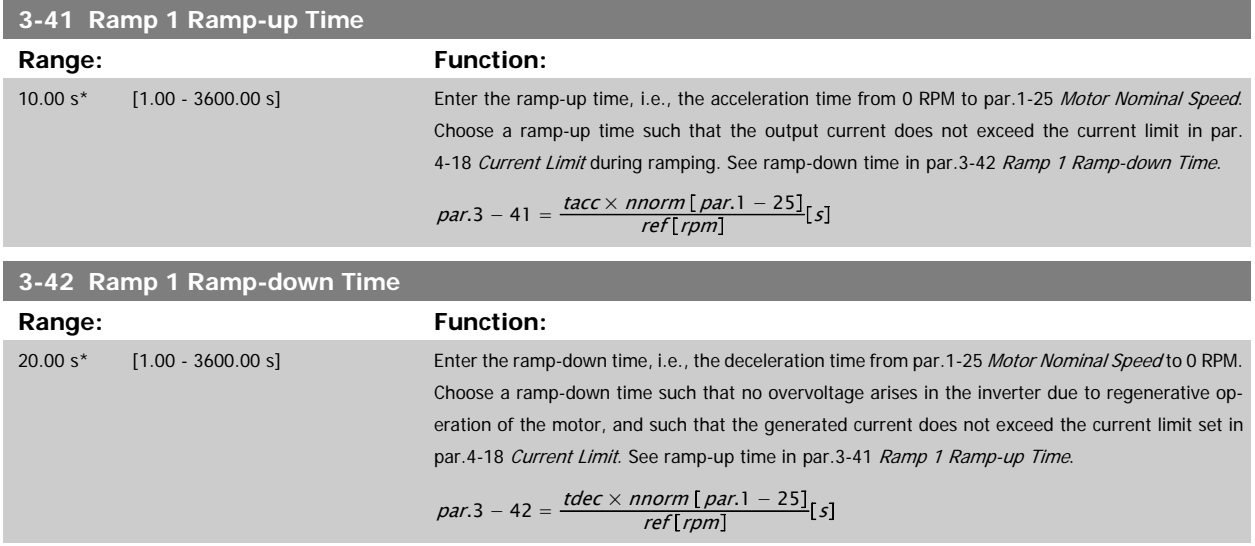

## <span id="page-61-0"></span>**3.5.4 3-5\* Ramp 2**

Choosing ramp parameters, see 3-4\*.

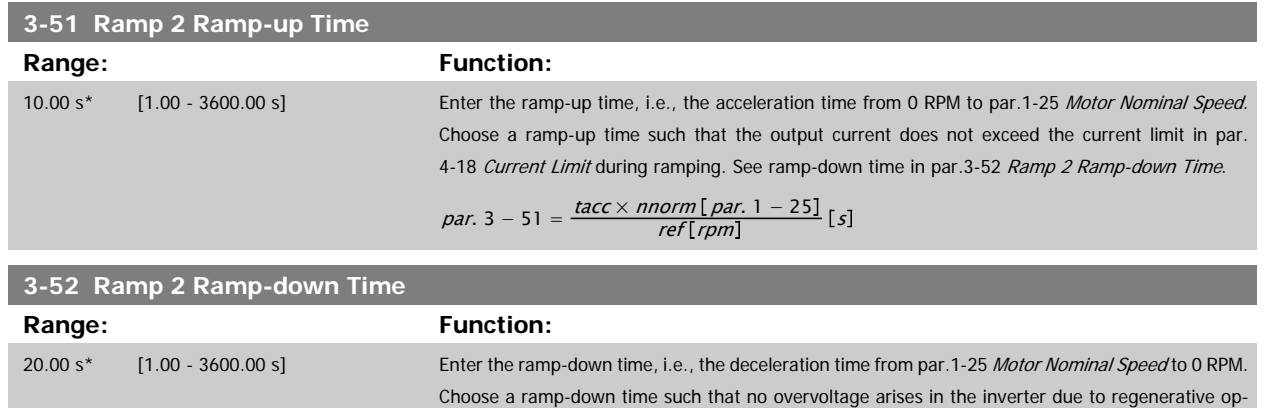

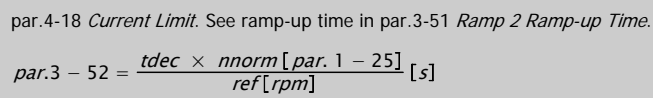

eration of the motor, and such that the generated current does not exceed the current limit set in

#### **3.5.5 3-8\* Other Ramps**

Configure parameters for special ramps such as jog or quick stop, for example.

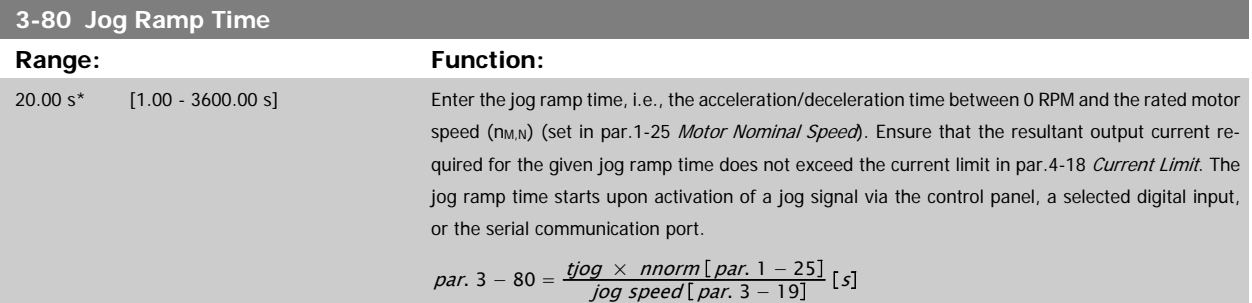

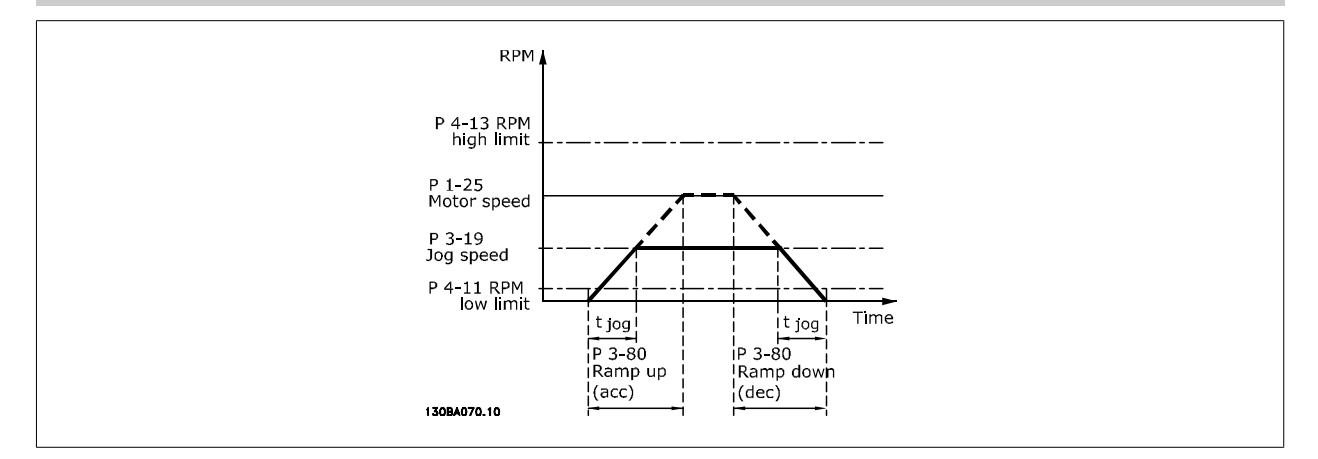

### **3.5.6 3-9\* Digital Pot.Meter**

The digital potentiometer function allows the user to increase or decrease the actual reference by adjusting the set-up of the digital inputs using the functions INCREASE, DECREASE or CLEAR. To activate the function, at least one digital input must be set up to INCREASE or DECREASE.

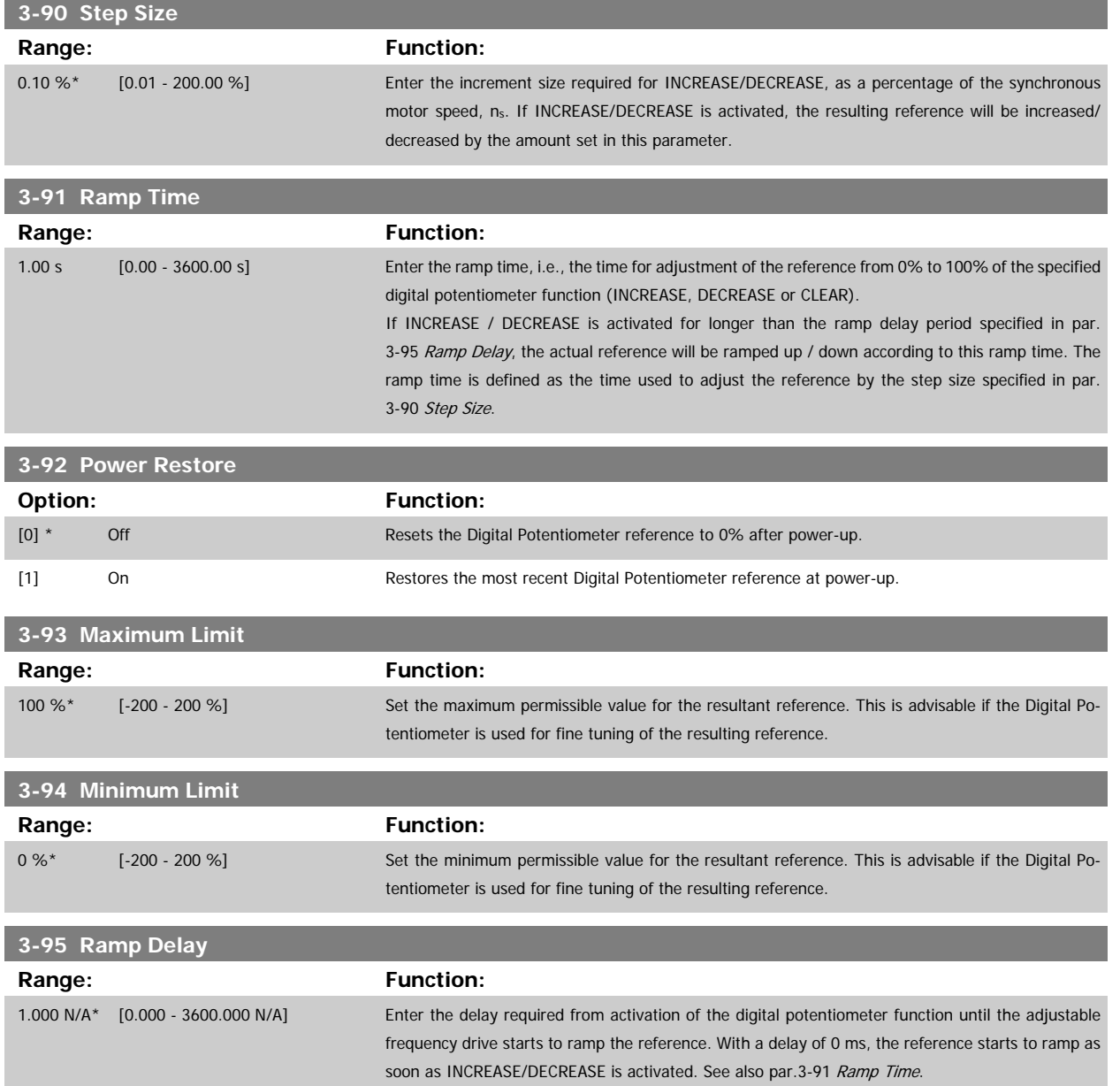

<span id="page-63-0"></span>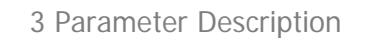

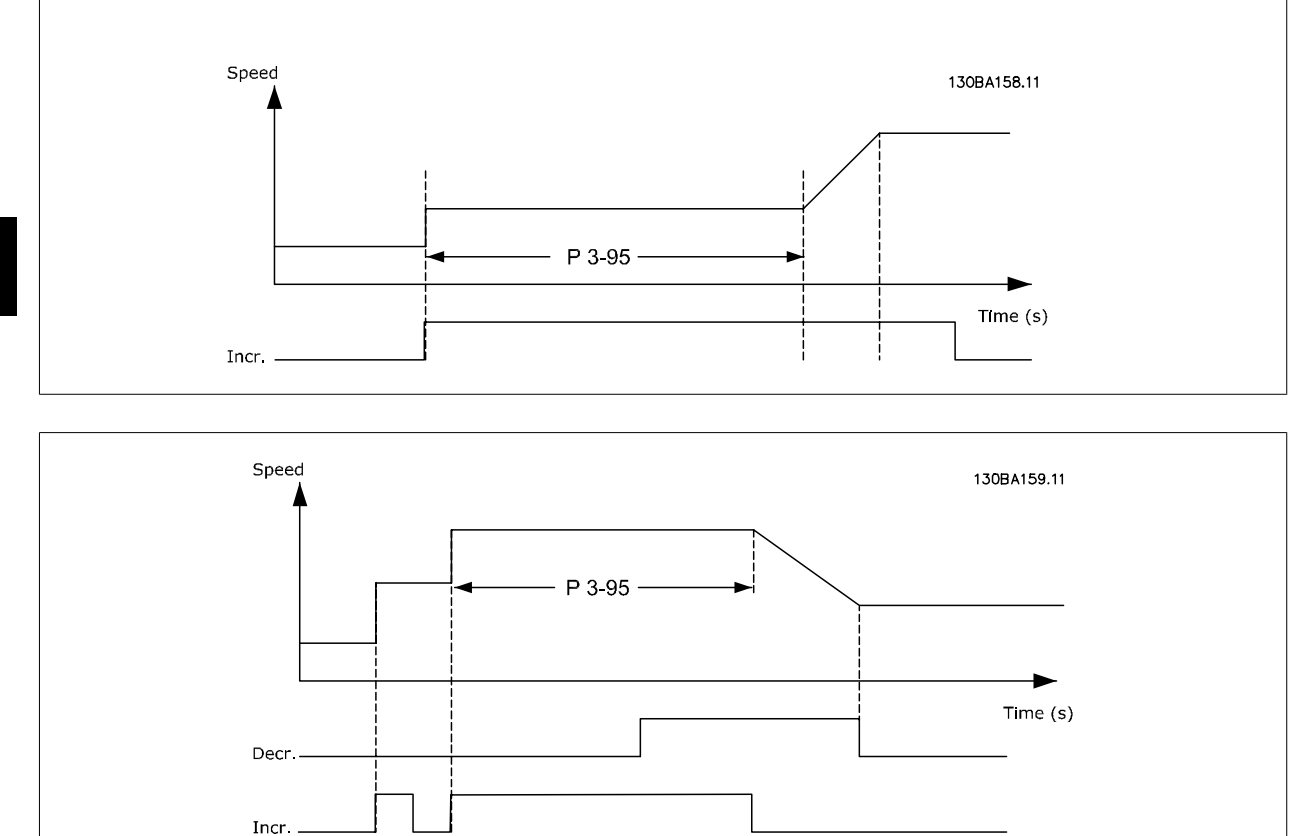

## **3.6 Main Menu - Limits/Warnings - Group 4**

### **3.6.1 4-\*\* Limits and Warnings**

Parameter group for configuring limits and warnings.

## **3.6.2 4-1\* Motor Limits**

Define torque, current and speed limits for the motor, and the reaction of the adjustable frequency drive when the limits are exceeded. A limit may generate a message on the display. A warning will always generate a message on the display or on the serial communication bus. A monitoring function may initiate a warning or a trip, upon which the adjustable frequency drive will stop and generate an alarm message.

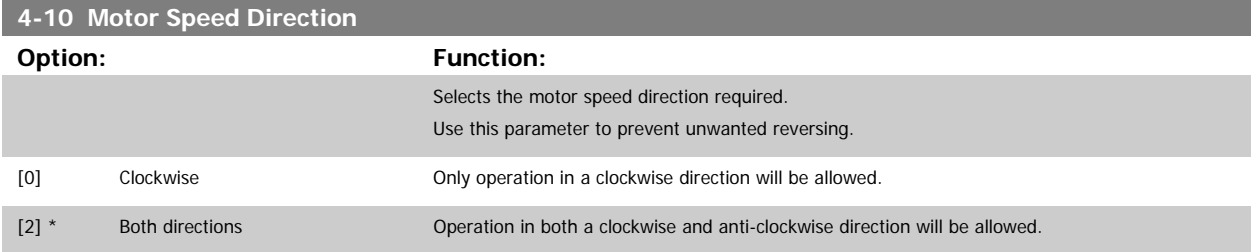

<span id="page-64-0"></span>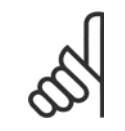

**NOTE!**

The setting in par.4-10 [Motor Speed Direction](#page-63-0) has impact on the [Flying Start](#page-49-0) in par.1-73 Flying Start.

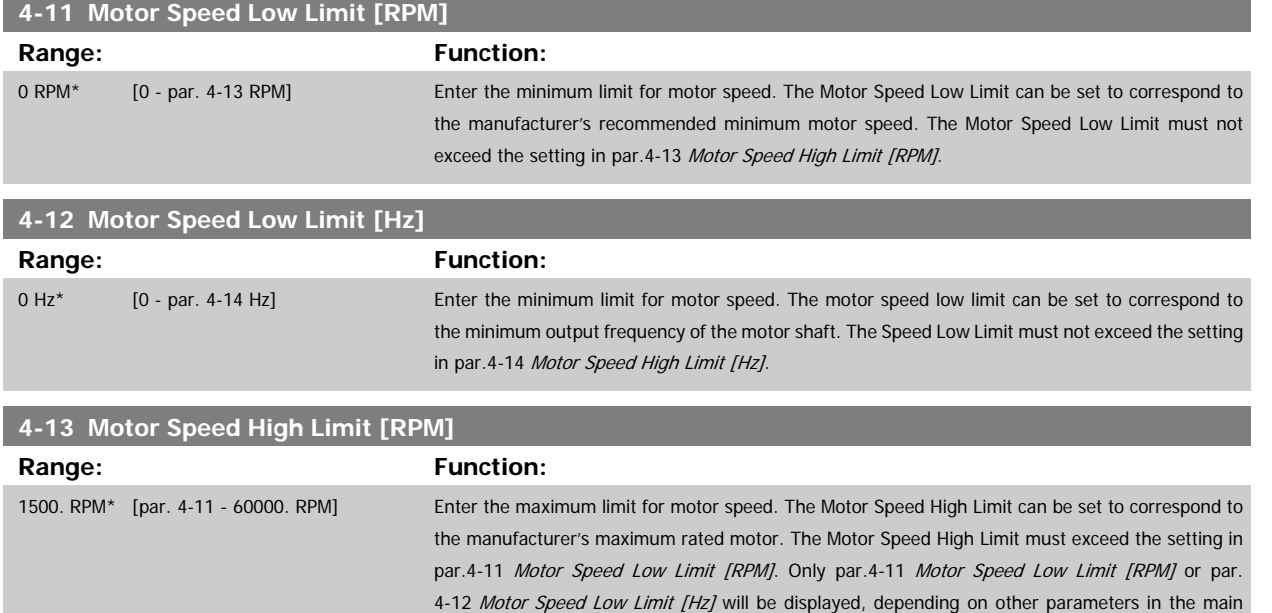

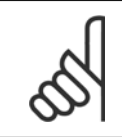

**NOTE!**

The output frequency value of the adjustable frequency drive must not exceed a value higher than 1/10 of the switching frequency.

menu, and depending on default settings dependant on global location.

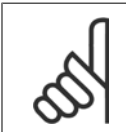

#### **NOTE!**

Any changes in par.4-13 Motor Speed High Limit [RPM] will reset the value in par.4-53 [Warning Speed High](#page-67-0) to the same value as set in par.4-13 Motor Speed High Limit [RPM].

## **4-14 Motor Speed High Limit [Hz]**

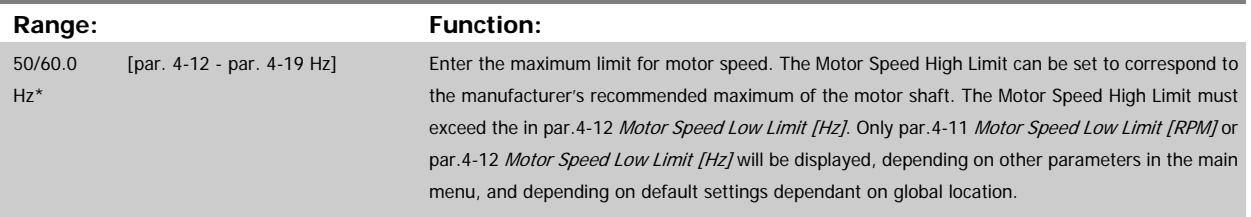

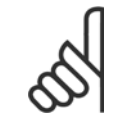

#### **NOTE!**

Max. output frequency cannot exceed 10% of the inverter switching frequency (par.14-01 [Switching Frequency](#page-157-0)).

<span id="page-65-0"></span>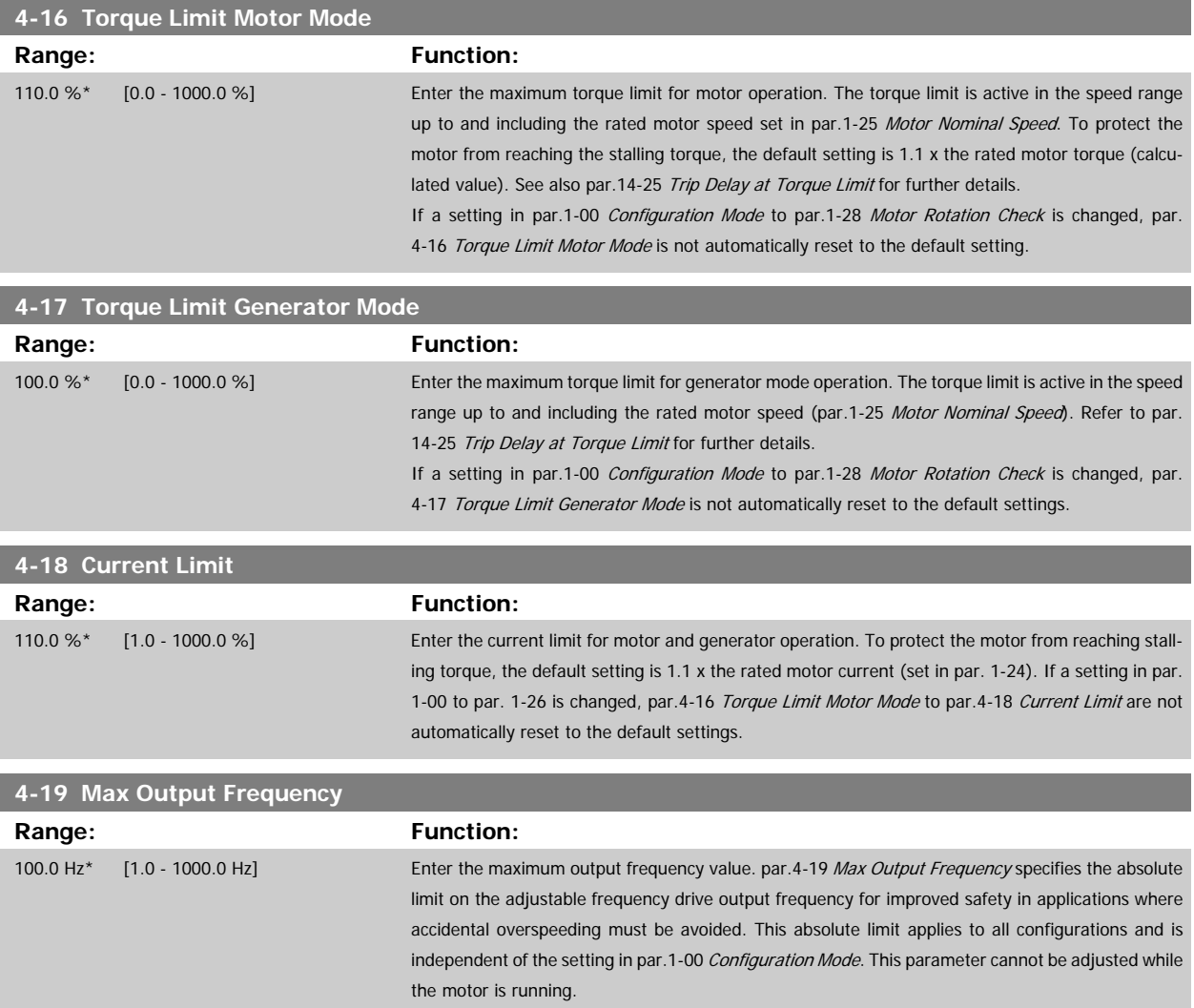

## **3.6.3 4-5\* Adj. Warnings**

Define adjustable warning limits for current, speed, reference and feedback.

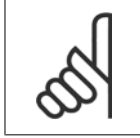

**NOTE!** Not visible in display, only in VLT Motion Control Tool, MCT 10.

Warnings are shown on display, programmed output or serial bus.

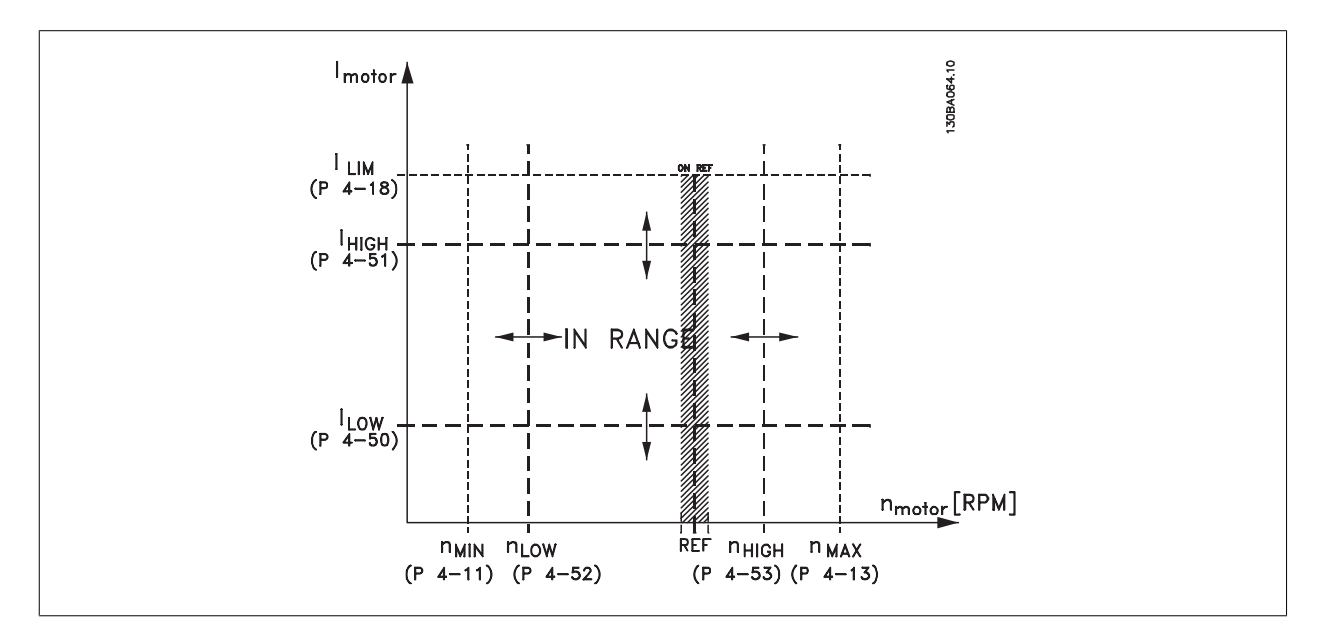

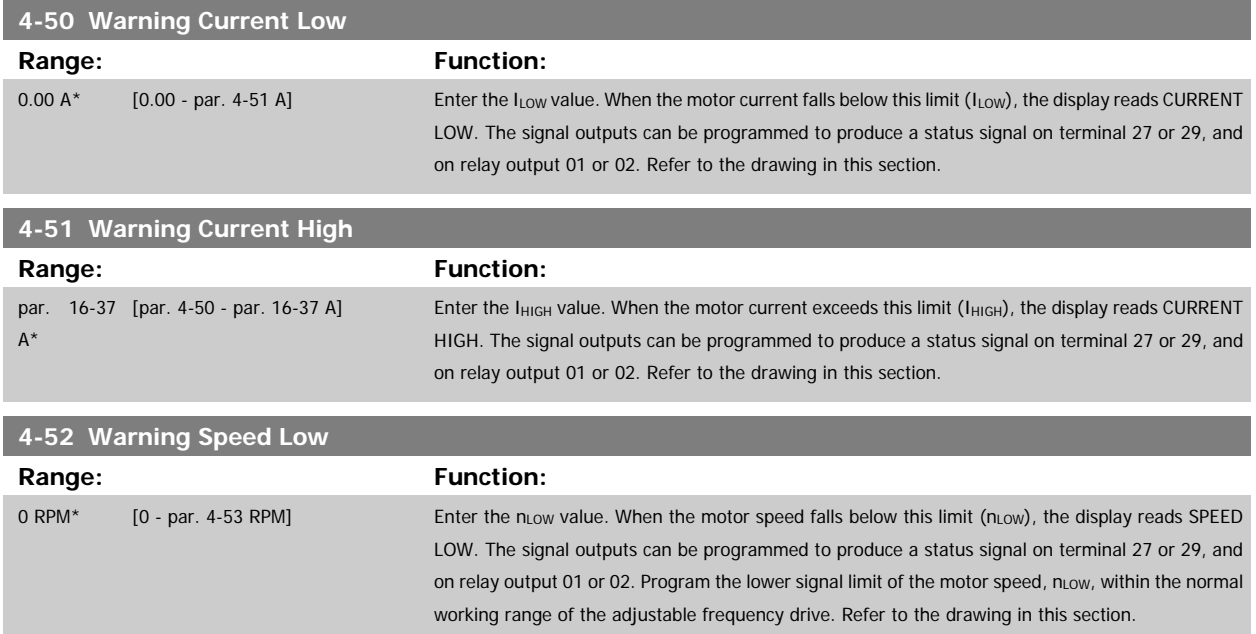

<span id="page-67-0"></span>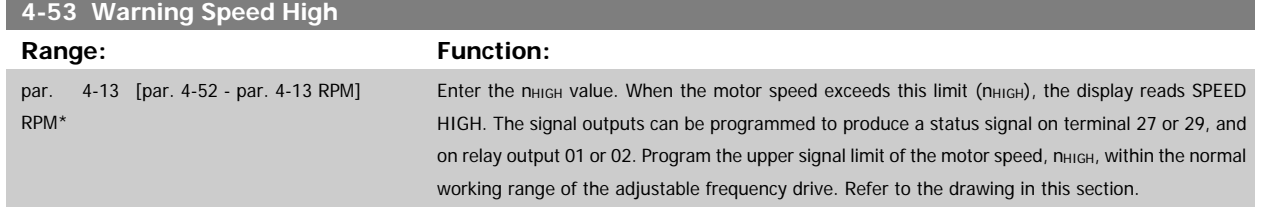

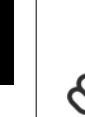

## **NOTE!**

Any changes in par.4-13 [Motor Speed High Limit \[RPM\]](#page-64-0) will reset the value in par.4-53 Warning Speed High to the same value as set in par.4-13 [Motor Speed High Limit \[RPM\]](#page-64-0).

If a different value is needed in par.4-53 Warning Speed High, it must be set after programming of par.4-13 [Motor Speed High Limit](#page-64-0) [\[RPM\]](#page-64-0)!

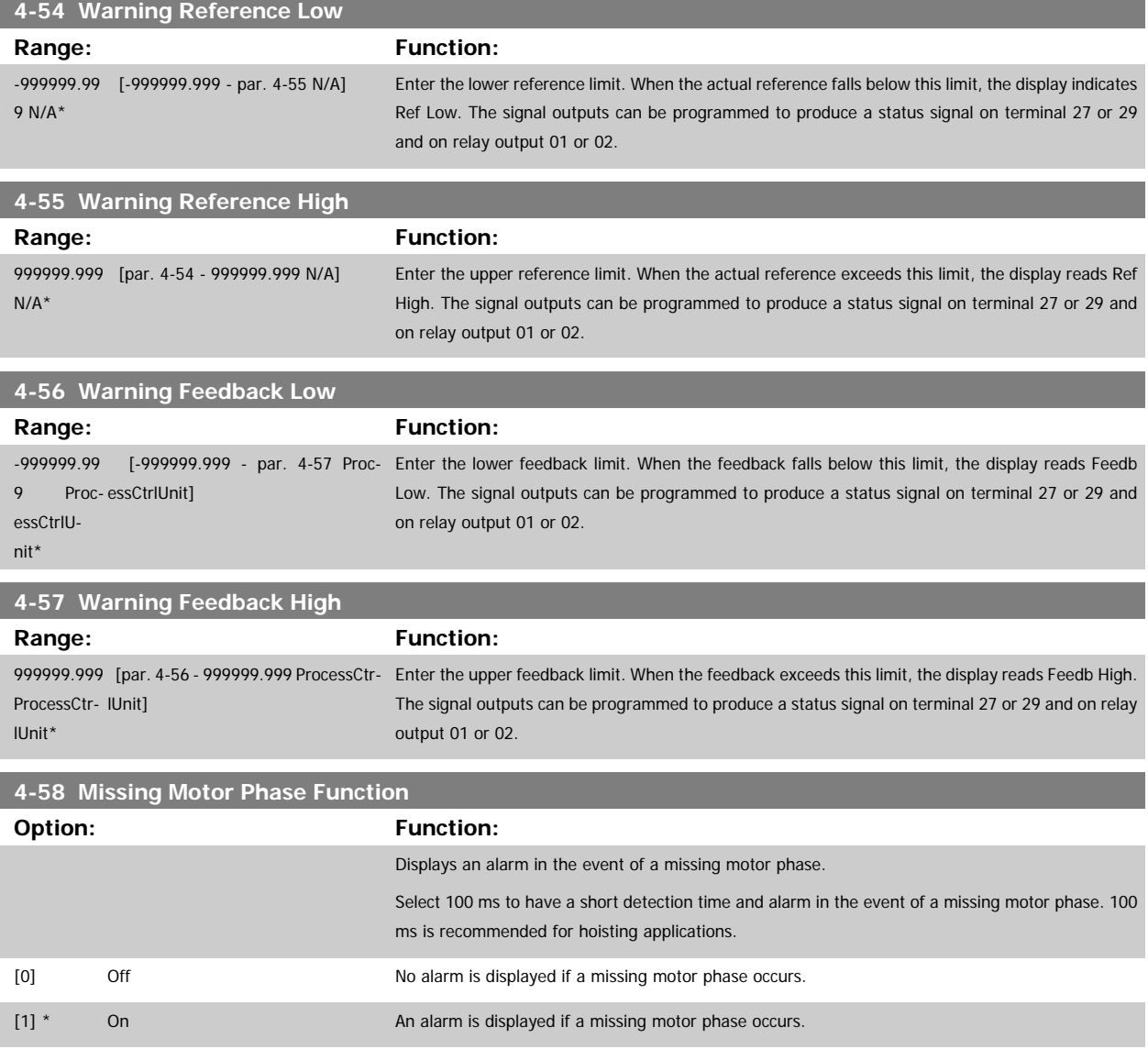

<span id="page-68-0"></span>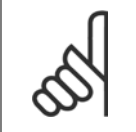

## **NOTE!**

This parameter cannot be adjusted while the motor is running.

## **3.6.4 4-6\* Speed Bypass**

Define the speed bypass areas for the ramps.

Some systems call for avoiding certain output frequencies or speeds due to resonance problems in the system. A maximum of four frequency or speed ranges can be avoided.

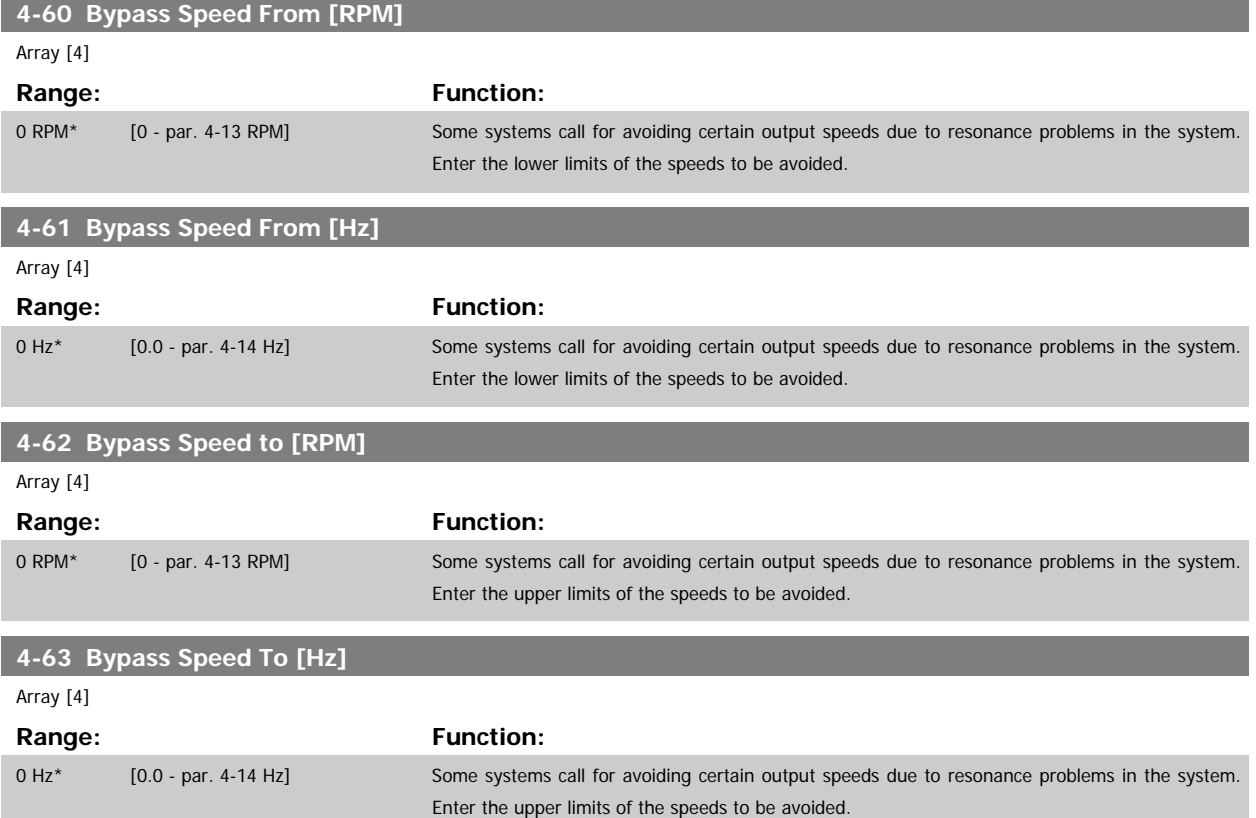

#### **3.6.5 Semi-Automatic Bypass Speed Set-up**

The Semi-Automatic Bypass Speed Set-up can be used to facilitate the programming of the frequencies to be skipped due to resonances in the system.

The following process is to be carried out:

- 1. Stop the motor.
- 2. Select Enabled in par.4-64 Semi-Auto Bypass Set-up.
- 3. Press Hand On on the LCP to start the search for frequency bands causing resonances. The motor will ramp up according to the ramp set.
- 4. When sweeping through a resonance band, press OK on the LCP when leaving the band. The current frequency will be stored as the first element in par.4-62 [Bypass Speed to \[RPM\]](#page-68-0) or par.4-63 [Bypass Speed To \[Hz\]](#page-68-0) (array). Repeat this for each resonance band identified at the ramp-up (maximum four can be adjusted).
- 5. When maximum speed has been reached, the motor will automatically begin to ramp-down. Repeat the above procedure when speed is leaving the resonance bands during the deceleration. The current frequencies registered when pressing OK will be stored in par.4-60 [Bypass Speed](#page-68-0) [From \[RPM\]](#page-68-0) or par.4-61 [Bypass Speed From \[Hz\]](#page-68-0).
- 6. When the motor has ramped down to stop, press OK. The par.4-64 Semi-Auto Bypass Set-up will automatically reset to Off. The adjustable frequency drive will stay in Hand mode until Off or Auto On are pressed on the LCP.

If the frequencies for a certain resonance band are not registered in the right order (frequency values stored in By Pass Speed To are higher than those in By Pass Speed From) or if they do not have the same numbers of registrations for the By Pass From and By Pass To, all registrations will be canceled and the following message is displayed: Collected speed areas overlapping or not completely determined. Press [Cancel] to abort.

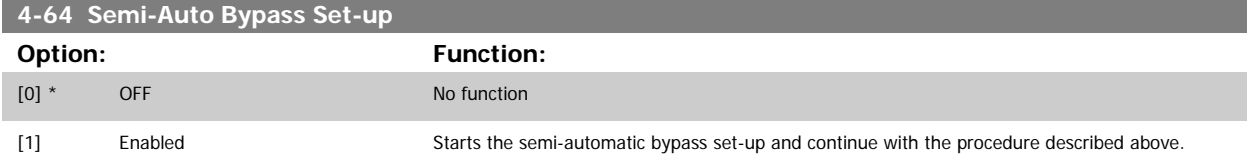

## **3.7 Main Menu - Digital In/Out - Group 5**

## **3.7.1 5-\*\* Digital In/Out**

Parameter group for configuring the digital input and output.

## **3.7.2 5-0\* Digital I/O Mode**

Parameters for configuring the input and output using NPN and PNP.

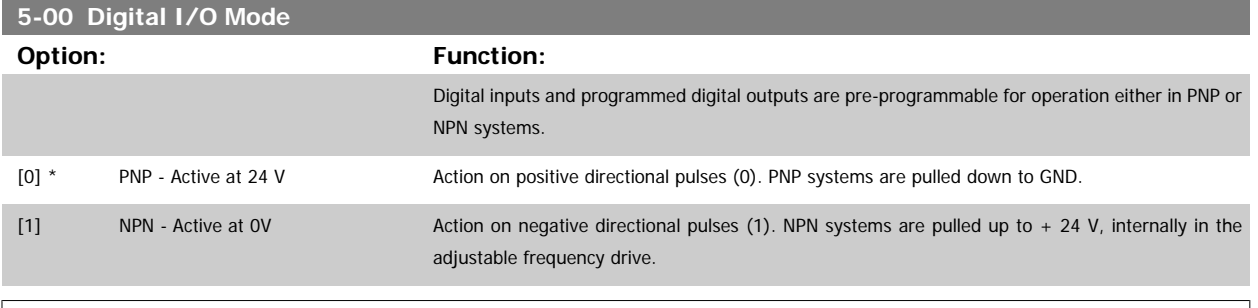

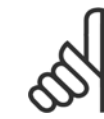

**NOTE!**

This parameter cannot be adjusted while the motor is running.

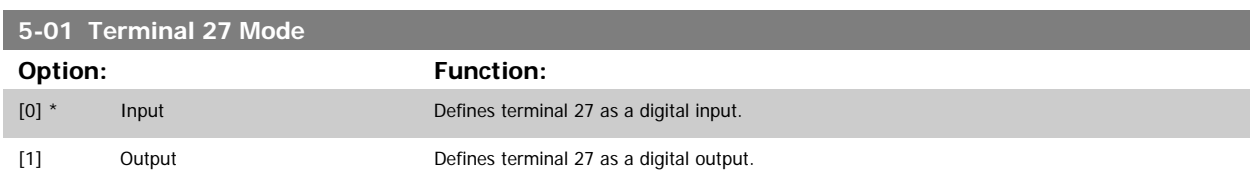

Please note that this parameter cannot be adjusted while the motor is running.

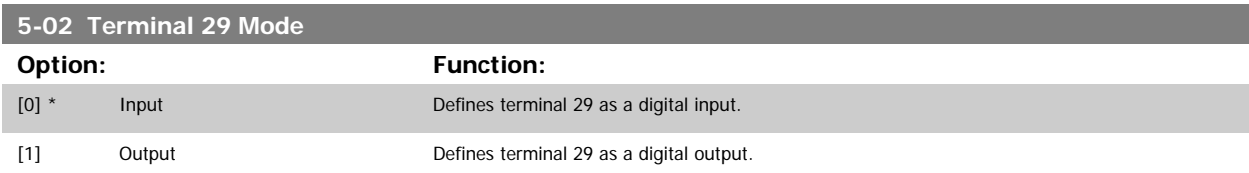

This parameter cannot be adjusted while the motor is running.

## **3.7.3 5-1\* Digital Inputs**

Parameters for configuring the input functions for the input terminals.

The digital inputs are used for selecting various functions in the adjustable frequency drive. All digital inputs can be set to the following functions:

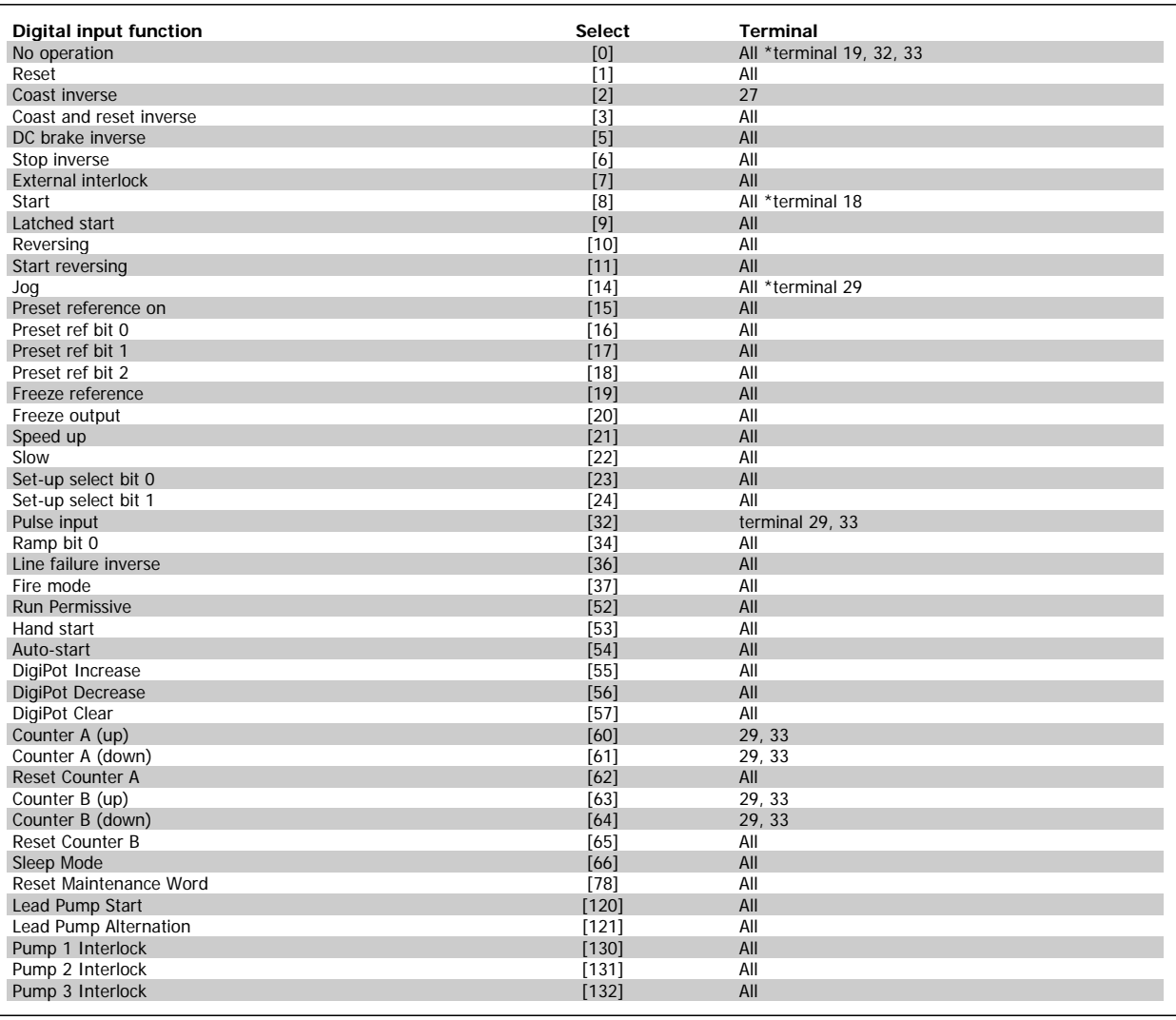

## **3.7.4 Digital Inputs, 5-1\* continued**

All = Terminals 18, 19, 27, 29, 32, 33, X30/2, X30/3, X30/4. X30/ are the terminals on MCB 101.

Functions dedicated to only one digital input are stated in the associated parameter.

All digital inputs can be programmed to these functions:

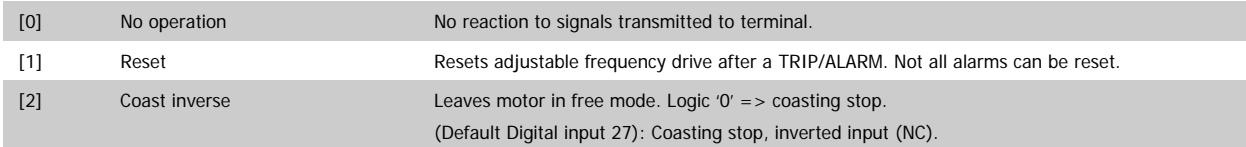
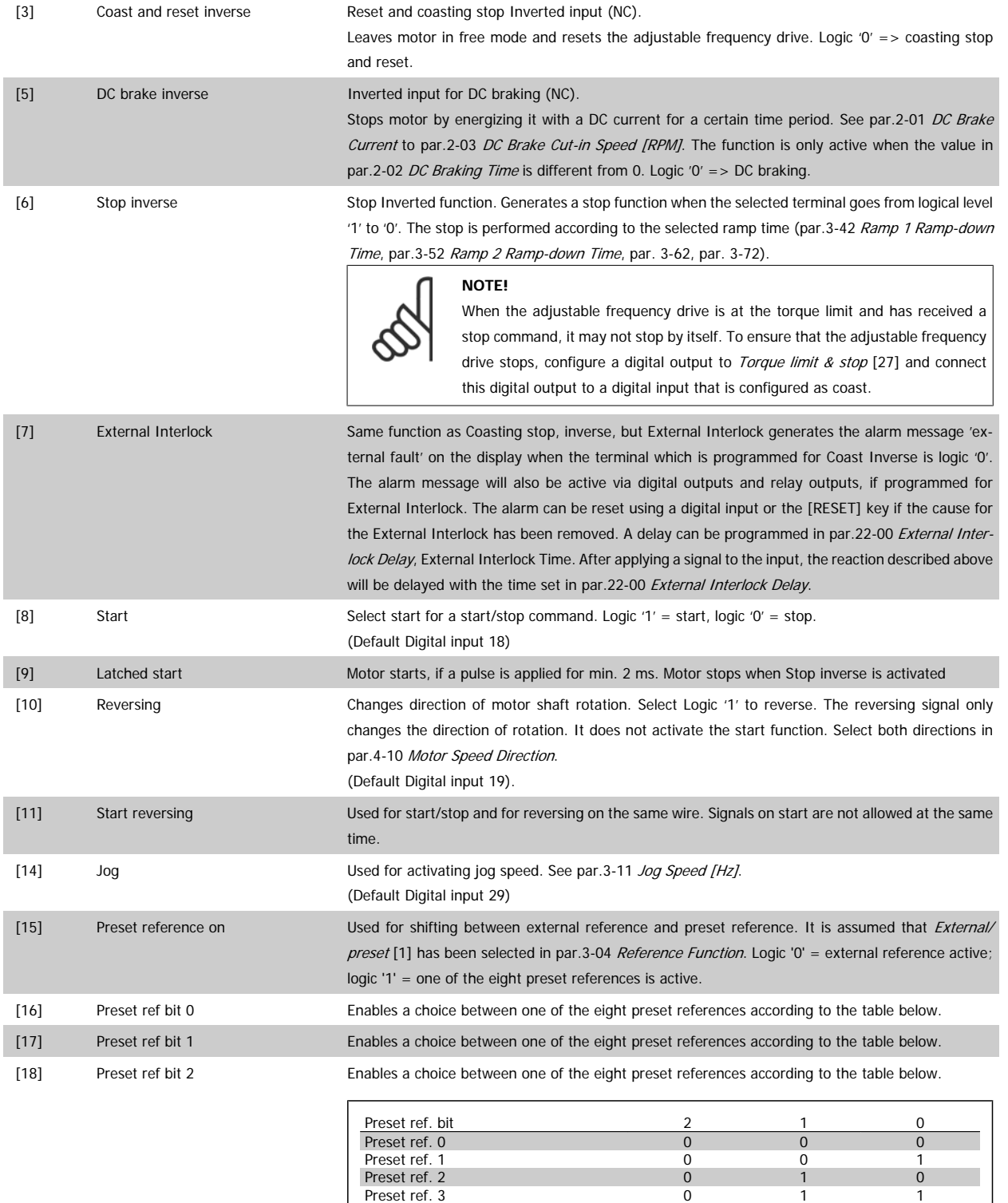

Preset ref. 4 1 0 0 Preset ref. 5 1 0 1 Preset ref. 6  $\qquad \qquad$  1  $\qquad \qquad$  1  $\qquad \qquad$  0 Preset ref. 7 1 1 1

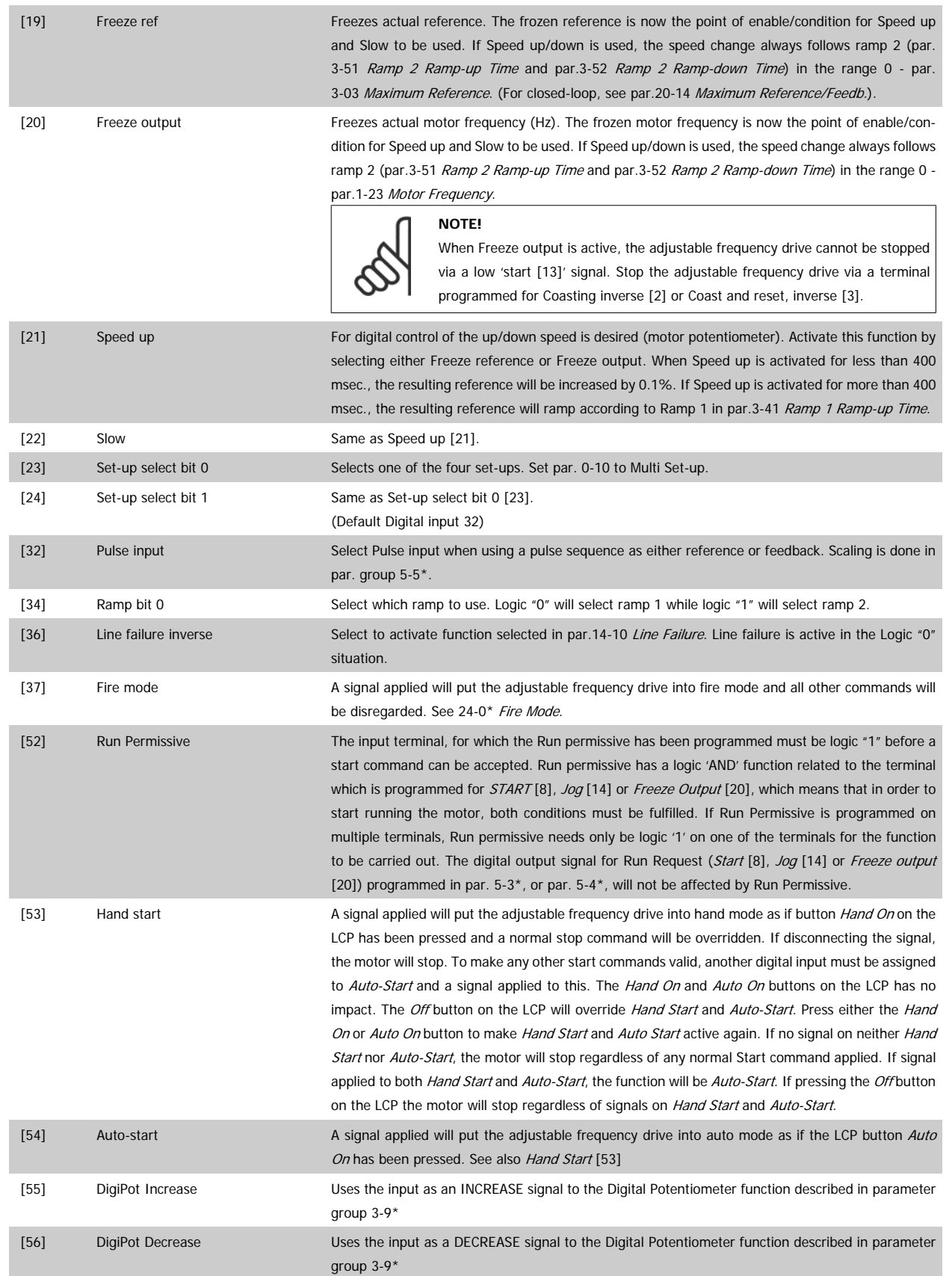

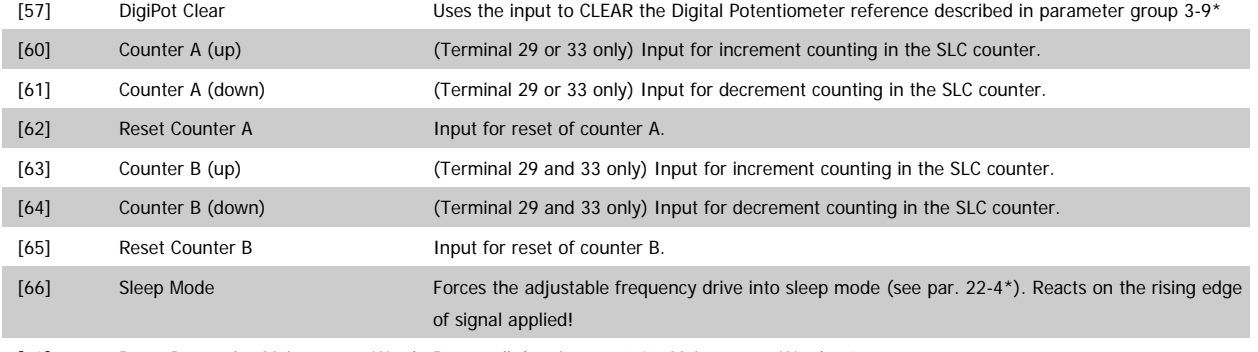

[78] Reset Preventive [Maintenance Word](#page-183-0) Resets all data in par.16-96 Maintenance Word to 0.

The below setting options are all related to the cascade controller. Wiring diagrams and settings for parameter, see group 25-\*\* for more details.

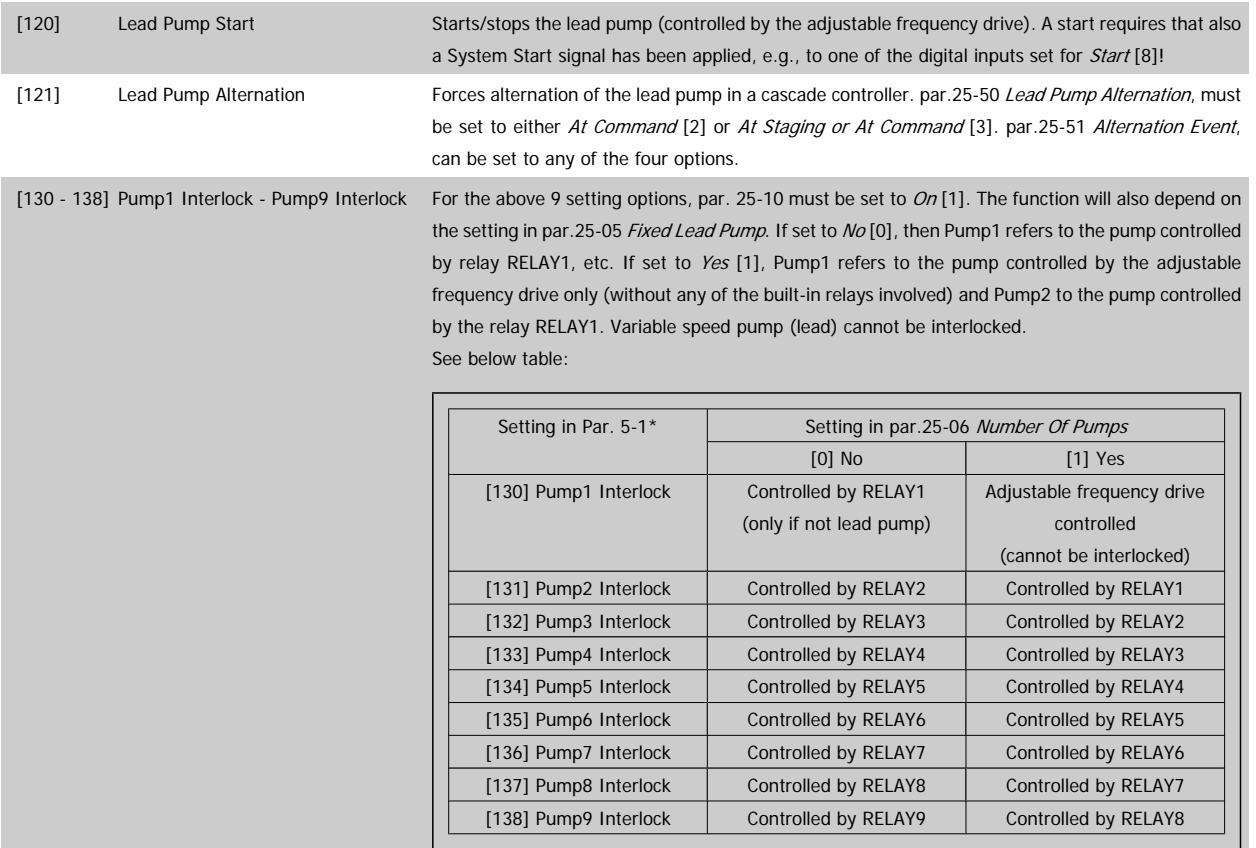

## **5-10 Terminal 18 Digital Input**

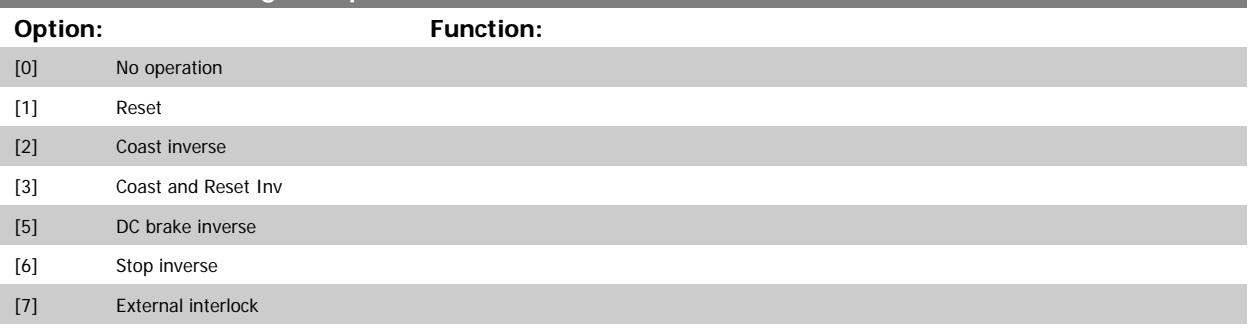

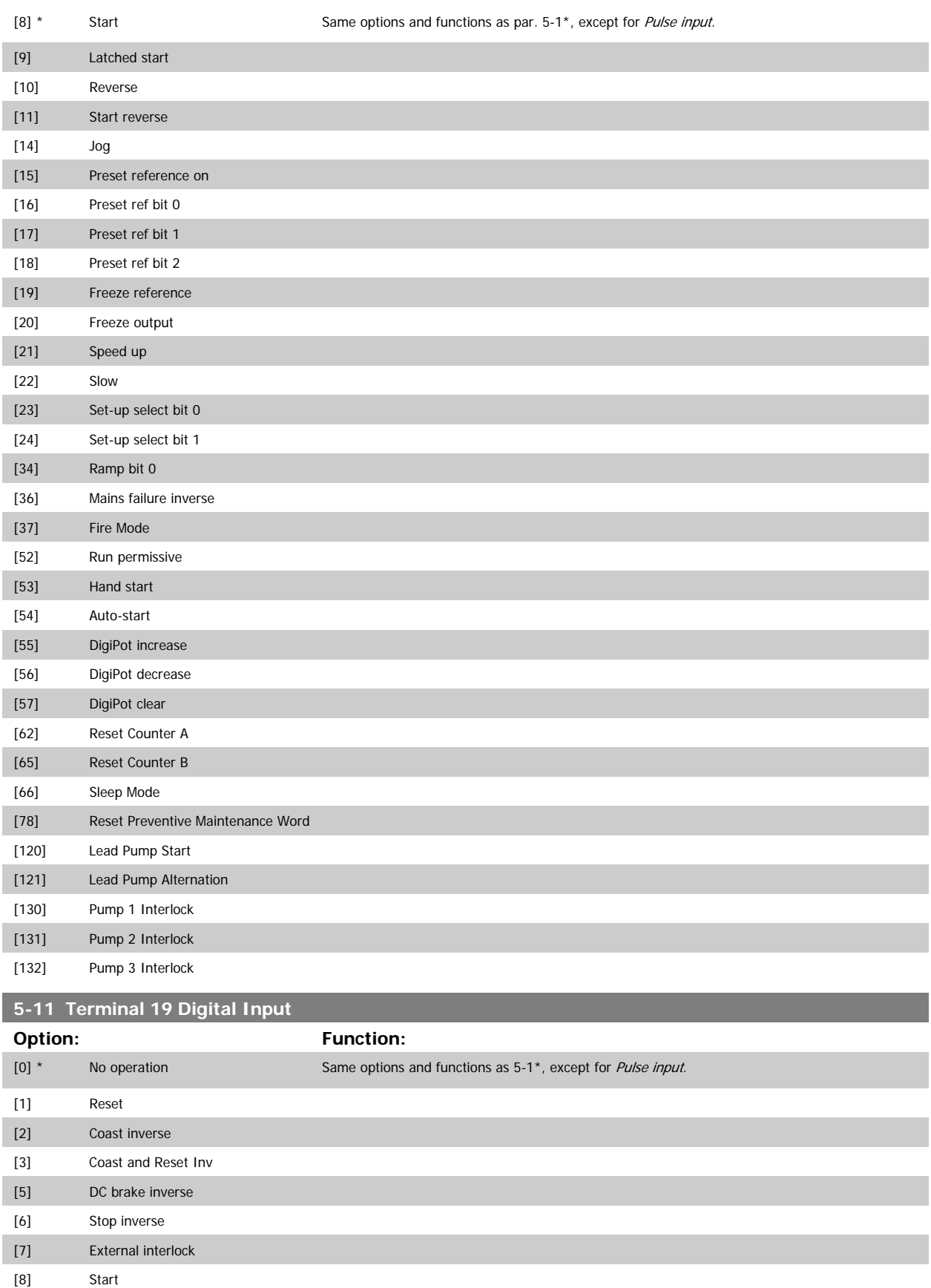

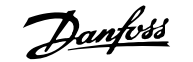

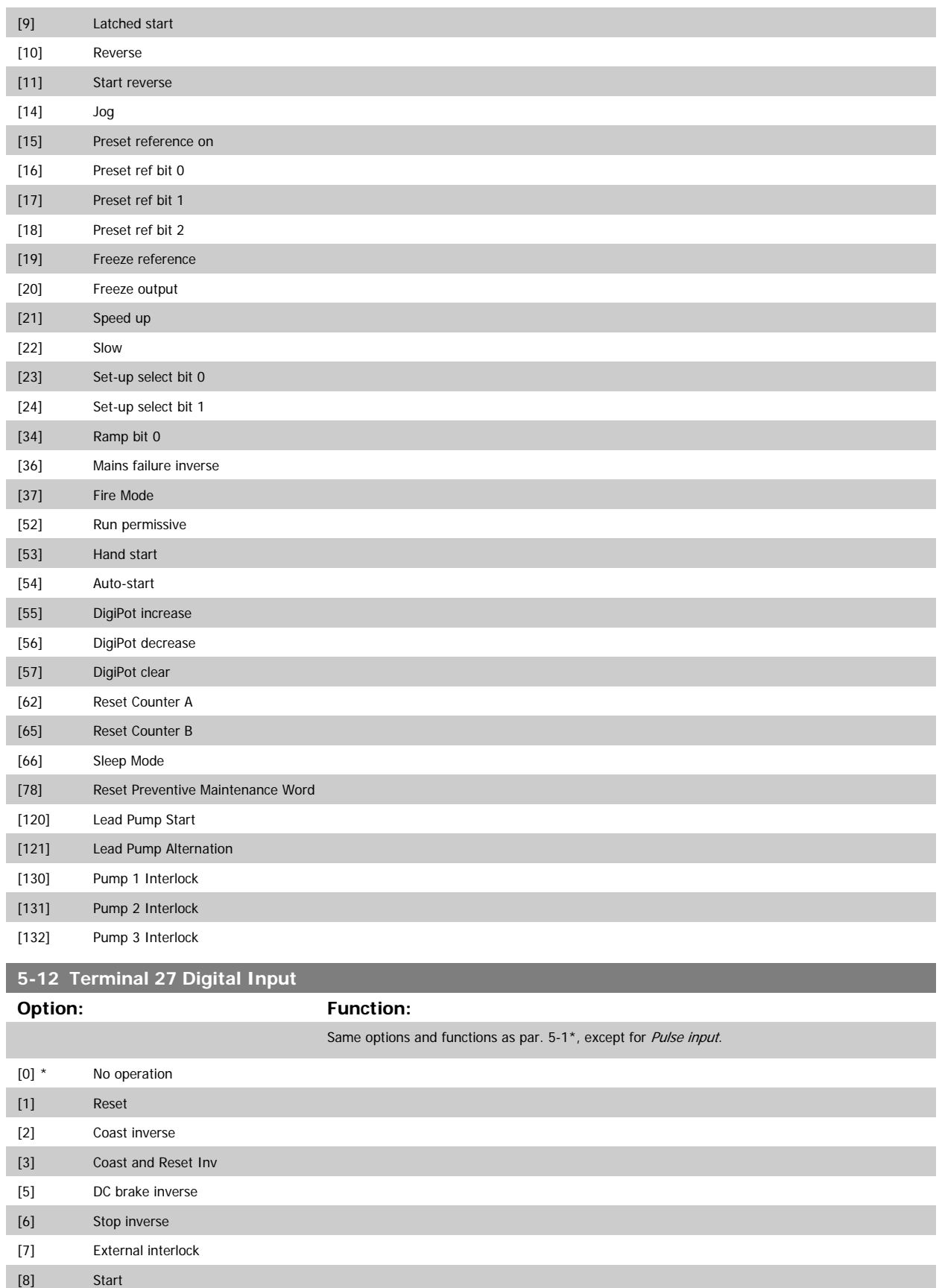

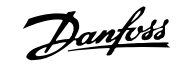

<span id="page-77-0"></span>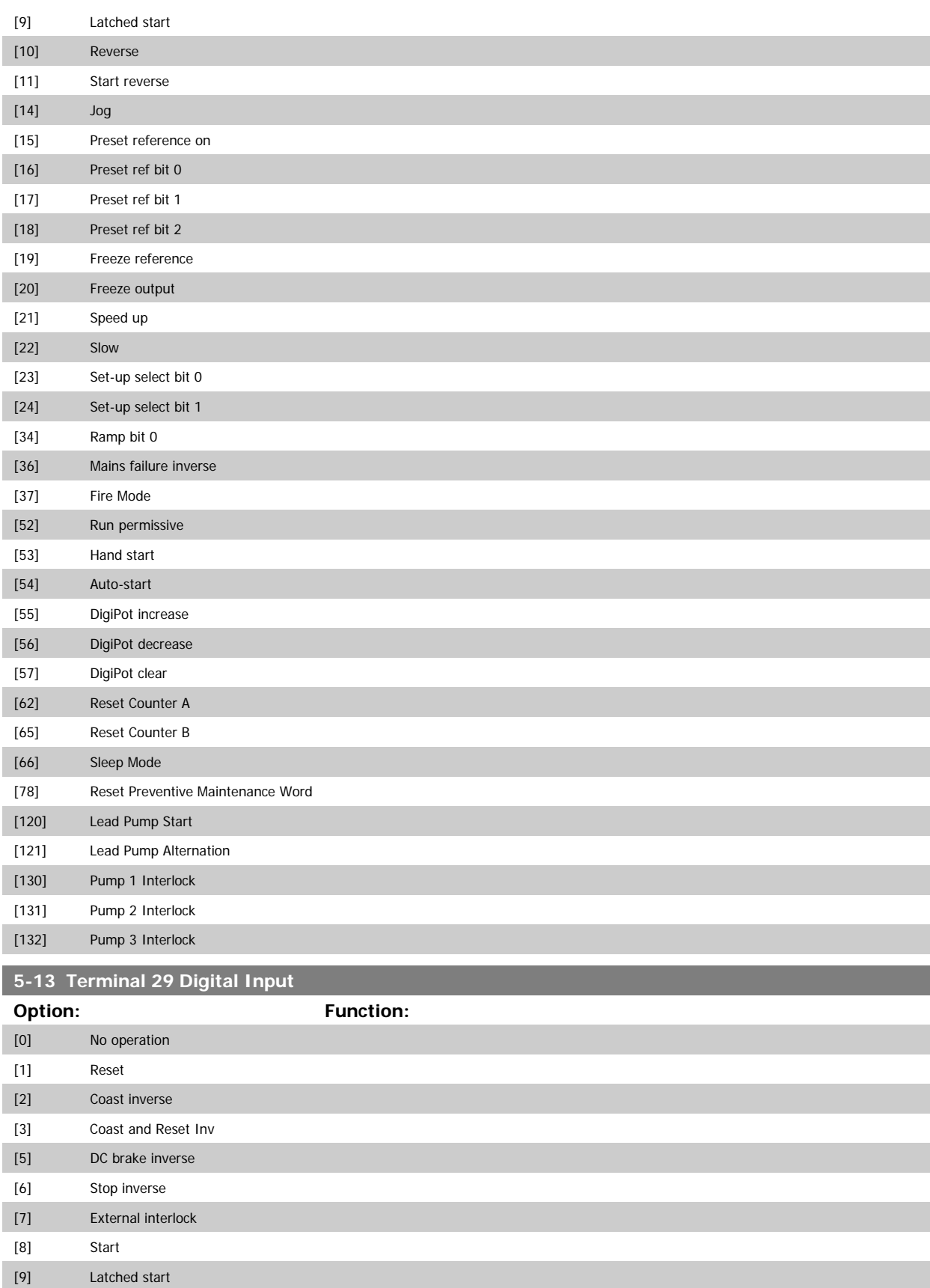

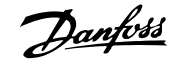

 **3**

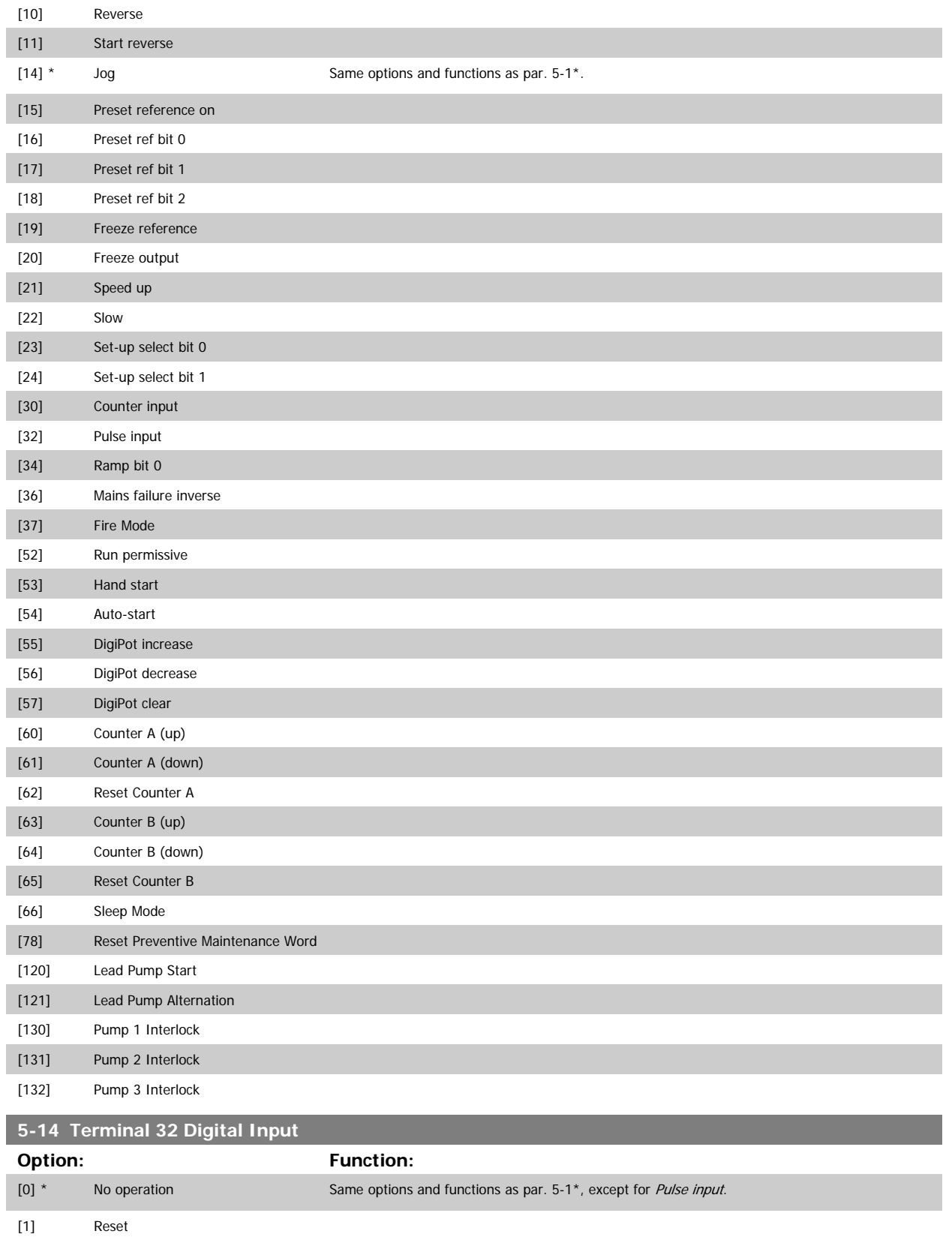

[3] Coast and Reset Inv

[2] Coast inverse

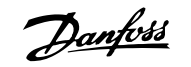

<span id="page-79-0"></span>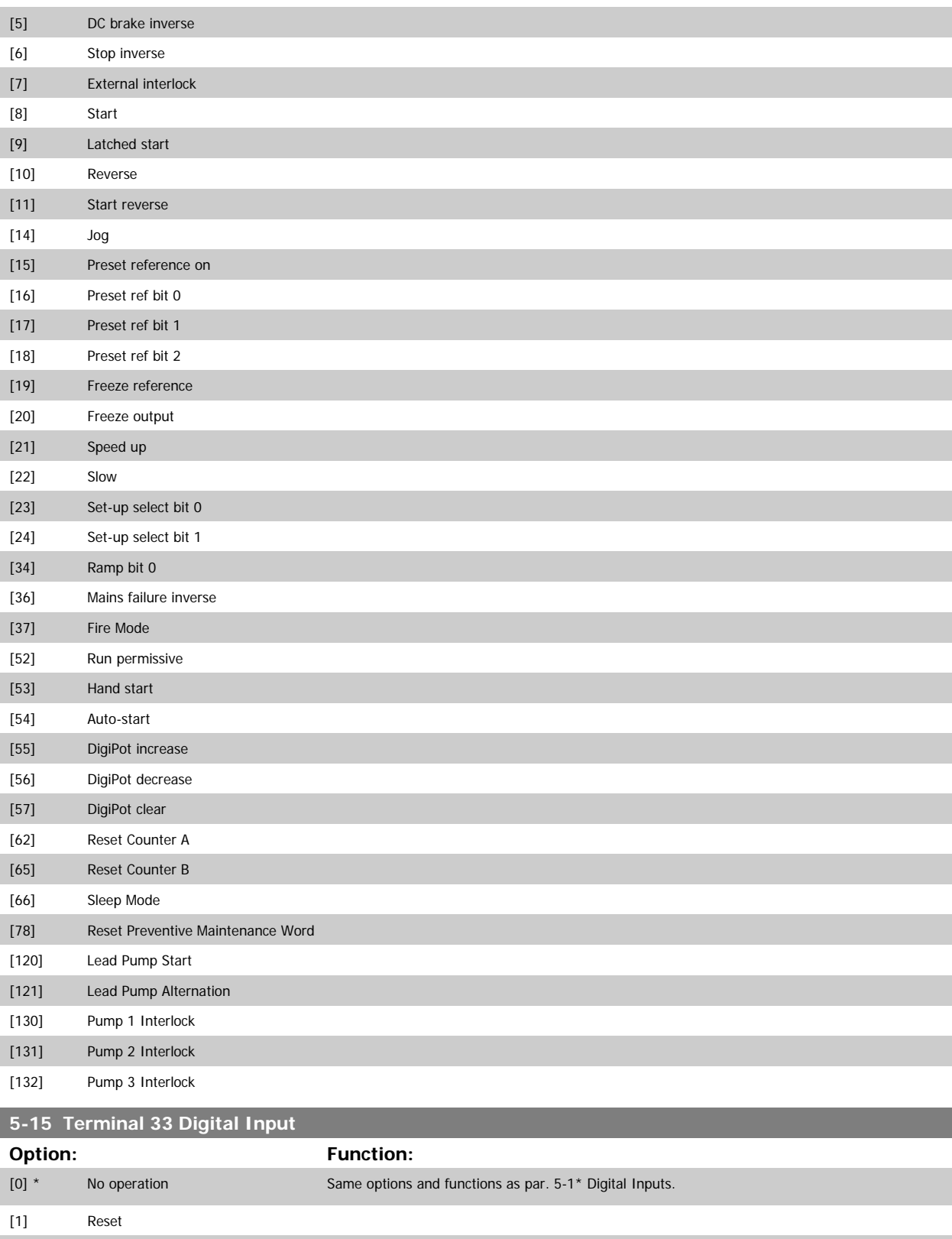

[2] Coast inverse [3] Coast and Reset Inv [5] DC brake inverse

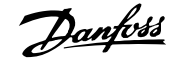

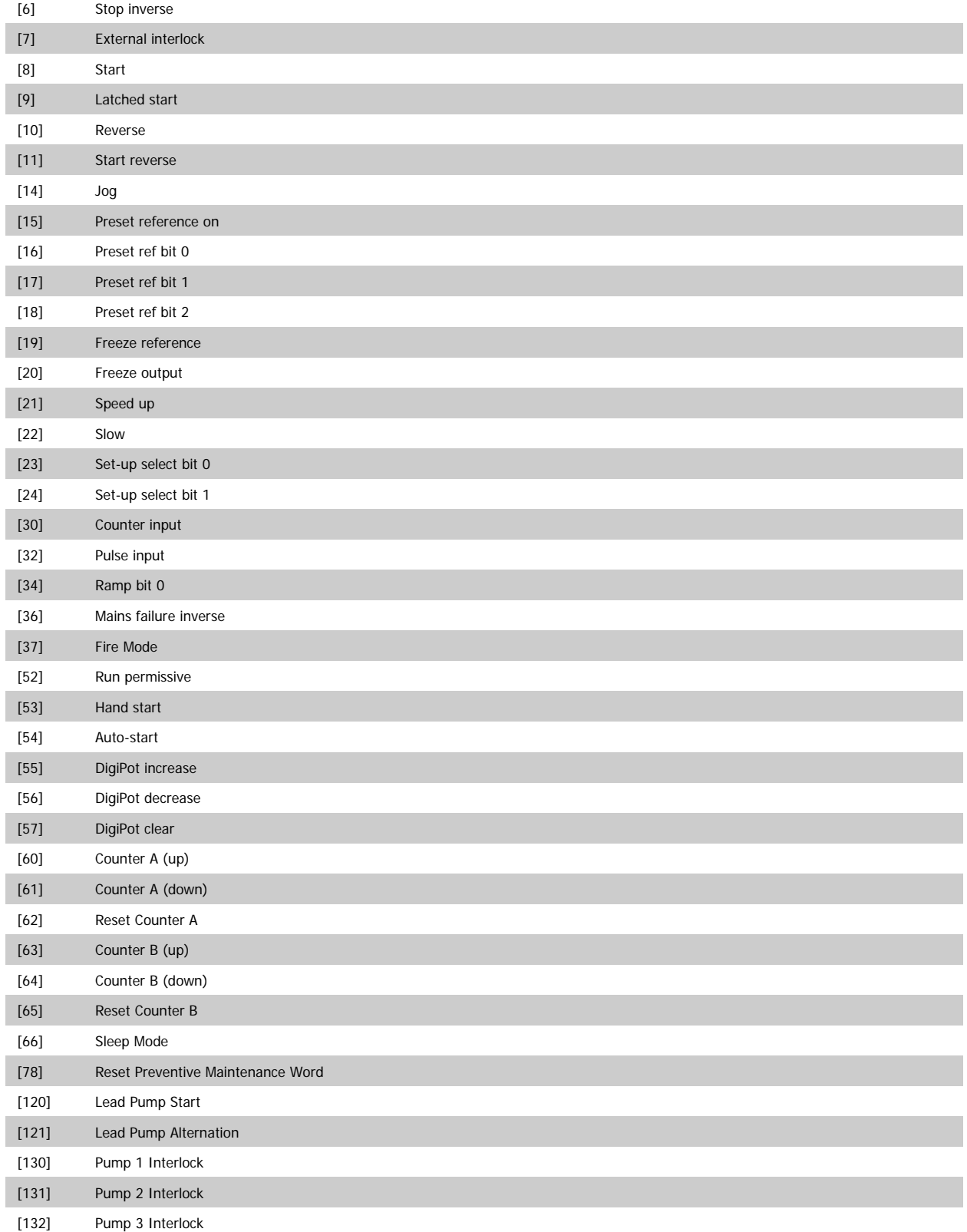

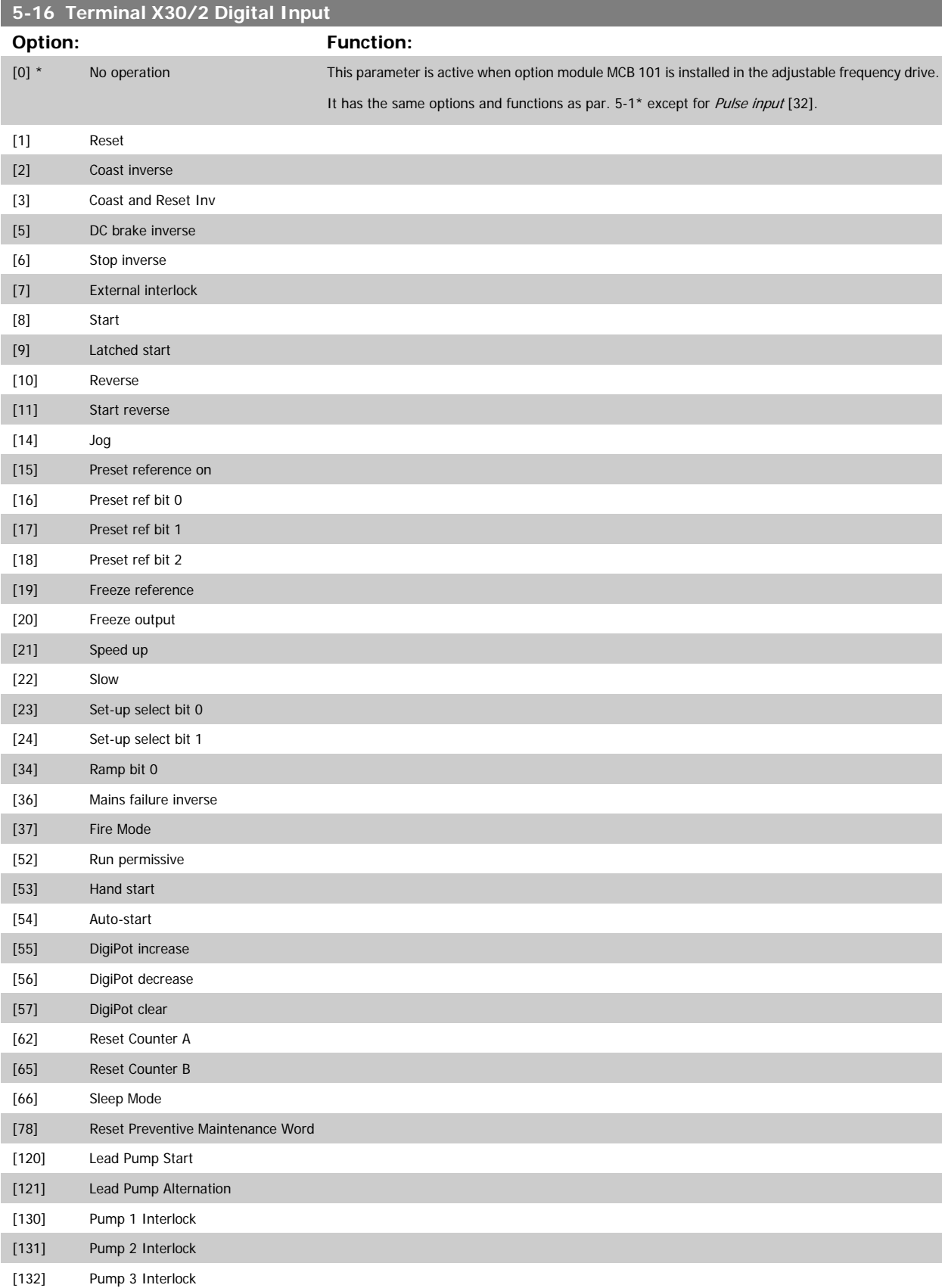

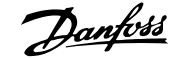

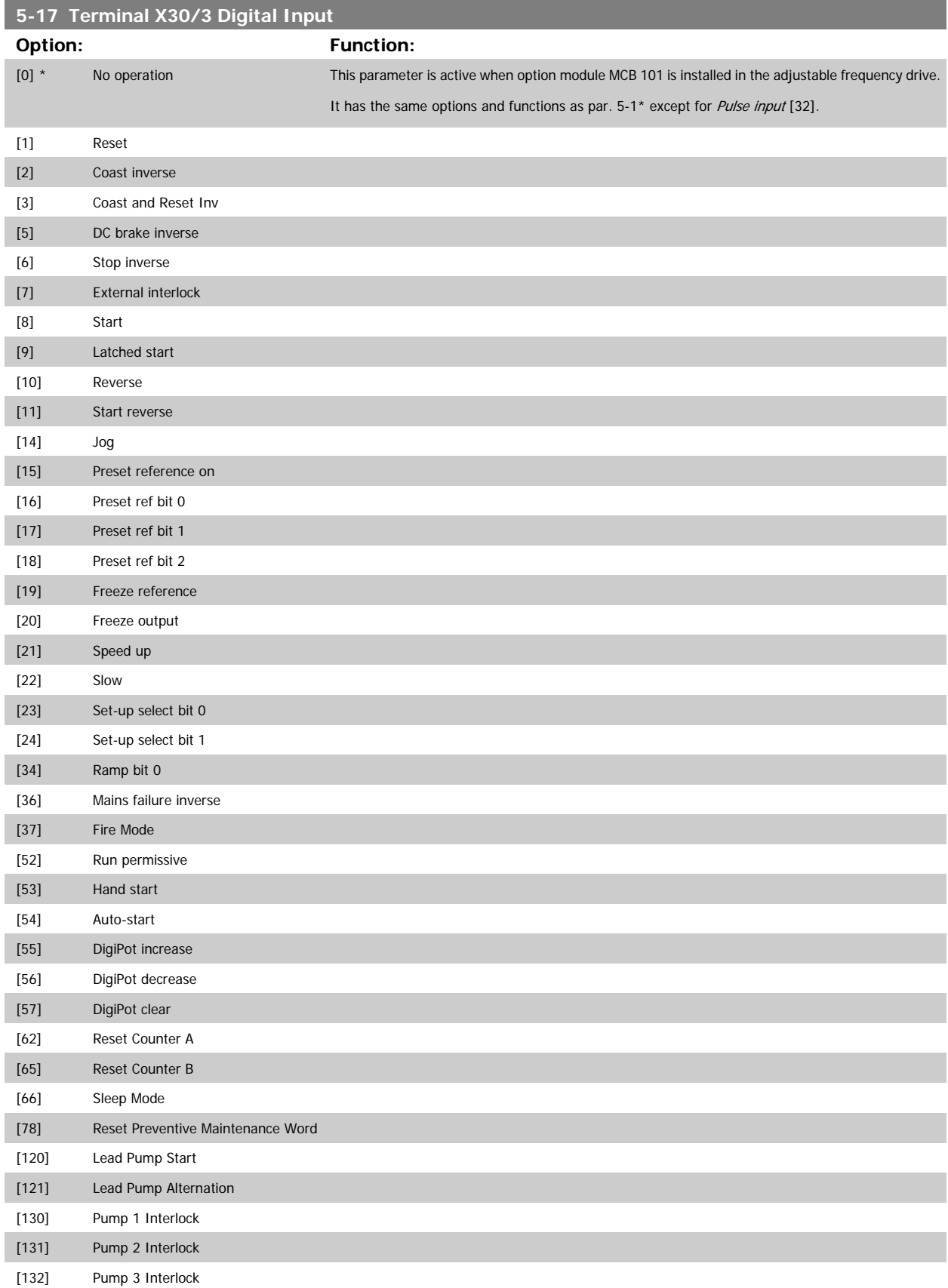

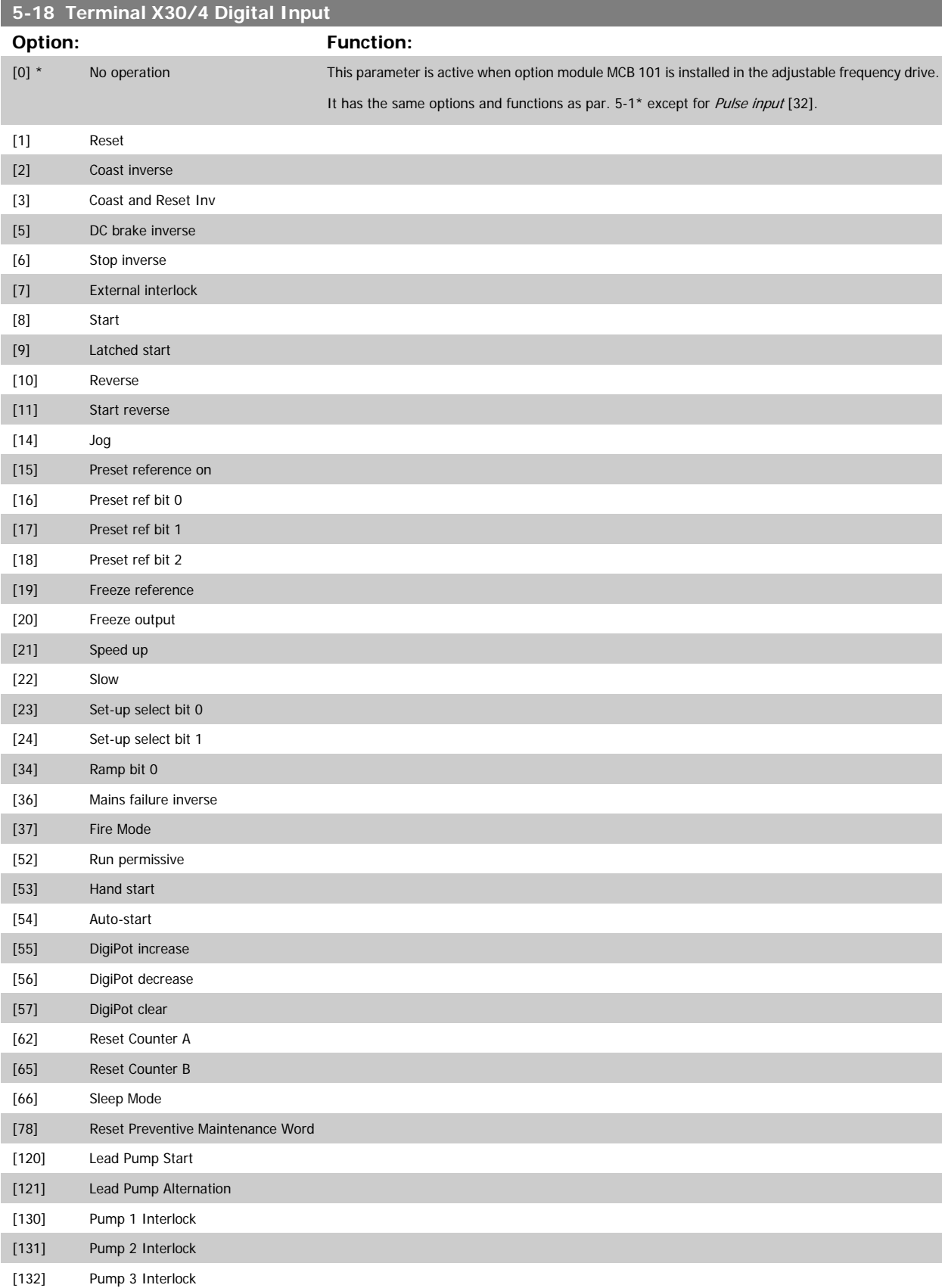

## **3.7.5 5-3\* Digital Outputs**

Parameters for configuring the output functions for the output terminals. The two solid state digital outputs are common for terminals 27 and 29. Set the I/O function for terminal 27 in par.5-01 [Terminal 27 Mode](#page-70-0) and set the I/O function for terminal 29 in par.5-02 [Terminal 29 Mode](#page-70-0). These parameters cannot be adjusted while the motor is running.

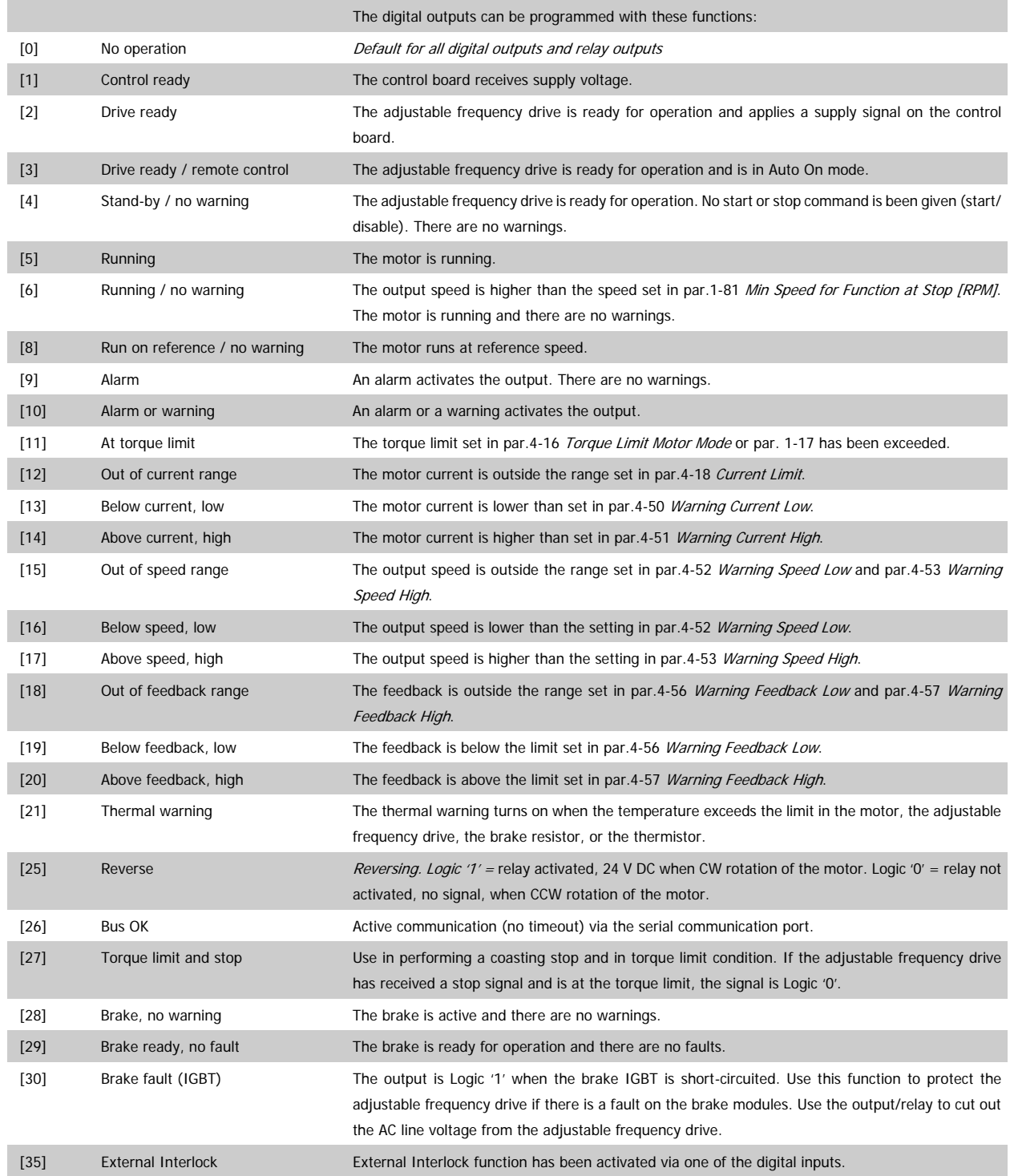

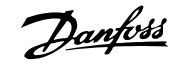

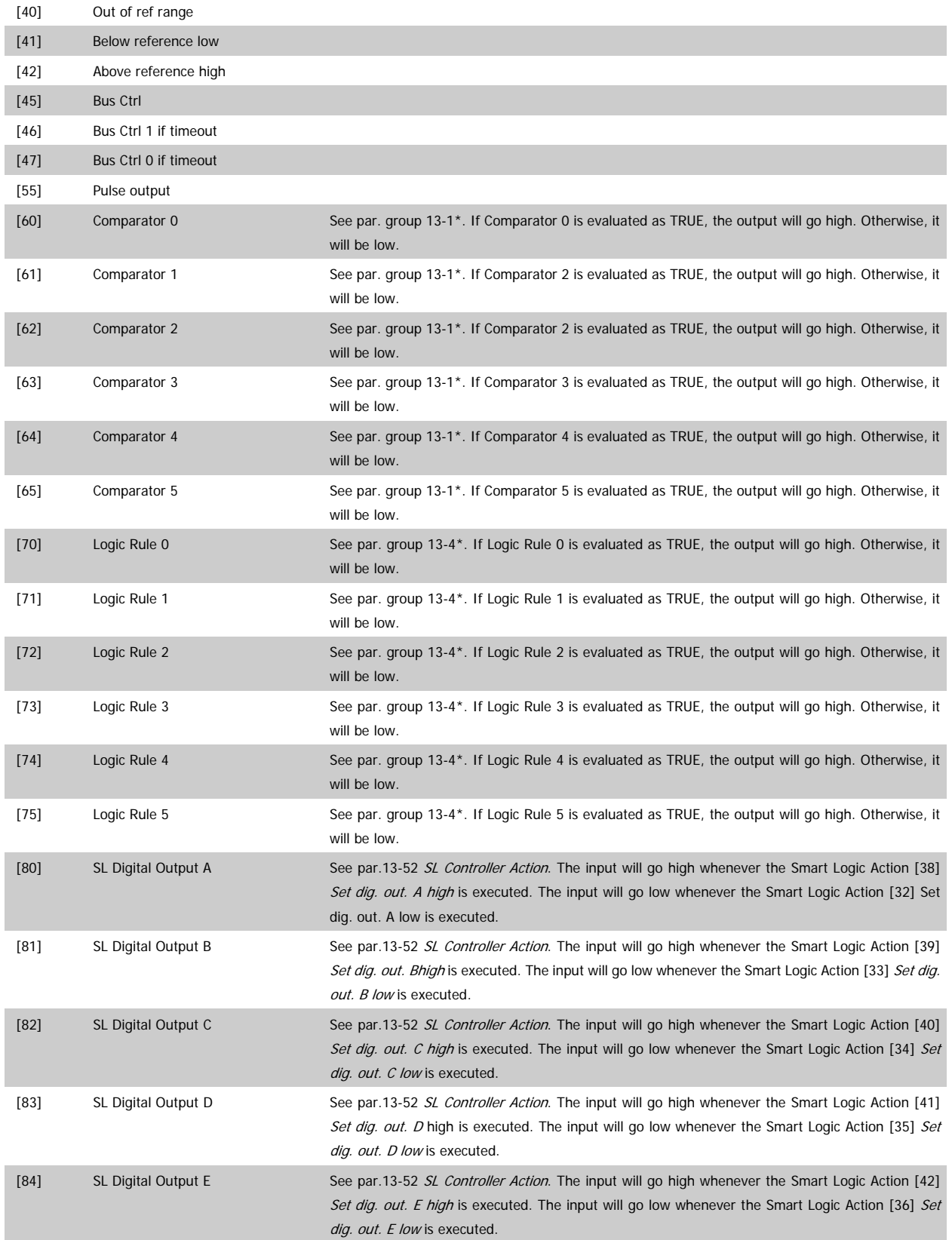

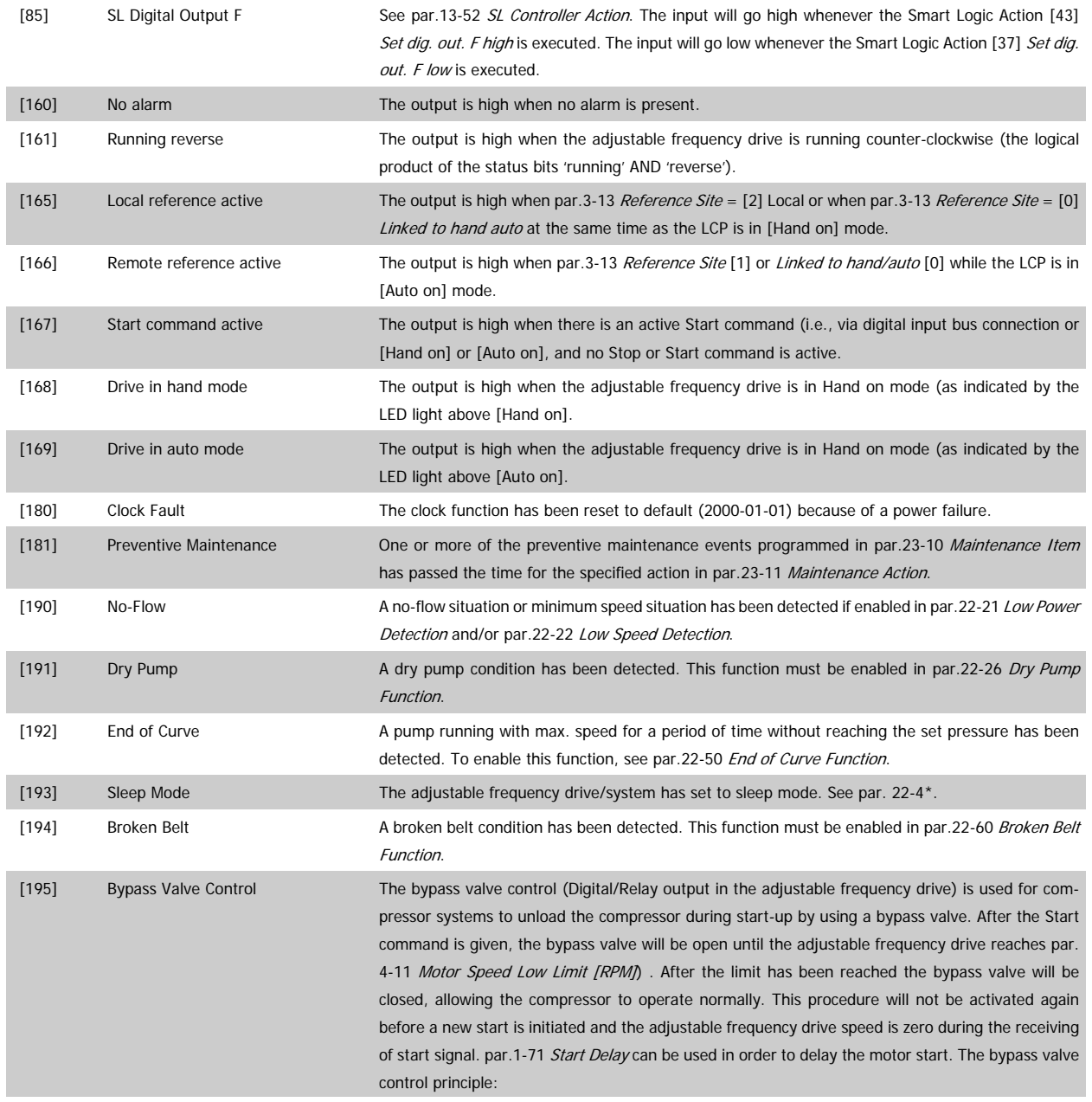

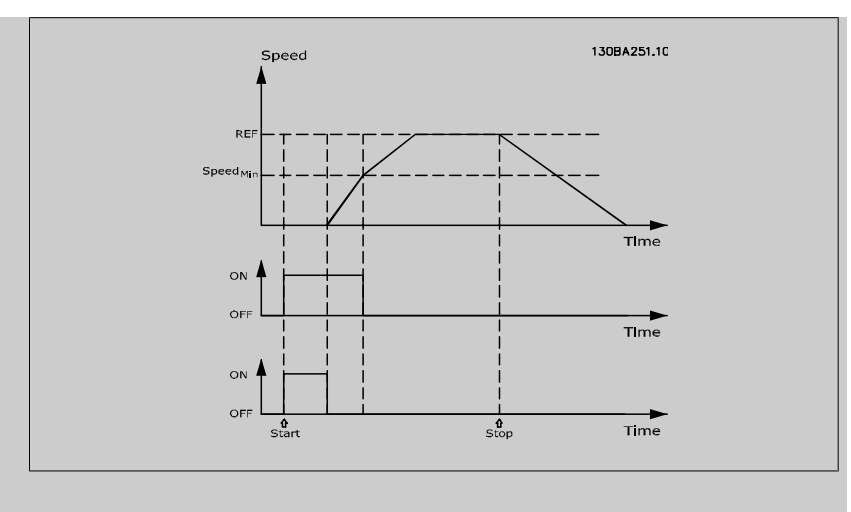

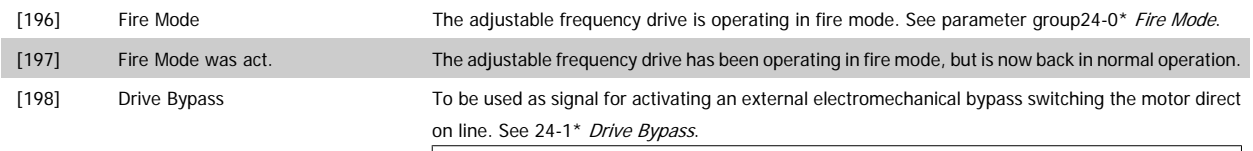

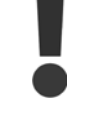

If enabling the Drive Bypass function, the adjustable frequency drive is no longer Safety Certified (for using the Safe Stop in versions where included).

The below setting options are all related to the cascade controller.

Wiring diagrams and settings for parameter, see group 25-\*\* for more details.

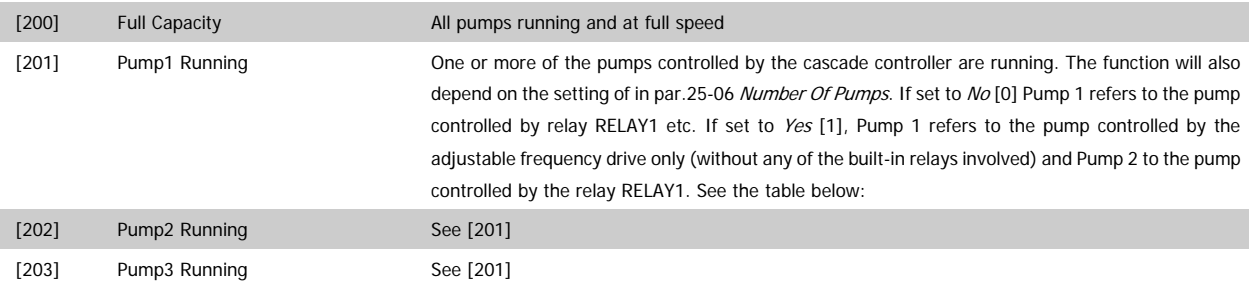

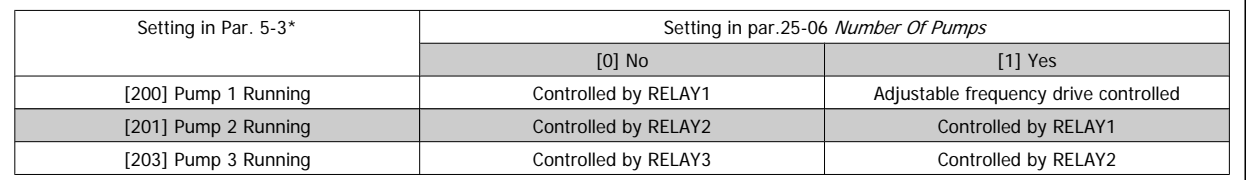

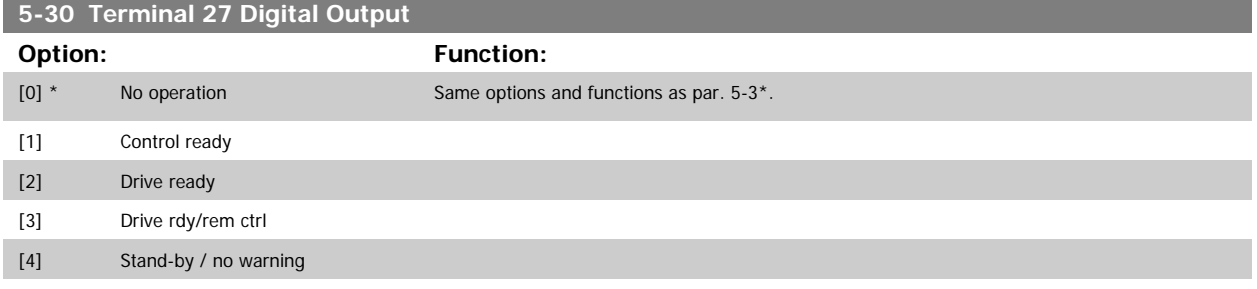

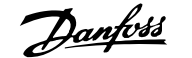

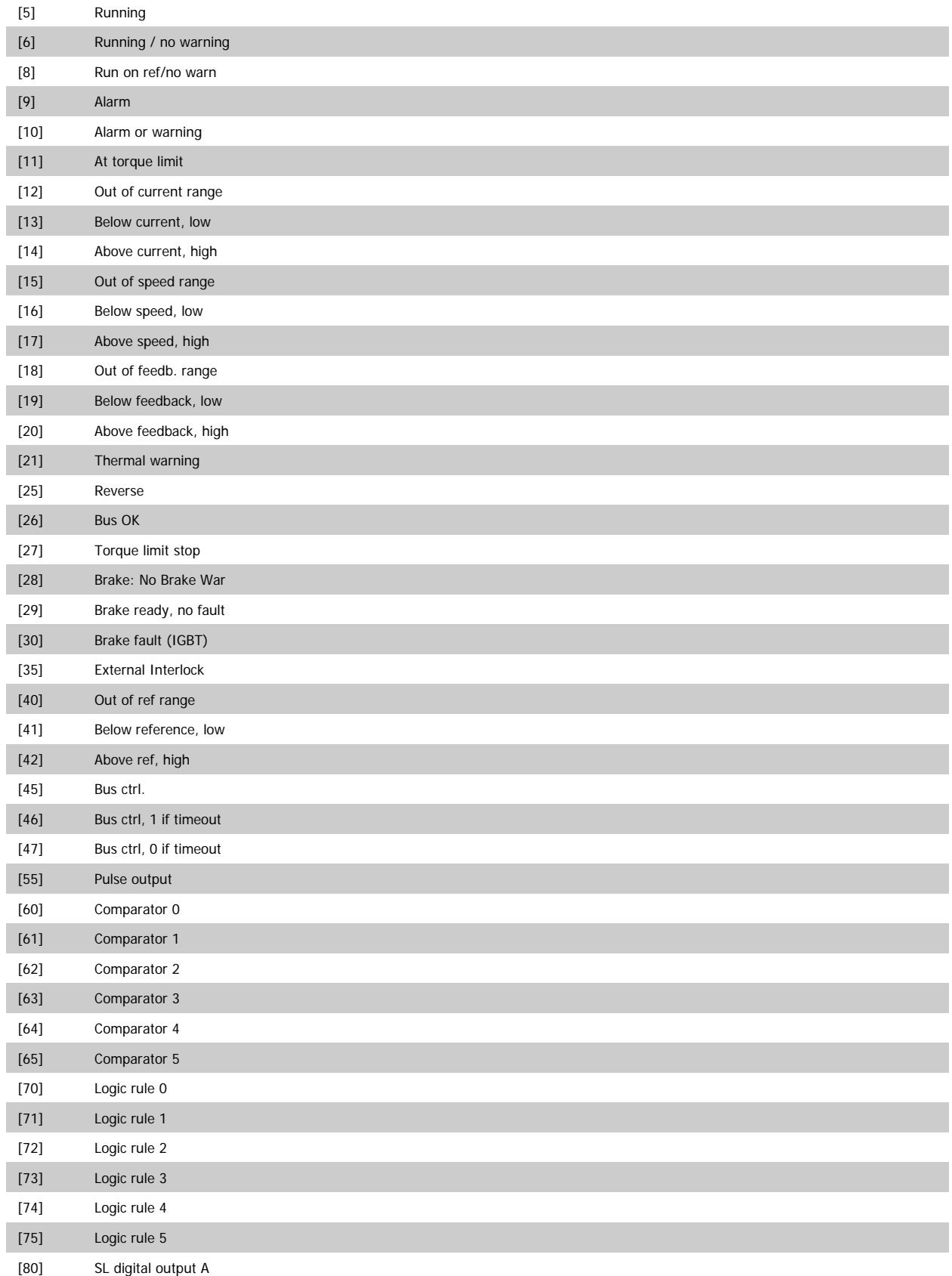

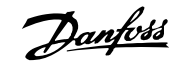

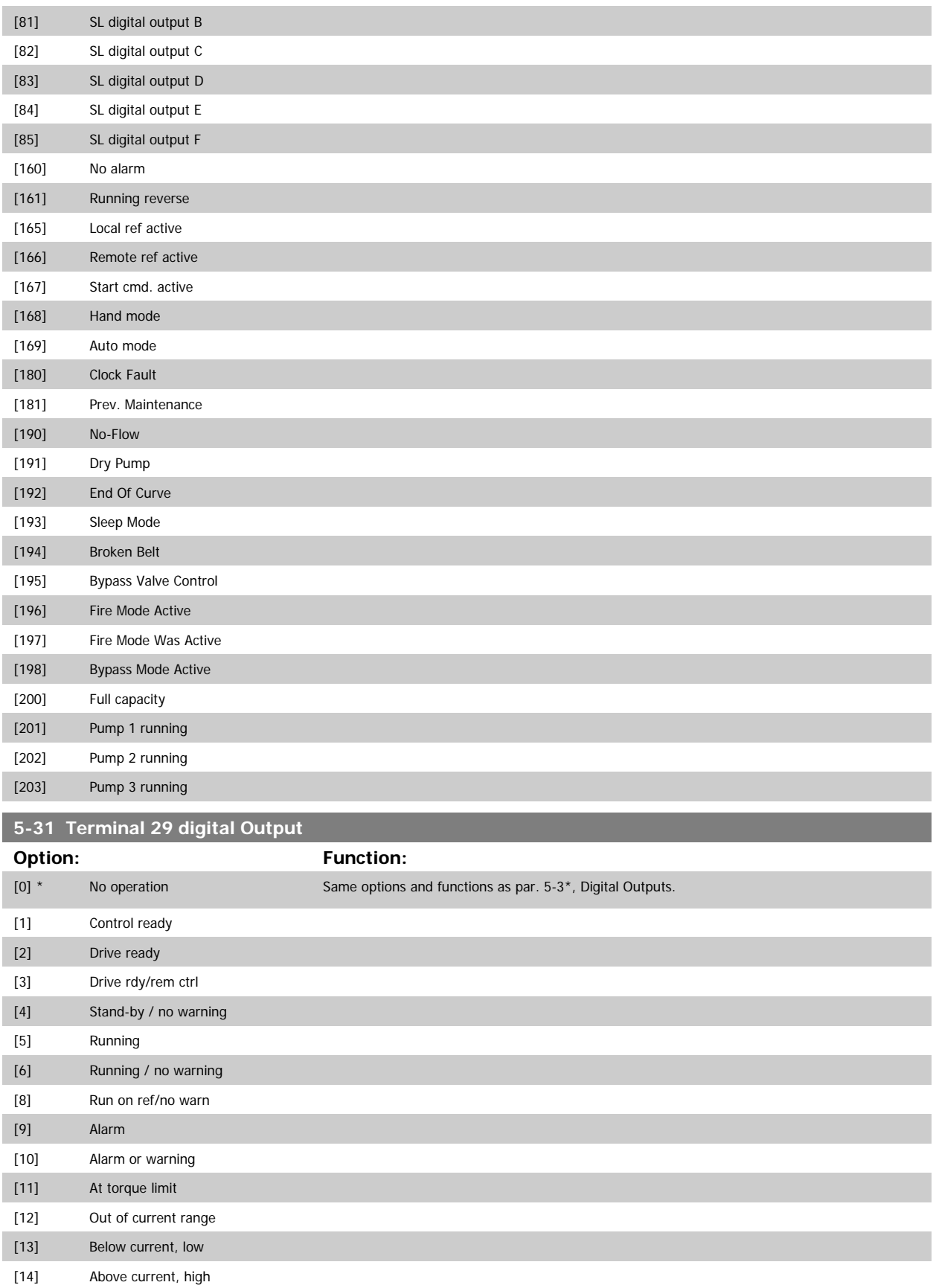

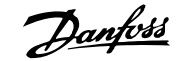

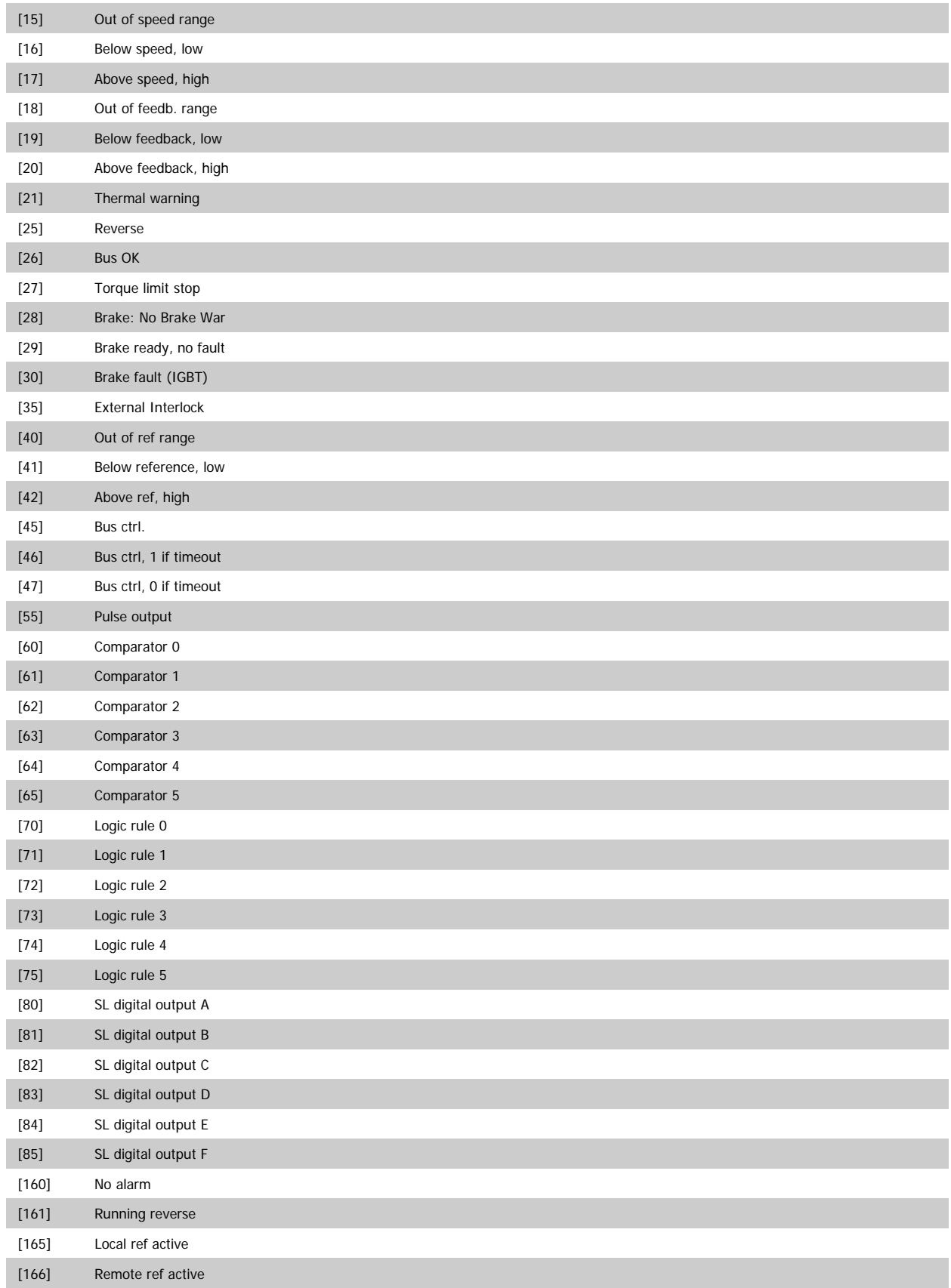

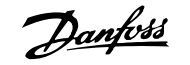

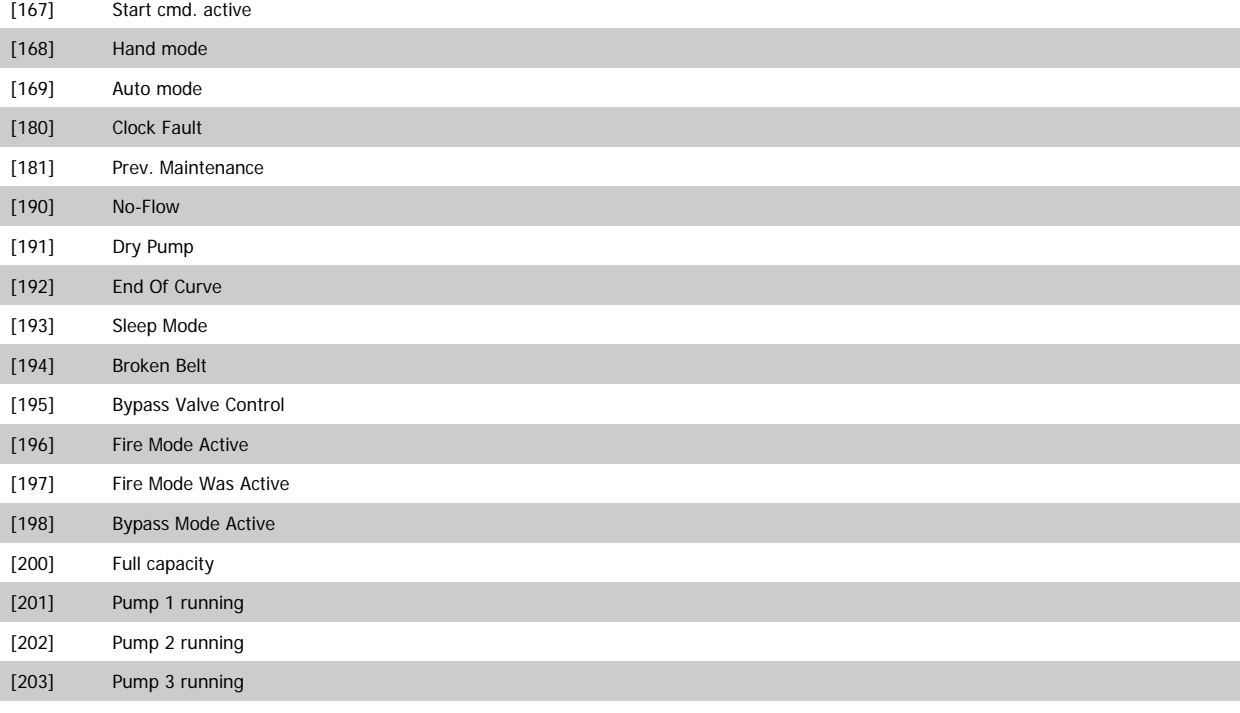

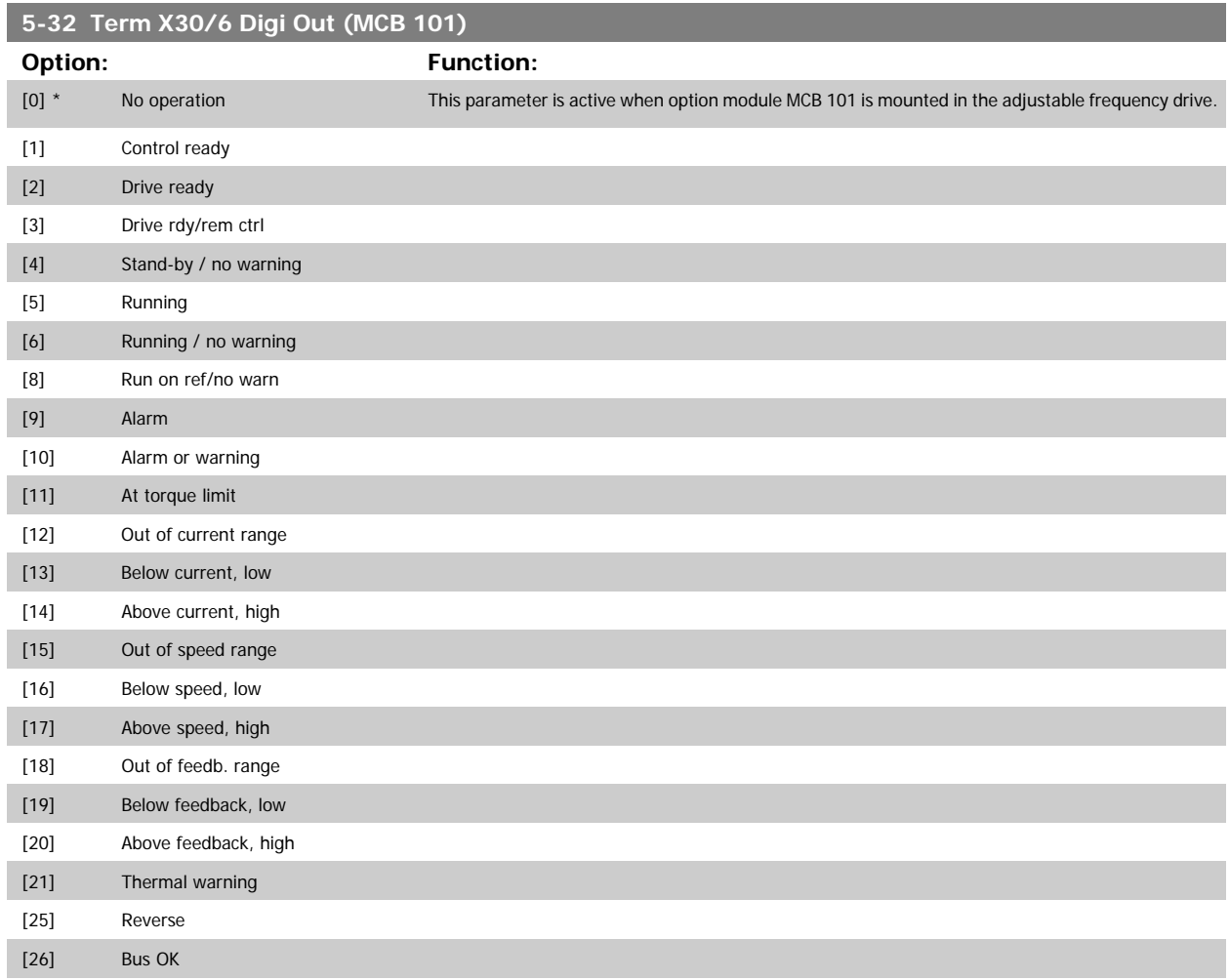

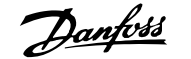

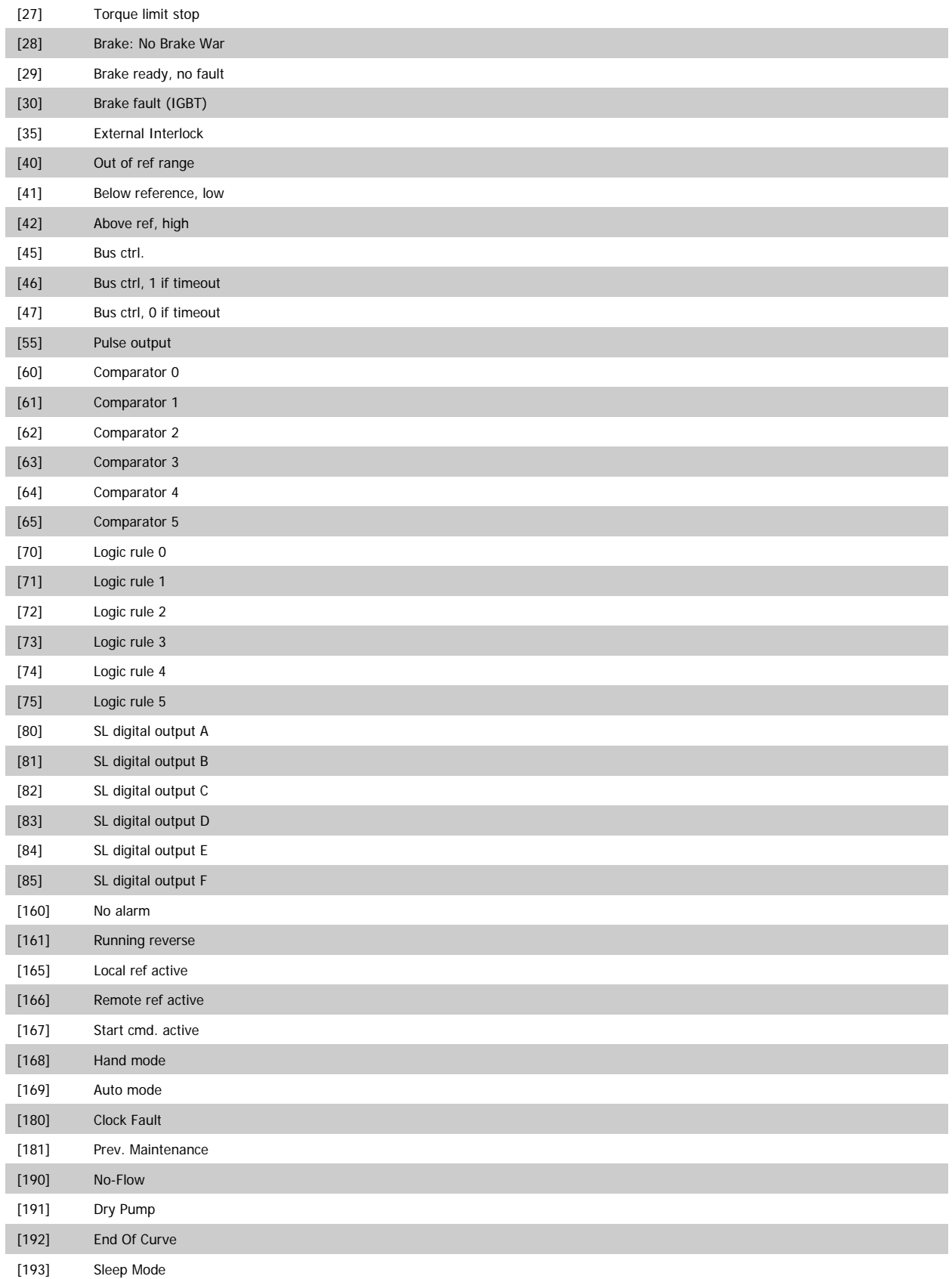

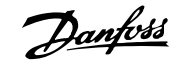

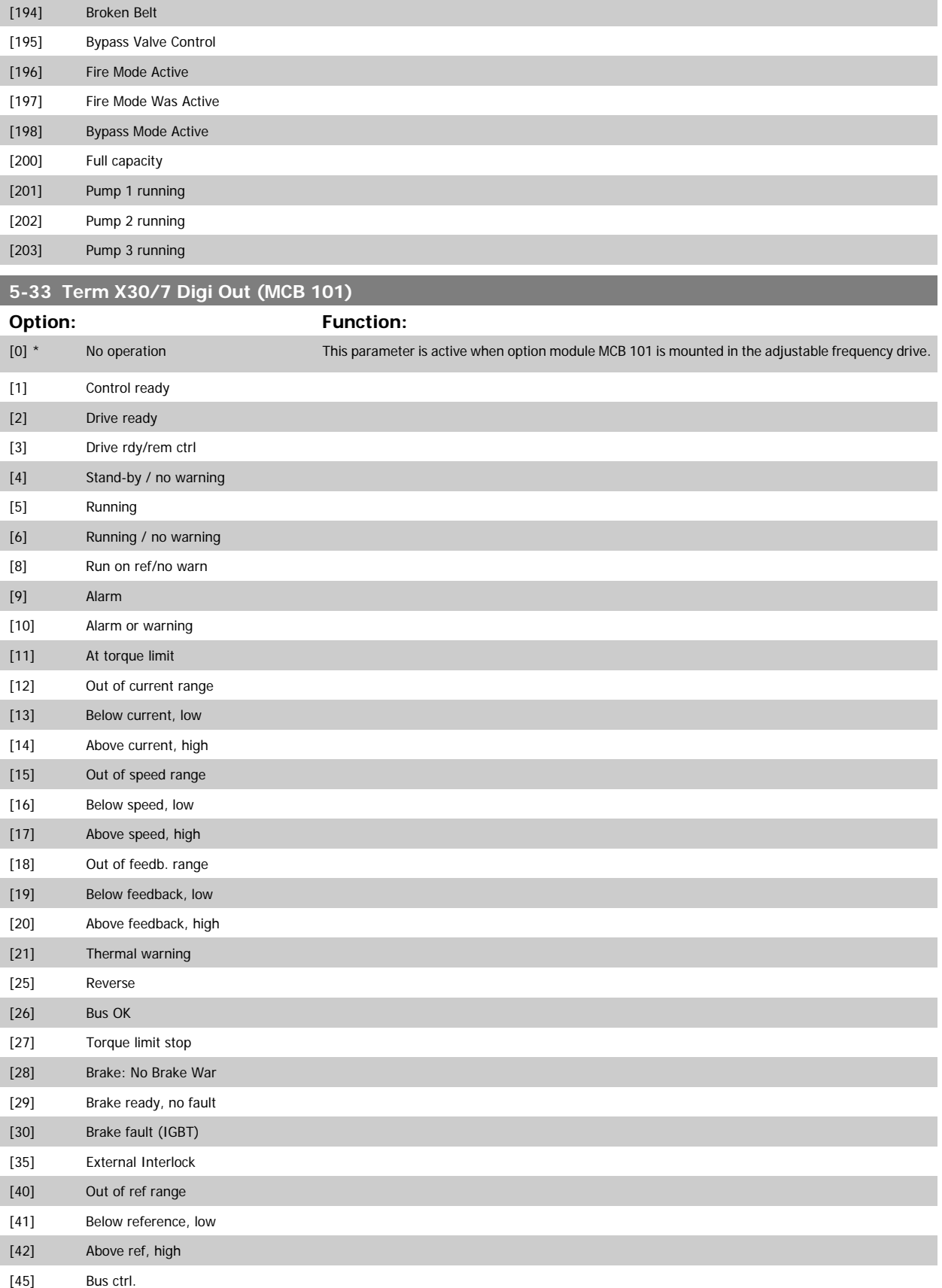

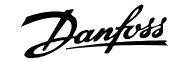

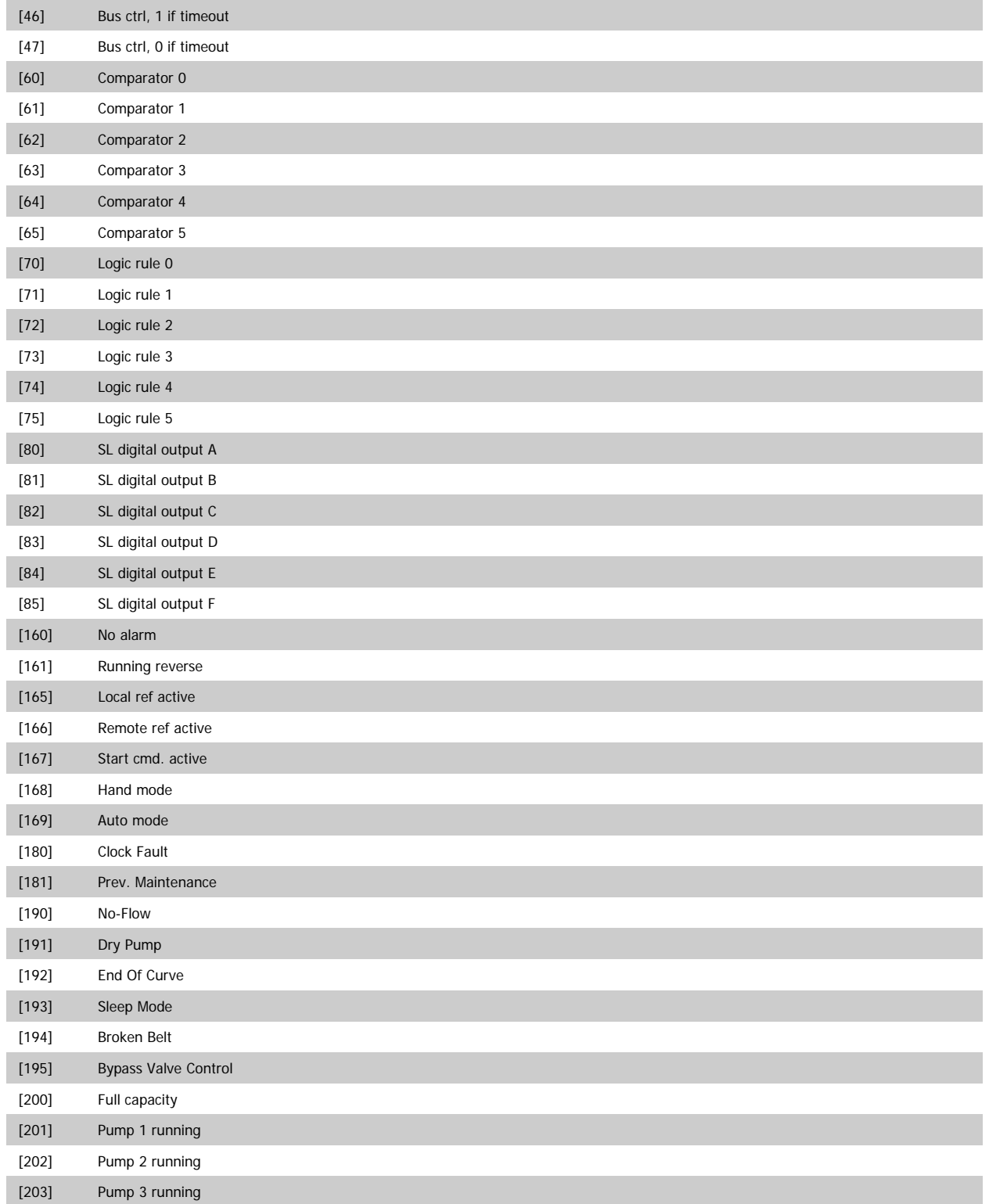

## <span id="page-95-0"></span>**3.7.6 5-4\* Relays**

Parameters for configuring the timing and the output functions for the relays.

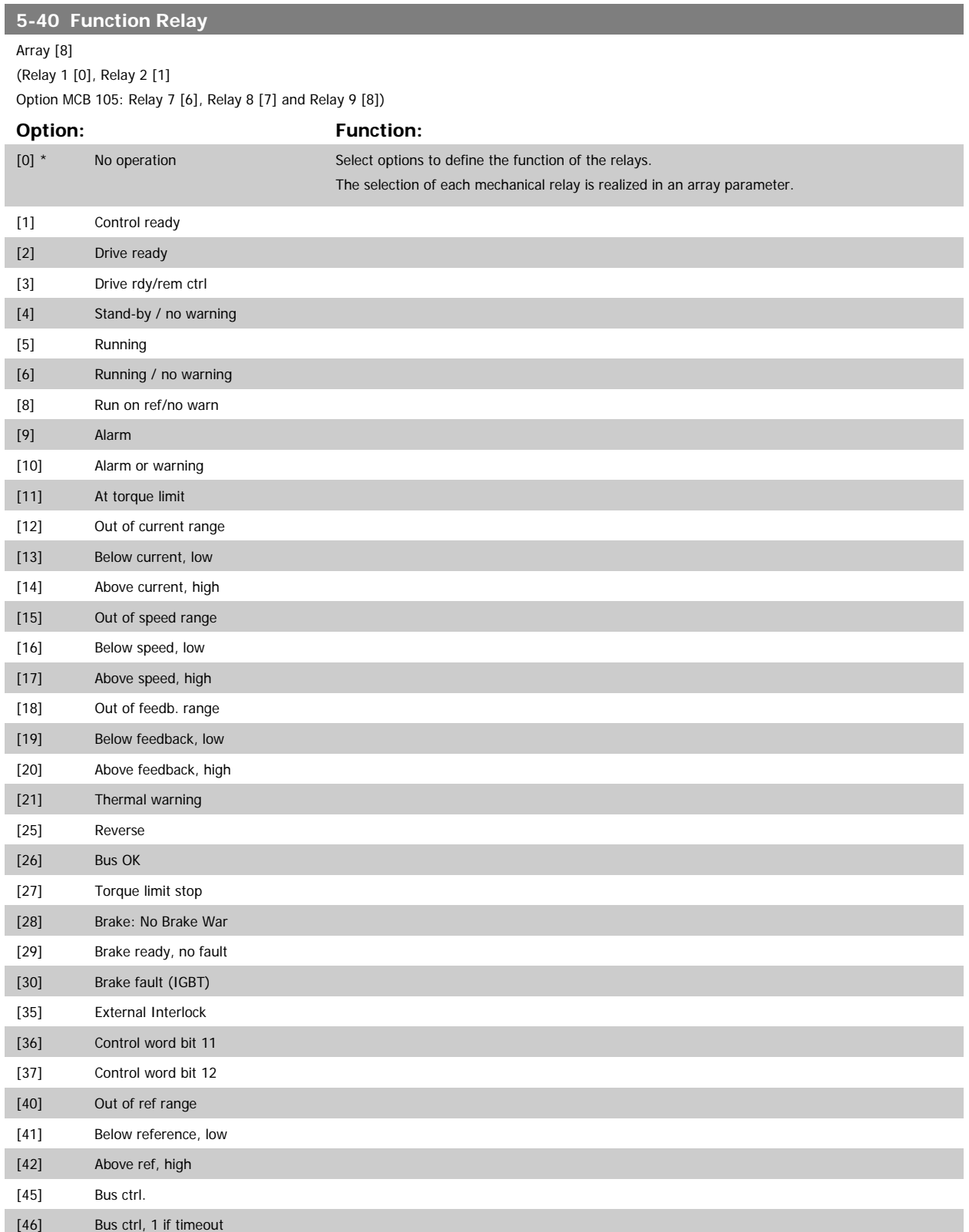

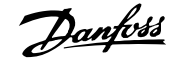

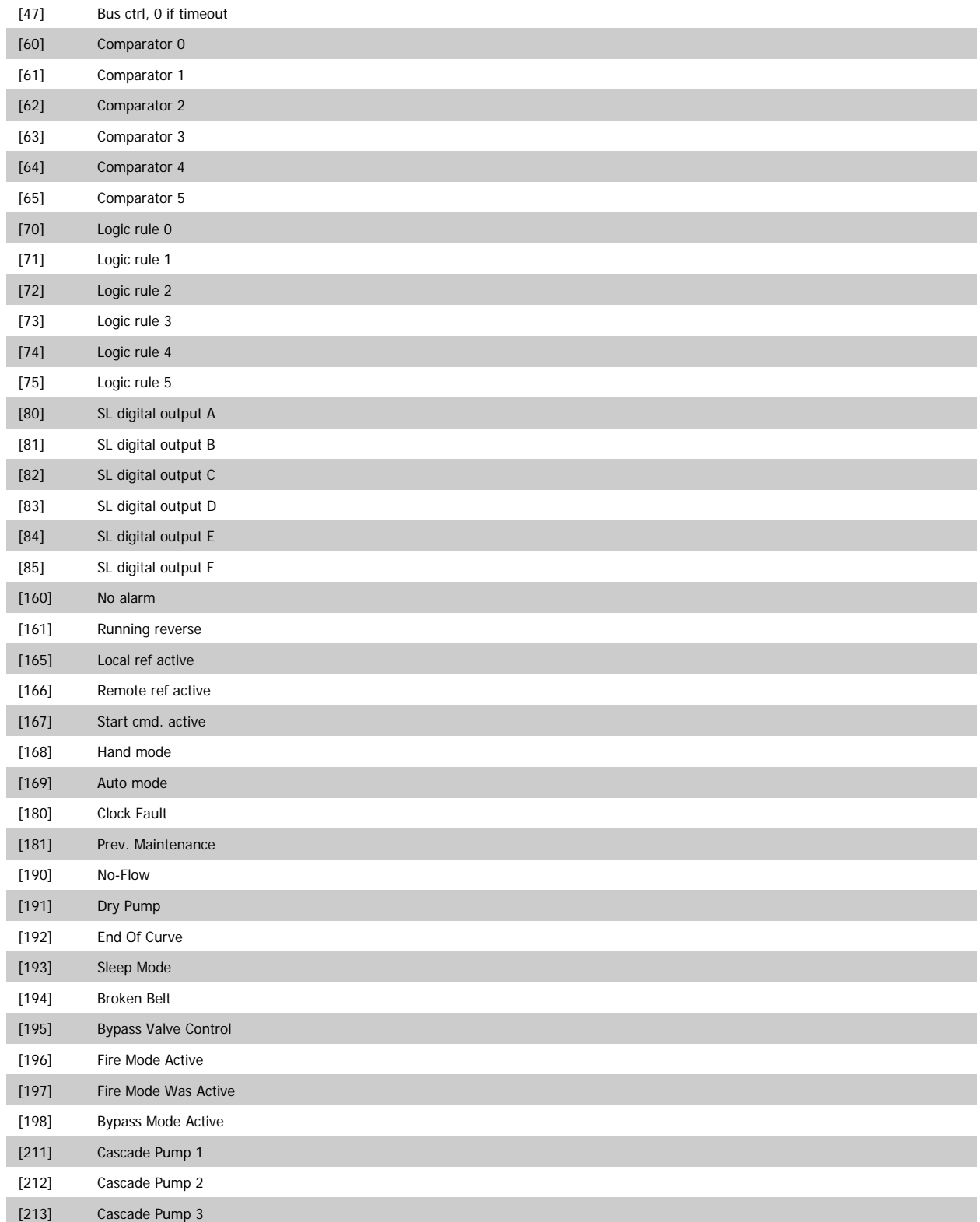

### **5-41 On Delay, Relay**

### Array [8](Relay 1 [0], Relay 2 [1], Relay 3 [2], Relay 4 [3], Relay 5 [4], Relay 6 [5], Relay 7 [6], Relay 8 [7], Relay 9 [8])

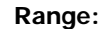

### **Range: Function:**

0.01 s\* [0.01 - 600.00 s] Enter the delay of the relay cut-in time. Select one of available mechanical relays and MCO 105 in an array function. See par.5-40 [Function Relay](#page-95-0). Relay 3-6 are included in MCB 112 (ATEX).

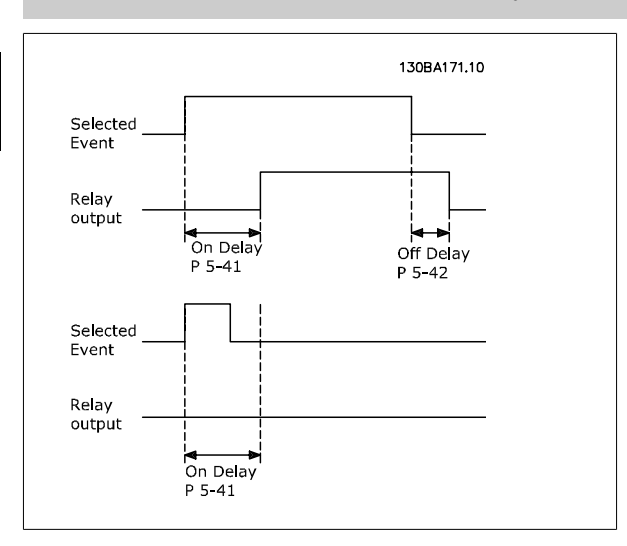

### **5-42 Off Delay, Relay**

Array [8] (Relay 1 [0], Relay 2 [1], Relay 3 [2], Relay 4 [3], Relay 5 [4], Relay 6 [5], Relay 7 [6], Relay 8 [7], Relay 9 [8])

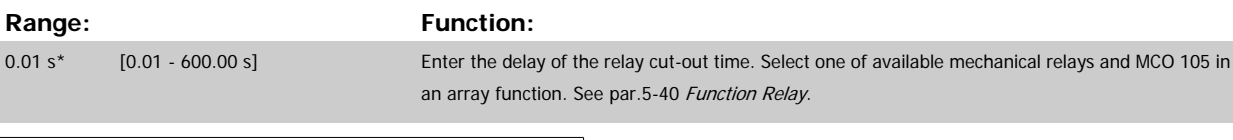

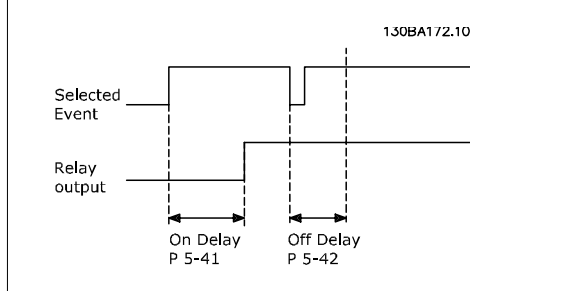

If the selected event condition changes before the on or off delay timer expires, the relay output is unaffected.

### <span id="page-98-0"></span>**3.7.7 5-5\* Pulse Input**

The pulse input parameters are used to define an appropriate window for the impulse reference area by configuring the scaling and filter settings for the pulse inputs. Input terminals 29 or 33 act as frequency reference inputs. Set terminal 29 (par.5-13 [Terminal 29 Digital Input](#page-77-0)) or terminal 33 [\(par.](#page-79-0) 5-15 [Terminal 33 Digital Input](#page-79-0)) to Pulse input [32]. If terminal 29 is used as an input, then set par.5-02 [Terminal 29 Mode](#page-70-0) to Input [0].

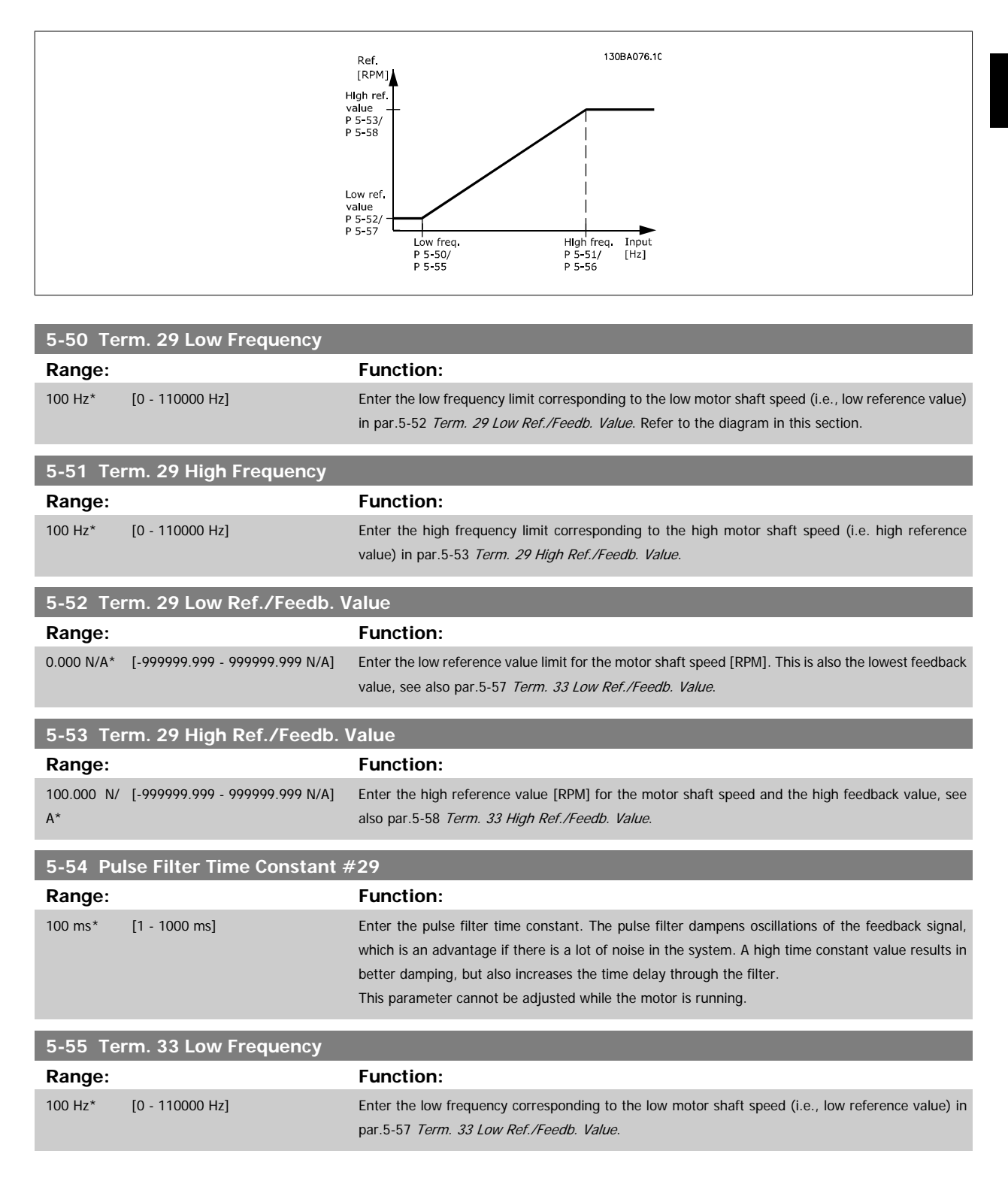

<span id="page-99-0"></span>**5-56 Term. 33 High Frequency**

**Range: Function:**

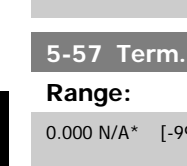

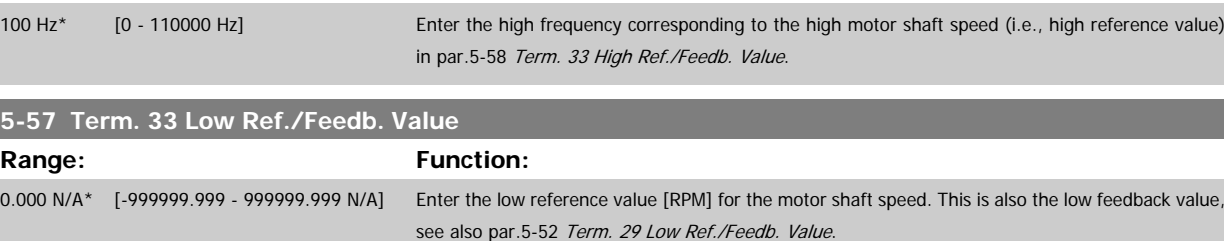

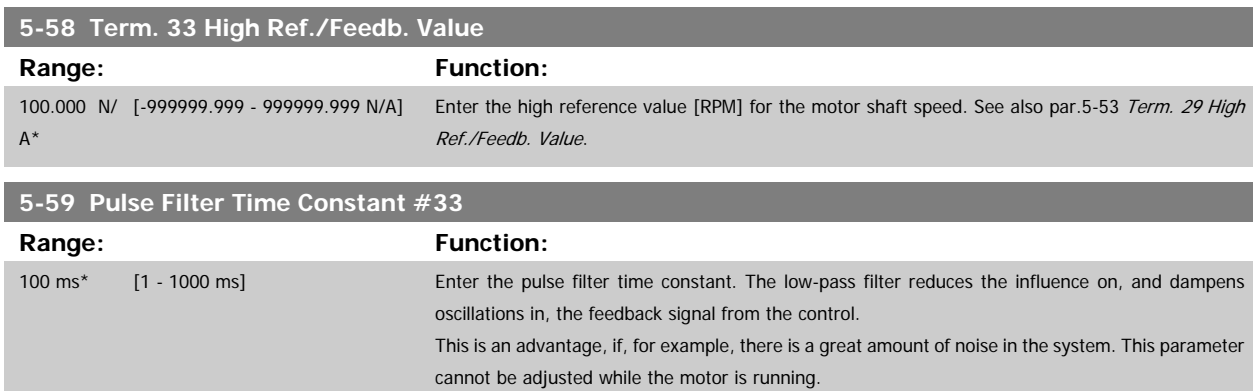

## **3.7.8 5-6\* Pulse Outputs**

Parameters for configuring the scaling and output functions of pulse outputs. The pulse outputs are designated for terminals 27 or 29. Select terminal 27 output in par.5-01 [Terminal 27 Mode](#page-70-0) and terminal 29 output in par.5-02 [Terminal 29 Mode](#page-70-0).

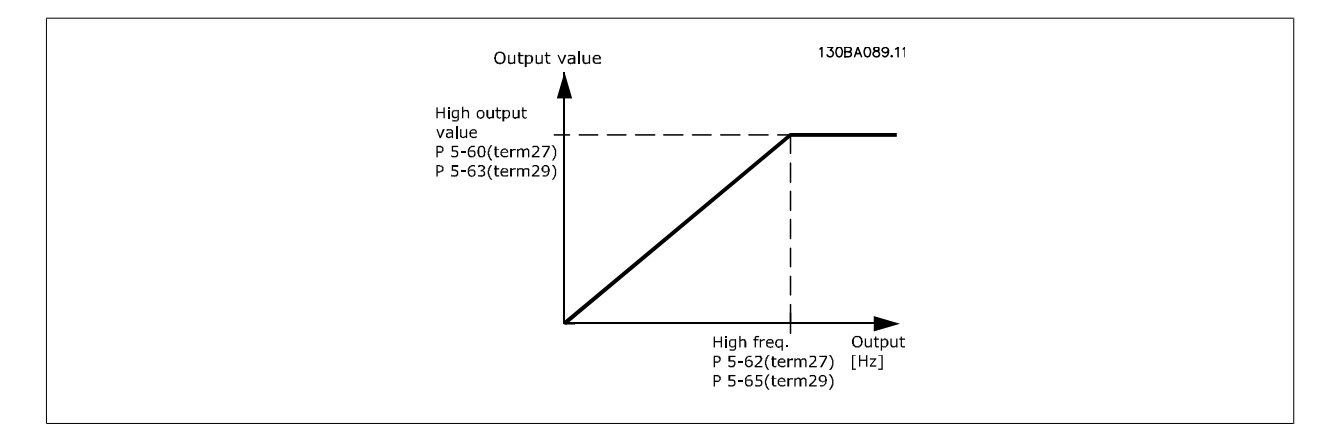

Options for readout output variables:

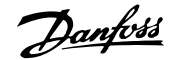

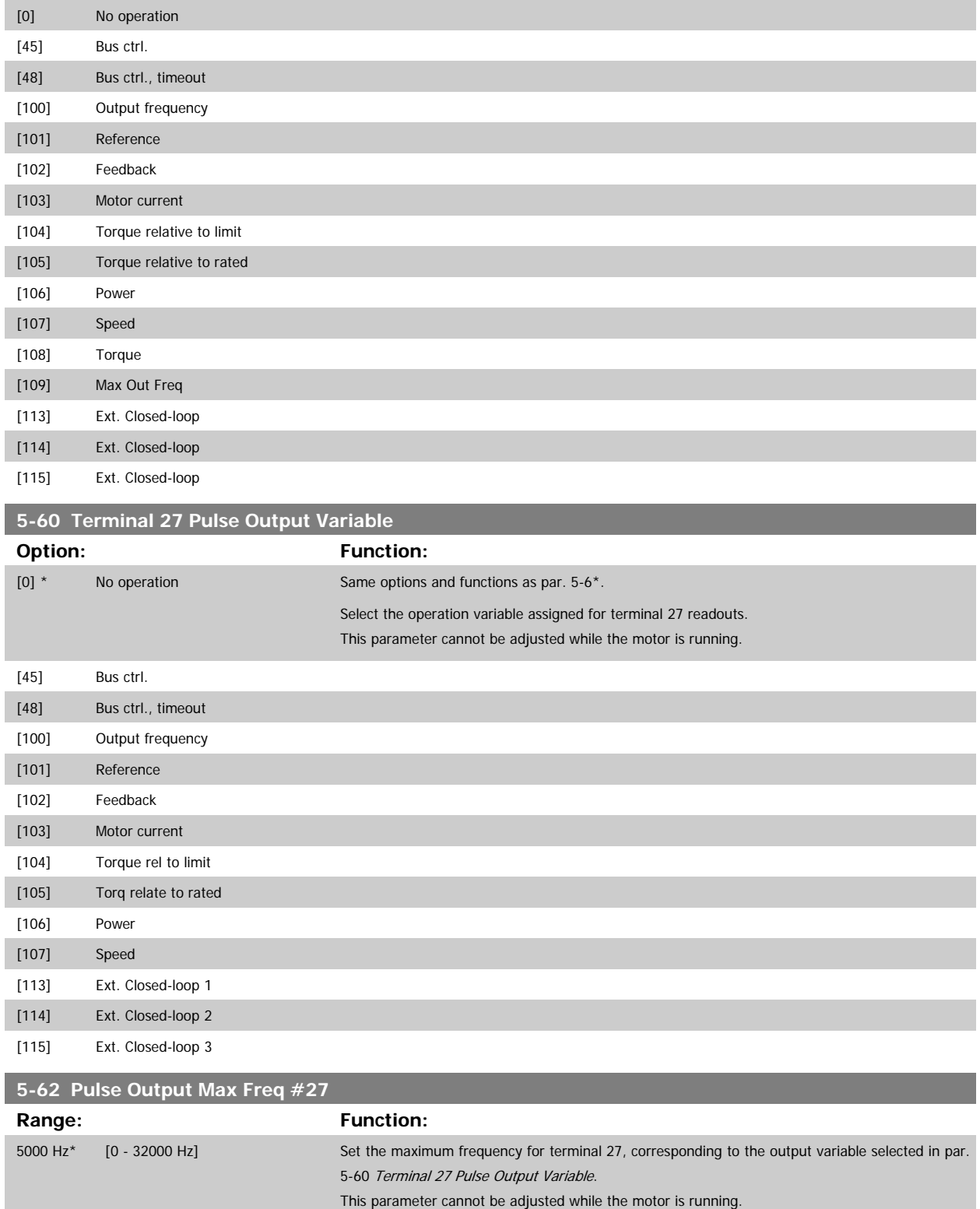

<span id="page-101-0"></span>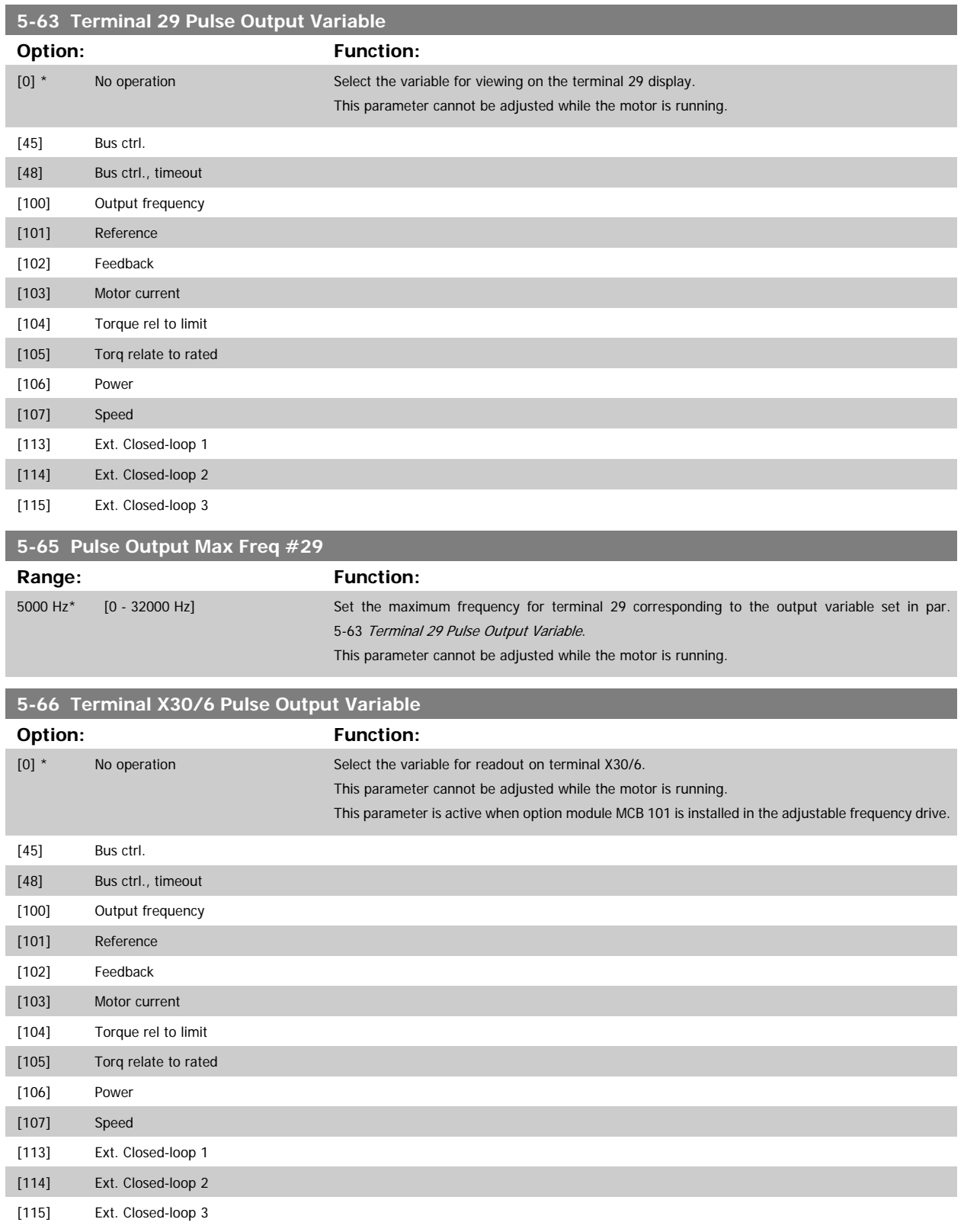

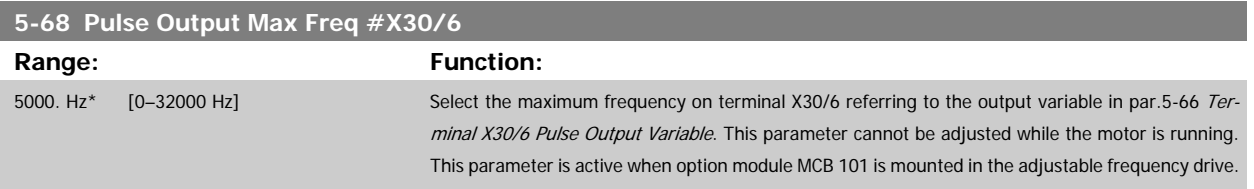

### **3.7.9 5-9\*Bus Controlled**

٠

This parameter group selects digital and relay outputs via a serial communication bus setting.

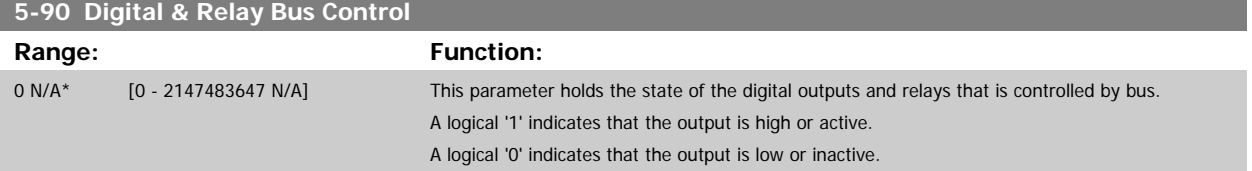

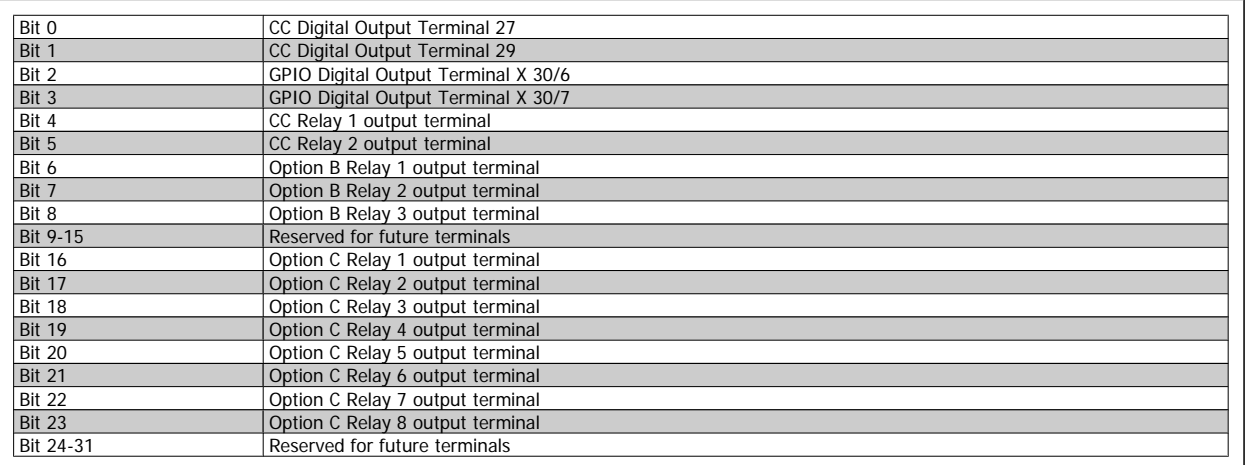

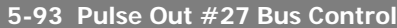

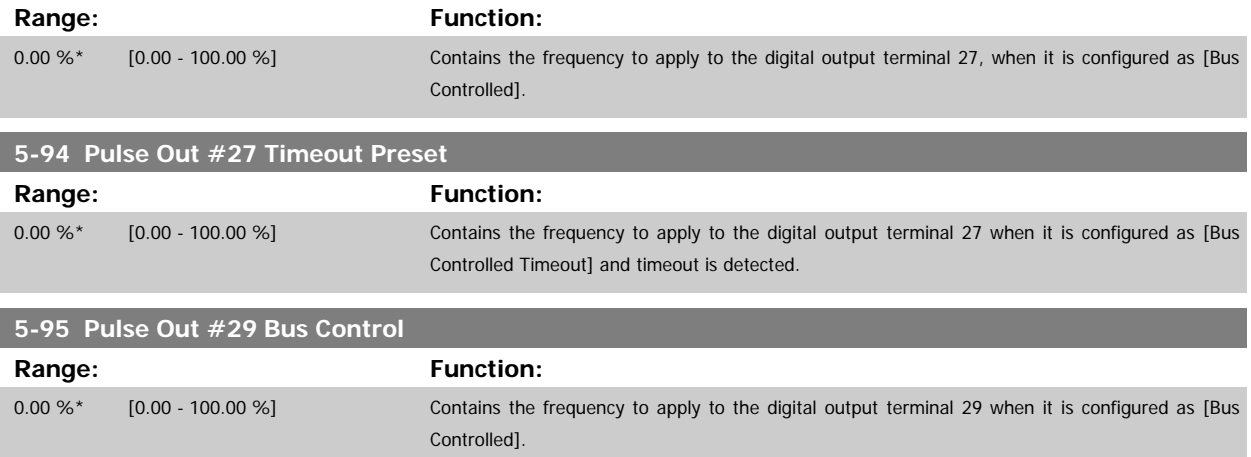

<span id="page-103-0"></span>**5-96 Pulse Out #29 Timeout Preset**

**Range: Function:**

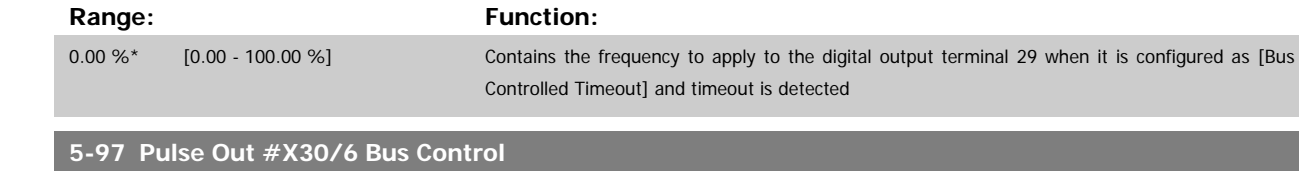

Controlled.

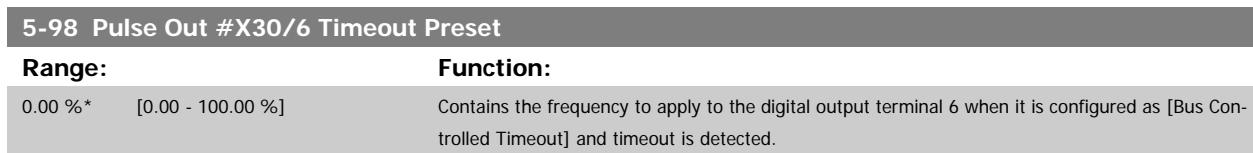

0.00 %\* [0.00 - 100.00 %] Contains the frequency to apply to the digital output terminal 27 when it is configured as [Bus

## **3.8 Main Menu - Analog In/Out - Group 6**

### **3.8.1 6-\*\* Analog In/Out**

Parameter group for configuring the analog input and output.

## **3.8.2 6-0\* Analog I/O Mode**

Parameter group for setting up the analog I/O configuration.

The adjustable frequency drive is equipped with 2 analog inputs: Terminal 53 and 54. The analog inputs can freely be allocated to either voltage (0–10 V) or current input (0/4–20 mA)

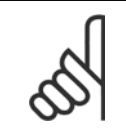

**NOTE!**

Thermistors may be connected to either an analog or a digital input.

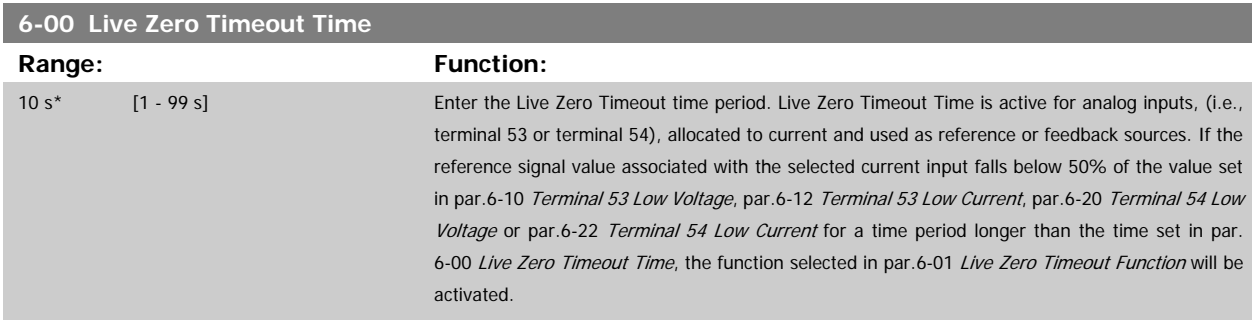

<span id="page-104-0"></span>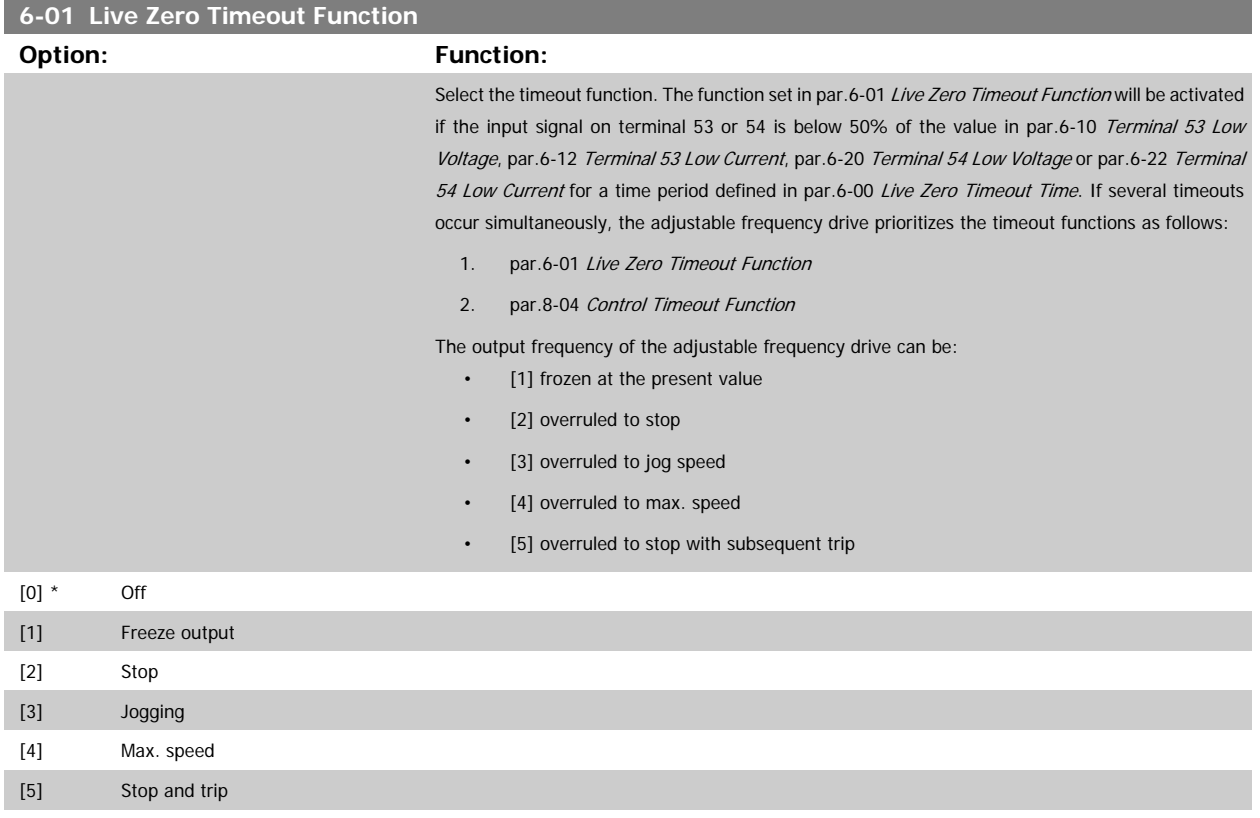

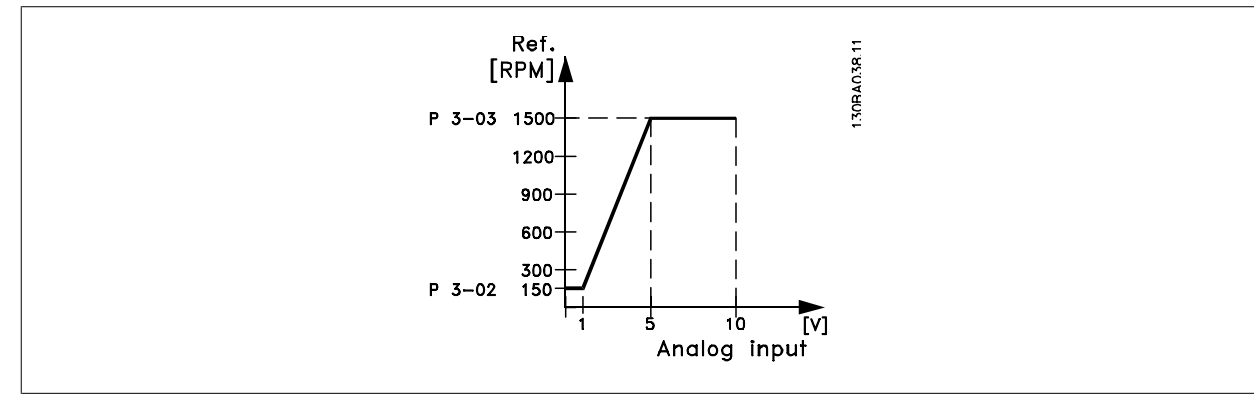

### **6-02 Fire Mode Live Zero Timeout Function**

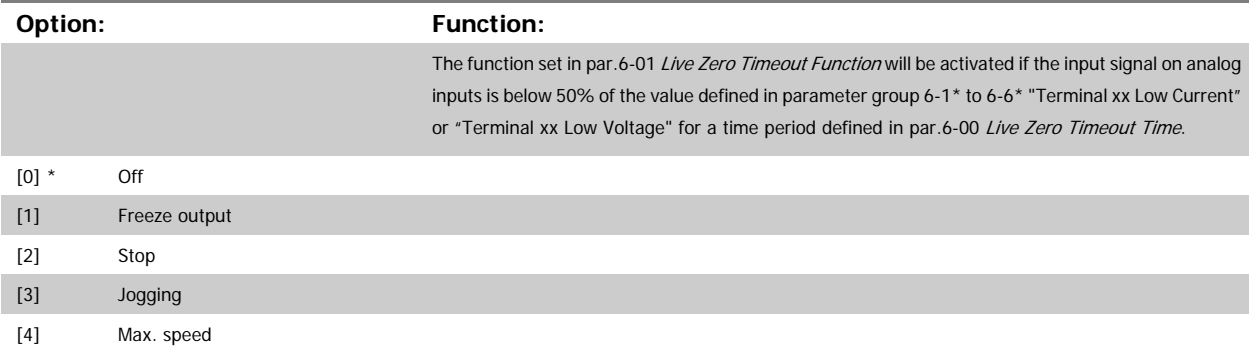

## <span id="page-105-0"></span>**3.8.3 6-1\* Analog Input 1**

Parameters for configuring the scaling and limits for analog input 1 (terminal 53).

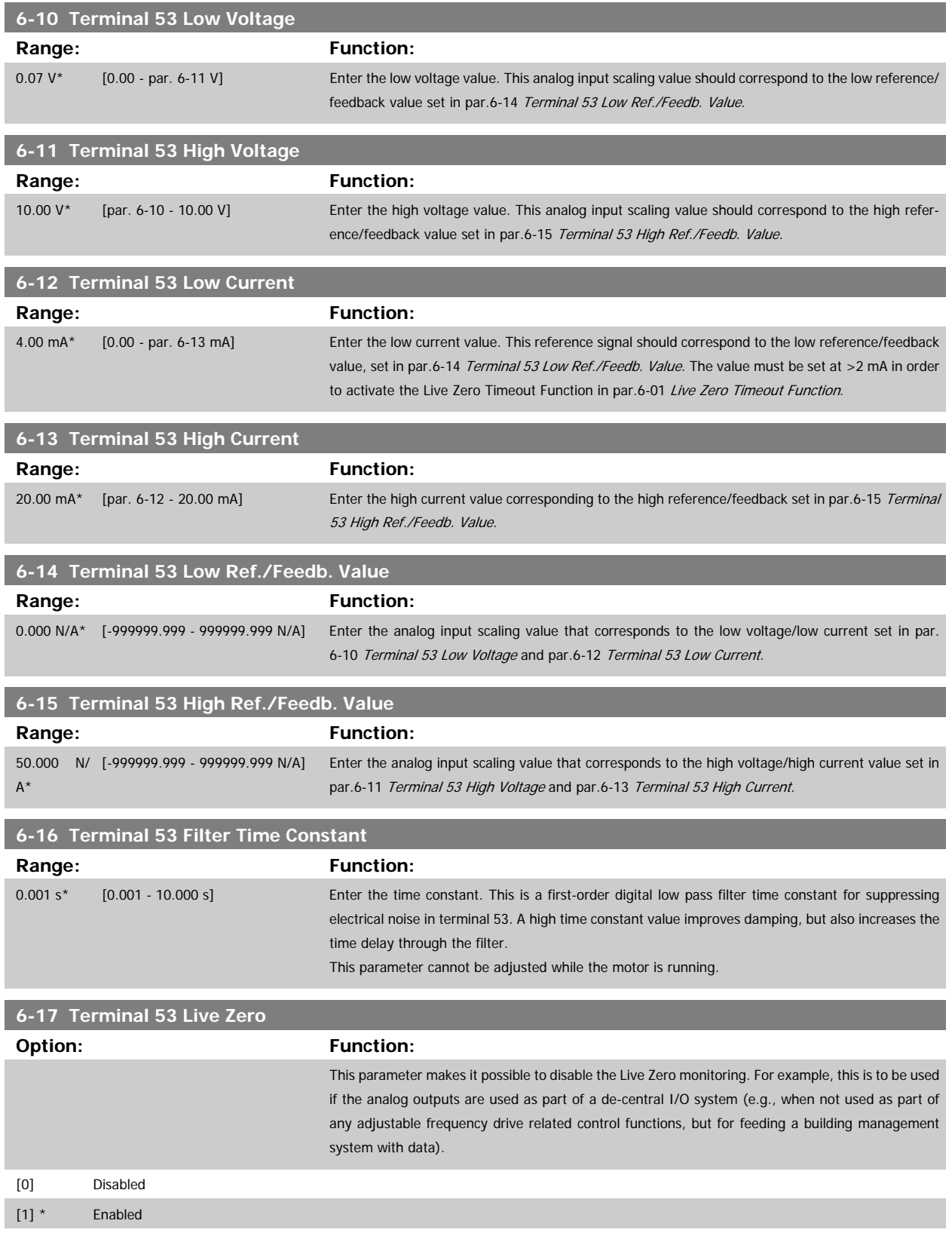

## <span id="page-106-0"></span>**3.8.4 6-2\* Analog Input 2**

Parameters for configuring the scaling and limits for analog input 2 (terminal 54).

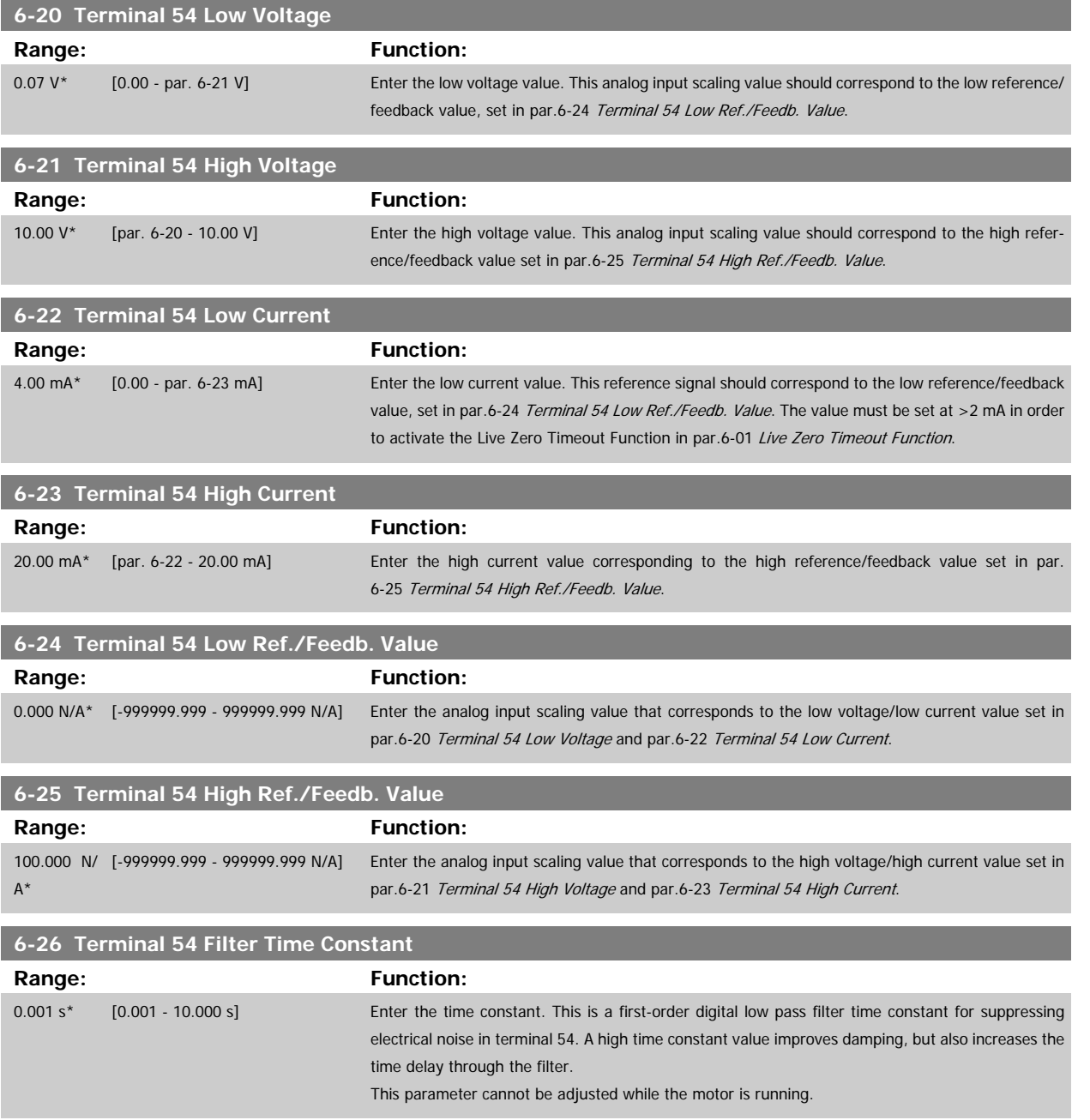

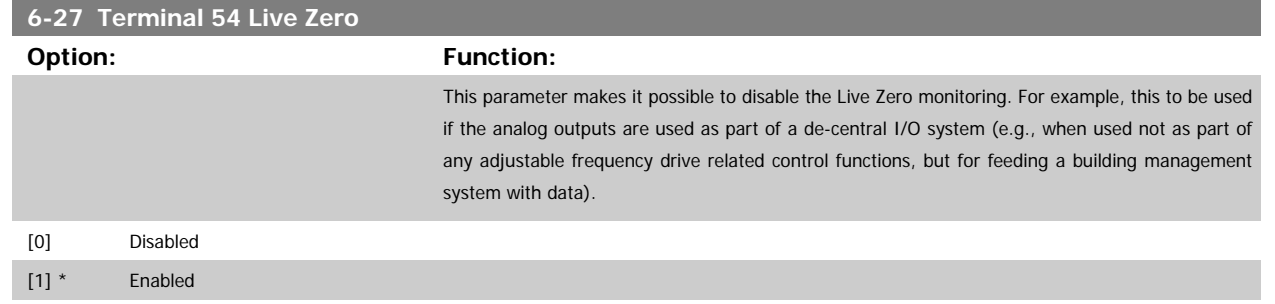

## **3.8.5 6-3\* Analog Input 3 MCB 101**

Parameter group for configuring the scale and limits for analog input 3 (X30/11) placed on option module MCB 101.

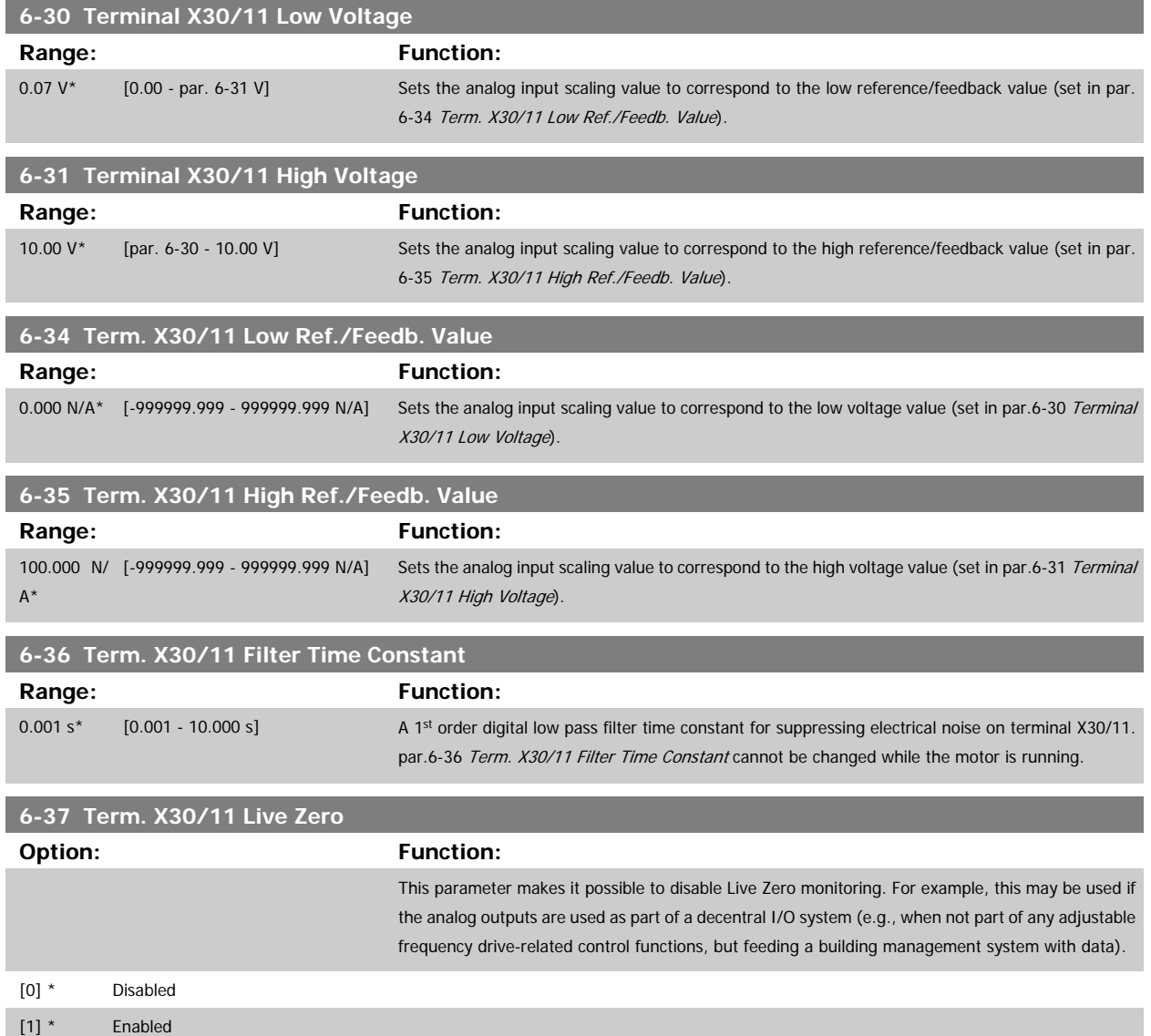
### **3.8.6 6-4\* Analog Input 4 MCB 101**

Parameter group for configuring the scale and limits for analog input 4 (X30/12) placed on option module MCB 101.

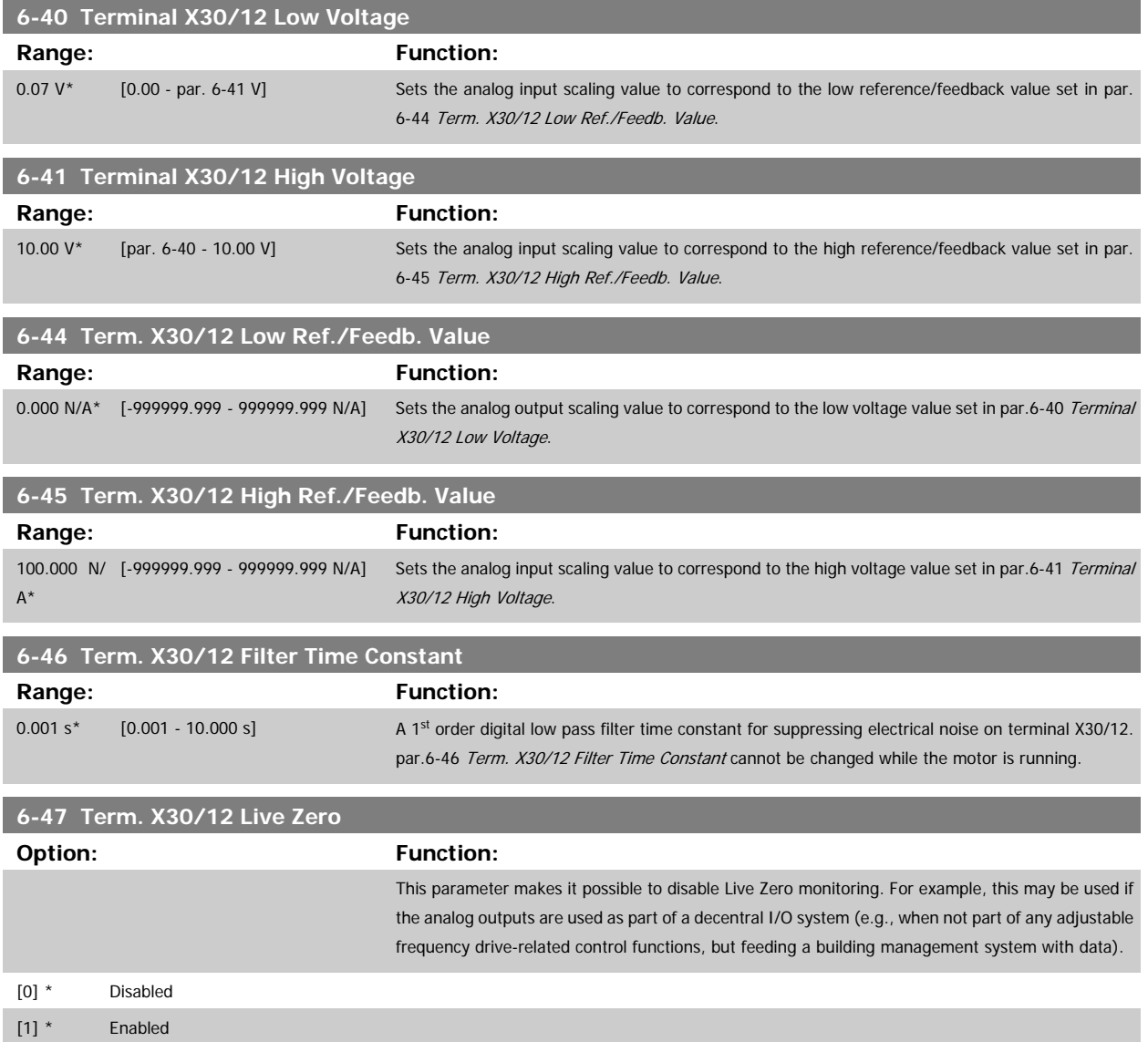

#### <span id="page-109-0"></span>**3.8.7 6-5\* Analog Output 1**

Parameters for configuring the scaling and limits for analog output 1, i.e., Terminal 42. Analog outputs are current outputs: 0/4–20 mA. Common terminal (terminal 39) is the same terminal and has the same electrical potential for analog common and digital common connection. Resolution on analog output is 12 bit.

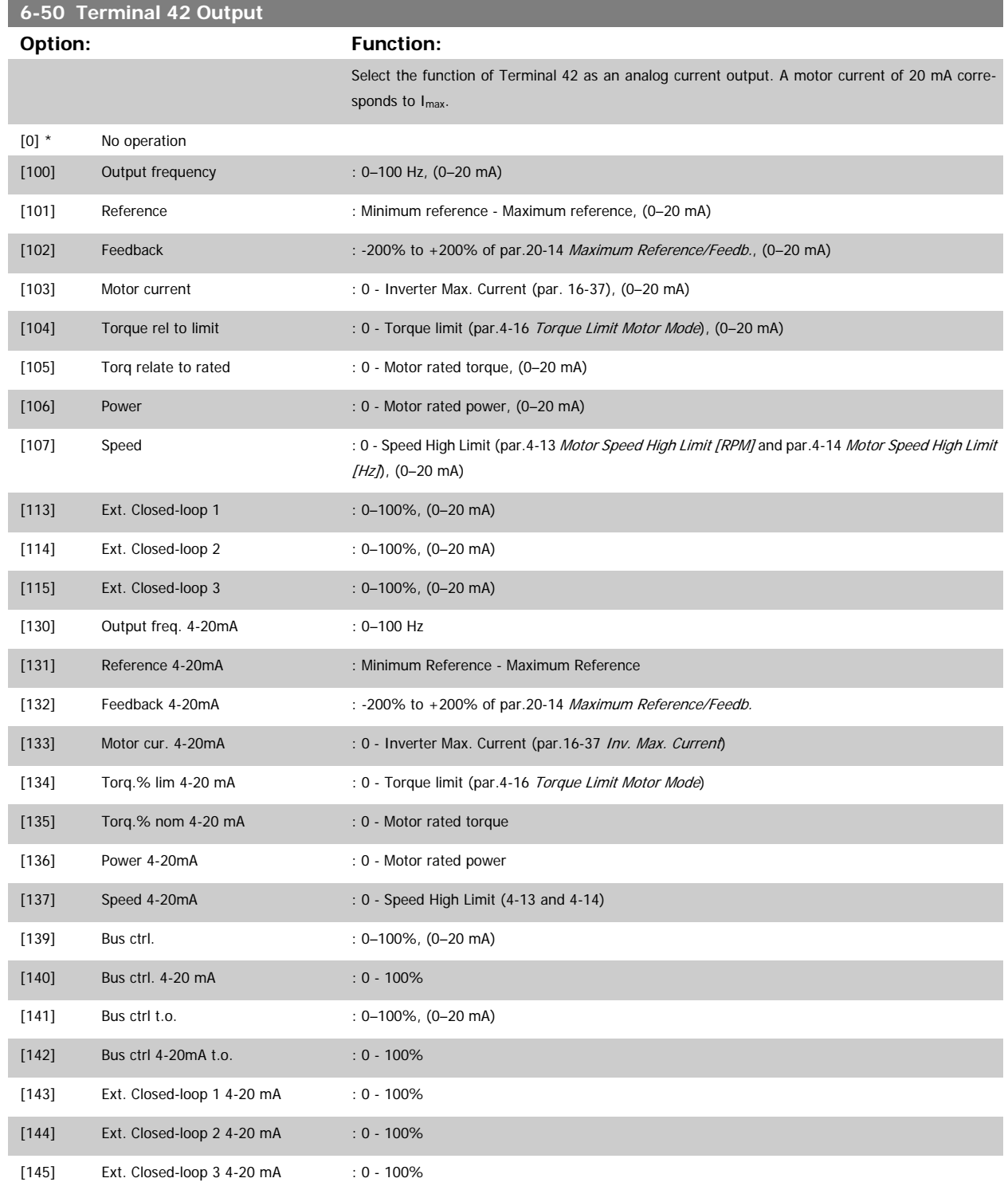

#### <span id="page-110-0"></span>**NOTE!**

Values for setting the minimum reference is found in open-loop par.3-02 [Minimum Reference](#page-56-0) and for closed-loop par.20-13 [Minimum Reference/](#page-196-0) [Feedb.](#page-196-0) - values for maximum reference for open-loop is found in par.3-03 [Maximum Reference](#page-56-0) and for closed-loop par.20-14 [Maximum Reference/](#page-196-0) [Feedb.](#page-196-0).

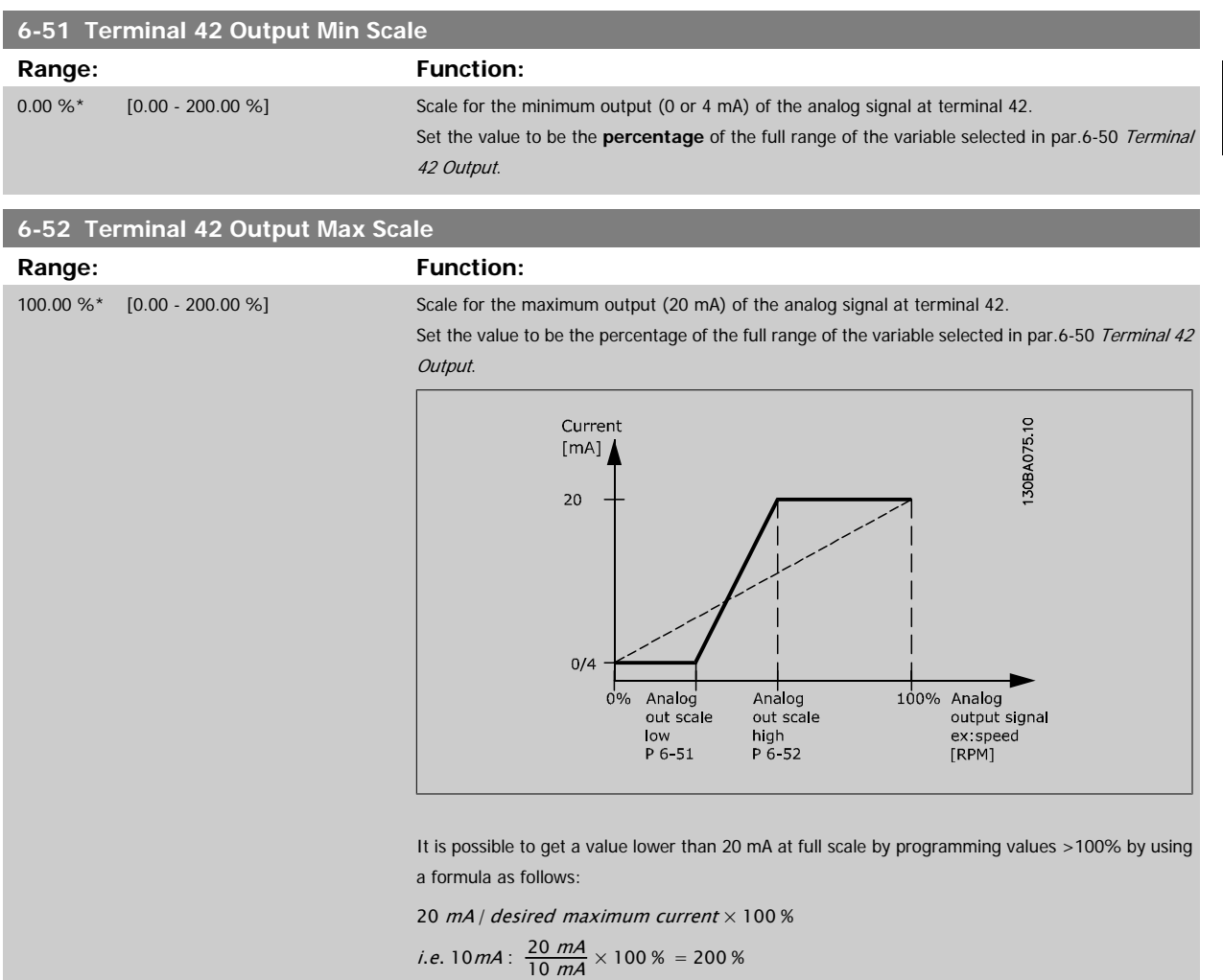

#### EXAMPLE 1:

Variable value= OUTPUT FREQUENCY, range = 0–100 Hz

Range needed for output  $= 0-50$  Hz

Output signal 0 or 4 mA is needed at 0 Hz (0% of range) - set par.6-51 [Terminal 42 Output Min Scale](#page-110-0) to 0% Output signal 20 mA is needed at 50 Hz (50% of range) - set par.6-52 [Terminal 42 Output Max Scale](#page-110-0) to 50%

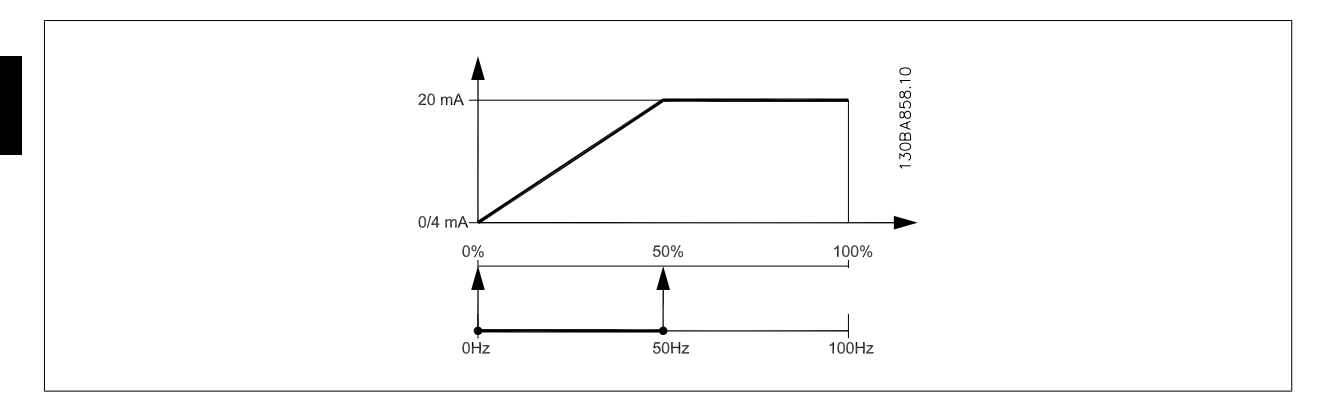

#### EXAMPLE 2:

Variable= FEEDBACK, range= -200% to +200%

Range needed for output= 0–100%

Output signal 0 or 4 mA is needed at 0% (50% of range) - set par.6-51 [Terminal 42 Output Min Scale](#page-110-0) to 50% Output signal 20 mA is needed at 100% (75% of range) - set par.6-52 [Terminal 42 Output Max Scale](#page-110-0) to 75%

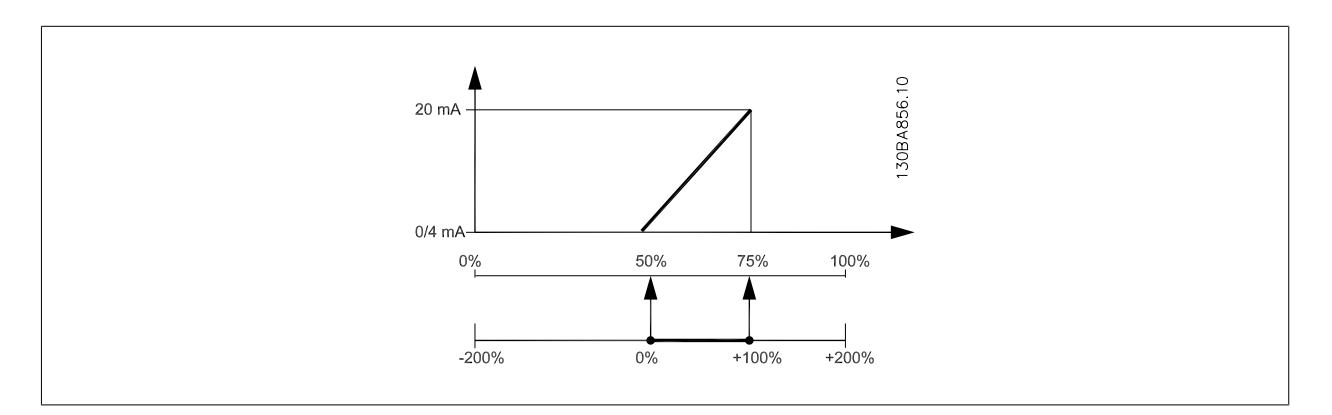

# VLT<sup>®</sup> HVAC Drive Programming Guide **3** *Danfoss* 3 Parameter Description

#### EXAMPLE 3:

Variable value= REFERENCE, range= Min ref - Max ref Range needed for output= Min ref (0%) - Max ref (100%), 0–10 mA Output signal 0 or 4 mA is needed at Min ref - set par.6-51 [Terminal 42 Output Min Scale](#page-110-0) to 0% Output signal 10 mA is needed at Max ref (100% of range) - set par.6-52 [Terminal 42 Output Max Scale](#page-110-0) to 200% (20 mA / 10 mA x 100%=200%).

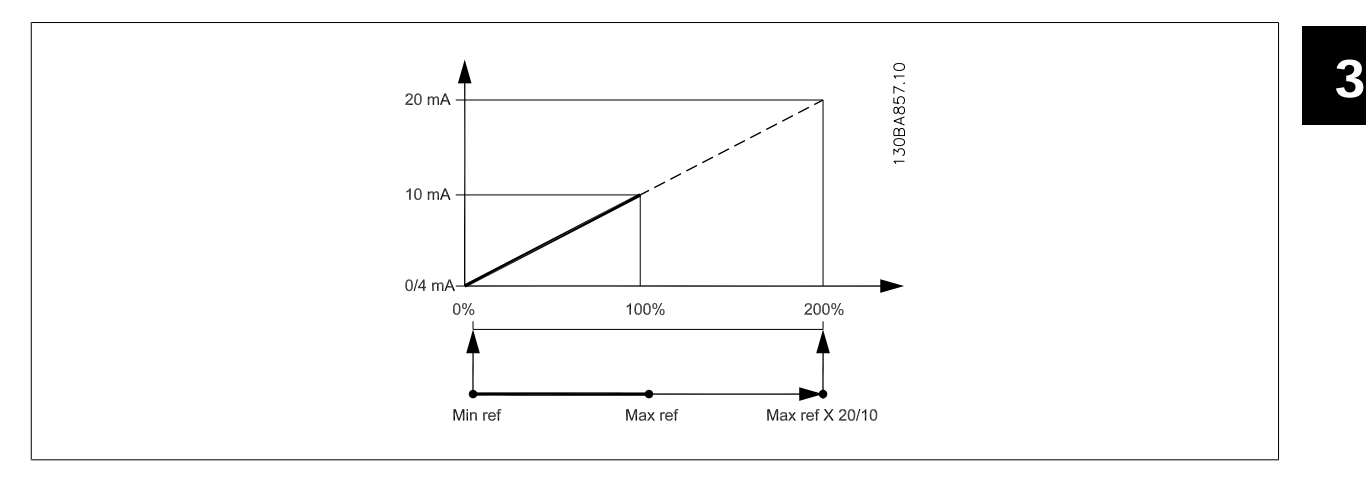

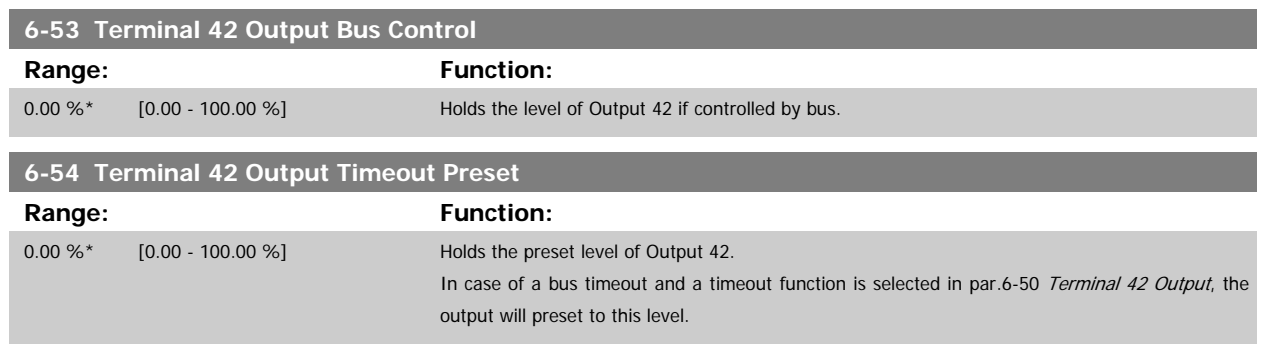

#### **3.8.8 6-6\* Analog Output 2 MCB 101**

Analog outputs are current outputs: 0/4–20 mA. Common terminal (terminal X30/8) is the same terminal and electrical potential for analog common connection. Resolution on analog output is 12 bit.

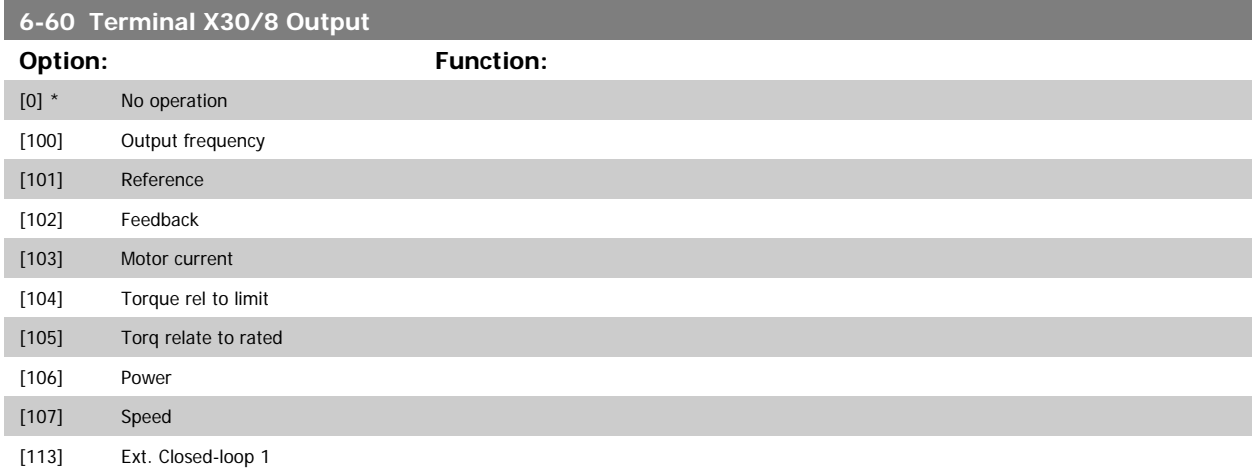

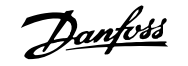

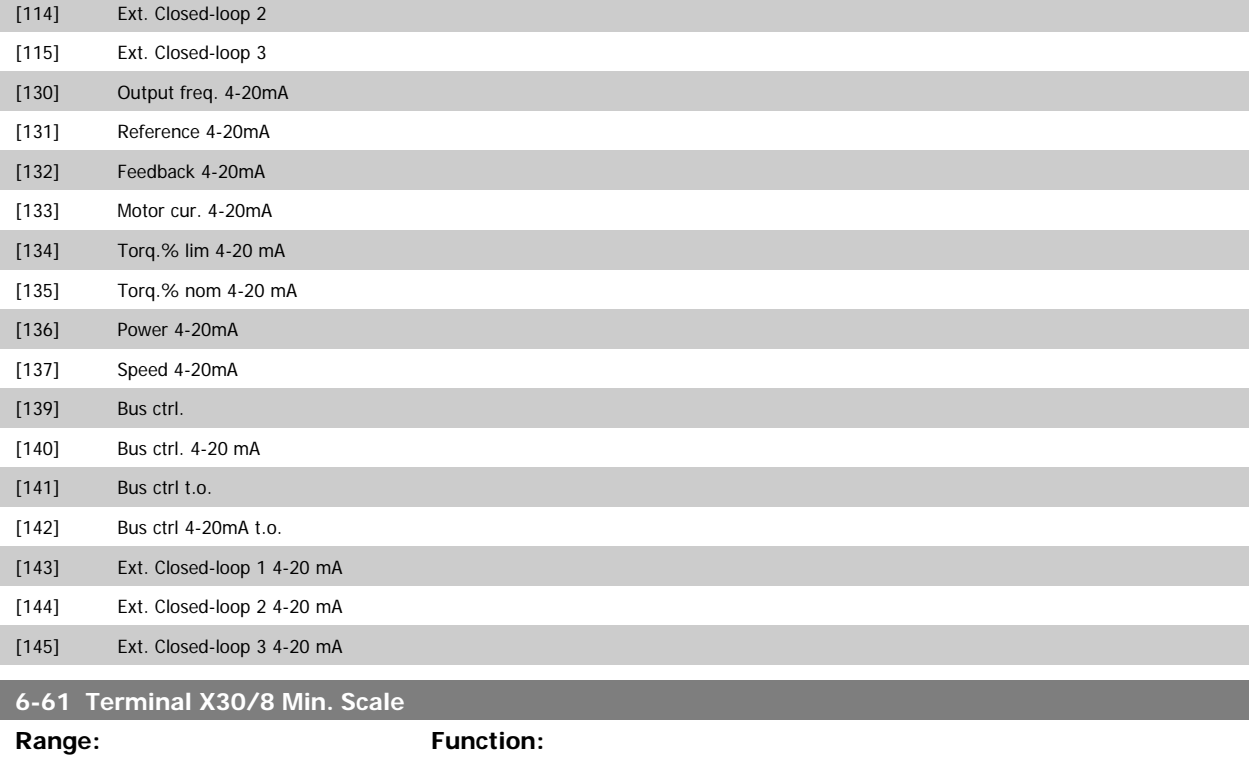

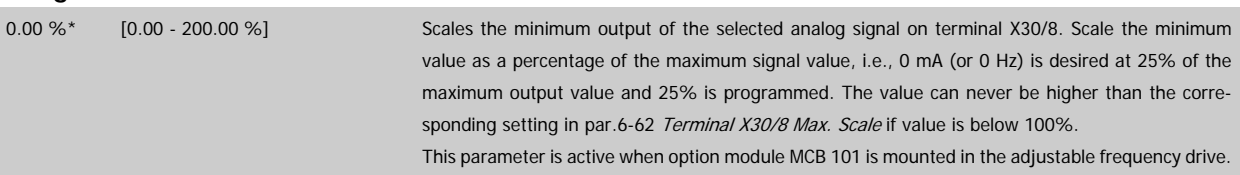

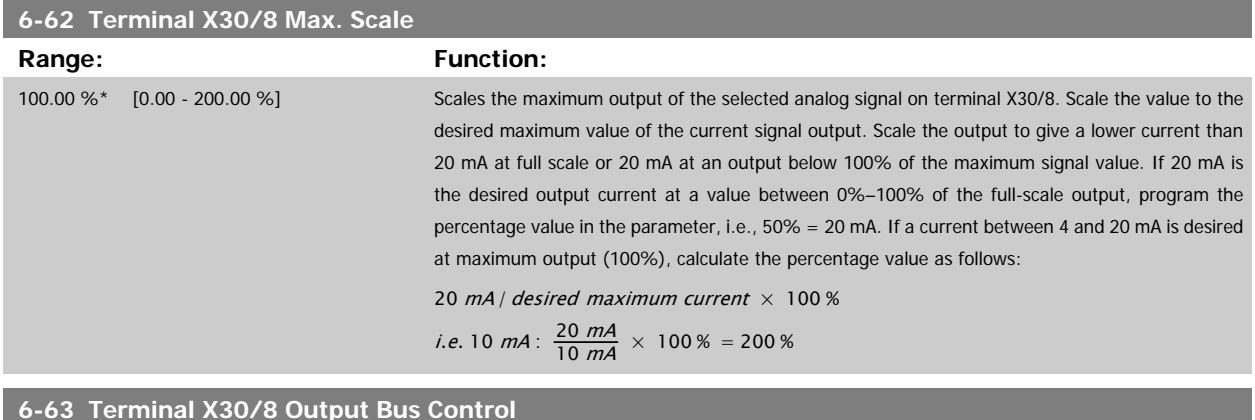

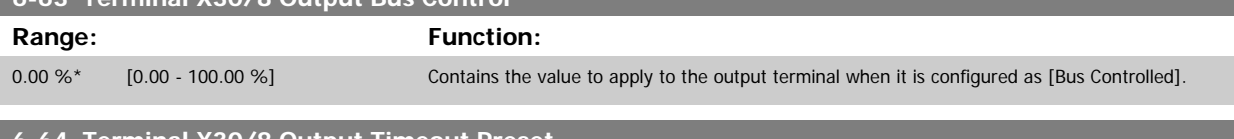

#### **6-64 Terminal X30/8 Output Timeout Preset**

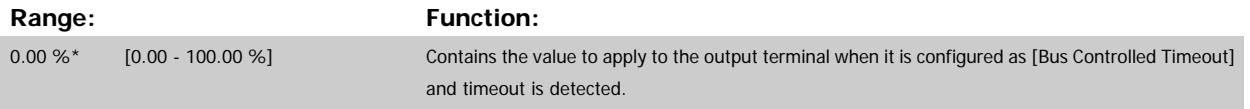

# <span id="page-114-0"></span>**3.9 Main Menu - Communications and Options - Group 8**

#### **3.9.1 8-\*\* Comm. and Options**

Parameter group for configuring communications and options.

#### **3.9.2 8-0\* General Settings**

General settings for communications and options.

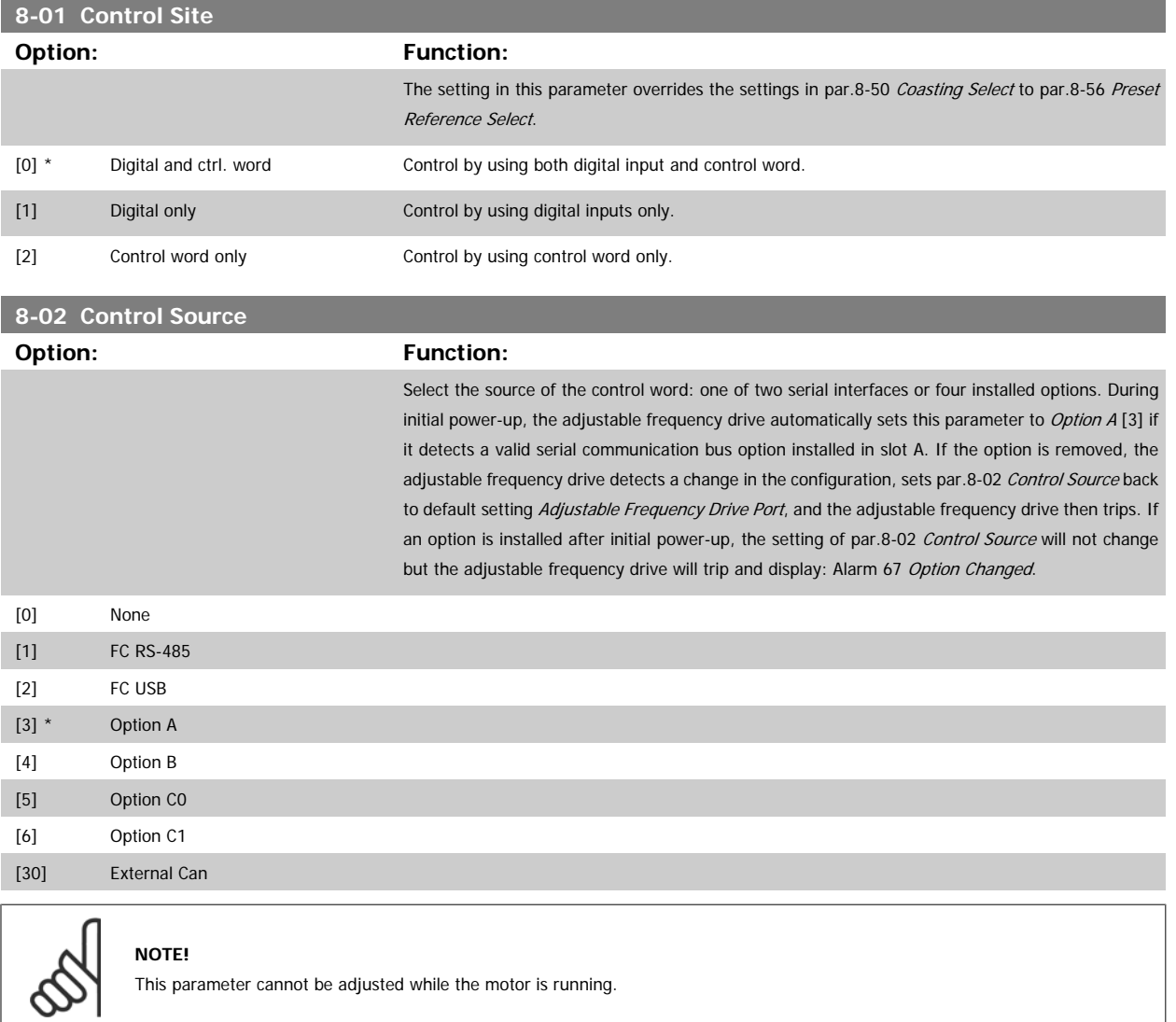

<span id="page-115-0"></span>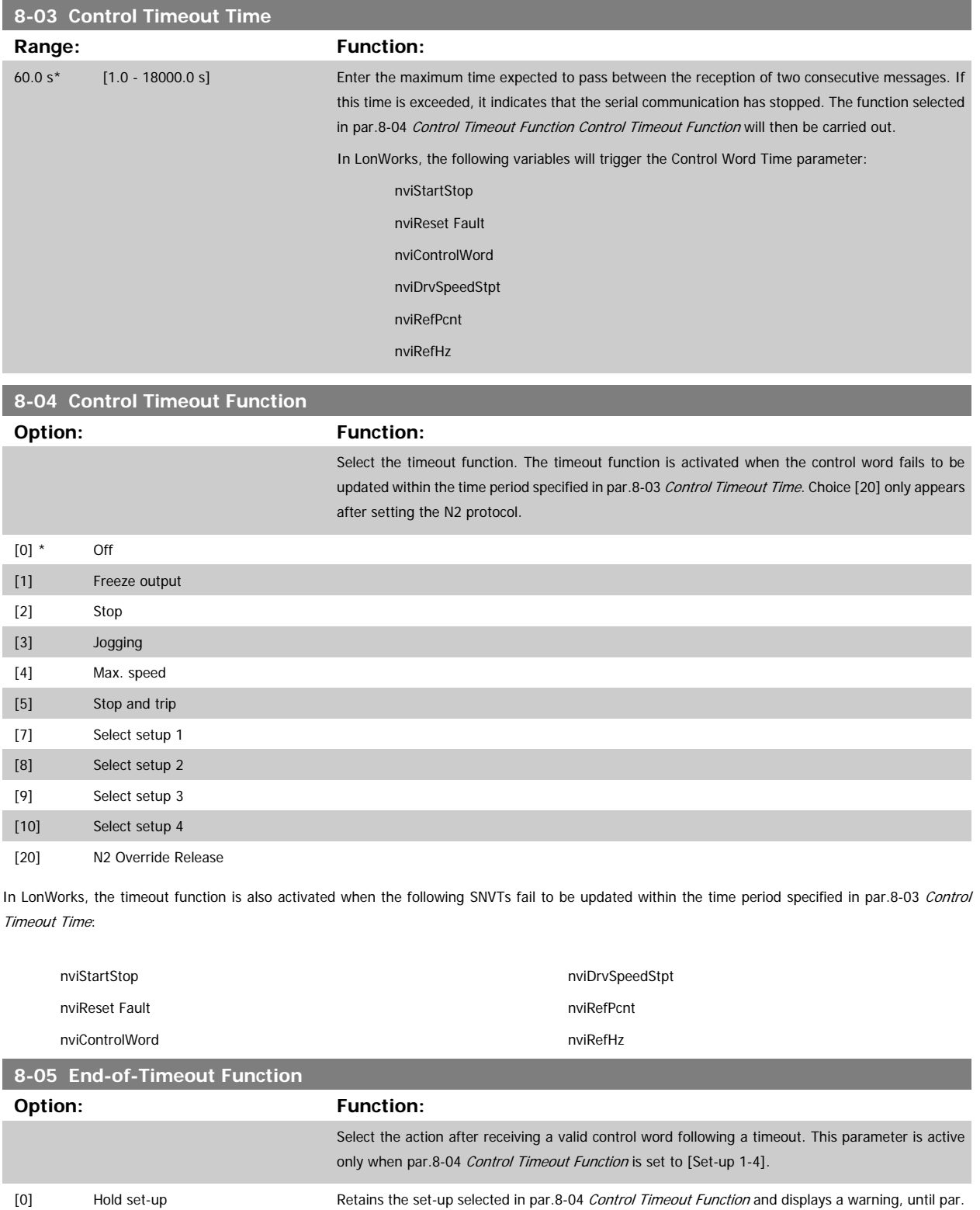

8-06 [Reset Control Timeout](#page-116-0) toggles. Then the adjustable frequency drive resumes its original setup. [1] \* Resume set-up Resumes the set-up active prior to the timeout.

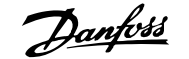

<span id="page-116-0"></span>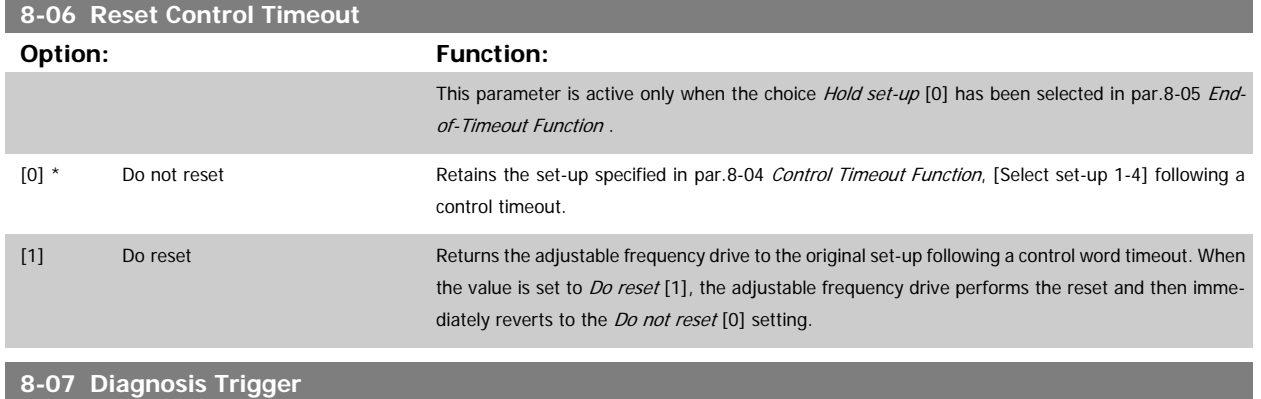

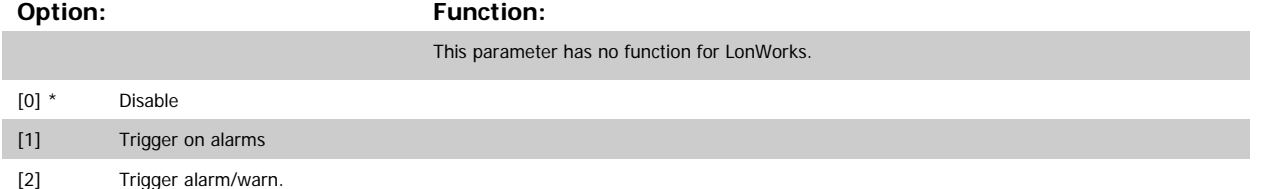

#### **3.9.3 8-1\* Ctrl. Word Settings**

Parameters for configuring the option control word profile.

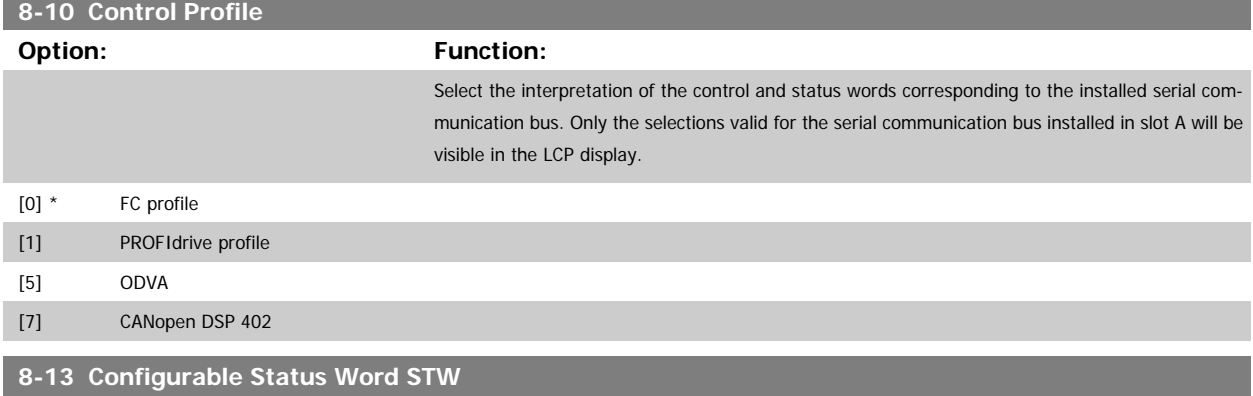

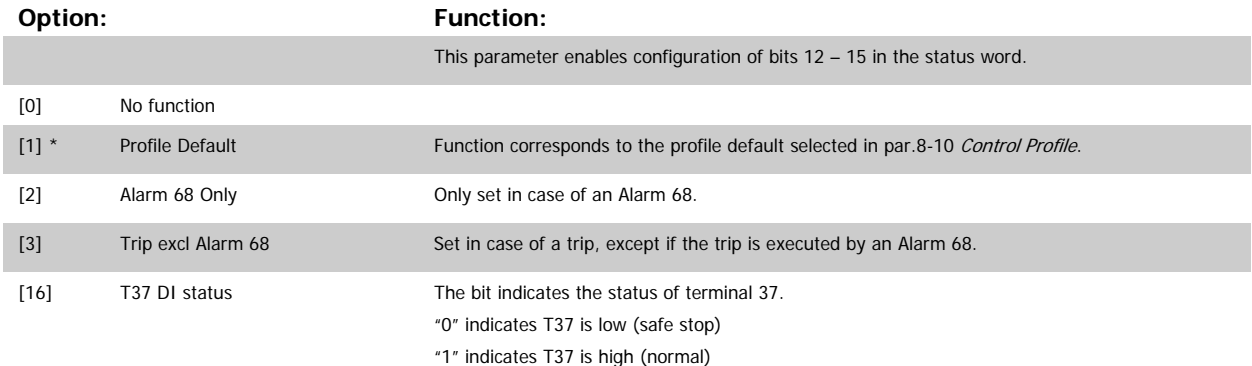

#### <span id="page-117-0"></span>**3.9.4 8-3\* Adjustable Frequency Drive Port Settings**

Parameters for configuring the Adjustable Frequency Drive Port.

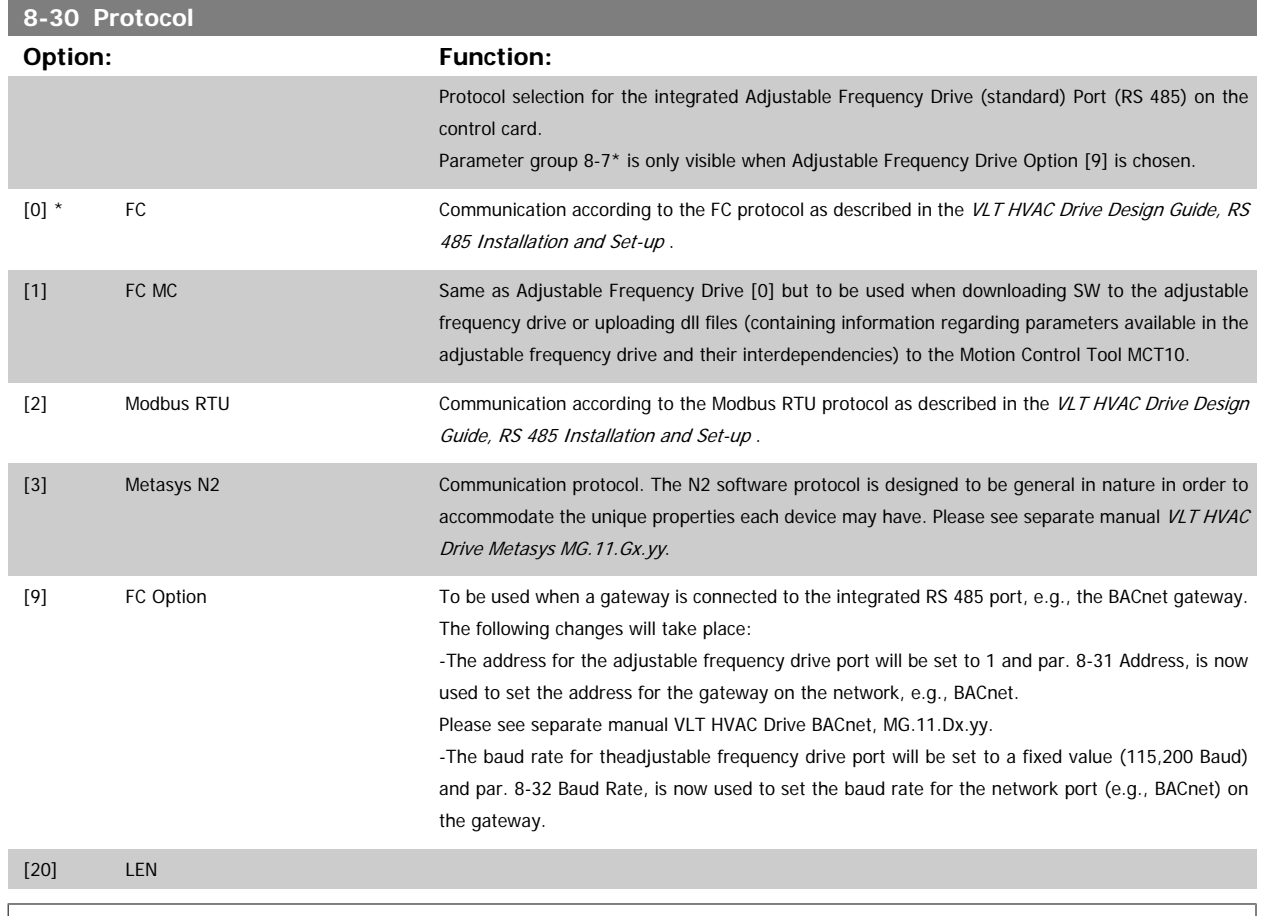

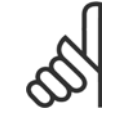

**NOTE!**

Further details can be found in the BACnet and Metasys manuals.

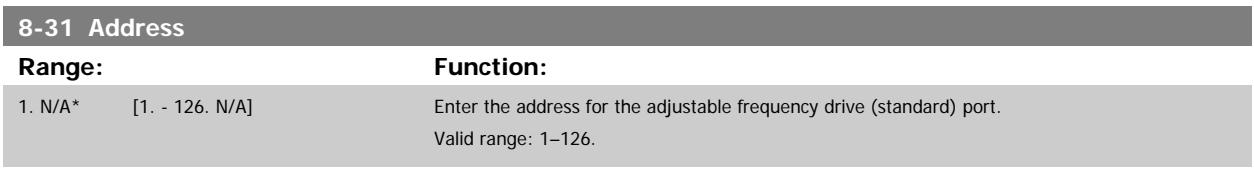

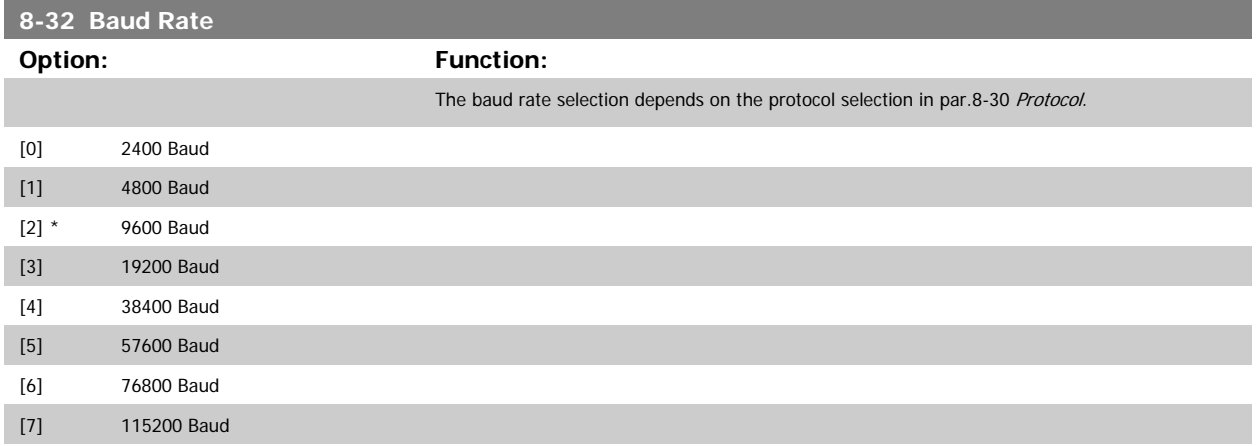

Default refers to the FC Protocol.

 $\overline{a}$ 

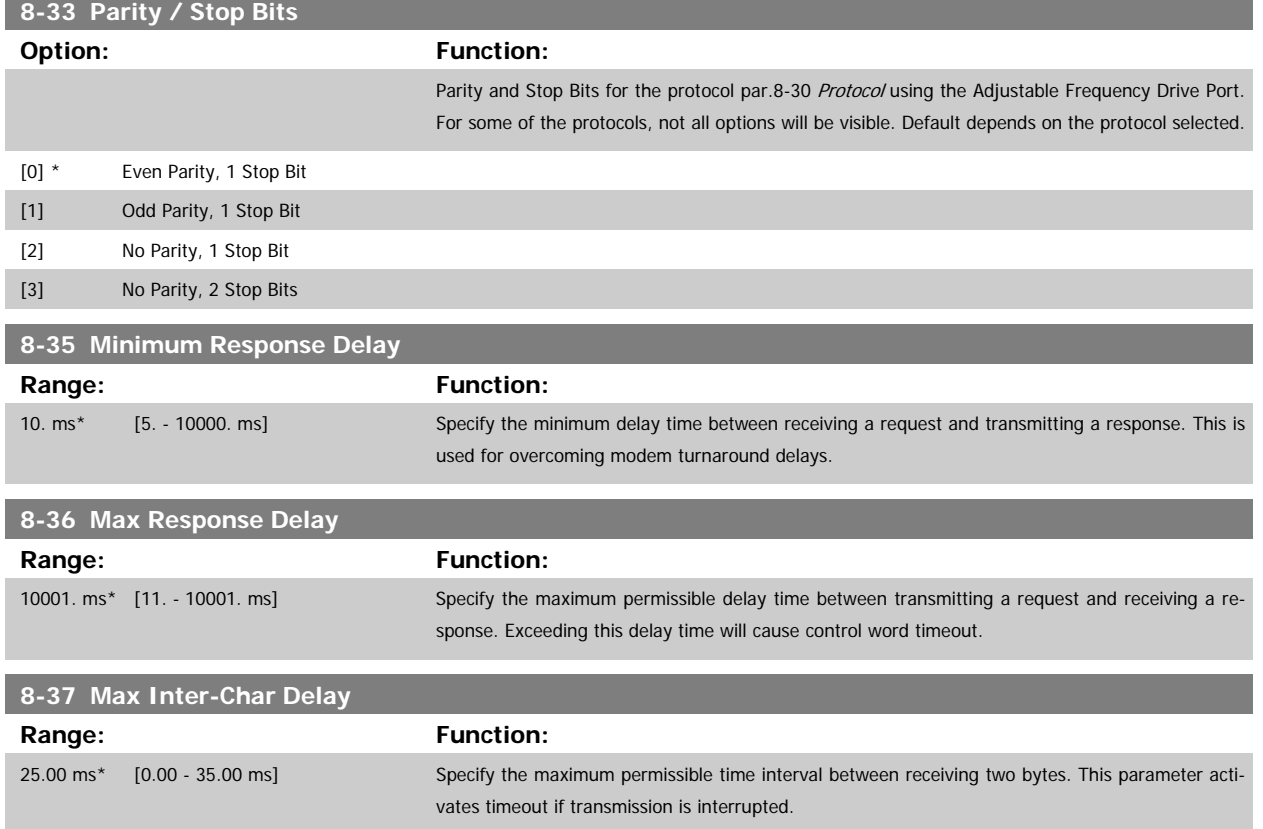

<span id="page-119-0"></span>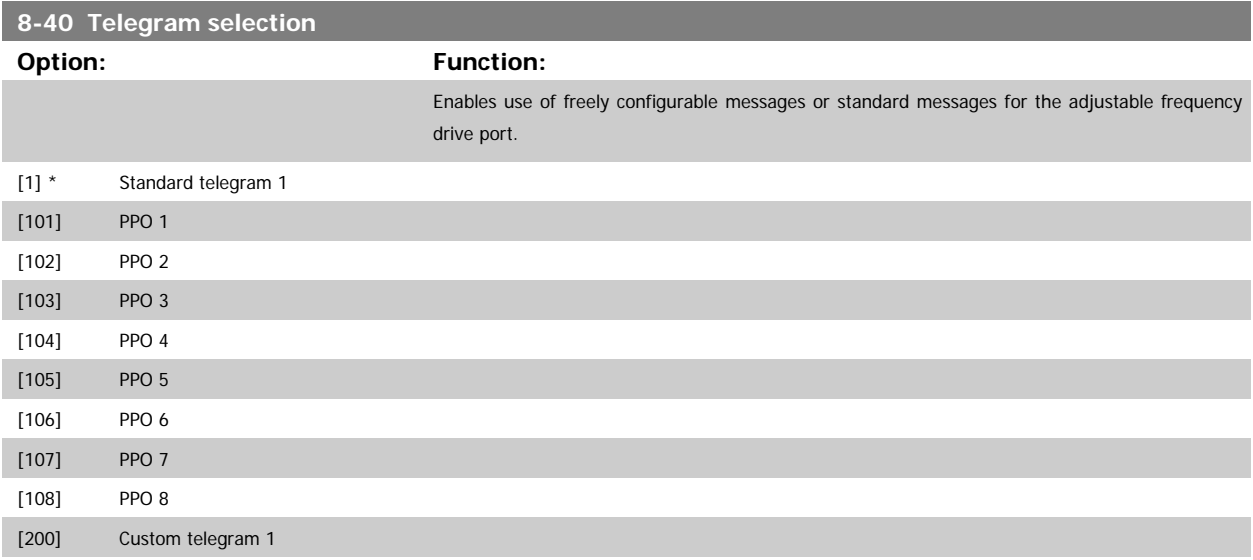

#### **3.9.5 8-5\* Digital/Bus**

Parameters for configuring the control word Digital/Bus merging.

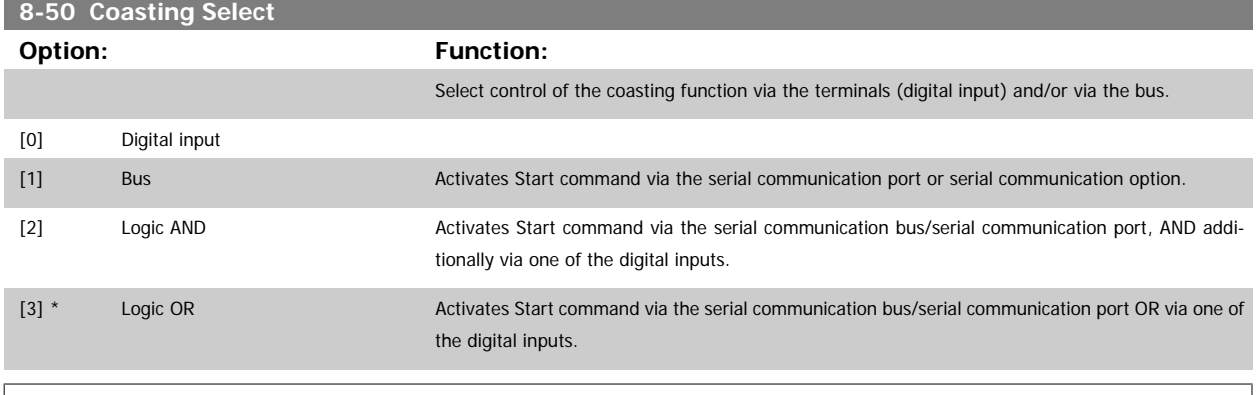

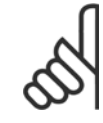

#### **NOTE!**

This parameter is active only when par.8-01 [Control Site](#page-114-0) is set to [0] Digital and control word.

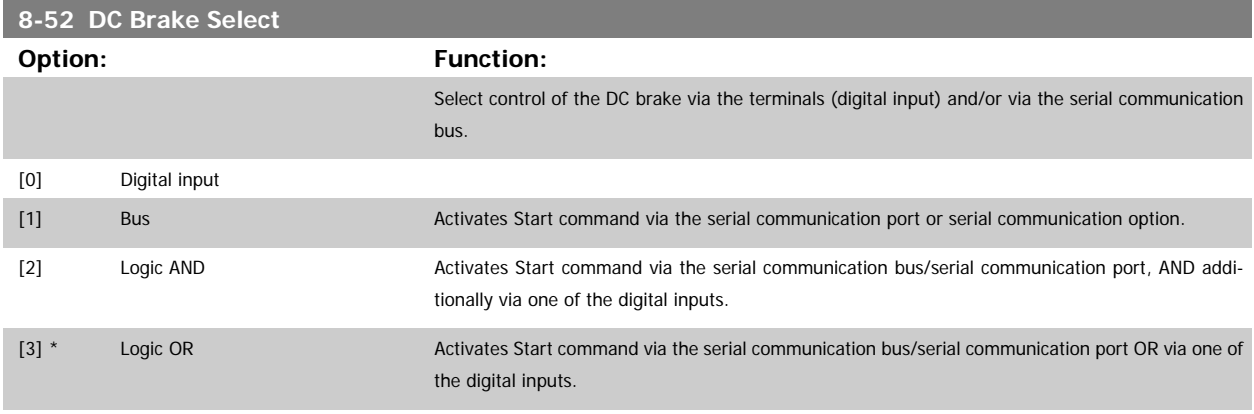

**3** 

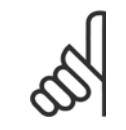

#### **NOTE!**

This parameter is active only when par.8-01 [Control Site](#page-114-0) is set to [0] Digital and control word.

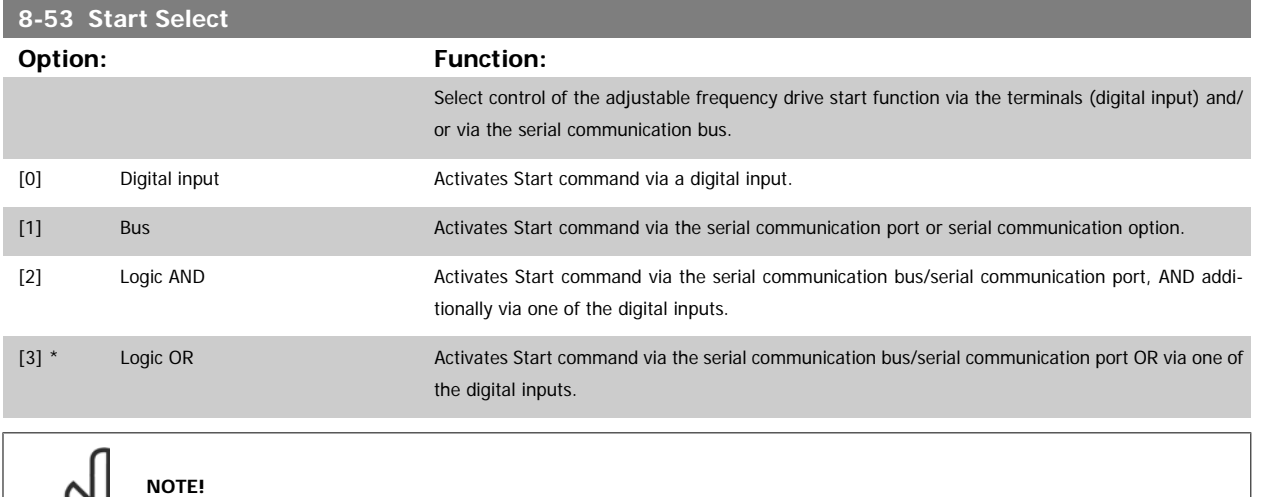

This parameter is active only when [par.8-01](#page-114-0) Control Site is set to [0] Digital and control word.

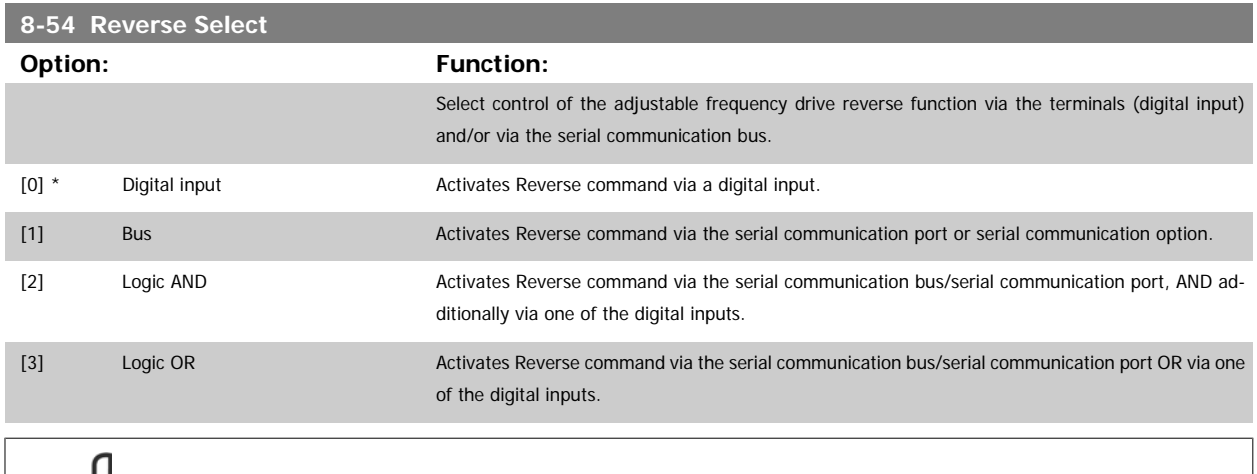

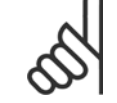

 $\infty$ 

#### **NOTE!**

This parameter is active only when par.8-01 [Control Site](#page-114-0) is set to [0] Digital and control word.

<span id="page-121-0"></span>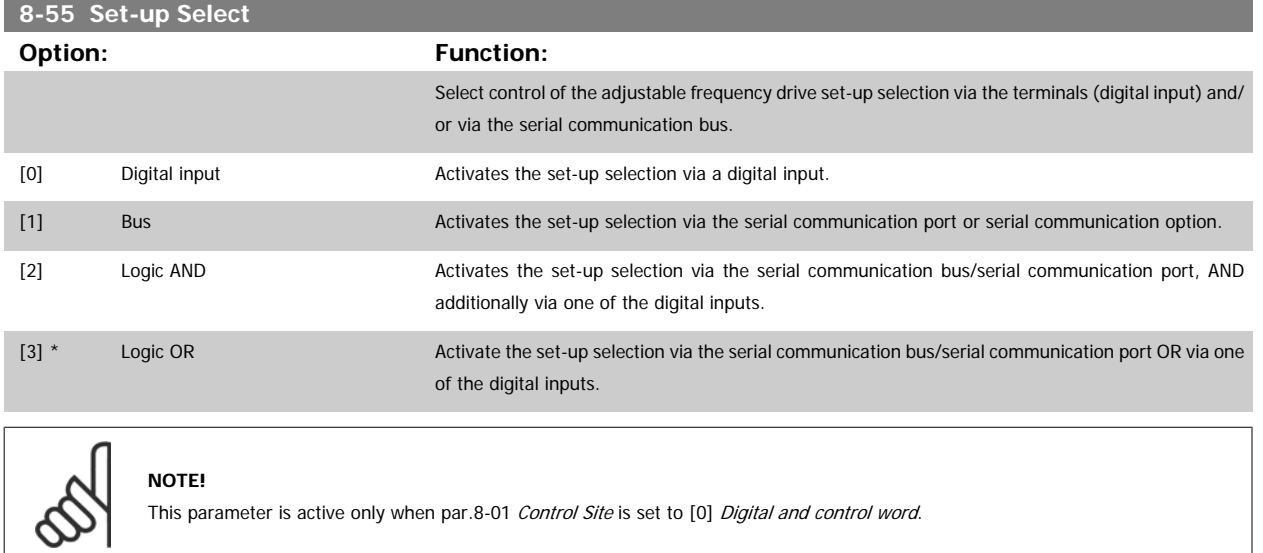

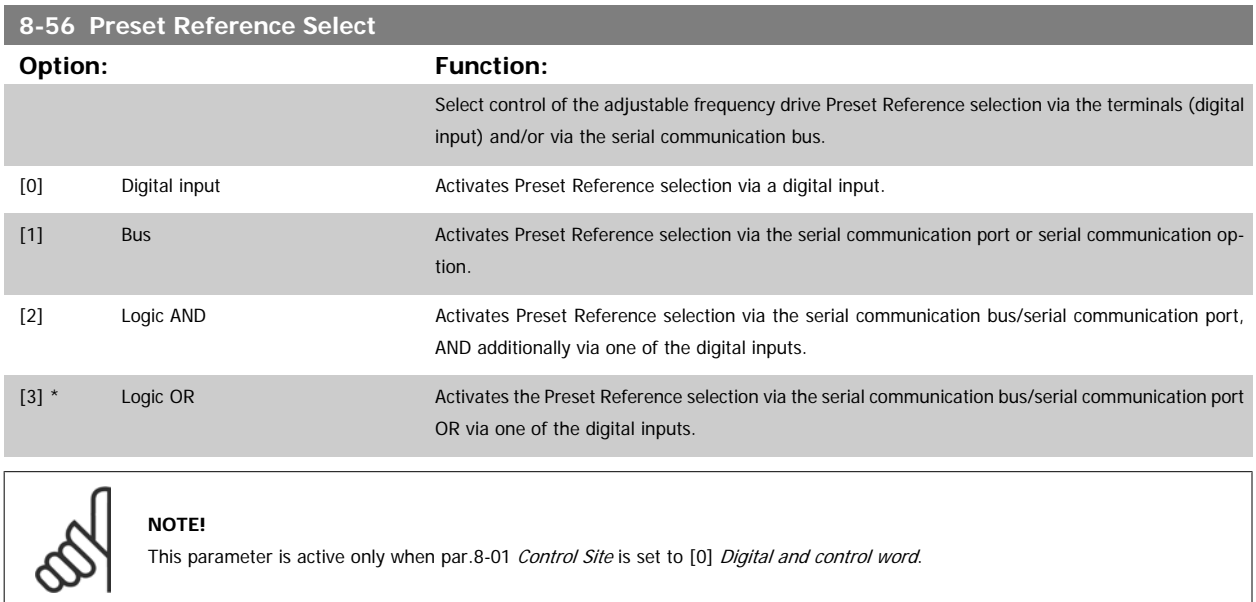

### **3.9.6 8-7\* BACnet**

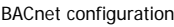

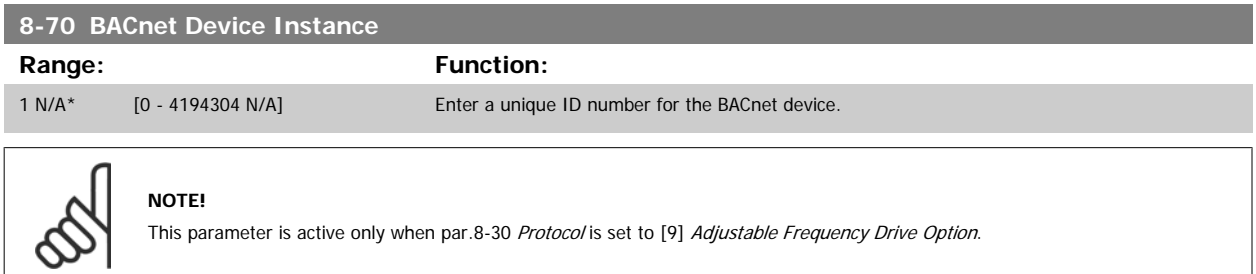

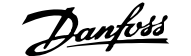

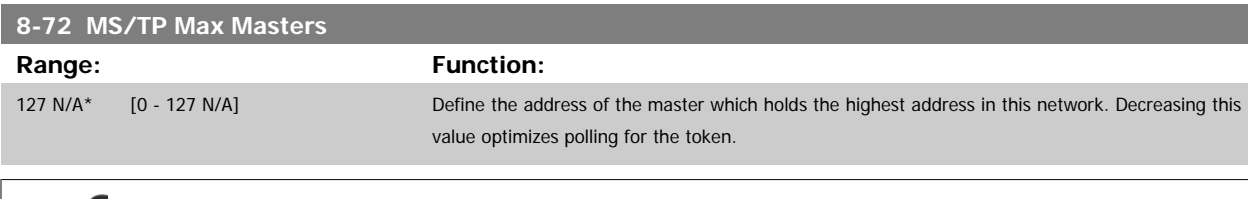

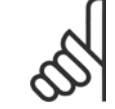

**NOTE!**

This parameter is active only when [par.8-30](#page-117-0) Protocol is set to [9] Adjustable Frequency Drive Option.

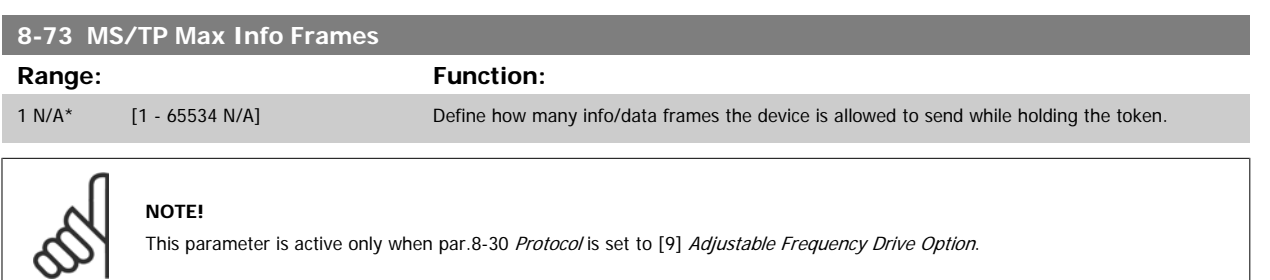

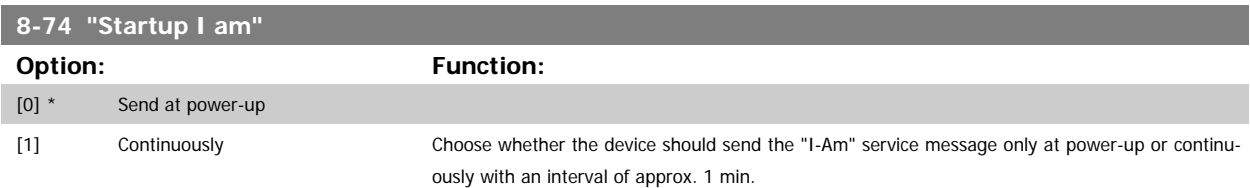

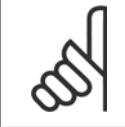

**NOTE!**

This parameter is active only when [par.8-30](#page-117-0) Protocol is set to [9] Adjustable Frequency Drive Option.

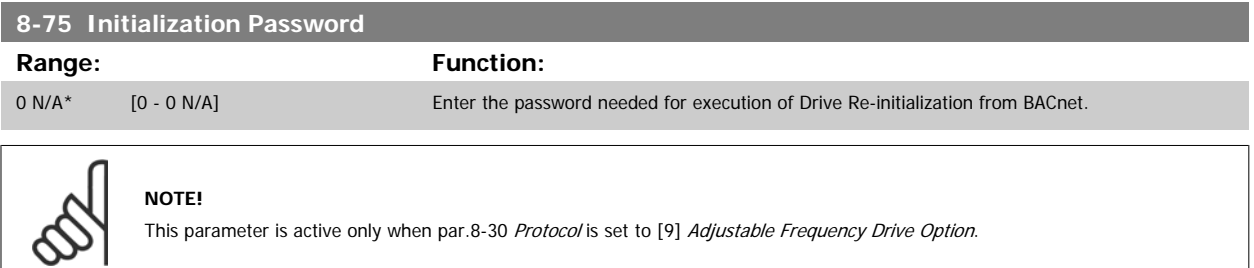

#### **3.9.7 8-8\* Adjustable Frequency Drive Port Diagnostics**

These parameters are used for monitoring the bus communication via the Adjustable Frequency Drive Port.

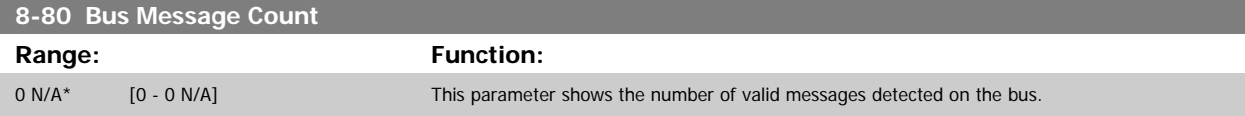

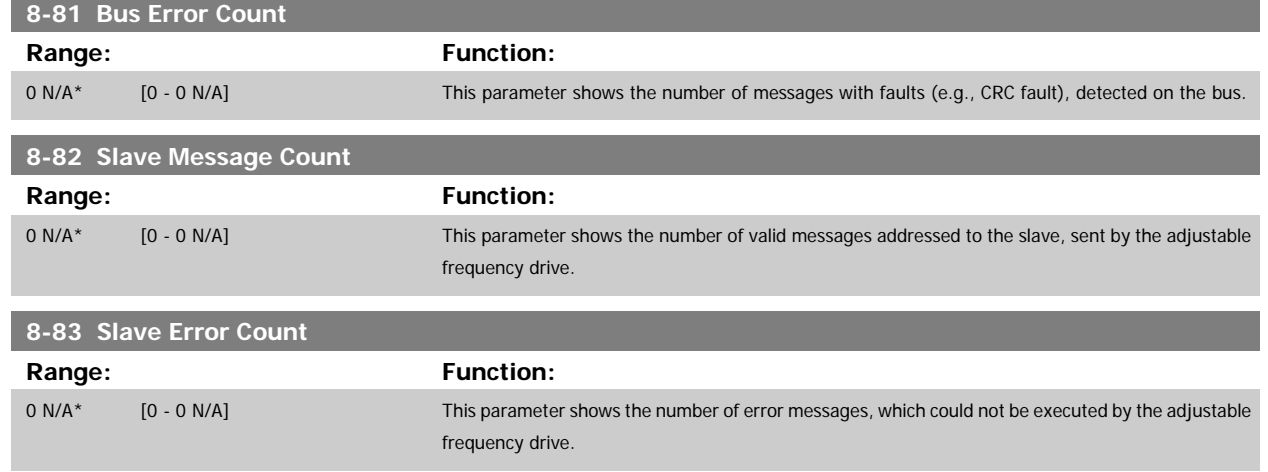

### **3.9.8 8-9\* Bus Jog**

Parameters for configuring the Bus Jog.

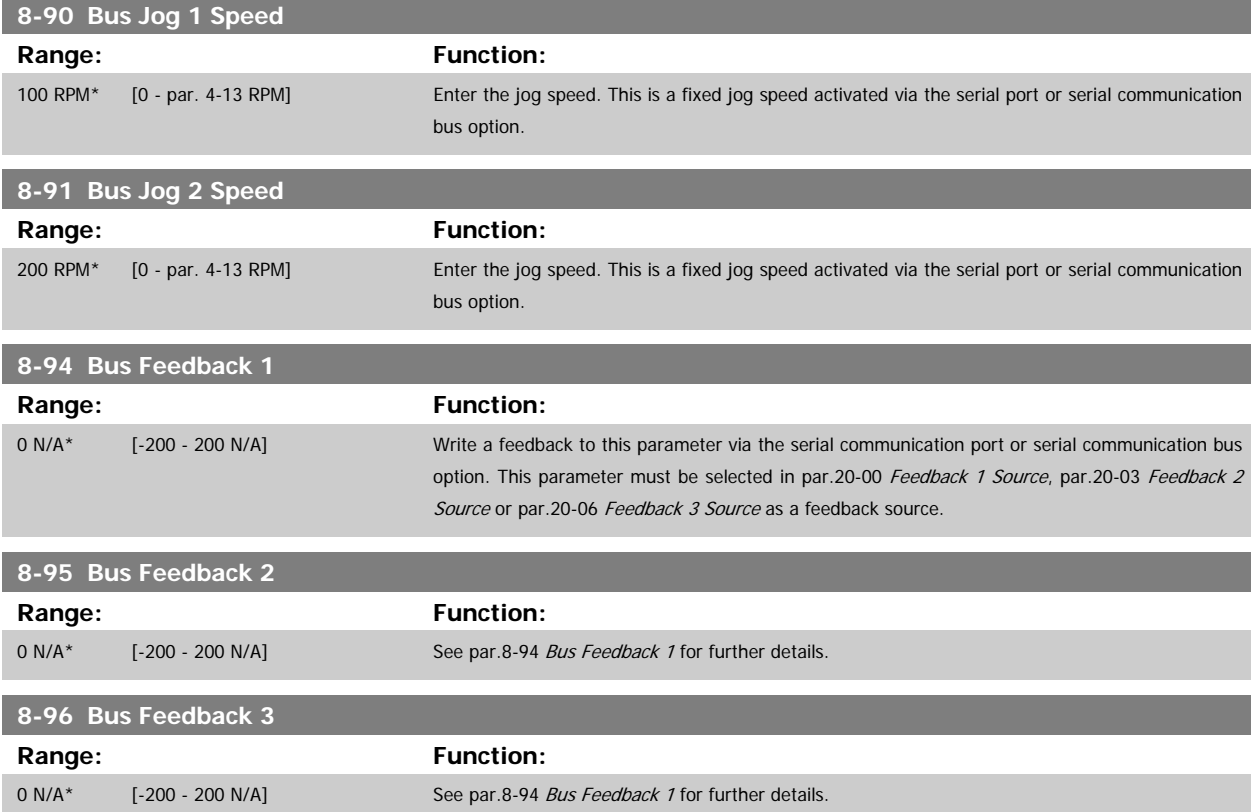

# <span id="page-124-0"></span>**3.10 Main Menu - Profibus - Group 9**

#### **3.10.1 9-\*\* Profibus**

Parameter group for all Profibus-specific parameters.

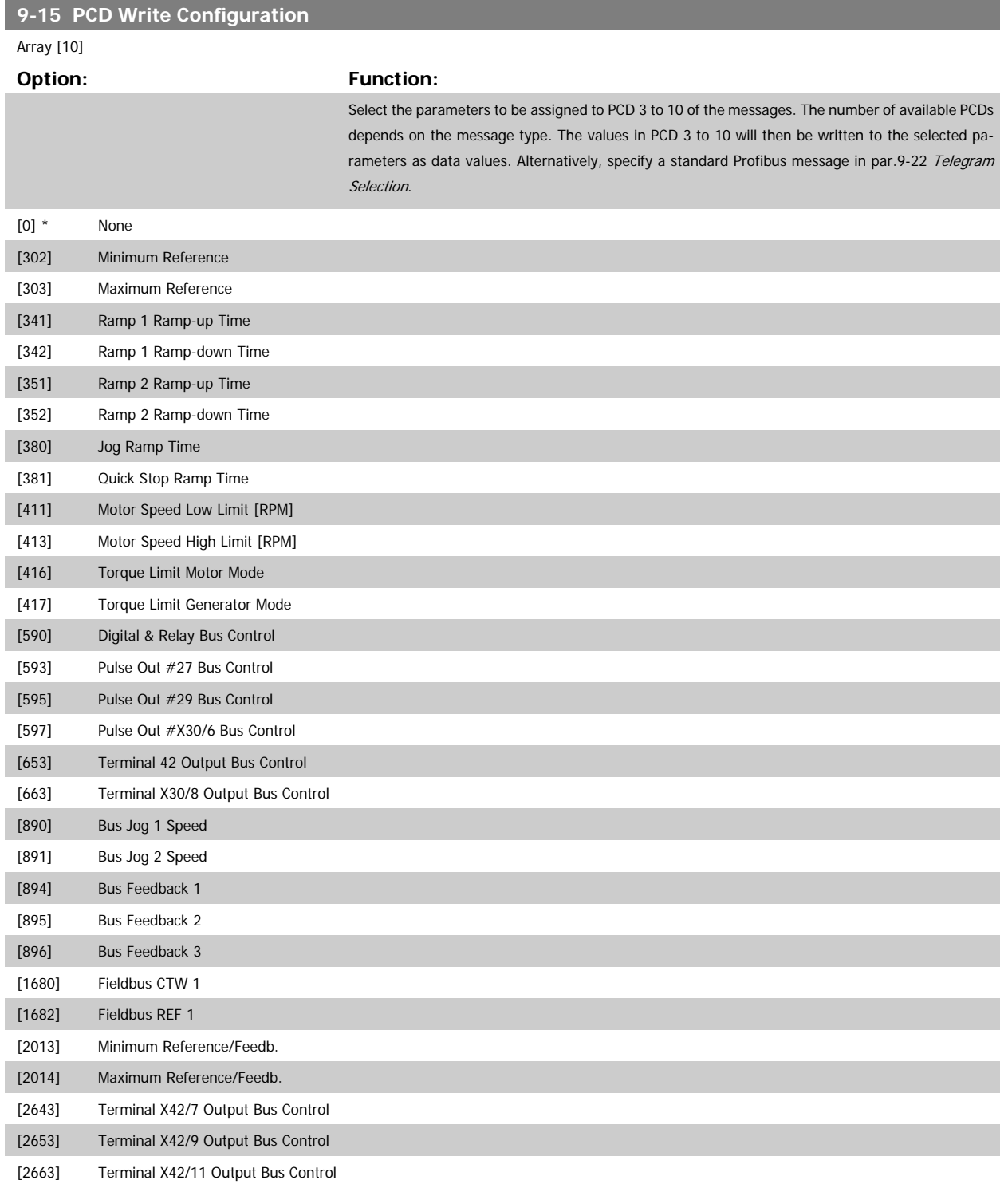

<span id="page-125-0"></span>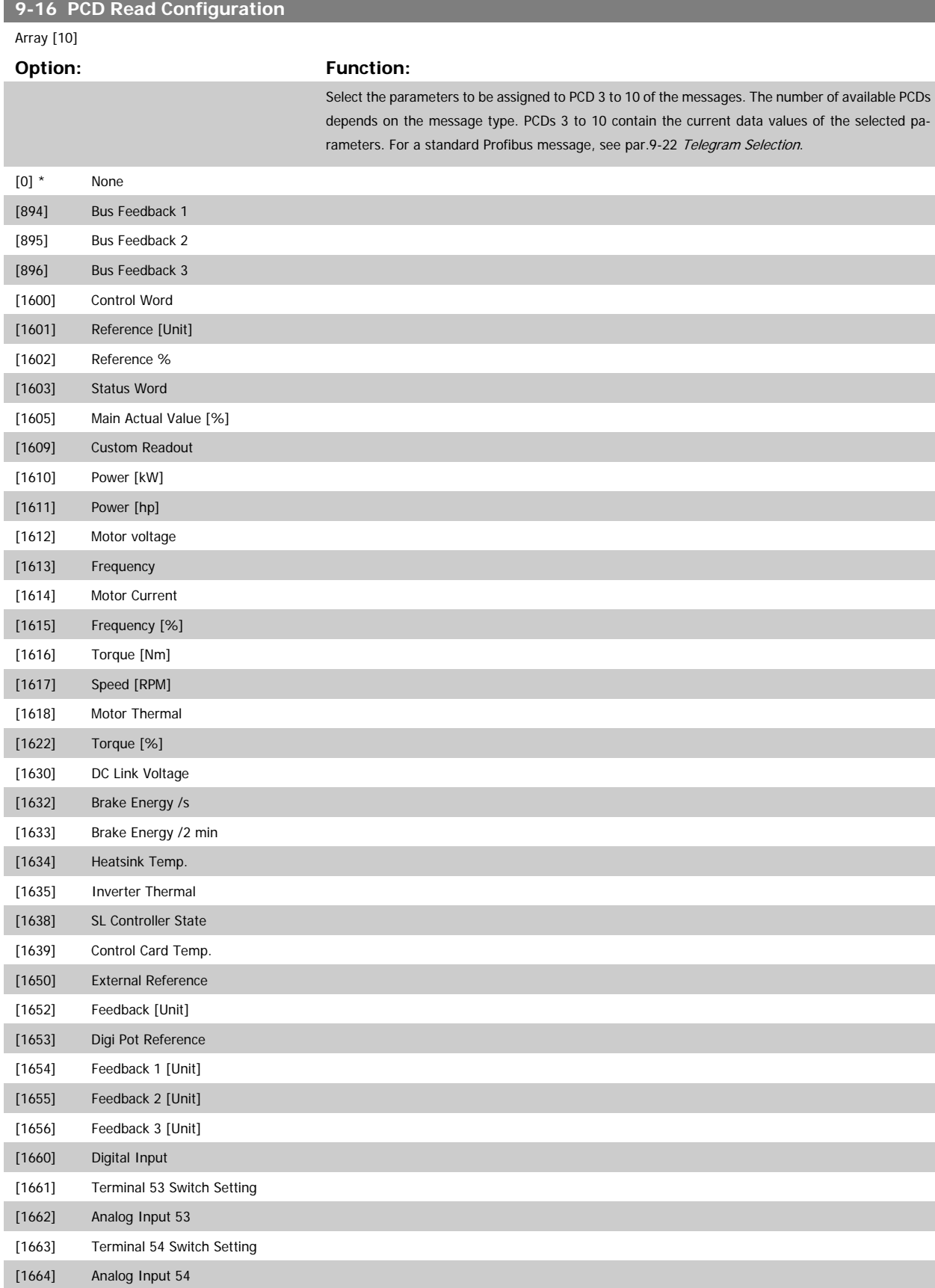

# <span id="page-126-0"></span>VLT<sup>®</sup> HVAC Drive Programming Guide **3** *Danfold* 3 Parameter Description

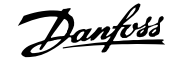

 **3**

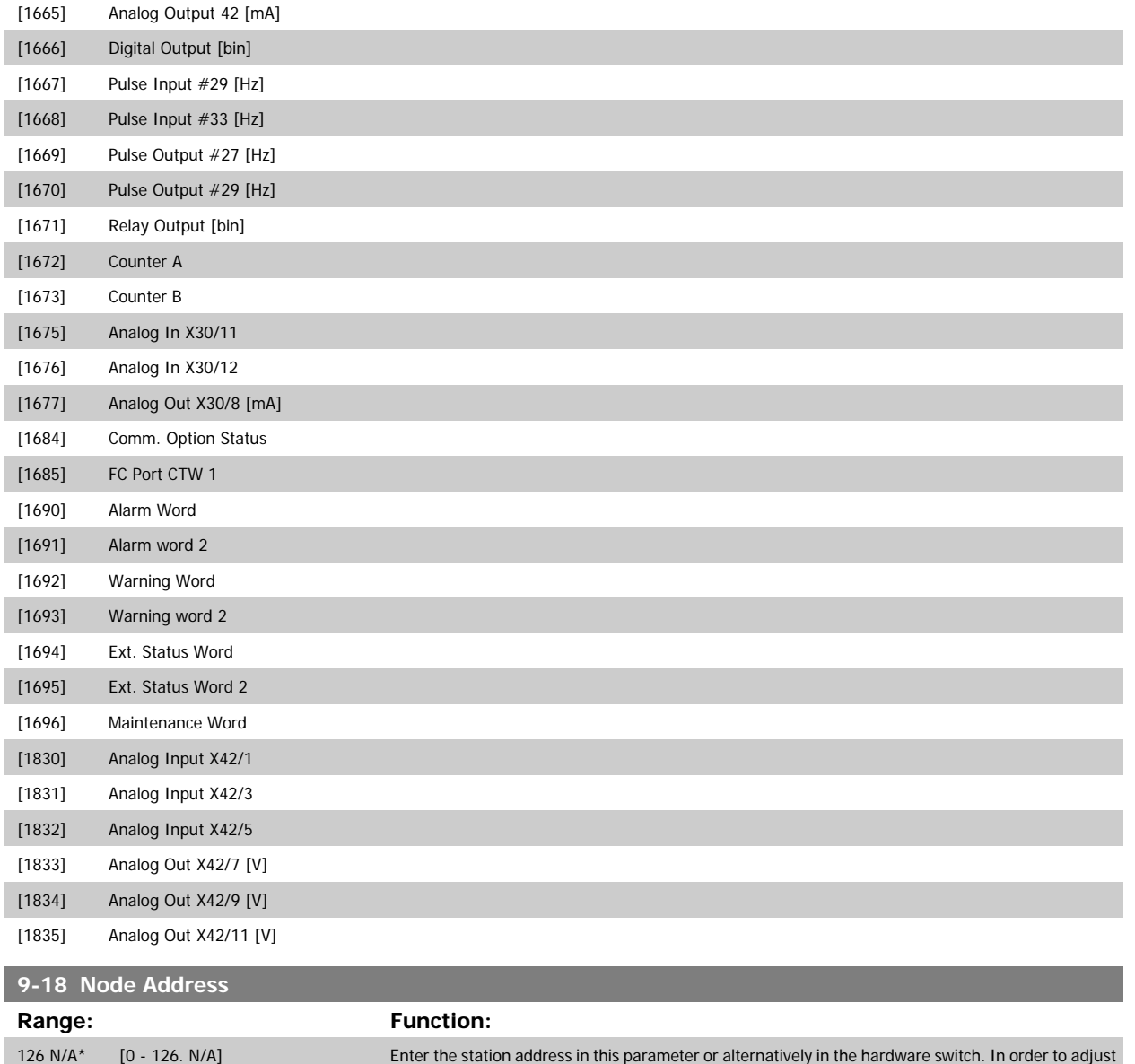

the station address in par.9-18 Node Address, the hardware switch must be set to 126 or 127 (i.e., all switches set to 'on'). Otherwise, this parameter will display the actual setting of the switch.

<span id="page-127-0"></span>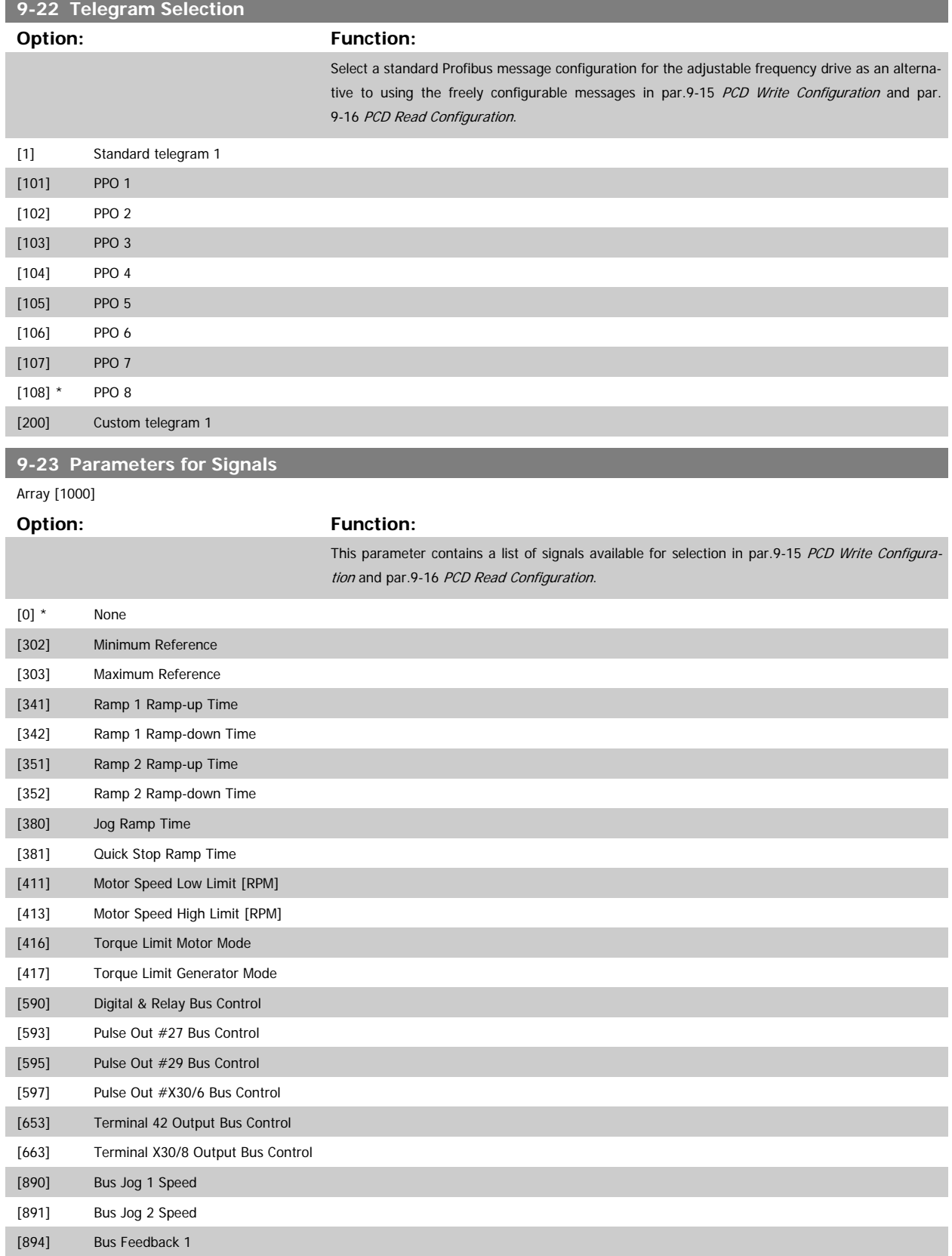

[895] Bus Feedback 2

# VLT<sup>®</sup> HVAC Drive Programming Guide **3** *Danfoss* 3 Parameter Description

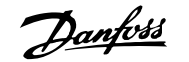

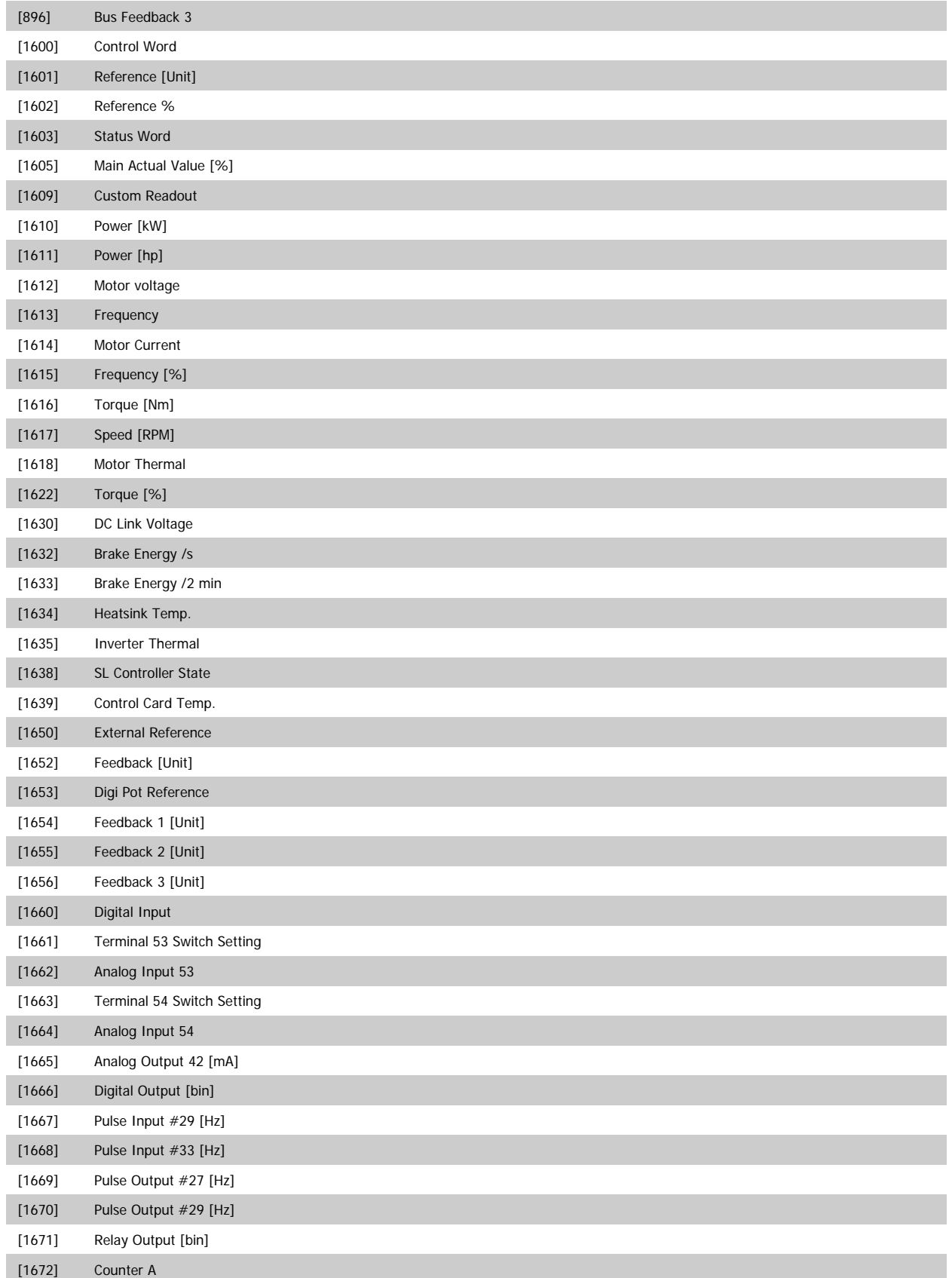

 **3**

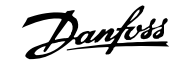

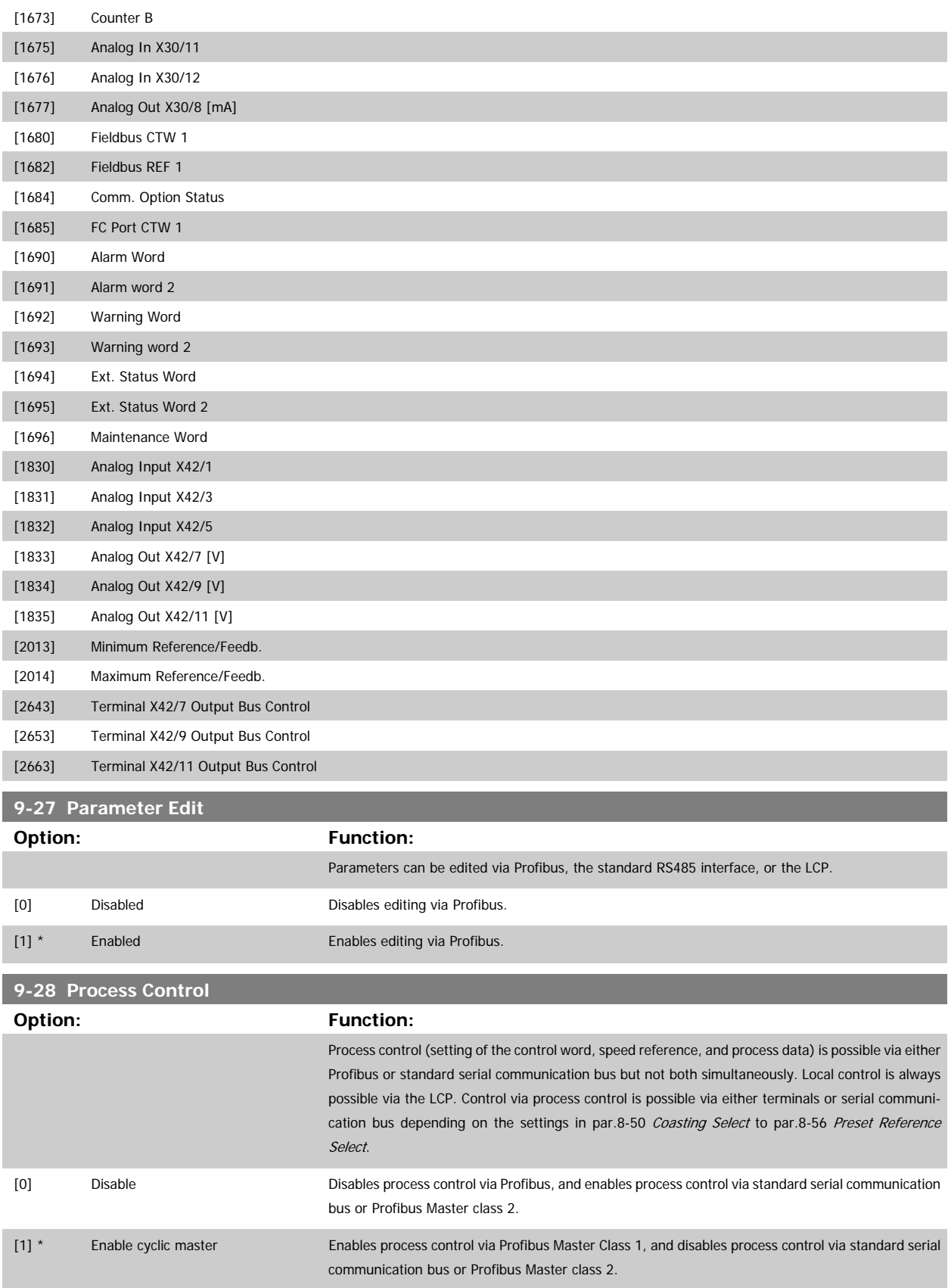

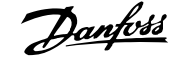

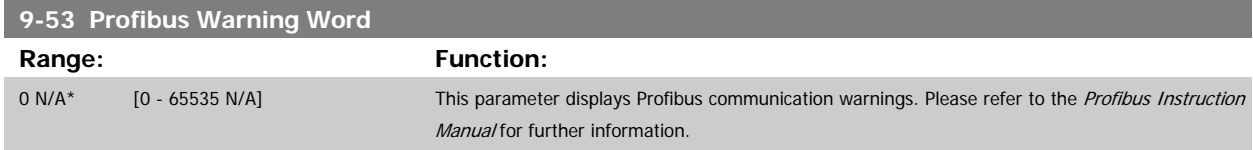

#### Read only

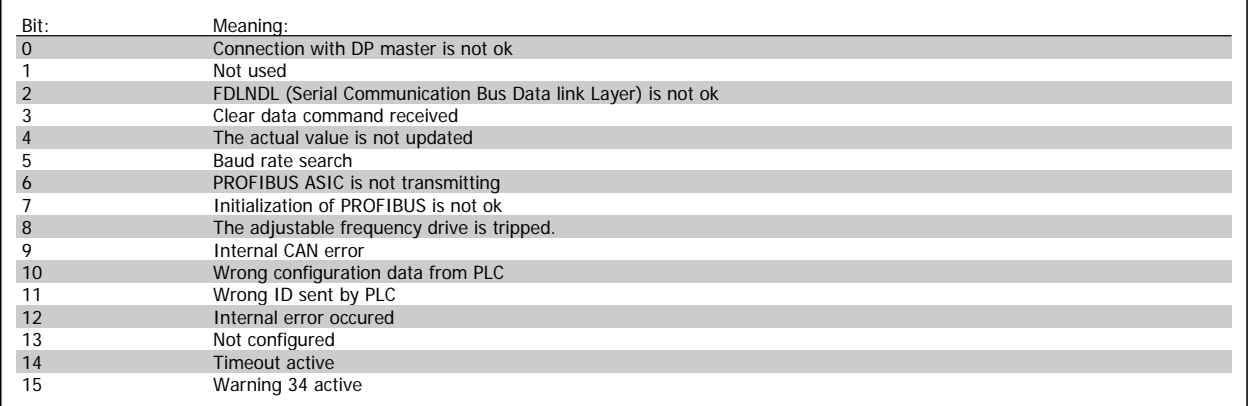

#### **9-63 Actual Baud Rate**

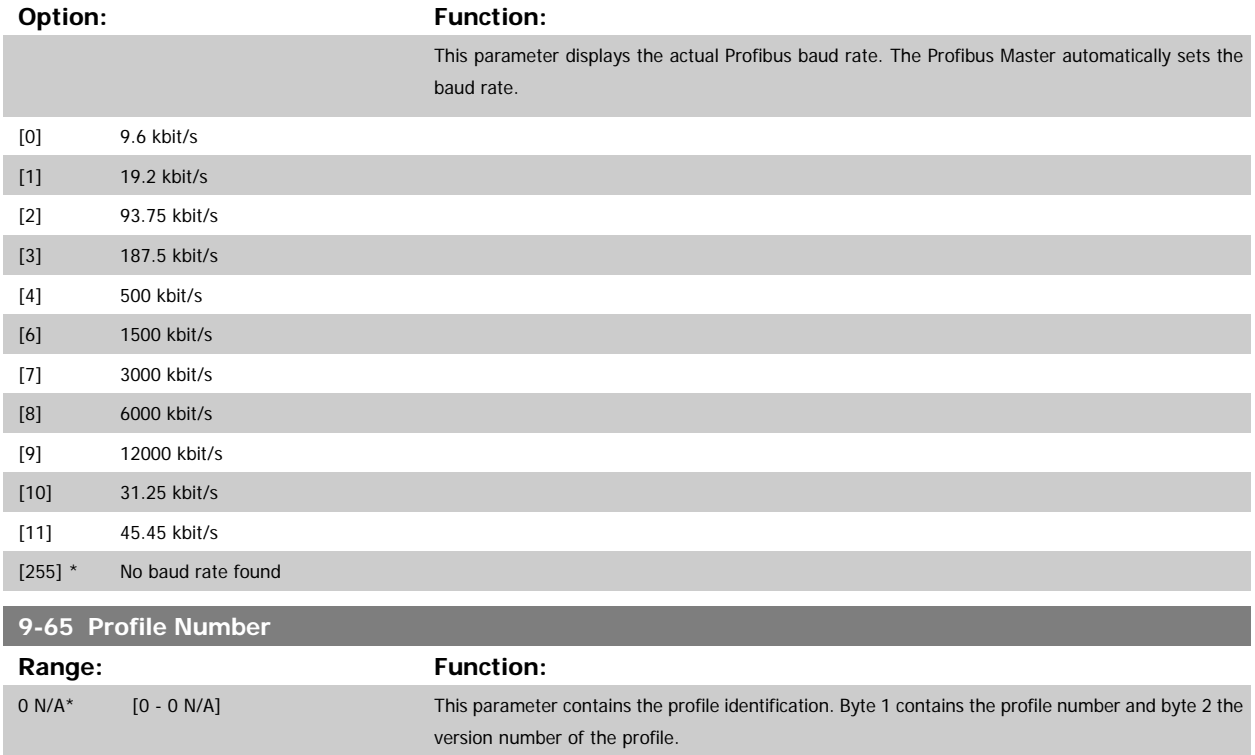

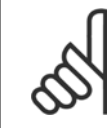

#### **NOTE!**

This parameter is not visible via LCP.

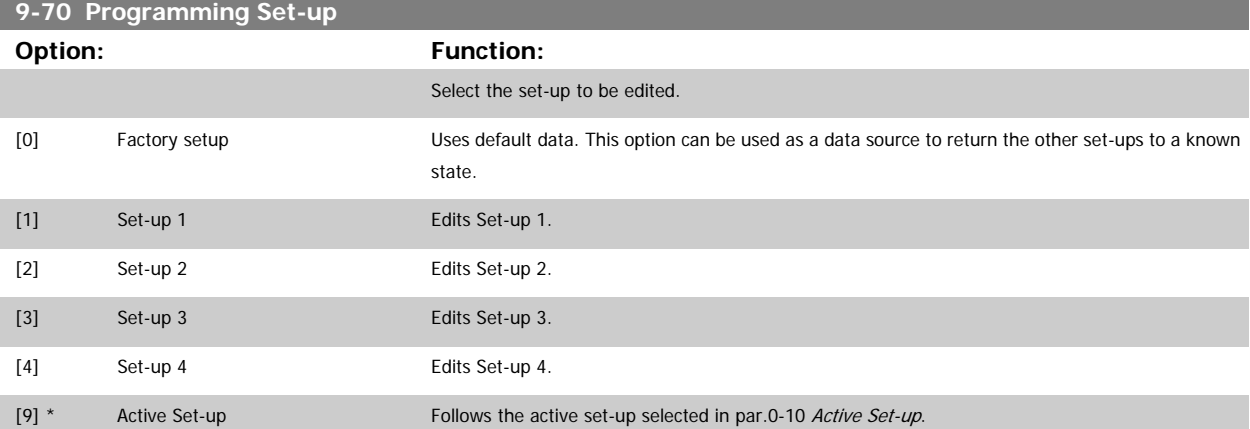

This parameter is unique to LCP and serial communication busses. See also par.0-11 [Programming Set-up](#page-28-0).

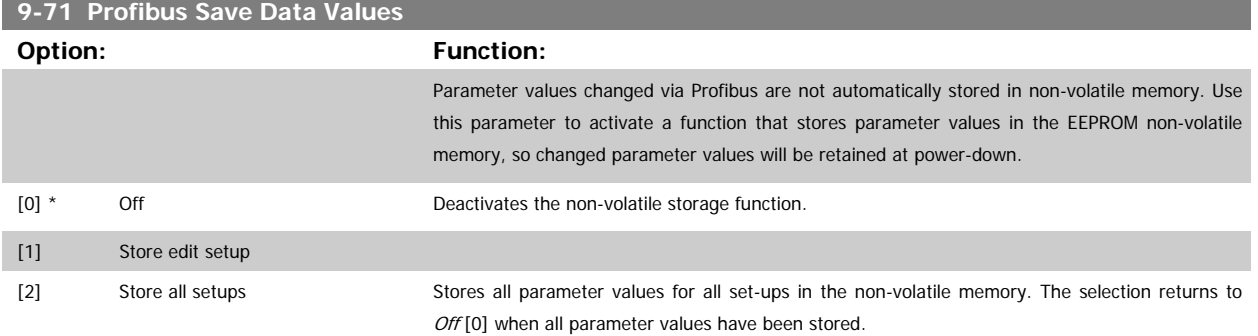

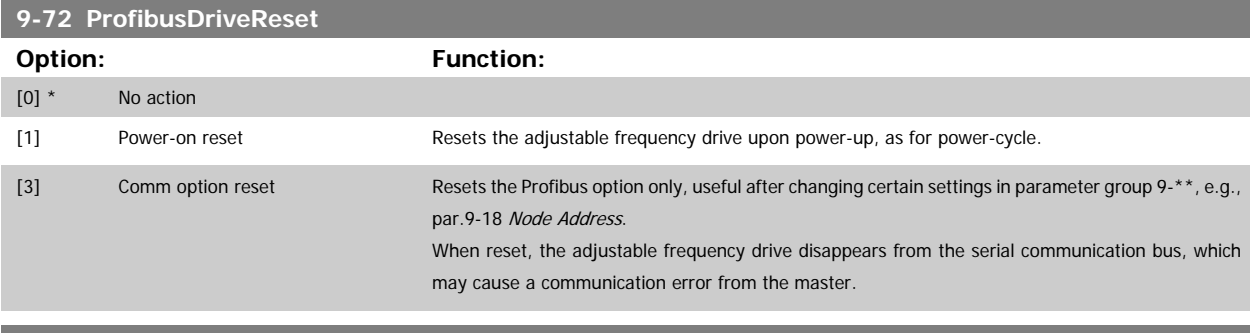

#### **9-80 Defined Parameters (1)**

Array [116] No LCP access

Read only

#### **Range: Function:**

0 N/A\* [0 - 9999 N/A] This parameter displays a list of all the defined adjustable frequency drive parameters available for Profibus.

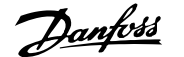

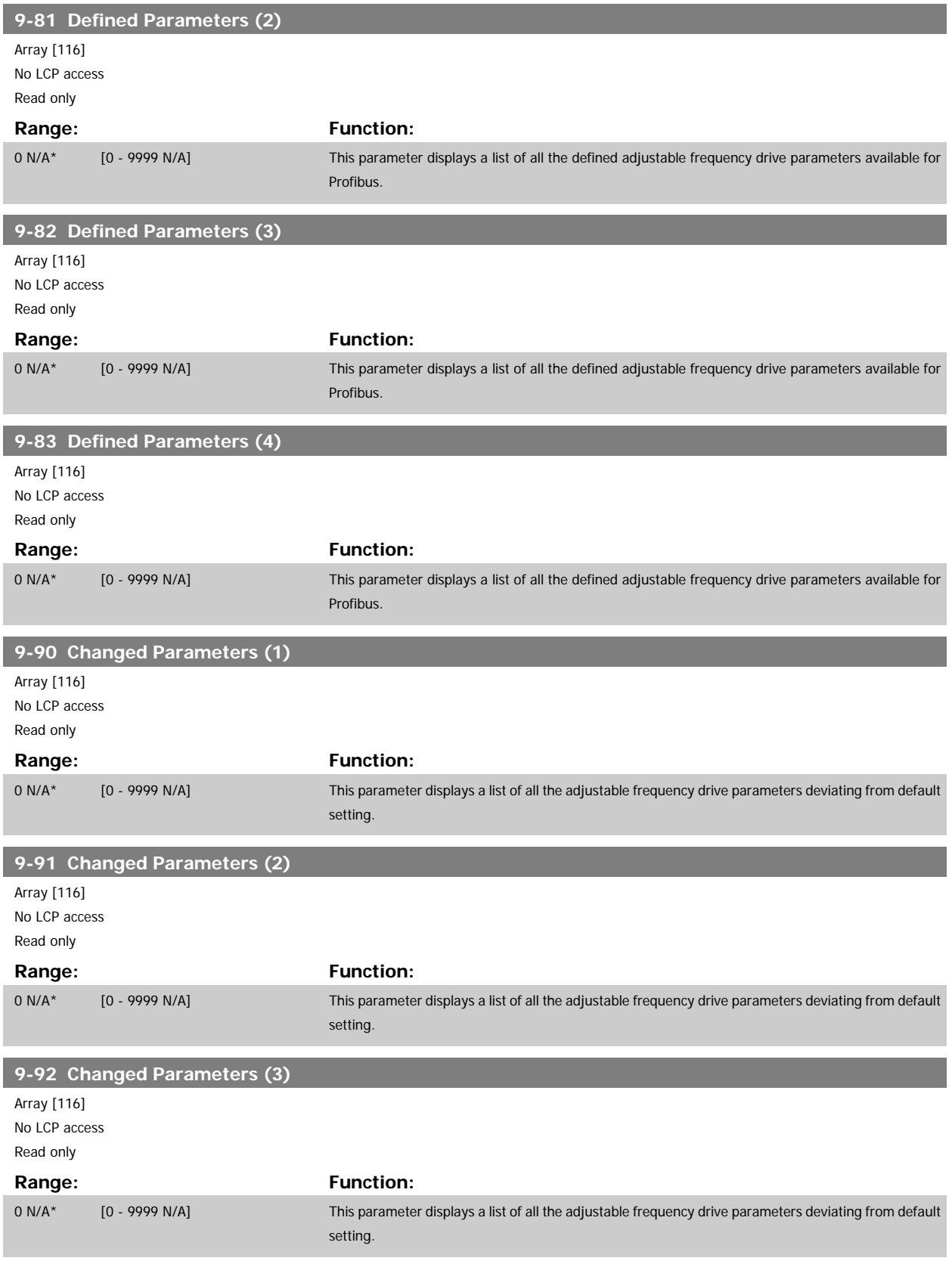

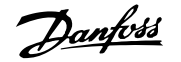

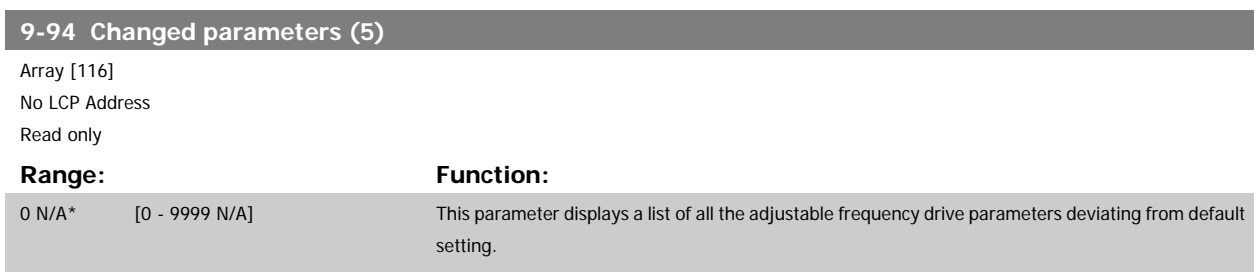

## **3.11 Main Menu - CAN Ser. Com. Bus - Group 10**

#### **3.11.1 10-\*\* DeviceNet and CAN serial communication bus**

Parameter group for DeviceNet CAN serial communication bus parameters.

#### **3.11.2 10-0\* Common Settings**

Parameter group for configuring common settings for CAN serial communication bus options.

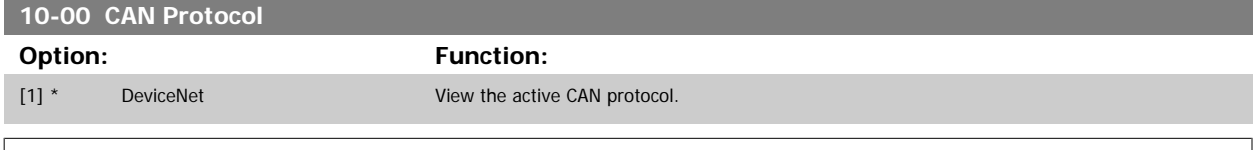

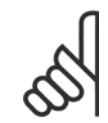

**NOTE!** The options depend on installed option

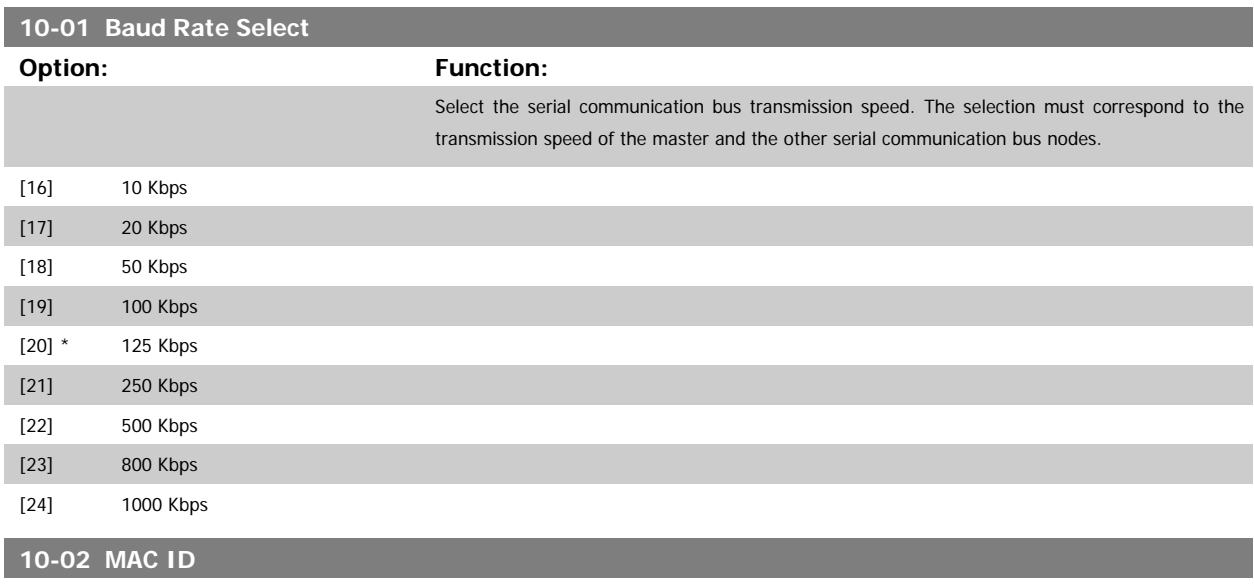

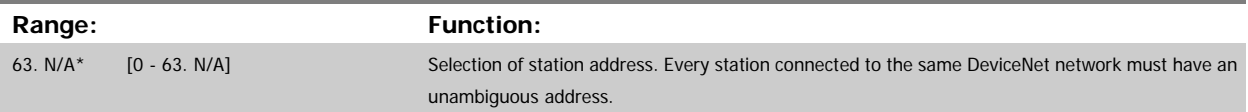

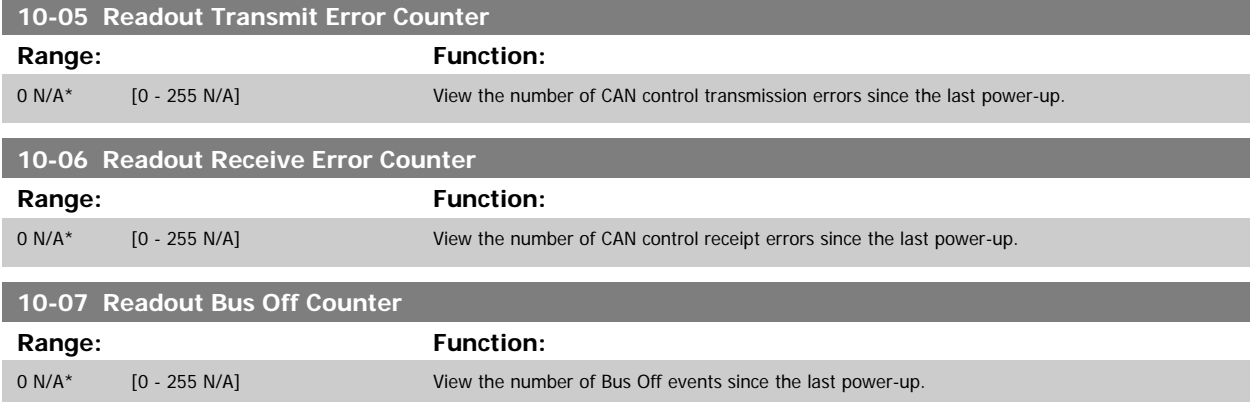

#### **3.11.3 10-1\* DeviceNet**

Parameters specific to the DeviceNet serial communication bus.

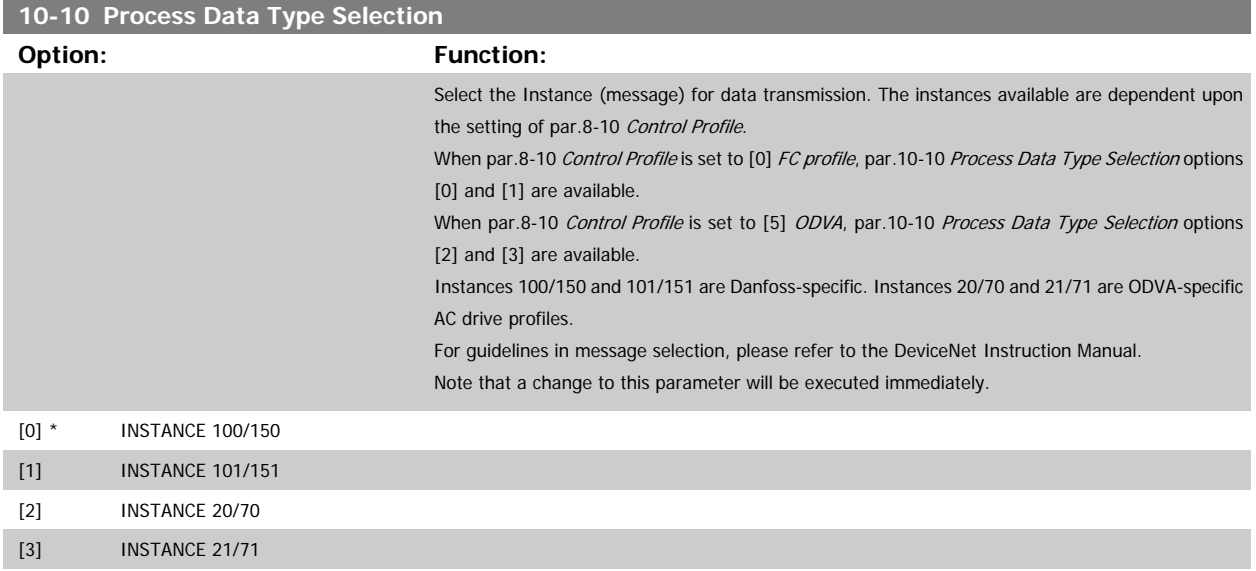

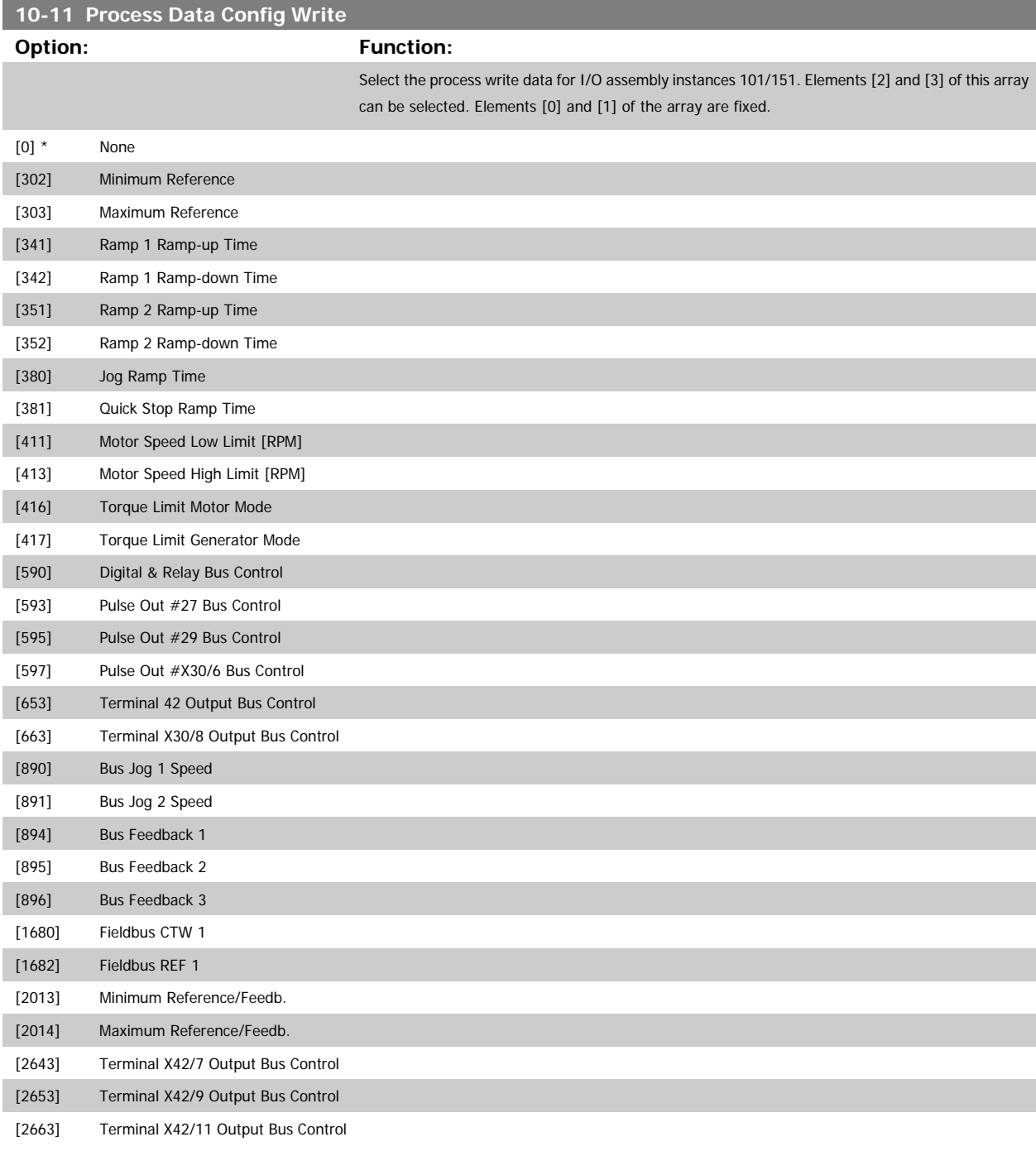

**10-12 Process Data Config Read**

### **Option: Function:**

Select the process read data for I/O assembly instances 101/151. Elements [2] and [3] of this array can be selected. Elements [0] and [1] of the array are fixed.

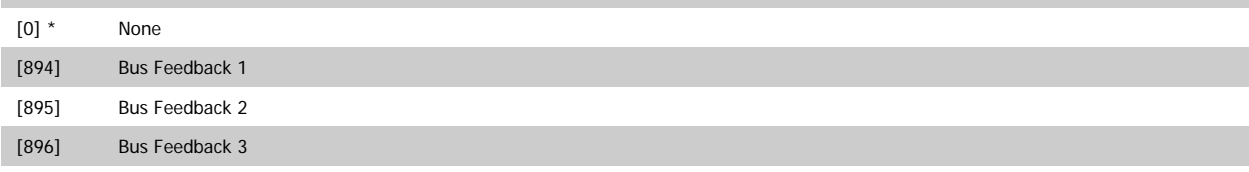

# VLT<sup>®</sup> HVAC Drive Programming Guide **3** *Danfoss* 3 Parameter Description

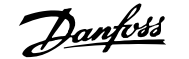

 **3**

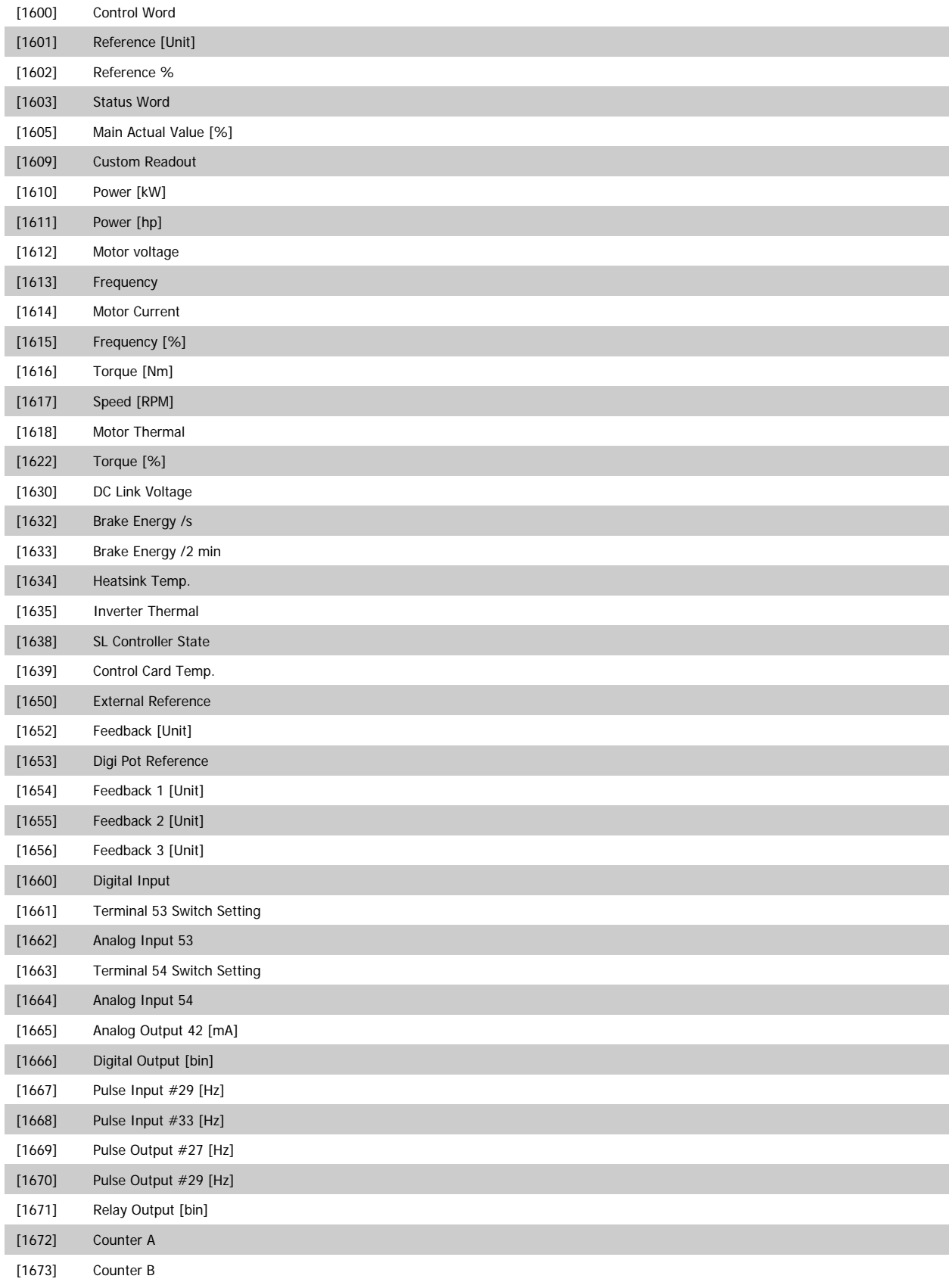

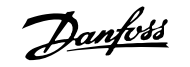

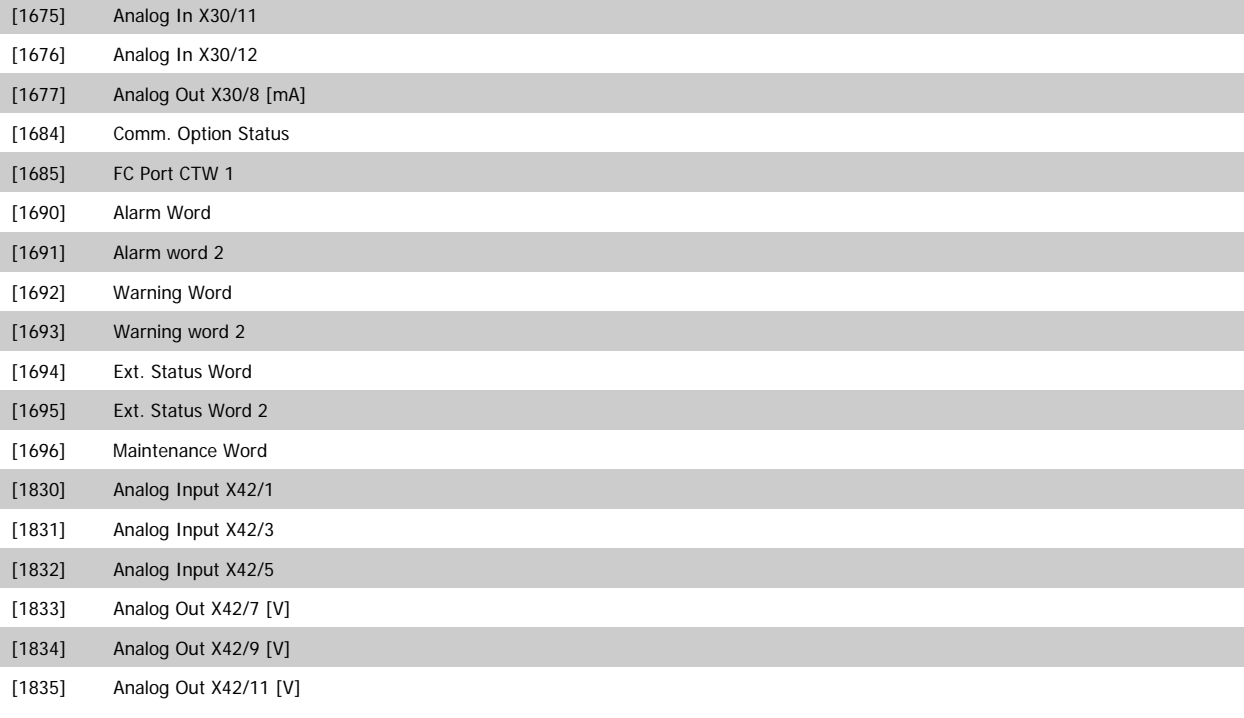

#### **10-13 Warning Parameter**

#### **Range: Function:**

0 N/A\* [0 - 65535 N/A] View a DeviceNet-specific warning word. One bit is assigned to every warning. Refer to the DeviceNet Instruction Manual (MG.33.DX.YY) for further information.

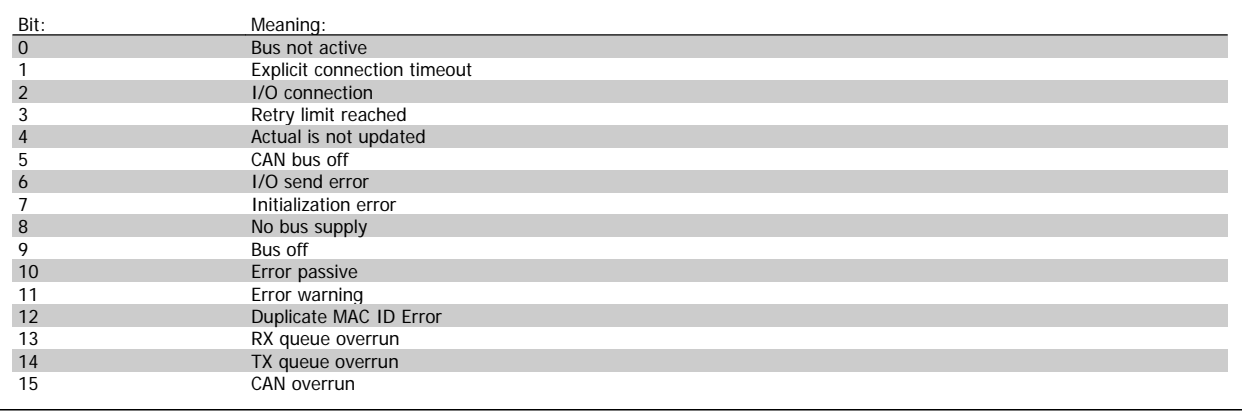

#### **10-14 Net Reference**

Read only from LCP

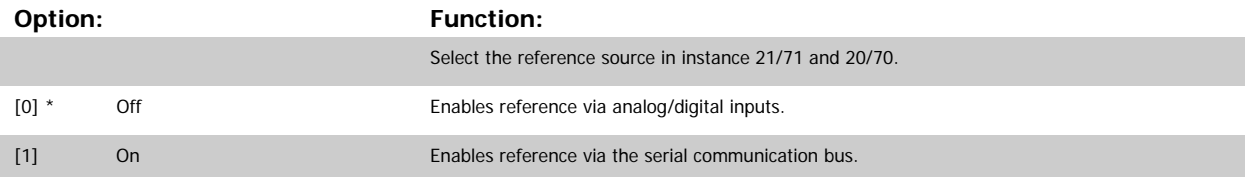

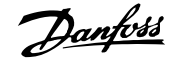

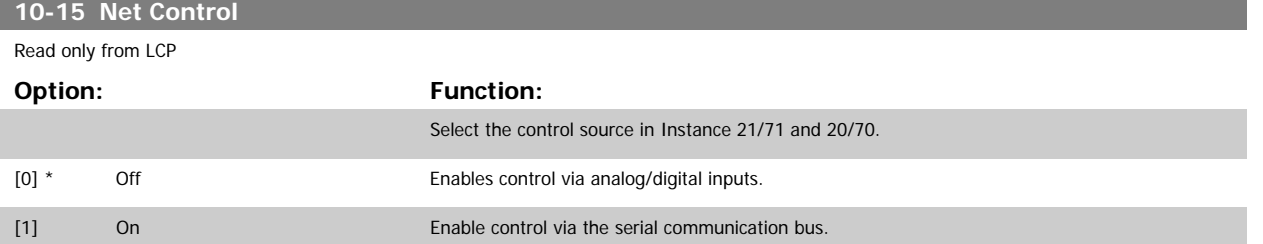

#### **3.11.4 10-2\* COS Filters**

Parameters for configuring COS filter settings.

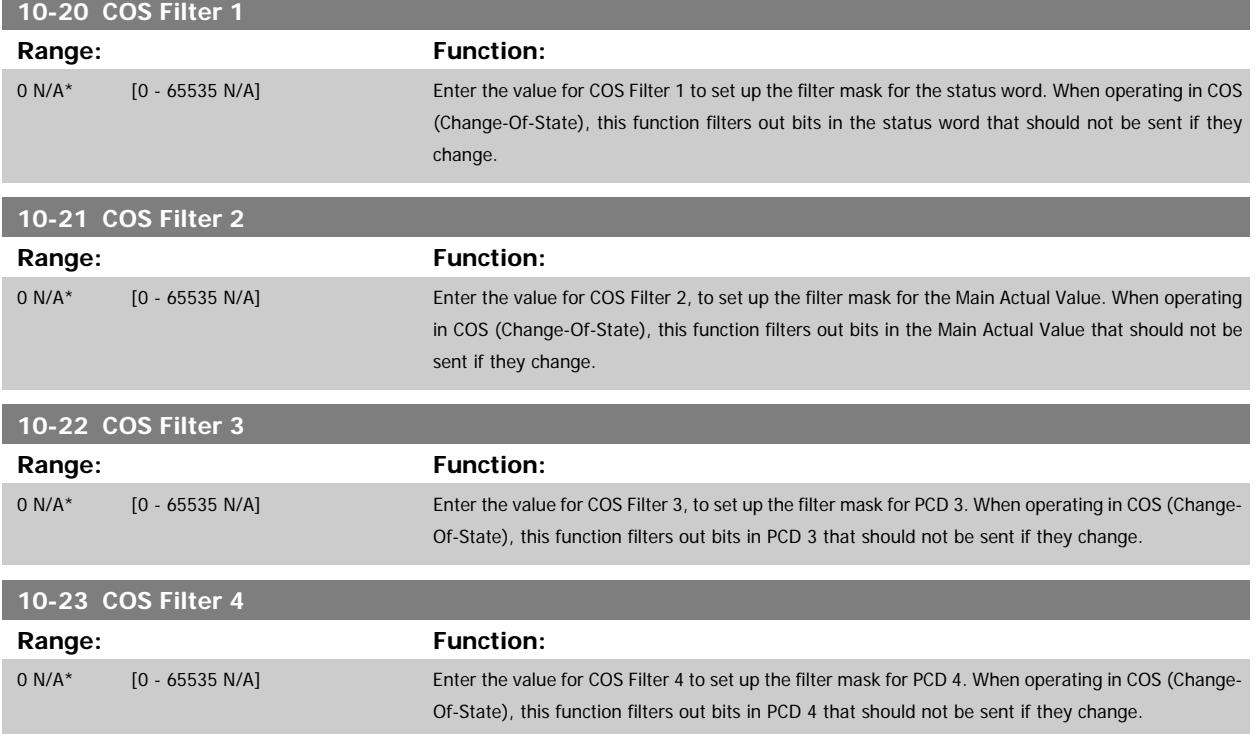

#### **3.11.5 10-3\* Parameter Access**

Parameter group providing access to indexed parameters and defining programming set-up.

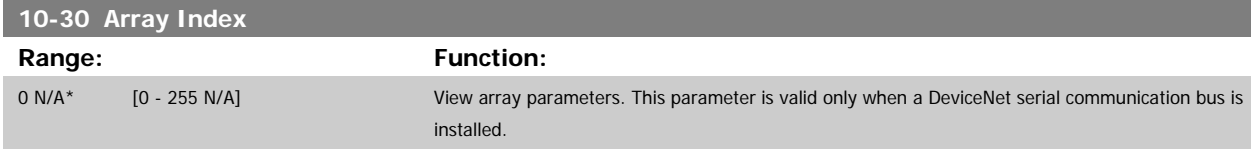

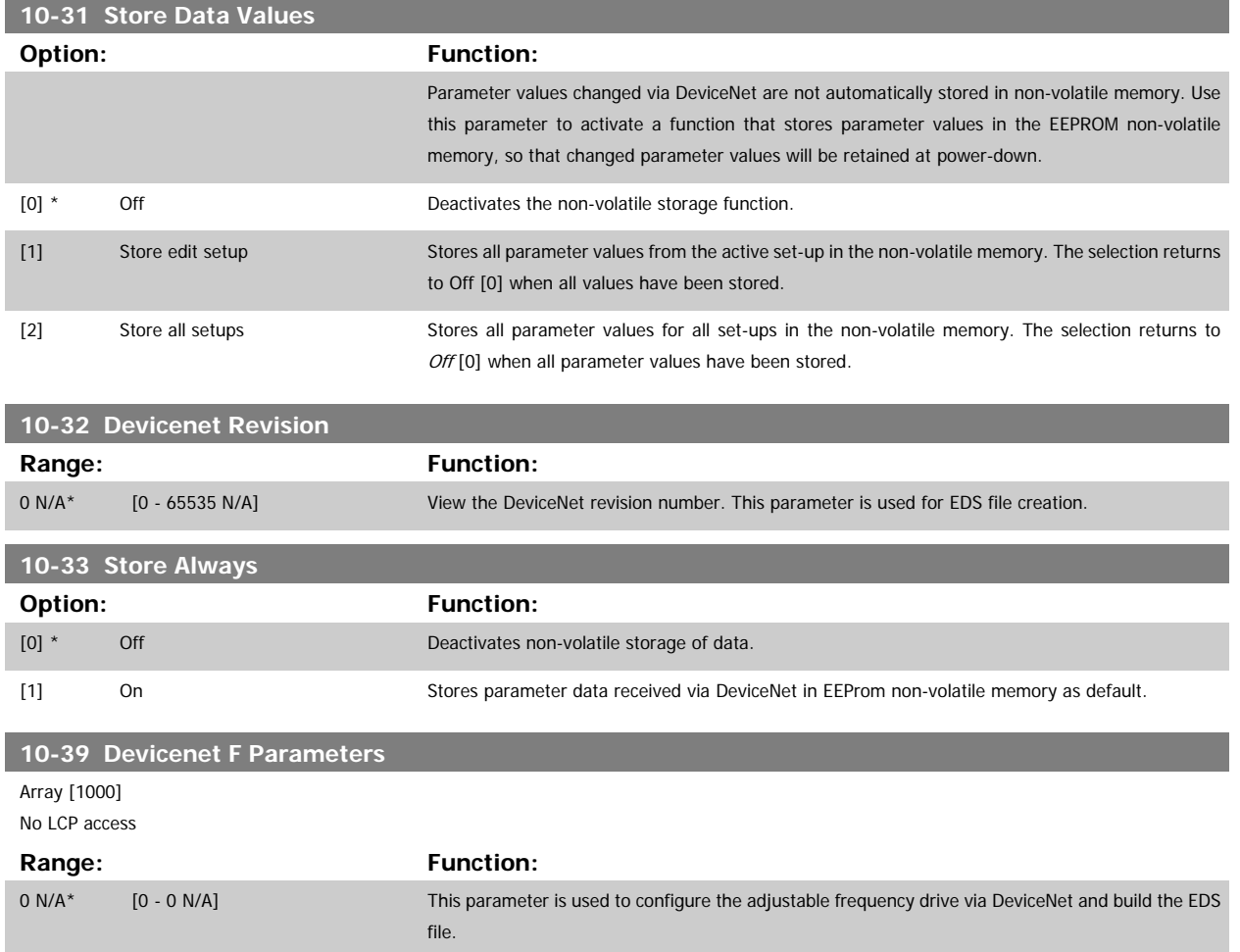

# **3.12 Main Menu - LonWorks - Group 11**

### **3.12.1 LonWorks, 11-\*\***

Parameter group for all LonWorks specific parameters. Parameters related to LonWorks ID.

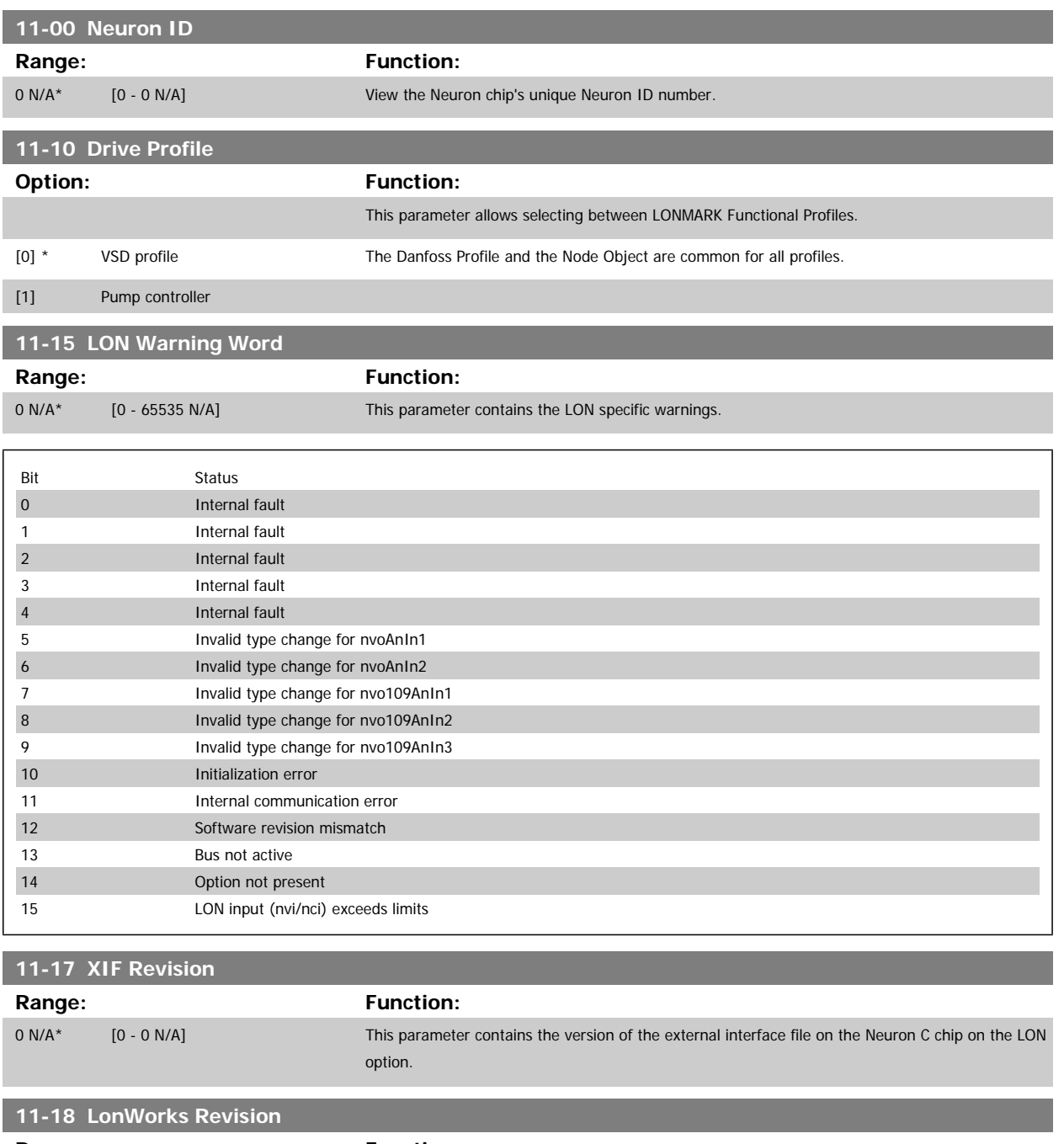

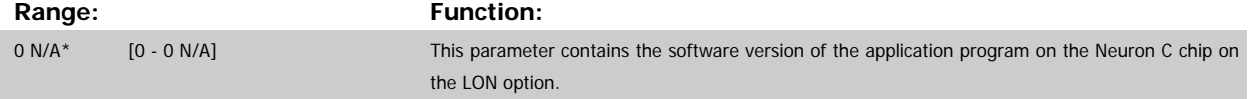

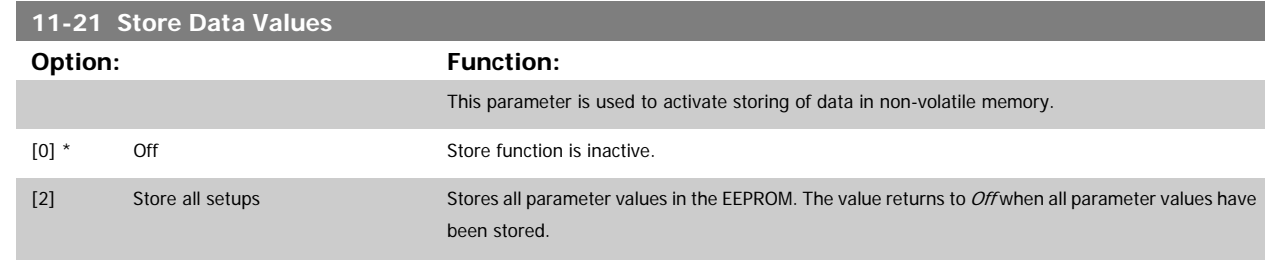

## **3.13 Main Menu - Smart Logic - Group 13**

#### **3.13.1 13-\*\* Prog. Features Prog. Features**

Smart Logic Control (SLC) is essentially a sequence of user defined actions (see par.13-52 [SL Controller Action](#page-155-0) [x]) executed by the SLC when the associated user defined event (see par.13-51 [SL Controller Event](#page-153-0) [x]) is evaluated as TRUE by the SLC. Events and actions are each numbered and linked together in pairs. This means that when event [0] is fulfilled (attains the value TRUE), action [0] is executed. After this, the conditions of event [1] will be evaluated and if evaluated TRUE, action [1] will be executed and so on. Only one event will be evaluated at any time. If an event is evaluated as FALSE, nothing happens (in the SLC) during the current scan interval and no other events will be evaluated. This means that when the SLC starts, it evaluates event [0] (and only event [0]) each scan interval. Only when event [0] is evaluated TRUE, will the SLC execute action [0] and start evaluating event [1]. It is possible to program from 1 to 20 events and actions.

When the last event / action has been executed, the sequence starts over again from event [0] / action [0]. The illustration shows an example with three events/actions:

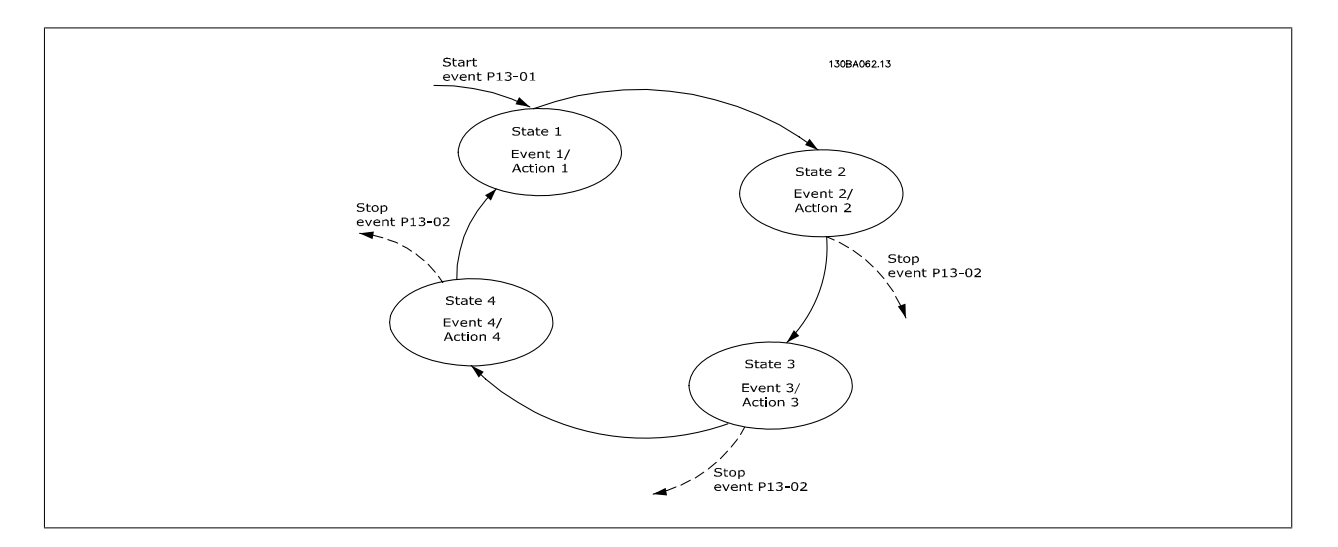

**Starting and stopping the SLC:**

Starting and stopping the SLC can be done by selecting On [1] or Off [0] in par.13-00 [SL Controller Mode](#page-142-0). The SLC always starts in state 0 (where it evaluates event [0]). The SLC starts when the start event (defined in [par.13-01](#page-142-0) Start Event) is evaluated as TRUE (provided that On [1] is selected in par.13-00 [SL Controller Mode](#page-142-0)). The SLC stops when the Stop Event [\(par.13-02](#page-143-0) Stop Event) is TRUE. [par.13-03](#page-145-0) Reset SLC resets all SLC parameters and starts programming from scratch.

### <span id="page-142-0"></span>**3.13.2 13-0\* SLC Settings**

Use the SLC settings to activate, deactivate and reset the Smart Logic Control.

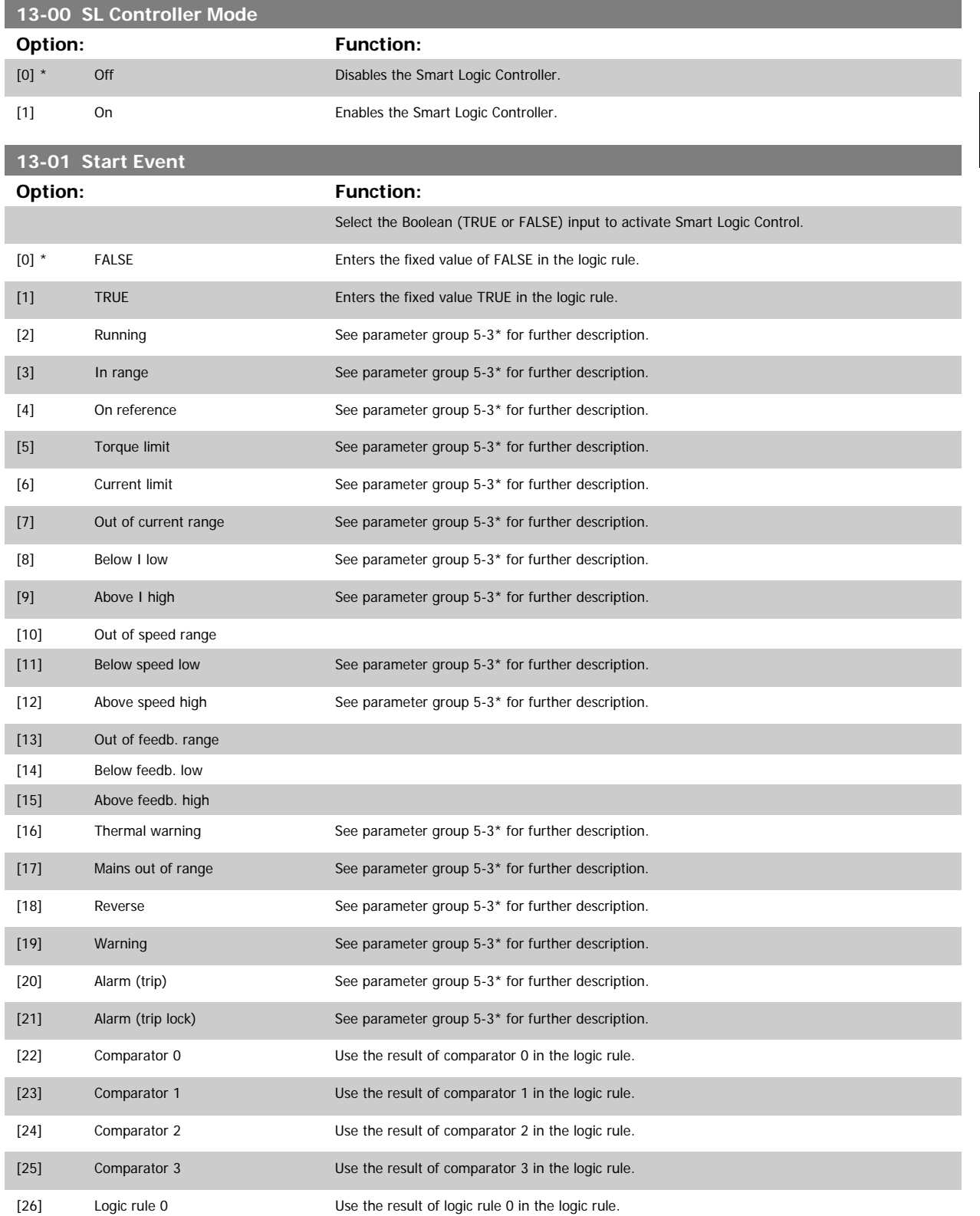

<span id="page-143-0"></span>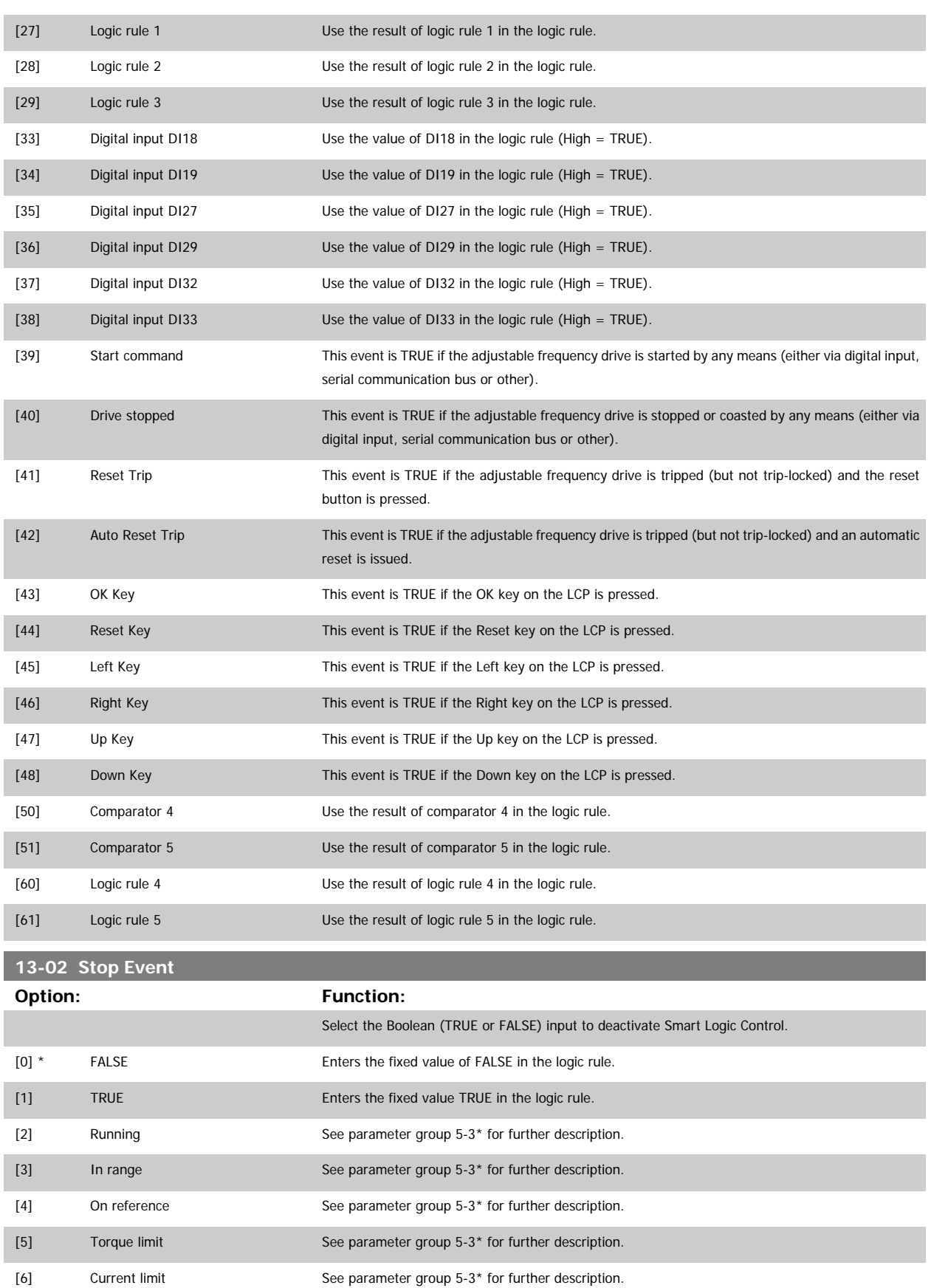
# VLT<sup>®</sup> HVAC Drive Programming Guide **3** *Danfoss* 3 Parameter Description

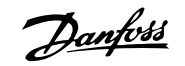

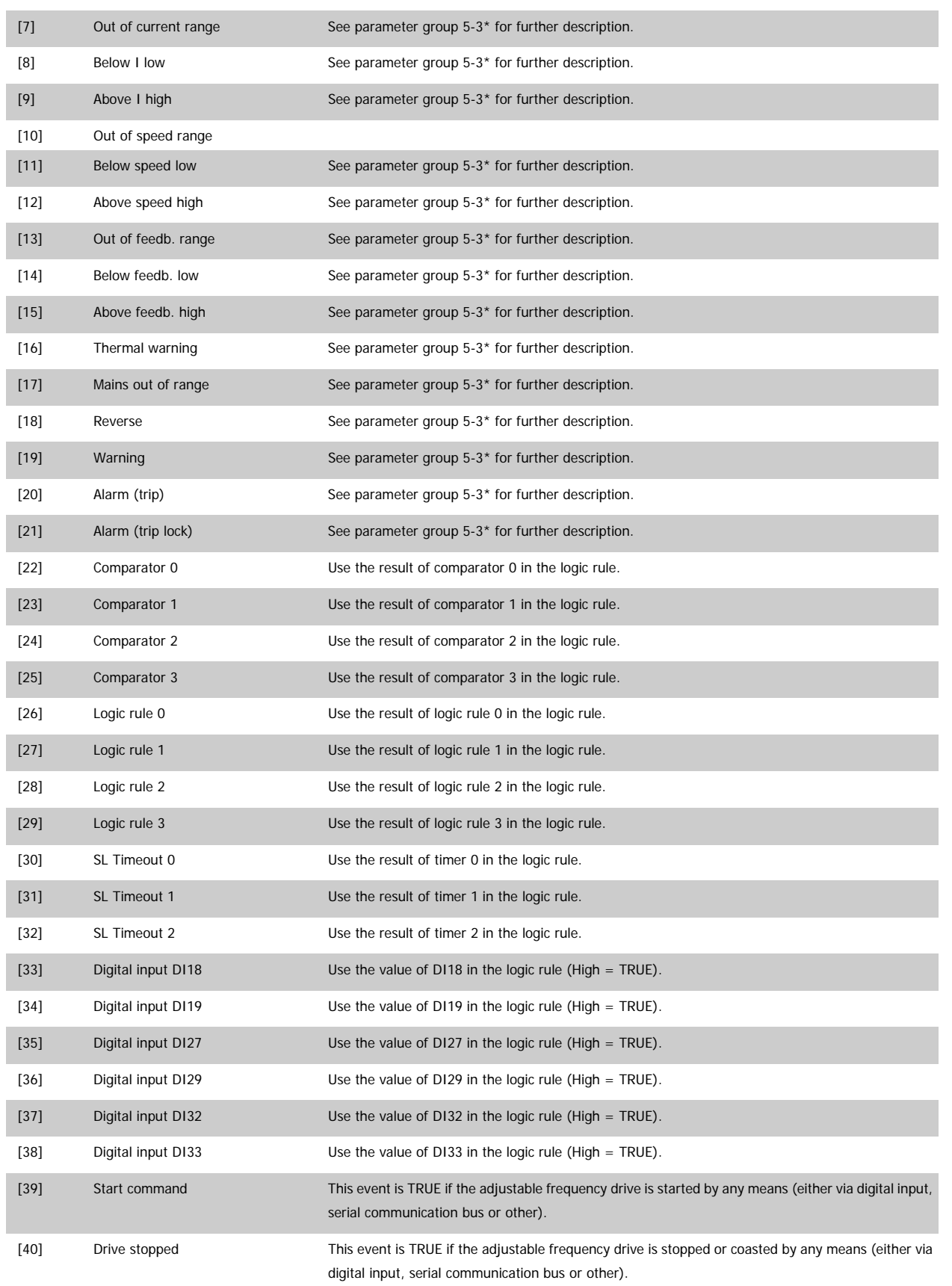

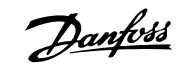

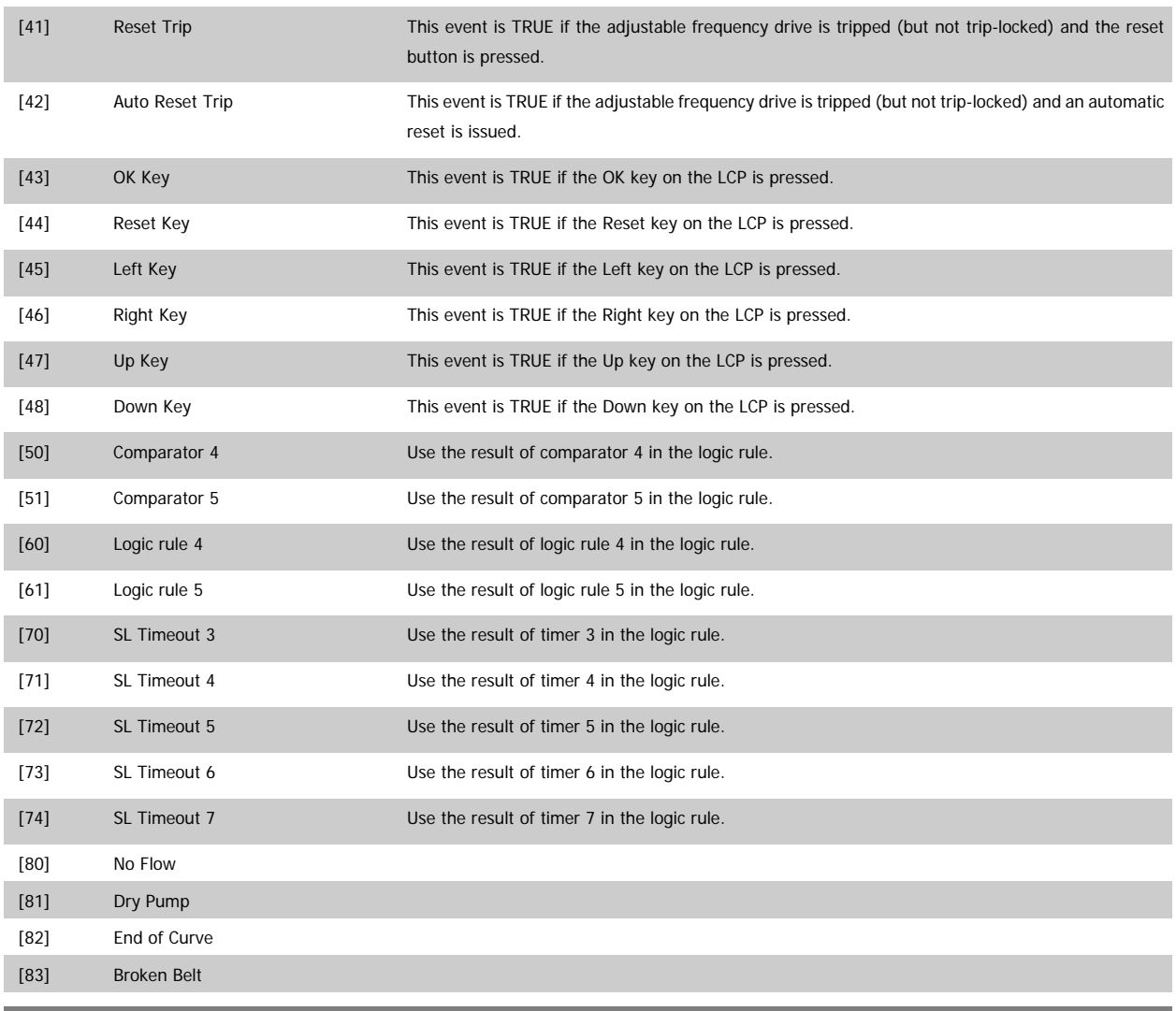

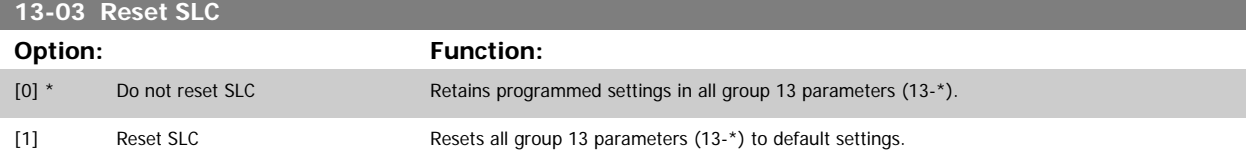

# **3.13.3 13-1\* Comparators**

Comparators are used for comparing continuous variables (i.e., output frequency, output current, analog input, etc.) to fixed preset values. In addition, there are digital values that will be compared to fixed time values. See explanation in par.13-10 Comparator Operand. Comparators are evaluated once in each scan interval. Use the result (TRUE or FALSE) directly. All parameters in this parameter group are array parameters with an index of 0 to 5. Select index 0 to program Comparator 0, select index 1 to program Comparator 1, etc.

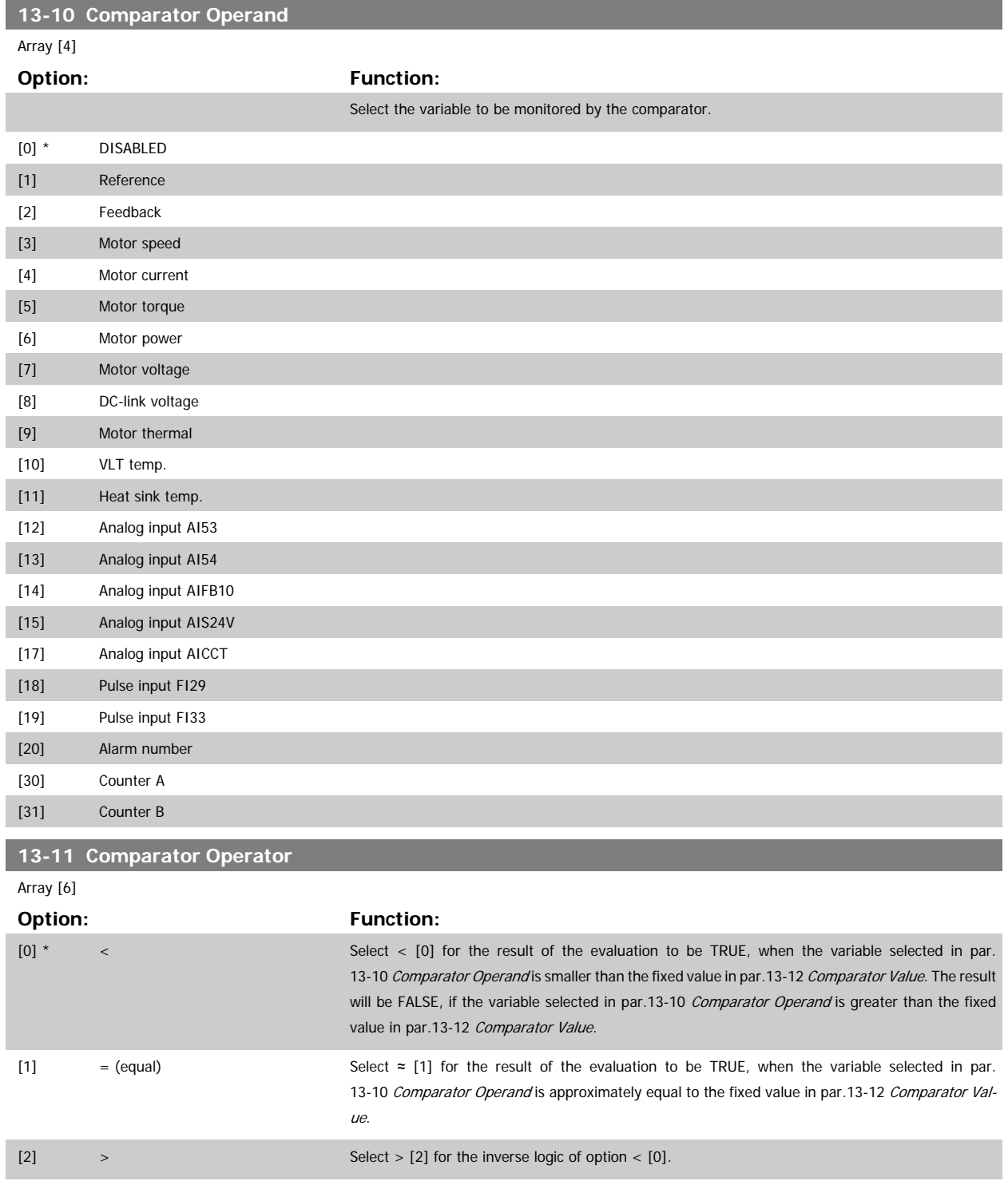

<span id="page-147-0"></span>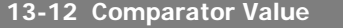

# Array [6]

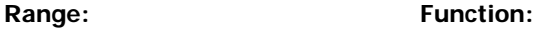

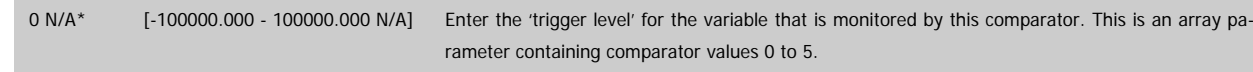

# **3.13.4 13-2\* Timers**

This parameter group consists of timer parameters.

Use the result (TRUE or FALSE) from *timers* directly to define an *event* (see par.13-51 [SL Controller Event](#page-153-0)), or as Boolean input in a logic rule (see par. 13-40 Logic Rule Boolean 1, par.13-42 [Logic Rule Boolean 2](#page-150-0) or par.13-44 [Logic Rule Boolean 3](#page-152-0)). A timer is only FALSE when started by an action (i.e., Start timer 1 [29]) until the timer value entered in this parameter is elapsed. Then it becomes TRUE again.

All parameters in this parameter group are array parameters with an index of 0 to 2. Select index 0 to program Timer 0, select index 1 to program Timer 1, and so on.

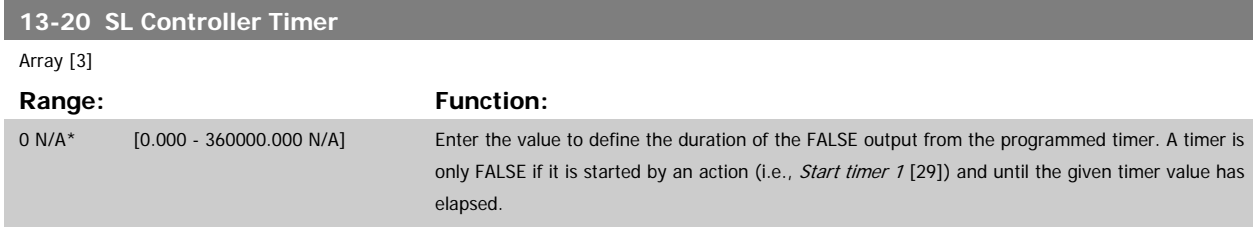

### **3.13.5 13-4\* Logic Rules**

Combine up to three Boolean inputs (TRUE / FALSE inputs) from timers, comparators, digital inputs, status bits and events using the logical operators AND, OR, and NOT. Select Boolean inputs for the calculation in par.13-40 Logic Rule Boolean 1, par.13-42 [Logic Rule Boolean 2](#page-150-0) and [par.13-44](#page-152-0) Logic Rule [Boolean 3](#page-152-0). Define the operators used to logically combine the selected inputs in par.13-41 [Logic Rule Operator 1](#page-149-0) and par.13-43 [Logic Rule Operator 2](#page-151-0).

### **Priority of calculation**

The results of par.13-40 Logic Rule Boolean 1, par.13-41 [Logic Rule Operator 1](#page-149-0) and par.13-42 [Logic Rule Boolean 2](#page-150-0) are calculated first. The outcome (TRUE / FALSE) of this calculation is combined with the settings of par.13-43 [Logic Rule Operator 2](#page-151-0) and par.13-44 [Logic Rule Boolean 3](#page-152-0), yielding the final result (TRUE / FALSE) of the logic rule.

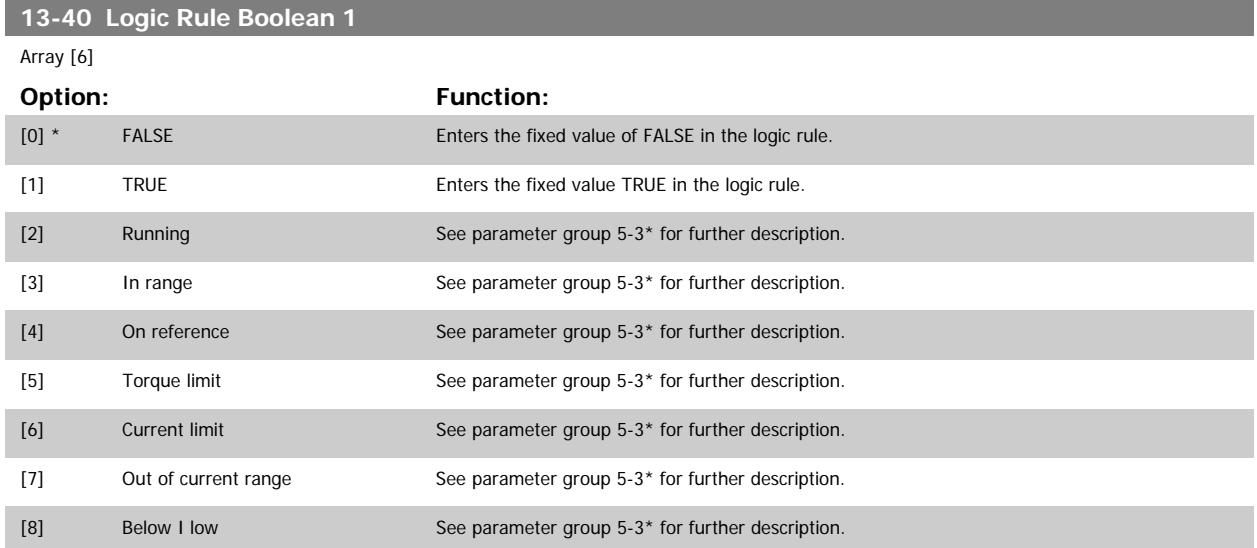

# VLT<sup>®</sup> HVAC Drive Programming Guide **3** *Danfoss* 3 Parameter Description

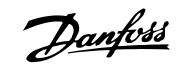

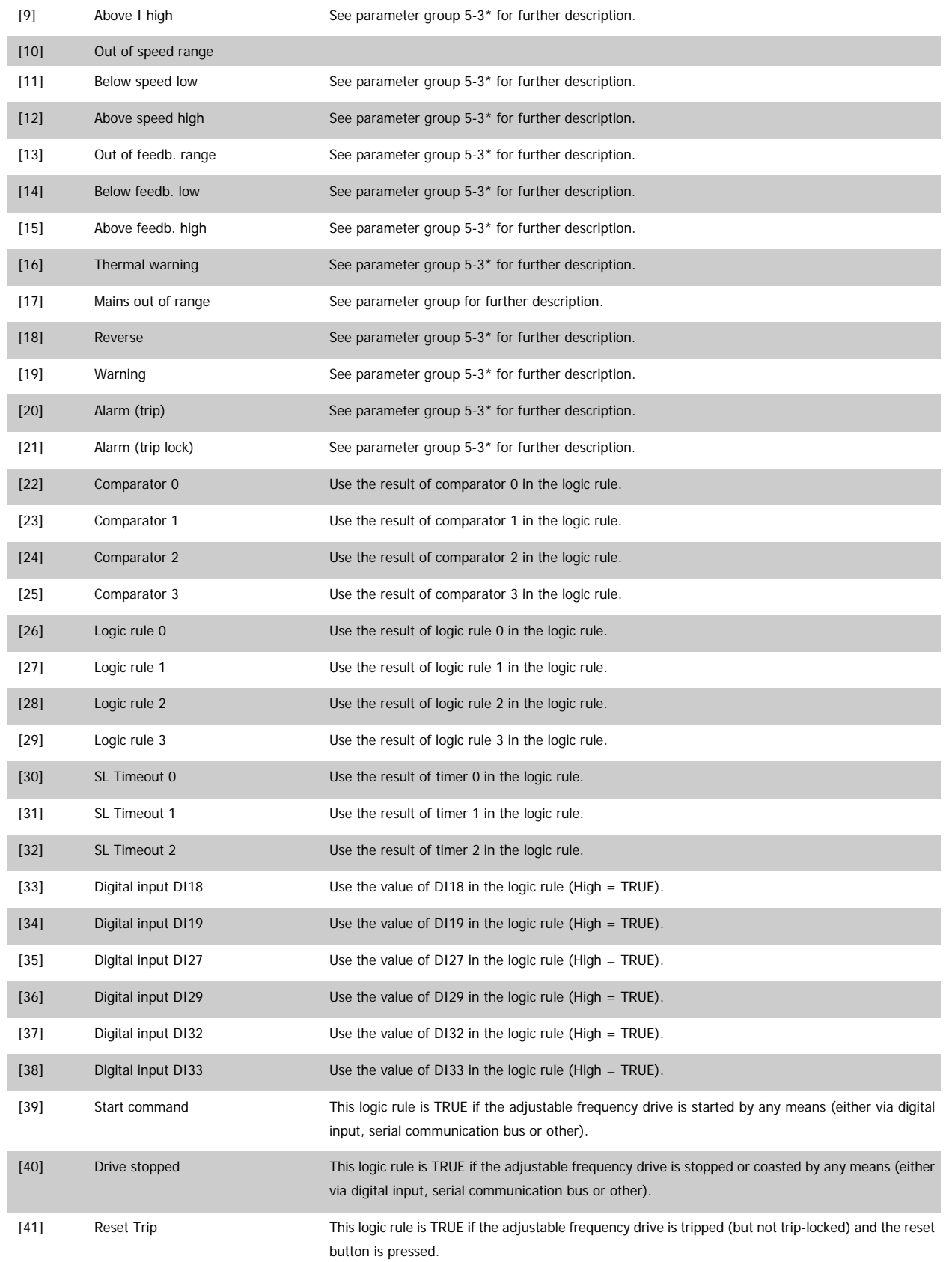

<span id="page-149-0"></span>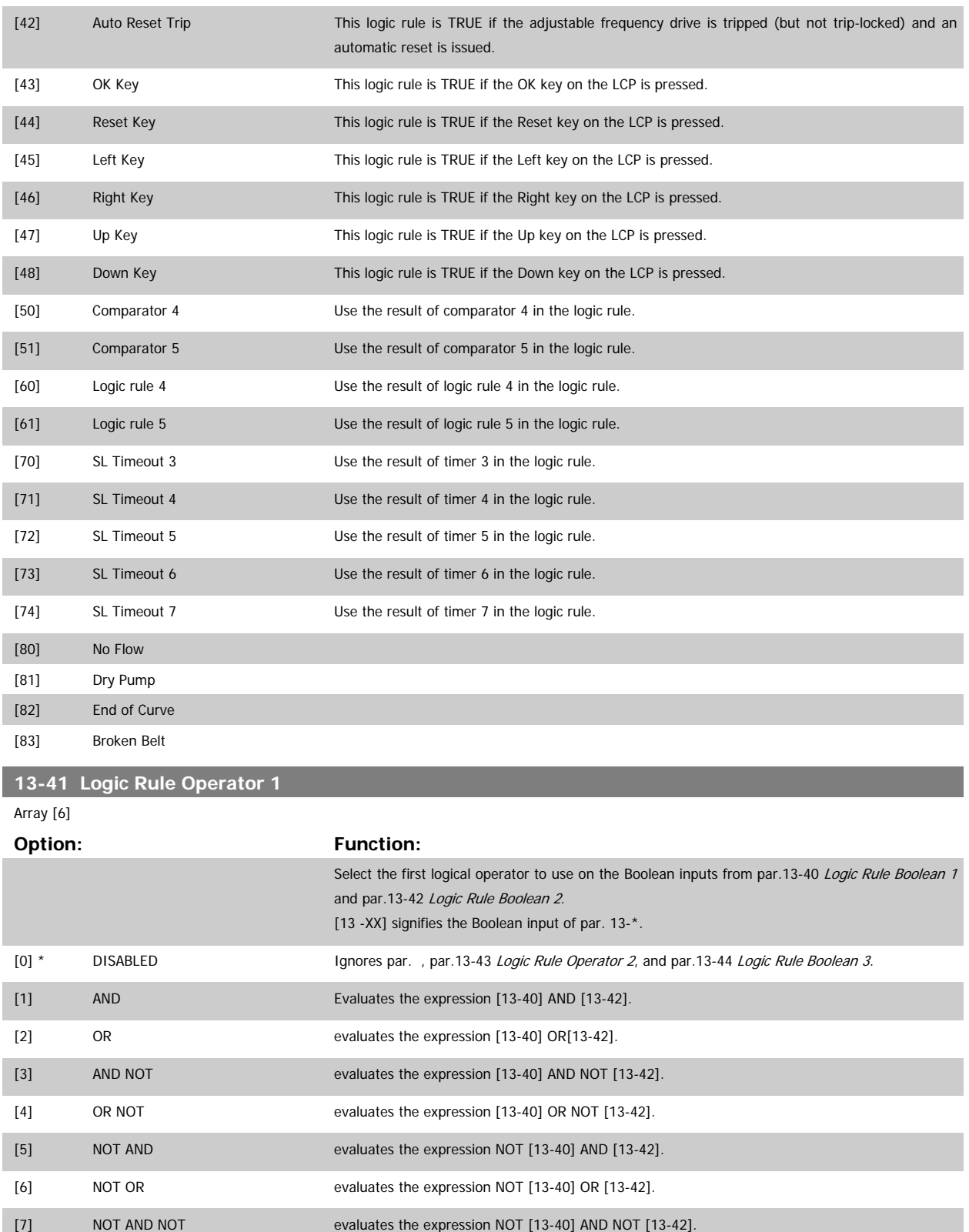

[8] NOT OR NOT evaluates the expression NOT [13-40] OR NOT [13-42].

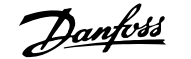

<span id="page-150-0"></span>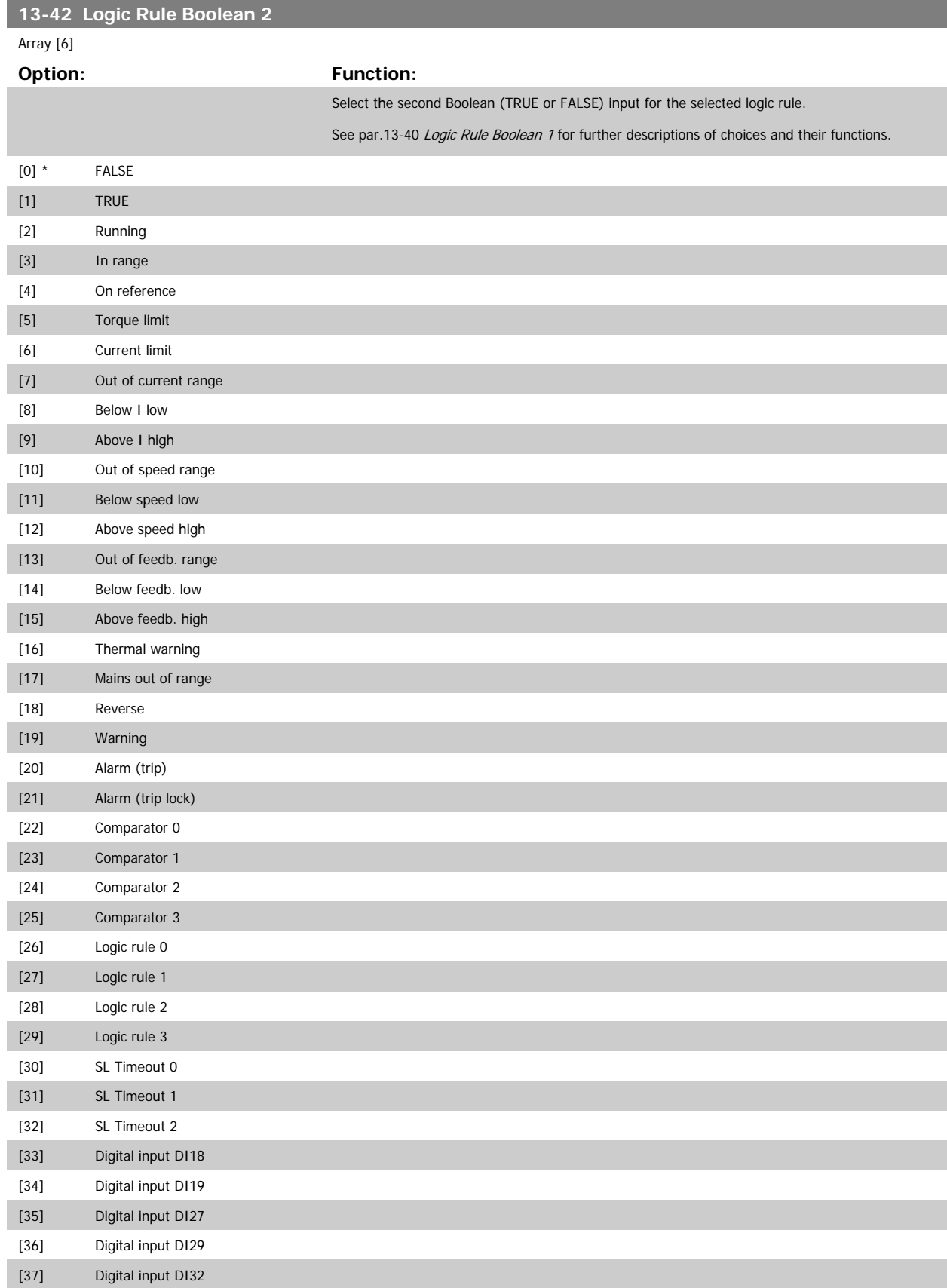

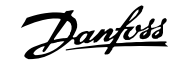

<span id="page-151-0"></span>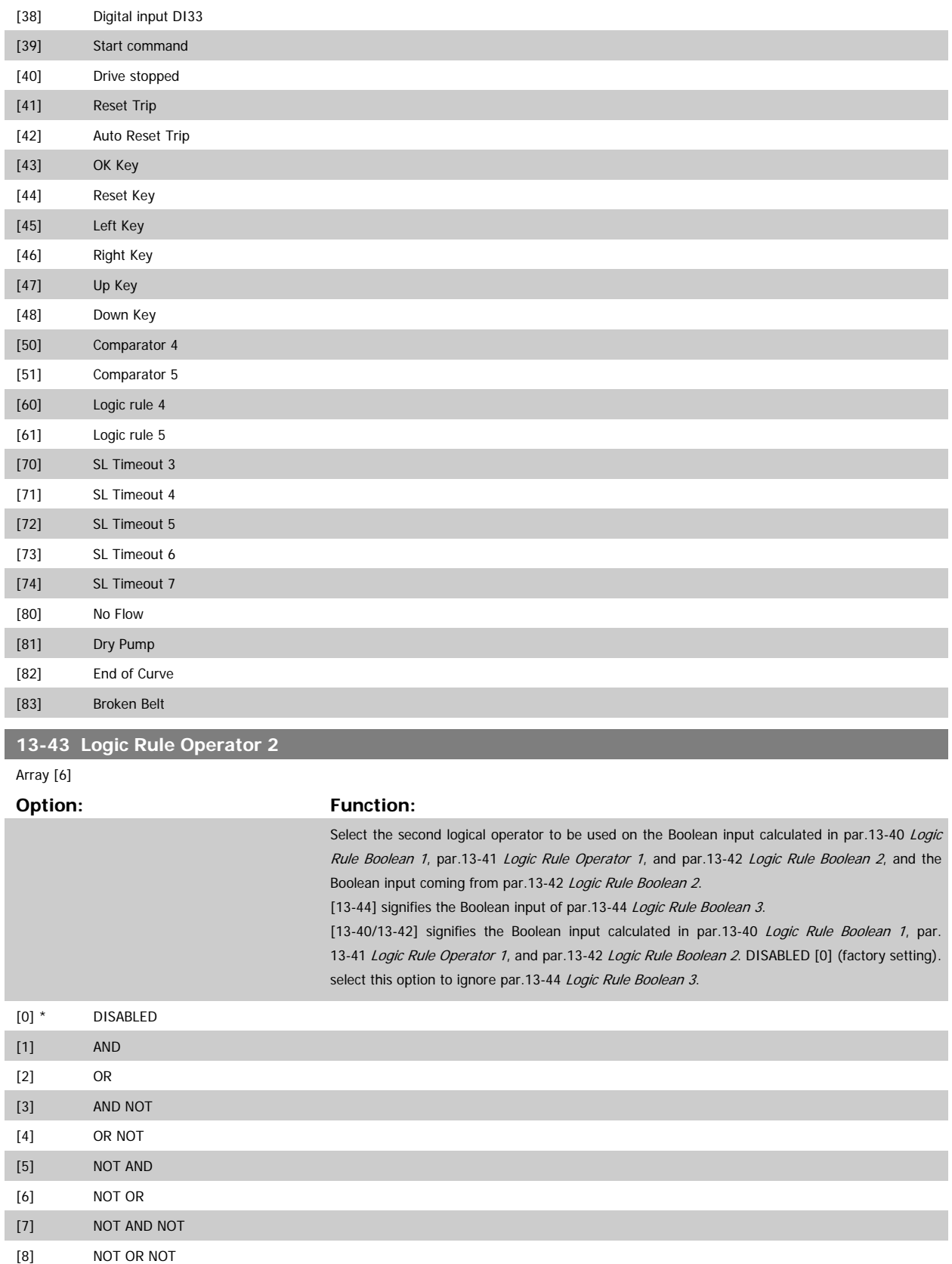

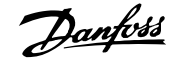

<span id="page-152-0"></span>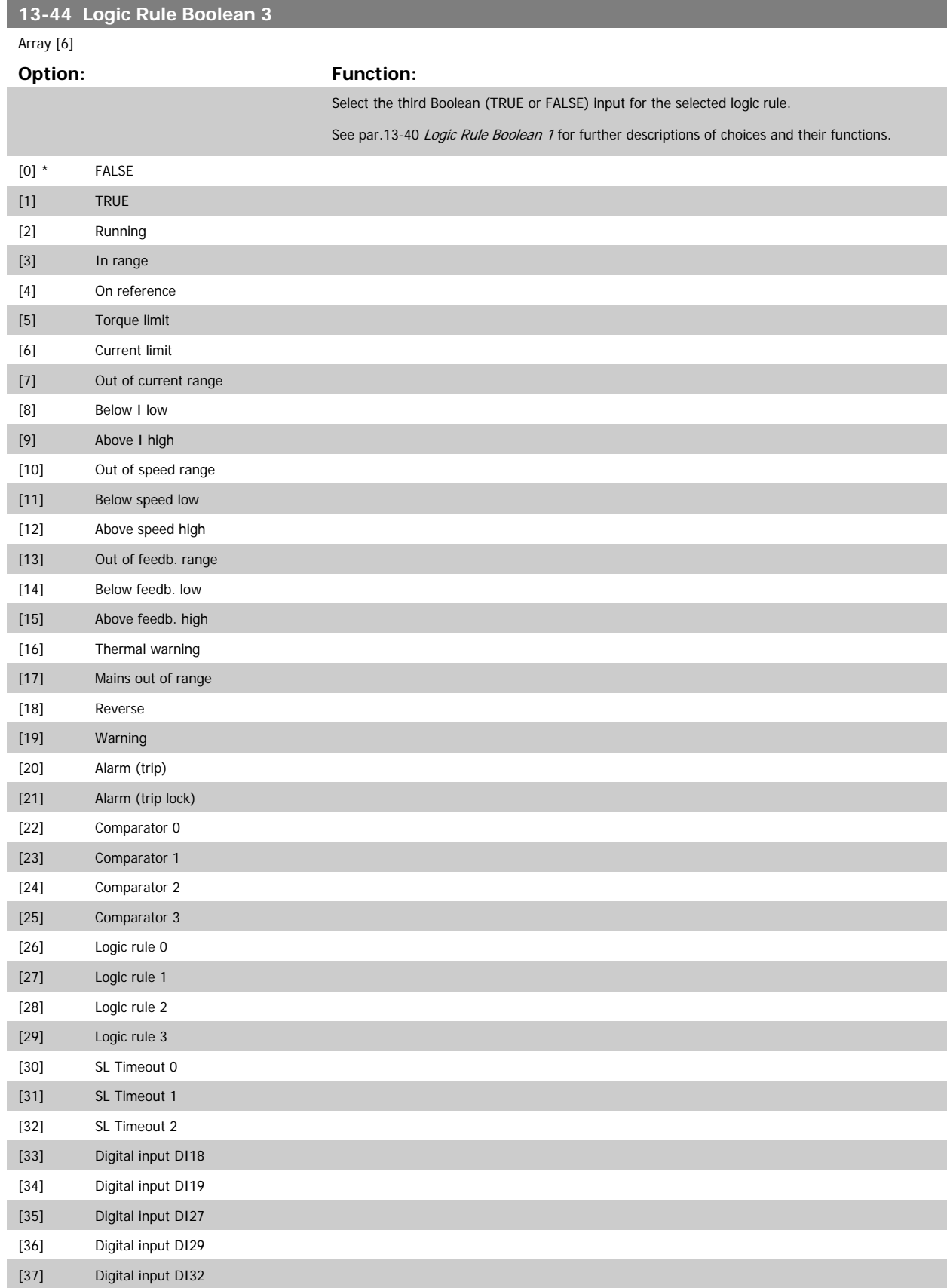

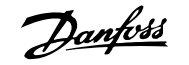

<span id="page-153-0"></span>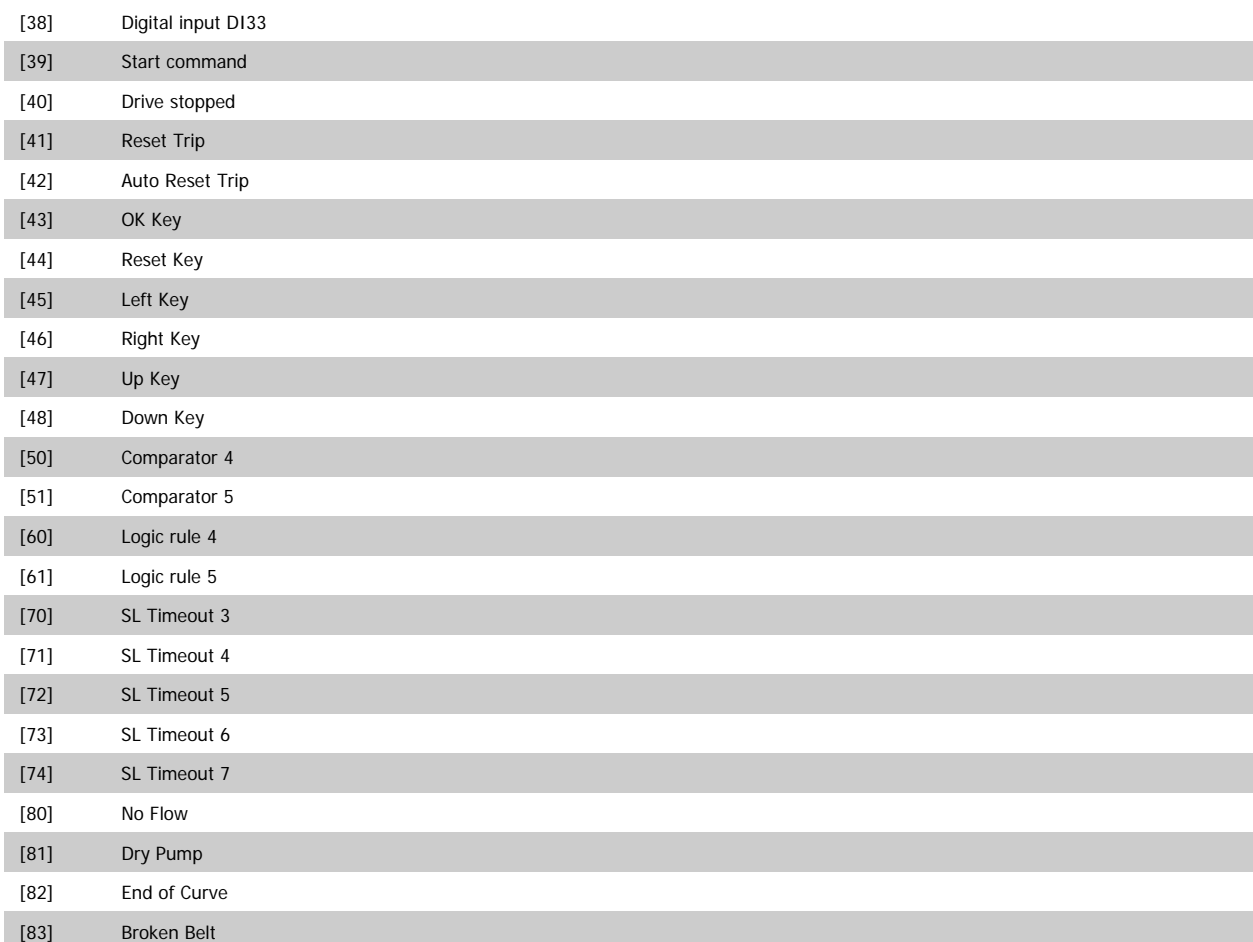

### **3.13.6 13-5\* States**

Parameters for programming the Smart Logic Controller.

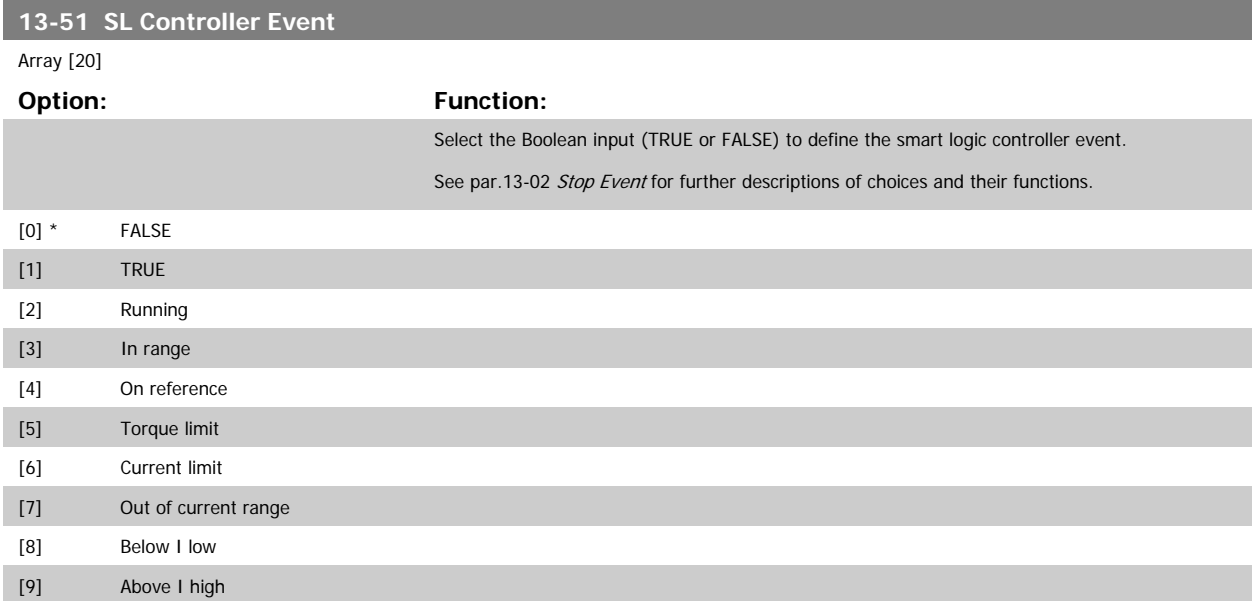

# VLT<sup>®</sup> HVAC Drive Programming Guide **3** *Danfoss* 3 Parameter Description

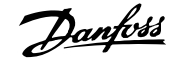

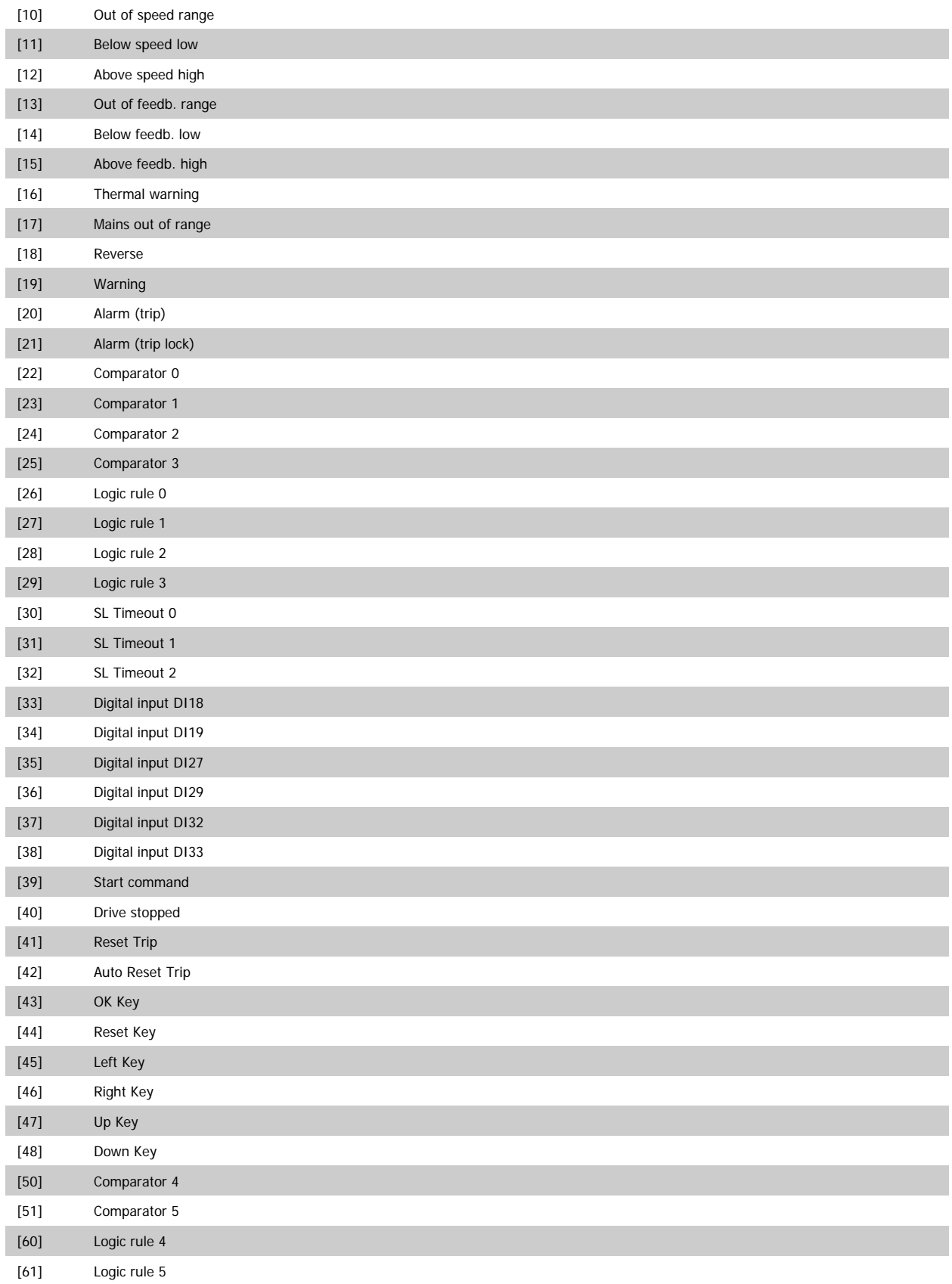

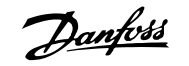

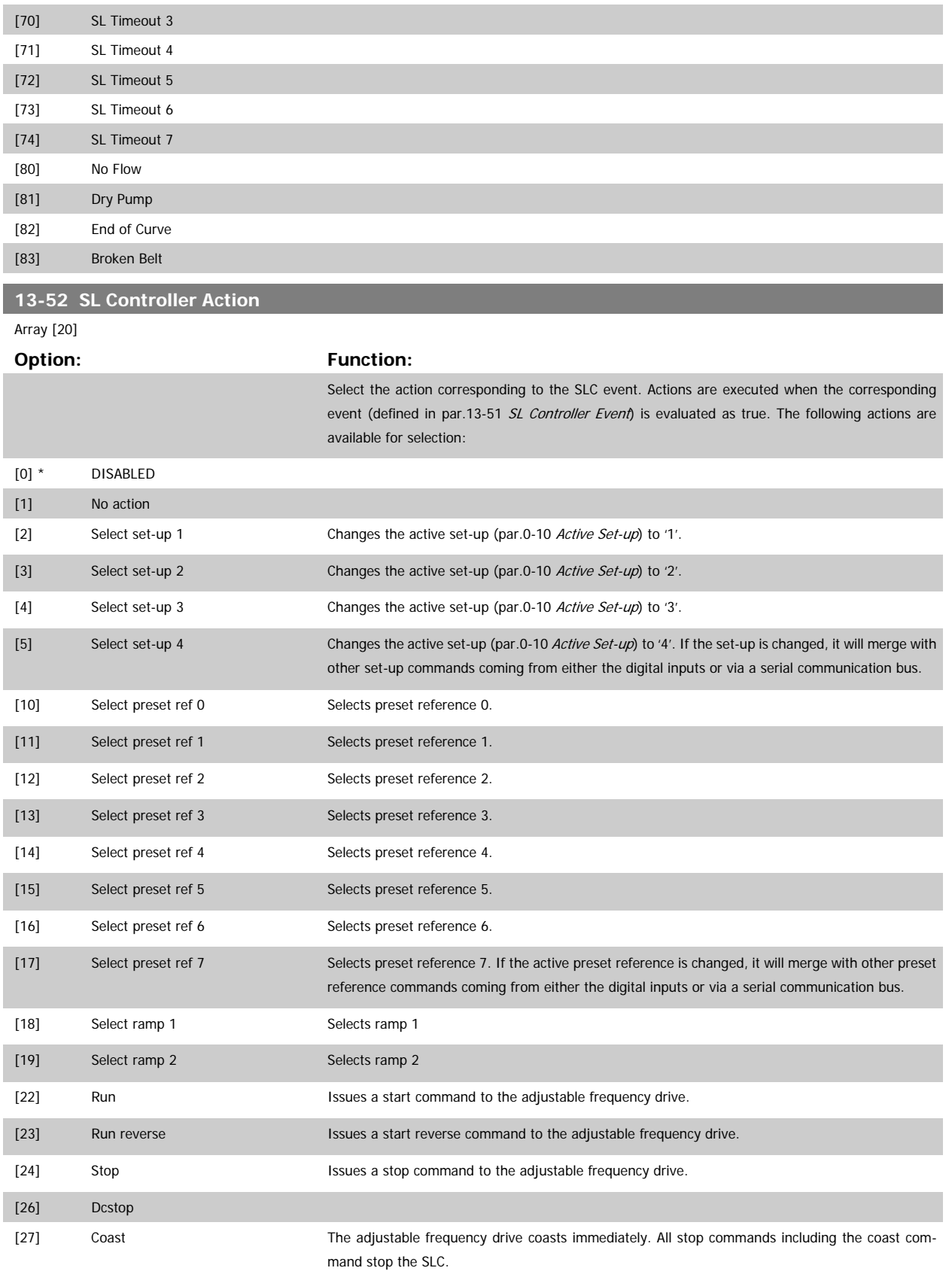

# VLT<sup>®</sup> HVAC Drive Programming Guide **3** *Danfold* 3 Parameter Description

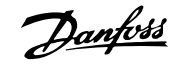

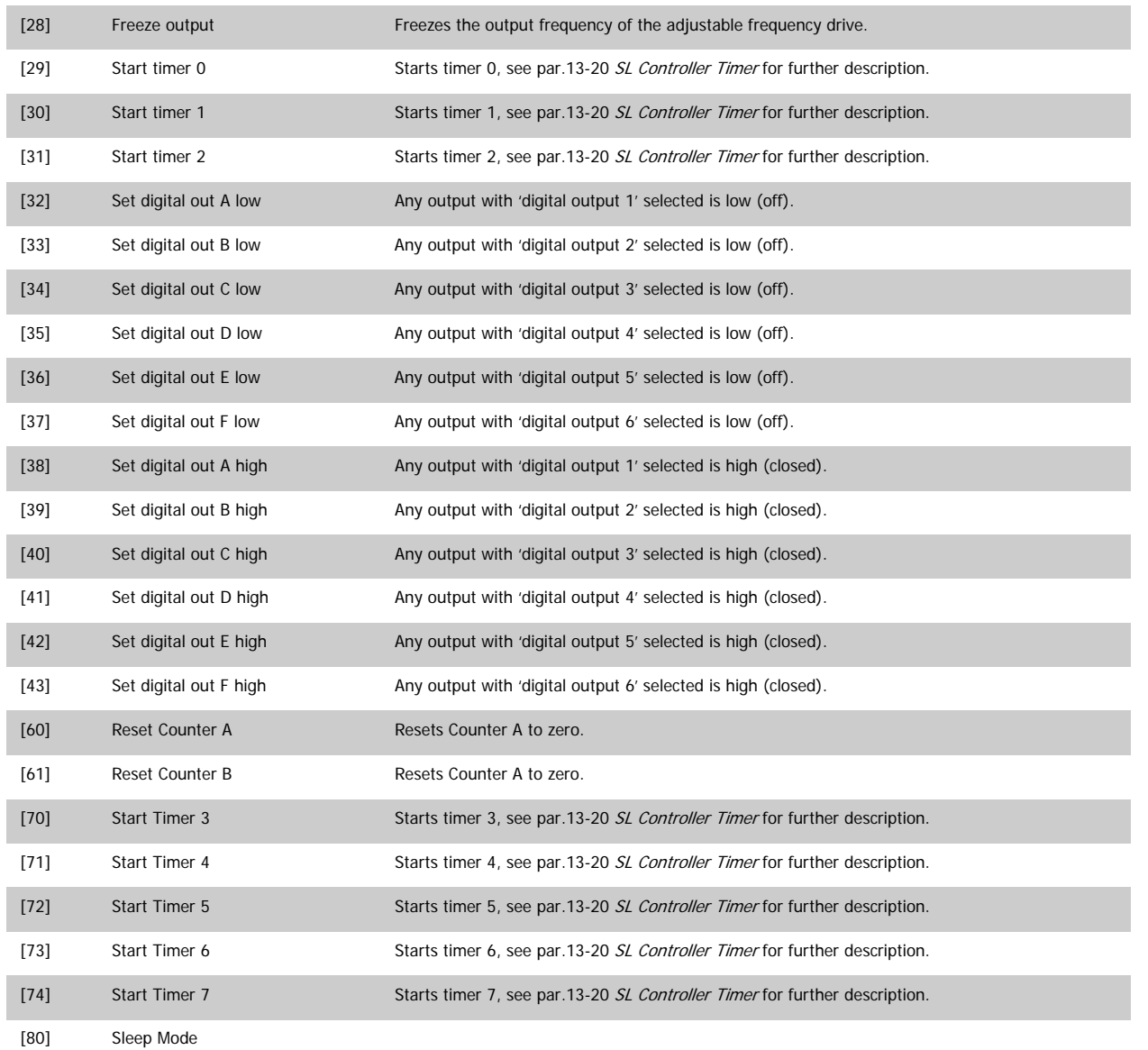

# **3.14 Main Menu - Special Functions -Group 14**

# **3.14.1 14-\*\* Special Functions**

Parameter group for configuring special adjustable frequency drive functions.

# **3.14.2 Inverter Switching 14-0\***

Parameters for configuring the inverter switching.

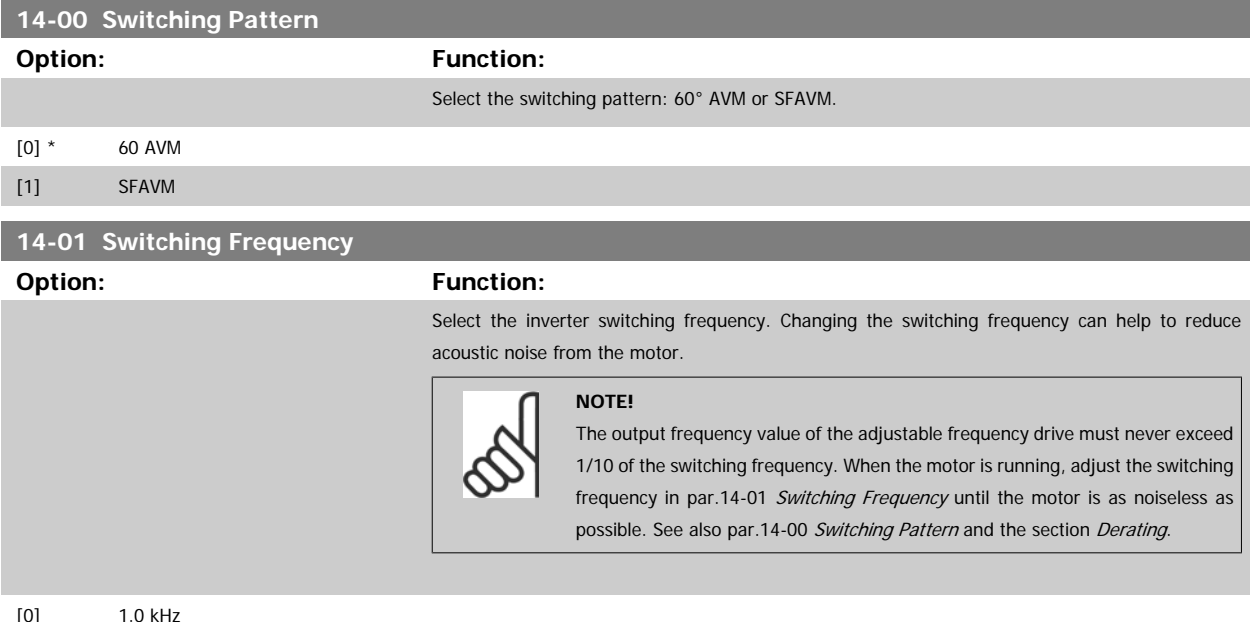

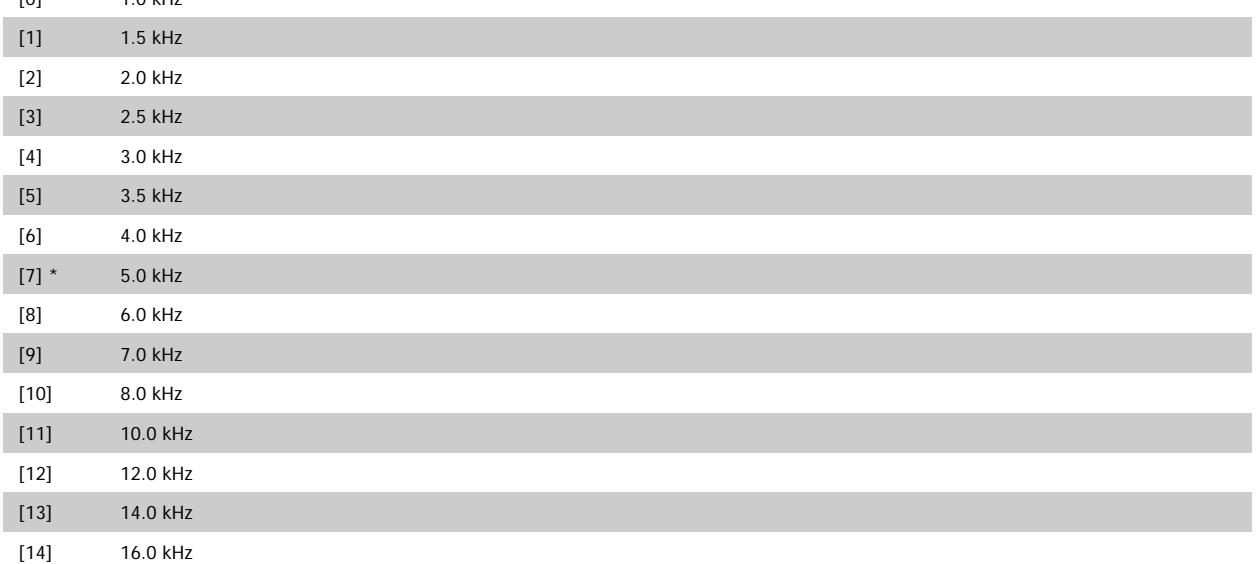

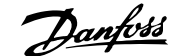

<span id="page-158-0"></span>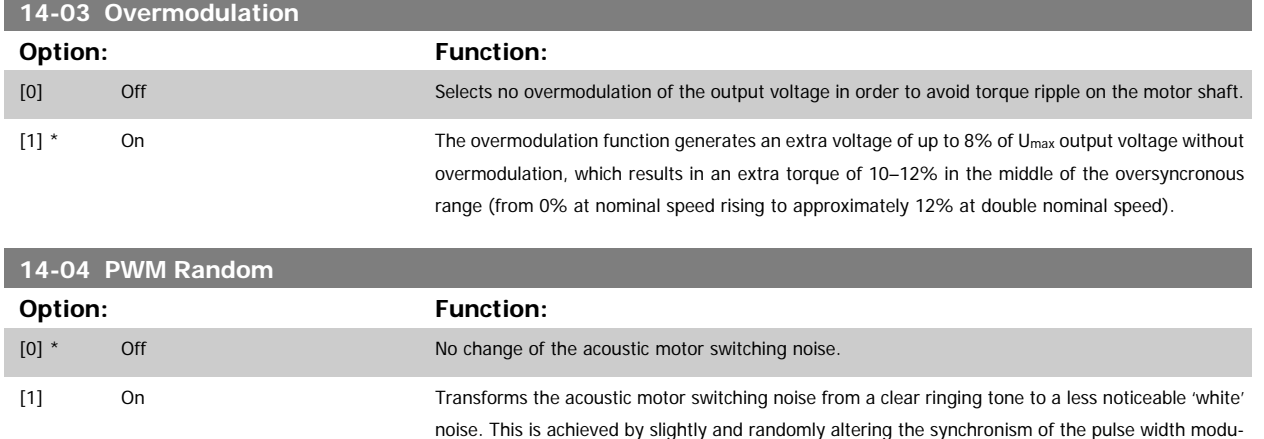

lated output phases.

### **3.14.3 14-1\* Line Power On/Off**

Parameters for configuring line failure monitoring and handling.

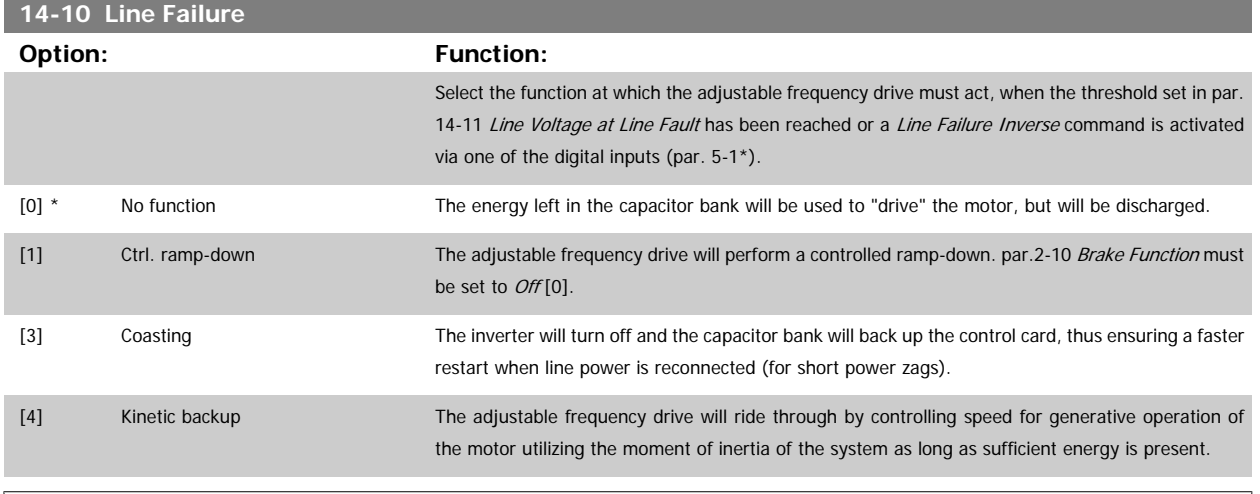

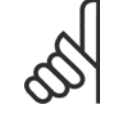

### **NOTE!**

For best performance of controlled ramp-down and kinetic back-up, par.1-03 [Torque Characteristics](#page-42-0) should be set to Compressor [0] or Variable Torque [1] (no automatic energy optimization should be active).

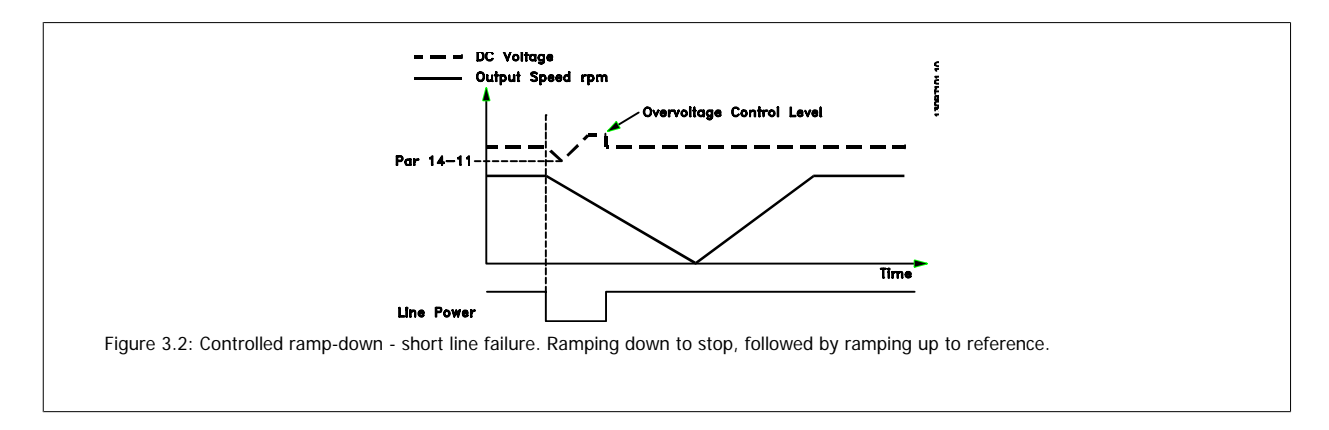

<span id="page-159-0"></span>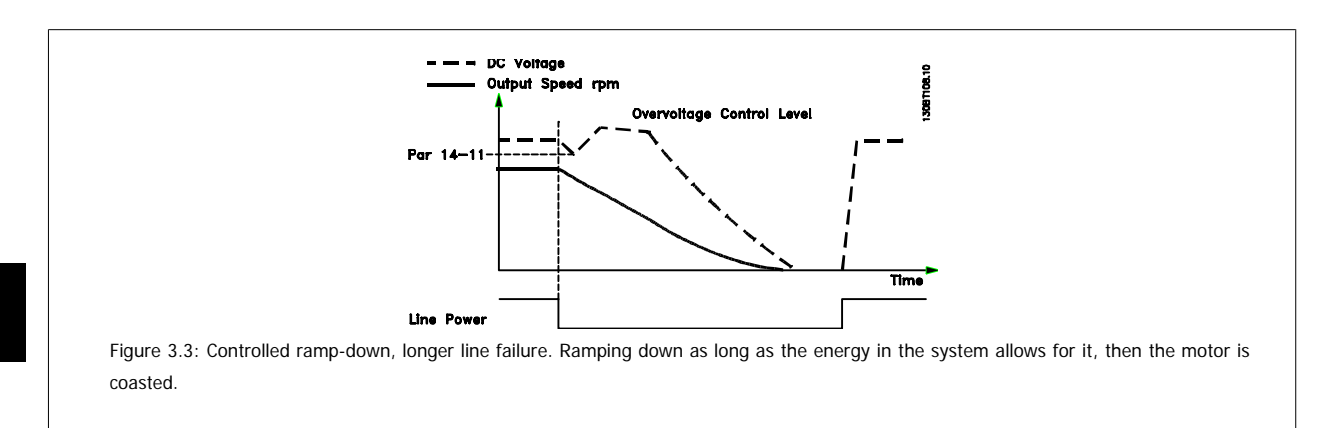

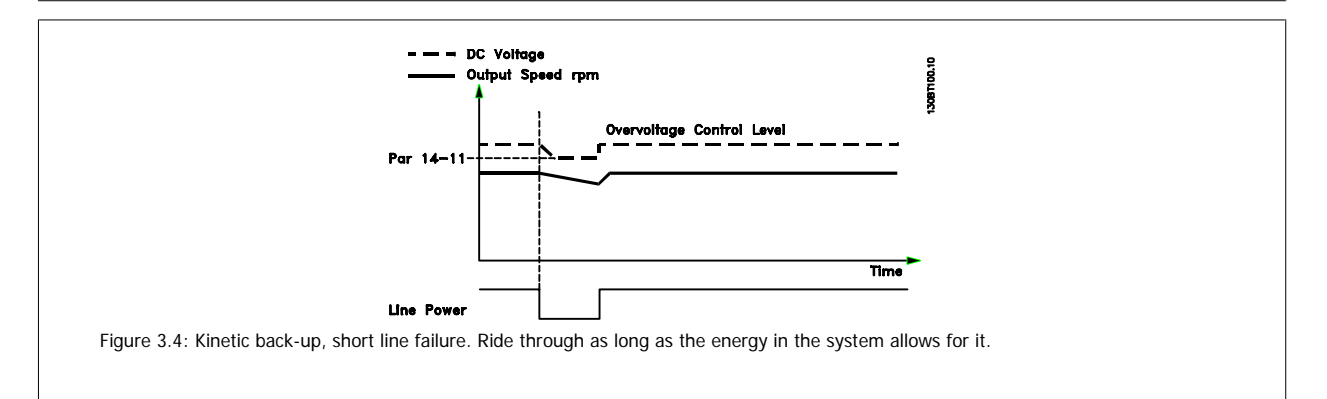

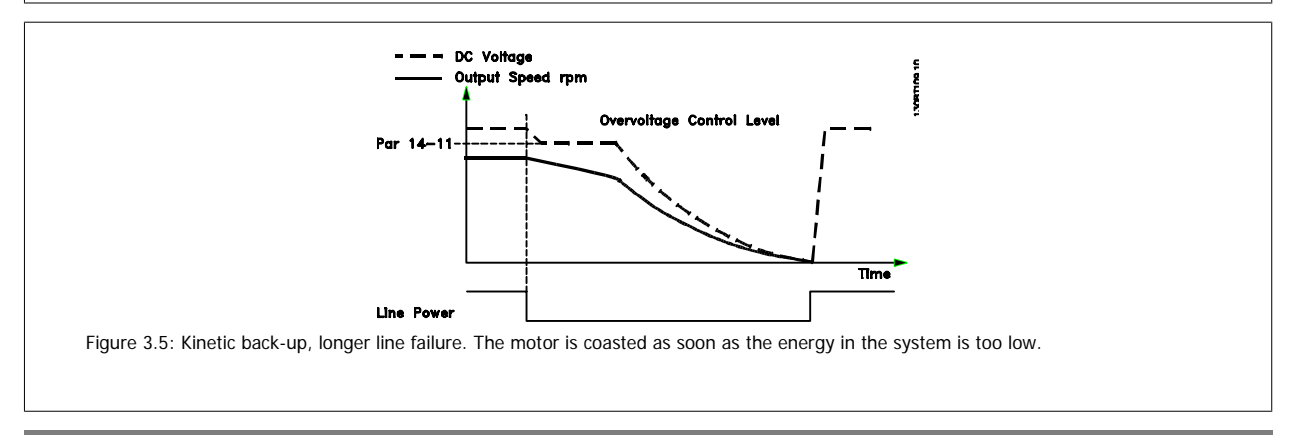

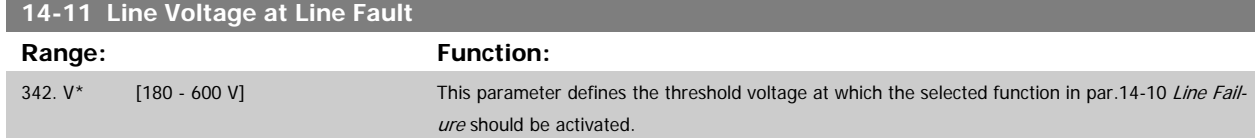

<span id="page-160-0"></span>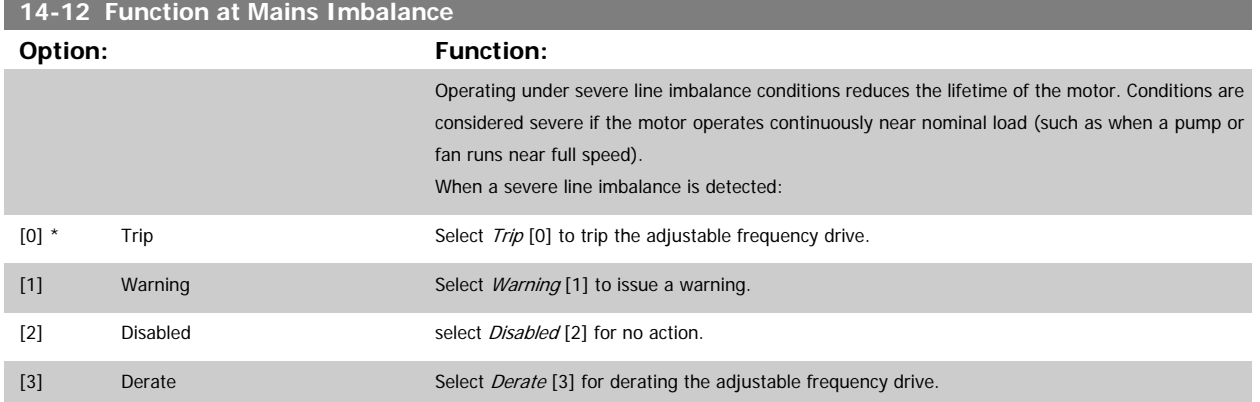

# **3.14.4 14-2\* Trip Reset**

Parameters for configuring auto reset handling, special trip handling and control card self test or initialization.

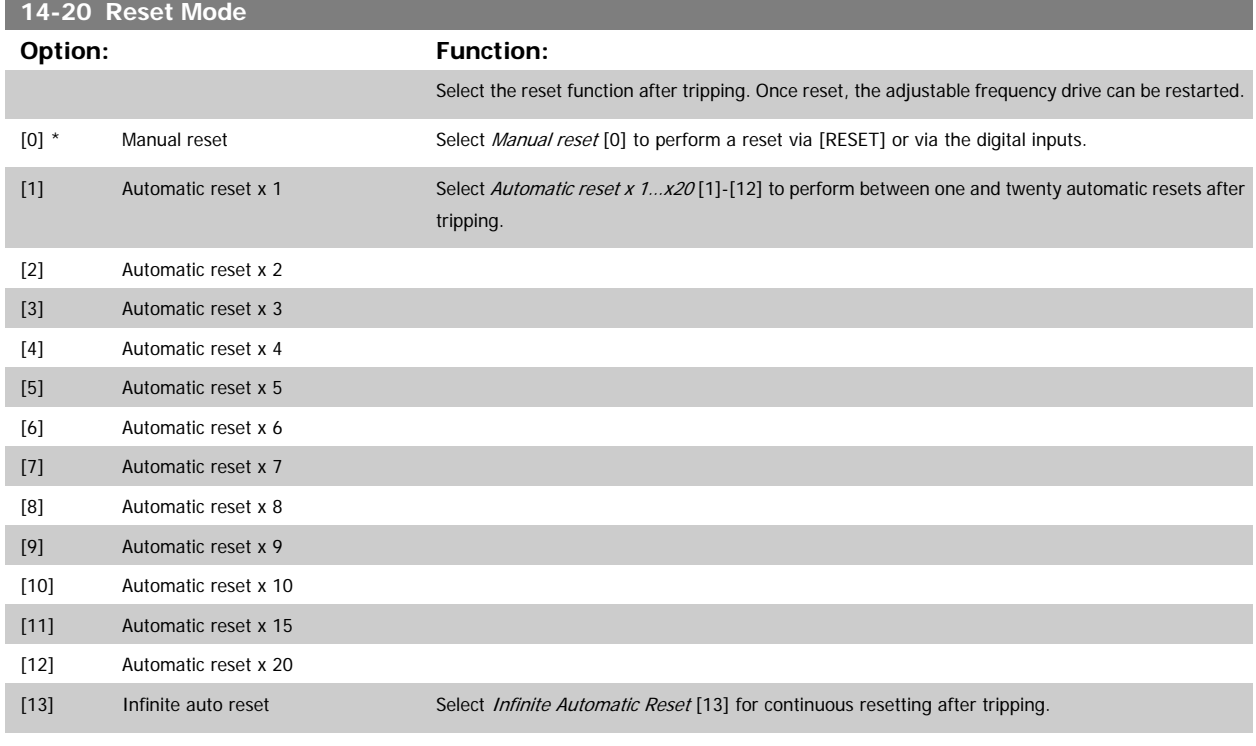

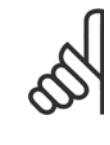

### **NOTE!**

The motor may start without warning. If the specified number of AUTOMATIC RESETs is reached within 10 minutes, the adjustable frequency drive enters Manual reset [0] mode. After the Manual reset is performed, the setting of par.14-20 Reset Mode reverts to the original selection. If the number of automatic resets is not reached within 10 minutes, or when a Manual reset is performed, the internal AUTOMATIC RESET counter returns to zero.

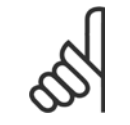

### **NOTE!**

Automatic reset will also be active for resetting safe stop function in firmware version < 4.3x.

<span id="page-161-0"></span>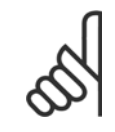

# **NOTE!**

The setting in [par.14-20](#page-160-0) Reset Mode is disregarded in case fire mode is active (see par. 24-0\*, Fire Mode).

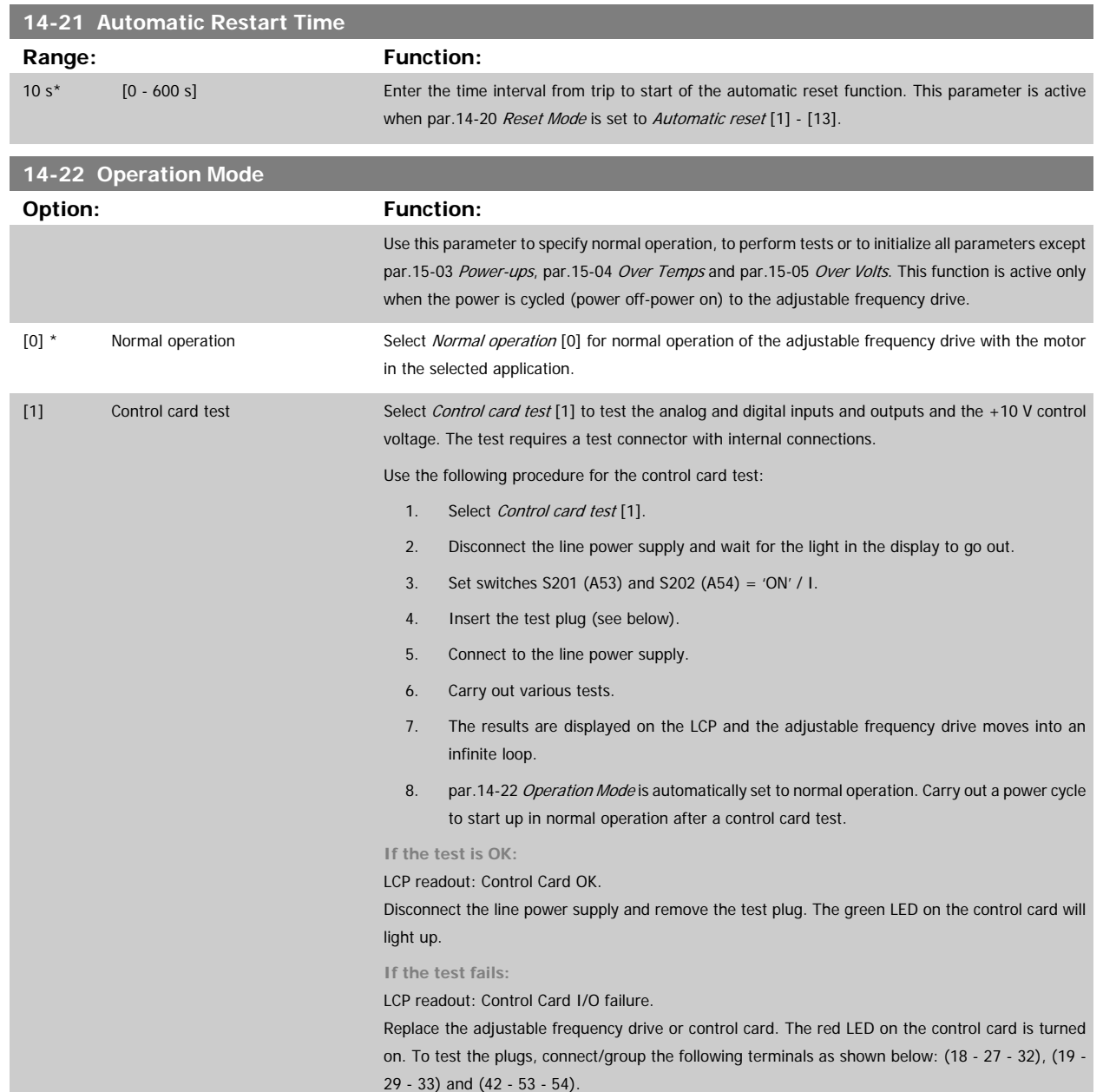

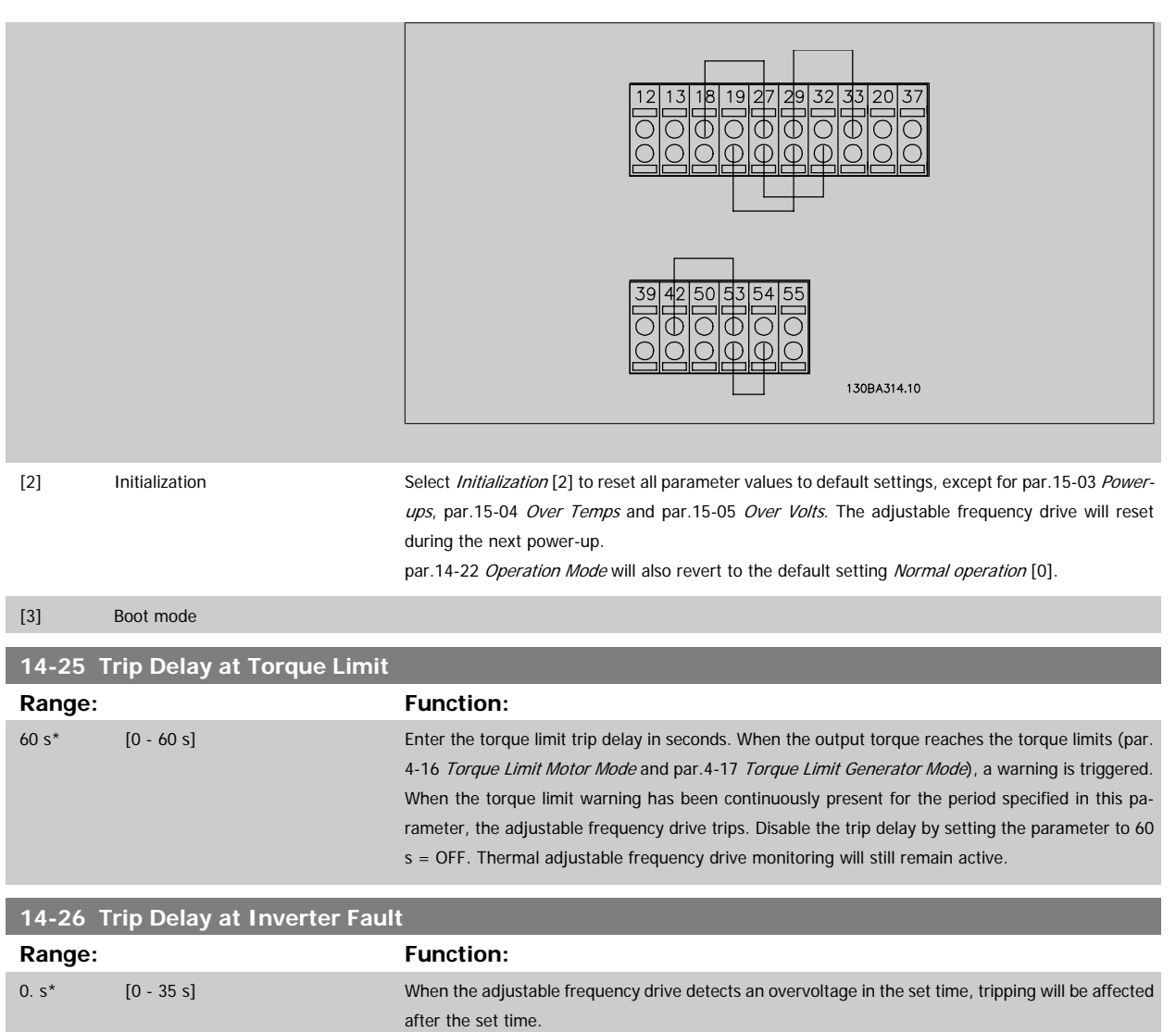

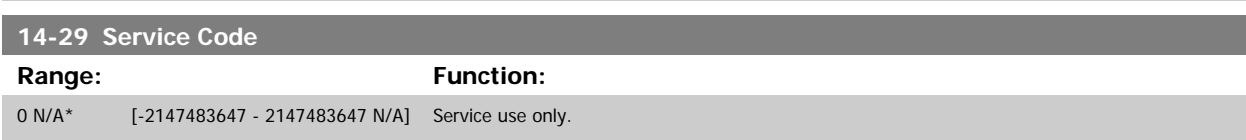

# **3.14.5 14-3\* Current Limit Control**

The adjustable frequency drive features an integral current limit controller which is activated when the motor current, and thus the torque, is higher than the torque limits set in par.4-16 [Torque Limit Motor Mode](#page-65-0) and par.4-17 [Torque Limit Generator Mode](#page-65-0).

When the current limit is reached during motor operation or regenerative operation, the adjustable frequency drive will try to reduce torque below the preset torque limits as quickly as possible without losing control of the motor.

While the current control is active, the adjustable frequency drive can only be stopped by setting a digital input to Coast inverse [2] or Coast and reset inv. [3]. Any signal on terminals 18 to 33 will not be active until the adjustable frequency drive is no longer near the current limit.

By using a digital input set to Coast inverse [2] or Coast and reset inv. [3], the motor does not use the ramp-down time, since the adjustable frequency drive is coasted.

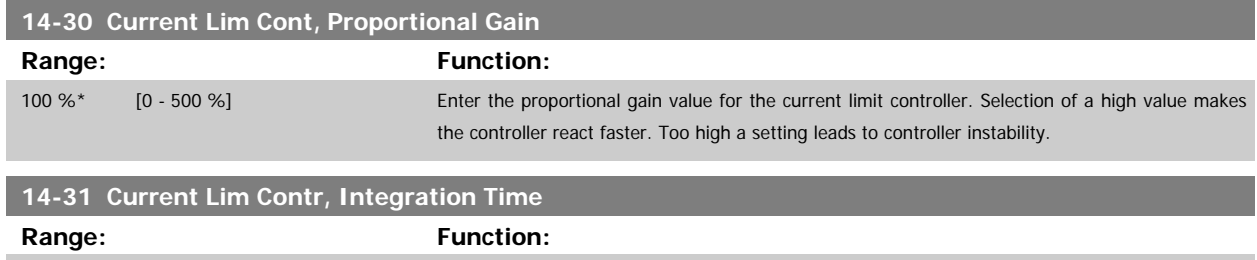

0.020 s\* [0.002 - 2.000 s] Controls the current limit control integration time. Setting it to a lower value makes it react faster. A setting too low leads to control instability.

**3.14.6 14-4\*Energy Optimization**

Parameters for adjusting the energy optimization level in both Variable Torque (VT) and Automatic Energy Optimization (AEO) mode.

Automatic Energy Optimization is only active if par.1-03 [Torque Characteristics](#page-42-0), is set for either Auto Energy Optim. Compressor [2] or Auto Energy Optim.  $VT[3]$ .

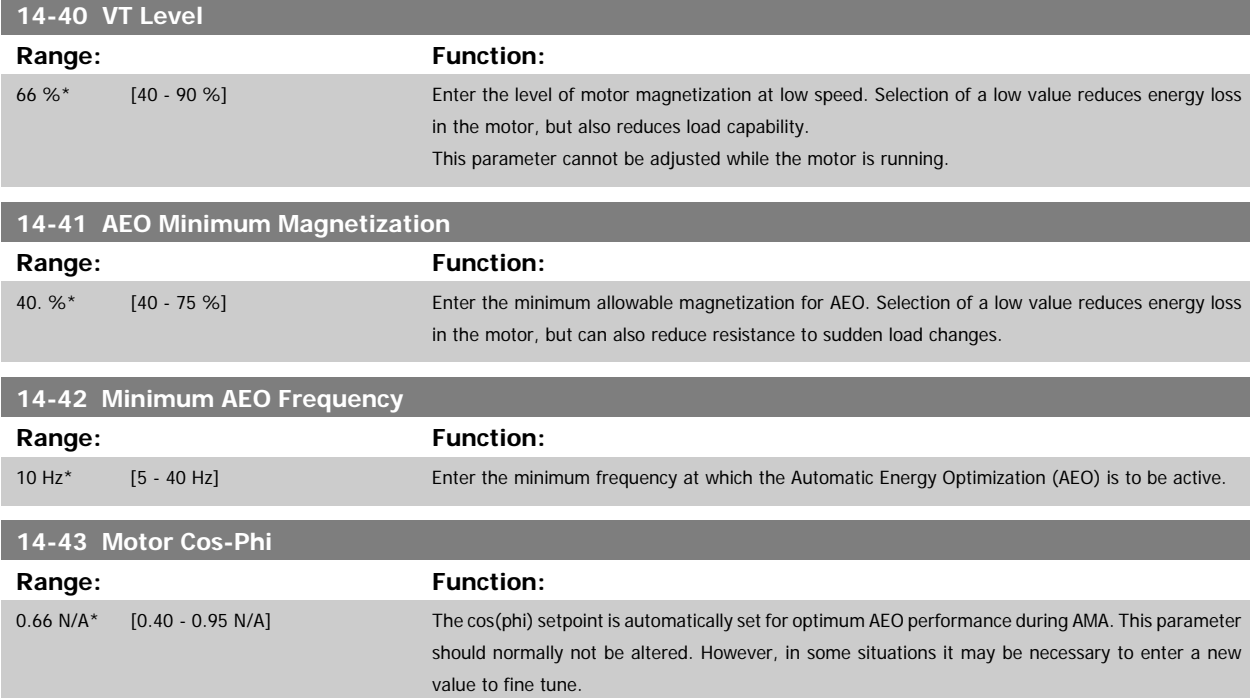

## **3.14.7 14-5\* Environment**

These parameters help the adjustable frequency drive to operate under special environmental conditions.

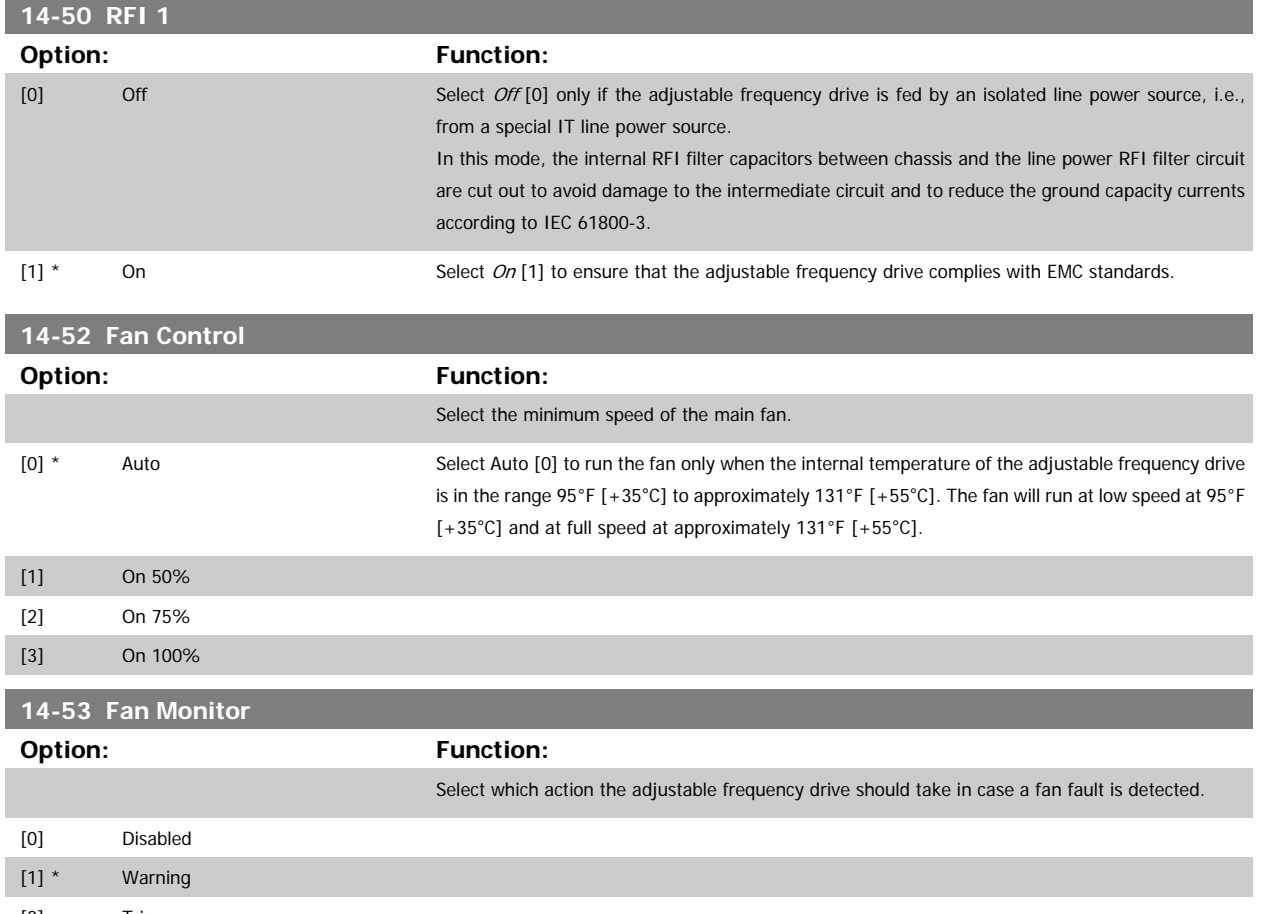

[2] Trip

# **3.14.8 14-6\* Auto Derate**

This group contains parameters for derating the adjustable frequency drive in case of high temperature.

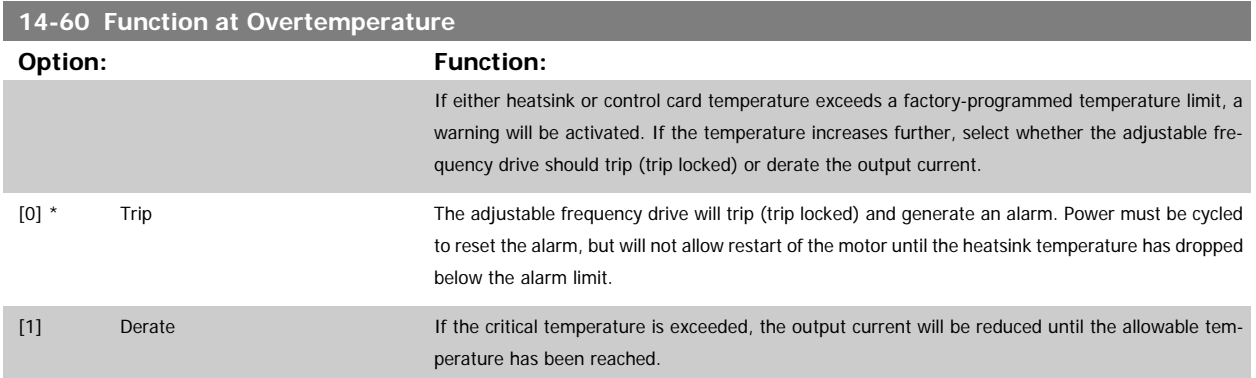

### **3.14.9 No Trip at Inverter Overload**

In some pump systems, the adjustable frequency drive has not been sized properly to yield the current needed in all points of the operational flow-head characteristic. At these points, the pump will need a current higher than the rated current of the adjustable frequency drive. The adjustable frequency drive can yield 110% of the rated current continuously for 60 sec. If still overloaded, the adjustable frequency drive will normally trip (causing the pump to stop by coasting) and provide an alarm.

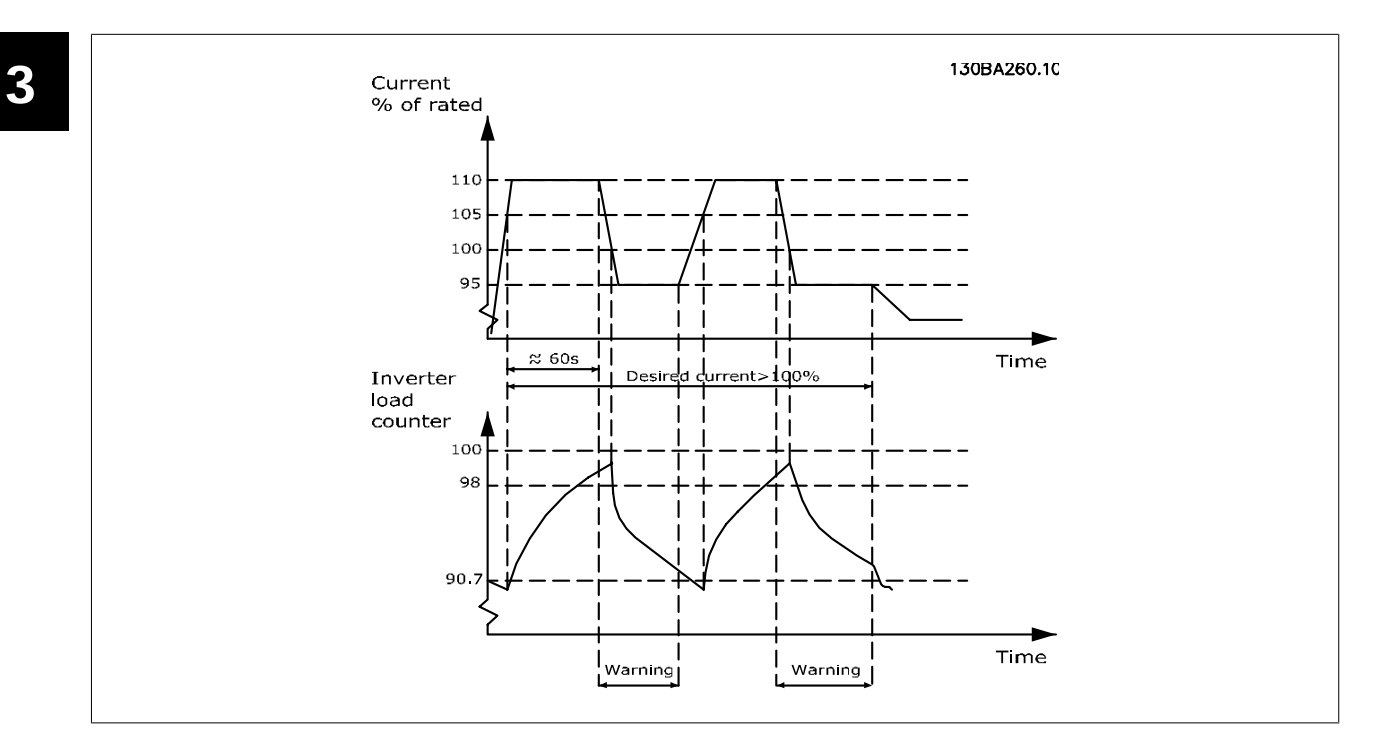

It may be preferable to run the pump at reduced speed for a while in case it is not possible to run continuously at demanded capacity.

Select Function at Inverter Overload, par.14-61 Function at Inverter Overload to automatically reduce pump speed until the output current is below 100% of the rated current (set in par.14-62 [Inv. Overload Derate Current](#page-166-0)).

The Function at Inverter Overload is an alternative to letting the adjustable frequency drive trip.

The adjustable frequency drive estimates the load on the power section by means of an inverter load counter, which will cause a warning at 98% and a reset of the warning at 90%. At the value 100%, the adjustable frequency drive trips and provides an alarm. Status for the counter can be read in par.16-35 [Inverter Thermal](#page-177-0).

If par.14-61 Function at Inverter Overload is set to Derate, the pump speed will be reduced when the counter exceeds 98, and stay reduced until the counter has dropped below 90.7.

If par.14-62 [Inv. Overload Derate Current](#page-166-0) is set, for example, to 95% a steady overload will cause the pump speed to fluctuate between values corresponding to 110% and 95% of rated output current for the adjustable frequency drive.

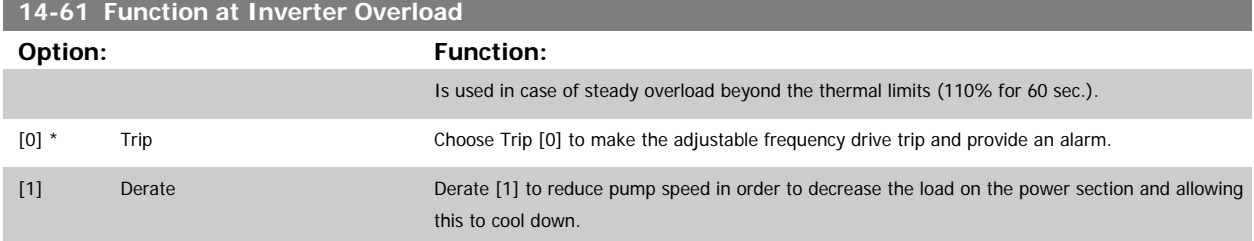

<span id="page-166-0"></span>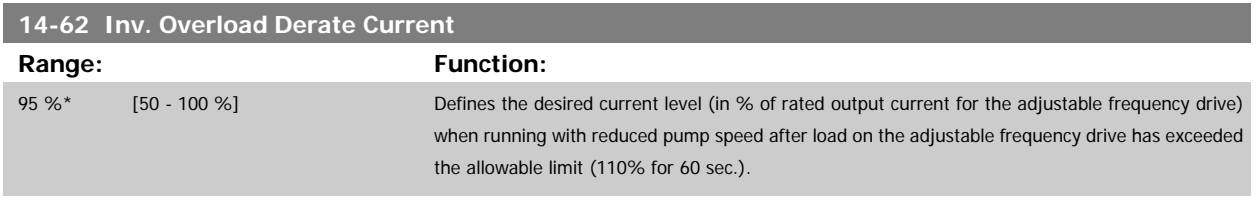

# **3.15 Main Menu - Adjustable Frequency Drive Information - Group 15**

# **3.15.1 15-\*\* Drive Information**

Parameter group containing adjustable frequency drive information such as operating data, hardware configuration and software versions.

# **3.15.2 15-0\* Operating Data**

Parameter group containing operating data, such as operating hours, kWh counters, power-ups, etc.

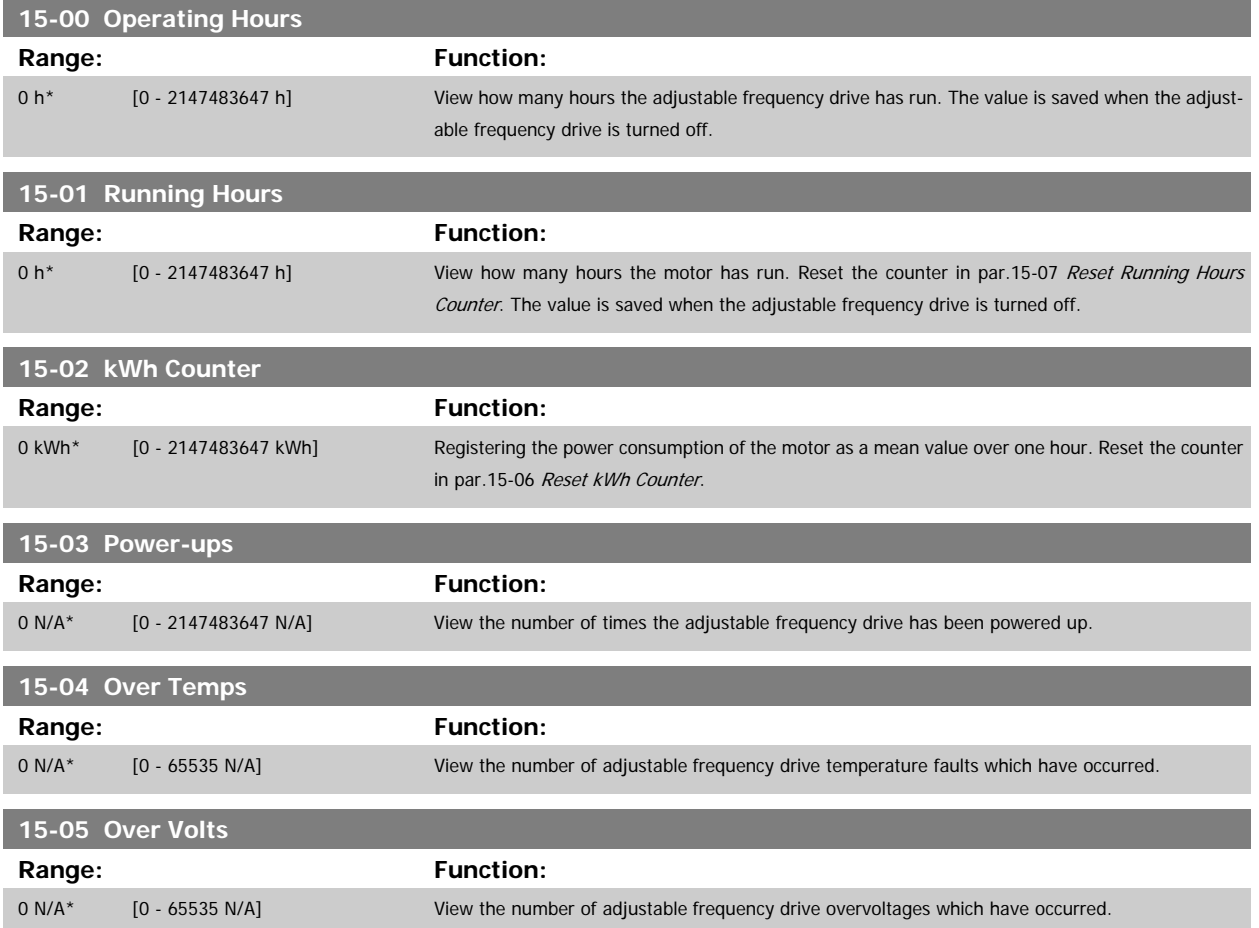

<span id="page-167-0"></span>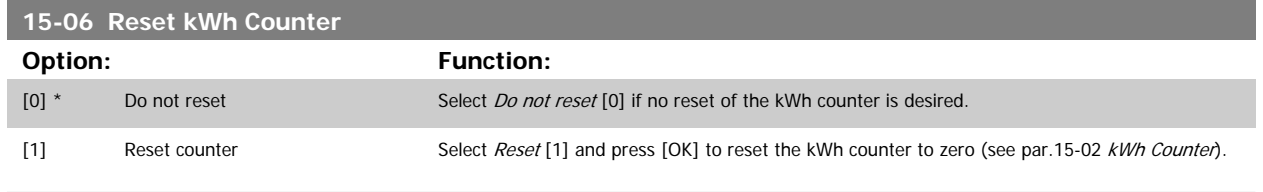

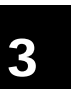

**NOTE!**

The reset is carried out by pressing [OK].

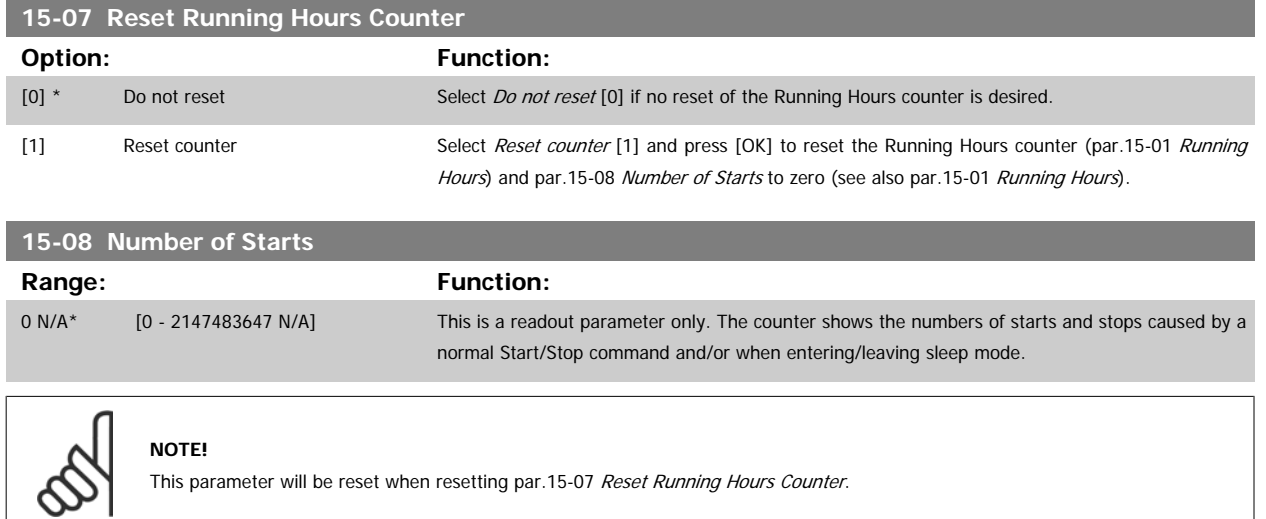

# **3.15.3 15-1\* Data Log Settings**

The Data Log enables continuous logging of up to 4 data sources (par.15-10 Logging Source) at individual rates (par.15-11 [Logging Interval](#page-168-0)). A trigger event (par.15-12 [Trigger Event](#page-169-0)) and window (par.15-14 [Samples Before Trigger](#page-170-0)) are used to start and stop the logging conditionally.

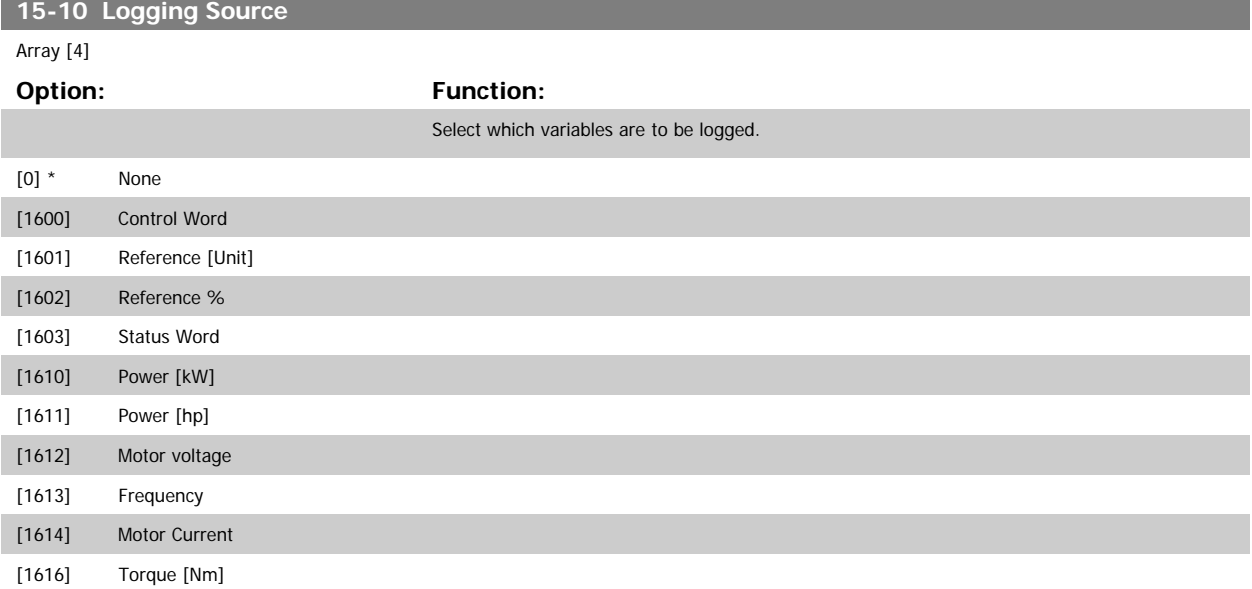

# <span id="page-168-0"></span>VLT<sup>®</sup> HVAC Drive Programming Guide **3** *Danfoss* 3 Parameter Description

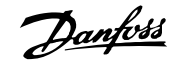

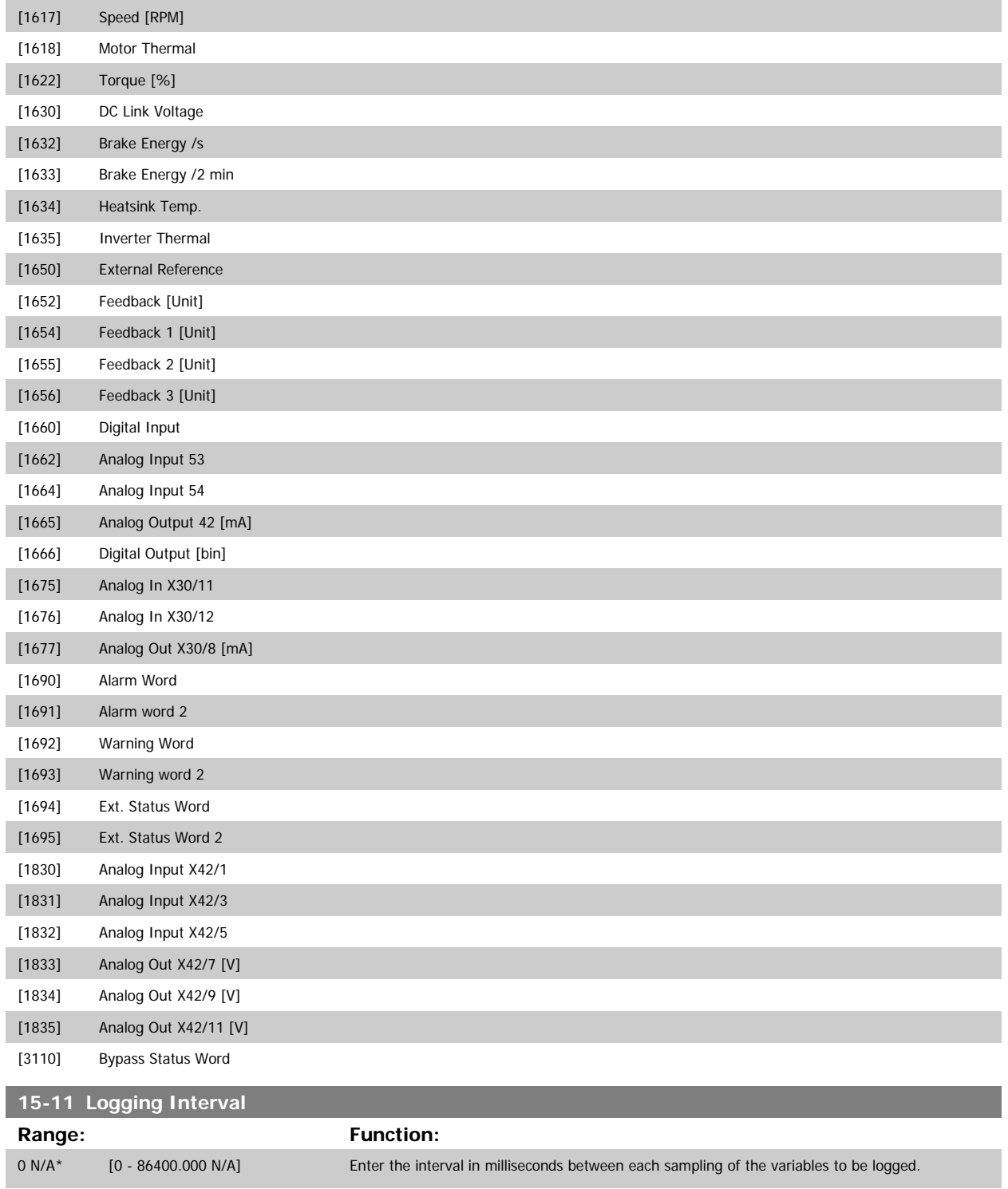

<u> Tanzania (</u>

<span id="page-169-0"></span>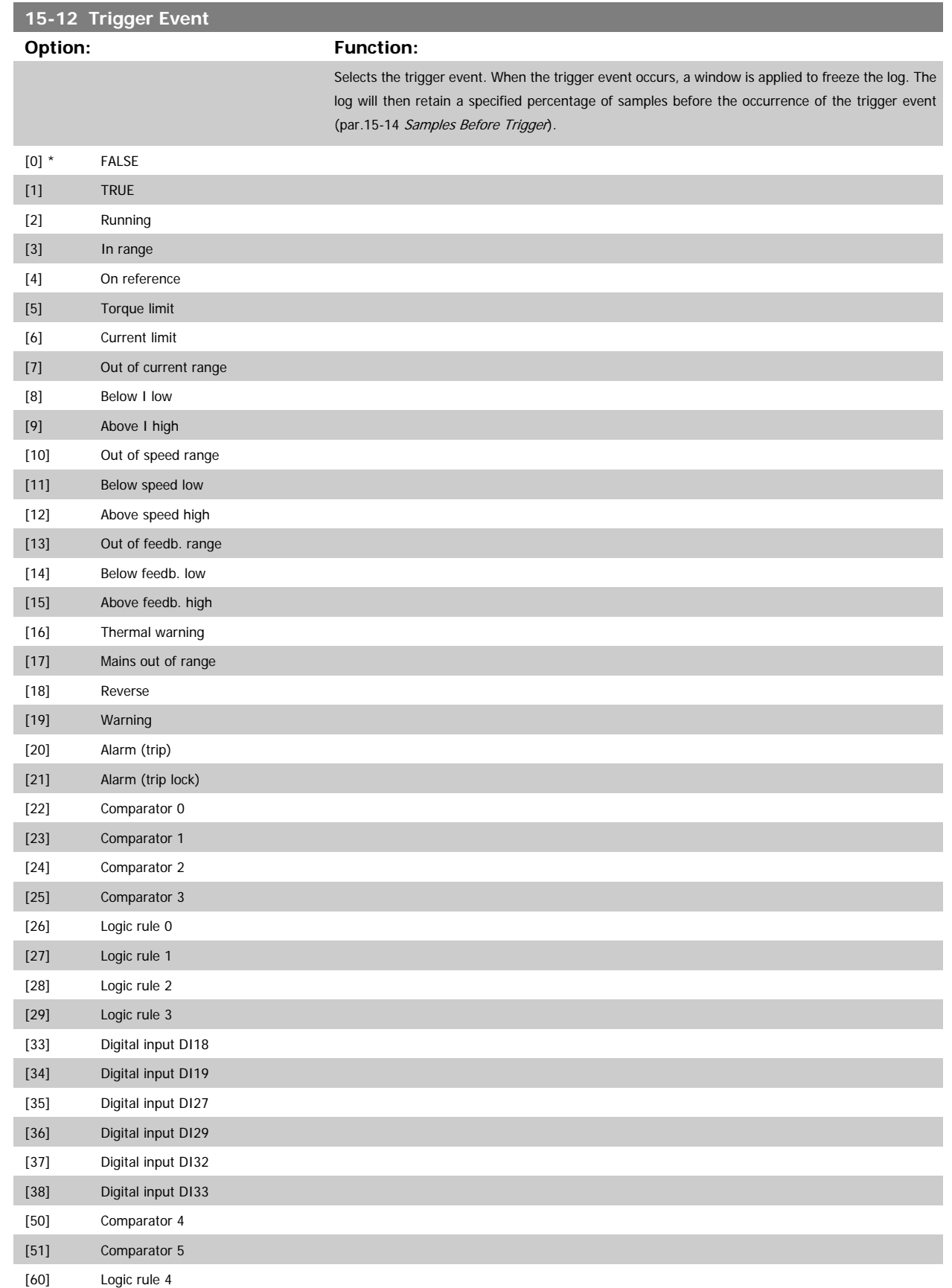

<span id="page-170-0"></span>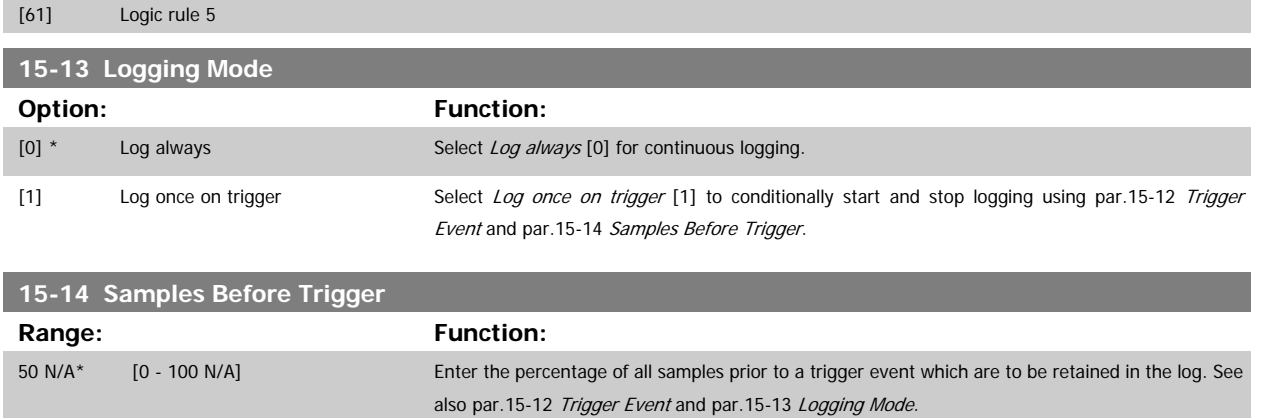

## **3.15.4 15-2\* Historic Log**

View up to 50 logged data items via the array parameters in this parameter group. For all parameters in the group, [0] is the most recent data and [49] the oldest data. Data is logged every time an event occurs (not to be confused with SLC events). Events in this context are defined as a change in one of the following areas:

- 1. Digital input
- 2. Digital outputs (not monitored in this SW release)
- 3. Warning word
- 4. Alarm word
- 5. Status word
- 6. Control word
- 7. Extended status word

Events are logged with value, and time stamp in msec. The time interval between two events depends on how often events occur (maximum once every scan time). Data logging is continuous but if an alarm occurs, the log is saved and the values can be viewed on the display. This feature is useful, for example when carrying out service following a trip. View the historic log contained in this parameter via the serial communication port or via the display.

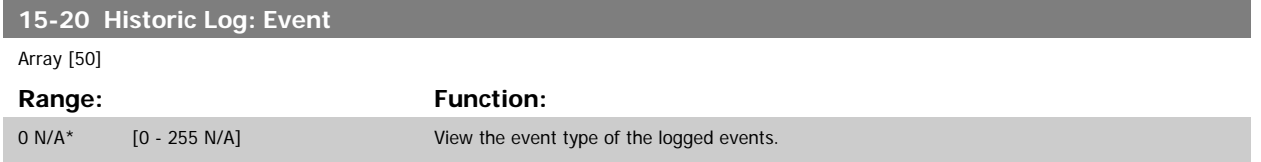

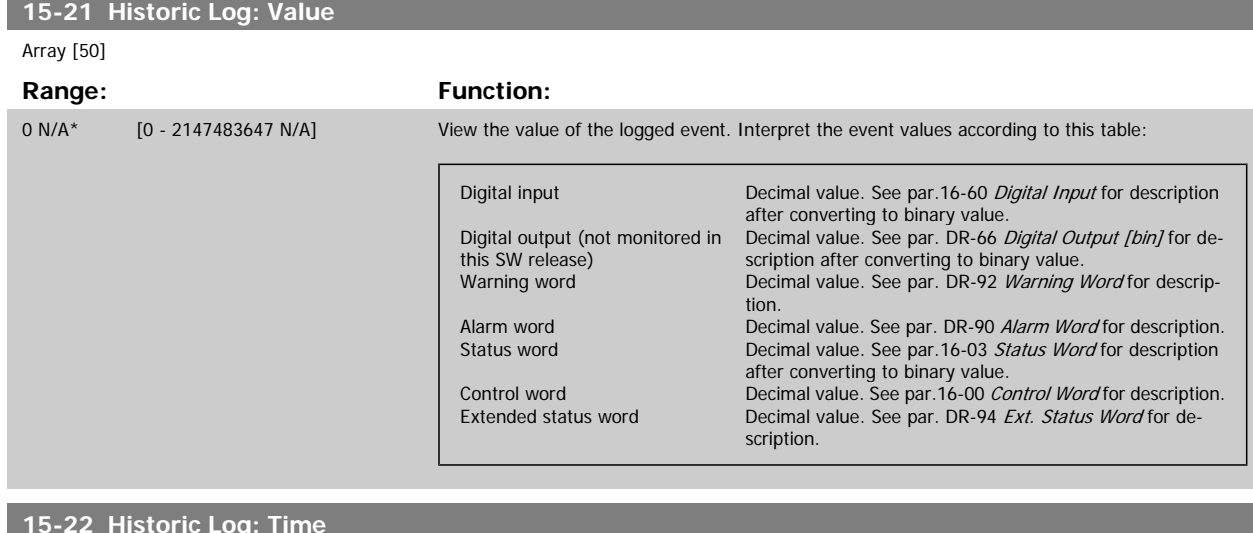

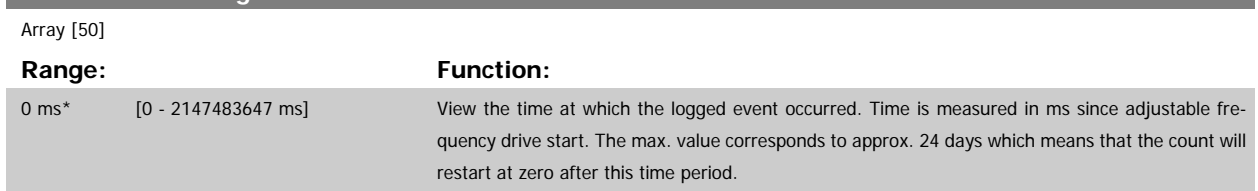

# **3.15.5 15-3\* Alarm Log**

Parameters in this group are array parameters, where up to 10 fault logs can be viewed. [0] is the most recent logged data, and [9] the oldest. Error codes, values and time stamp can be viewed for all logged data.

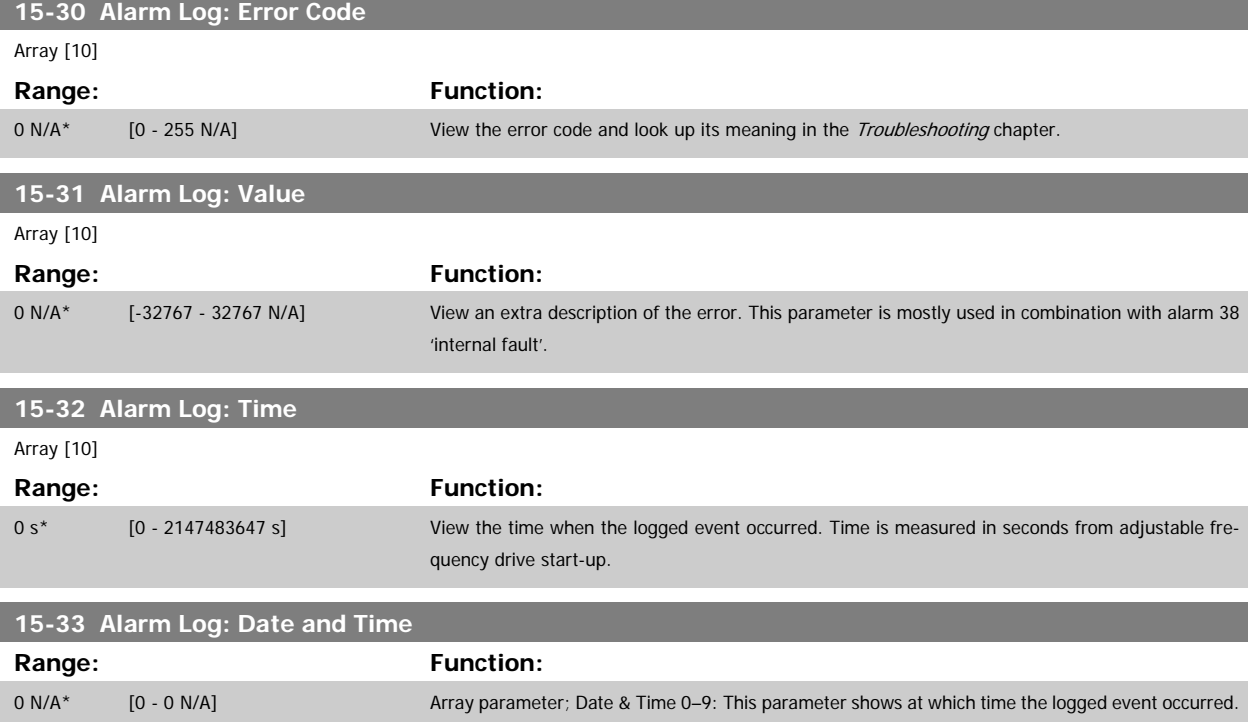

## **3.15.6 15-4\* Drive Identification**

Parameters containing read only information about the hardware and software configuration of the adjustable frequency drive.

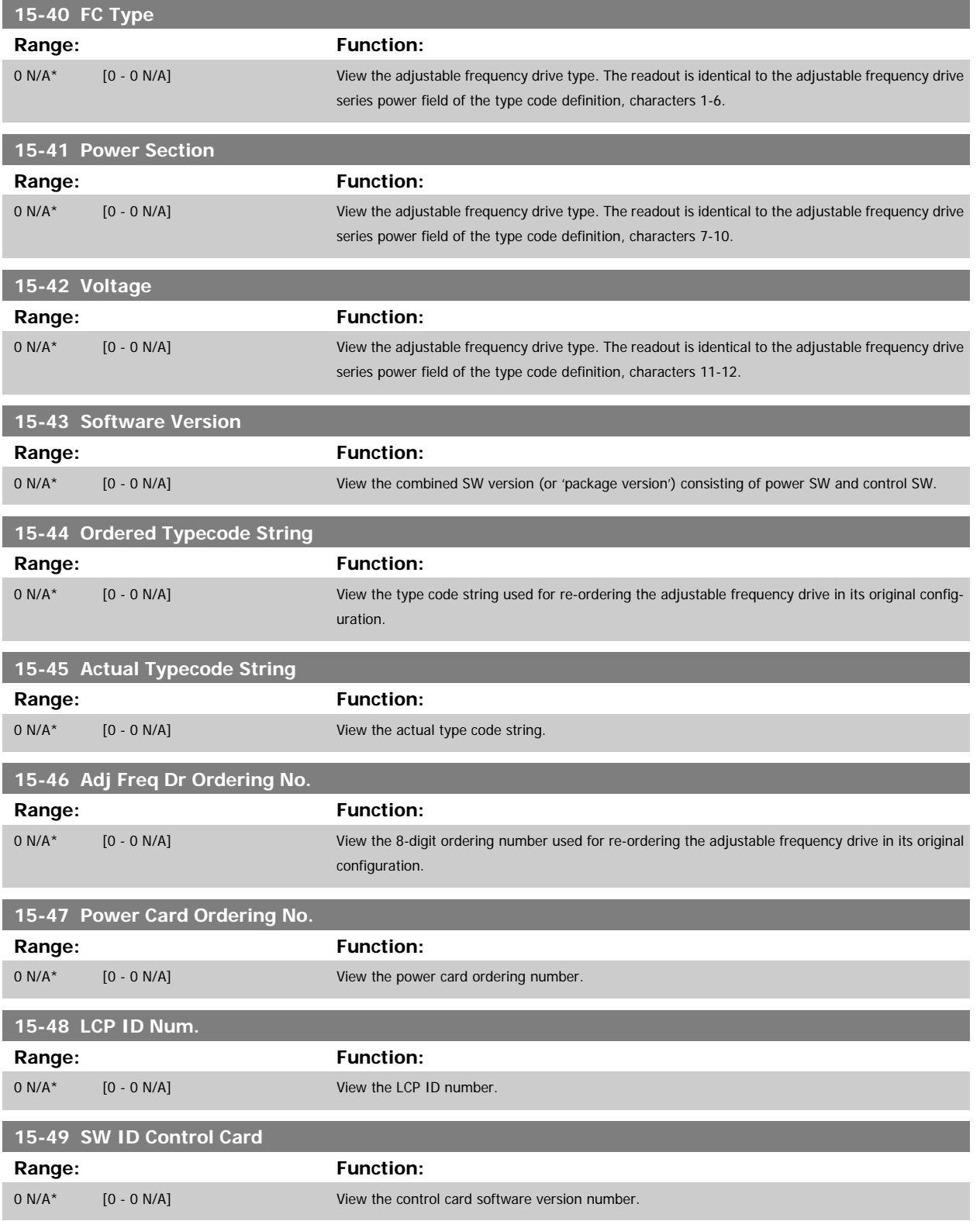

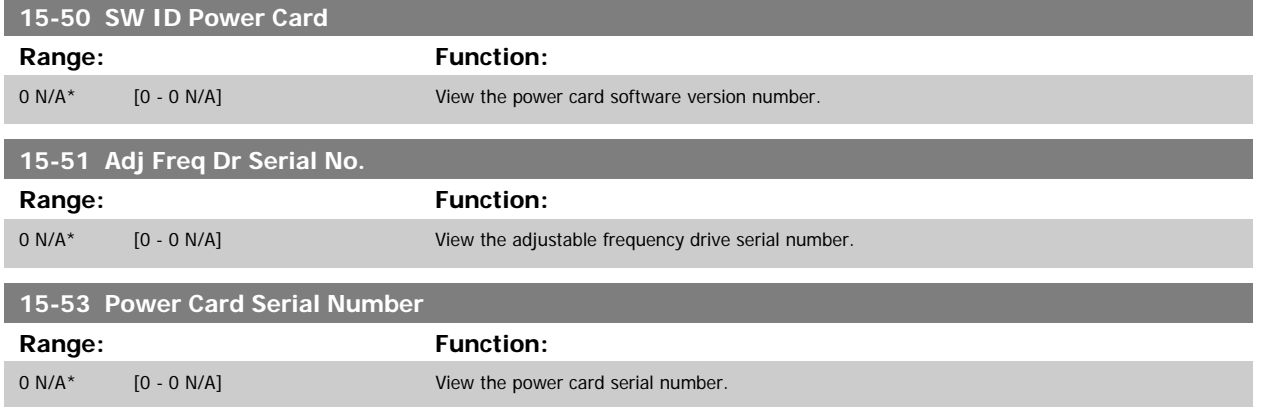

# **3.15.7 15-6\* Option Ident.**

This read-only parameter group contains information about the hardware and software configuration of the options installed in slots A, B C0 and C1.

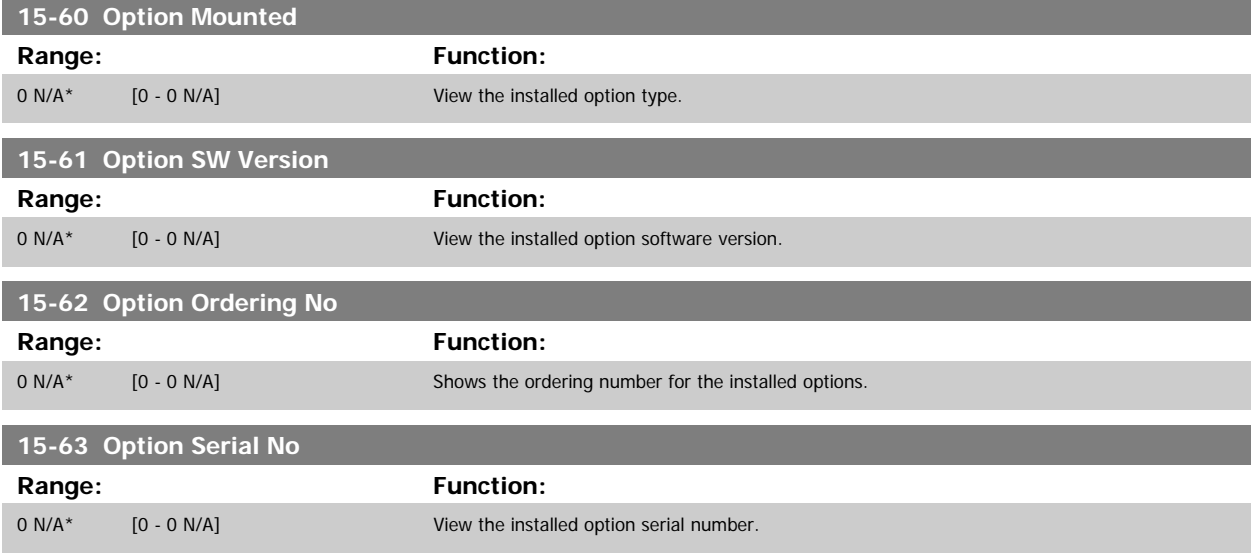

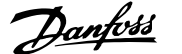

# <span id="page-174-0"></span>**3.15.8 15-9\* Parameter Info**

Parameter lists

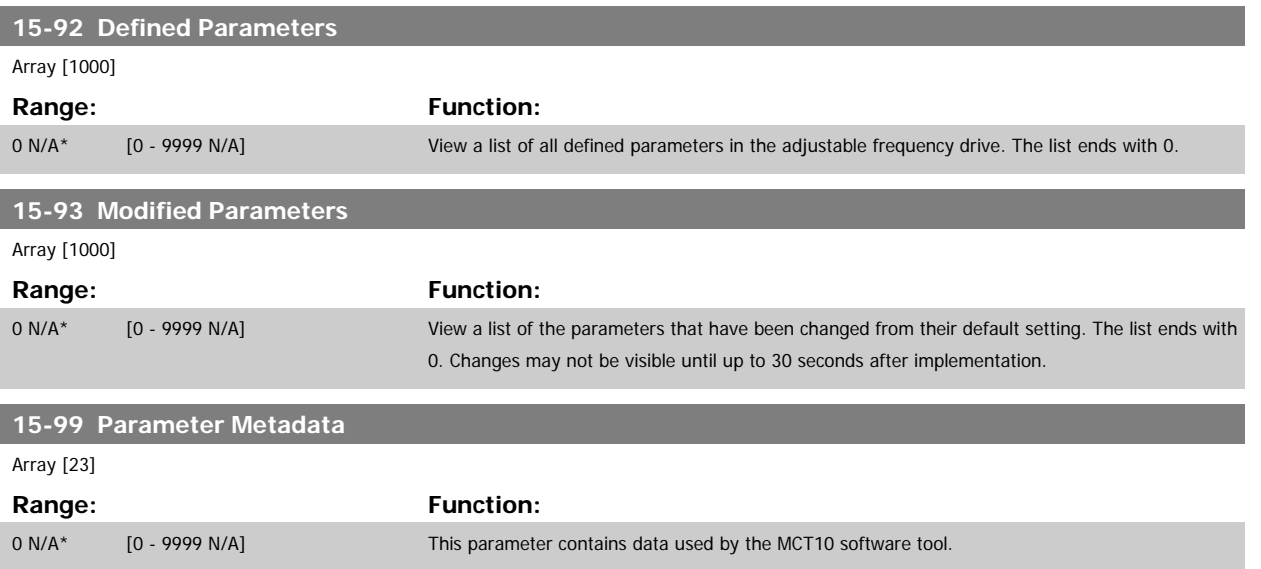

# **3.16 Main Menu - Data Readouts - Group 16**

# **3.16.1 16-\*\* Data Readouts**

Parameter group for data readouts, such as current references, voltages, control, alarm, warning and status words.

# **3.16.2 16-0\* General Status**

Parameters for reading the general status, such as the calculated reference, the active control word and status.

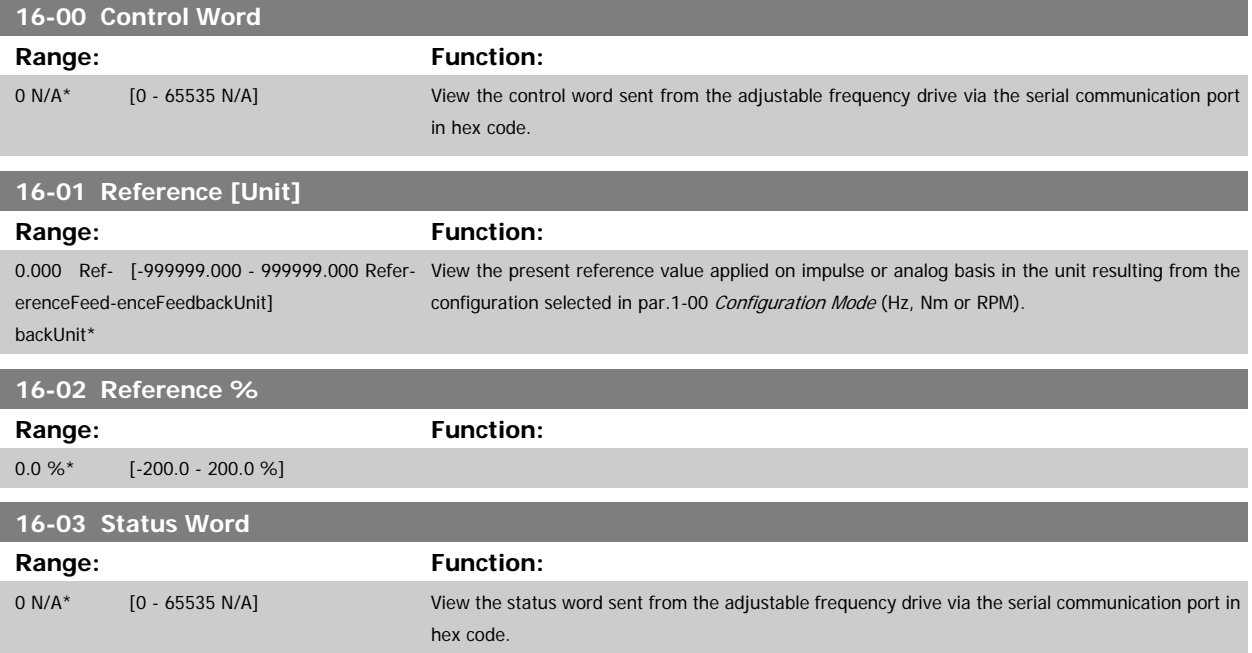

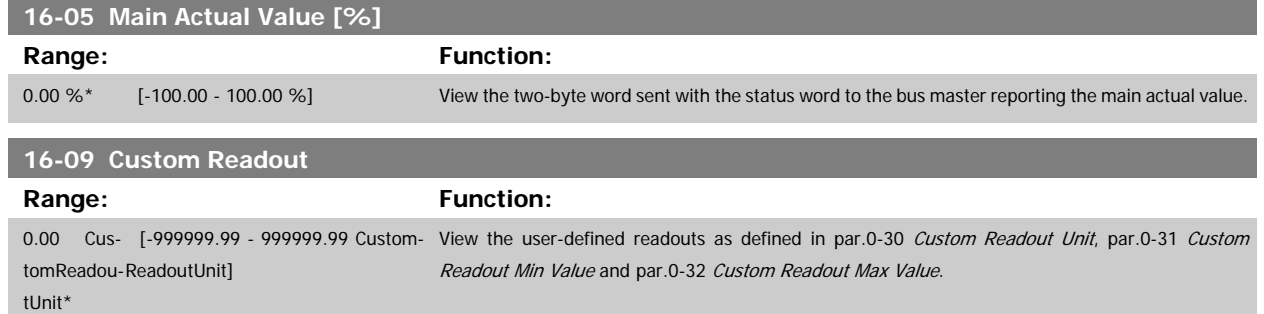

### **3.16.3 16-1\* Motor Status**

Parameters for reading the motor status values.

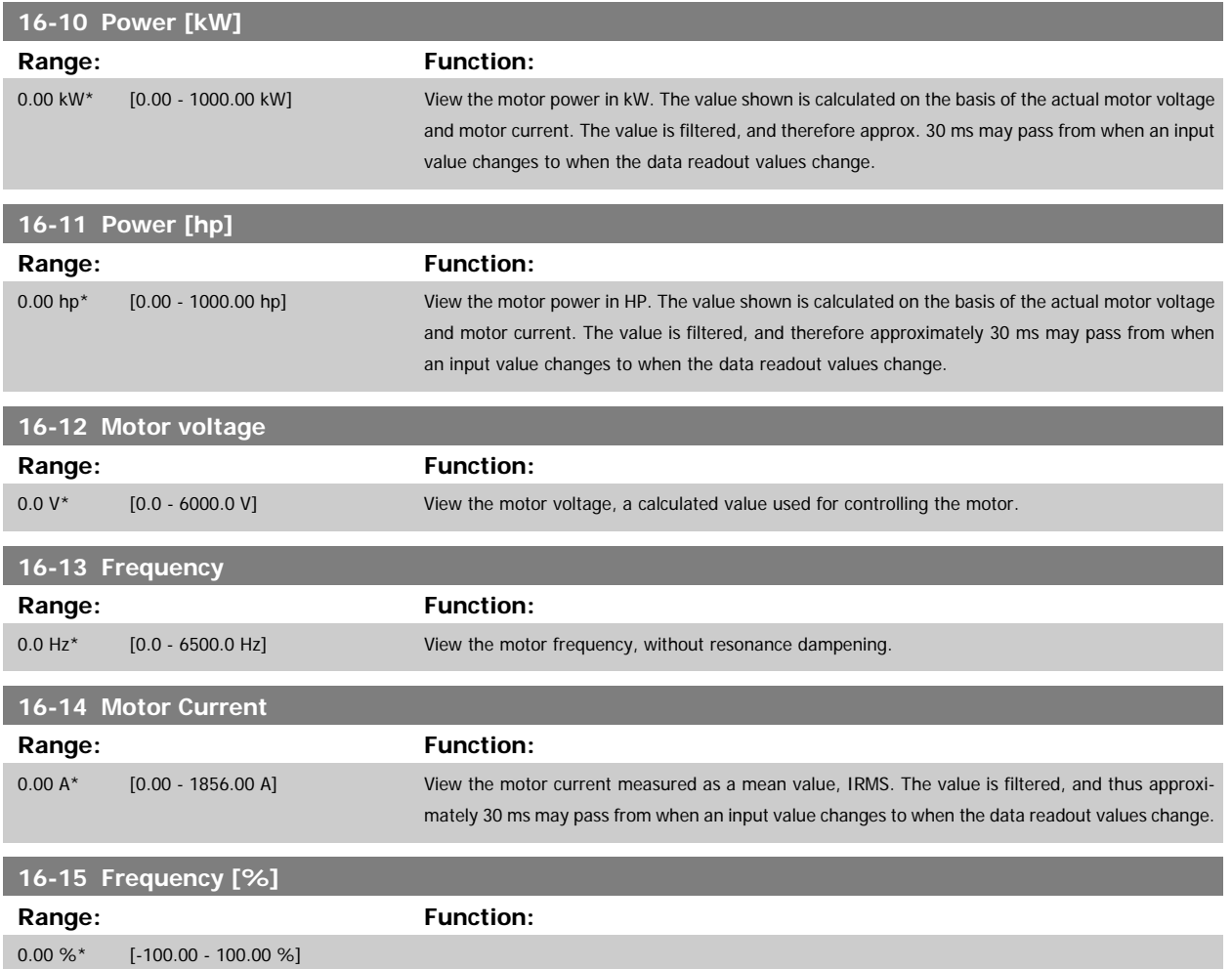

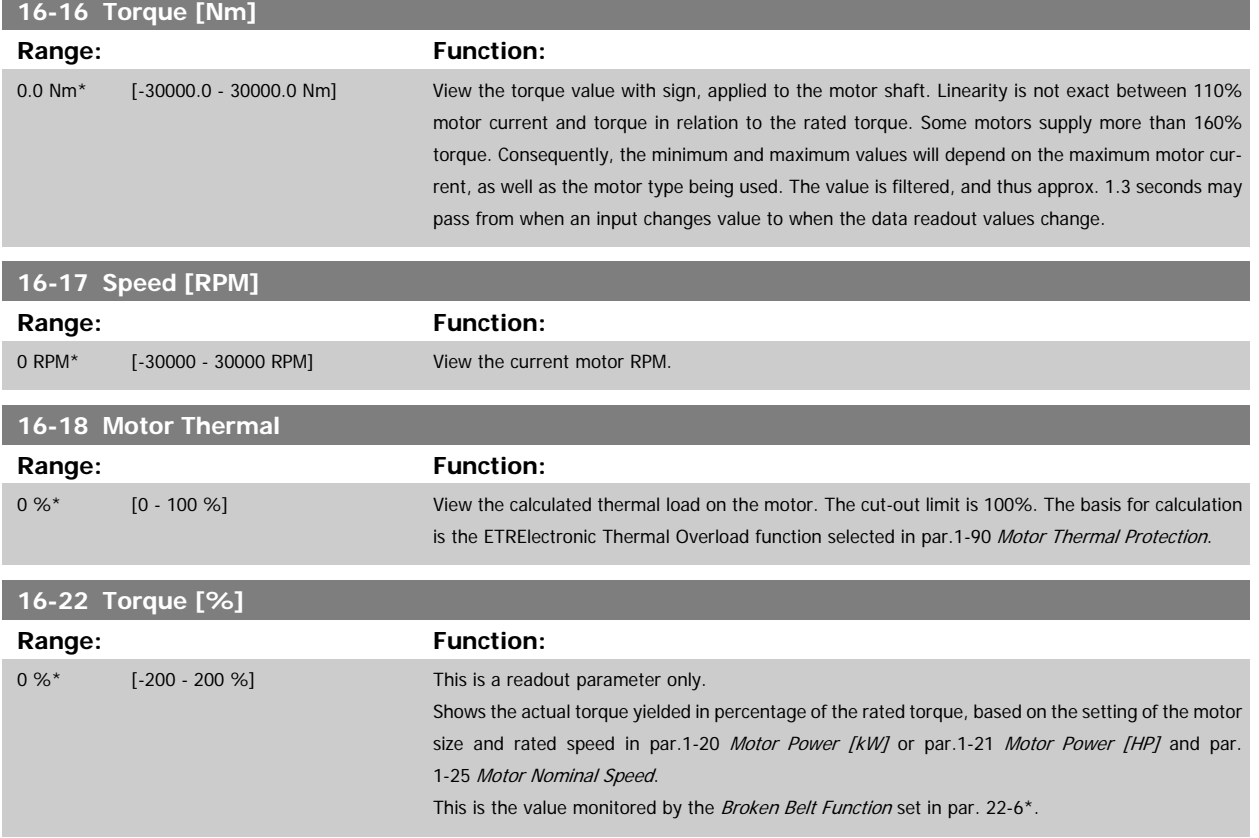

## **3.16.4 16-3\* Drive Status**

Parameters for reporting the status of the adjustable frequency drive.

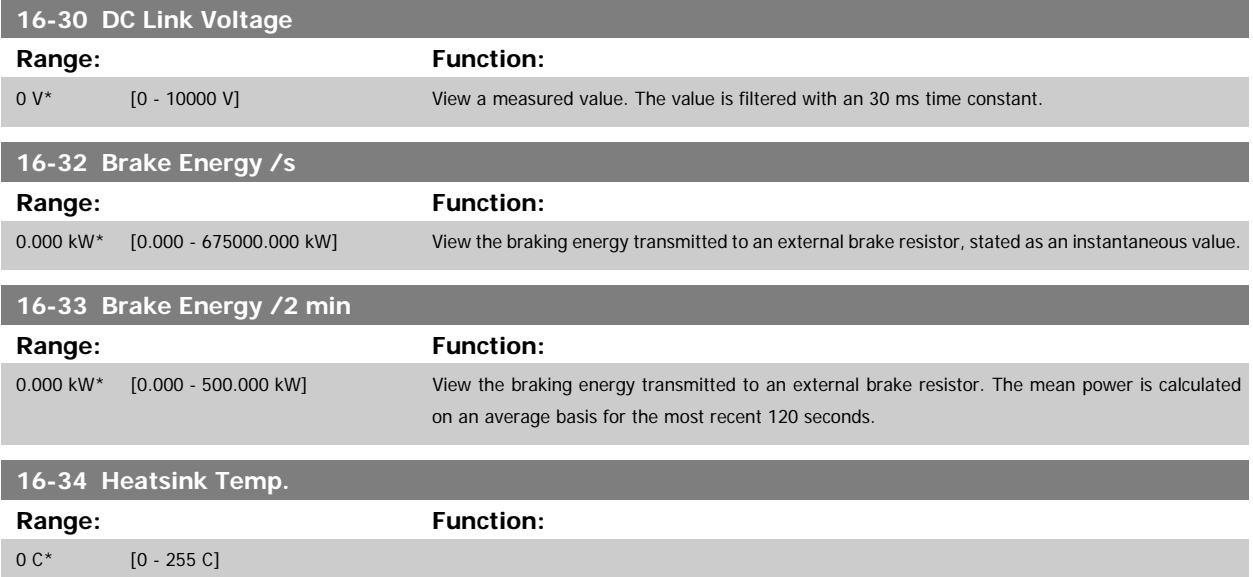

<span id="page-177-0"></span>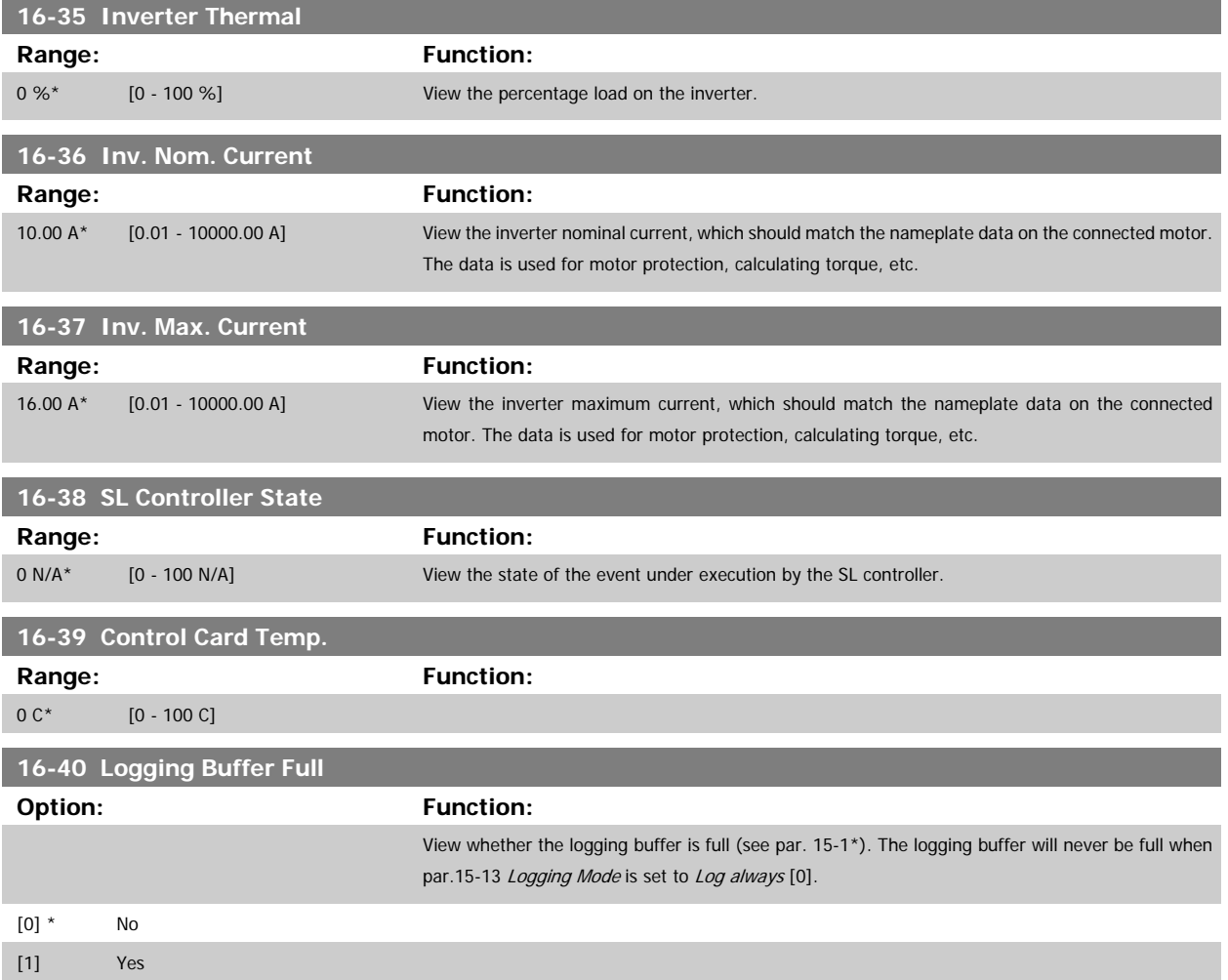

# **3.16.5 16-5\* Ref. & Feedb.**

Parameters for reporting the reference and feedback input.

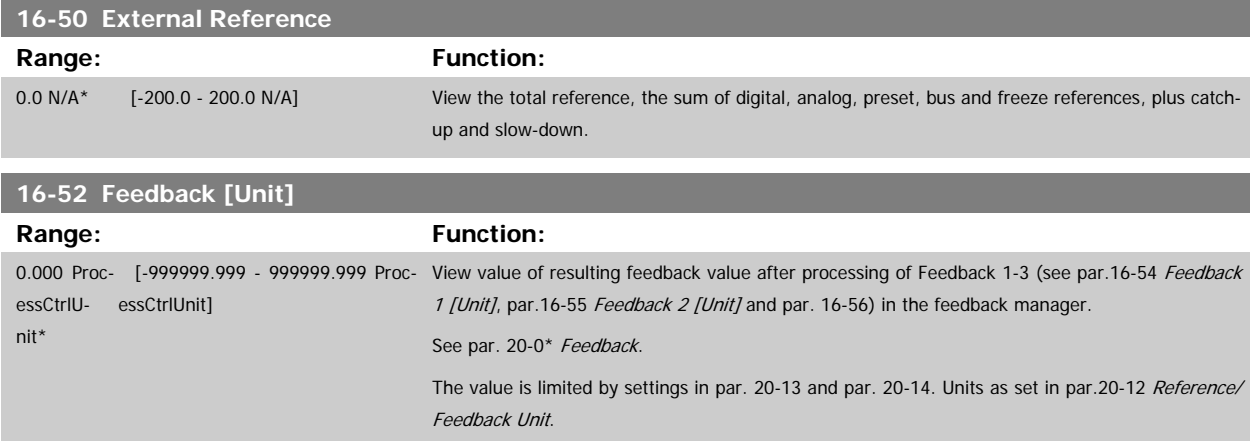

<span id="page-178-0"></span>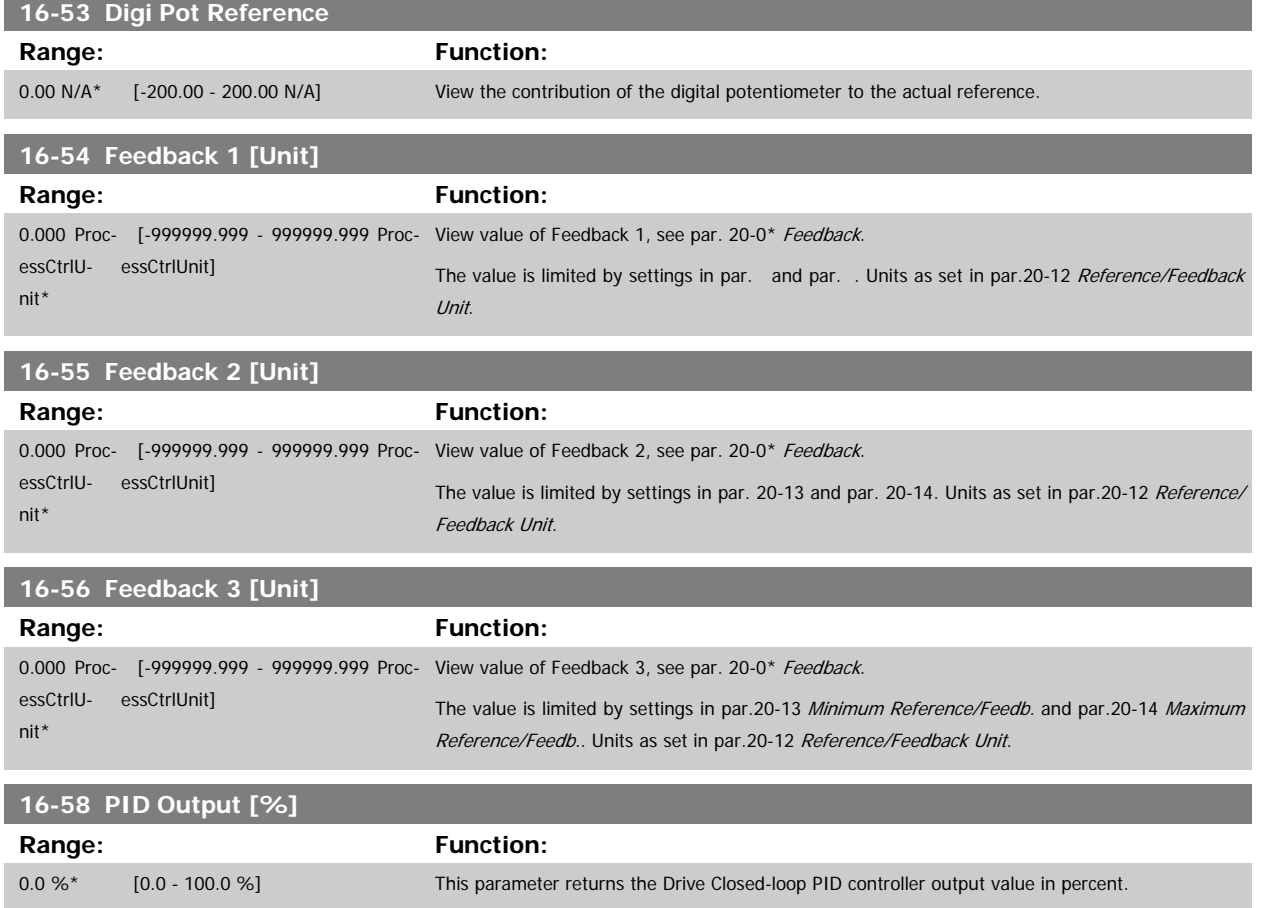

# <span id="page-179-0"></span>**3.16.6 16-6\* Inputs and Outputs**

Parameters for reporting the digital and analog IO ports.

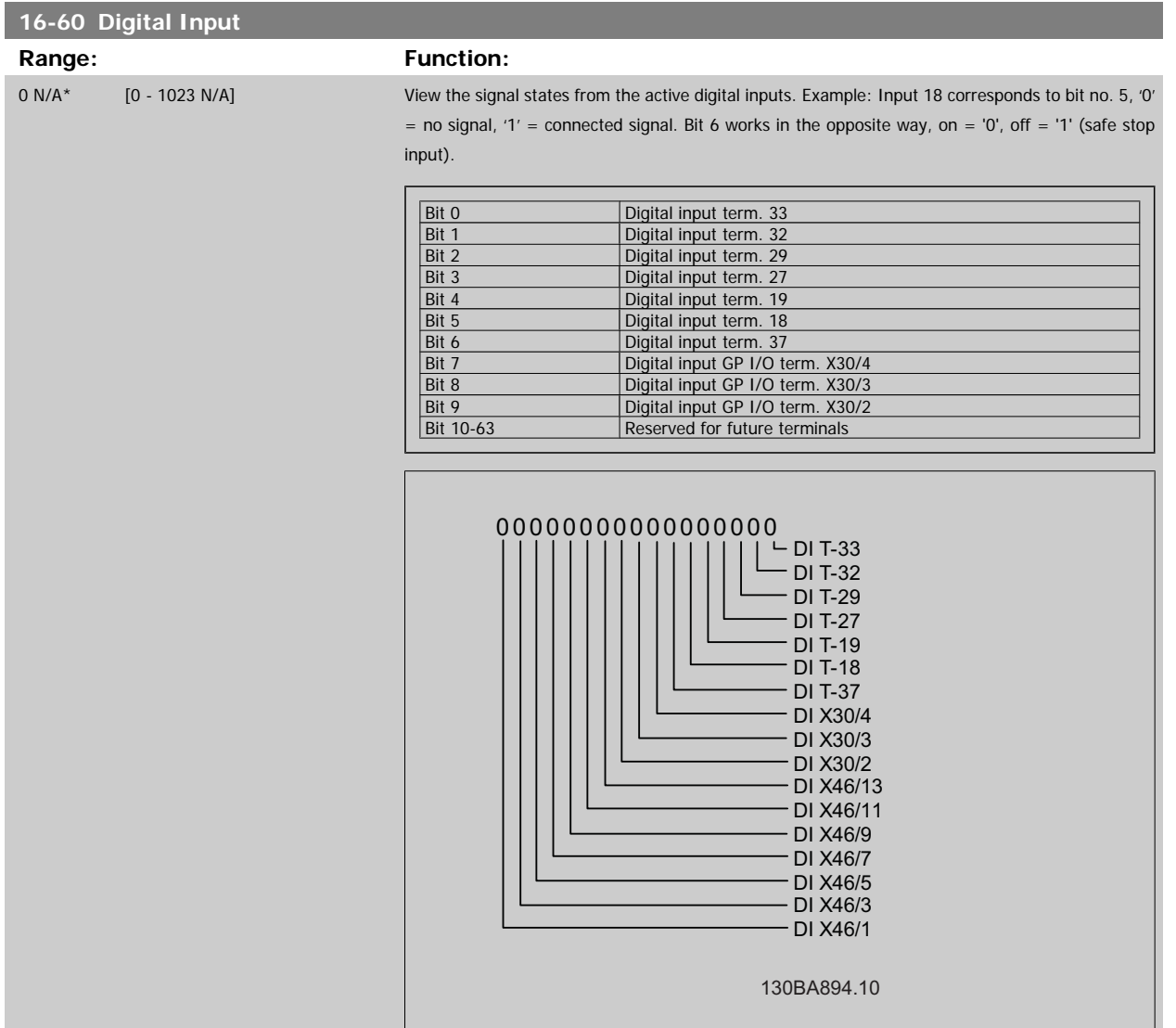

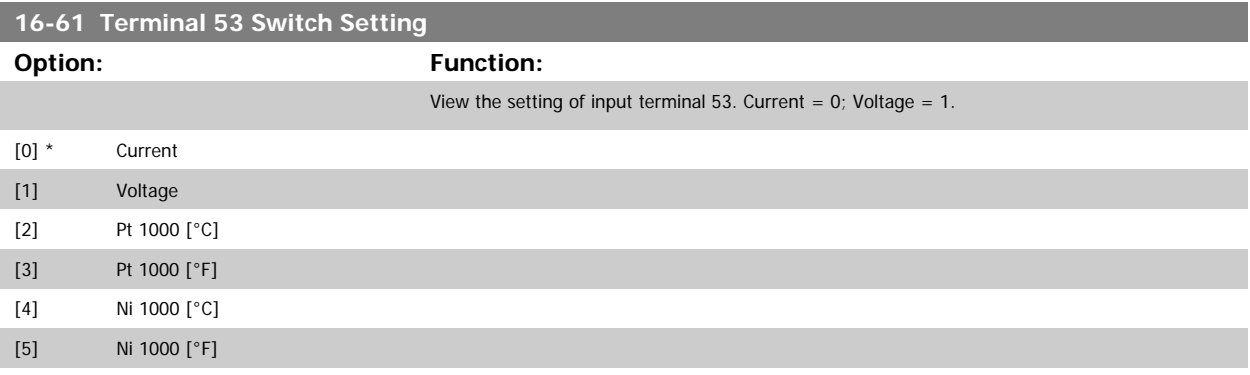
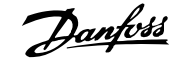

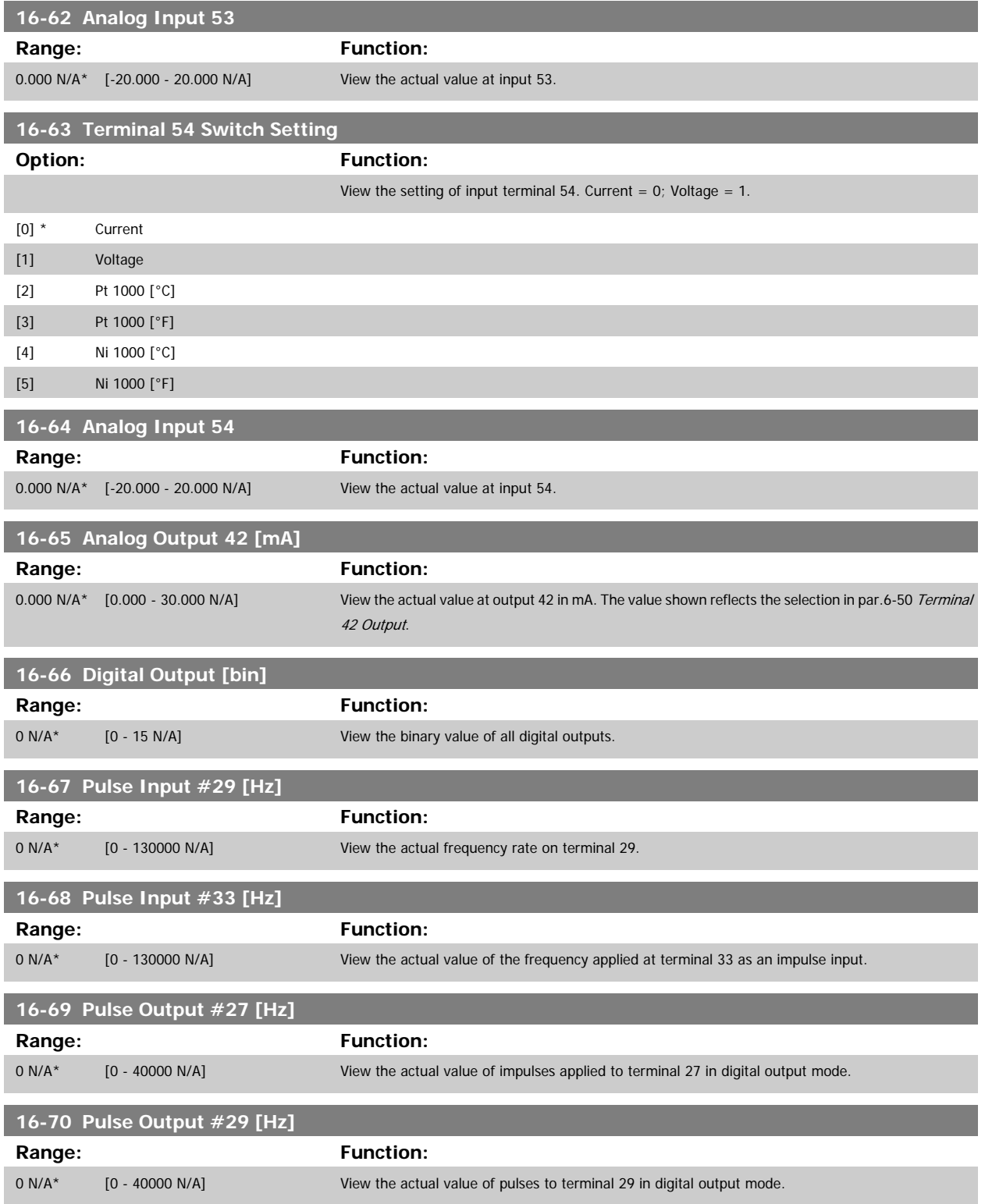

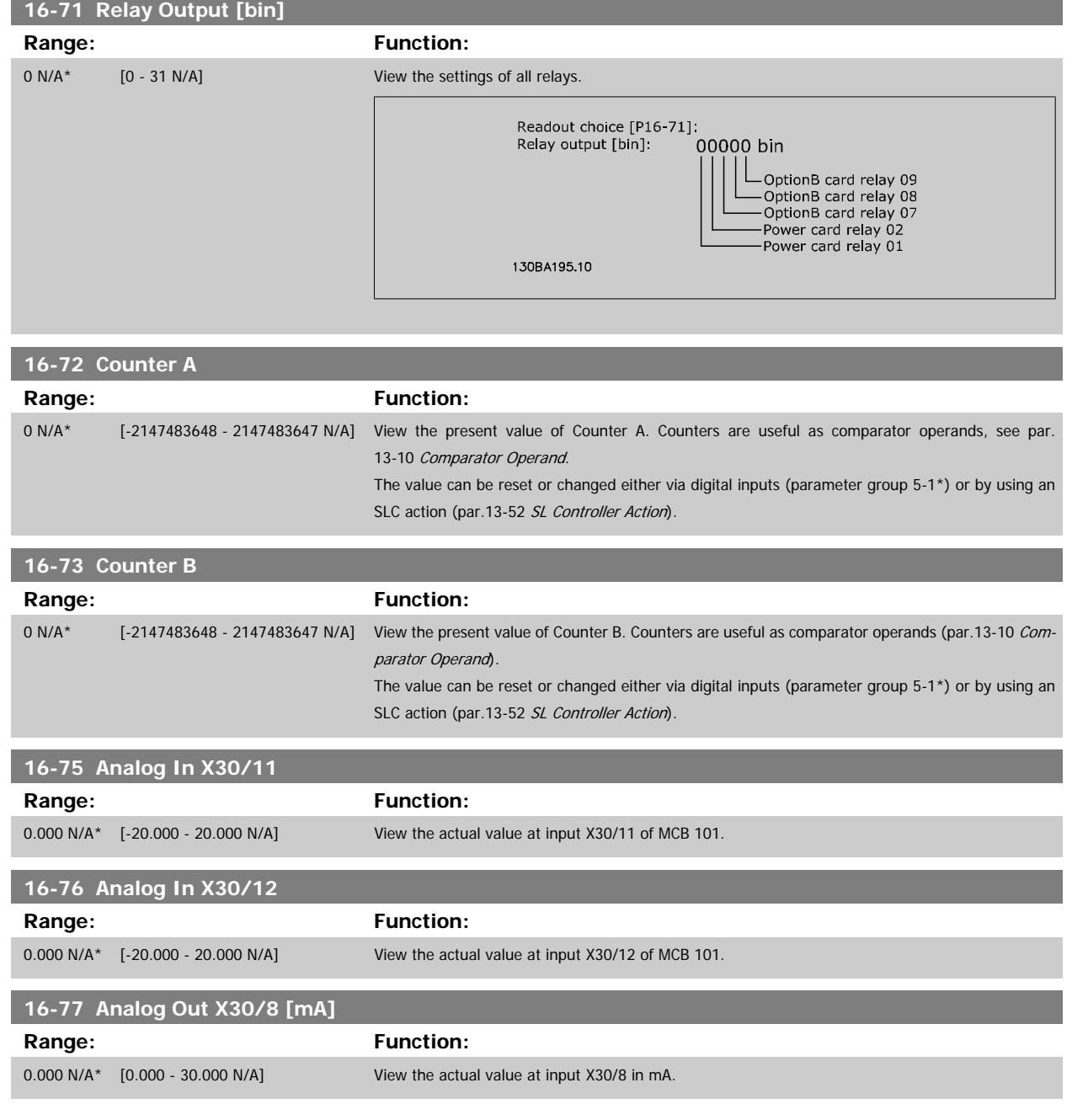

### **3.16.7 16-8\* Ser. Com. Bus & Adjustable Frequency Drive Port**

Parameters for reporting the BUS references and control words.

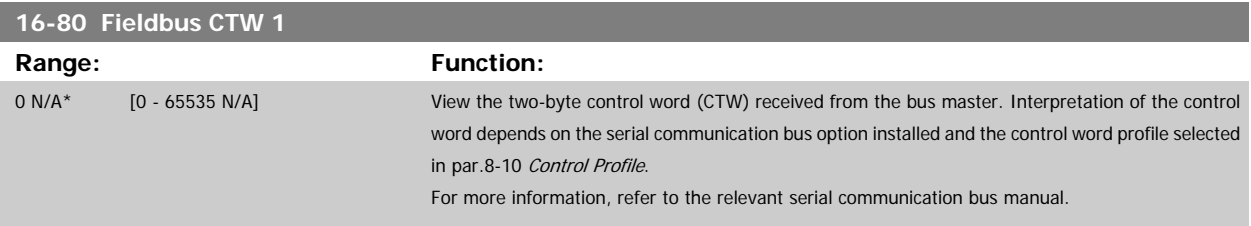

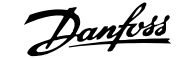

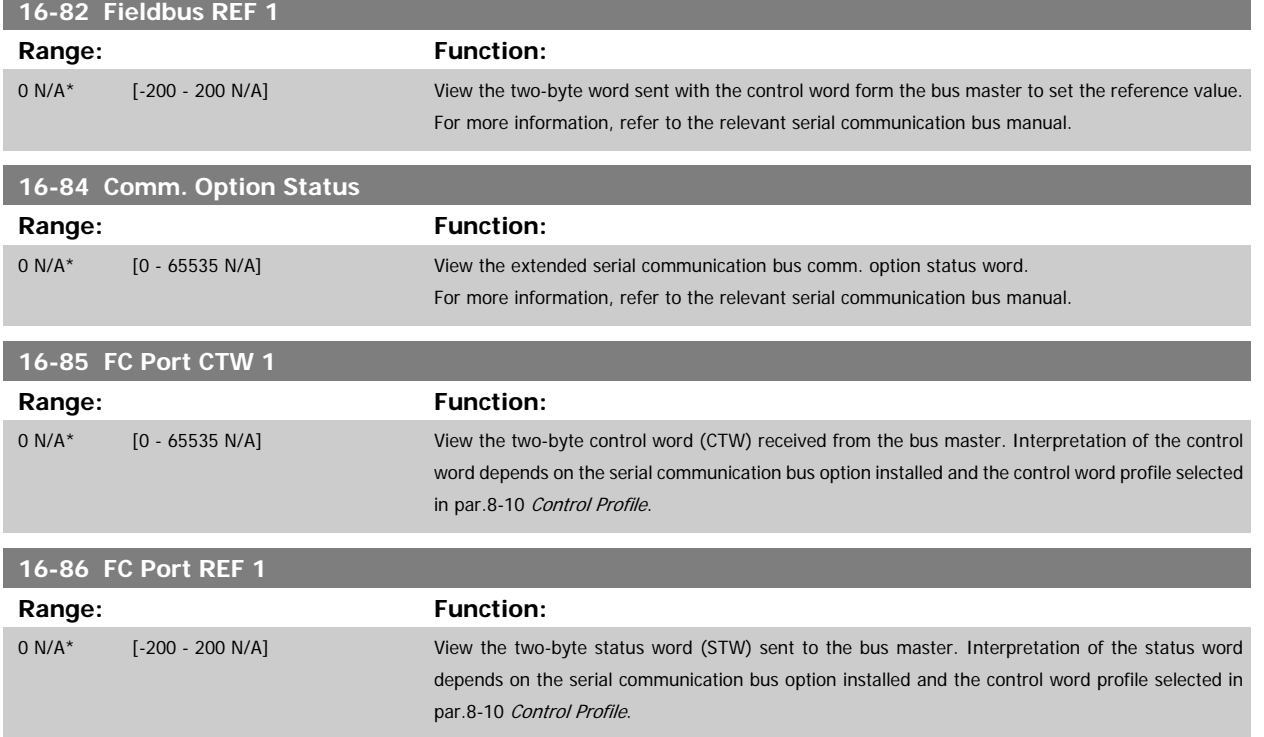

# **3.16.8 16-9\* Diagnosis Readouts**

Parameters displaying alarm, warning and extended status words.

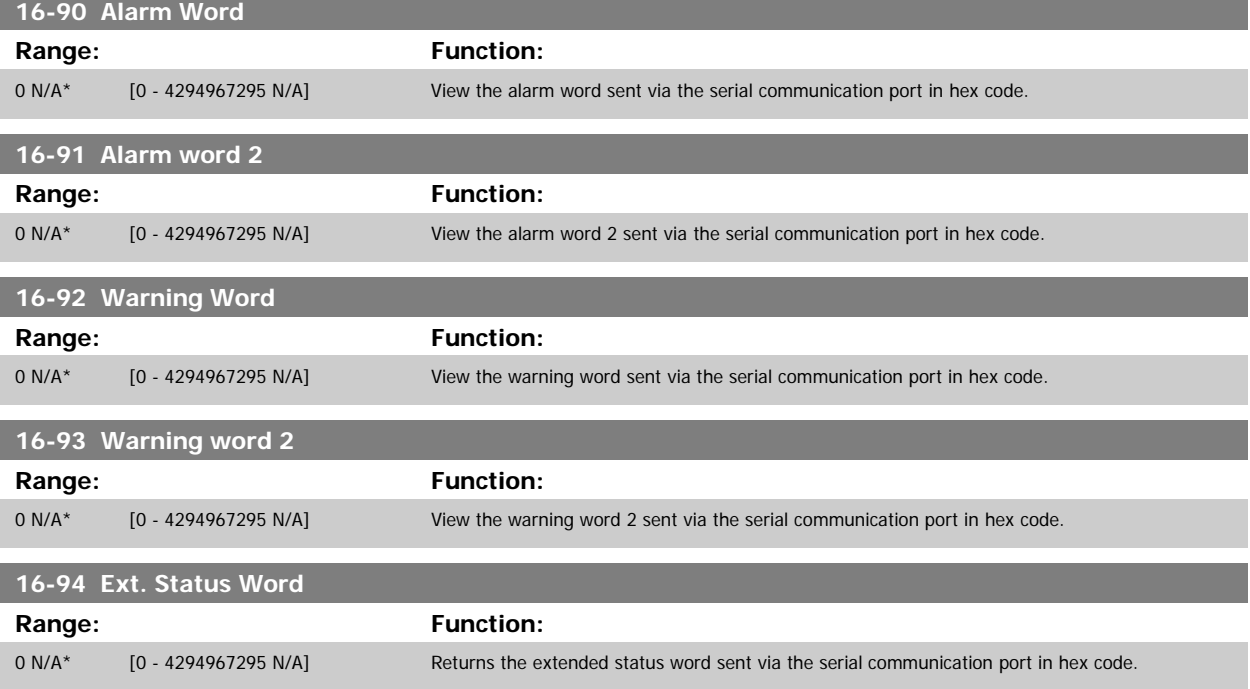

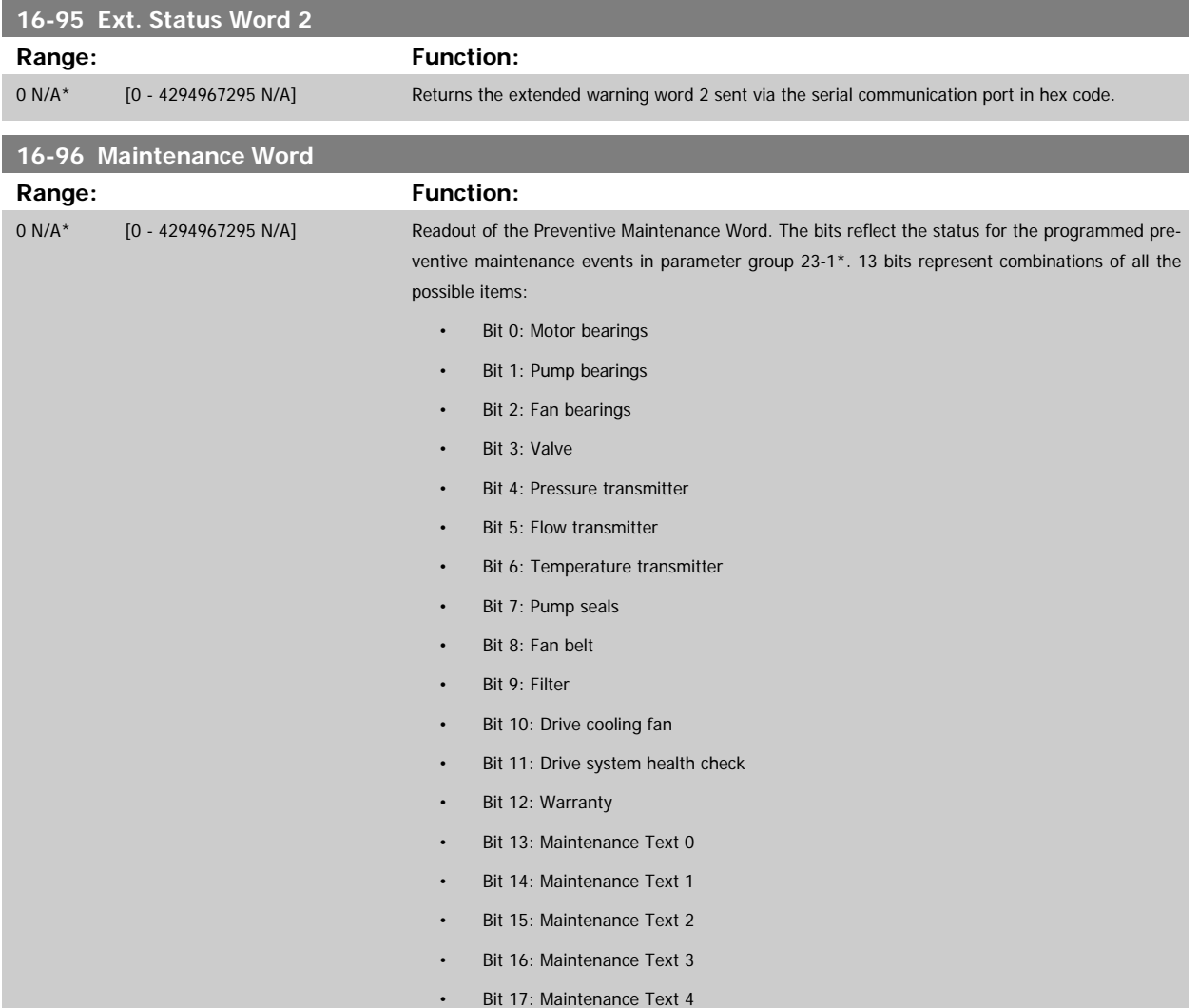

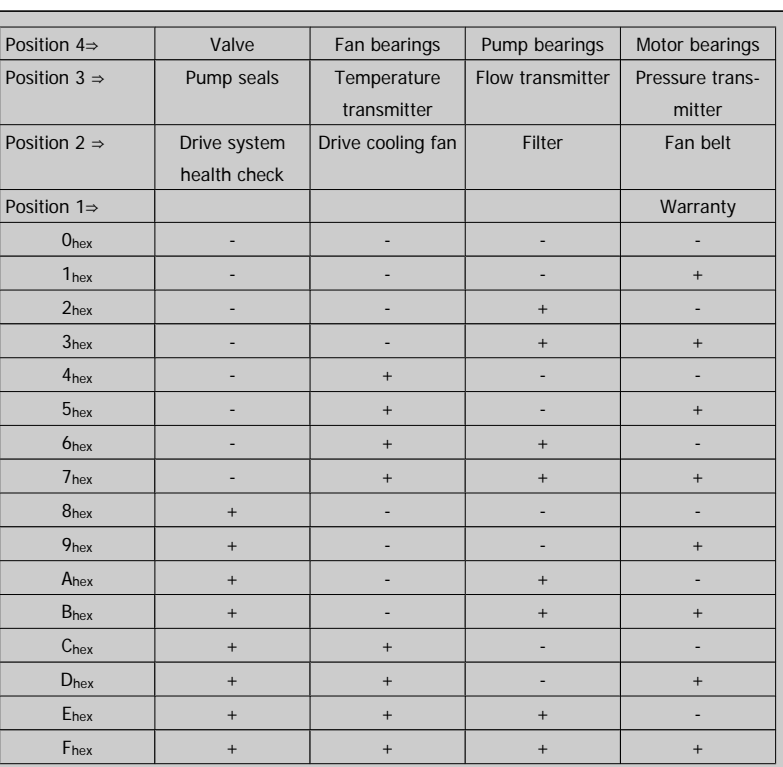

#### Example:

The Preventive Maintenance Word shows 040Ahex.

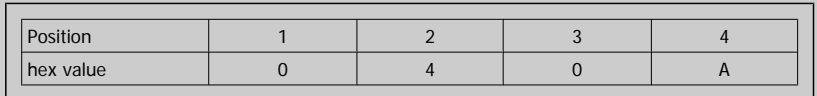

The first digit 0 indicates that no items from the fourth row requires maintenance

The second digit 4 refers to the third row indicating that the drive cooling fan requires maintenance The third digit 0 indicates that no items from the second row requires maintenance

The fourth digit A refers to the top row indicating that the valve and the pump bearings require maintenance

# **3.17 Main Menu - Data Readouts 2 - Group 18**

# **3.17.1 18-0\* Maintenance Log**

This group contains the last 10 preventive maintenance logs. Maintenance Log 0 is the latest log and Maintenance Log 9 the oldest. By selecting one of the logs and pressing OK, the maintenance item, action and time of the occurrence can be found in par.18-00 Maintenance Log: Item – par.18-03 Maintenance Log: Date and Time.

The Alarm log button on the LCP allows access to both the Alarm log and Maintenance log.

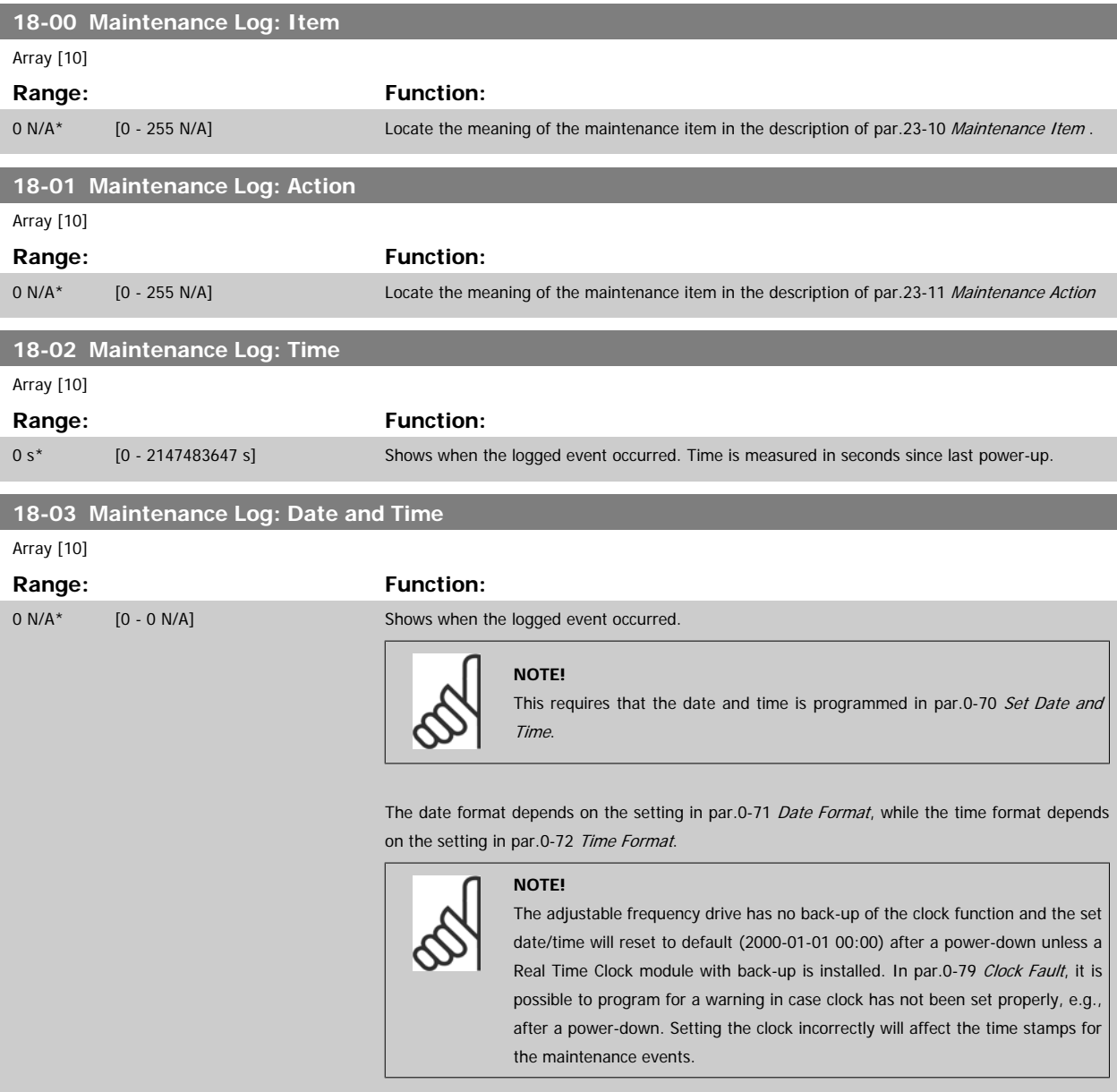

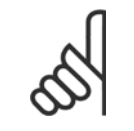

×

**NOTE!**

When mounting an Analog I/O MCB 109 option card, a battery back-up of date and time is included.

# **3.17.2 18-1\* Fire Mode Log**

The log covers the latest 10 faults which have been suppressed by the fire mode function. See par. 24-0\*, Fire Mode. The log can be viewed either via the below parameters or by pressing the Alarm Log button on the LCP and select Fire Mode Log. It is not possible to reset the fire mode log.

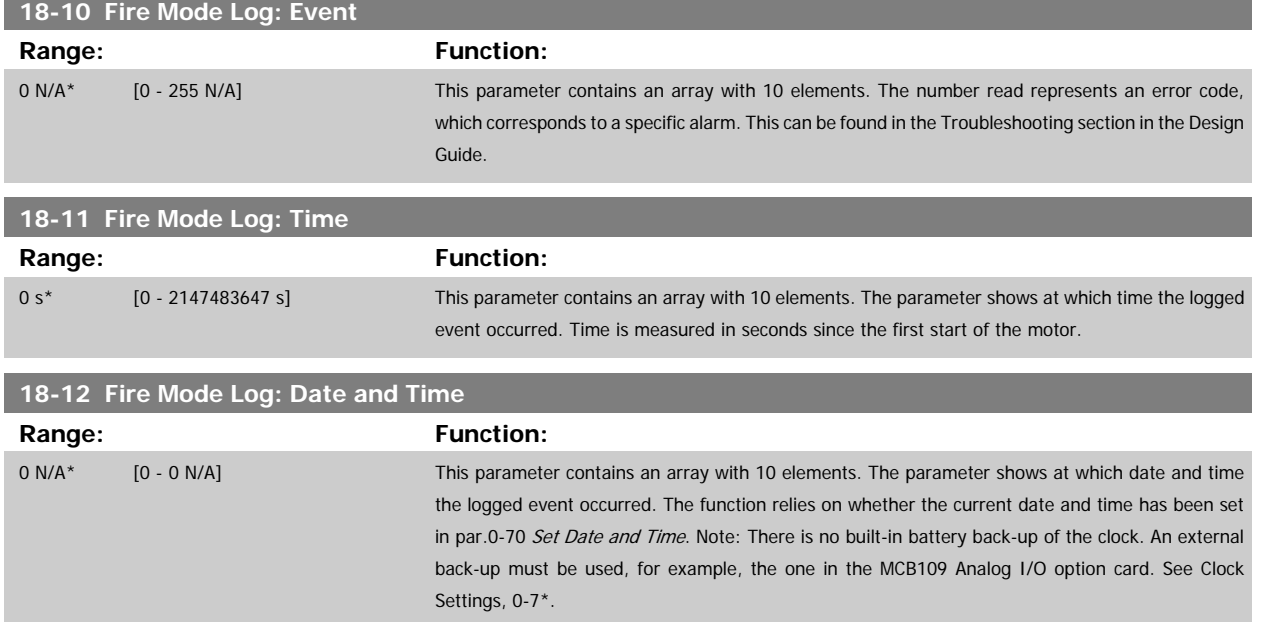

## **3.17.3 18-3\* Analog I/O**

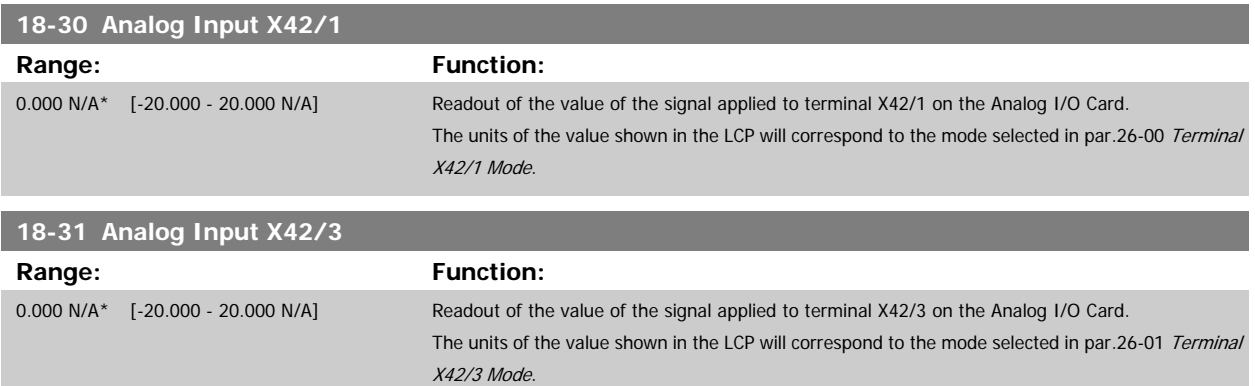

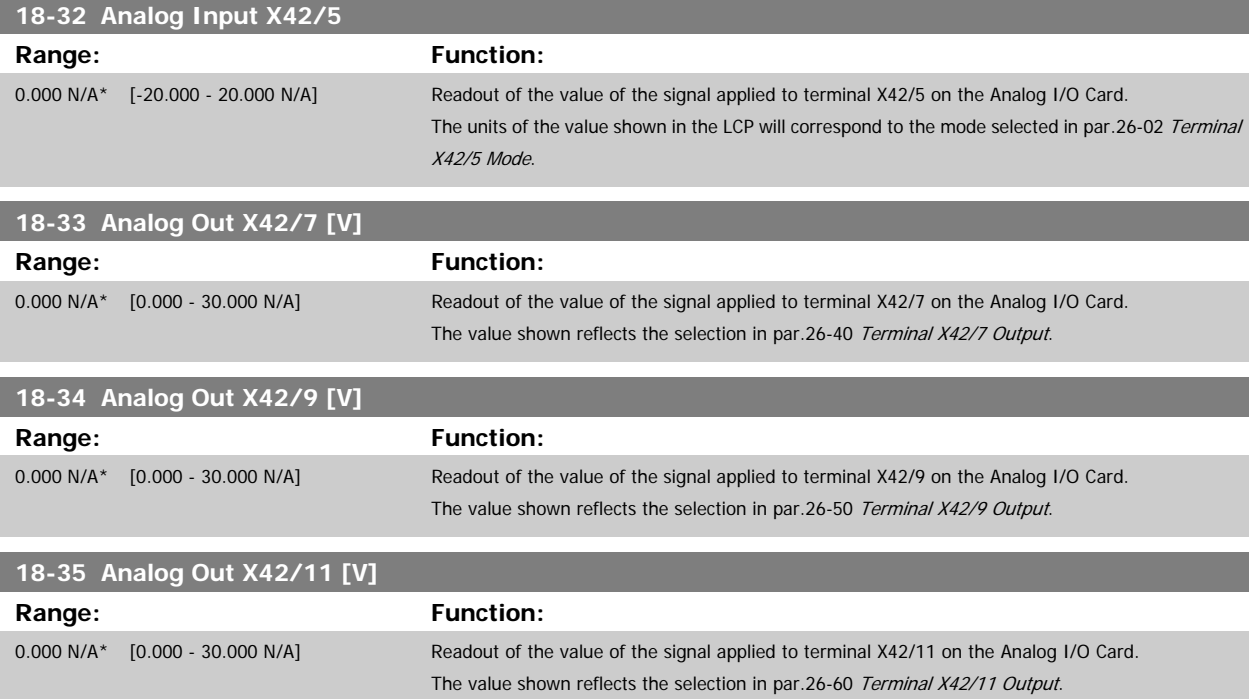

# <span id="page-188-0"></span>**3.18 Main Menu - Adjustable Frequency Drive Closed-loop - Group 20**

#### **3.18.1 20-\*\* Adjustable Frequency Drive Closed-loop**

This parameter group is used for configuring the closed-loop PID controller, that controls the output frequency of the adjustable frequency drive.

#### **3.18.2 20-0\* Feedback**

This parameter group is used to configure the feedback signal for the adjustable frequency drive's closed-loop PID controller. Whether the adjustable frequency drive is in closed-loop mode or open-loop mode, the feedback signals can also be shown on the adjustable frequency drive's display, be used to control an adjustable frequency drive analog output, and be transmitted over various serial communication protocols.

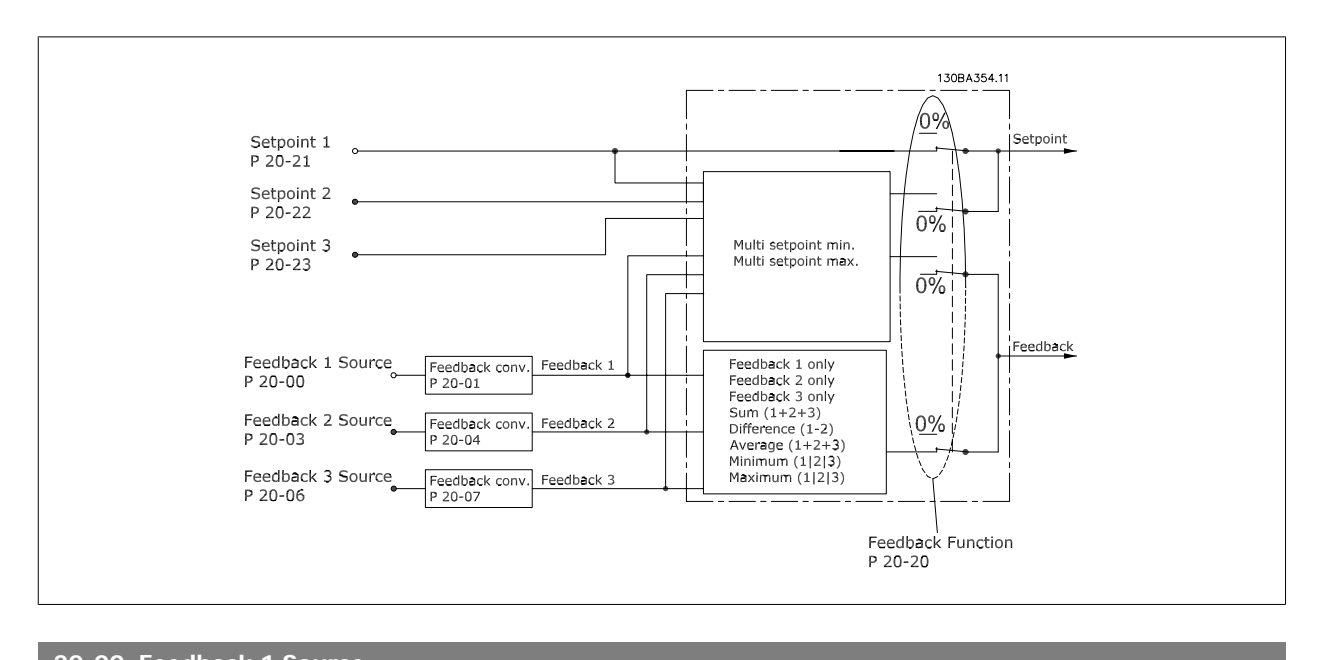

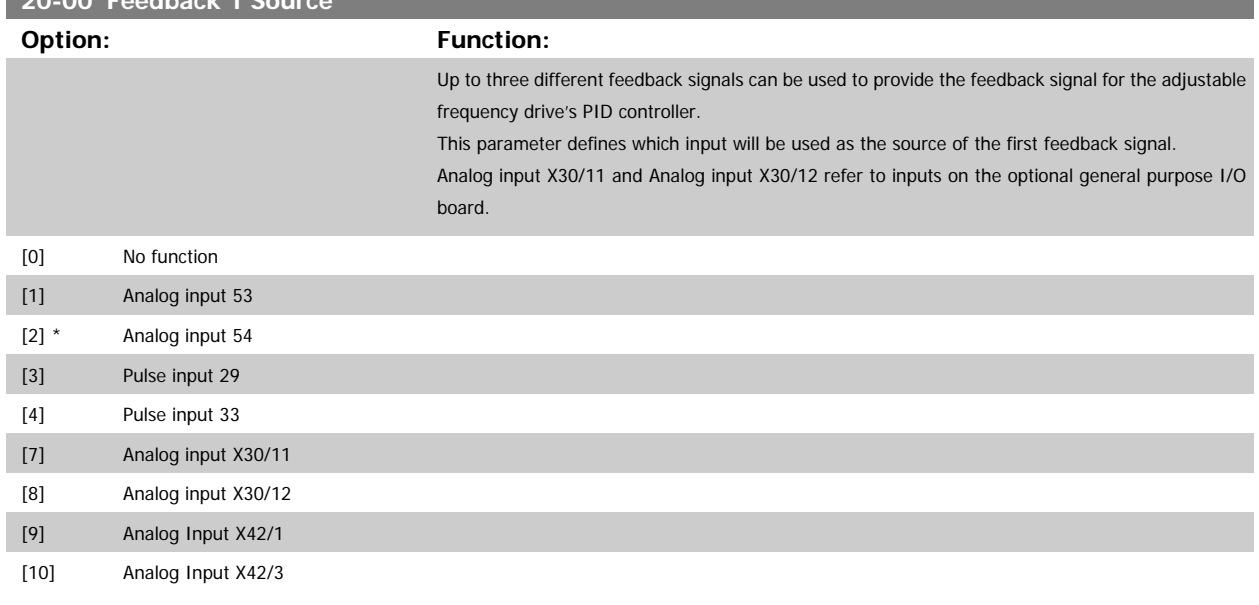

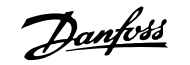

<span id="page-189-0"></span>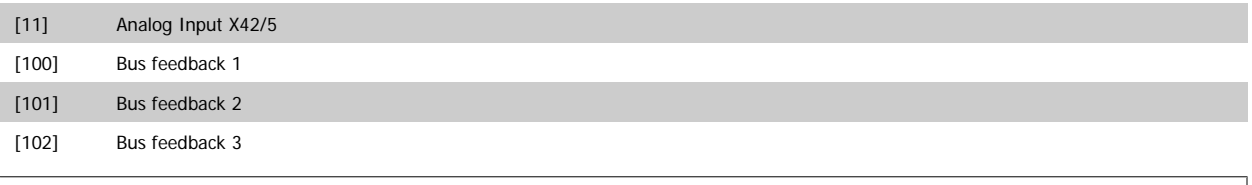

# **NOTE!**

If a feedback is not used, its source must be set to No Function [0]. par.20-20 [Feedback Function](#page-196-0) determines how the three possible feedbacks will be used by the PID controller.

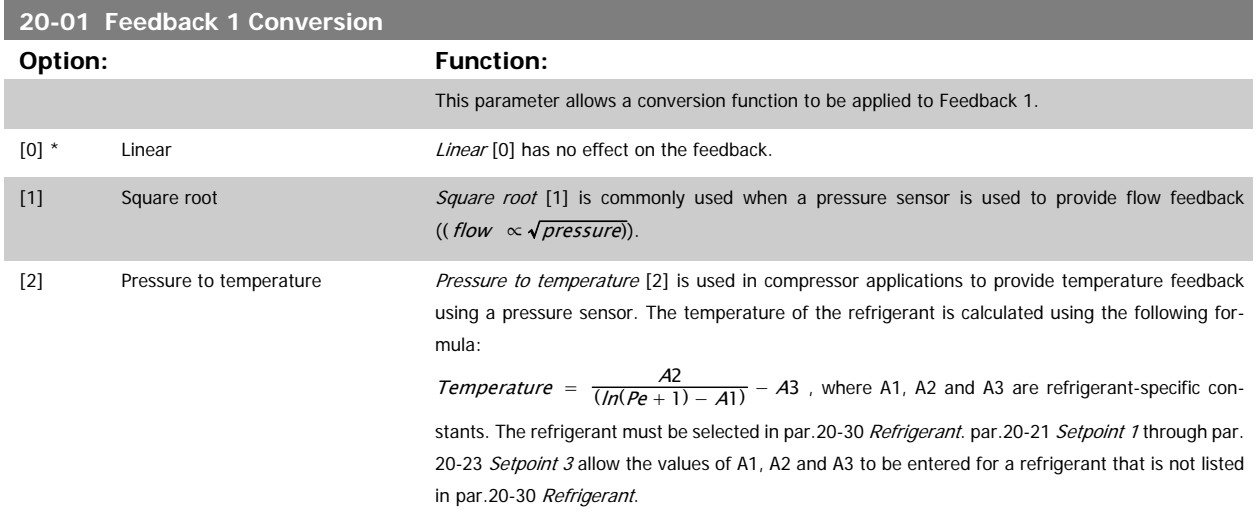

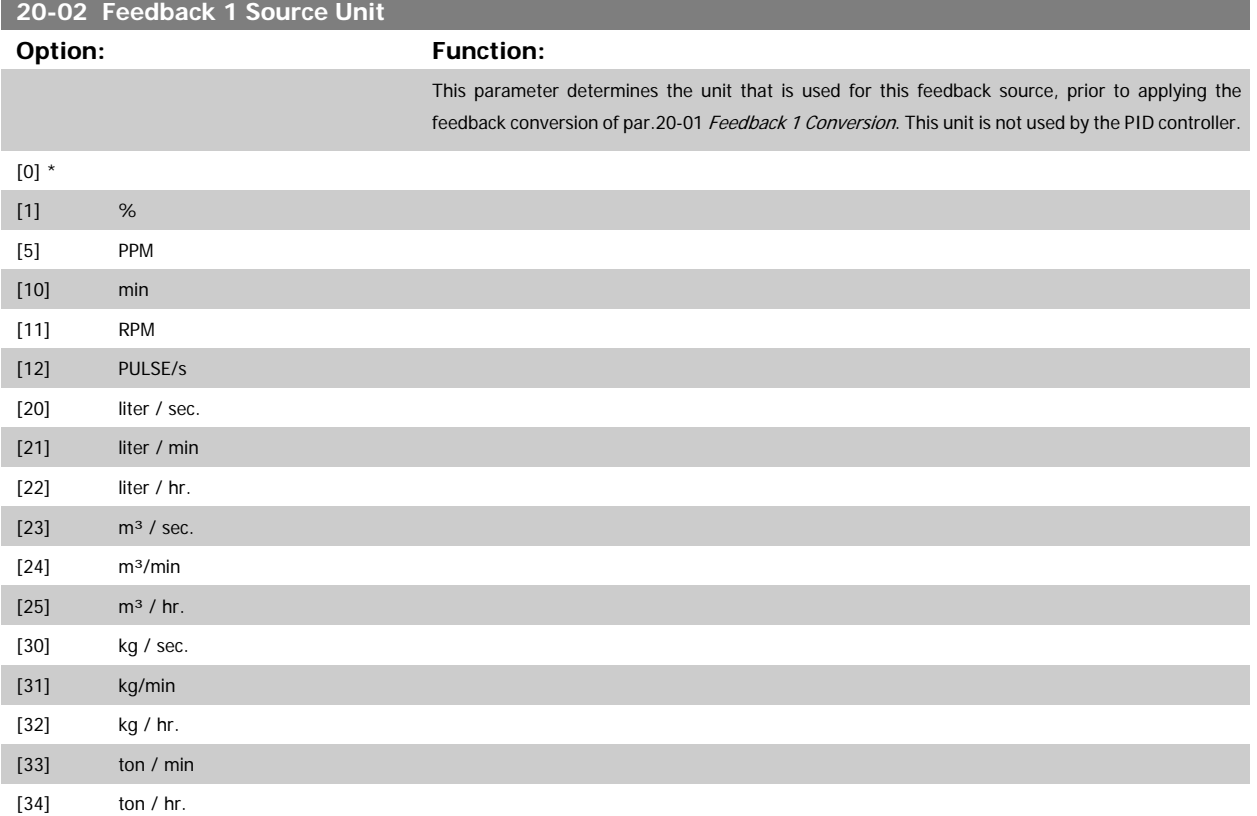

# VLT<sup>®</sup> HVAC Drive Programming Guide **3** *Danfold* 3 Parameter Description

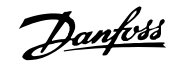

 **3**

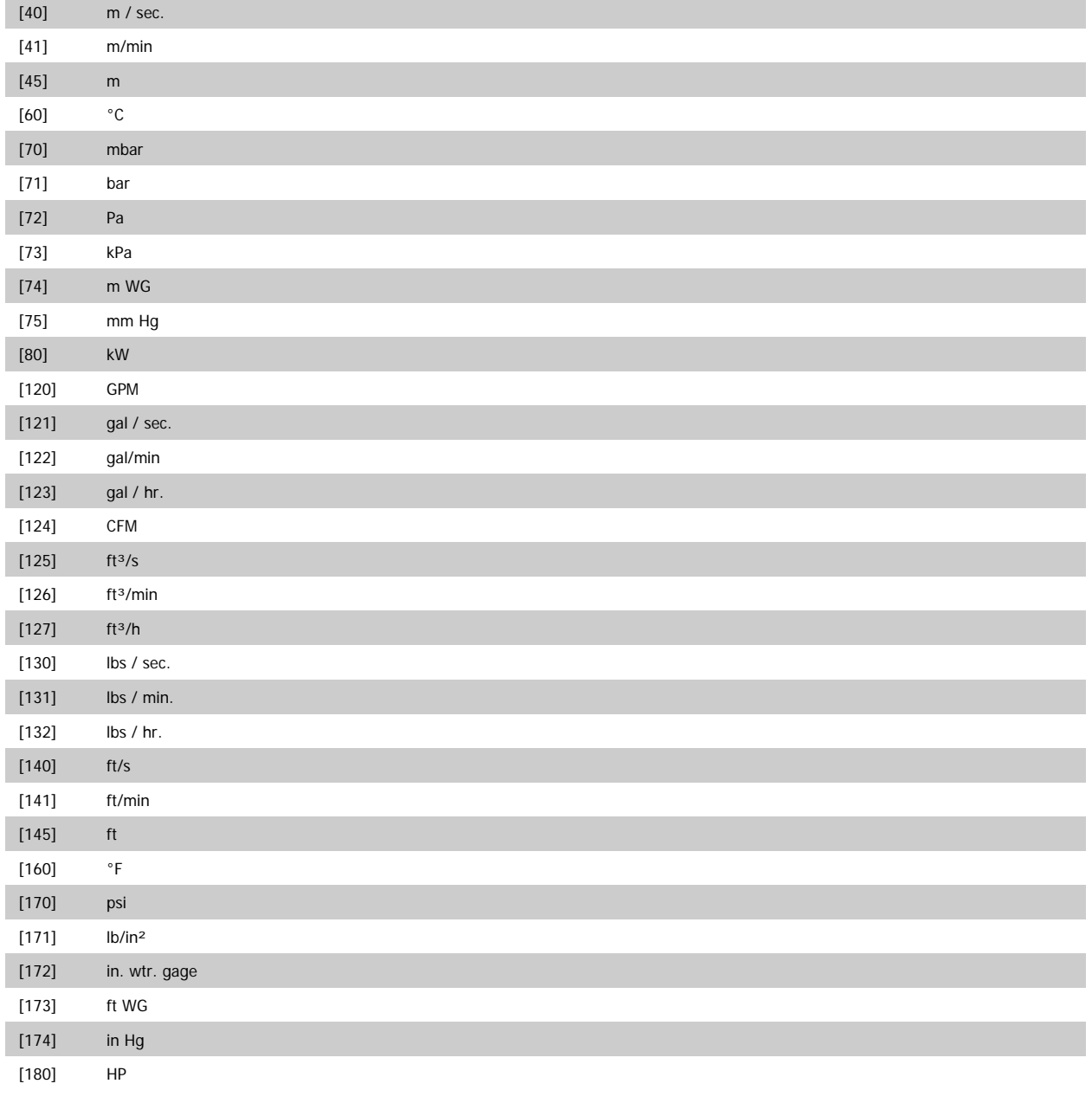

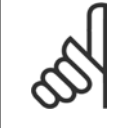

**NOTE!**

This parameter is only available when using pressure to temperature feedback conversion.

If the choice Linear [0] is selected in par.20-01 [Feedback 1 Conversion](#page-189-0), then the setting of any choice in par.20-02 [Feedback 1 Source](#page-189-0) [Unit](#page-189-0) does not matter as conversion will be one-to-one.

<span id="page-191-0"></span>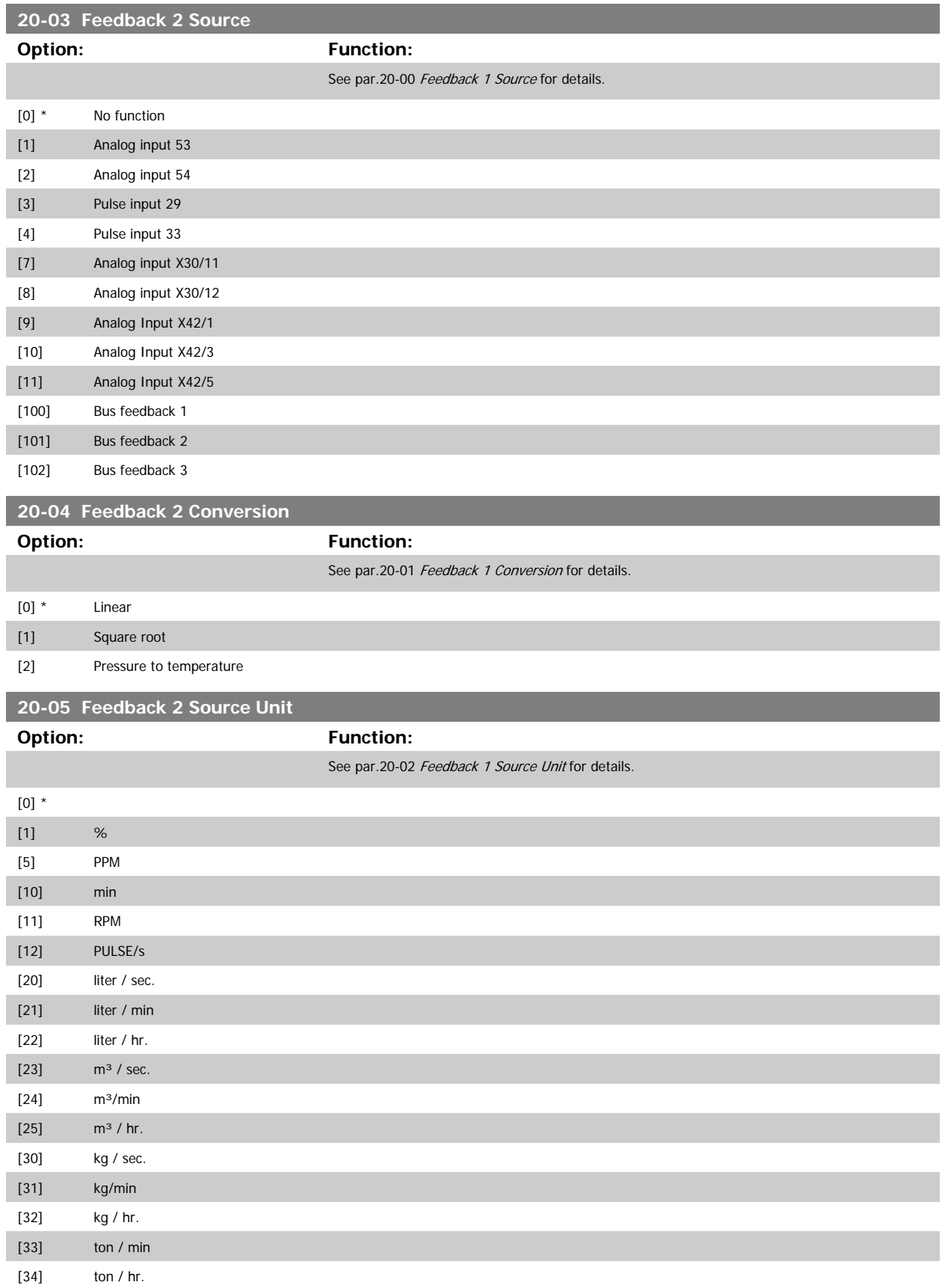

# VLT<sup>®</sup> HVAC Drive Programming Guide **3** *Danfoss* 3 Parameter Description

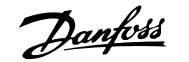

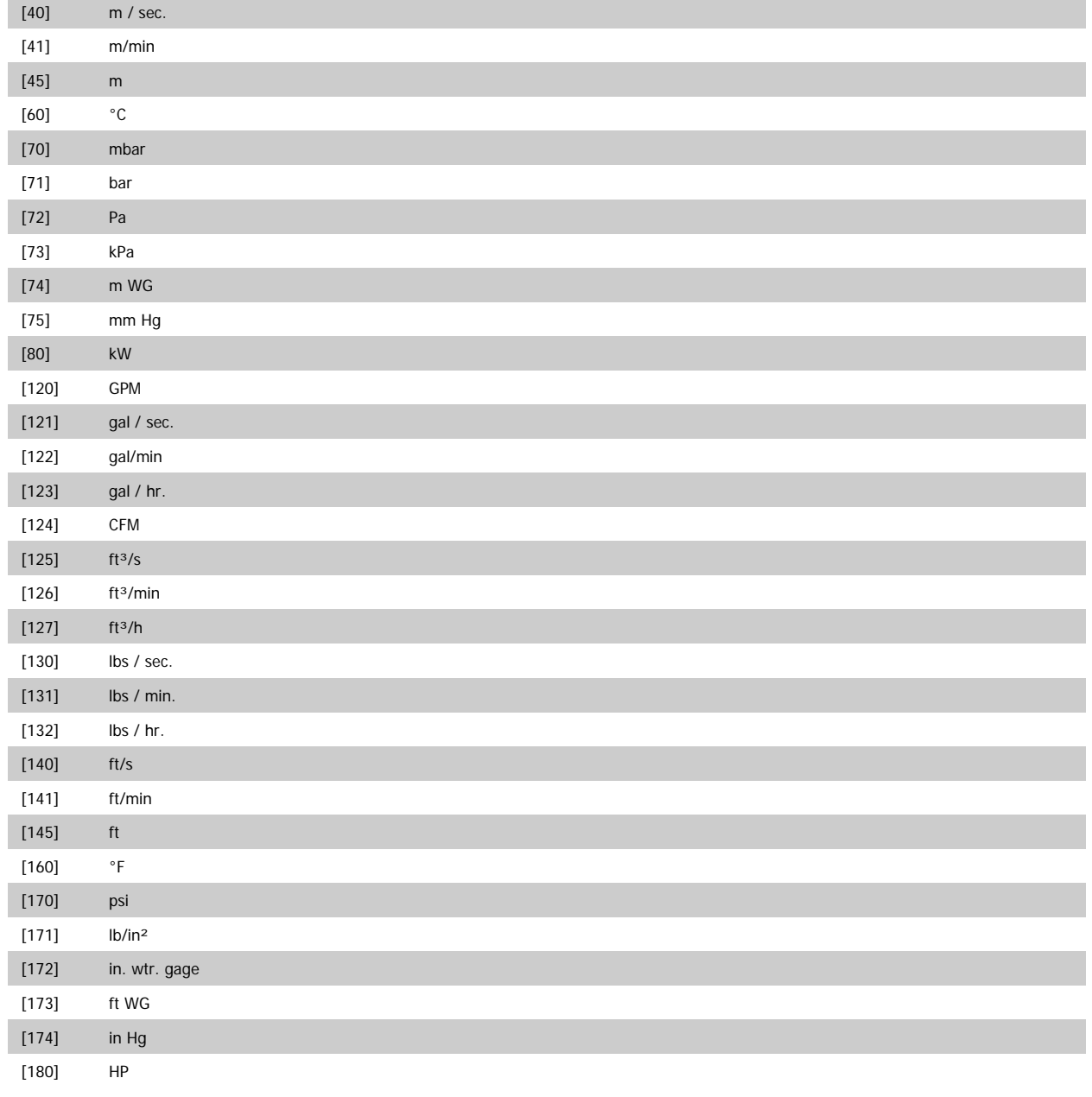

<span id="page-193-0"></span>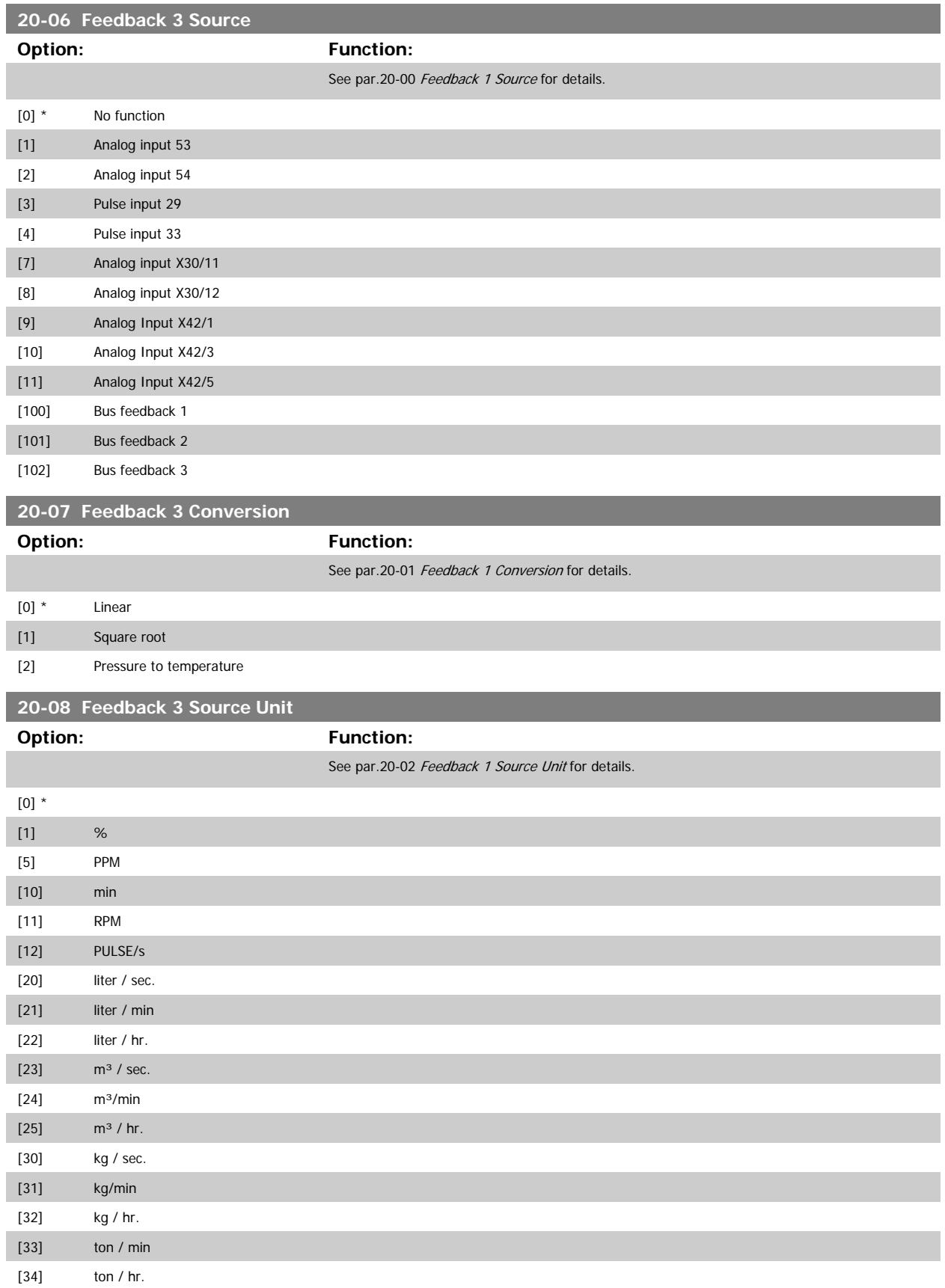

# <span id="page-194-0"></span>VLT<sup>®</sup> HVAC Drive Programming Guide **3** *Danfoss* 3 Parameter Description

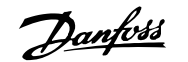

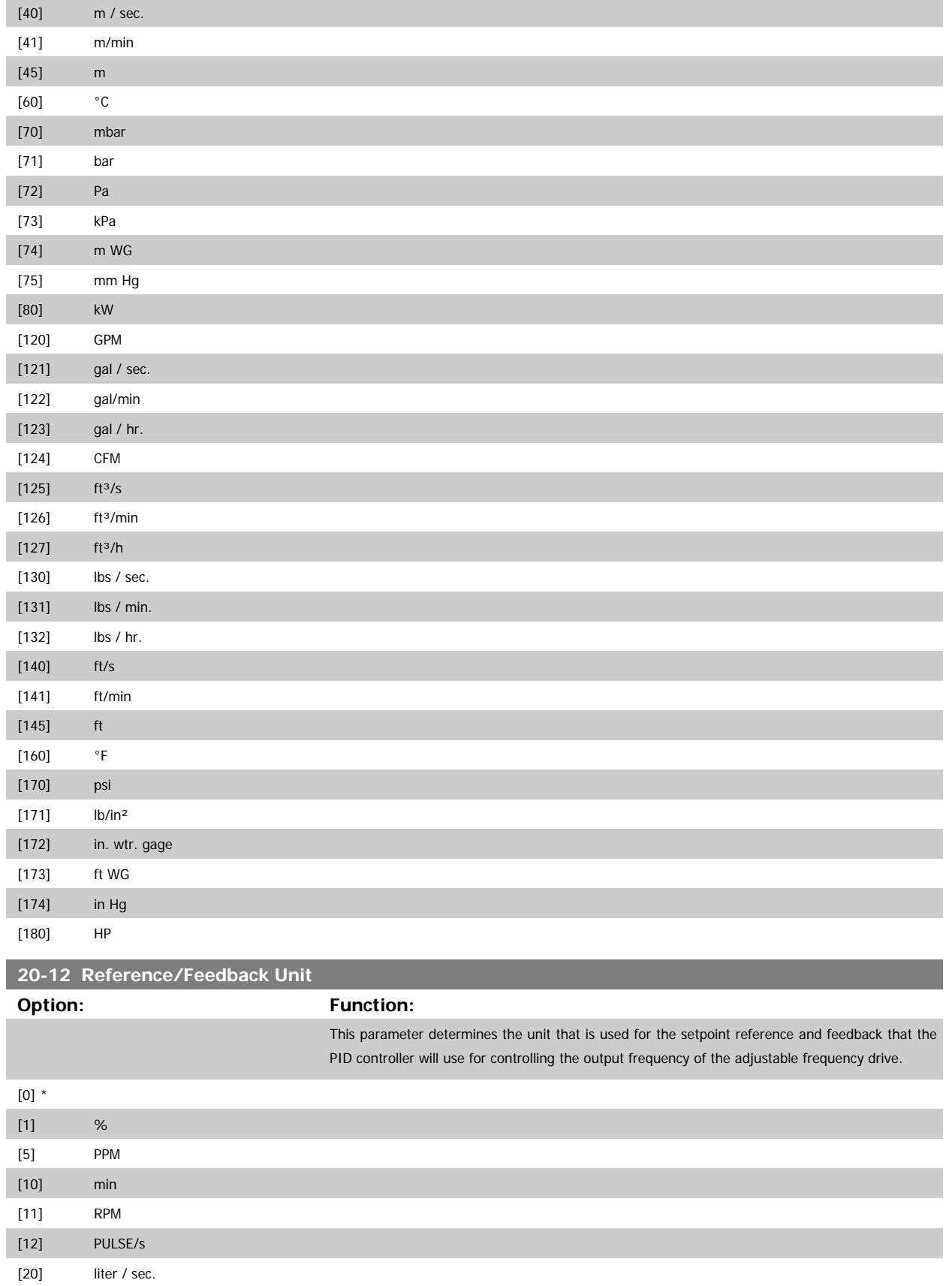

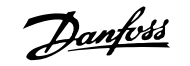

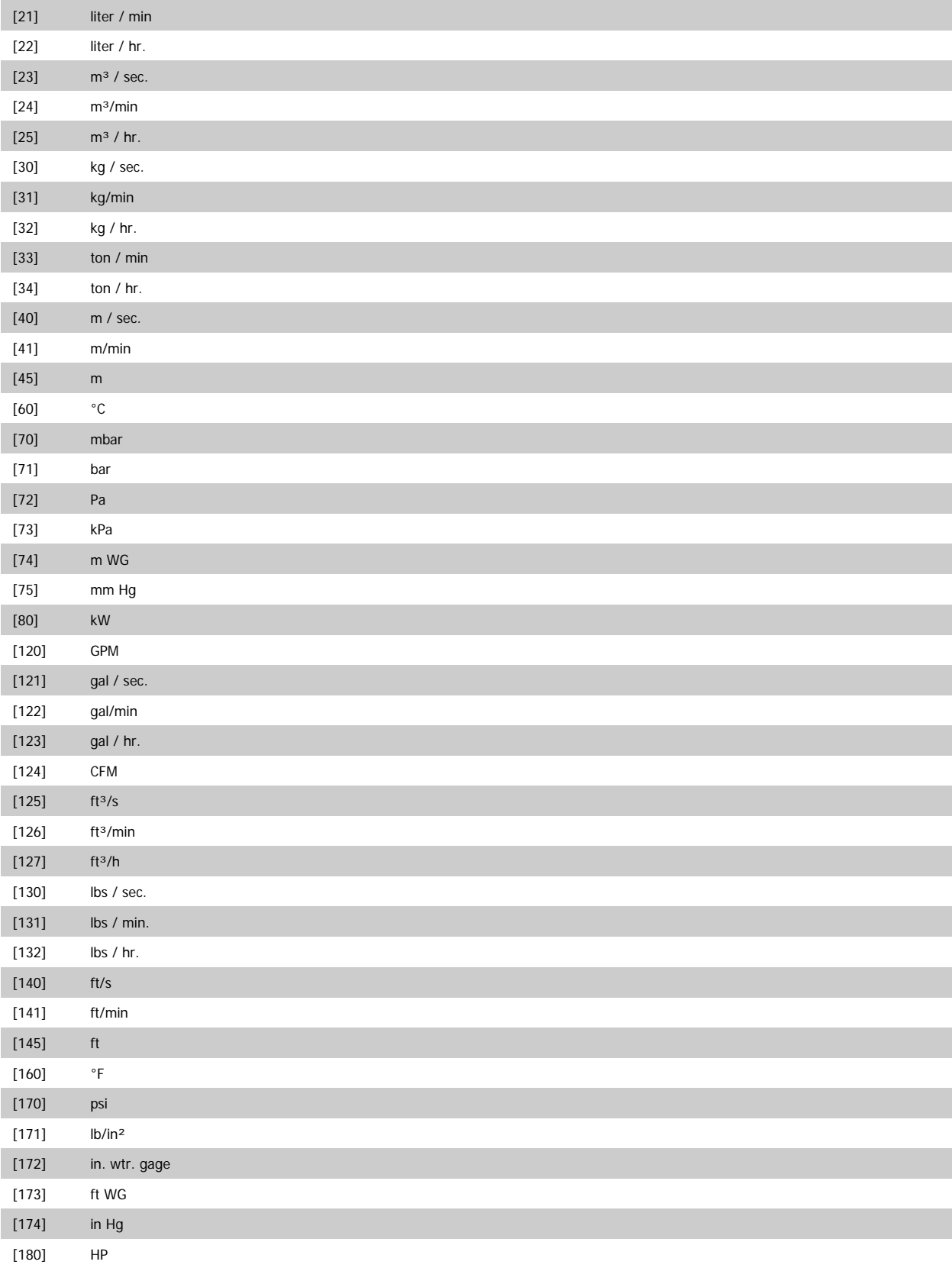

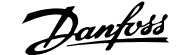

<span id="page-196-0"></span>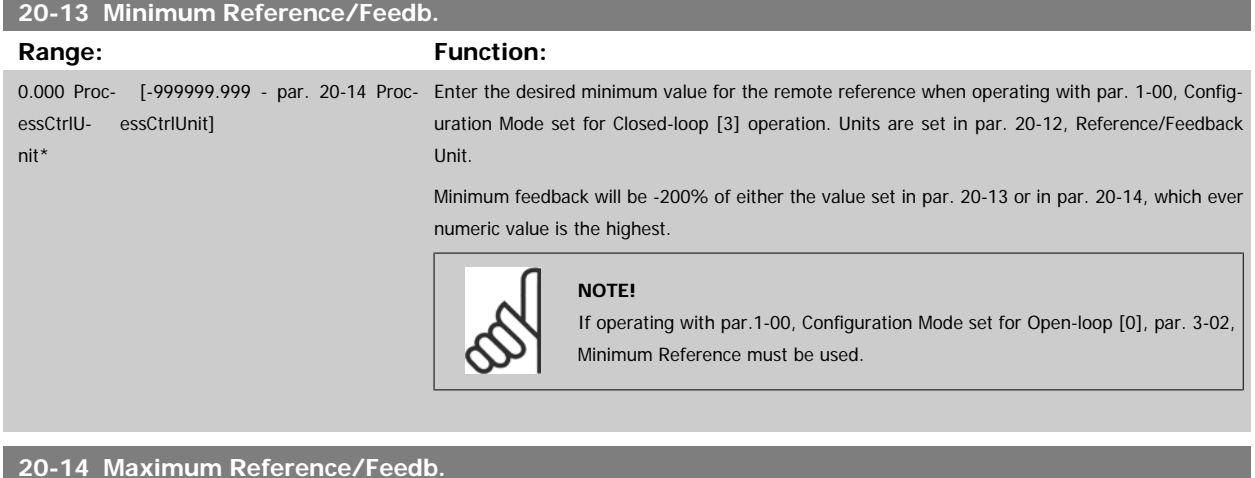

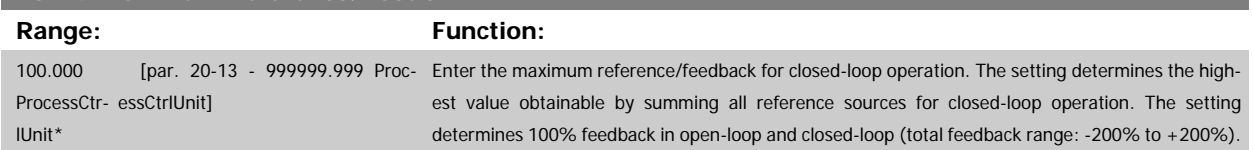

#### **NOTE!**

If operating with par.1-00 [Configuration Mode](#page-41-0) set for Open-loop [0], par.3-03 [Maximum Reference](#page-56-0) must be used.

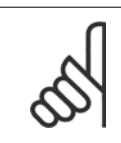

# **NOTE!**

The dynamics of the PID controller will depend on the value set in this parameter. Please also see par.20-93 [PID Proportional Gain](#page-203-0). Par. 20-13 and par. 20-14 also determine the feedback range when using feedback for display readout with par.1-00 [Configuration](#page-41-0) [Mode](#page-41-0) set for Open-loop [0]. Same condition as above.

#### **3.18.3 20-2\* Feedback & Setpoint**

This parameter group is used to determine how the adjustable frequency drive's PID controller will use the three possible feedback signals to control the output frequency of the adjustable frequency drive. This group is also used to store the three internal setpoint references.

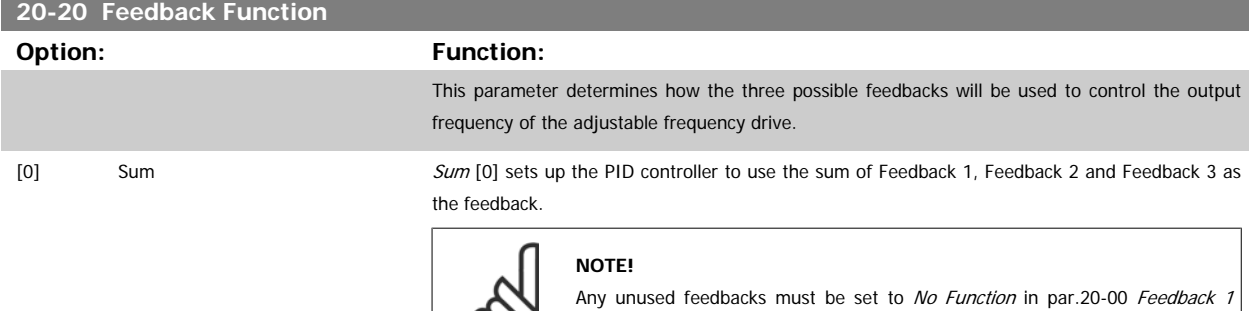

လာ၊

[Source](#page-188-0), par.20-03 [Feedback 2 Source](#page-191-0), or par.20-06 [Feedback 3 Source](#page-193-0).

The sum of Setpoint 1 and any other references that are enabled (see par. group 3-1\*) will be used as the PID controller's setpoint reference.

# 3 Parameter Description **Contract Contract Contract Contract Contract Contract Contract Contract Contract Contract Contract Operation**

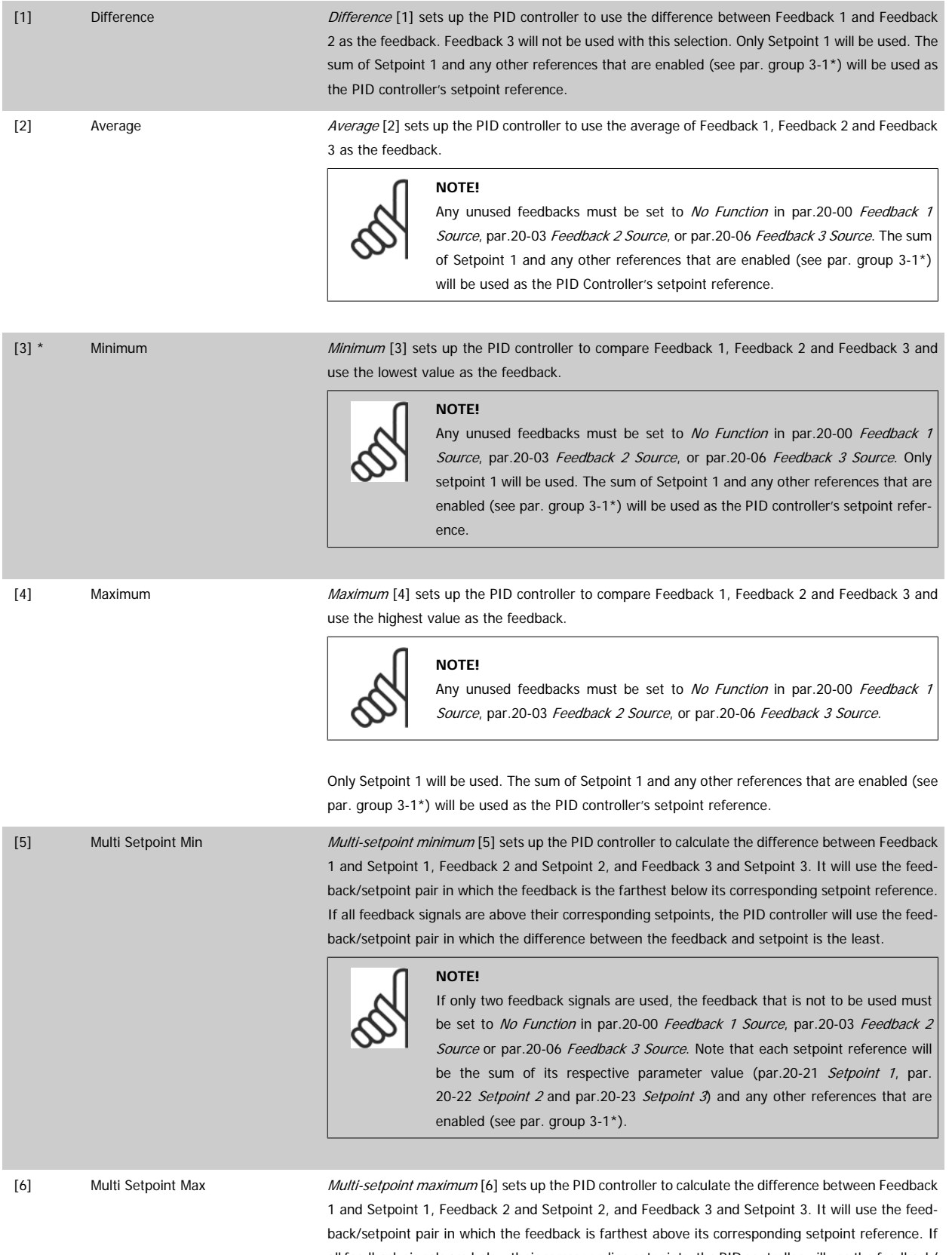

all feedback signals are below their corresponding setpoints, the PID controller will use the feedback/ setpoint pair in which the difference between the feedback and the setpoint reference is the least.

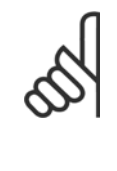

#### **NOTE!**

If only two feedback signals are used, the feedback that is not to be used must be set to No Function in par.20-00 [Feedback 1 Source](#page-188-0), [par.20-03](#page-191-0) Feedback 2 [Source](#page-191-0) or par.20-06 [Feedback 3 Source](#page-193-0). Note that each setpoint reference will be the sum of its respective parameter value [\(par.20-21](#page-199-0) Setpoint 1, [par.](#page-199-0) 20-22 [Setpoint 2](#page-199-0) and [par.20-23](#page-199-0) Setpoint 3) and any other references that are enabled (see par. group 3-1\*).

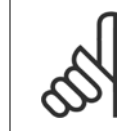

#### **NOTE!**

Any unused feedback must be set to "No function" in its Feedback Source parameter: par.20-00 [Feedback 1 Source](#page-188-0), [par.20-03](#page-191-0) Feedback [2 Source](#page-191-0) or par.20-06 [Feedback 3 Source](#page-193-0).

The feedback resulting from the function selected in par.20-20 [Feedback Function](#page-196-0) will be used by the PID controller to control the output frequency of the adjustable frequency drive. This feedback can also: be shown on the adjustable frequency drive's display, be used to control an adjustable frequency drive's analog output, and be transmitted over various serial communication protocols.

The adjustable frequency drive can be configured to handle multi-zone applications. Two different multi-zone applications are supported:

- Multi-zone, single setpoint
- Multi-zone, multi setpoint

The difference between the two is illustrated by the following examples:

#### **Example 1: Multi-zone, single setpoint**

In an office building, a VAV (variable air volume) VLT HVAC Drive system must ensure a minimum pressure at selected VAV boxes. Due to the varying pressure losses in each duct, the pressure at each VAV box cannot be assumed to be the same. The minimum pressure required is the same for all VAV boxes. This control method can be set up by setting par.20-20 [Feedback Function](#page-196-0) to option [3], Minimum, and entering the desired pressure in [par.](#page-199-0) 20-21 [Setpoint 1](#page-199-0). The PID controller will increase the speed of the fan if any one feedback is below the setpoint, and decrease the speed of the fan if all feedbacks are above the setpoint.

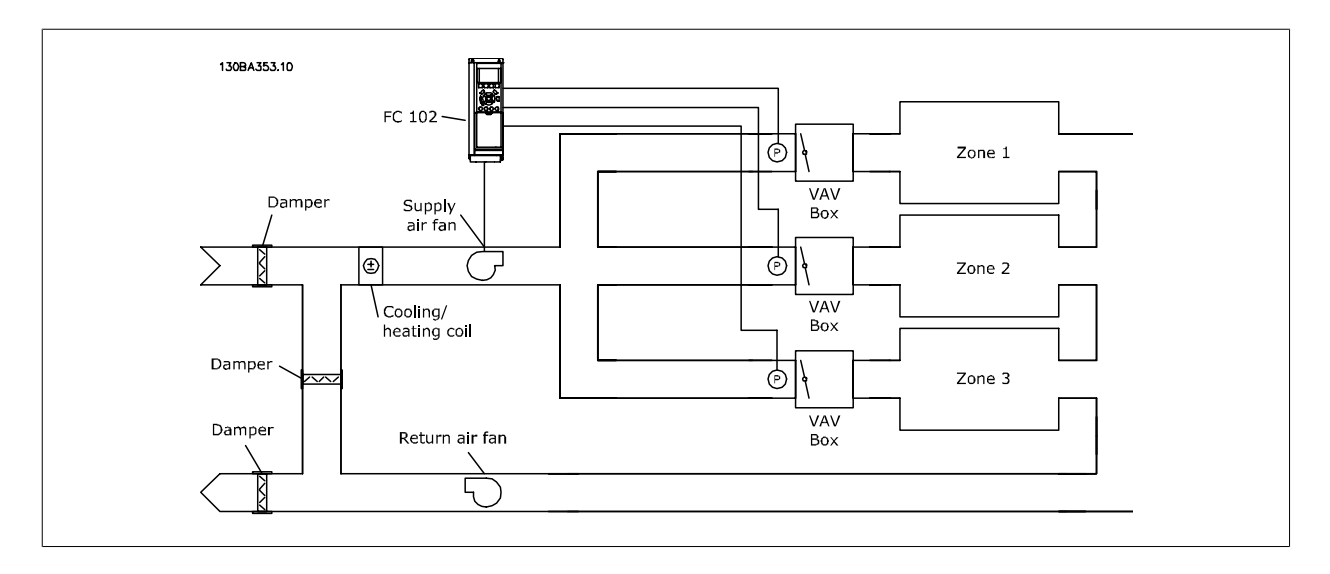

#### **Example 2: Multi-zone, multi setpoint**

The previous example can be used to illustrate the use of multi-zone, multi-setpoint control. If the zones require different pressures for each VAV box, each setpoint may be specified in [par.20-21](#page-199-0) Setpoint 1, [par.20-22](#page-199-0) Setpoint 2 and [par.20-23](#page-199-0) Setpoint 3. By selecting Multi-setpoint minimum, [5], in [par.](#page-196-0) 20-20 [Feedback Function](#page-196-0), the PID controller will increase the speed of the fan if any one of the feedbacks is below its setpoint and decrease the speed of the fan if all feedbacks are above their individual setpoints.

<span id="page-199-0"></span>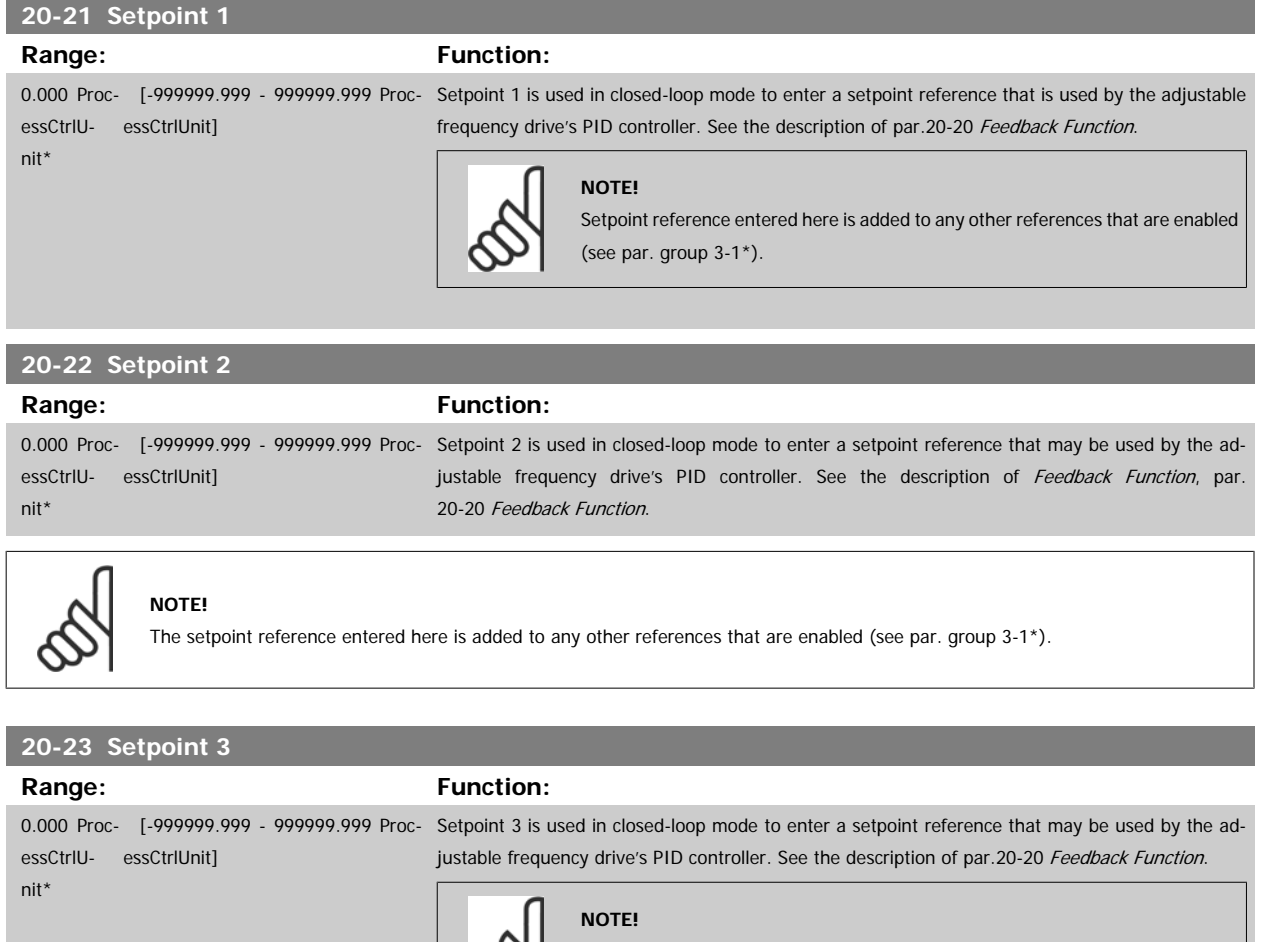

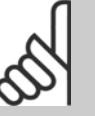

The setpoint reference entered here is added to any other references that are enabled (see par. group 3-1\*).

# **3.18.4 20-3\* Feedback Adv. Conversion**

In air conditioning compressor applications it is often useful to control the system based on the temperature of the refrigerant. However, it is generally more convenient to directly measure its pressure. This parameter group allows the adjustable frequency drive's PID controller to convert refrigerant pressure measurements into temperature values.

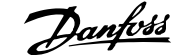

<span id="page-200-0"></span>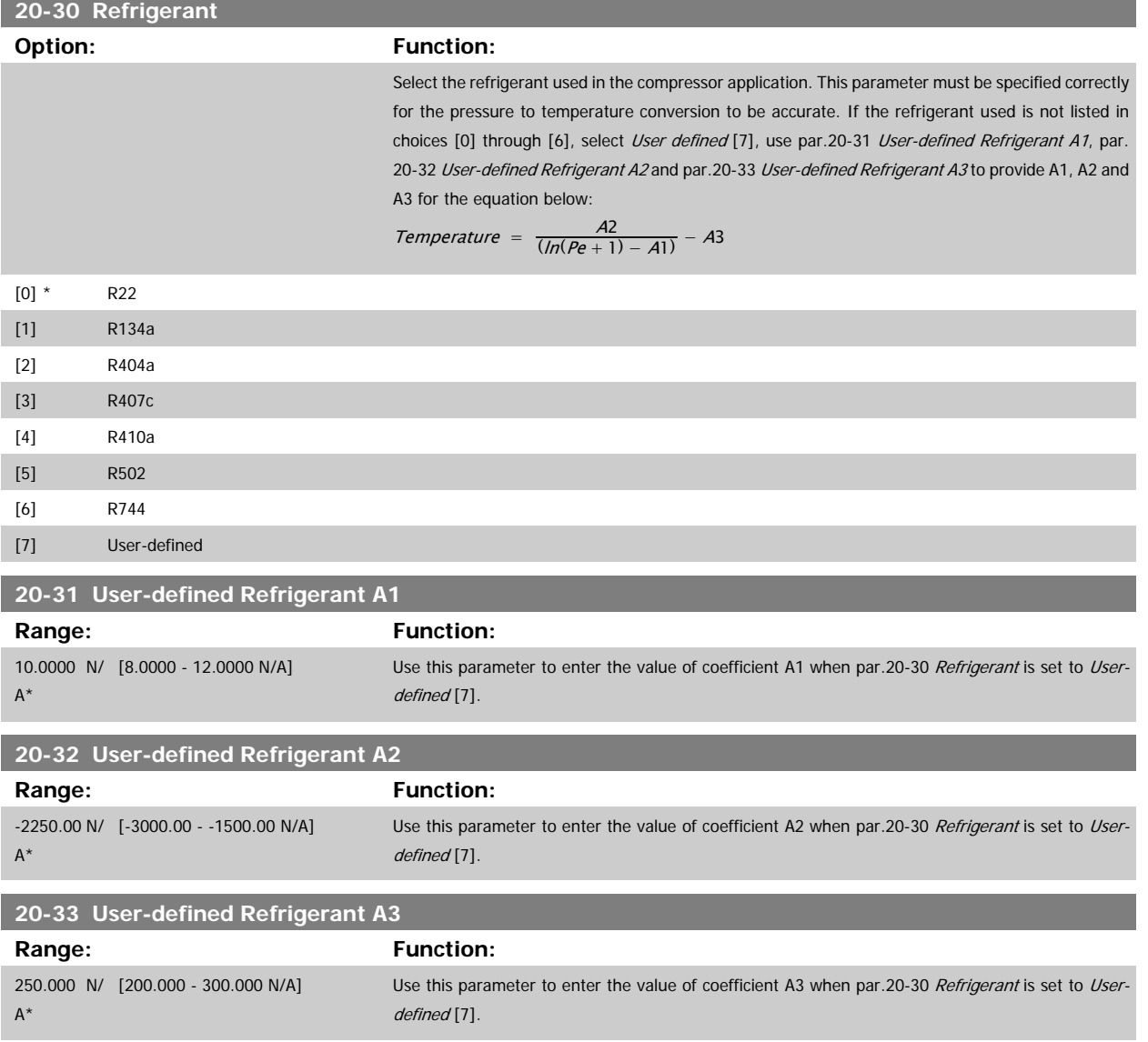

#### **3.18.5 20-7\* PID autotuning**

The adjustable frequency drive PID closed-loop controller (parameters 20-\*\*, Adjustable Frequency Drive Closed-loop) can be autotuned, simplifying and saving time during commissioning, while ensuring accurate PID control adjustment. To use autotuning, it is necessary for the adjustable frequency drive to be configured for closed-loop in par.1-00 [Configuration Mode](#page-41-0).

A graphical local control panel (LCP) must be used in order to react on messages during the autotuning sequence.

Enabling par.20-79 [PID Auto Tuning](#page-202-0), puts the adjustable frequency drive into autotuning mode. The LCP then directs the user with on-screen instructions.

The fan/pump is started by pressing [Auto On] button on the LCP and applying a start signal. The speed is adjusted manually by pressing the [▲] or [▼] navigation keys on the LCP to a level where the feedback is around the system setpoint.

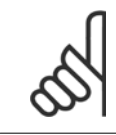

#### **NOTE!**

It is not possible to run the motor at maximum or minimum speed, when manually adjusting the motor speed due to the need of giving the motor a step in the speed during autotuning.

PID autotuning functions by introducing step changes while operating at a steady state and then monitoring the feedback. From the feedback response, the required values for par.20-93 [PID Proportional Gain](#page-203-0) and par.20-94 [PID Integral Time](#page-204-0) are calculated. par.20-95 [PID Differentiation Time](#page-204-0) is set to value 0 (zero). par.20-81 [PID Normal/ Inverse Control](#page-202-0) is determined during tuning process.

These calculated values are presented on the LCP and the user can decide whether to accept or reject them. Once accepted, the values are written to the relevant parameters and autotuning mode is disabled in par.20-79 [PID Auto Tuning](#page-202-0). Depending on the system being controlled, the time required to carry out autotuning could be several minutes.

It is advised to set the ramp times in par.3-41 [Ramp 1 Ramp-up Time](#page-60-0), par.3-42 [Ramp 1 Ramp-down Time](#page-60-0) or par.3-51 [Ramp 2 Ramp-up Time](#page-61-0) and [par.](#page-61-0) 3-52 [Ramp 2 Ramp-down Time](#page-61-0) according to the load inertia before carrying out PID autotuning. If PID autotuning is carried out with slow ramp times, the autotuned parameters will typically result in very slow control. Excessive feedback sensor noise should be removed using the input filter (parameter groups 6-\*\*, 5-5\* and 26-\*\*, Terminal 53/54 Filter Time Constant/Pulse Filter Time Constant #29/33) before activating PID autotuning. In order to obtain the most accurate controller parameters, it is advised to carry out PID autotuning, when the application is running in typical operation, i.e., with a typical load.

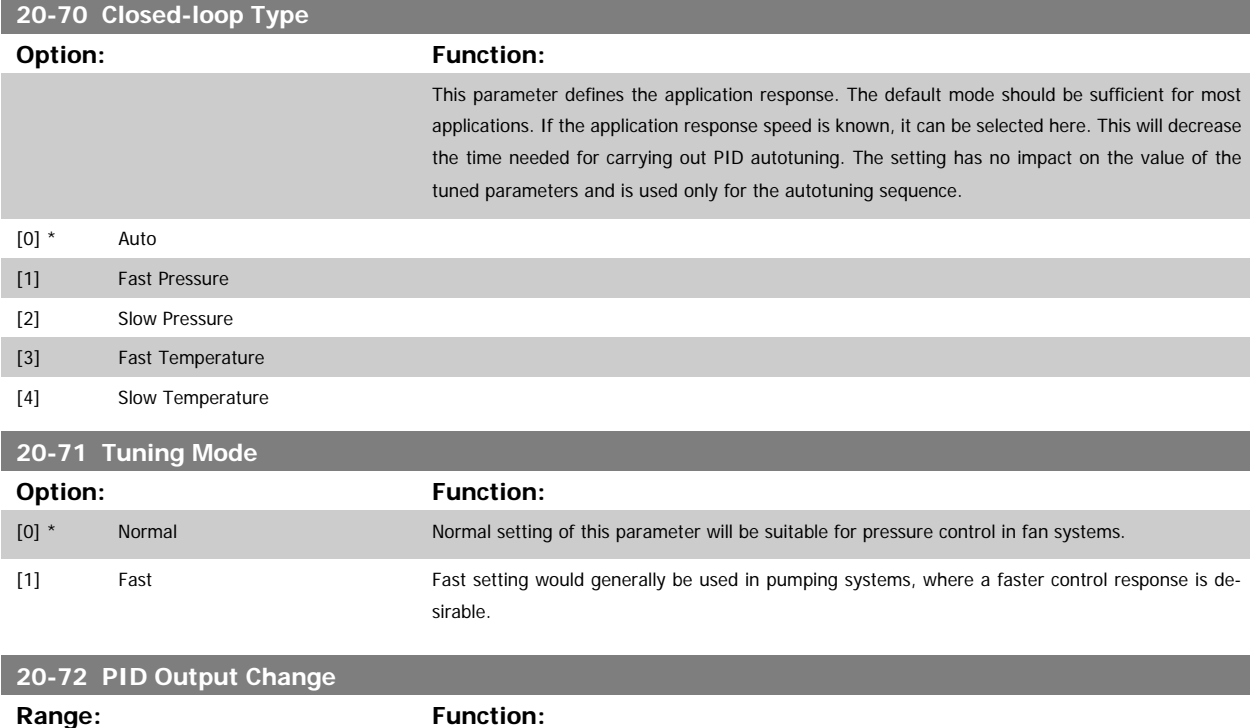

0.10 N/A\* [0.01 - 0.50 N/A] This parameter sets the magnitude of step change during autotuning. The value is a percentage of full speed. This means that if the maximum output frequency inpar.4-13 [Motor Speed High Limit](#page-64-0) [\[RPM\]](#page-64-0)/par.4-14 [Motor Speed High Limit \[Hz\]](#page-64-0) is set to 50 Hz, 0.10 is 10% of 50 Hz, which is 5 Hz. This parameter should be set to a value resulting in feedback changes of between 10% and 20% for best tuning accuracy.

<span id="page-202-0"></span>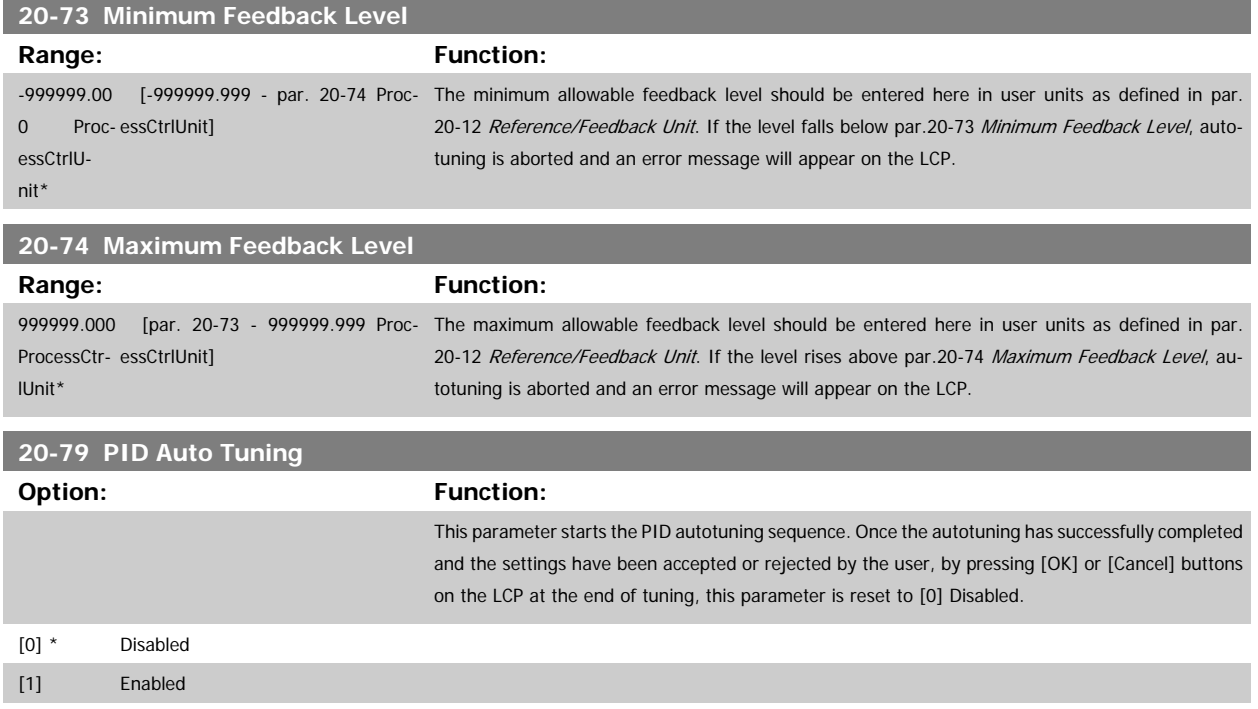

## **3.18.6 20-8\* PID Basic Settings**

This parameter group is used to configure the basic operation of the adjustable frequency drive's PID controller, including how it responds to a feedback that is above or below the setpoint, the speed at which it first starts functioning, and when it will indicate that the system has reached the setpoint.

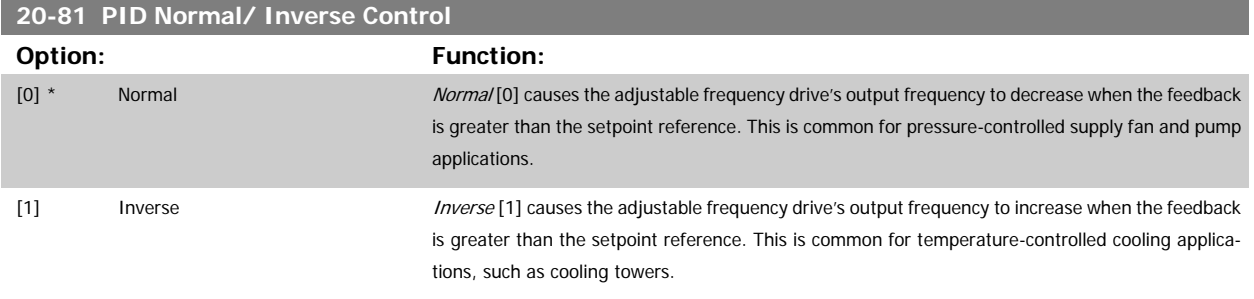

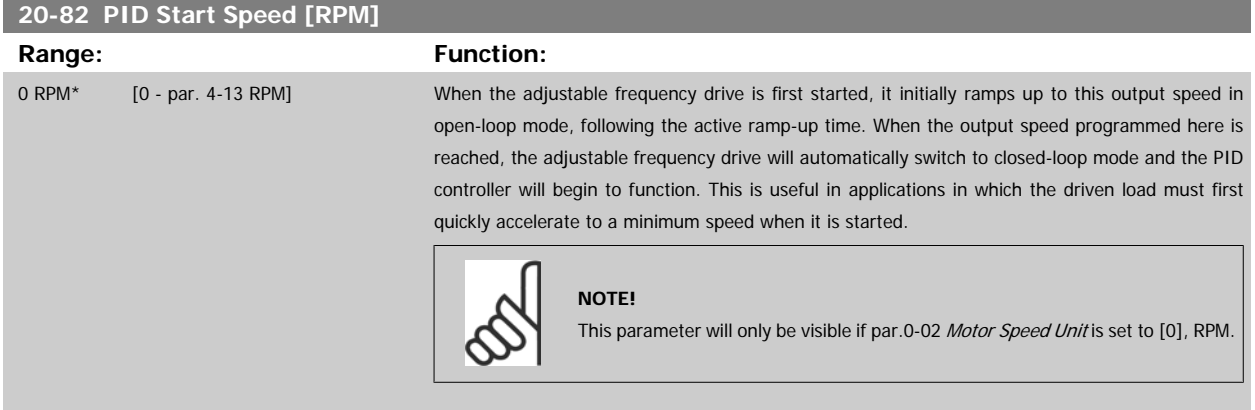

<span id="page-203-0"></span>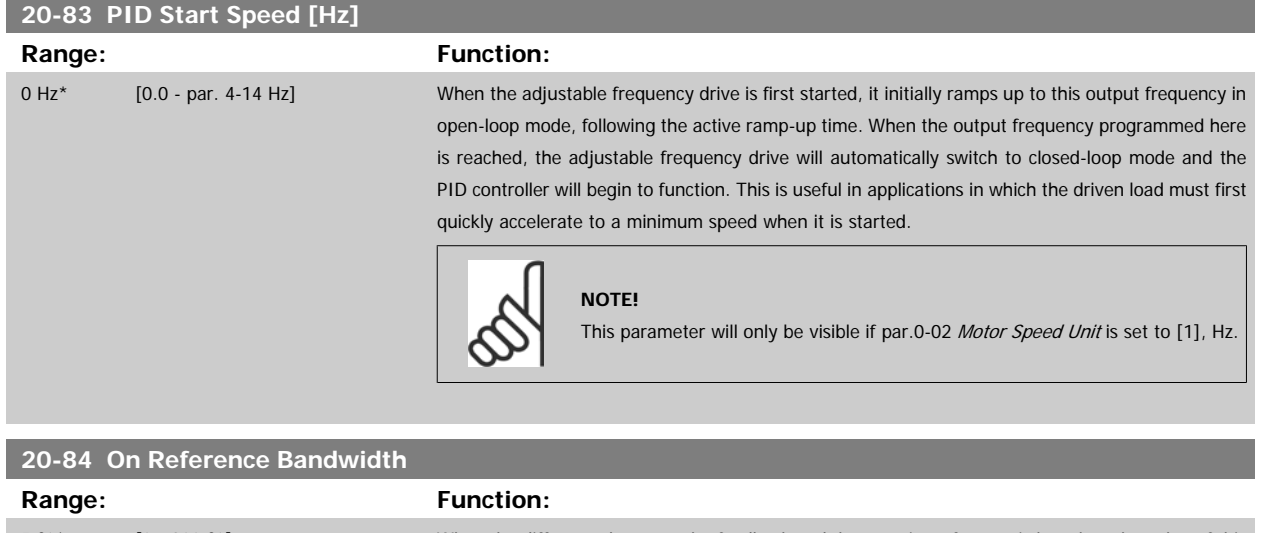

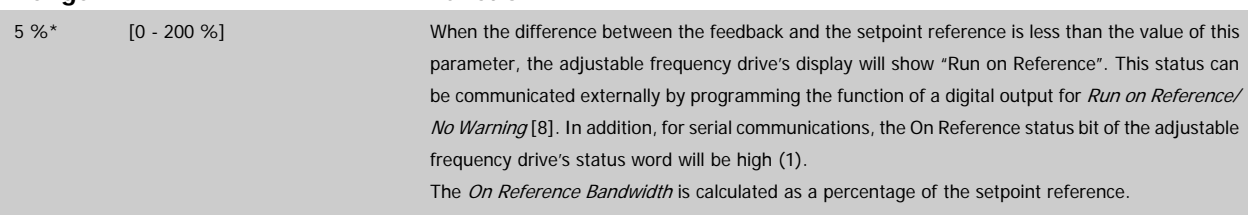

## **3.18.7 20-9\* PID Controller**

This group provides the ability to manually adjust this PID controller. By adjusting the PID controller parameters the control performance may be improved. See section PID in the VLT HVAC Drive Design Guide, MG.11.Bx.yy for guidelines on adjusting the PID controller parameters.

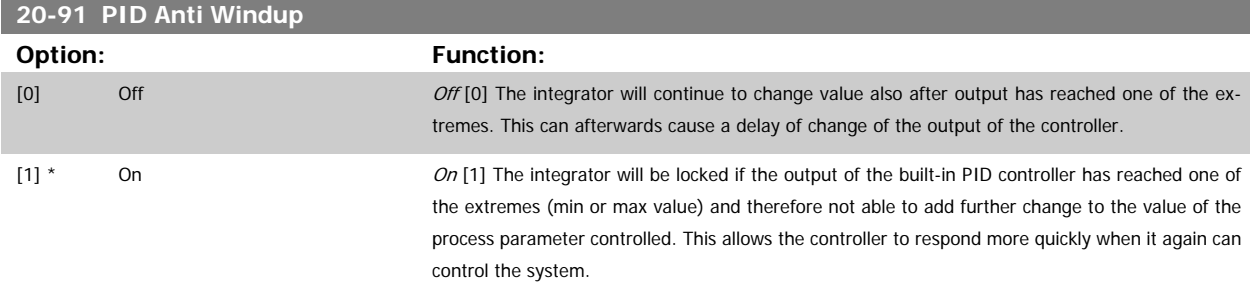

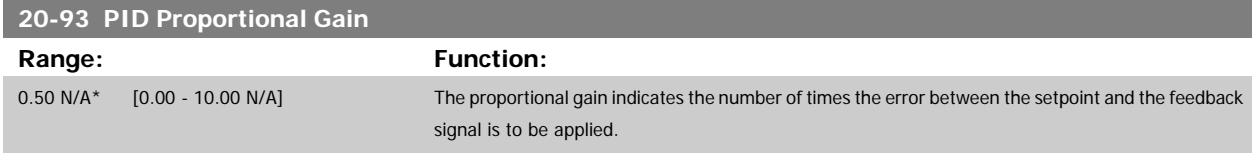

If (Error x Gain) jumps with a value equal to what is set in par.20-14 [Maximum Reference/Feedb.](#page-196-0), the PID controller will try to change the output speed equal to what is set in par.4-13 [Motor Speed High Limit \[RPM\]](#page-64-0)/par.4-14 [Motor Speed High Limit \[Hz\]](#page-64-0) but in practice of course limited by this setting. The proportional band (error causing output to change from 0%–100%) can be calculated by means of the formula:

 $\left(\frac{1}{\textit{Proportional Gain}}\right) \times \left(Max\;\textit{Reference}\right)$ 

#### **NOTE!**

Always set the desired for par.20-14 [Maximum Reference/Feedb.](#page-196-0) before setting the values for the PID controller in par. group 20-9\*.

<span id="page-204-0"></span>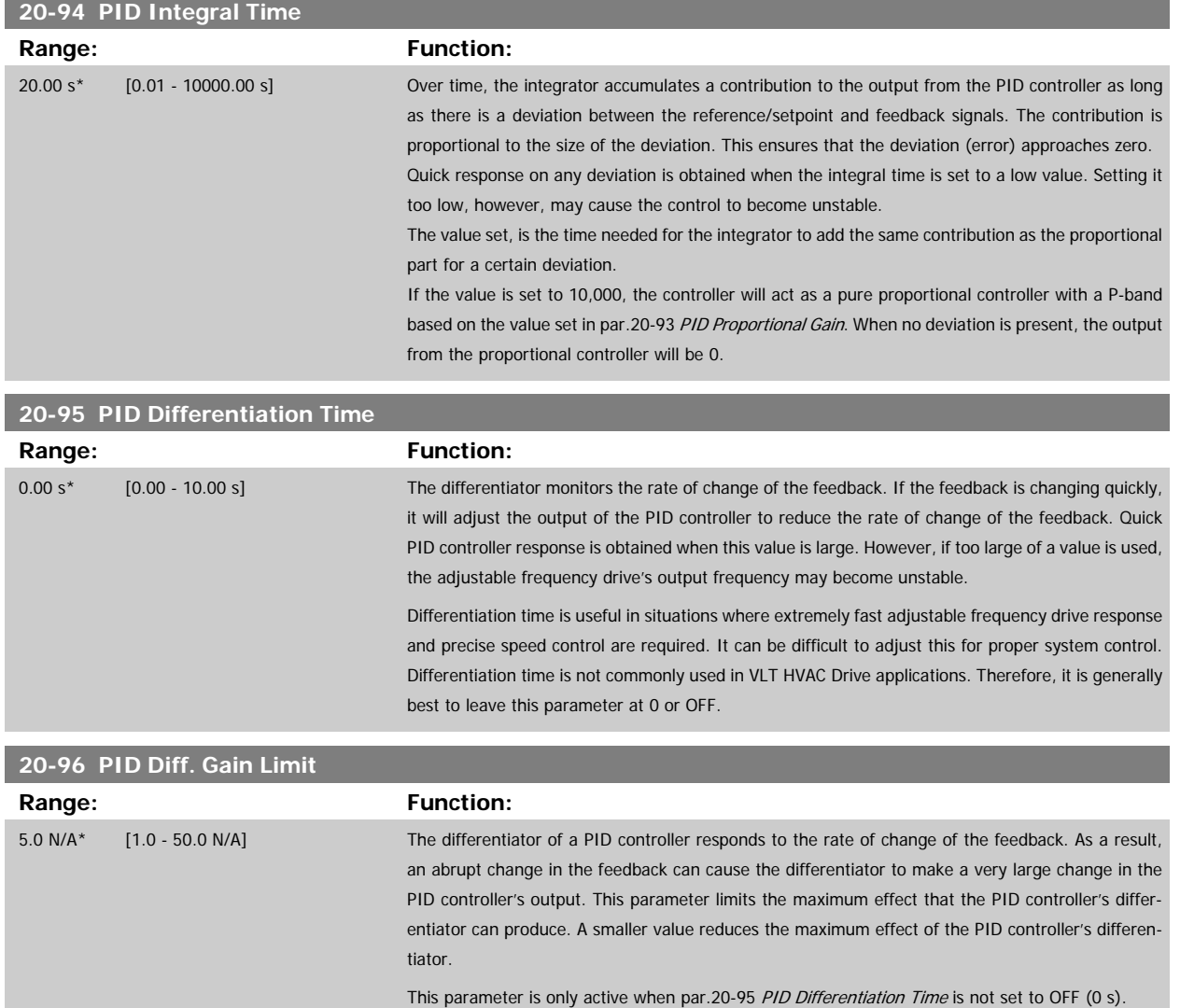

# **3.19 Main Menu - Extended Closed-loop - FC 100 - Group 21**

#### **3.19.1 21-\*\* Ext. Closed-loop**

The FC 102 offers 3 extended closed-loop PID controllers in addition to the PID controller. These can be configured independently to control either external servos (valves, dampers, etc.) or be used together with the internal PID controller to improve the dynamic responses to setpoint changes or load disturbances.

The extended closed-loop PID controllers may be interconnected or connected to the PID closed-loop controller to form a dual loop configuration.

In order to control a modulating device (e.g., a valve motor), this device must be a positioning servo motor with built-in electronics accepting either a 0–10 V (signal from Analog I/O card MCB 109) or a 0/4–20 mA (signal from control card and/or General Purpose I/O card MCB 101) control signal. The output function can be programmed in the following parameters:

- Control Card, terminal 42: par.6-50 [Terminal 42 Output](#page-109-0) (setting [113]...[115] or [149]...[151], Ext. Closed-loop 1/2/3
- General Purpose I/O card MCB 101, terminal X30/8: par.6-60 [Terminal X30/8 Output](#page-112-0), (setting [113]...[115] or [149]...[151], Ext. Closed-loop  $1/2/3$
- Analog I/O card MCB 109, terminal X42/7...11: par.26-40 [Terminal X42/7 Output](#page-278-0), par.26-50 [Terminal X42/9 Output](#page-279-0), par.26-60 [Terminal X42/11](#page-280-0) [Output](#page-280-0) (setting [113]...[115], Ext. Closed-loop 1/2/3

General Purpose I/O card and Analog I/O card are optional cards.

### **3.19.2 21-0\* Extended CL autotuning**

The extended PID closed-loop PID controllers (par. 21-\*\*, Ext. Closed-loop) can each be autotuned, simplifying and saving time during commissioning, while ensuring accurate PID control adjustment.

To use PID autotuning, it is necessary for the relevant extended PID controller to have been configured for the application.

A graphical local control panel (LCP) must be used in order to react on messages during the autotuning sequence.

Enabling autotuning par.21-09 [PID Auto Tuning](#page-207-0) puts the relevant PID controller into PID autotuning mode. The LCP then directs the user with on-screen instructions.

PID autotuning functions by introducing step changes and then monitoring the feedback. From the feedback response, the required values for PID Proportional Gain, par.21-21 [Ext. 1 Proportional Gain](#page-211-0) for EXT CL 1, par.21-41 [Ext. 2 Proportional Gain](#page-215-0) for EXT CL 2 and par.21-61 [Ext. 3 Proportional](#page-218-0) [Gain](#page-218-0) for EXT CL 3 and Integral Time, par.21-22 [Ext. 1 Integral Time](#page-211-0) for EXT CL 1, par.21-42 [Ext. 2 Integral Time](#page-215-0) for EXT CL 2 and [par.21-62](#page-218-0) Ext. 3 [Integral Time](#page-218-0) for EXT CL 3 are calculated. PID Differentiation Time, par.21-23 [Ext. 1 Differentation Time](#page-211-0) for EXT CL 1, par.21-43 [Ext. 2 Differentation](#page-215-0) [Time](#page-215-0) for EXT CL 2 and par.21-63 [Ext. 3 Differentation Time](#page-218-0) for EXT CL 3 are set to value 0 (zero). Normal / Inverse, par.21-20 [Ext. 1 Normal/Inverse](#page-210-0) [Control](#page-210-0) for EXT CL 1, par.21-40 [Ext. 2 Normal/Inverse Control](#page-214-0) for EXT CL 2 and par.21-60 [Ext. 3 Normal/Inverse Control](#page-218-0) for EXT CL 3 are determined during the tuning process.

These calculated values are presented on the LCP and the user can decide whether to accept or reject them. Once accepted, the values are written to the relevant parameters and PID autotuning mode is disabled in par.21-09 [PID Auto Tuning](#page-207-0). Depending on the system being controlled the time required to carry out PID autotuning could be several minutes.

Excessive feedback sensor noise should be removed using the input filter (parameter groups 6-\*\*,5-5\* and 26-\*\*, Terminal 53/54 Filter Time Constant/ Pulse Filter Time Constant #29/33) before activating PID autotuning.

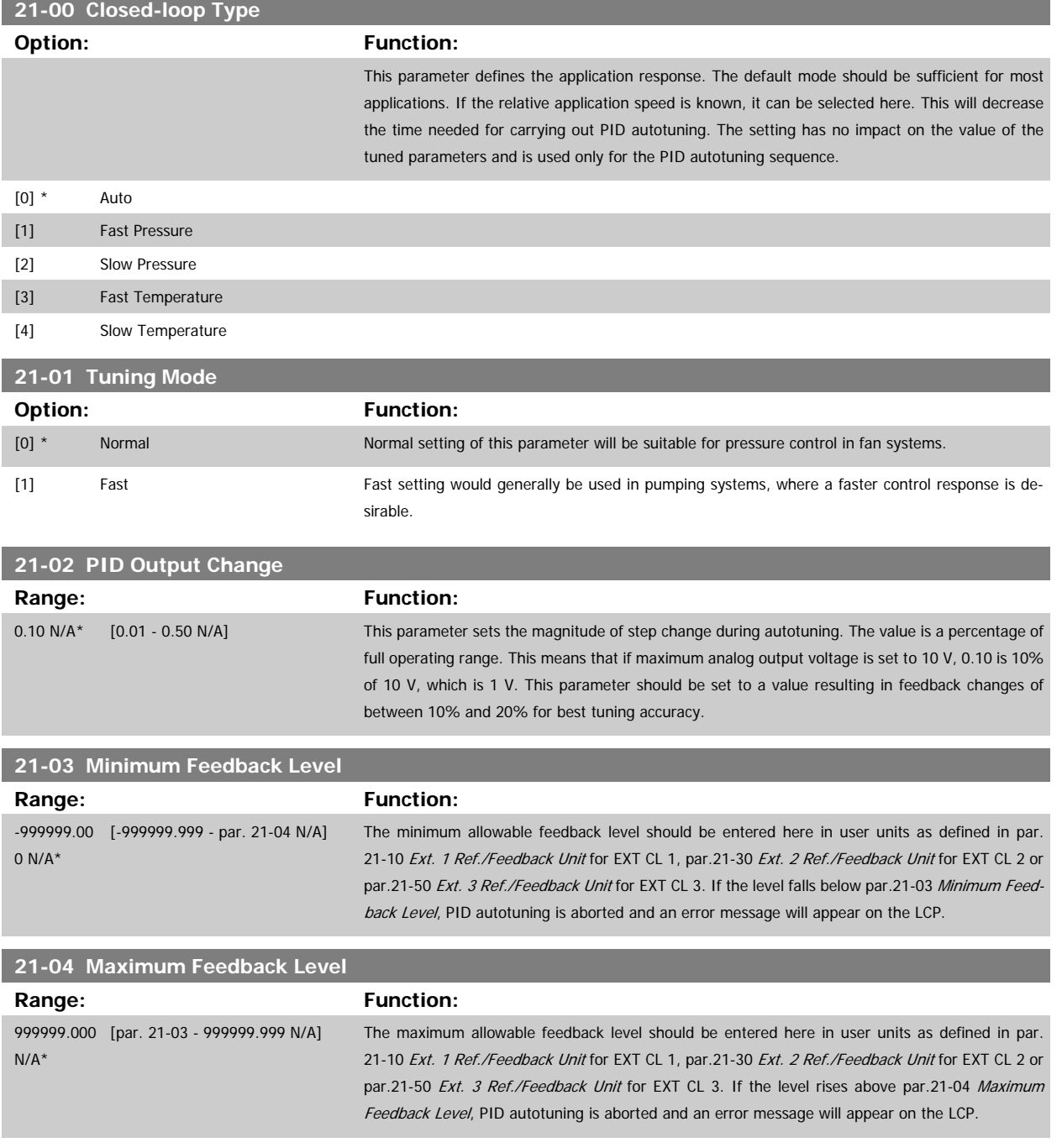

<span id="page-207-0"></span>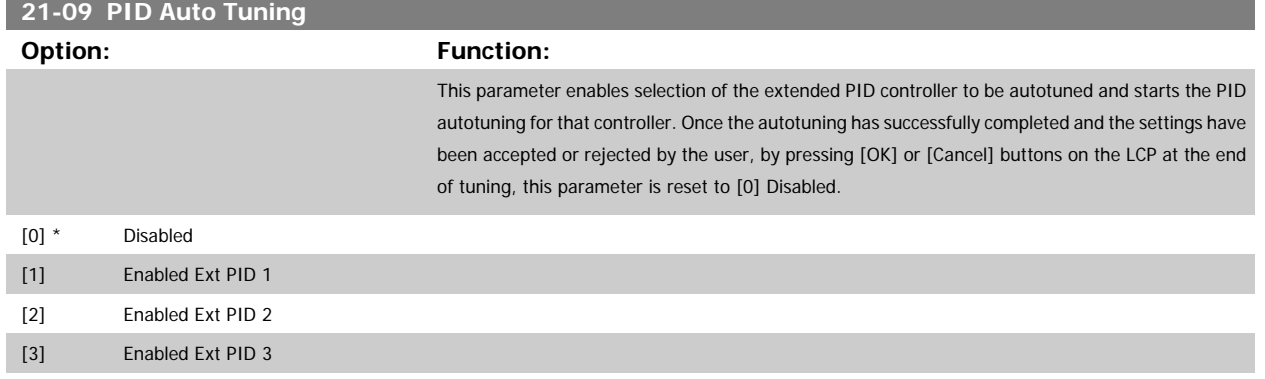

### **3.19.3 21-1\* Closed-loop 1 Ref/Feedback**

Configure Extended Closed-loop 1 Controller reference and feedback.

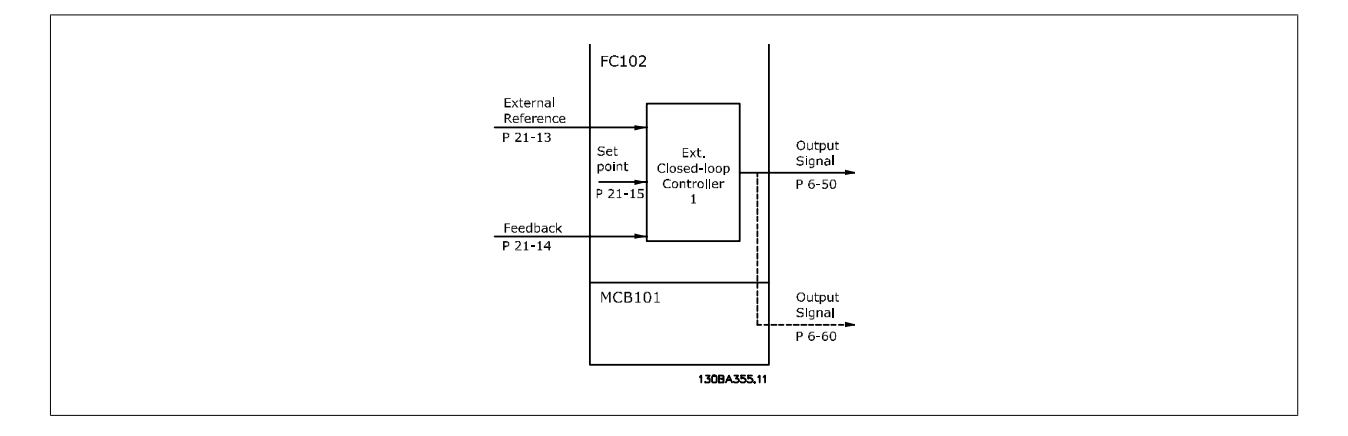

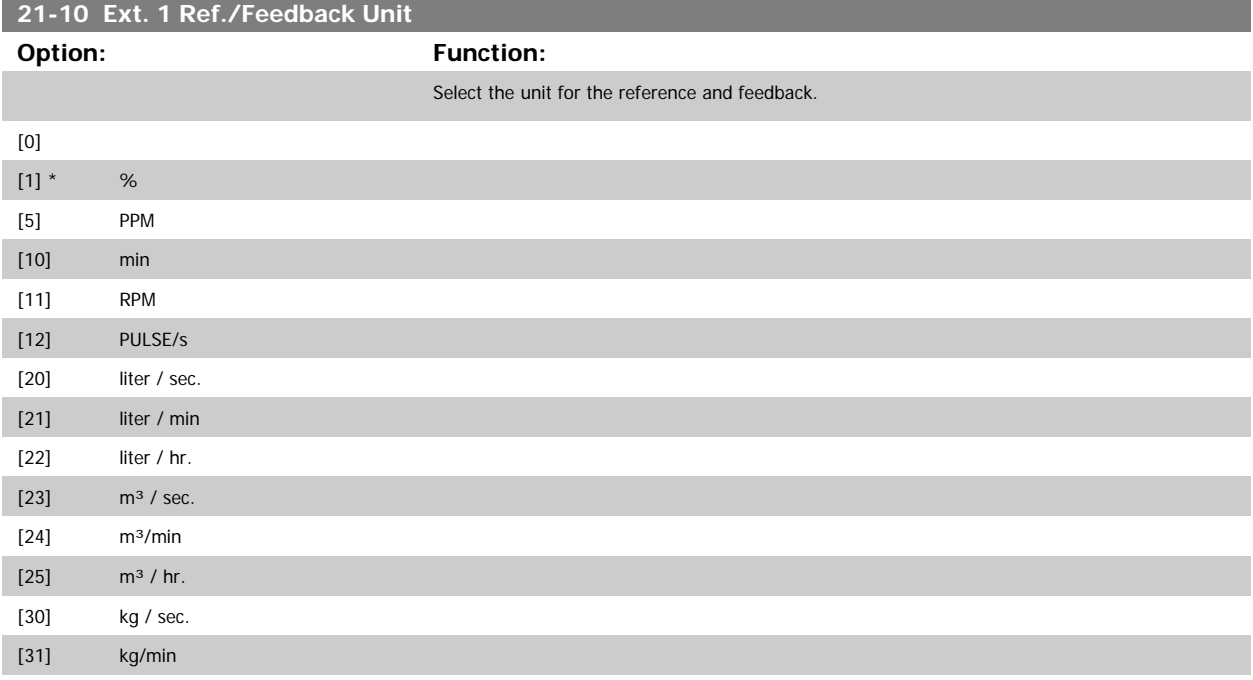

# <span id="page-208-0"></span>VLT<sup>®</sup> HVAC Drive Programming Guide **3** *Danfold* 3 Parameter Description

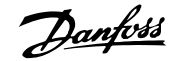

 **3**

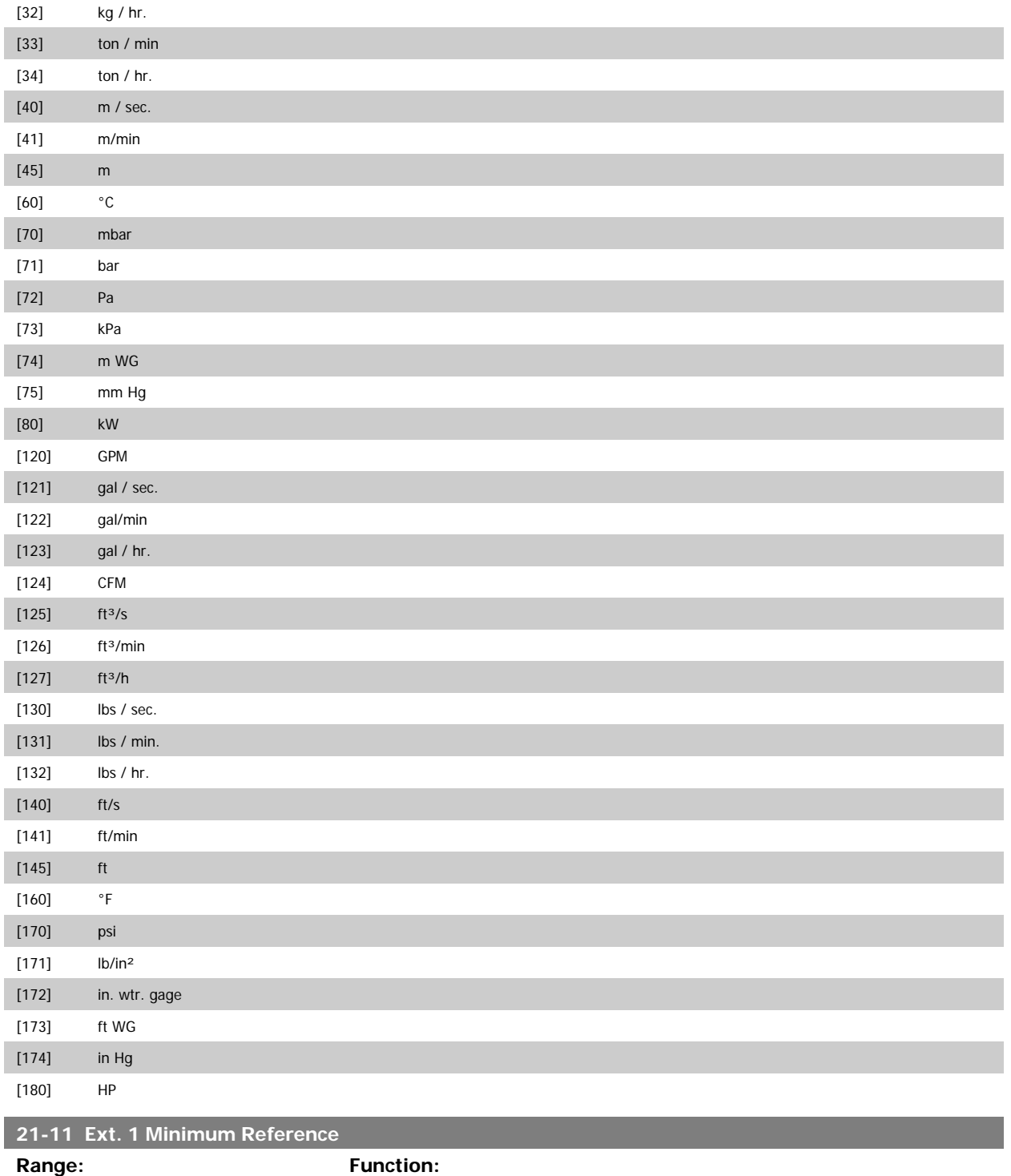

0.000 Ex- [-999999.999 - par. 21-12 Ex-Select the minimum for the closed-loop 1 controller. tPID1Unit\* tPID1Unit]

<span id="page-209-0"></span>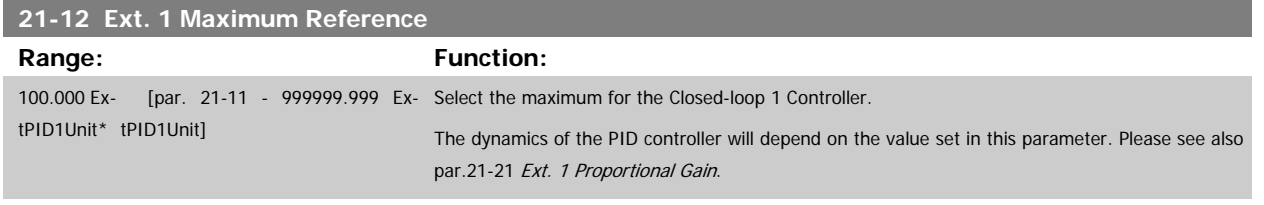

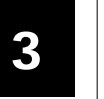

#### **NOTE!**

Always set the desired value for par.21-12 Ext. 1 Maximum Reference before setting the values for the PID controller in par. 20-9\*.

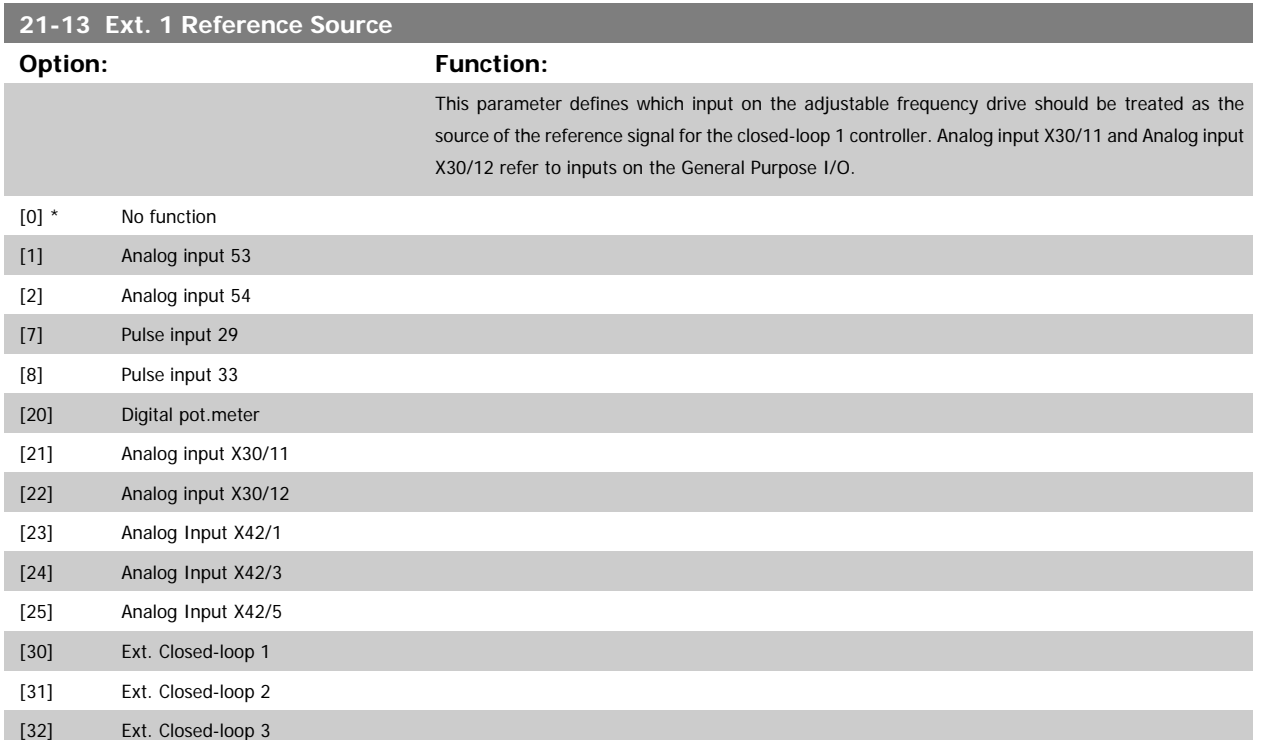

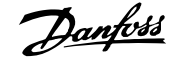

<span id="page-210-0"></span>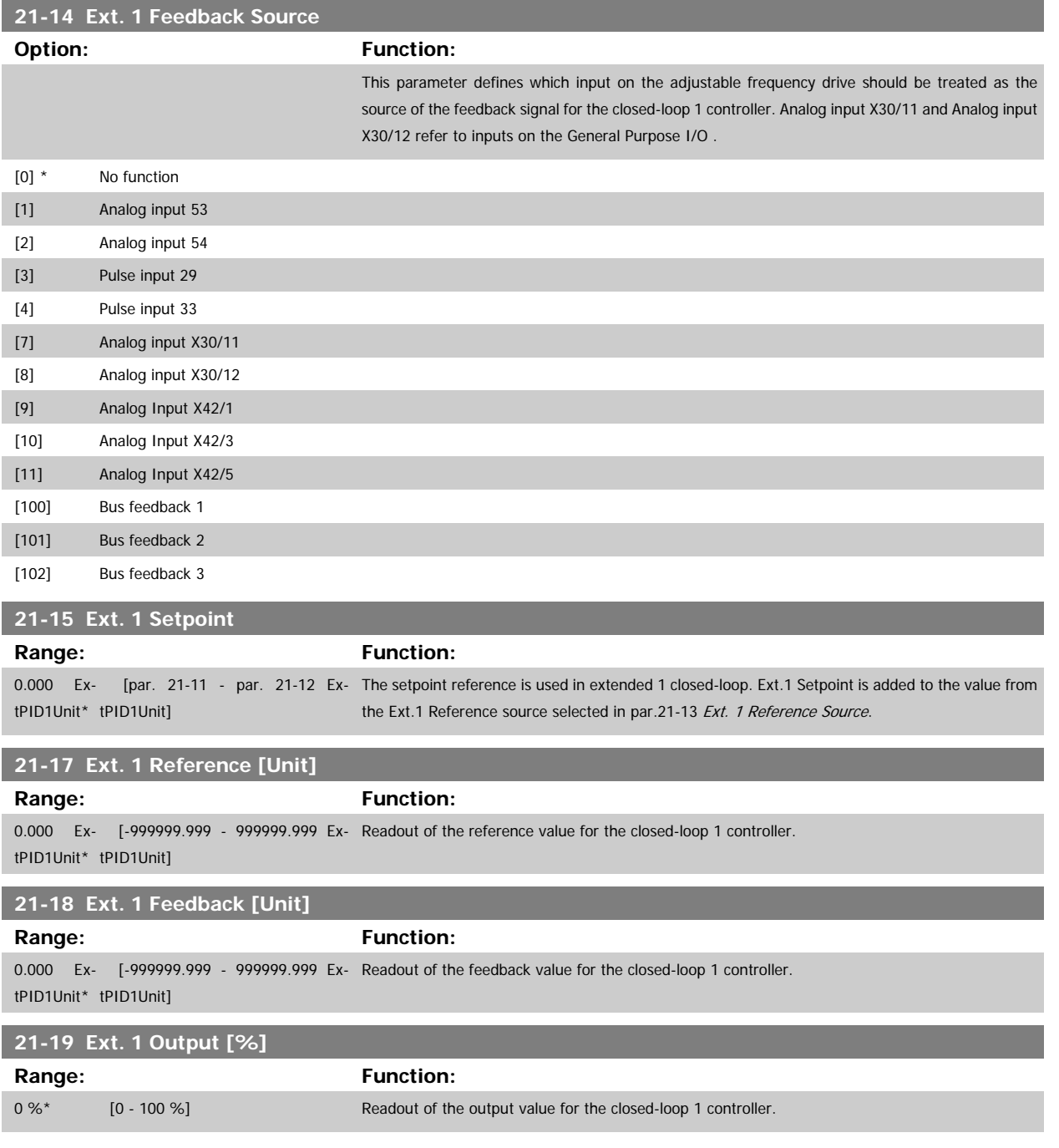

## **3.19.4 21-2\* Closed-loop 1 PID**

Configure the closed-loop 1 PID controller.

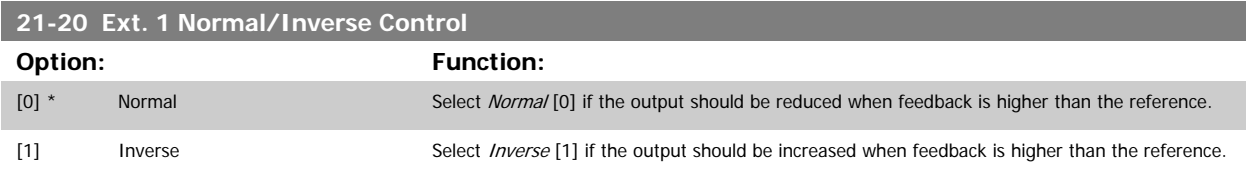

### <span id="page-211-0"></span>**21-21 Ext. 1 Proportional Gain**

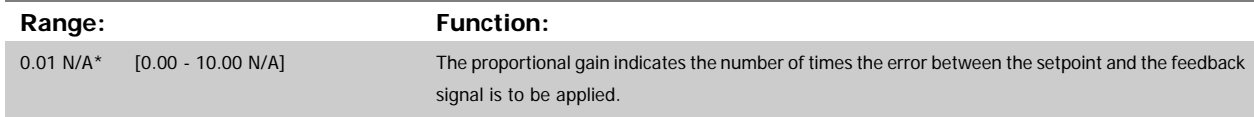

If (Error x Gain) jumps with a value equal to what is set in par.20-14 [Maximum Reference/Feedb.](#page-196-0), the PID controller will try to change the output speed equal to what is set in par. 4-13/4-14, Motor Speed High Limit, but in practice of course limited by this setting.

The proportional band (error causing output to change from 0%–100%) can be calculated by means of the formula:

# $\left(\frac{1}{\textit{Proportional Gain}}\right) \times \left(Max\;\textit{Reference}\right)$

#### **NOTE!**

Always set the desired for par.20-14 [Maximum Reference/Feedb.](#page-196-0) before setting the values for the PID controller in par. group 20-9\*.

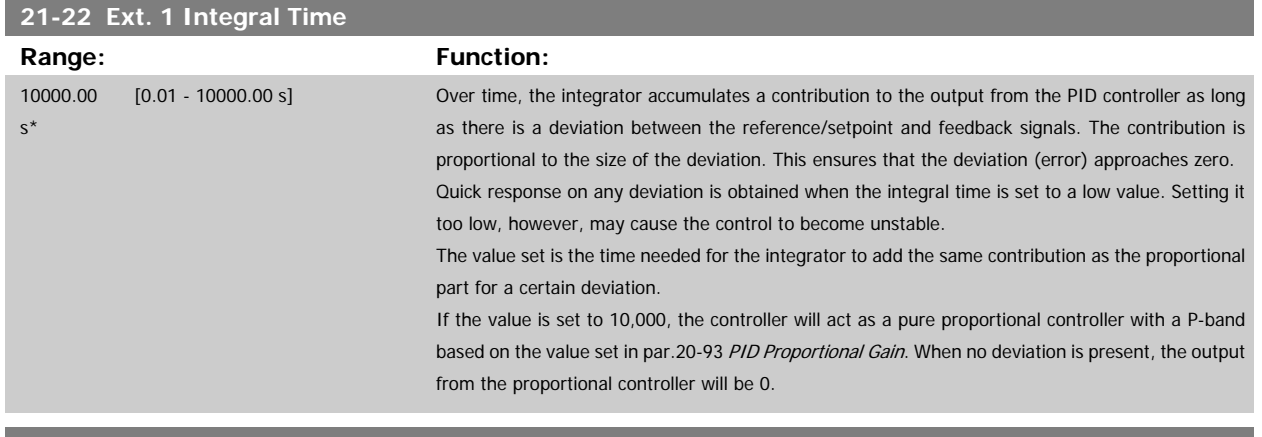

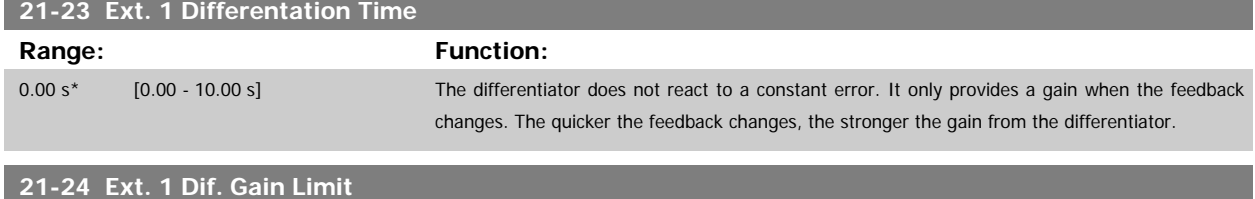

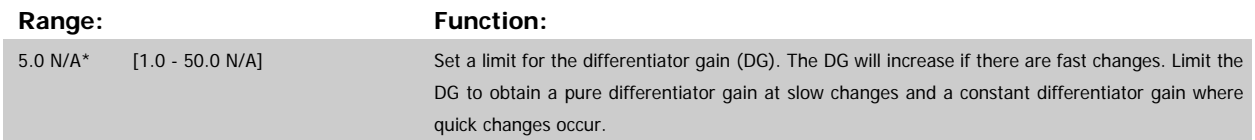

# <span id="page-212-0"></span>**3.19.5 21-3\* Closed-loop 2 Ref/Fb**

Configure Extended Closed-loop 2 Controller reference and feedback.

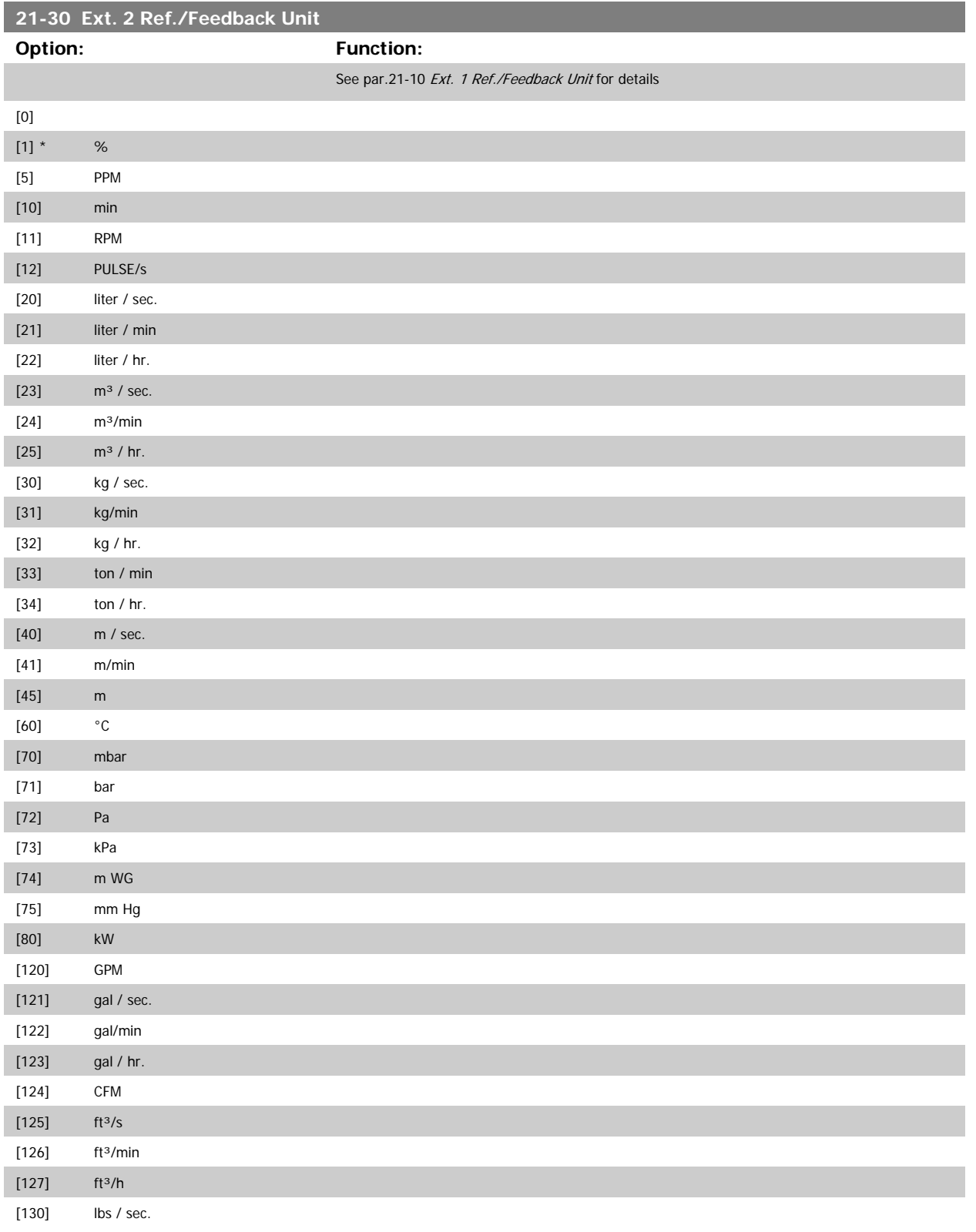

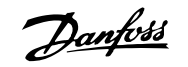

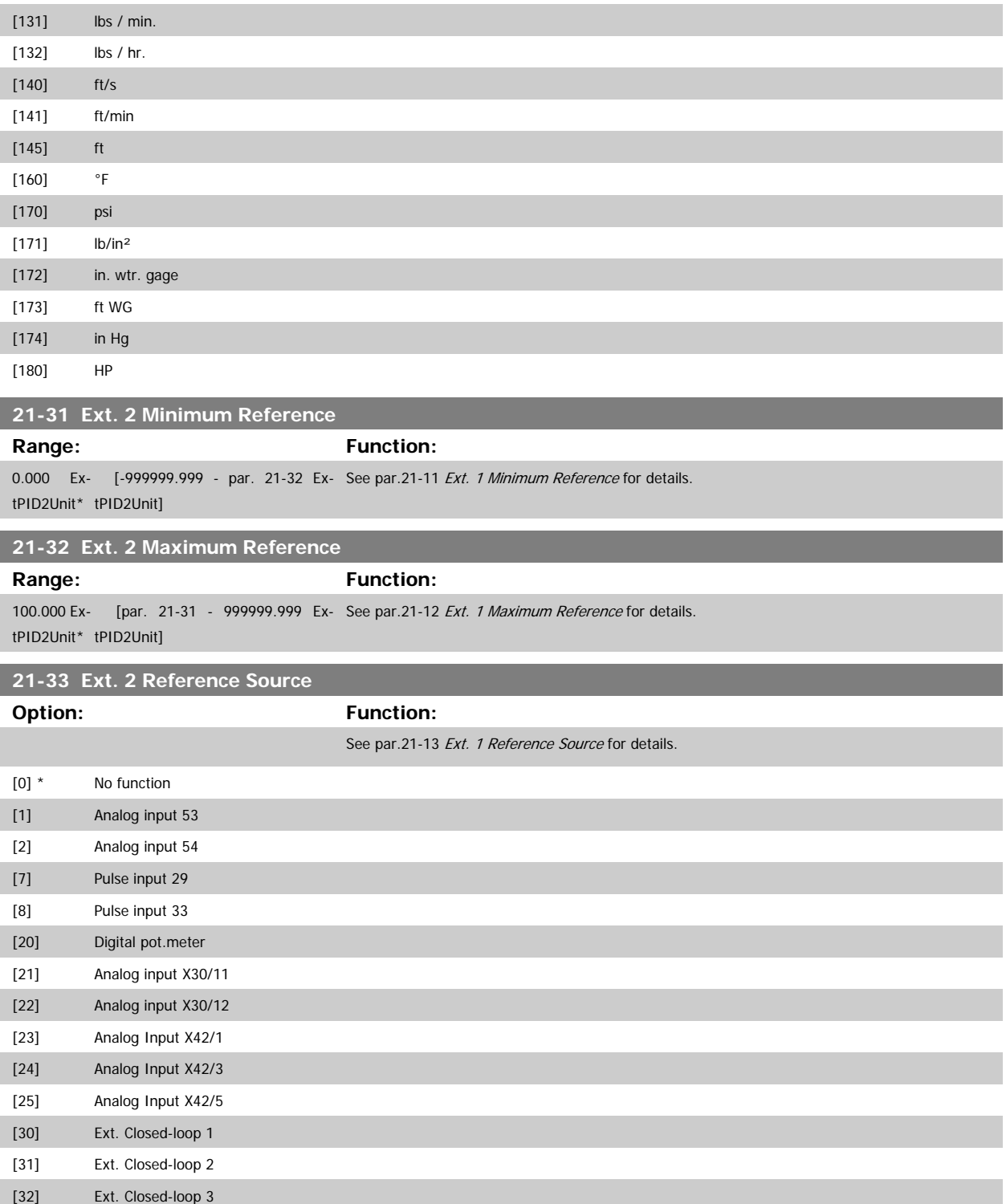

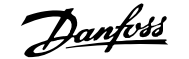

<span id="page-214-0"></span>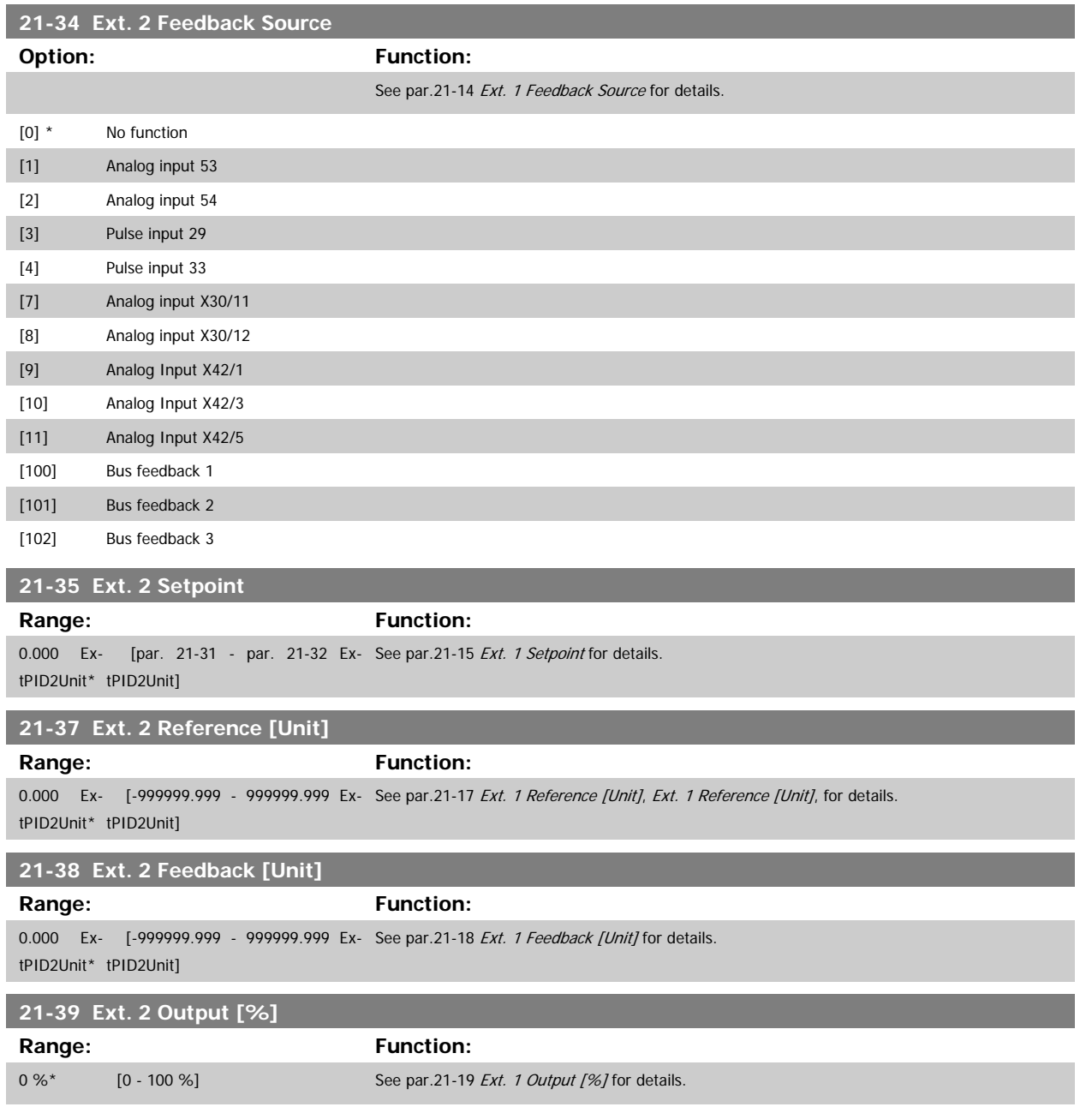

# **3.19.6 21-4\* Closed-loop 2 PID**

Configure the Closed-loop 2 PID controller.

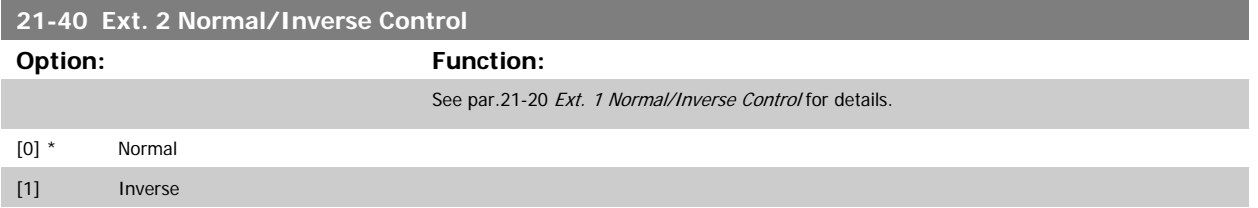

<span id="page-215-0"></span>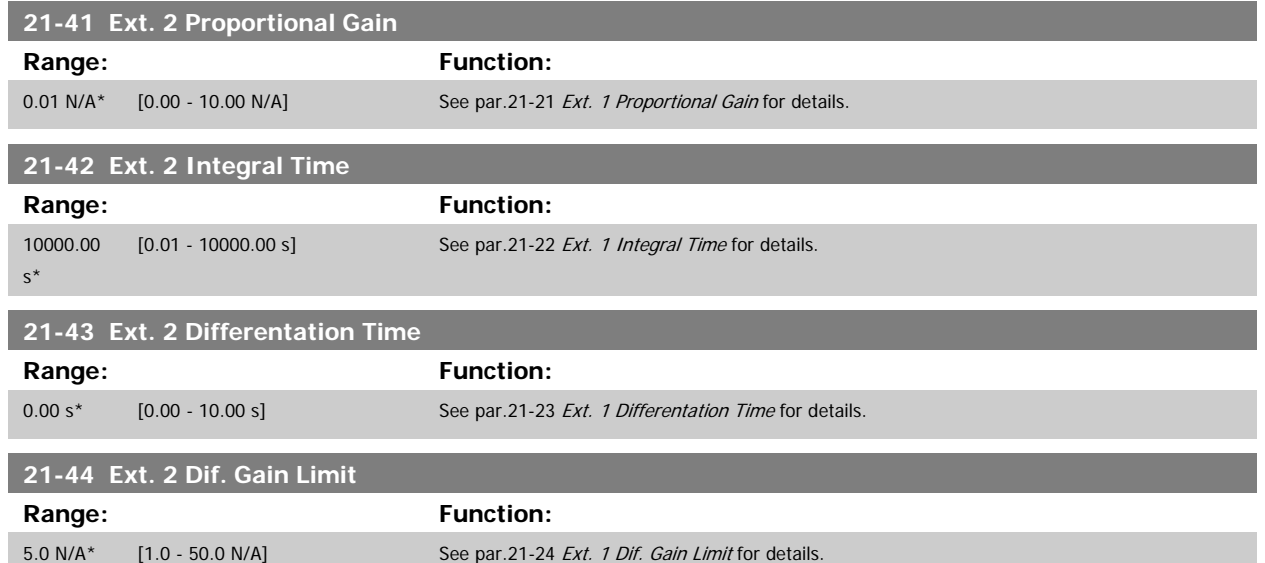

# **3.19.7 21-5\* Closed-loop 3 Ref/Fb**

Configure Extended Closed-loop 3 Controller reference and feedback.

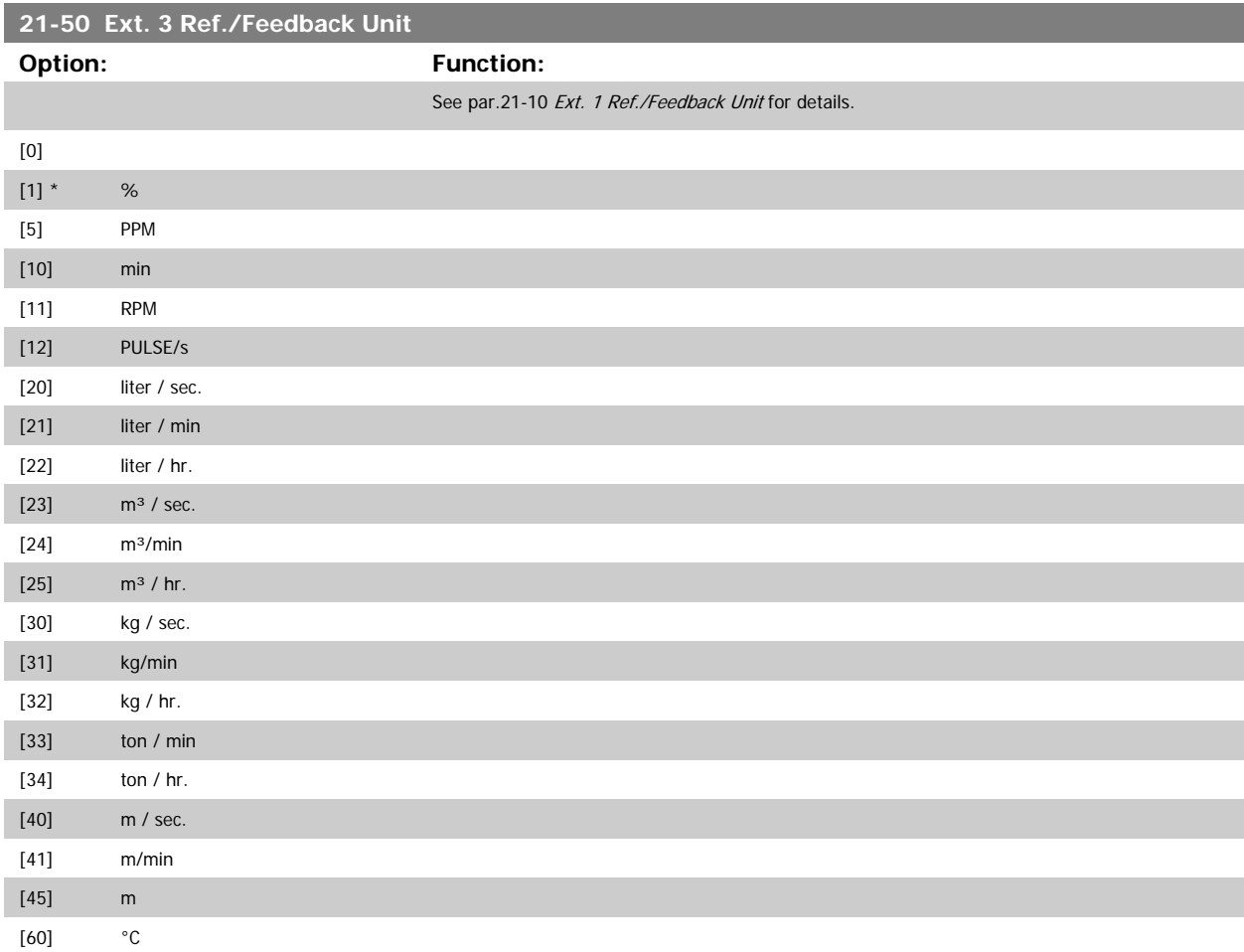
# VLT<sup>®</sup> HVAC Drive Programming Guide **3** *Danfold* 3 Parameter Description

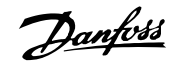

 **3**

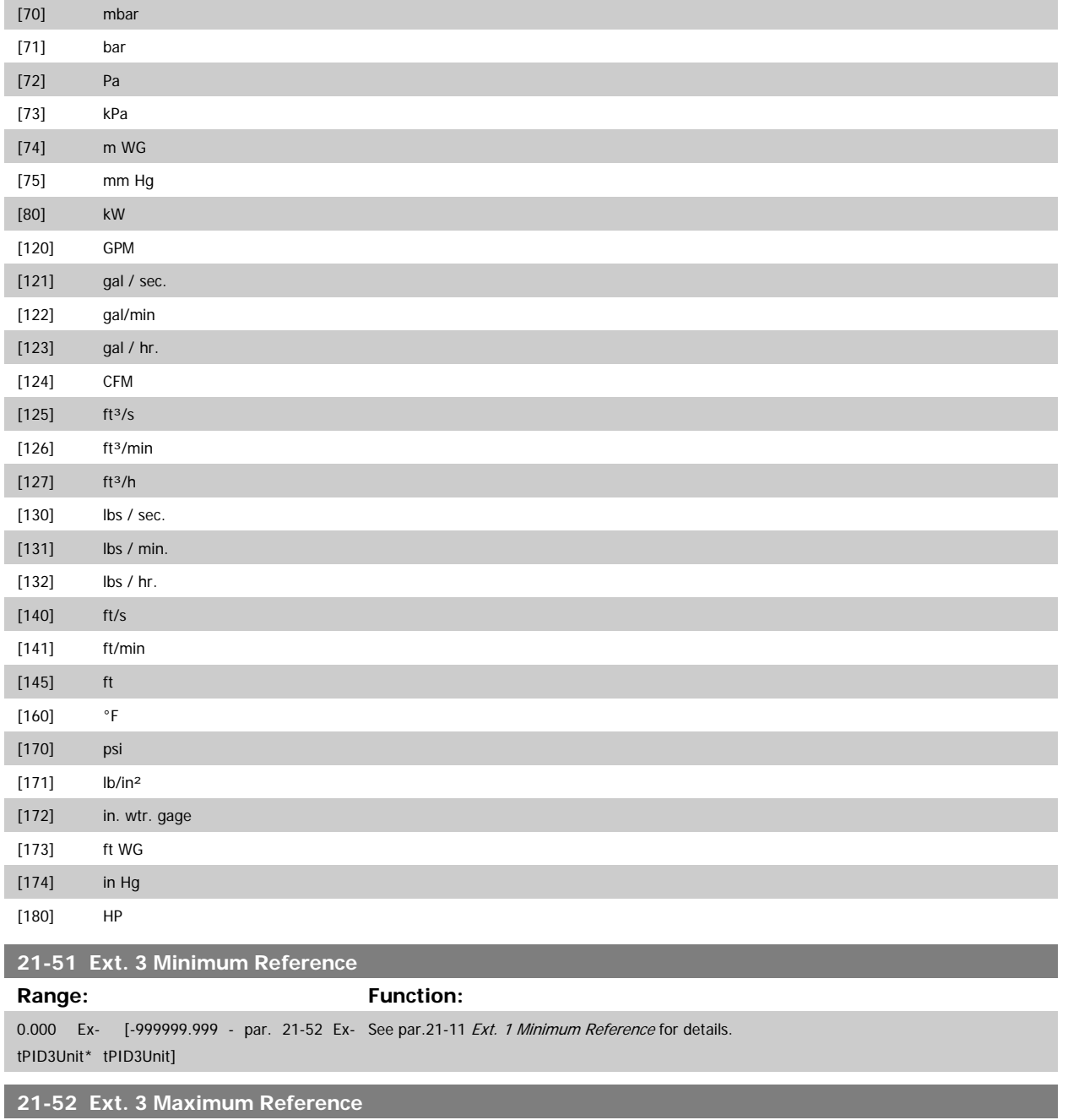

**Range: Function:** 100.000 Ex- [par. 21-51 - 999999.999 Ex- See par.21-12 *[Ext. 1 Maximum Reference](#page-209-0)* for details. tPID3Unit\* tPID3Unit]

**3** 

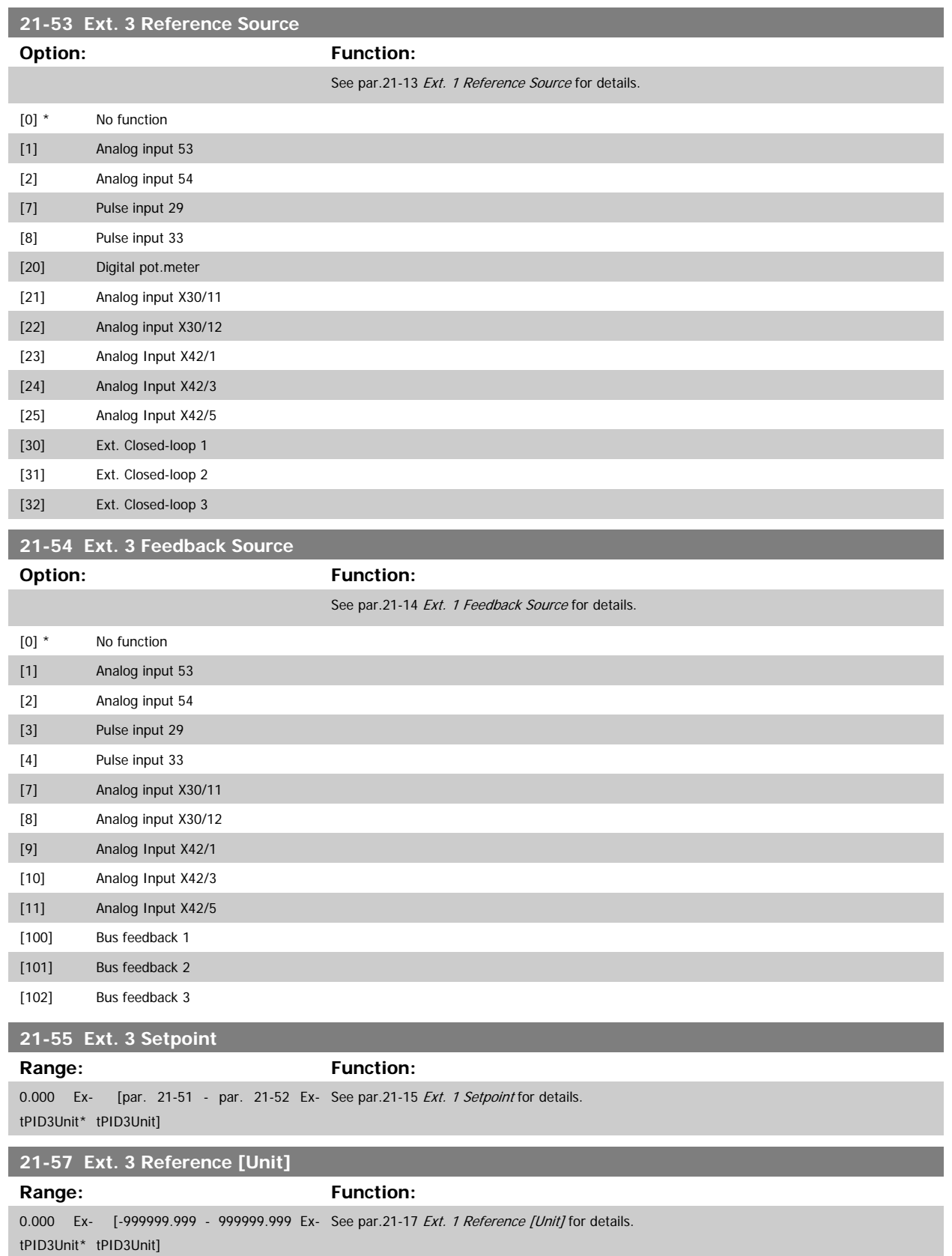

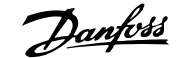

 **3**

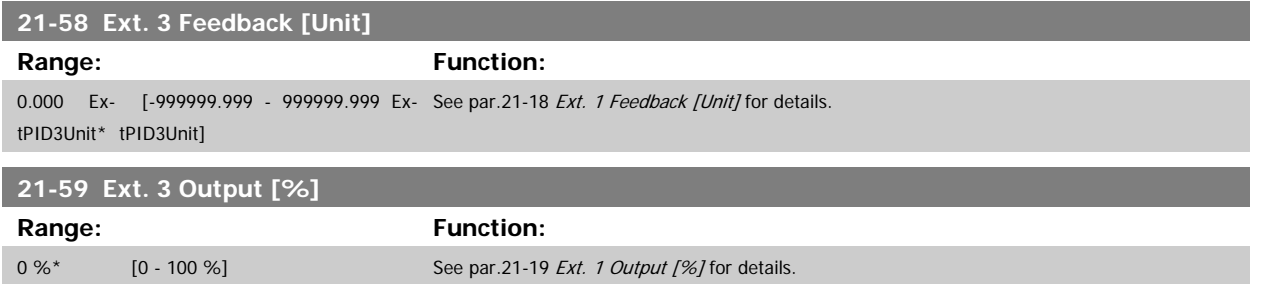

# **3.19.8 21-6\* Closed-loop 3 PID**

Configure the closed-loop 3 PID controller.

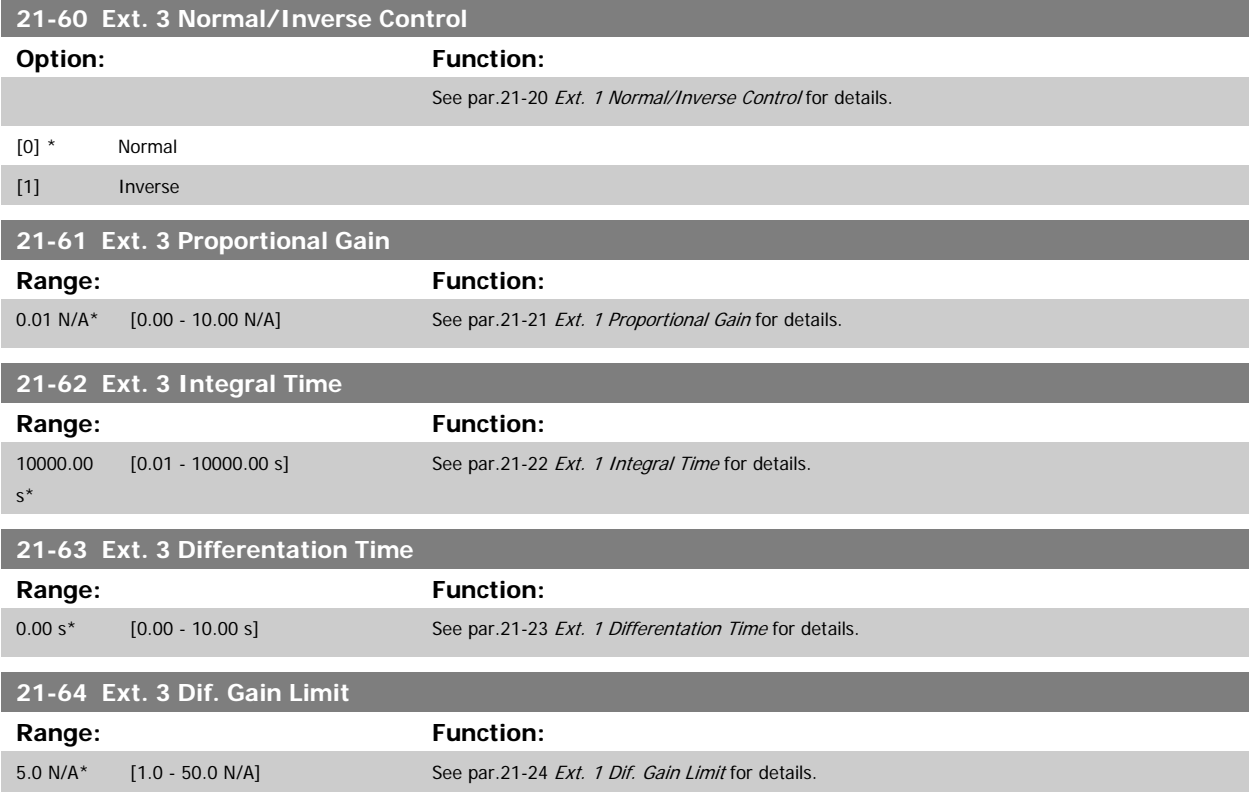

# **3.20 Main Menu - Application Functions - FC 100 - Group 22**

This group contains parameters used for monitoring VLT HVAC Drive applications.

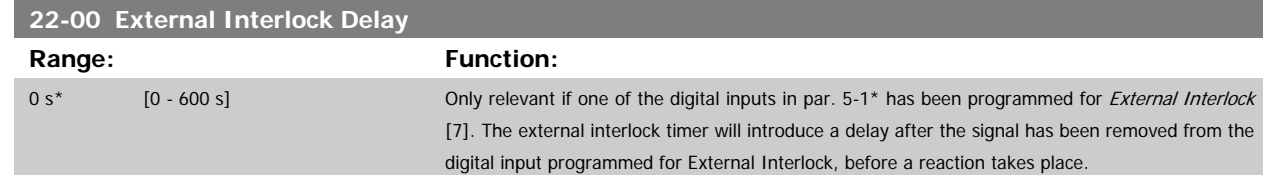

# **3.20.1 22-2\* No-Flow Detection**

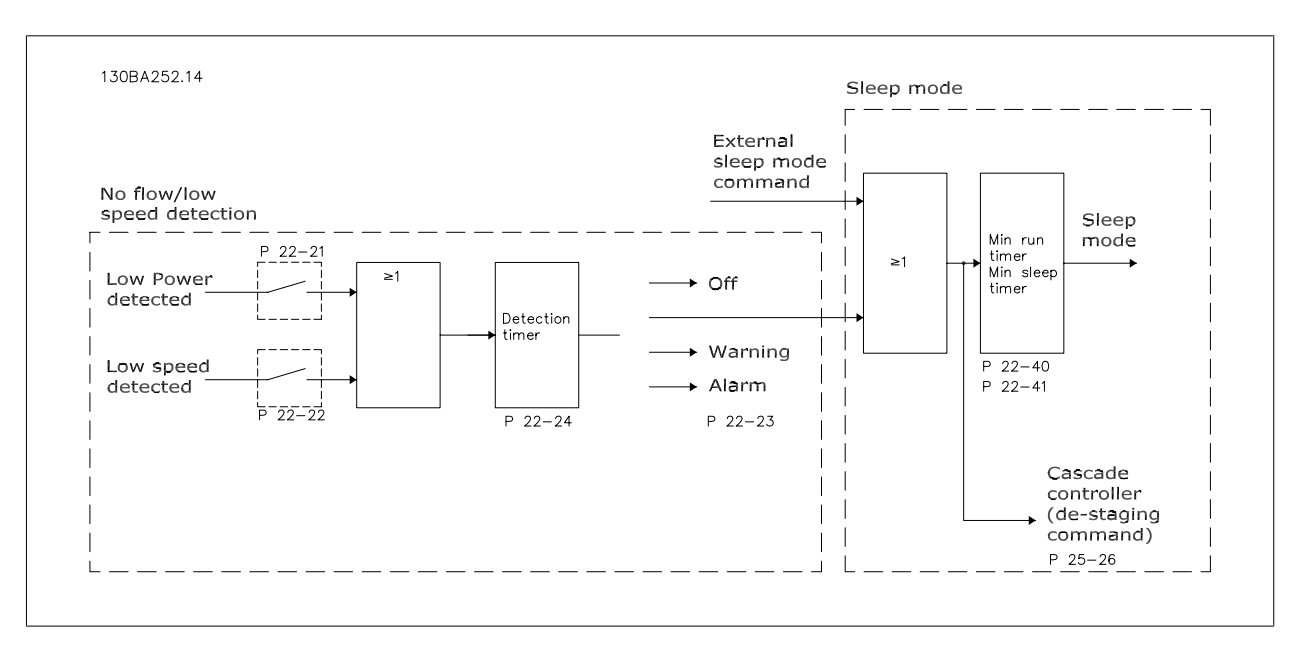

The adjustable frequency drive includes functions for detecting if the load conditions in the system allow the motor to be stopped:

\*Low Power Detection

\*Low Speed Detection

One of these two signals must be active for a set time (par.22-24 [No-Flow Delay](#page-222-0)) before selected action takes place. Possible actions to select [\(par.](#page-222-0) 22-23 [No-Flow Function](#page-222-0)): No action, Warning, Alarm, Sleep Mode.

#### No Flow Detection:

This function is used for detecting a no flow situation in pump systems where all valves can be closed. Can be used both when controlled by the integrated PI controller in the adjustable frequency drive or an external PI controller. The actual configuration must be programmed in par.1-00 [Configuration](#page-41-0) [Mode](#page-41-0).

Configuration mode for

- **-** Integrated PI Controller: Closed-loop
- **-** External PI Controller: Open-loop

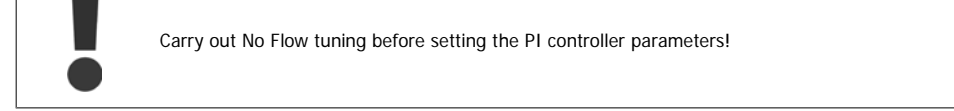

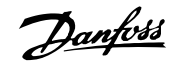

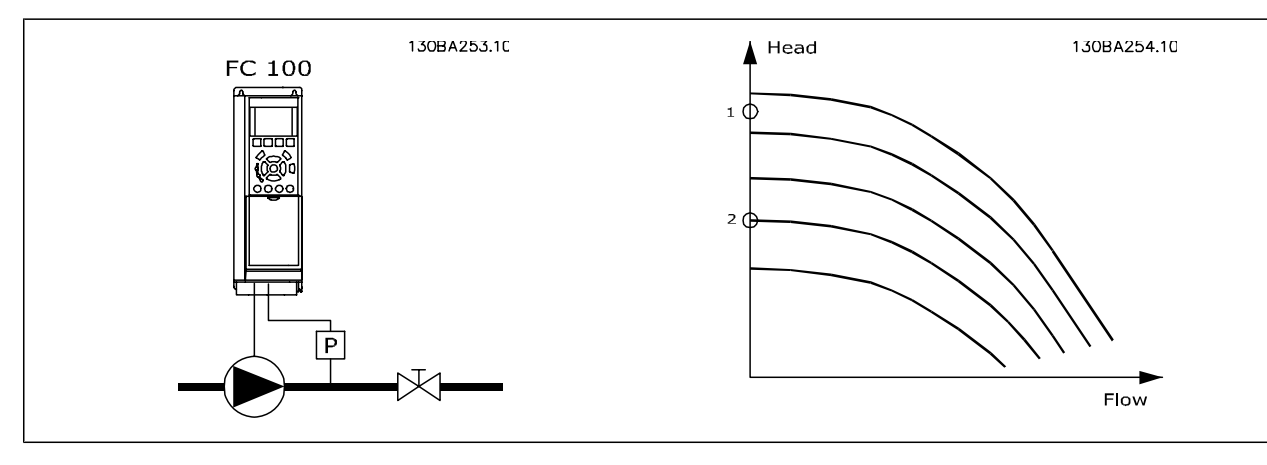

No Flow Detection is based on the measurement of speed and power. For a certain speed, the adjustable frequency drive calculates the power at no flow.

This coherence is based on the adjustment of two sets of speed and associated power at no flow. By monitoring the power, it is possible to detect no flow conditions in systems with fluctuating suction pressure or if the pump has a flat characteristic towards low speed.

The two sets of data must be based on measurement of power at approx. 50% and 85% of maximum speed with the valve(s) closed. The data are programmed in the par. 22-3<sup>\*</sup>. It is also possible to run a *[Low Power Auto Set-up](#page-221-0)* (par.22-20 Low Power Auto Set-up), automatically stepping through the commissioning process and also automatically storing the data measured. The adjustable frequency drive must be set for open-loop in [par.](#page-41-0) 1-00 [Configuration Mode](#page-41-0), when carrying out the Auto Set-up (See No Flow Tuning par. 22-3\*).

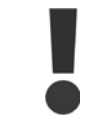

If to use the integrated PI controller, carry out No Flow tuning before setting the PI controller parameters!

#### Low speed detection:

Low Speed Detection gives a signal if the motor is operating with minimum speed as set in par.4-11 [Motor Speed Low Limit \[RPM\]](#page-64-0) or [par.4-12](#page-64-0) Motor [Speed Low Limit \[Hz\]](#page-64-0). Actions are common with No Flow Detection (individual selection not possible).

The use of Low Speed Detection is not limited to systems with a no flow situation, but can be used in any system where operation at minimum speed allows for a stop of the motor until the load calls for a speed higher than minimum speed, e.g., systems with fans and compressors.

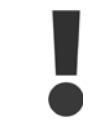

In pump systems, ensure that the minimum speed in par.4-11 [Motor Speed Low Limit \[RPM\]](#page-64-0) or par.4-12 [Motor Speed Low Limit](#page-64-0) [\[Hz\]](#page-64-0) has been set high enough for detection as the pump can run with a rather high speed even with valves closed.

#### Dry pump detection:

No Flow Detection can also be used for detecting if the pump has run dry (low power consumption-high speed). Can be used with both the integrated PI controller and an external PI controller.

The condition for Dry Pump signal:

**-** Power consumption below no flow level

#### and

**-** Pump running at maximum speed or maximum reference open-loop, whichever is lowest.

The signal must be active for a set time (par.22-27 [Dry Pump Delay](#page-222-0)) before selected action takes place. Possible Actions to select (par.22-26 [Dry Pump Function](#page-222-0)):

- **-** Warning
- **-** Alarm

No Flow Detection must be enabled (par.22-23 [No-Flow Function](#page-222-0)) and commissioned (par. 22-3\*, No Power Tuning).

 **3**

<span id="page-221-0"></span>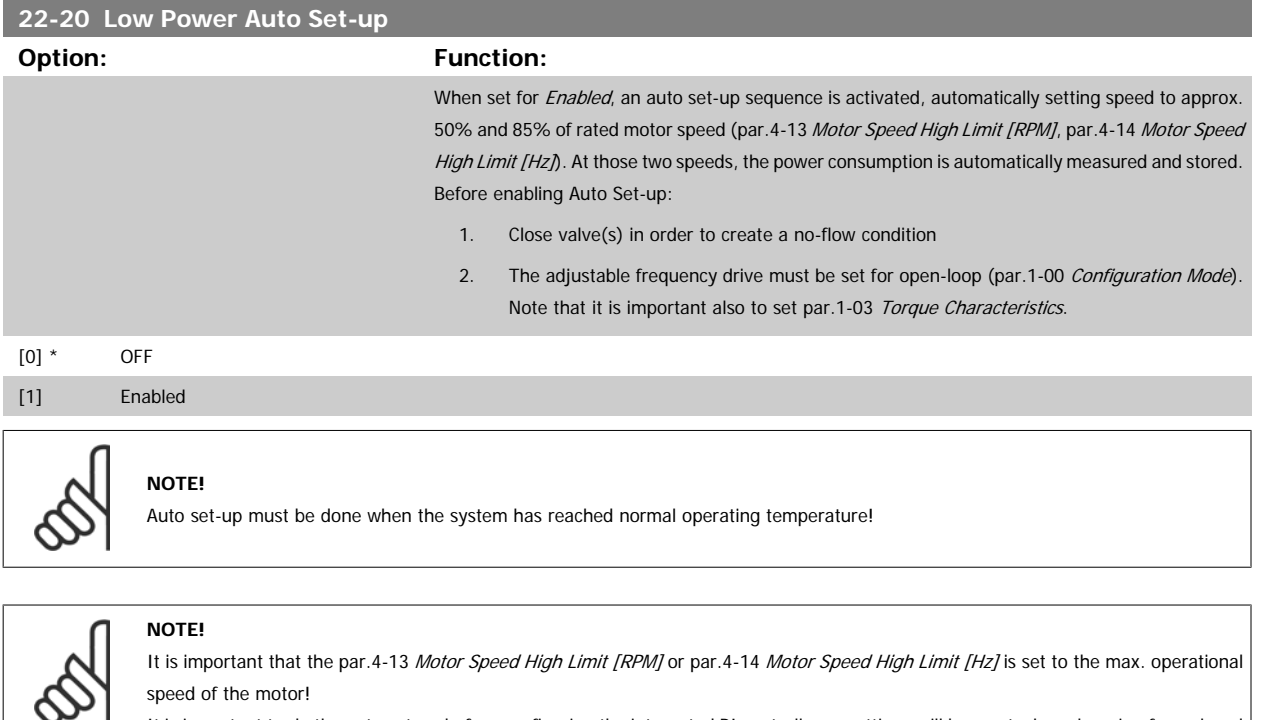

It is important to do the auto set-up before configuring the integrated PI controller as settings will be reset when changing from closed to open-loop in par.1-00 [Configuration Mode](#page-41-0).

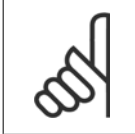

# **NOTE!**

Carry out the tuning with the same settings in par.1-03 [Torque Characteristics](#page-42-0), as for operation after the tuning.

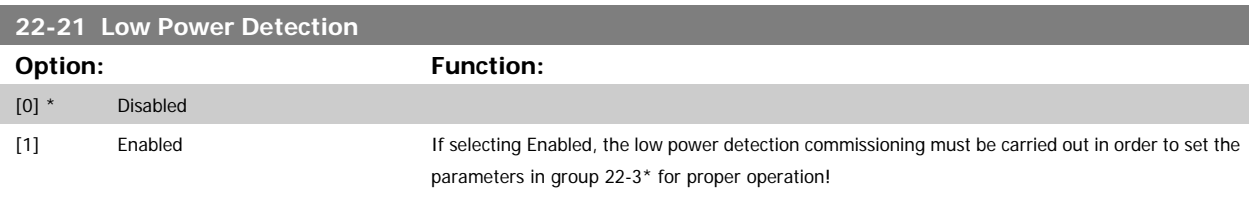

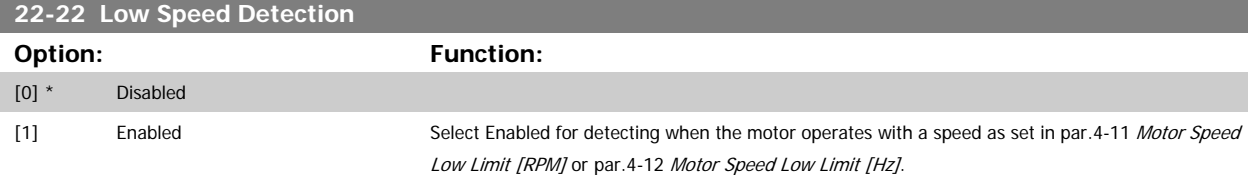

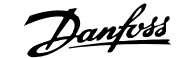

<span id="page-222-0"></span>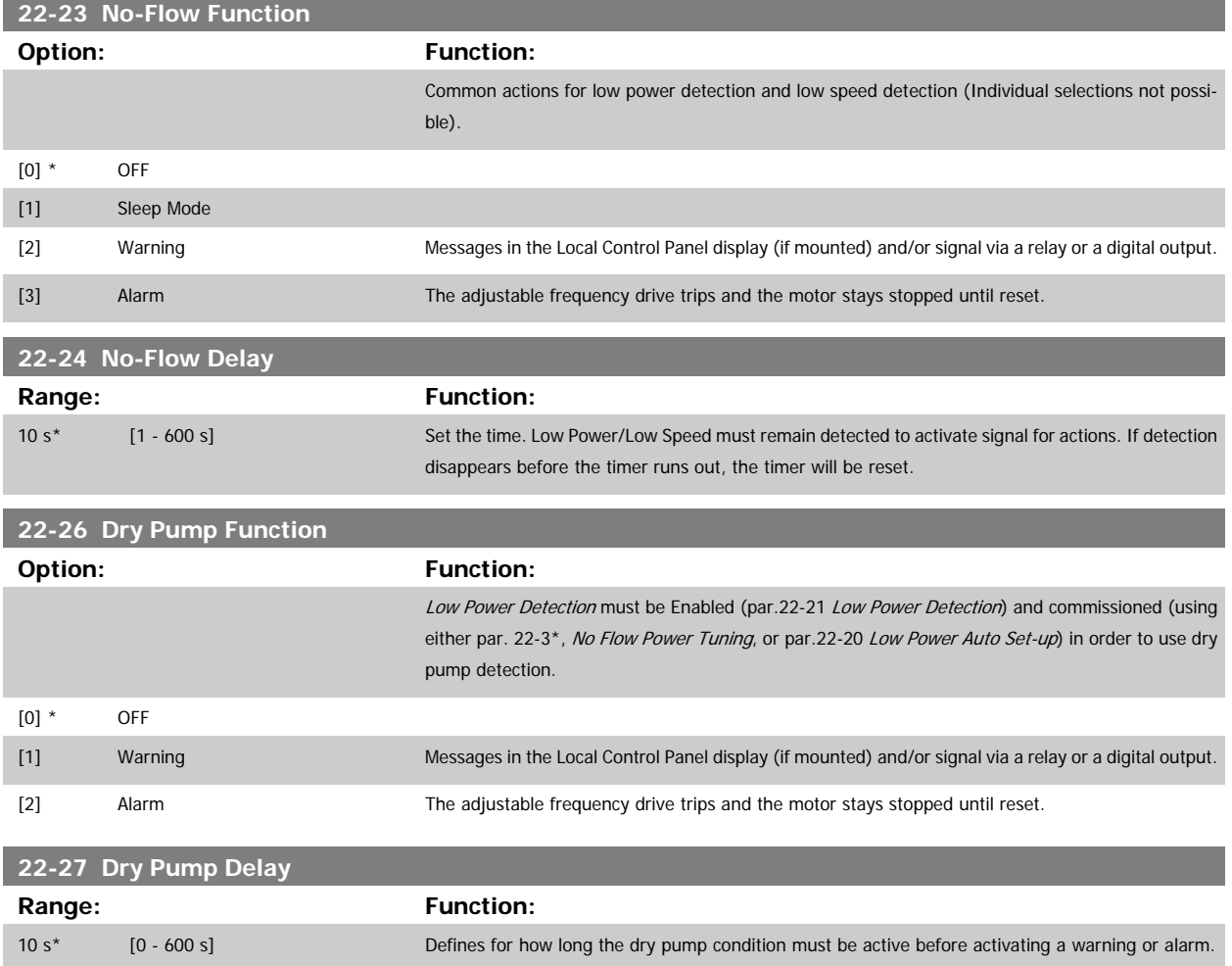

# **3.20.2 22-3\* No-Flow Power Tuning**

Tuning Sequence, if not choosing Auto Set-up in par.22-20 [Low Power Auto Set-up](#page-221-0):

- 1. Close the main valve to stop flow
- 2. Run with motor until the system has reached normal operating temperature
- 3. Press Hand On button on the LCP and adjust speed for approx. 85% of rated speed. Note the exact speed
- 4. Read the power consumption either by looking for the actual power in the data line in the LCP or call [par.16-10](#page-175-0) Power [kW] or [par.16-11](#page-175-0) Power  $[hp]$  in the main menu. Note the power readout
- 5. Change the speed to approx. 50% of rated speed. Note the exact speed
- 6. Read the power consumption either by looking for the actual power in the data line in the LCP or call [par.16-10](#page-175-0) Power [kW] or [par.16-11](#page-175-0) Power [\[hp\]](#page-175-0) in the main menu. Note the power readout
- 7. Program the speeds used in par.22-32 [Low Speed \[RPM\]](#page-223-0), par.22-33 [Low Speed \[Hz\]](#page-223-0), par.22-36 [High Speed \[RPM\]](#page-223-0) and [par.22-37](#page-224-0) High Speed [\[Hz\]](#page-224-0)
- 8. Program the associated power values in par.22-34 [Low Speed Power \[kW\]](#page-223-0), par.22-35 [Low Speed Power \[HP\]](#page-223-0), par.22-38 [High Speed Power](#page-224-0) [\[kW\]](#page-224-0) and par.22-39 [High Speed Power \[HP\]](#page-224-0)
- 9. Switch back by means of Auto On or Off

<span id="page-223-0"></span>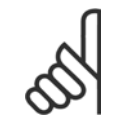

# **NOTE!**

Set par.1-03 [Torque Characteristics](#page-42-0) before tuning takes place.

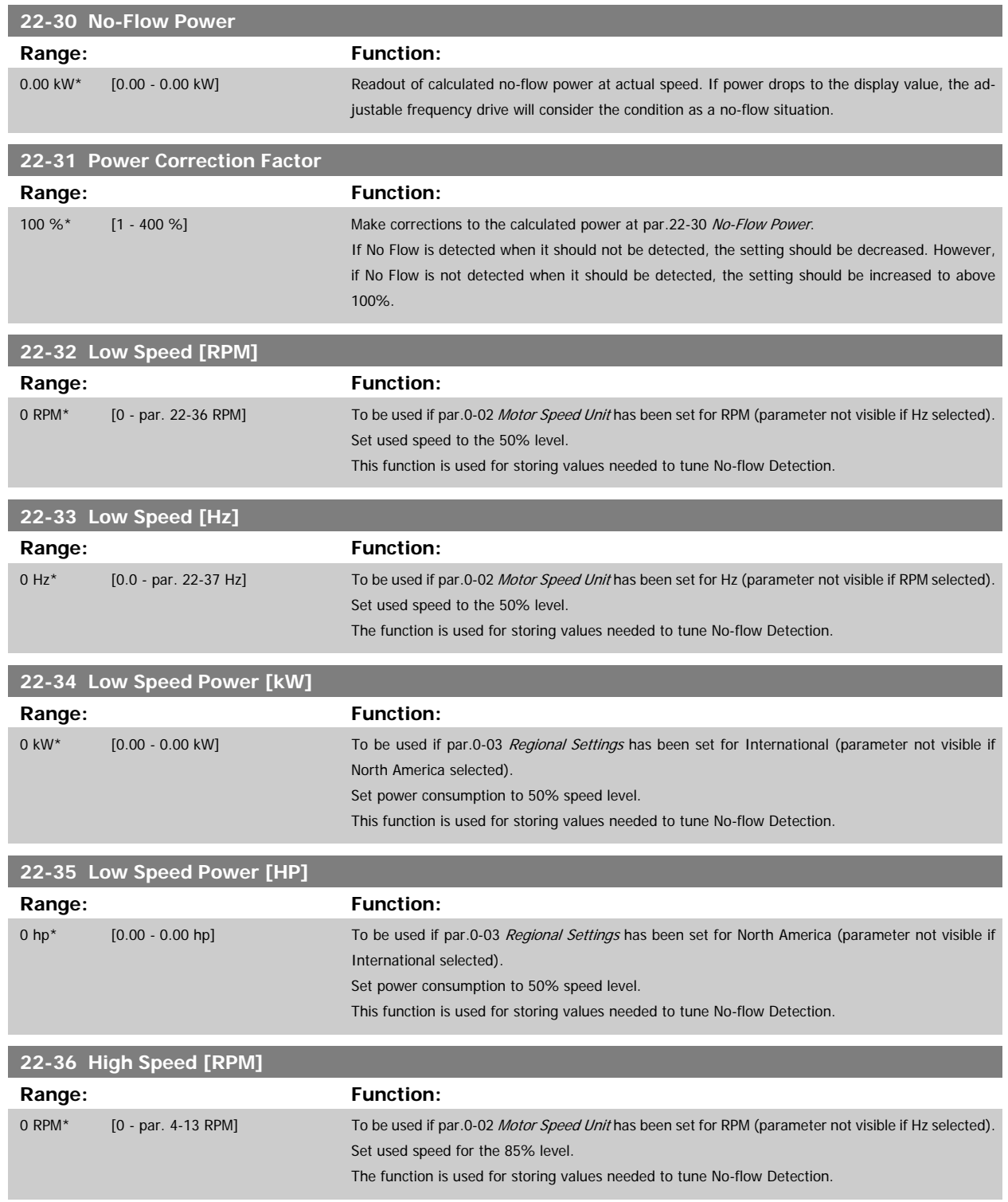

<span id="page-224-0"></span>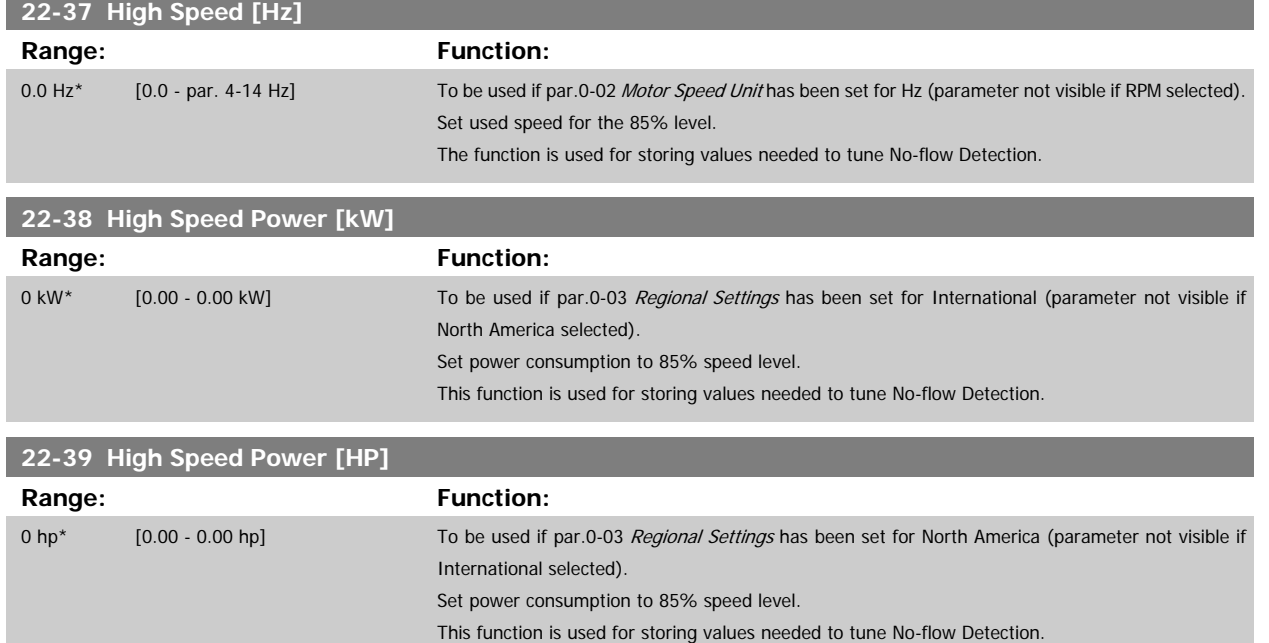

# **3.20.3 22-4\* Sleep Mode**

If the load on the system allows for stop of the motor and the load is monitored, the motor can be stopped by activating the sleep mode function. This is not a normal stop command, but ramps the motor down to 0 RPM and stops energizing the motor. When in sleep mode, certain conditions are monitored to find out when load has been applied to the system again.

Sleep mode can be activated either from the No Flow Detection/Minimum Speed Detection (must be programmed via parameters for No-Flow Detection, see the signal flow diagram in parameter group 22-2\*, No-Flow Detection) or via an external signal applied to one of the digital inputs (must be programmed via the parameters for configuration of the digital inputs, par. 5-1\* selecting [66] Sleep Mode). Sleep mode is activated only when no wakeup conditions are present.

To make it possible to use, for example, an electro-mechanical flow switch to detect a no flow condition and activate sleep mode, the action takes place at raising edge of the external signal applied (otherwise, the adjustable frequency drive would never come out of sleep mode as the signal would be steady connected).

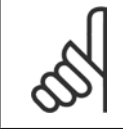

#### **NOTE!**

If sleep mode is to be based on No Flow Detection/Minimum Speed, remember to choose Sleep Mode [1] in par.22-23 [No-Flow Func](#page-222-0)[tion](#page-222-0).

If par.25-26 [Destage At No-Flow](#page-263-0) is set for Enabled, activating sleep mode will send a command to the cascade controller (if enabled) to start de-staging lag pumps (fixed speed) before stopping the lead pump (variable speed).

When entering sleep mode, the lower status line in the Local Control Panel shows Sleep Mode.

 **3**

See also signal flow chart in section 22-2\* No Flow Detection. There are three different ways of using the sleep mode function:

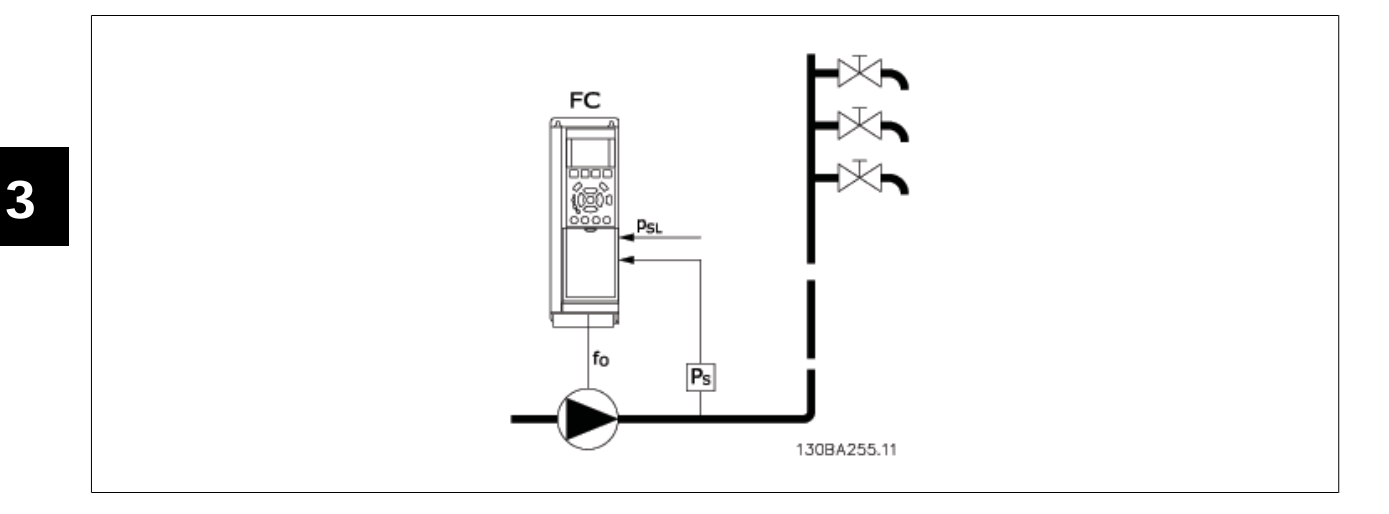

1) Systems where the integrated PI controller is used for controlling pressure or temperature, for example, to boost systems with a pressure feedback signal applied to the adjustable frequency drive from a pressure transducer. par.1-00 [Configuration Mode](#page-41-0) must be set for closed-loop and the PI controller configured for desired reference and feedback signals.

Example: Boost system.

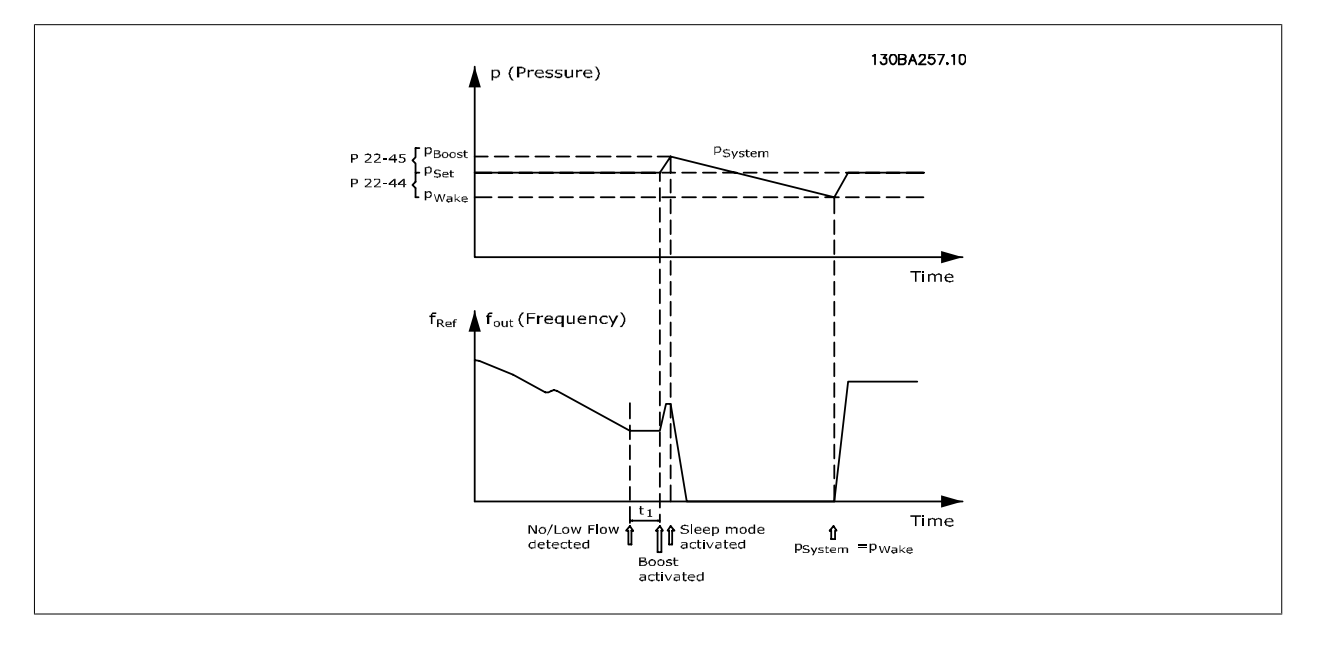

If no flow is detected, the adjustable frequency drive will increase the setpoint for pressure to ensure a slight overpressure in the system (boost to be set in par.22-45 [Setpoint Boost](#page-228-0)).

The feedback from the pressure transducer is monitored and when this pressure has dropped with a set percentage below the normal setpoint for pressure (Pset), the motor will ramp up again and pressure will be controlled for reaching the set value (Pset).

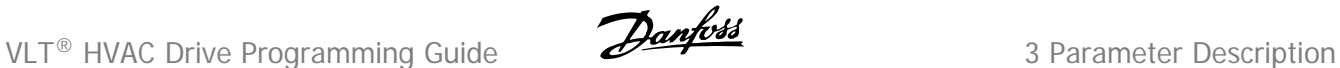

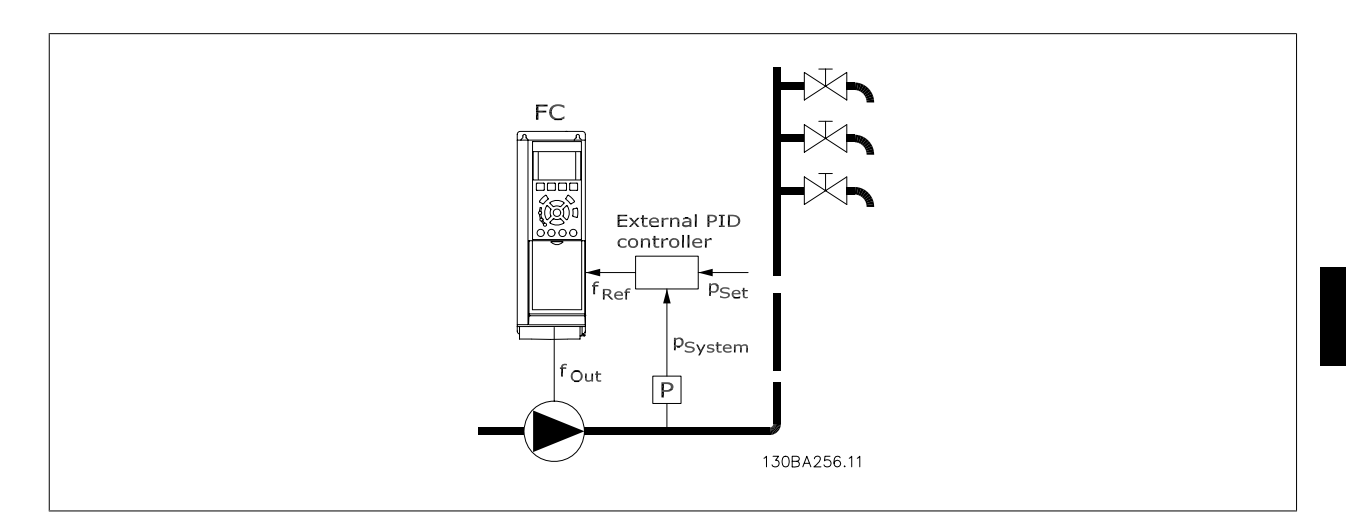

2) In systems where the pressure or temperature is controlled by an external PI controller, the wake-up conditions cannot be based on feedback from the pressure/temperature transducer as the setpoint is not known. In the example with a boost system, desired pressure Pset is not known. [par.](#page-41-0) 1-00 [Configuration Mode](#page-41-0) must be set for Open-loop.

Example: Boost system.

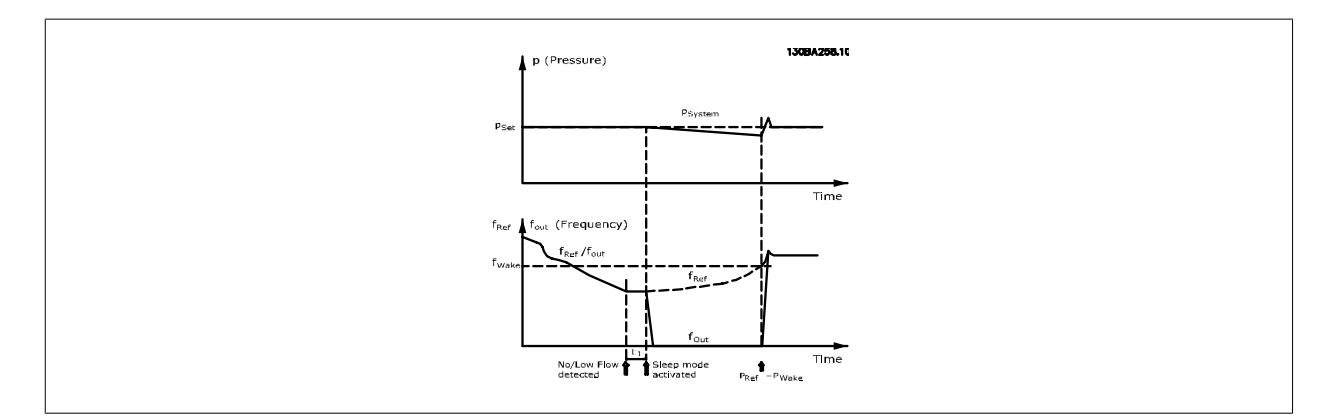

When low power or low speed is detected the motor is stopped, but the reference signal (fref) from the external controller is still monitored and because of the low pressure created, the controller will increase the reference signal to gain pressure. When the reference signal has reached a set value fwake, the motor restarts,.

The speed is set manually by an external reference signal (Remote Reference). The settings (par. 22-3\*) for tuning of the No Flow function must be set to default.

### Configuration possibilities, overview:

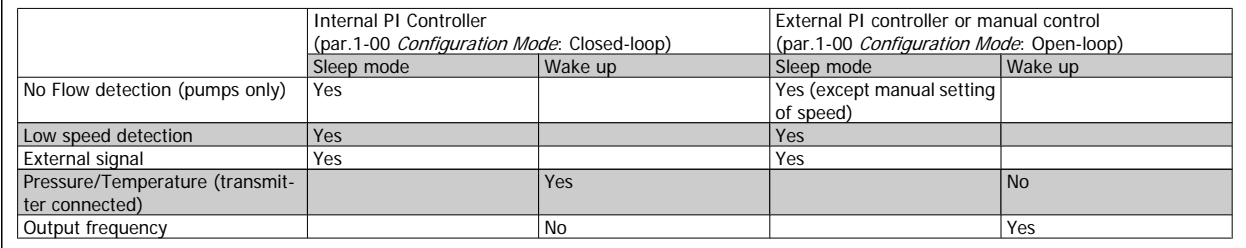

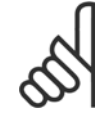

# **NOTE!**

Sleep mode will not be active when Local Reference is active (set speed manually by means of arrow buttons on the LCP). See [par.](#page-57-0) 3-13 [Reference Site](#page-57-0).

Does not work in hand mode. Auto set-up in open-loop must be carried out before setting input/output in closed-loop.

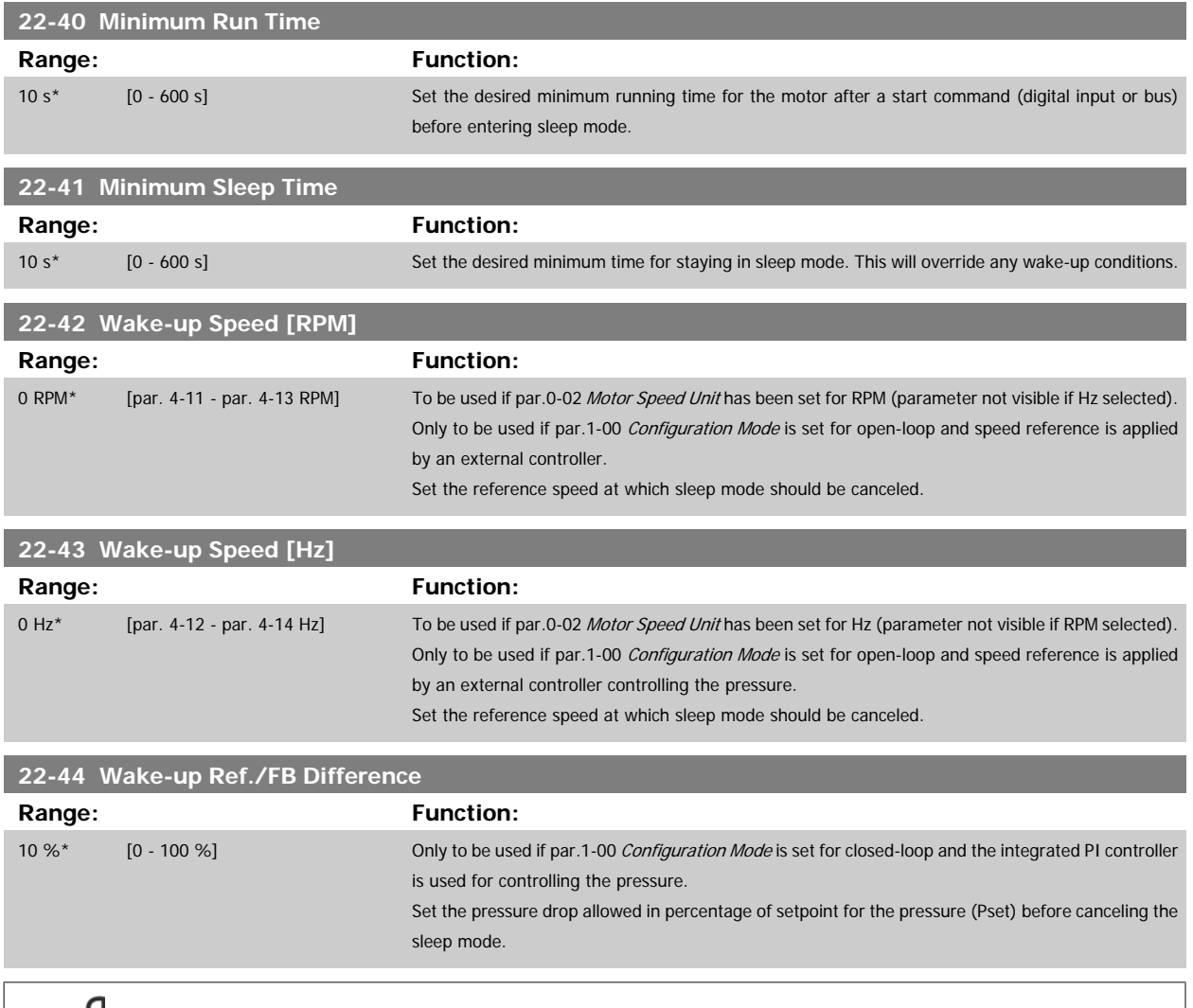

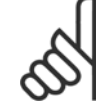

## **NOTE!**

If used in application where the integrated PI controller is set for inverse control (e.g., cooling tower applications) in [par.20-71](#page-201-0) Tuning [Mode](#page-201-0), the value set in par.22-44 Wake-up Ref./FB Difference will automatically be added.

<span id="page-228-0"></span>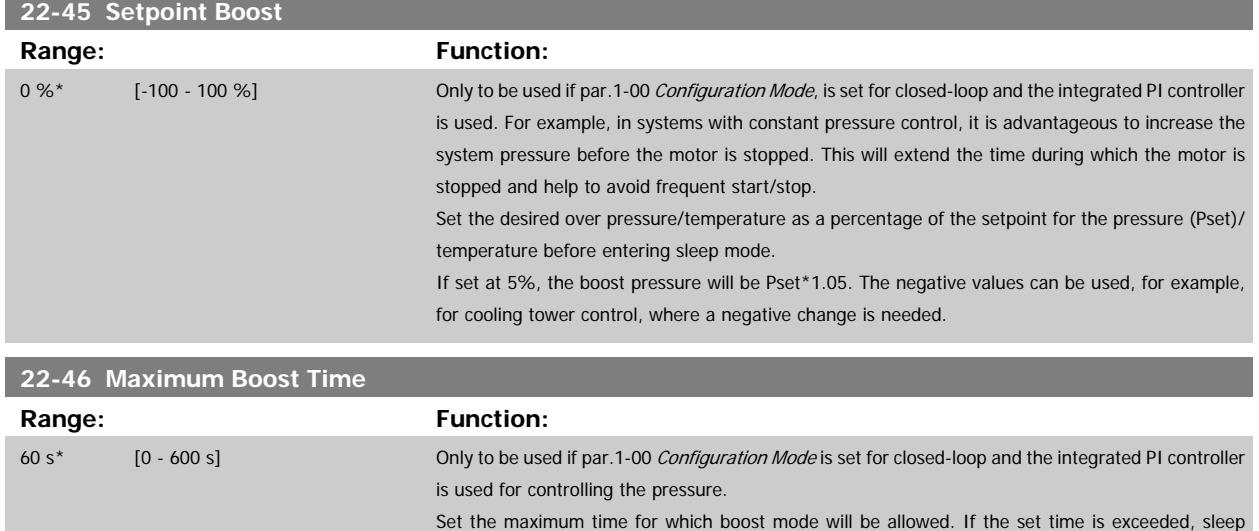

# **3.20.4 22-5\* End of Curve**

The End of Curve conditions occur when a pump is yielding a too large volume to ensure the set pressure. This can occur if there is a leakage in the distribution pipe system after the pump causing the pump to operate at the end of the pump characteristic, valid for the max. speed set in [par.](#page-64-0) 4-13 [Motor Speed High Limit \[RPM\]](#page-64-0) or par.4-14 [Motor Speed High Limit \[Hz\]](#page-64-0).

mode will be entered and will not wait for the set boost pressure to be reached.

If the feedback is 2.5% of the programmed value in par.20-14 [Maximum Reference/Feedb.](#page-196-0) (or numerical value of par.20-13 [Minimum Reference/](#page-196-0) [Feedb.](#page-196-0) whichever is highest) below the setpoint for the desired pressure for a set time (par.22-51 End of Curve Delay), and the pump is running with max. speed set in par.4-13 [Motor Speed High Limit \[RPM\]](#page-64-0) or par.4-14 [Motor Speed High Limit \[Hz\]](#page-64-0), - the function selected in par.22-50 End of Curve Function will take place.

It is possible to get a signal on one of the digital outputs by selecting End of Curve [192] in par. 5-3\* Digital Outputs and/or par. 5-4\* Relays. The signal will be present, when an End of Curve condition occurs and the selection in par.22-50 *End of Curve Function*, is different from Off. The end of curve function can only be used when operating with the built-in PID controller (closed-loop in par.1-00 [Configuration Mode](#page-41-0)).

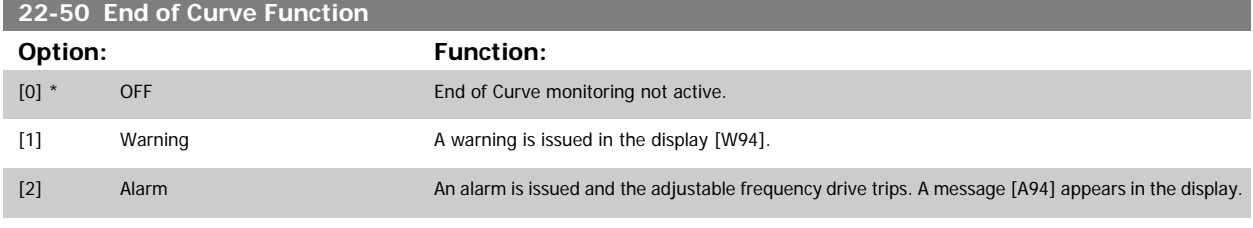

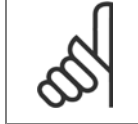

**NOTE!** Automatic restart will reset the alarm and start the system again.

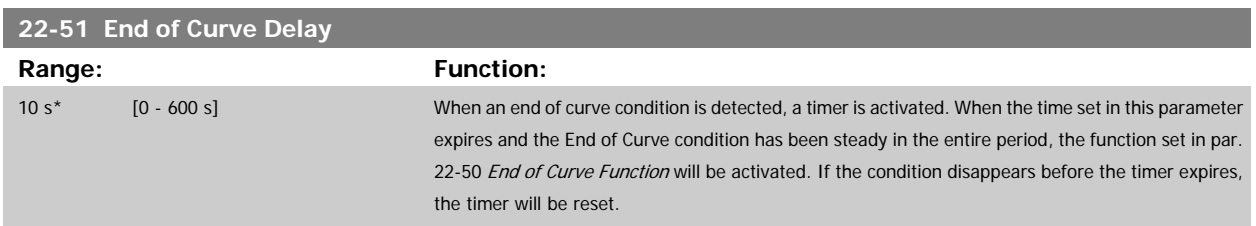

# **3.20.5 22-6\* Broken Belt Detection**

Broken belt detection can be used in both closed-loop and open-loop systems for pumps, fans and compressors. If the estimated motor torque is below the broken belt torque value (par.22-61 Broken Belt Torque) and the adjustable frequency drive output frequency is above or equal to 15 Hz, the broken belt function (par.22-60 Broken Belt Function) is performed.

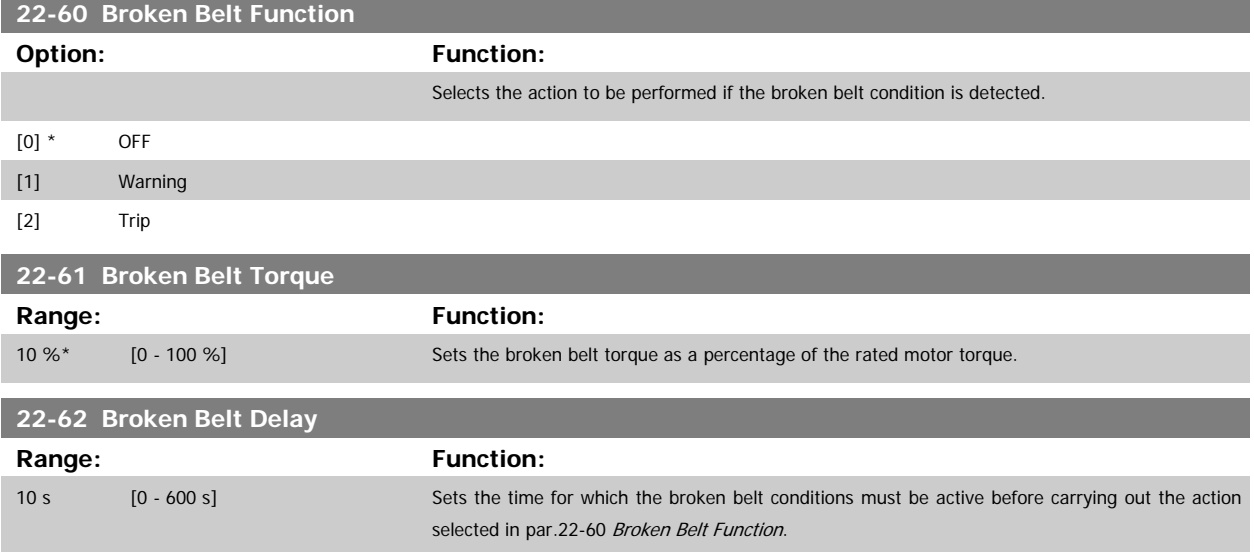

# **3.20.6 22-7\* Short Cycle Protection**

When controlling refrigeration compressors, often there will be a need for limiting the numbers of starts. One way to do this is to ensure a minimum run time (time between a start and a stop) and a minimum interval between starts.

This means that any normal stop command can be overridden by the [Minimum Run Time](#page-230-0) function (par.22-77 Minimum Run Time) and any normal start command (Start/Jog/Freeze) can be overridden by the *Interval Between Starts* function (par.22-76 Interval between Starts).

None of the two functions are active if Hand On or Off modes have been activated via the LCP. If selecting Hand On or Off, the two timers will be reset to 0, and not start counting until Auto is pressed and an active start command applied.

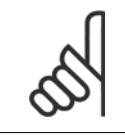

# **NOTE!**

A Coast command or missing Run Permissive signal will override both Minimum Run Time and Interval Between Starts functions.

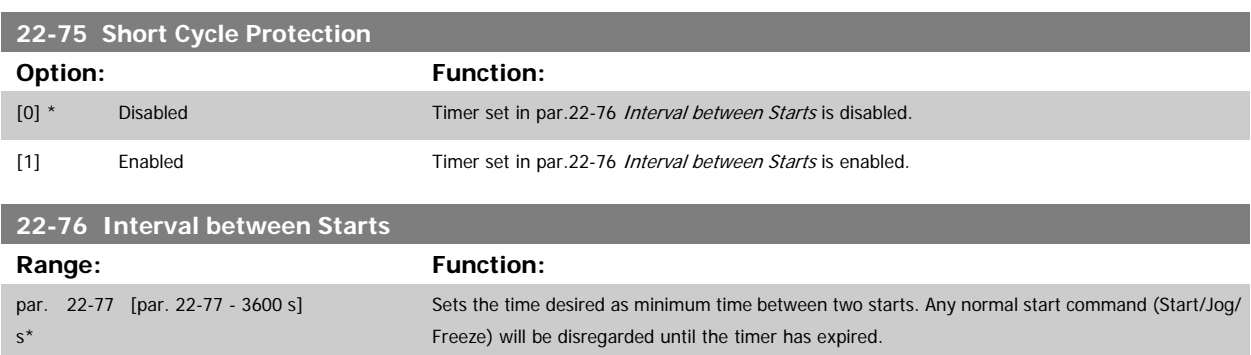

**3** 

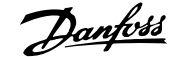

<span id="page-230-0"></span>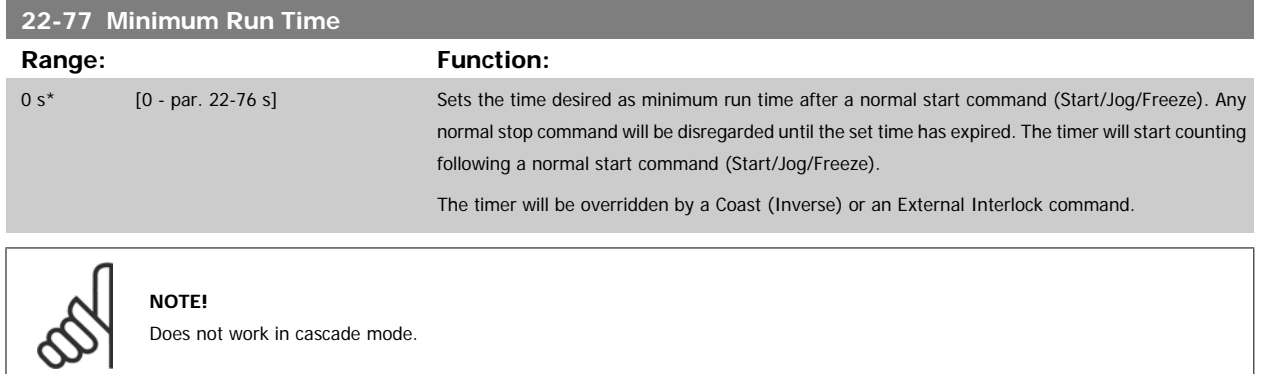

# **3.20.7 22-8\* Flow Compensation**

It is sometimes the case that it is not possible for a pressure transducer to be placed at a remote point in the system and it can only be located close to the fan/pump outlet. Flow compensation operates by adjusting the setpoint according to the output frequency, which is almost proportional to flow, thus compensating for higher losses at higher flow rates.

HDESIGN (Required pressure) is the setpoint for closed-loop (PI) operation of the adjustable frequency drive and is set as for closed-loop operation without flow compensation.

It is recommended to use slip compensation and RPM as unit.

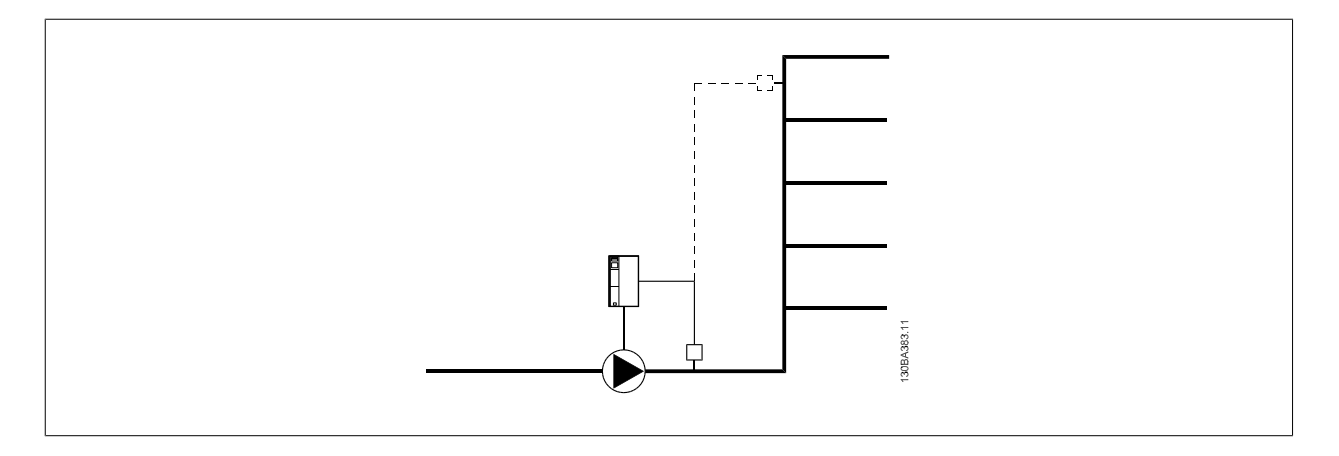

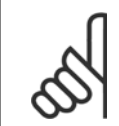

#### **NOTE!**

When flow compensation is used with the cascade controller (parameter group 25-\*\*), the actual setpoint will not depend on speed (flow) but on the number of pumps cut in. See below:

<span id="page-231-0"></span>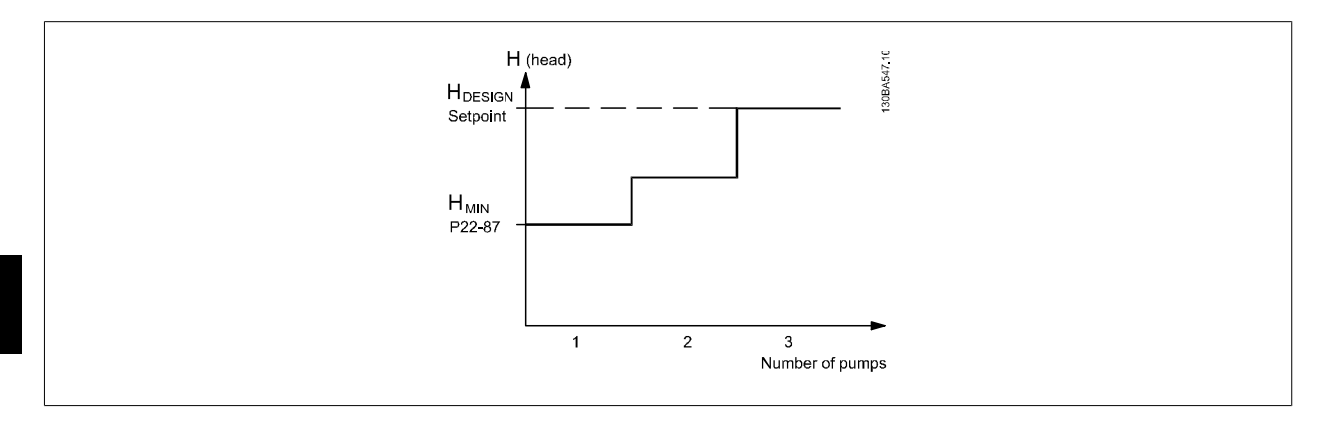

There are two methods which can be employed, depending upon whether or not the Speed at System design Working Point is known.

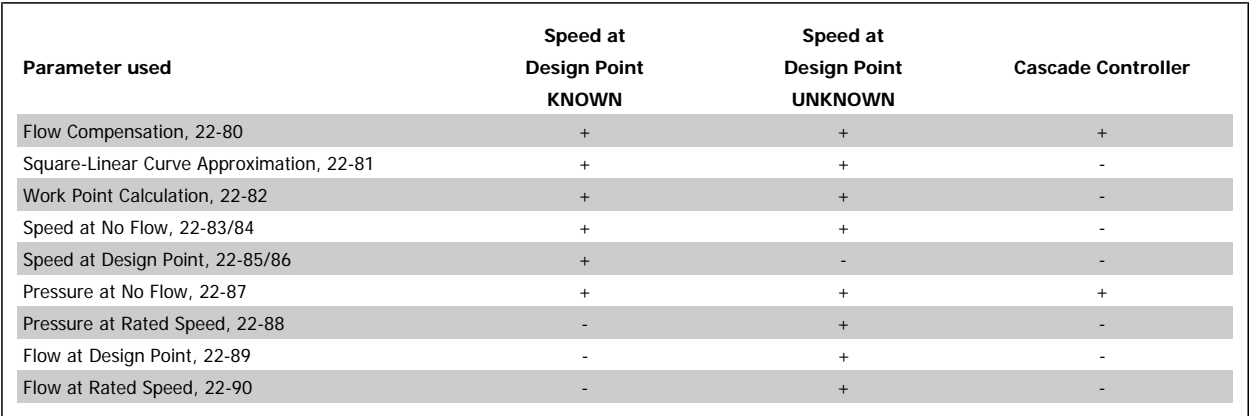

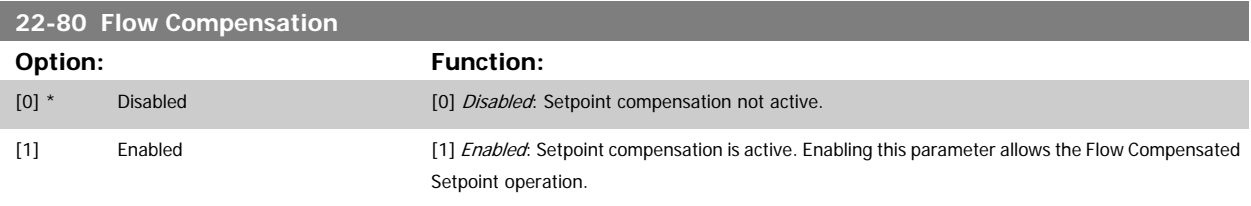

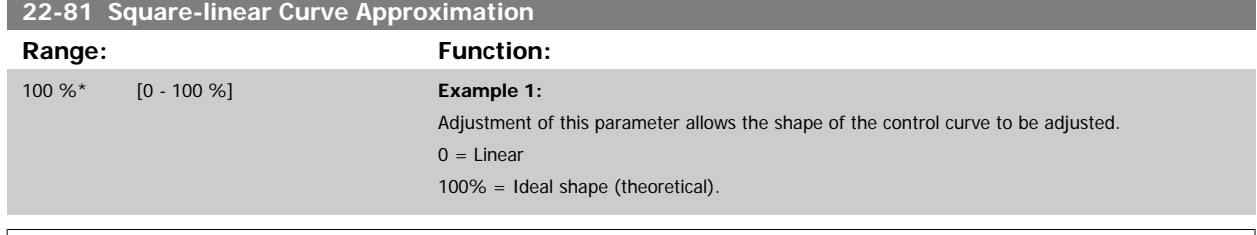

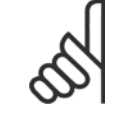

# **NOTE!**

Please note: Not visible when running in cascade.

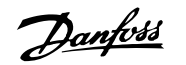

 **3**

<span id="page-232-0"></span>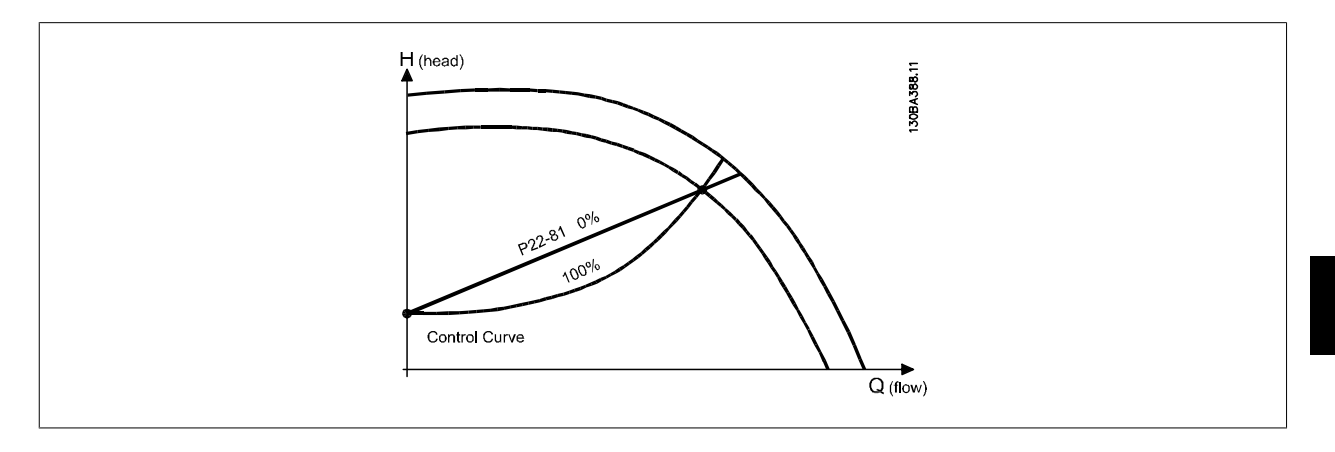

# **22-82 Work Point Calculation**

# **Option: Function: Example 1**: Speed at System Design Working Point is known:  $H$  (head) 30BA385.11 H DESIGN<br>Setpoint H <sub>MIN</sub><br>P22-83/<br>P22-84<br>P22-87 Control Curve  $Q(flow)$ From the data sheet showing characteristics for the specific equipment at different speeds, simply reading across from the HDESIGN point and the QDESIGN point allows us to find point A, which is the system design working point. The pump characteristics at this point should be identified and the associated speed programmed. Closing the valves and adjusting the speed until HMIN has been achieved allows the speed at the no flow point to be identified.

curve to be adjusted infinitely.

Adjustment of par.22-81 [Square-linear Curve Approximation](#page-231-0) then allows the shape of the control

MG.11.C6.22 - VLT<sup>®</sup> is a registered Danfoss trademark  $3-209$ 

## <span id="page-233-0"></span>**Example 2:**

Speed at System Design Working Point is not known: Where the Speed at System Design Working Point is unknown, another reference point on the control curve needs to be determined by means of the data sheet. By looking at the curve for the rated speed and plotting the design pressure (HDESIGN, Point C), the flow at that pressure QRATED can be determined. Similarly, by plotting the design flow (QDESIGN, Point D), the pressure H<sub>D</sub> at that flow can be determined. Knowing these two points on the pump curve, along with HMIN described above, allows the adjustable frequency drive to calculate the reference point B and thus to plot the control curve that will also include the system design working point A.

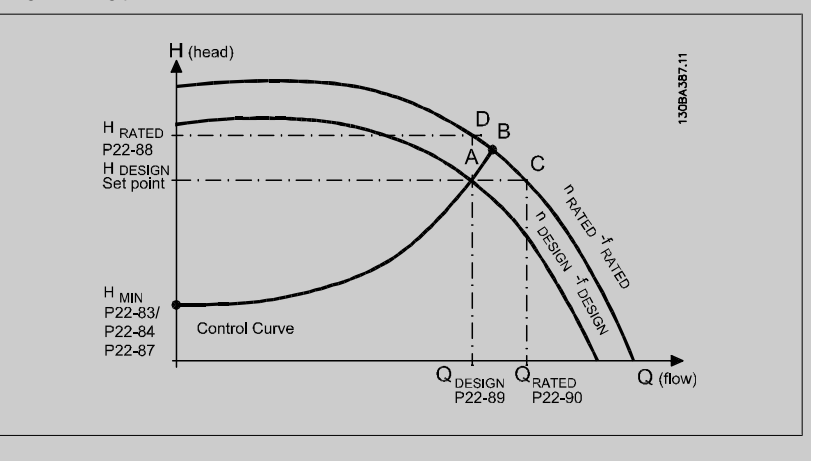

[0] \* Disabled Disabled Disabled Disabled [0]: Work Point Calculation not active. To be used if speed at design point is known (see table above).

[1] Enabled Enabled Enabled Enabled Enabled [1]: Work Point Calculation is active. Enabling this parameter allows the calculation of the unknown System Design Working Point at 50/60 Hz speed, from the input data set in par. 22-83 Speed at No-Flow [RPM] par.22-84 Speed at No-Flow [Hz], par.22-87 [Pressure at No-Flow](#page-234-0) [Speed](#page-234-0), par.22-88 [Pressure at Rated Speed](#page-234-0), par.22-89 [Flow at Design Point](#page-234-0) and [par.22-90](#page-234-0) Flow at [Rated Speed](#page-234-0).

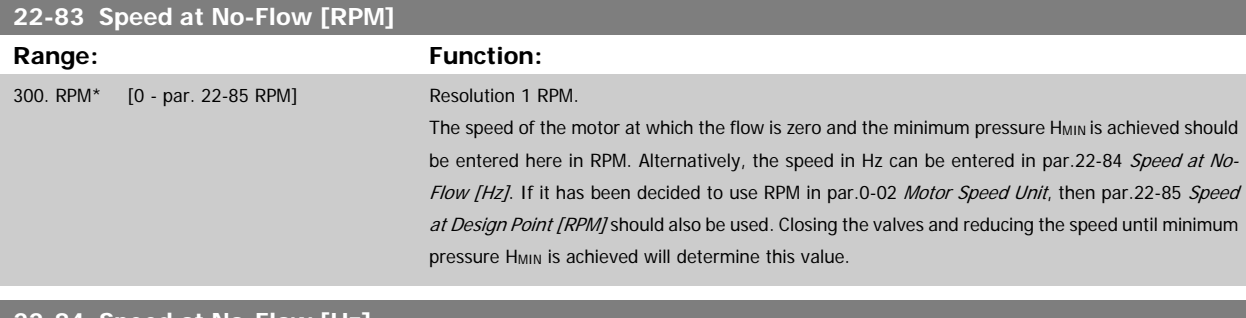

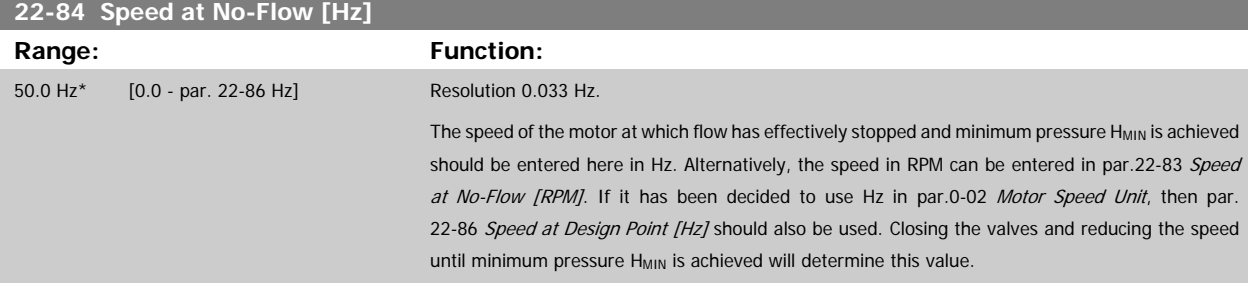

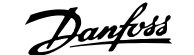

 **3**

<span id="page-234-0"></span>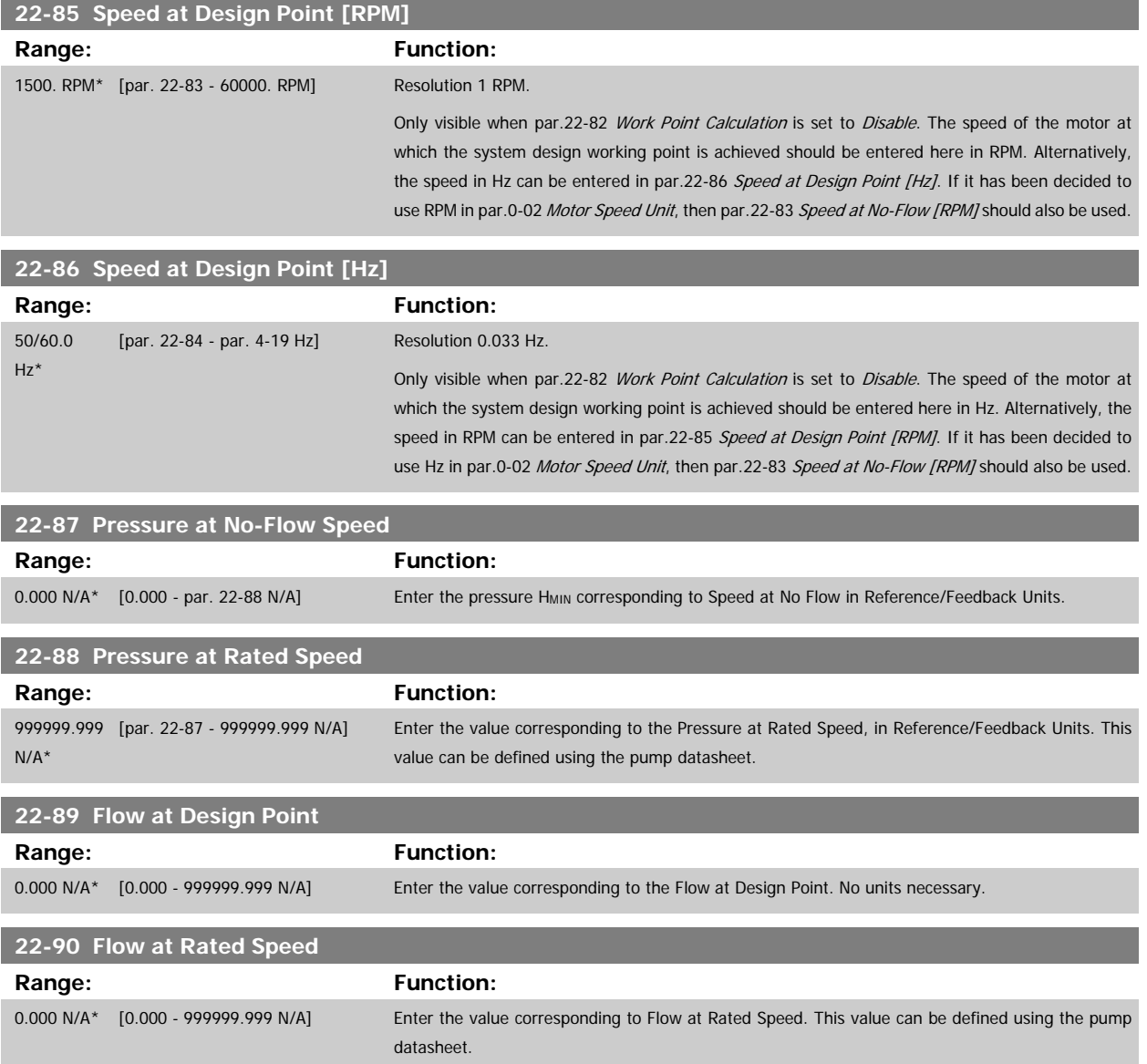

# **3.21 Main Menu - Time-based Functions - FC 100 - Group 23**

# **3.21.1 23-0\* Timed Actions**

Use Timed Actions for actions needing to be performed on a daily or weekly basis, e.g., different references for working hours / non-working hours. Up to 10 Timed Actions can be programmed in the adjustable frequency drive. The Timed Action number is selected from the list when entering parameter group 23-0\* from the LCP. par.23-00 ON Time - [par.23-04](#page-238-0) Occurrence then refer to the selected Timed Action number. Each timed action is divided into an ON time and an OFF time, in which two different actions may be performed.

The actions programmed in timed actions are merged with corresponding actions from digital inputs, control work via bus and Smart Logic Controller, according to merge rules set up in 8-5\*, digital/bus.

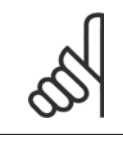

**3** 

# **NOTE!**

The clock (parameter group 0-7\*) must be correctly programmed for timed actions to function correctly.

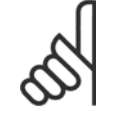

# **NOTE!**

When mounting an Analog I/O MCB109 option card, a battery backup of the date and time is included.

## **NOTE!**

The PC-based configuration tool MCT 10 includes a special guide for easy programming of timed actions.

### **23-00 ON Time**

### Array [10]

#### Range: Function:

# 0 N/A\* [0 - 0 N/A] Sets the ON time for the timed action.

# **NOTE!**

The adjustable frequency drive has no backup of the clock function and the set date/time will reset to default (2000-01-01 00:00) after a power-down unless a Real Time Clock module with backup is installed. In [par.0-79](#page-40-0) Clock Fault, it is possible to program a warning for cases when the clock has not been set properly, e.g., after a power-down.

### **23-01 ON Action**

Arra [10]

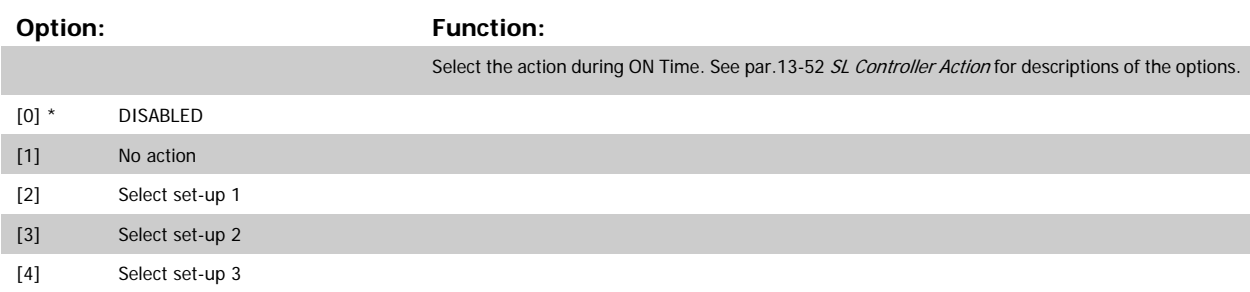

# VLT<sup>®</sup> HVAC Drive Programming Guide **3** *Danfold* 3 Parameter Description

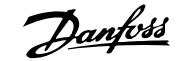

 **3**

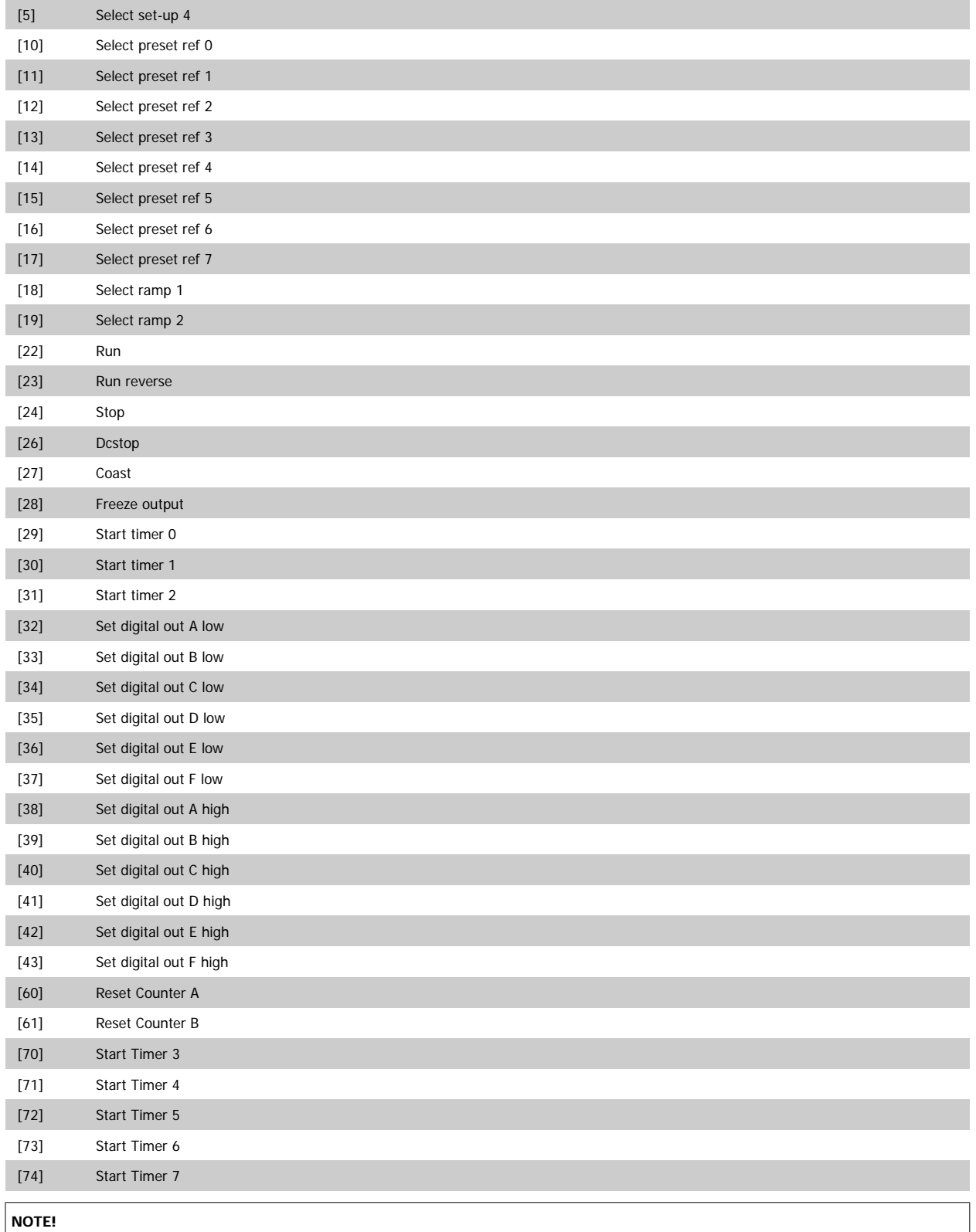

For choices [32] - [43], see also par. group  $5-3^*$ , Digital Outputs and  $5-4^*$ , Relays.

# **23-02 OFF Time**

# Array [10]

# **Range: Function:**

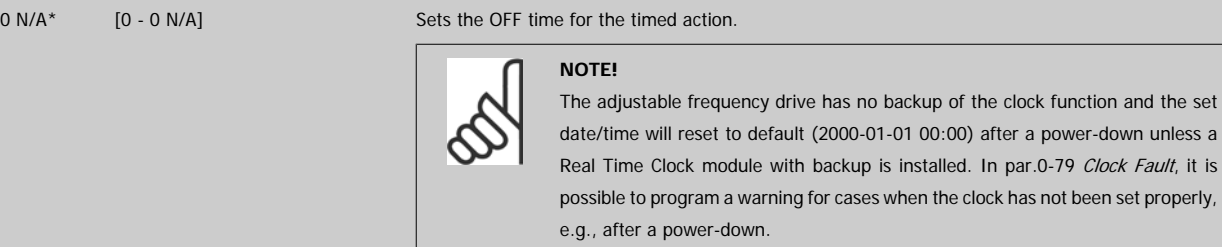

# **23-03 OFF Action**

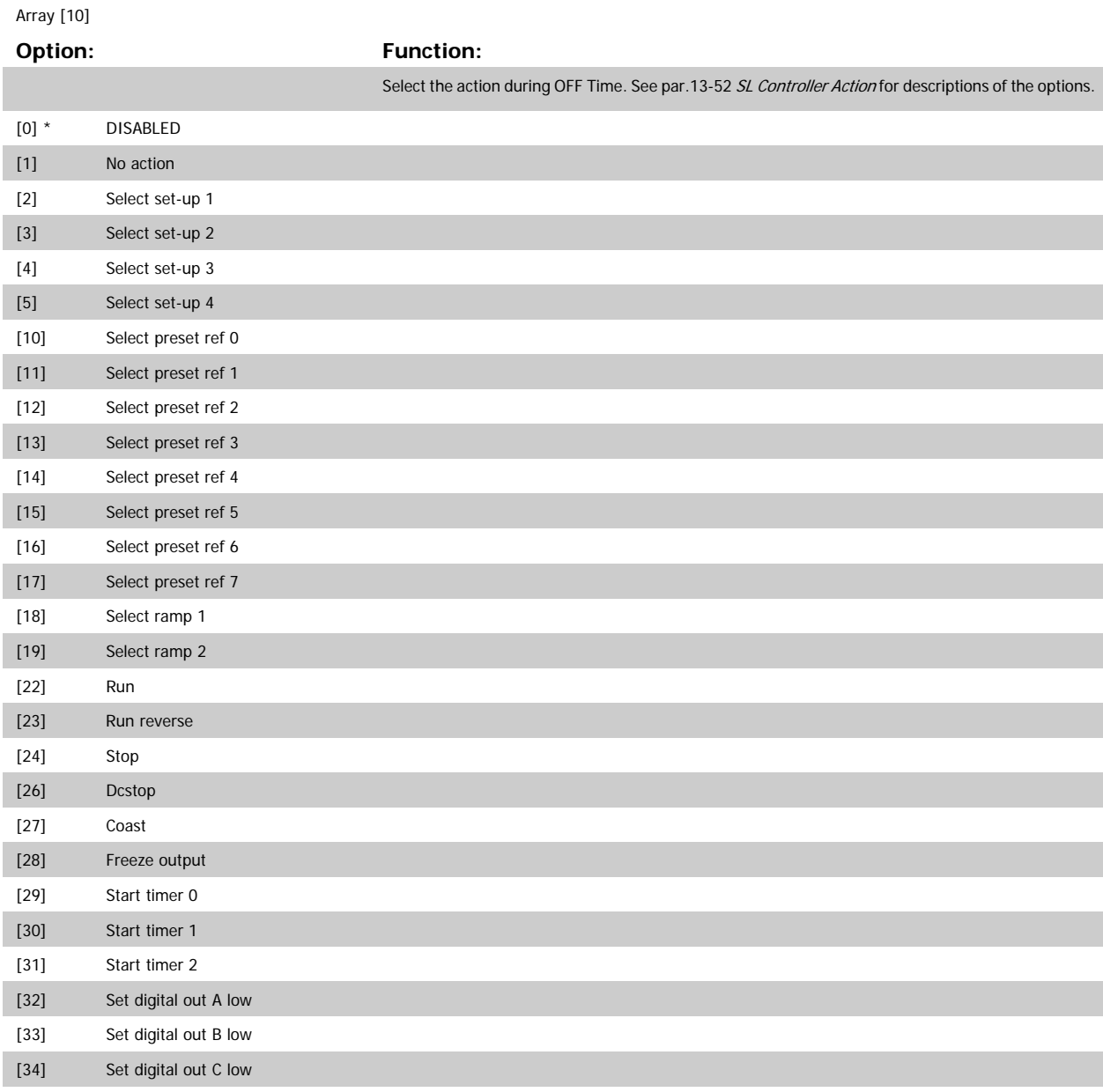

**3** 

# <span id="page-238-0"></span>VLT<sup>®</sup> HVAC Drive Programming Guide **3** *Danfold* 3 Parameter Description

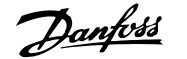

 **3**

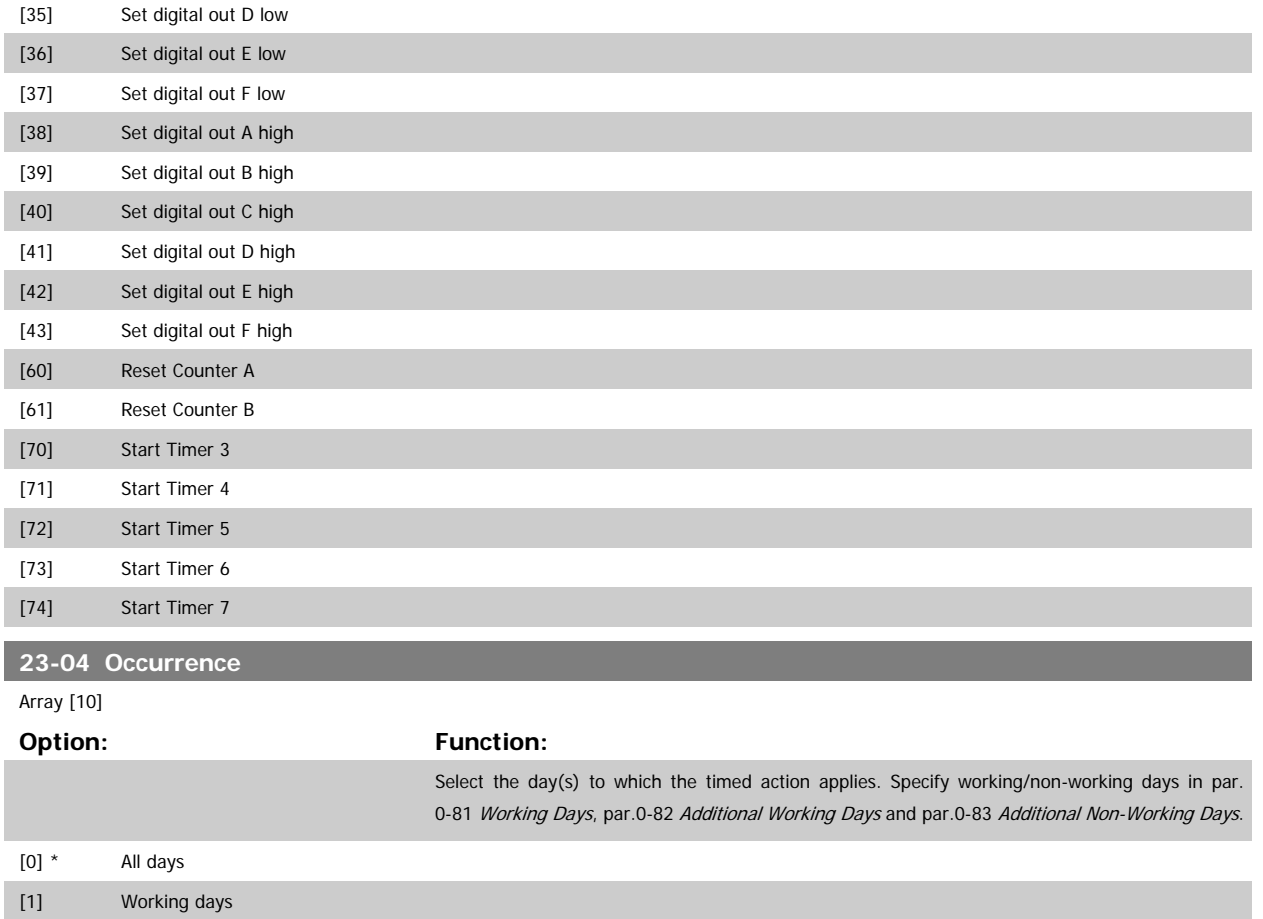

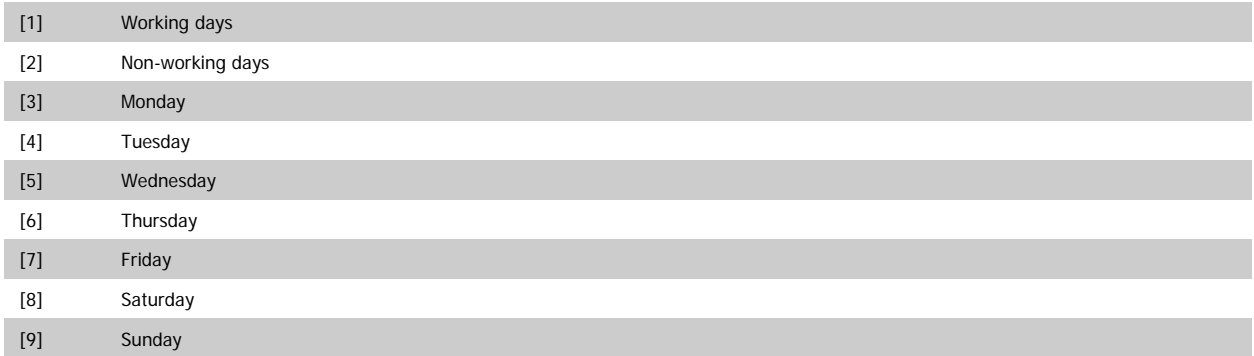

# **3.21.2 23-1\* Maintenance**

Wear and tear calls for periodic inspection and service of elements in the application, e.g., motor bearings, feedback sensors and seals or filters. Using Preventive Maintenance, service intervals may be programmed into the adjustable frequency drive. The adjustable frequency drive will give a message when maintenance is required. 20 Preventive Maintenance Events can be programmed into the adjustable frequency drive. The following must be specified for each event:

- Maintenance item (e.g., "Motor Bearings")
- Maintenance action (e.g., "Replace")
- Maintenance Time Base (e.g., "Running Hours" or a specific date and time)
- Maintenance Time Interval or the date and time of next maintenance

<span id="page-239-0"></span>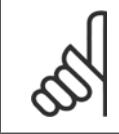

# **NOTE!**

To disable a preventive maintenance event, the associated par.23-12 [Maintenance Time Base](#page-241-0) must be set to Disabled [0].

Preventive maintenance can be programmed from the LCP, but use of the PC-based VLT Motion Control Tool MCT10 is recommended.

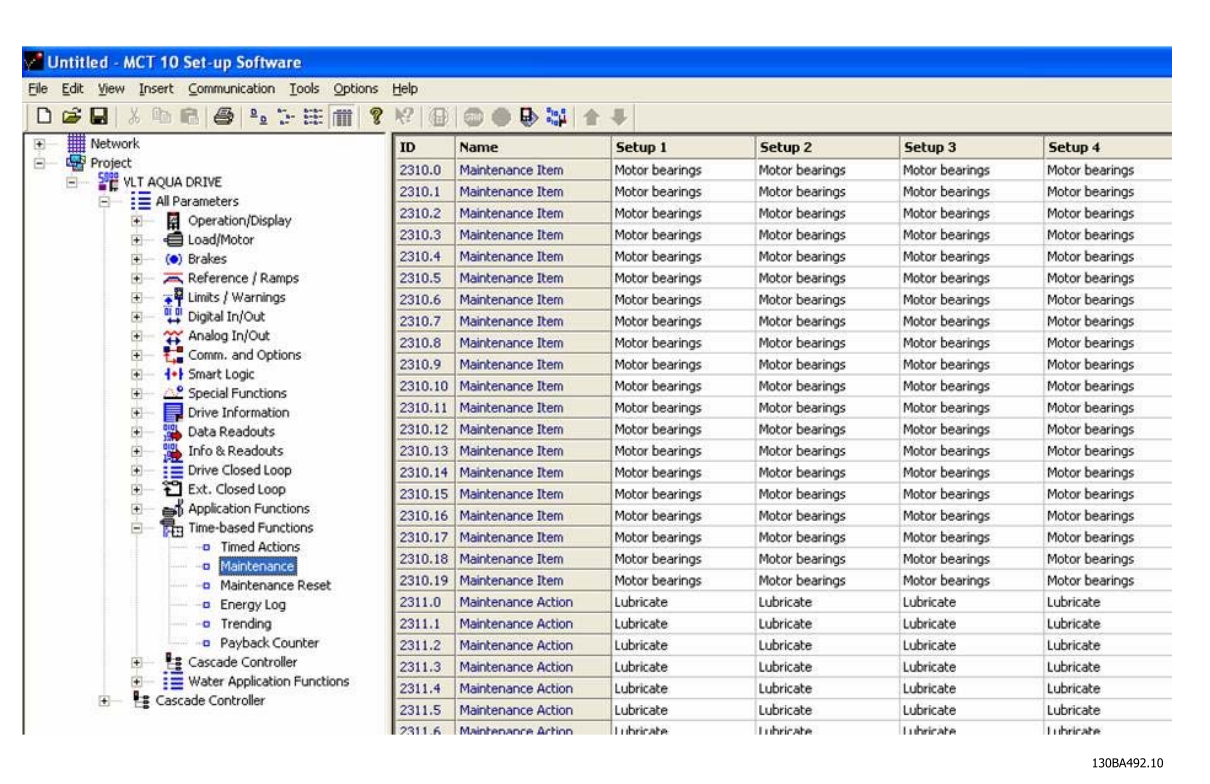

The LCP indicates (with a wrench-icon and an "M") when it is time for a preventive maintenance action, and can be programmed to be indicated on a digital output in parameter group 5-3\*. The preventive maintenance status may be read in par.16-96 [Maintenance Word](#page-183-0). A preventive maintenance indication can be reset from a digital input, the adjustable frequency drive bus or manually from the LCP through par.23-15 [Reset Maintenance Word](#page-242-0).

A maintenance log with the latest 10 log entries can be read from parameter group 18-0\* and via the Alarm log button on the LCP after selecting Maintenance Log.

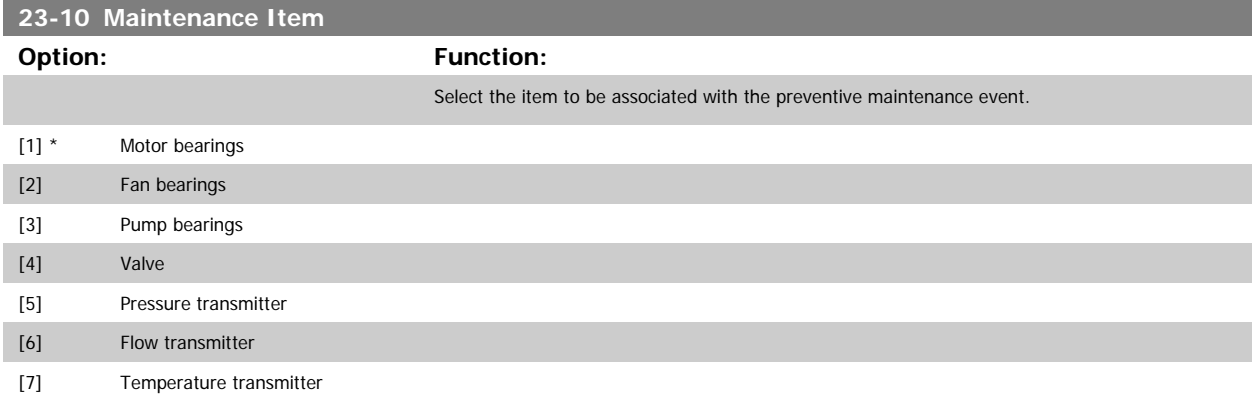

# <span id="page-240-0"></span>VLT<sup>®</sup> HVAC Drive Programming Guide **3** *Danfold* 3 Parameter Description

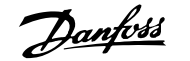

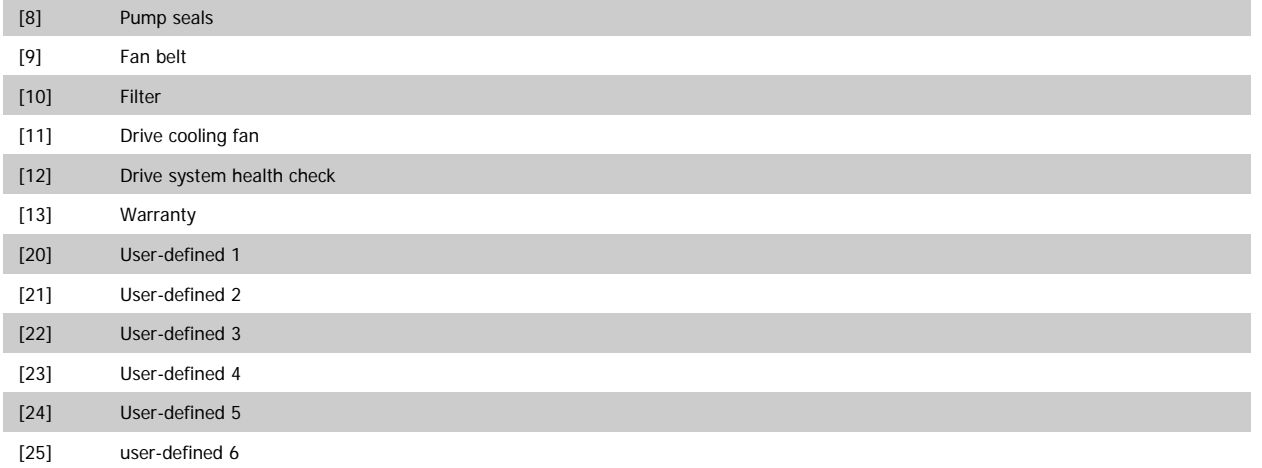

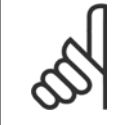

### **NOTE!**

The preventive maintenance events are defined in a 20-element array. Hence, each preventive maintenance event must use the same array element index in par.23-10 [Maintenance Item](#page-239-0) to par.23-14 [Maintenance Date and Time](#page-241-0).

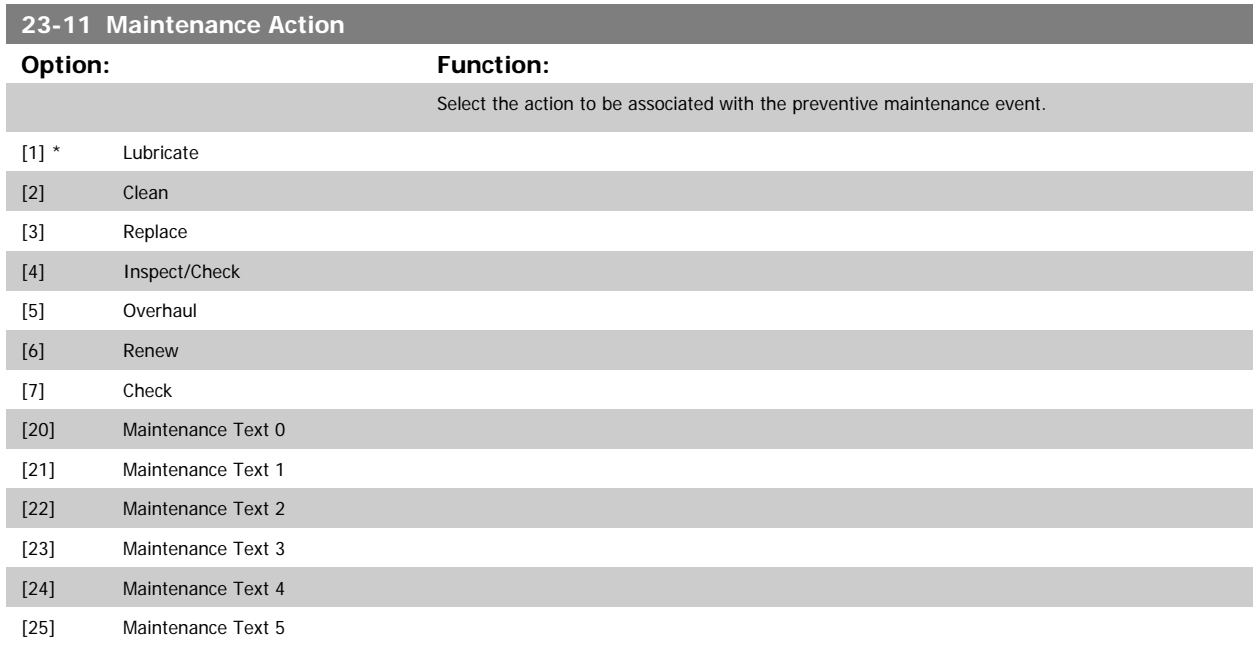

**23-14 Maintenance Date and Time**

<span id="page-241-0"></span>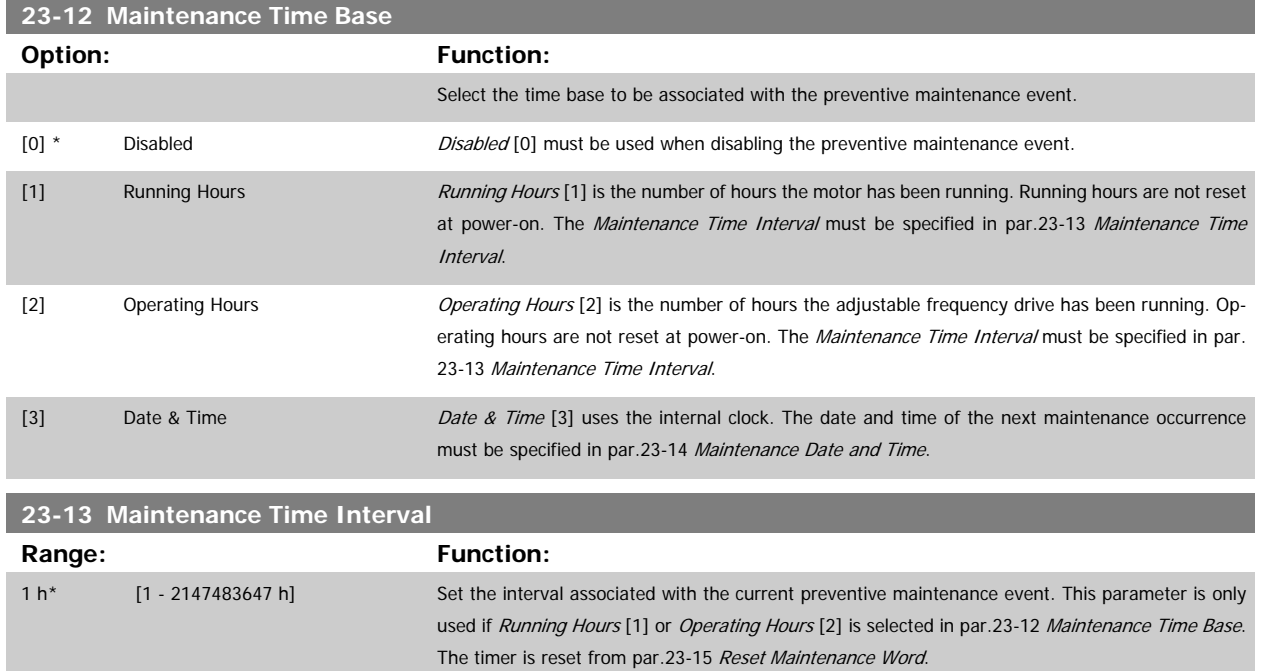

#### **Example:**

A preventive maintenance event is set up for Monday at 8:00. par.23-12 Maintenance Time Base is Operating hours [2] and par.23-13 Maintenance Time Interval is 7 x 24 hours=168 hours. The next maintenance event will be indicated the following Monday at 8:00. If this maintenance event is not reset until Tuesday at 9:00, the next occurrence will be the following Tuesday at 9:00.

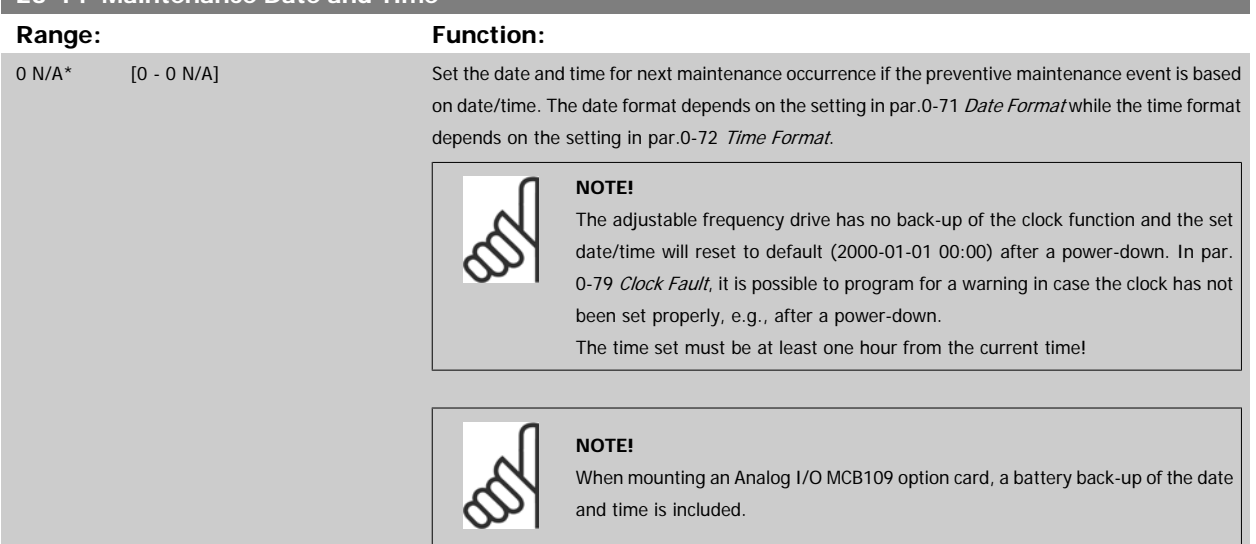

[Base](#page-241-0) is set to Disabled [0].

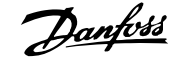

<span id="page-242-0"></span>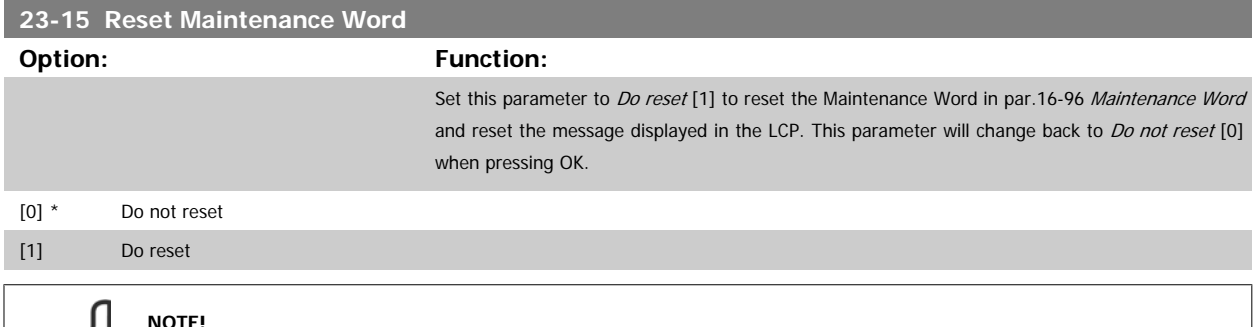

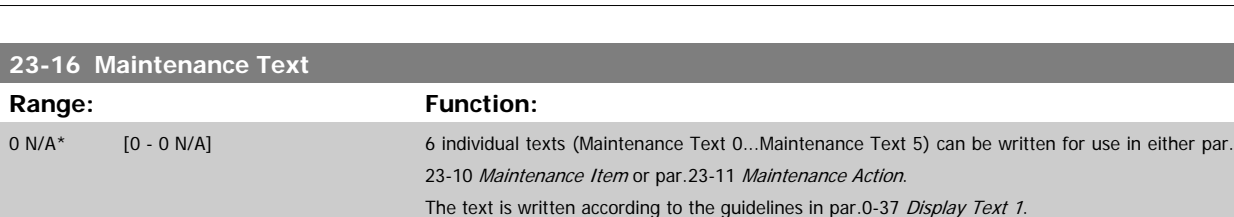

When messages are reset - Maintenance Item, Action and Maintenance Date/Time are not cancelled. par.23-12 [Maintenance Time](#page-241-0)

# **3.21.3 23-5\* Energy Log**

The adjustable frequency drive is continuously accumulating the consumption of the motor controlled, based on the actual power yielded by the adjustable frequency drive.

These data can be used for an Energy Log function allowing the user to compare and structure the information about the energy consumption related to time.

There are basically two functions:

- **-** Data related to a pre-programmed period, defined by a set date and time for start
- **-** Data related to a predefined period back in time, e.g., the last seven days within the pre-programmed period

For each of the above two functions, the data are stored in a number of counters allowing for selecting the time frame and a split on hours, days or weeks.

The period/split (resolution) can be set in par.23-50 [Energy Log Resolution](#page-243-0).

The data are based on the value registered by the kWh counter in the adjustable frequency drive. This counter value can be read in [par.15-02](#page-166-0) kWh [Counter](#page-166-0) containing the accumulated value since the first power-up or latest reset of the counter (par.15-06 [Reset kWh Counter](#page-167-0)).

All data for the energy log are stored in counters which can be read from [par.23-53](#page-244-0) Energy Log.

<span id="page-243-0"></span>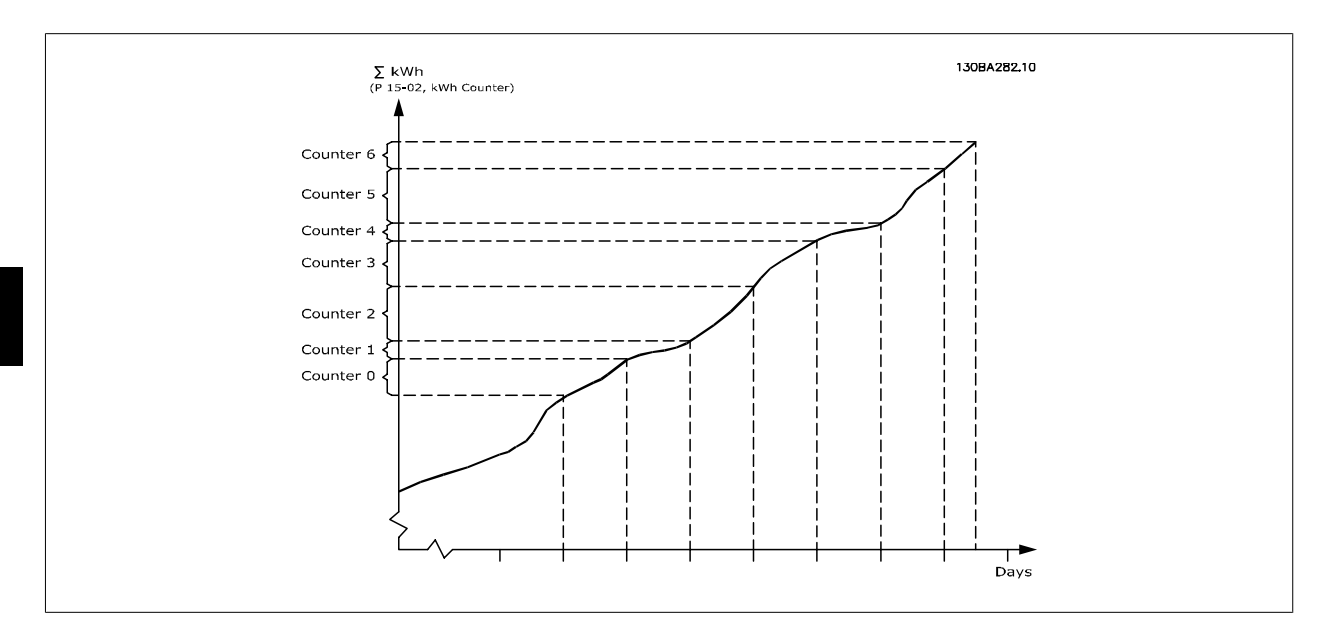

Counter 00 will always contain the oldest data. A counter will cover a period from XX:00 to XX:59 if hours or 00:00 to 23:59 if days. If logging either the last hours or last days, the counters will shift contents at XX:00 every hour or at 00:00 every day. The counter with the highest index will always be subject to updates (containing data for the current hour since XX:00 or the current day since 00:00).

The contents of counters can be displayed as bars on LCP. Select Quick Menu, Loggings, Energy Log: Trending Continued Bin / Trending Timed Bin /

Trending Comparison.

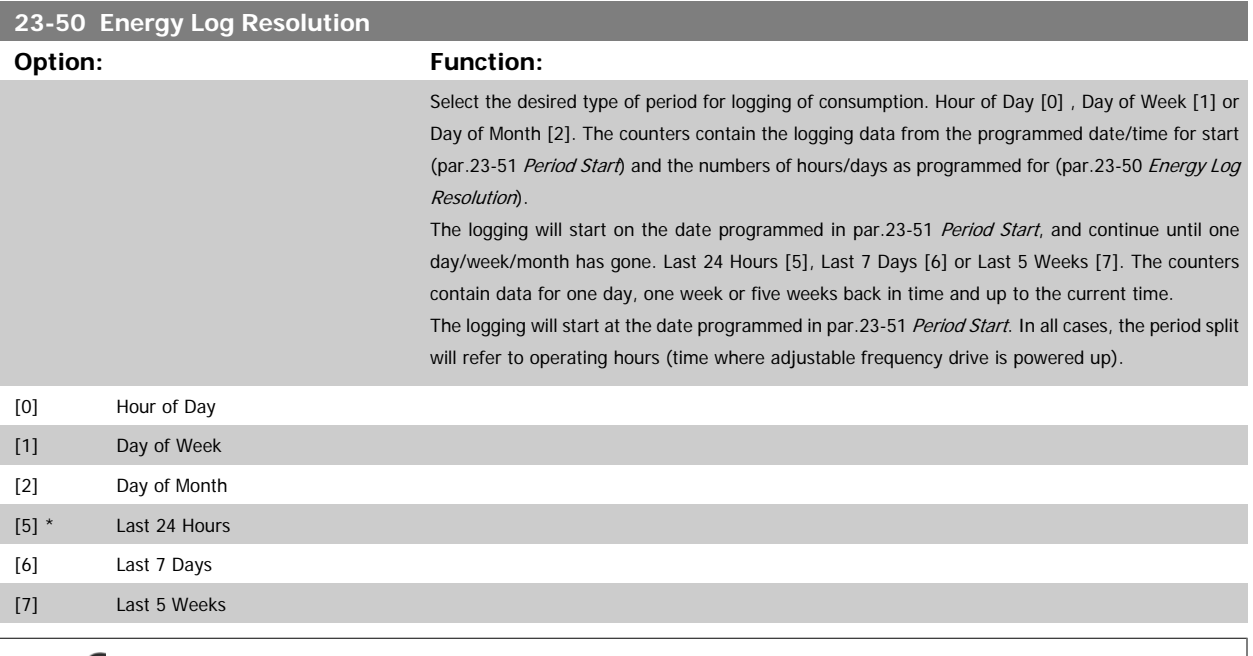

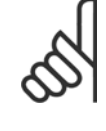

**NOTE!**

The adjustable frequency drive has no back-up of the clock function and the set date/time will reset to default (2000-01-01 00:00) after a power-down unless a Real Time Clock module with back-up is installed. Consequently, the logging will be stopped until date/ time is readjusted in par.0-70 [Set Date and Time](#page-39-0). In [par.0-79](#page-40-0) Clock Fault, it is possible to program for a warning in case the clock has not been set properly, e.g., after a power-down.

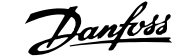

<span id="page-244-0"></span>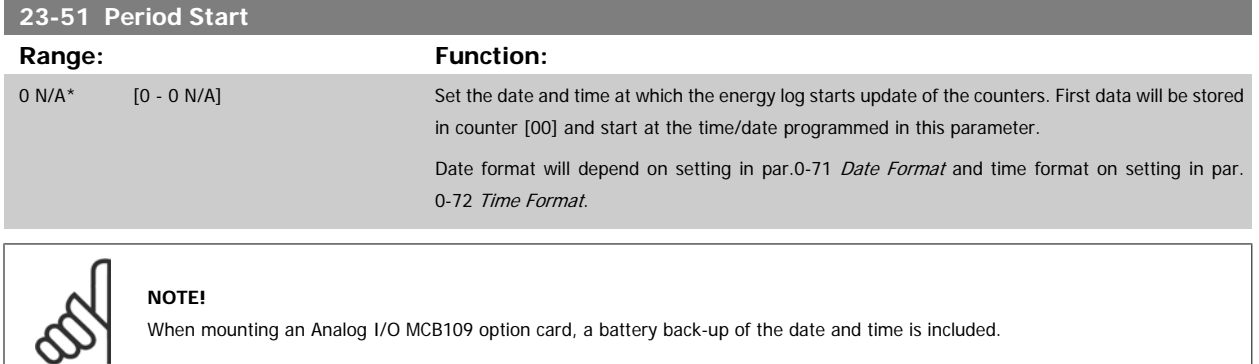

# **3**

# **23-53 Energy Log**

#### **Range: Function:**

0 N/A\* [0 - 4294967295 N/A] Array with a number of elements equal to the number of counters ([00]-[xx] below parameter number in display). Press OK and Step between elements by means of ▲ and ▼ buttons on the Local Control Panel.

Array elements:

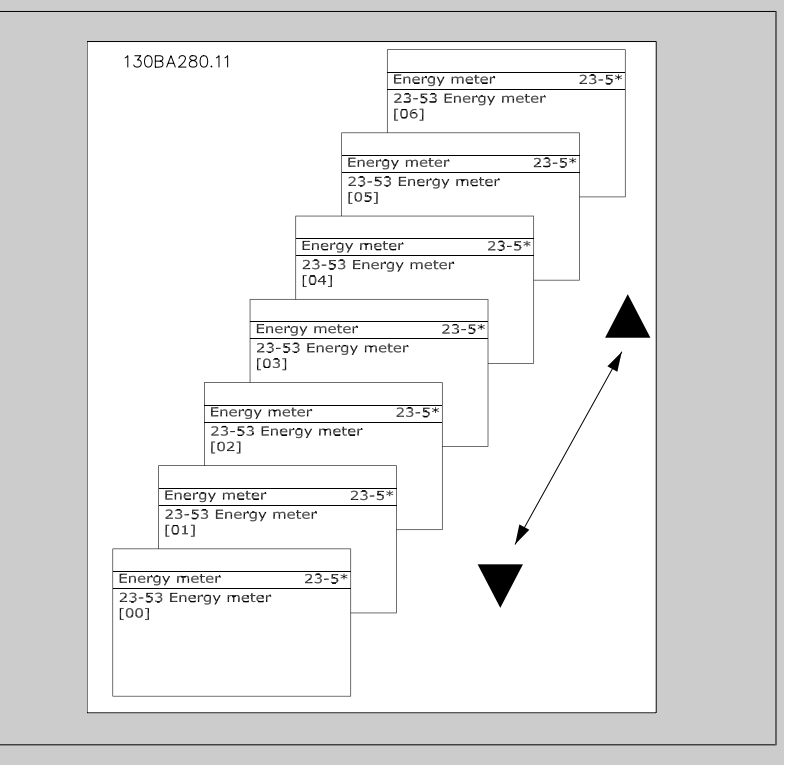

Data from latest period is stored in the counter with the highest index. At power-down, all counter values are stored and resumed at next power-up.

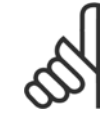

#### **NOTE!**

All counters are automatically reset when changing the setting in par.23-50 [Energy Log Resolution](#page-243-0). At overflow the update of the counters will stop at maximum value.

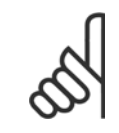

# **NOTE!**

When mounting an Analog I/O MCB109 option card, a battery back-up of the date and time is included.

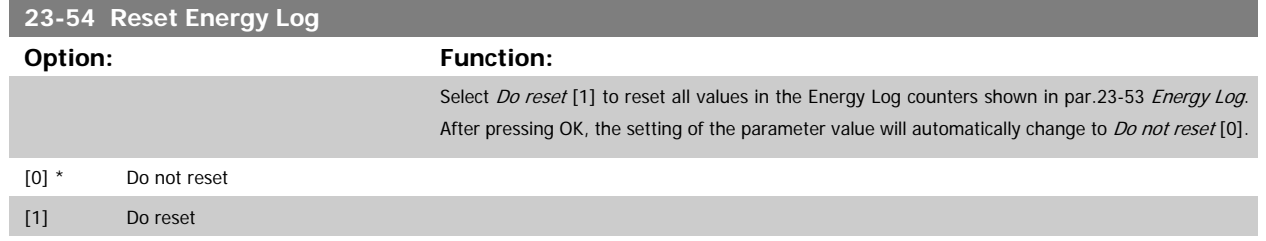

# **3.21.4 23-6\* Trending**

Trending is used to monitor a process variable over a period of time and record how often the data falls into each of ten user-defined data ranges. This is a convenient tool to get a quick overview indicating where to put focus for improvement of operation.

Two sets of data for trending can be created in order to make it possible to compare current values for a selected operating variable with data for a certain reference period, for the same variable. This reference period can be pre-programmed (par.23-63 [Timed Period Start](#page-247-0) and [par.23-64](#page-248-0) Timed Period [Stop](#page-248-0)). The two sets of data can be read from par.23-61 [Continuous Bin Data](#page-247-0) (current) and par.23-62 [Timed Bin Data](#page-247-0) (reference).

It is possible to create trending for following operation variables:

- **-** Power
- **-** Current
- **-** Output frequency
- **-** Motor Speed

The trending function includes ten counters (forming a bin) for each set of data containing the numbers of registrations reflecting how often the operating variable is within each of ten pre-defined intervals. The sorting is based on a relative value of the variable.

The relative value for the operating variable is

Actual/Rated \* 100%.

for Power and Current and

Actual/Max \* 100%

for Output Frequency and Motor Speed.

The size of each interval can be adjusted individually, but will default be 10% for each. Power and current can exceed rated value, but those registrations will be included in the 90%–100% (MAX) counter.

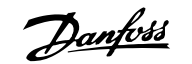

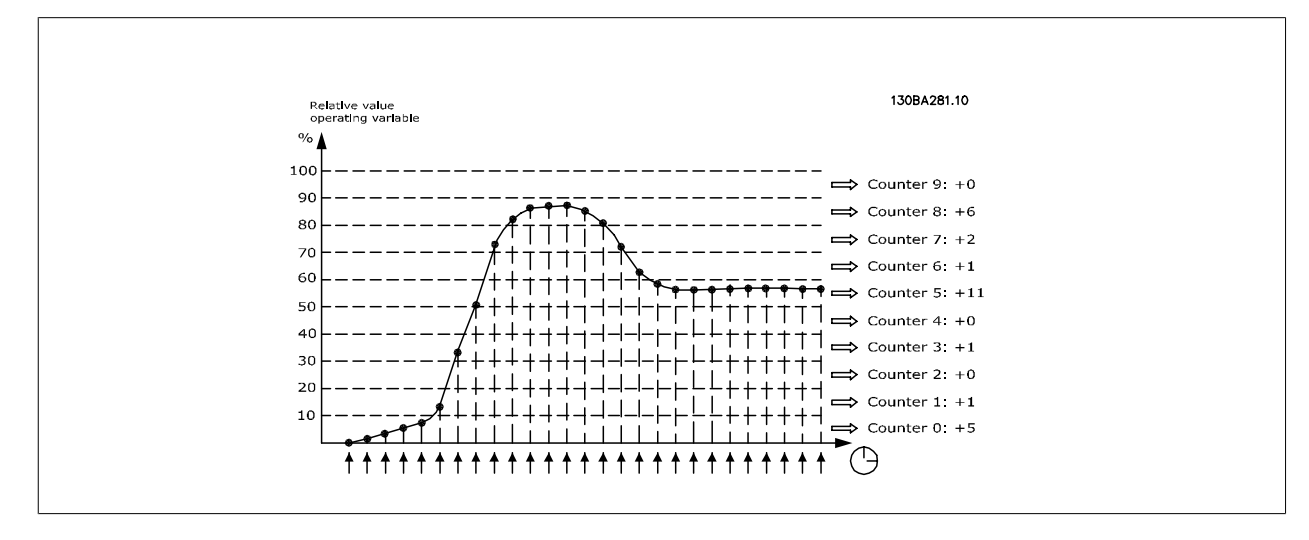

Once a second, the value of the operating variable selected is registered. If a value has been registered to equal 13%, the counter "10%–<20%" will be updated with the value "1". If the value stays at 13% for 10s, then "10" will be added to the counter value.

The contents of counters can be displayed as bars on LCP. Select Quick Menu >Loggings: Trending Continued Bin / Trending Timed Bin / Trending Comparison.

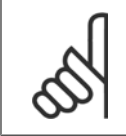

**NOTE!**

The counters starts counting whenever the adjustable frequency drive is powered up. The power cycle will shortly after a reset zero the counters. EEProm data are updated once per hour.

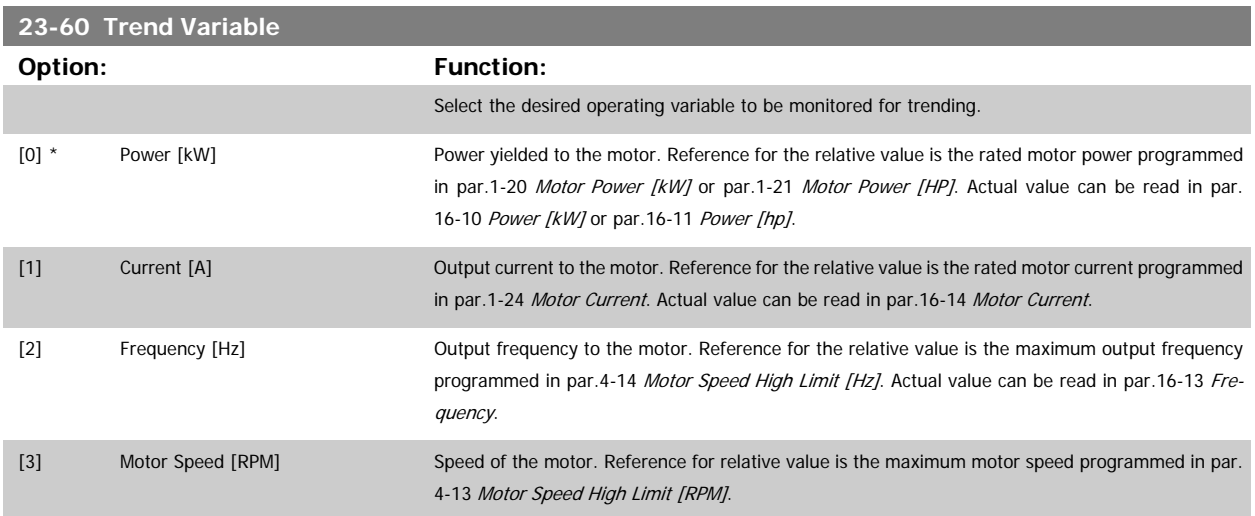

<span id="page-247-0"></span>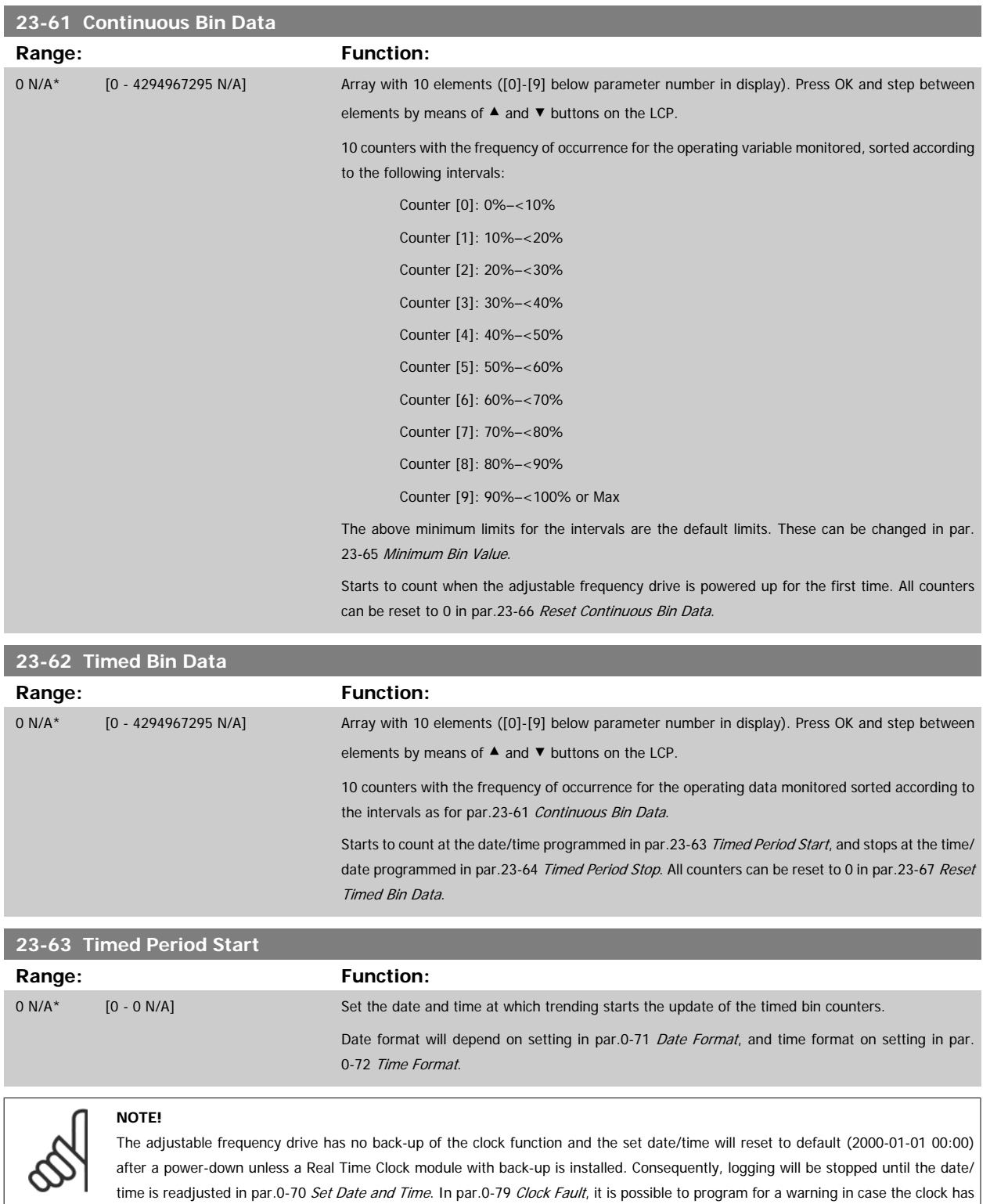

not been set properly, e.g., after a power-down.

 **3**

<span id="page-248-0"></span>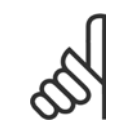

# **NOTE!**

When mounting an Analog I/O MCB109 option card, a battery back-up of the date and time is included.

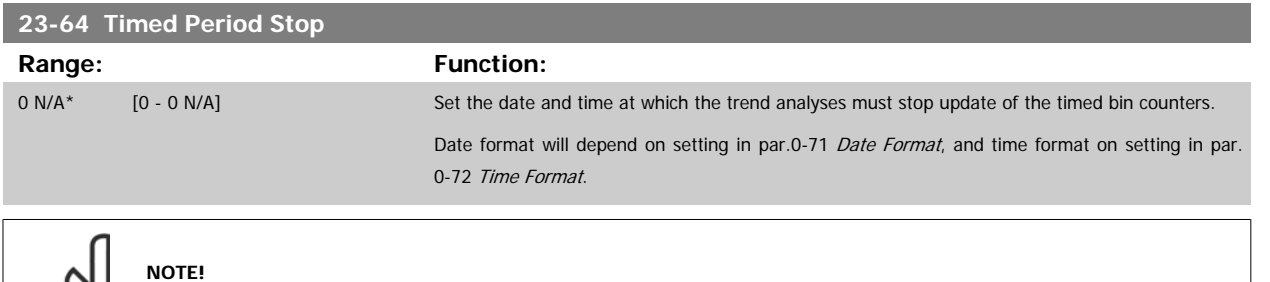

When mounting an Analog I/O MCB109 option card, a battery back-up of the date and time is included.

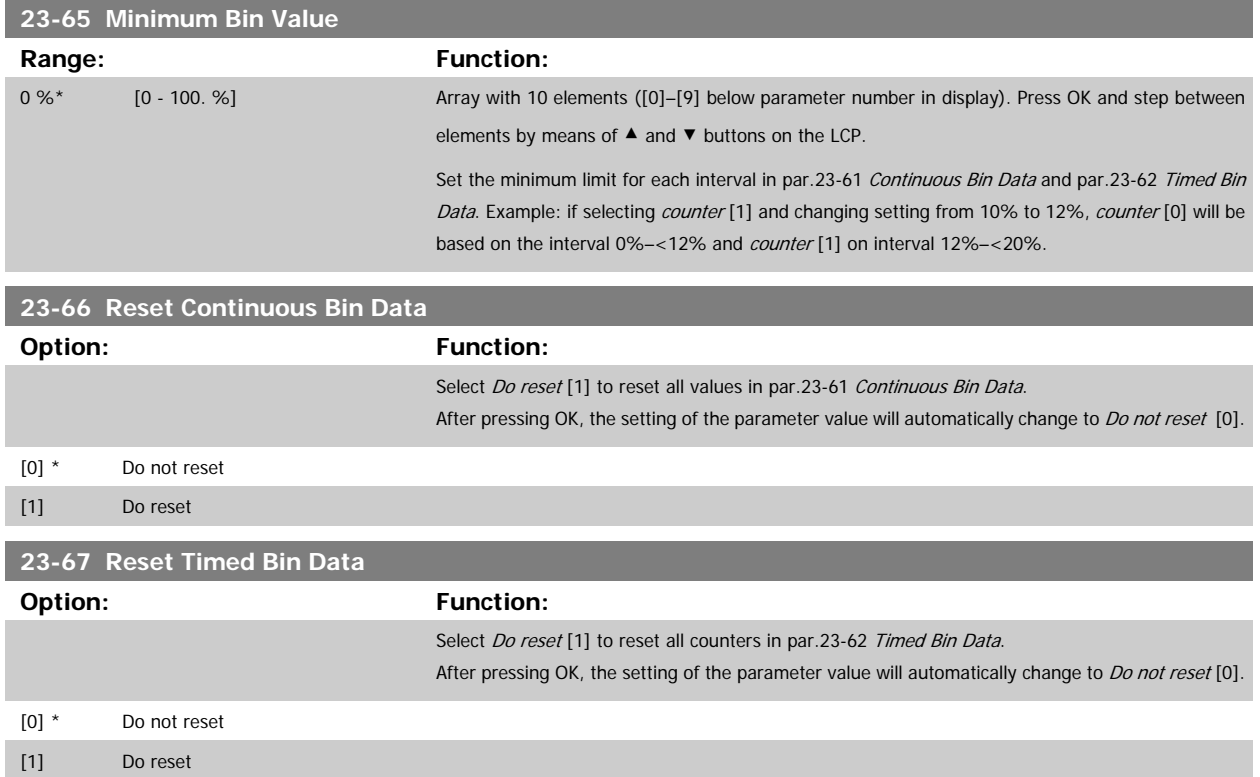

# **3.21.5 23-8\* Payback Counter**

The adjustable frequency drive includes a feature which can give a rough calculation on payback in cases where the adjustable frequency drive has been installed in an existing plant to ensure energy savings by changing from fixed to variable speed control. Reference for the savings is a set value to represent the average power yielded before the upgrade with variable speed control.

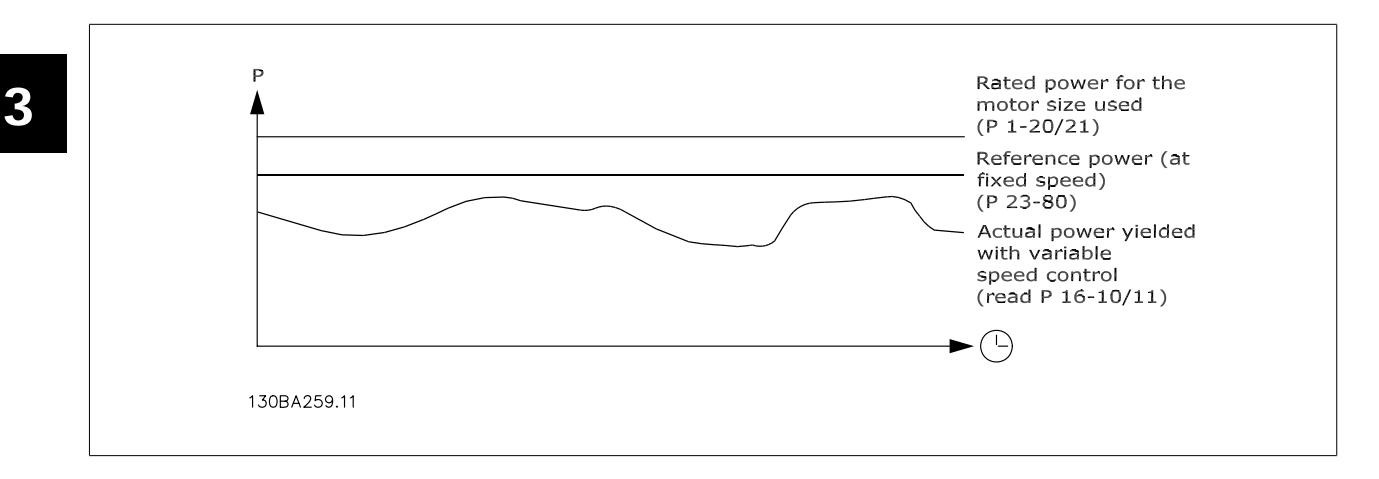

The difference between the Reference Power at fixed speed and the Actual Power yielded with speed control represent the actual savings.

As value for the fixed speed case, the rated motor size (kW) is multiplied with a factor (set in %) representing the power produced at fixed speed. The difference between this reference power and the actual power is accumulated and stored. The difference in energy can be read in [par.23-83](#page-250-0) *Energy* [Savings](#page-250-0).

The accumulated value for the difference in power consumption is multiplied with the energy cost in local currency and the investment is subtracted. This calculation for [Cost Savings](#page-250-0) can also be read in par.23-84 Cost Savings.

 $Cost\ Savings = \Bigl( \sum_{t=0}$ t<br>∑ [(Rated Motor Power ∗ Power Reference Factor) − Actual Power Consumption × Energy Cost} − Investment Cost

Break even (payback) occurs when the value read in the parameter turns from negative to positive.

It is not possible to reset the Energy Savings counter, but the counter can be stopped any time by setting par.23-80 Power Reference Factor to 0.

#### Parameter overview:

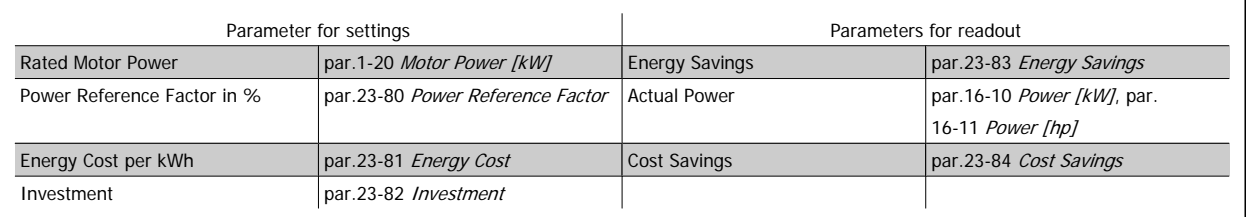

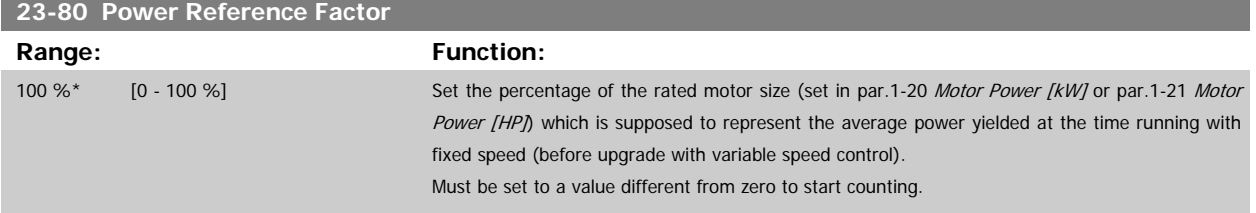

 **3**

<span id="page-250-0"></span>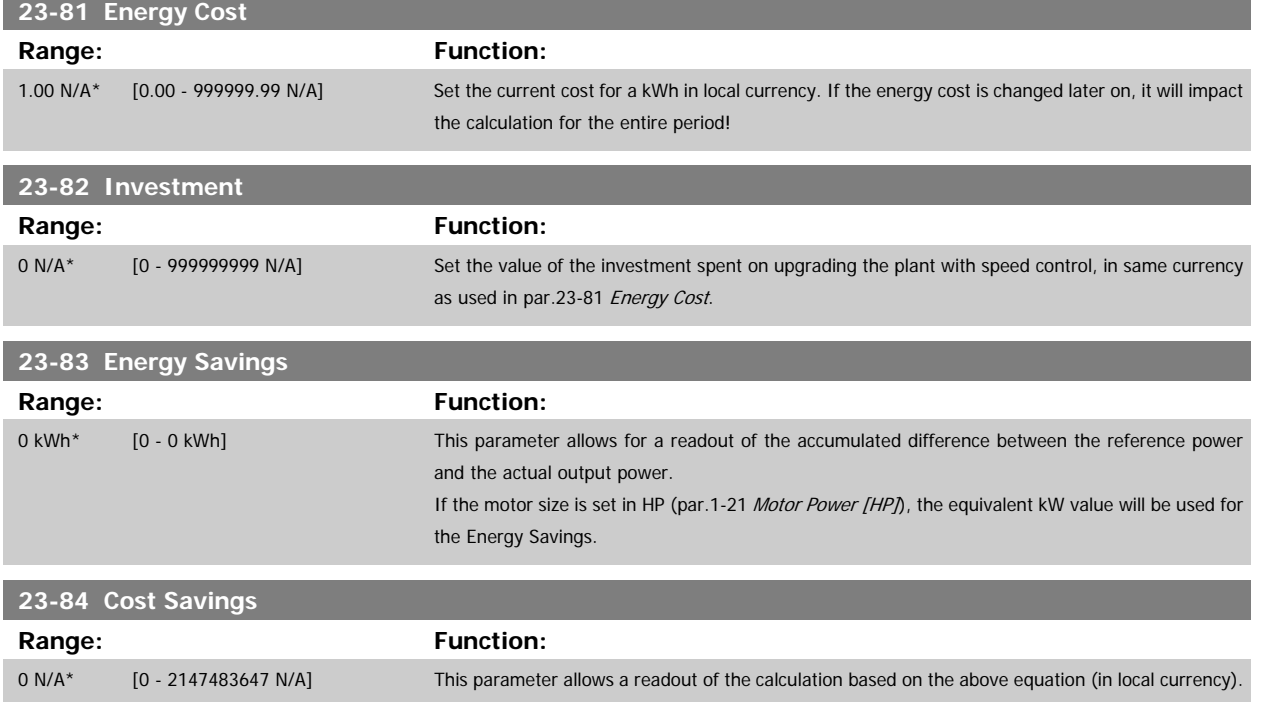

# **3.22 Main Menu - Application Functions 2 - Group 24**

# **3.22.1 24-0\* Fire Mode**

## **NOTE!**

Please note the adjustable frequency drive is only one component of the VLT HVAC Drive system. Correct function of fire mode depends on the correct design and selection of system components. Ventilation systems working in life safety applications have to be approved by the local fire authorities. **Non-interruption of the adjustable frequency drive due to fire mode operation may cause overpressure and result in damage to VLT HVAC Drive system and components, including dampers and air ducts. The adjustable frequency drive itself may be damaged and it may cause damage or fire. Danfoss accepts no responsibility for errors, malfunctions, personal injury or any damage to the adjustable frequency drive itself or components herein, VLT HVAC Drive systems and components herein or other property when the adjustable frequency drive has been programmed for fire mode. In no event shall Danfoss be liable to the end user or any other party for any direct or indirect, special or consequential damage or loss suffered by such party, which has occurred due to the adjustable frequency drive being programmed and operated in fire mode.**

#### **Background**

**3** 

Fire mode is for use in critical situations, where it is imperative for the motor to keep running, regardless of the adjustable frequency drive's normal protective functions. These could be ventilation fans in tunnels or stairwells for instance, where continued operation of the fan facilitates safe evacuation of personnel in the event of a fire. Some selections of the fire mode function cause alarms and trip conditions to be disregarded, enabling the motor to run without interruption.

#### **Activation**

Fire mode is activated only via digital input terminals. See par. 5-1\* Digital Inputs.

#### **Messages in display**

When fire mode is activated, the display will show a status message "Fire Mode" and a warning "Fire Mode".

Once fire mode is again deactivated, the status messages will disappear and the warning will be replaced by the warning "Fire M Was Active". This message can only be reset by power-cycling the adjustable frequency drive supply. If, while the adjustable frequency drive is active in fire mode, a warranty-affecting alarm (see par.24-09 [Fire Mode Alarm Handling](#page-255-0)) should occur, the display will show the warning "Fire M Limits Exceeded". Digital and relay outputs can be configured for the status messages "Fire Mode Active" and the warning "Fire M Was Active". See par. 5-3\* and par. 5-4\*. "Fire M was Active" messages can also be accessed in the warning word via serial communication. (See relevant documentation).

The status messages "Fire Mode" can be accessed via the extended status word.

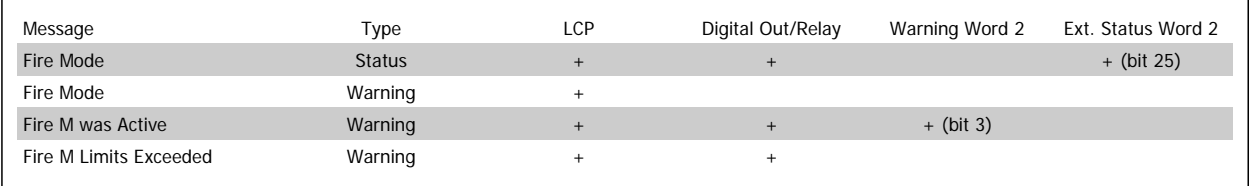

#### **Log**

An overview of events related to fire mode can be viewed in the fire mode log, par. 18-1\*, or via the Alarm Log button on the LCP.

The log will include up to 10 of the latest events. Warranty-affecting alarms will have a higher priority as the two other types of events. The log cannot be reset!

Following events are logged:

\*Warranty affecting alarms (see par.24-09 [Fire Mode Alarm Handling](#page-255-0), Fire Mode Alarm Handling)

\*Fire Mode activated
#### <span id="page-252-0"></span>\*Fire Mode deactivated

All other alarms occurring while fire mode activated will be logged as usual.

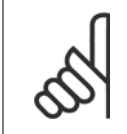

During fire mode operation all stop commands to the adjustable frequency drive will be ignored, including Coast/Coast inverse and External Interlock. However, if your adjustable frequency drive incorporates "Safe-Stop", this function is still active. See Section "How to Order / Ordering Form Type Code"

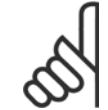

# **NOTE!**

**NOTE!**

If in fire mode, it is desired to use the live zero function, then it will also be active for analog inputs other than that used for fire mode setpoint/feedback. Should the feedback to any of those other analog inputs be lost, for example a cable is burned, live zero function will operate. If this is undesirable, the live zero function must be disabled for those other inputs.

Desired live zero function, if a signal is missing when fire mode is active, must be set in par.6-02 [Fire Mode Live Zero Timeout Func](#page-104-0)[tion](#page-104-0).

Warning for live zero will have a higher priority than the warning "Fire Mode".

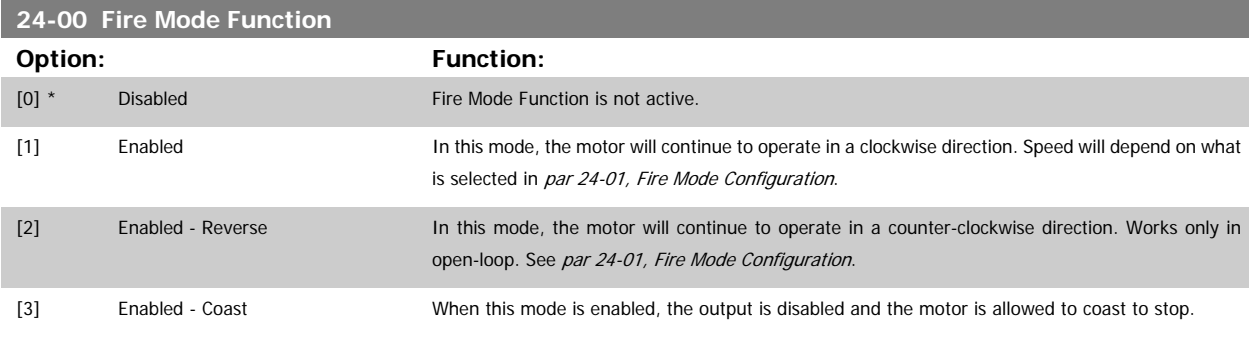

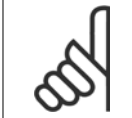

# **NOTE!**

In the above, alarms are produced or ignored in accordance with the selection in par.24-09 [Fire Mode Alarm Handling](#page-255-0).

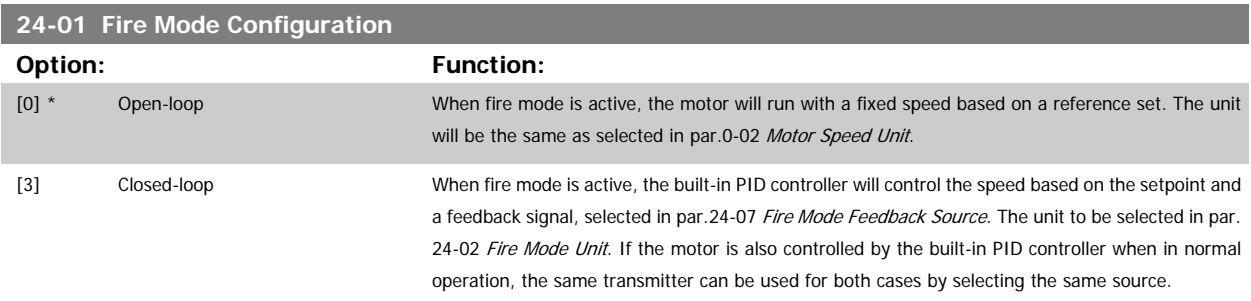

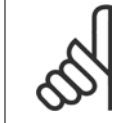

#### **NOTE!**

The PID controller can be adjusted with par.24-09 [Fire Mode Alarm Handling](#page-255-0), [2] Trip, All Alarms/Test.

<span id="page-253-0"></span>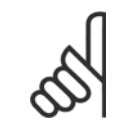

# **NOTE!**

If Enable-Run Reverse is selected in par.24-00 [Fire Mode Function](#page-252-0), Closed-loop cannot be selected in par.24-01 [Fire Mode Configura](#page-252-0)[tion](#page-252-0).

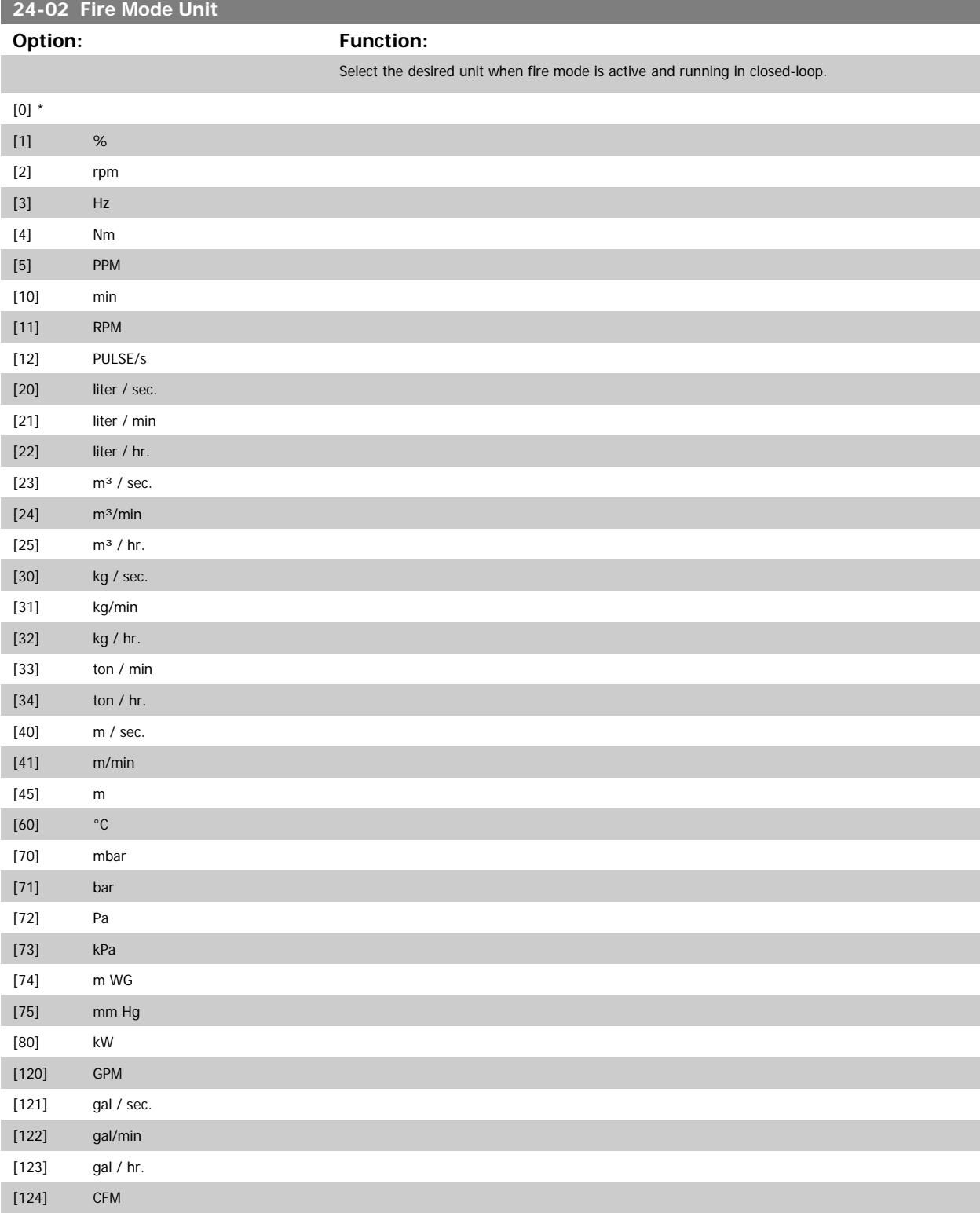

# VLT<sup>®</sup> HVAC Drive Programming Guide **3** *Danfoss* 3 Parameter Description

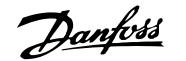

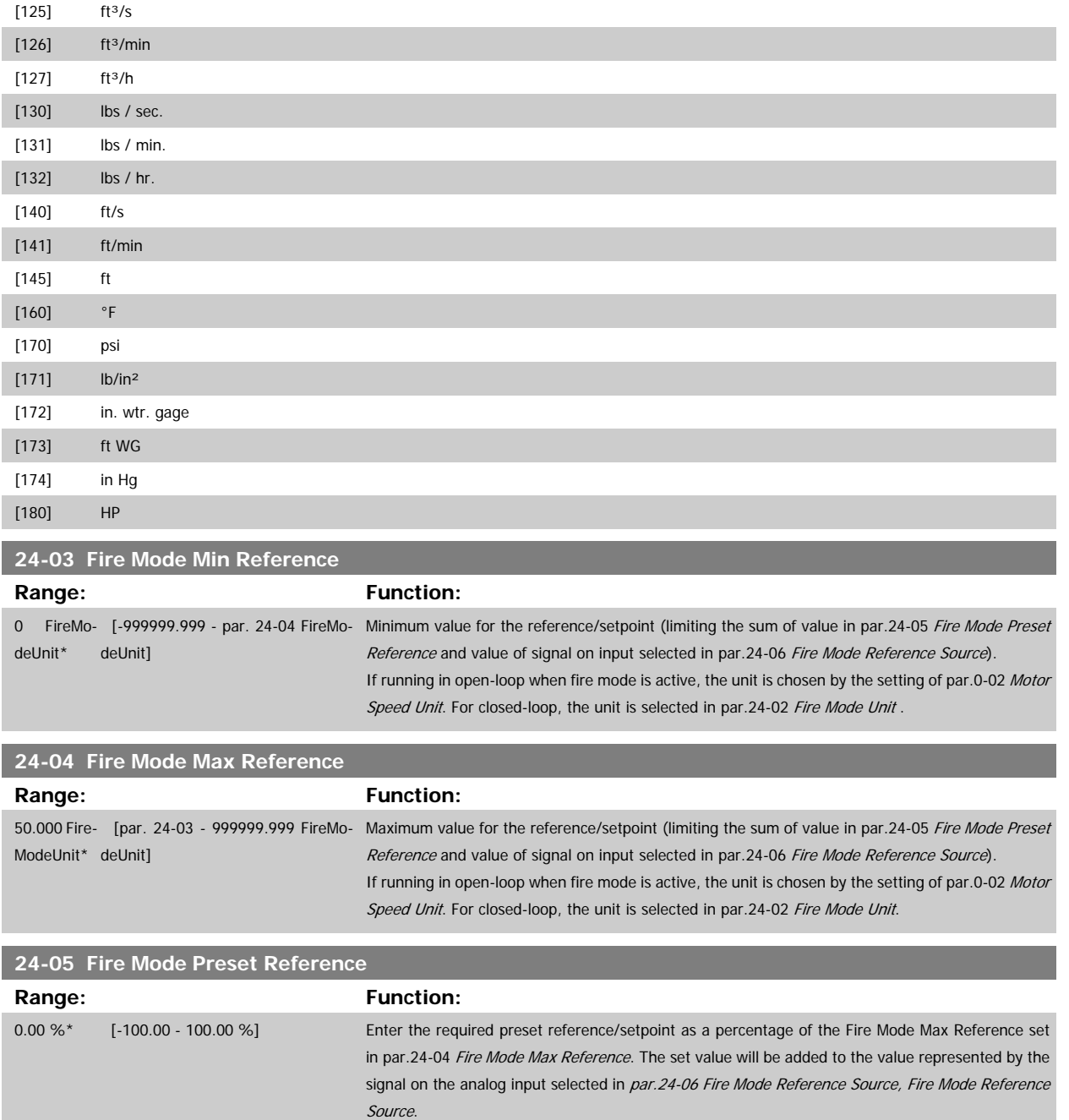

<span id="page-255-0"></span>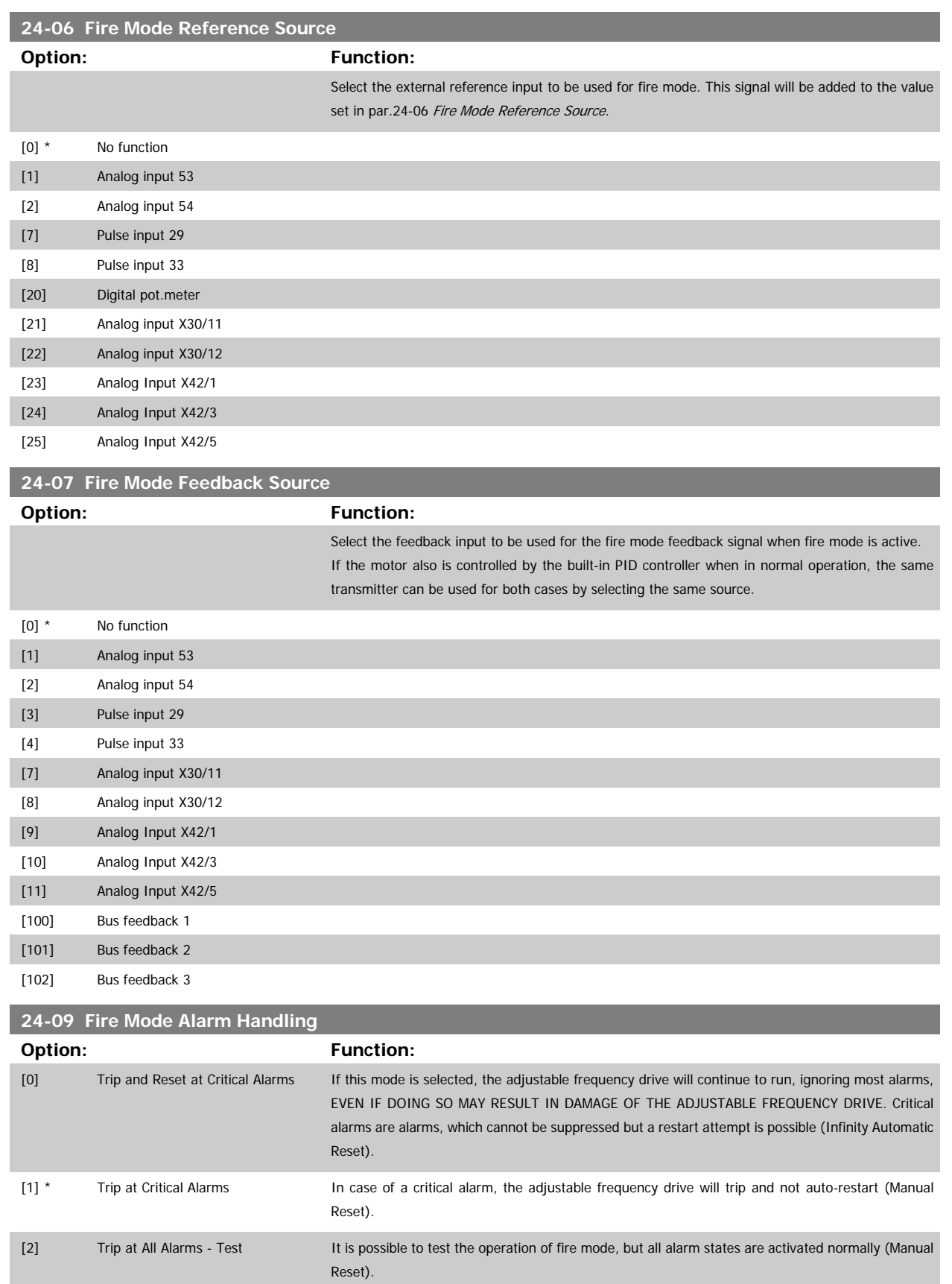

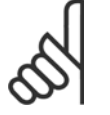

### **NOTE!**

Warranty-affecting alarms. Certain alarms can affect the lifetime of the adjustable frequency drive. If one of these ignored alarms occur while in fire mode, a log of the event is stored in the fire mode log. Here the 10 latest events of warranty-affecting alarms, fire mode activation and fire mode deactivation are

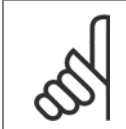

#### **NOTE!**

stored.

The setting in [par.14-20](#page-160-0) Reset Mode is disregarded if fire mode is active (see par. 24-0\*, Fire Mode).

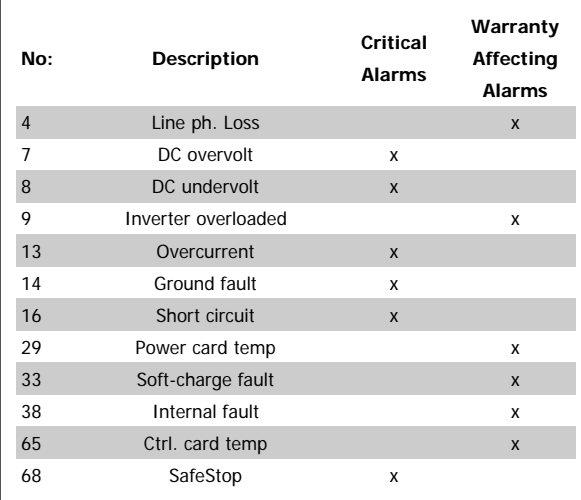

### **3.22.2 24-1\* Drive Bypass**

The adjustable frequency drive includes a feature, which can be used to automatically activate an external electro-mechanical bypass in case of a trip/ trip lock of the adjustable frequency drive or the event of a fire mode coast (see par.24-00 [Fire Mode Function](#page-252-0)).

The bypass will switch the motor to operation direct on line. The external bypass is activated by means of one of the digital outputs or relays in the adjustable frequency drive, when programmed in par. 5-3\* or par. 5-4\*.

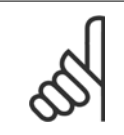

#### **NOTE!**

Important! After enabling the Drive Bypass function, the adjustable frequency drive is no longer Safety Certified (for using the Safe Stop in versions, where included).

To deactivate the drive bypass at normal operation (fire mode not activated), one of following actions must be carried out:

- Press the Off button on the LCP, (or program two of the digital inputs for Hand On-Off-Auto).
- Activate External Interlock via digital input
- Carry out Power Cycling.

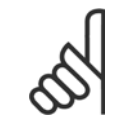

#### **NOTE!**

The drive bypass cannot be deactivated if in fire mode. It can be deactivated only by either removing the fire mode command signal or the power supply to the adjustable frequency drive!

When the drive bypass function is activated, the display on the Local Control Panel will show the status message Drive Bypass. This message has a higher priority than the fire mode status messages. When the automatic drive bypass function is enabled, it will cut in the external bypass according to the below sequence:

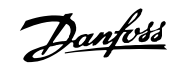

<span id="page-257-0"></span>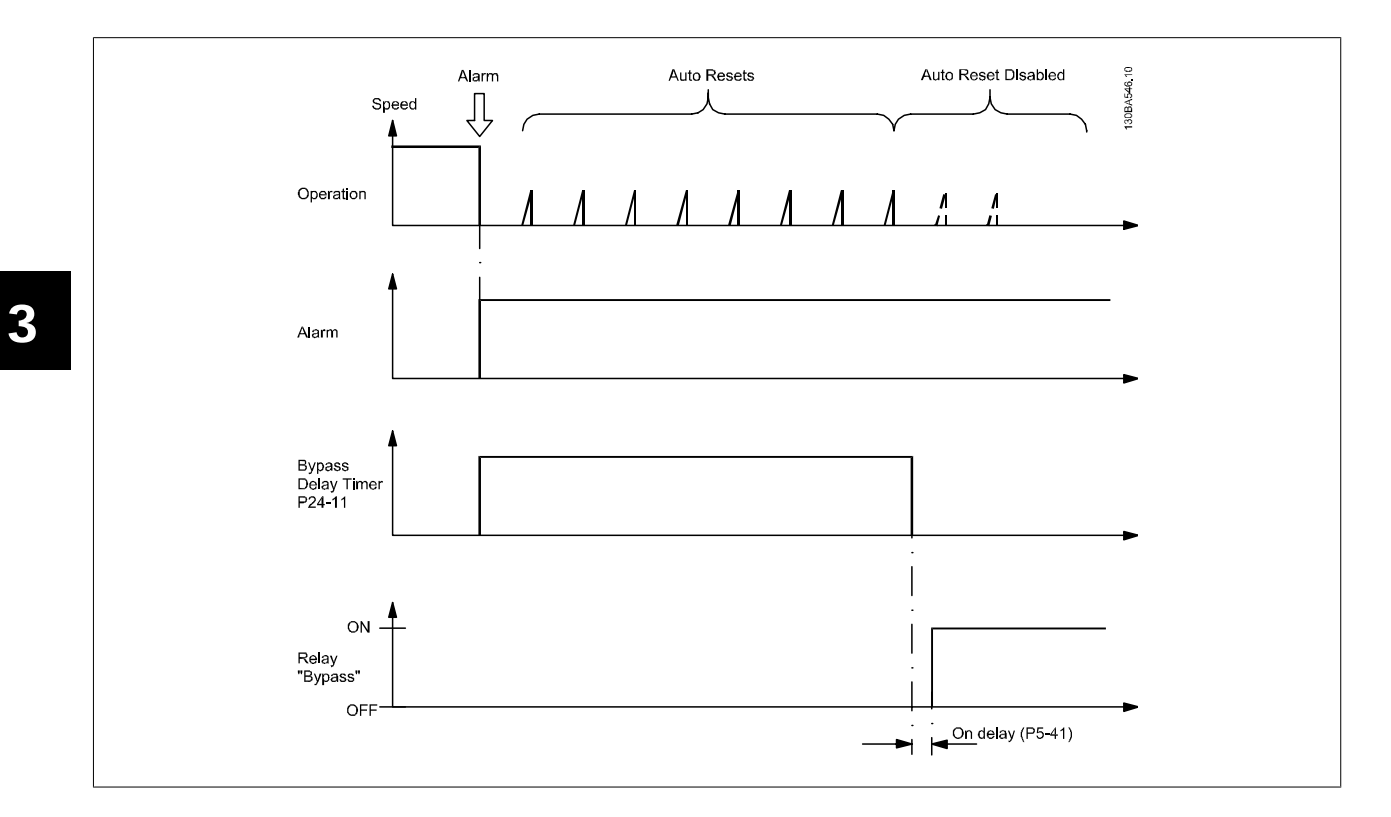

Status can be read in the Extended Status Word 2, bit number 24.

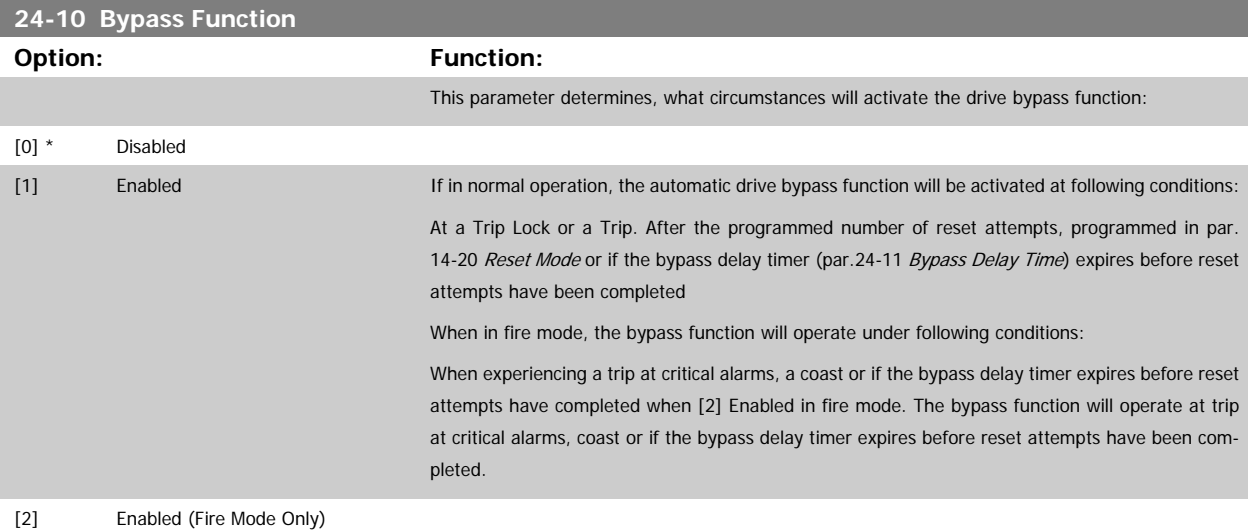

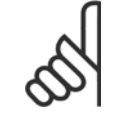

### **NOTE!**

Important! After enabling the drive bypass function, the safe stop function (in versions, where included) no longer complies with standard EN 954-1, Cat. 3 installations.

<span id="page-258-0"></span>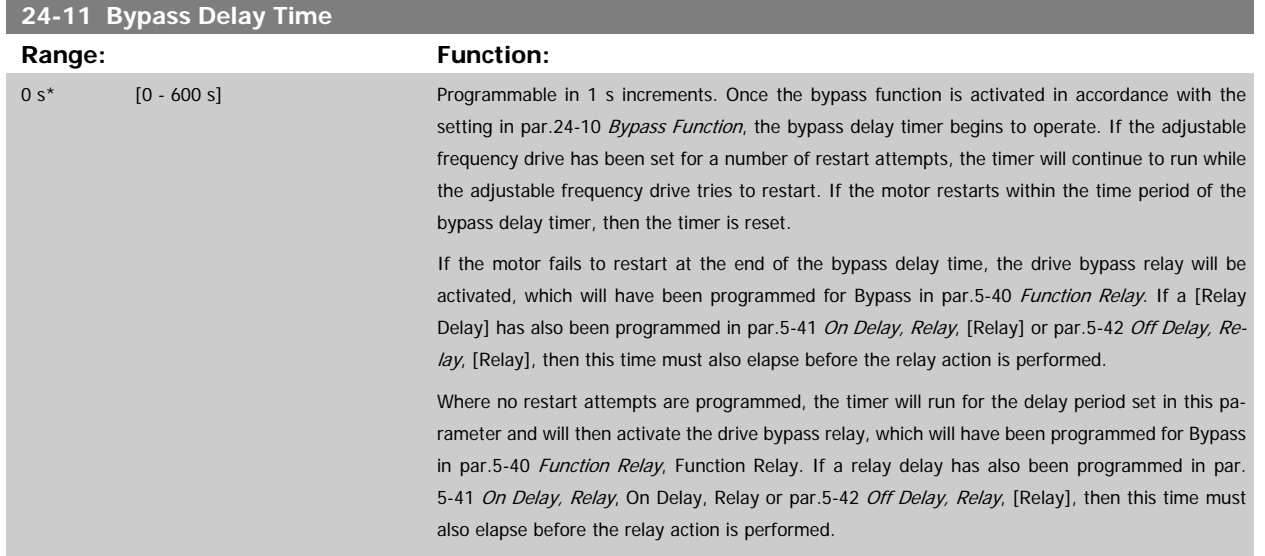

# **3.23 Main Menu - Cascade Controller - Group 25**

#### **3.23.1 25-\*\* Cascade Controller**

Parameters for configuring the basic cascade controller for sequence control of multiple pumps. For a more application oriented description and wiring examples, see section Application Examples, Basic Cascade Controller.

To configure the cascade controller to the actual system and the desired control strategy, it is recommended to follow the below sequence, starting with par. 25-0\* System Settings and next par. 25-5\* Alternation Settings. These parameter can normally be set in advance. Parameters in 25-2\* Bandwidth Settings and 25-4\* Staging settings, will often be dependent on the dynamic of the system and final adjustment to be done at the commissioning of the plant.

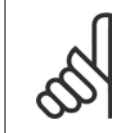

### **NOTE!**

The cascade controller is supposed to operate in closed-loop controlled by the built-in PI controller (closed-loop selected in Configuration Mode, par.1-00 [Configuration Mode](#page-41-0)). If Open-loop is selected in par.1-00 Configuration Mode, all fixed speed pumps will be destaged, but the variable speed pump will still be controlled by the adjustable frequency drive, now as an open-loop configuration:

<span id="page-259-0"></span>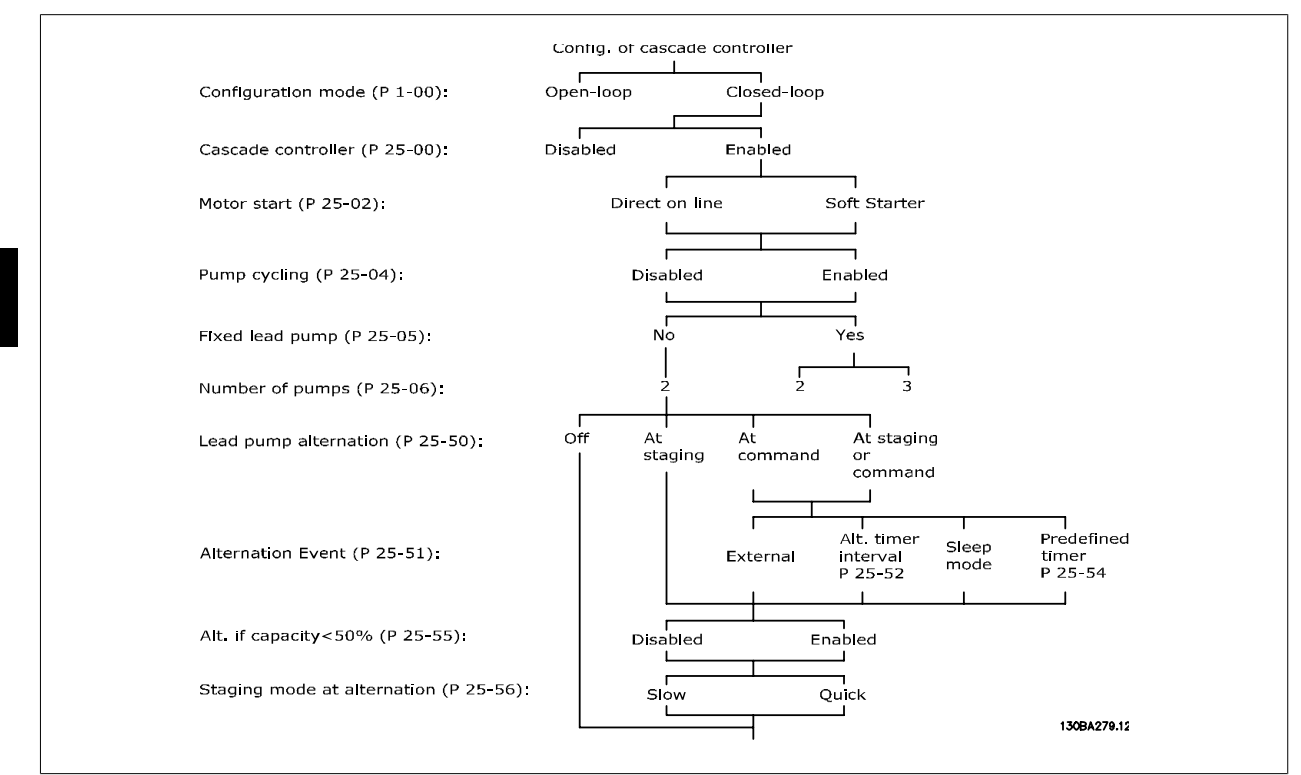

# **3.23.2 25-0\* System Settings**

Parameters related to control principles and configuration of the system.

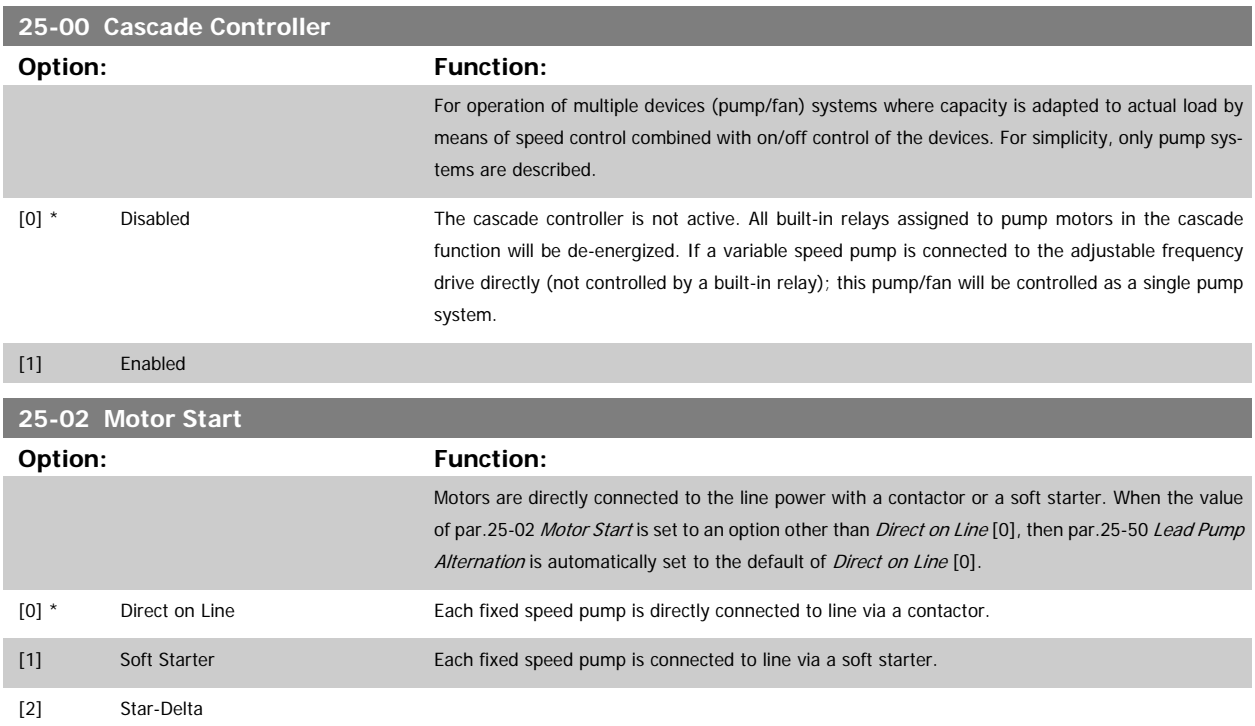

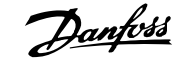

a sa kacamatan ing Kabupatèn Kabupatèn Kabupatèn Kabupatèn Kabupatèn Kabupatèn Kabupatèn Kabupatèn Kabupatèn K

<span id="page-260-0"></span>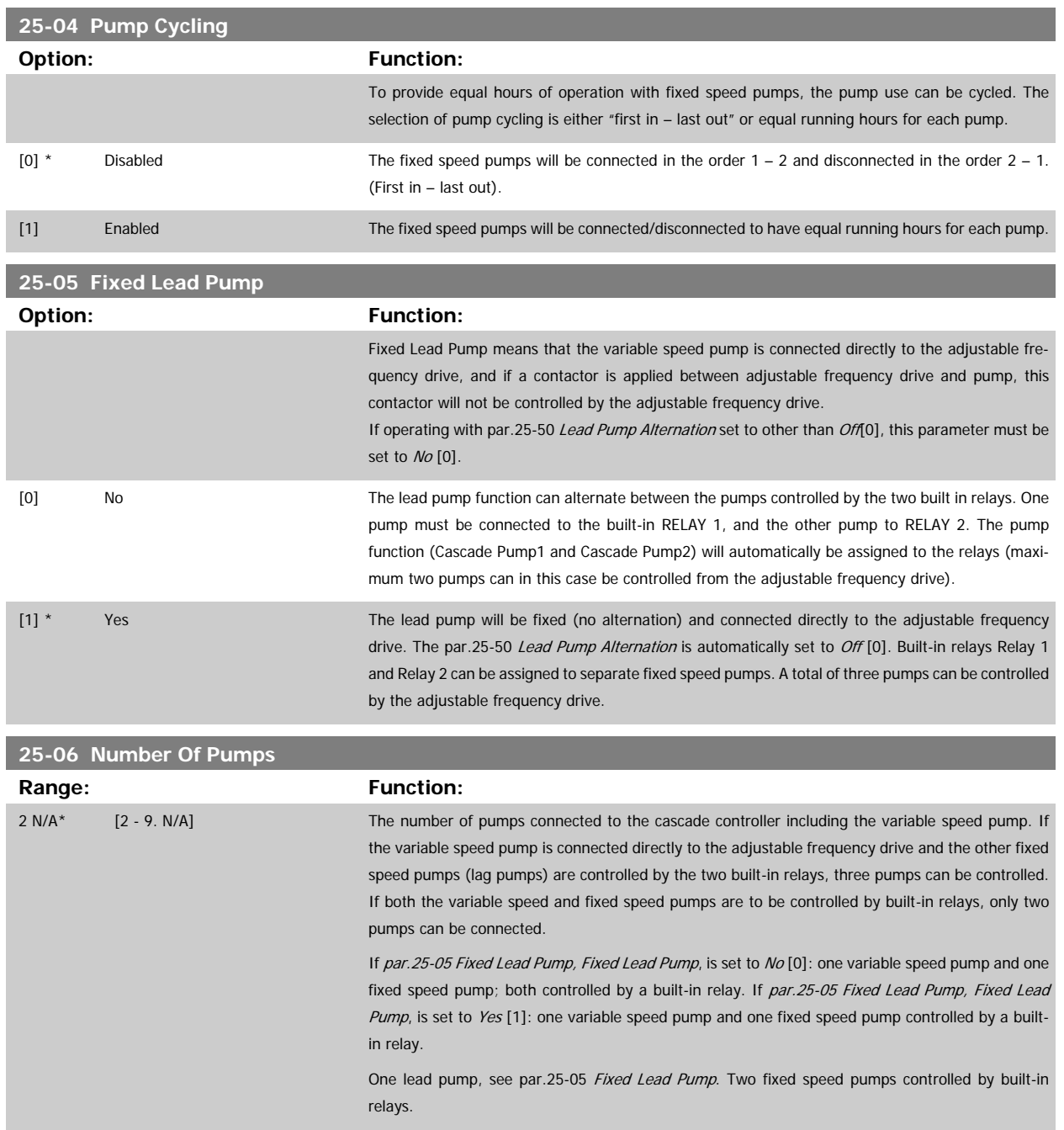

# **3.23.3 25-2\* Bandwidth Settings**

Parameters for setting the bandwidth within which the pressure will be allowed to operate before staging/de-staging fixed speed pumps. Also includes various timers to stabilize the control.

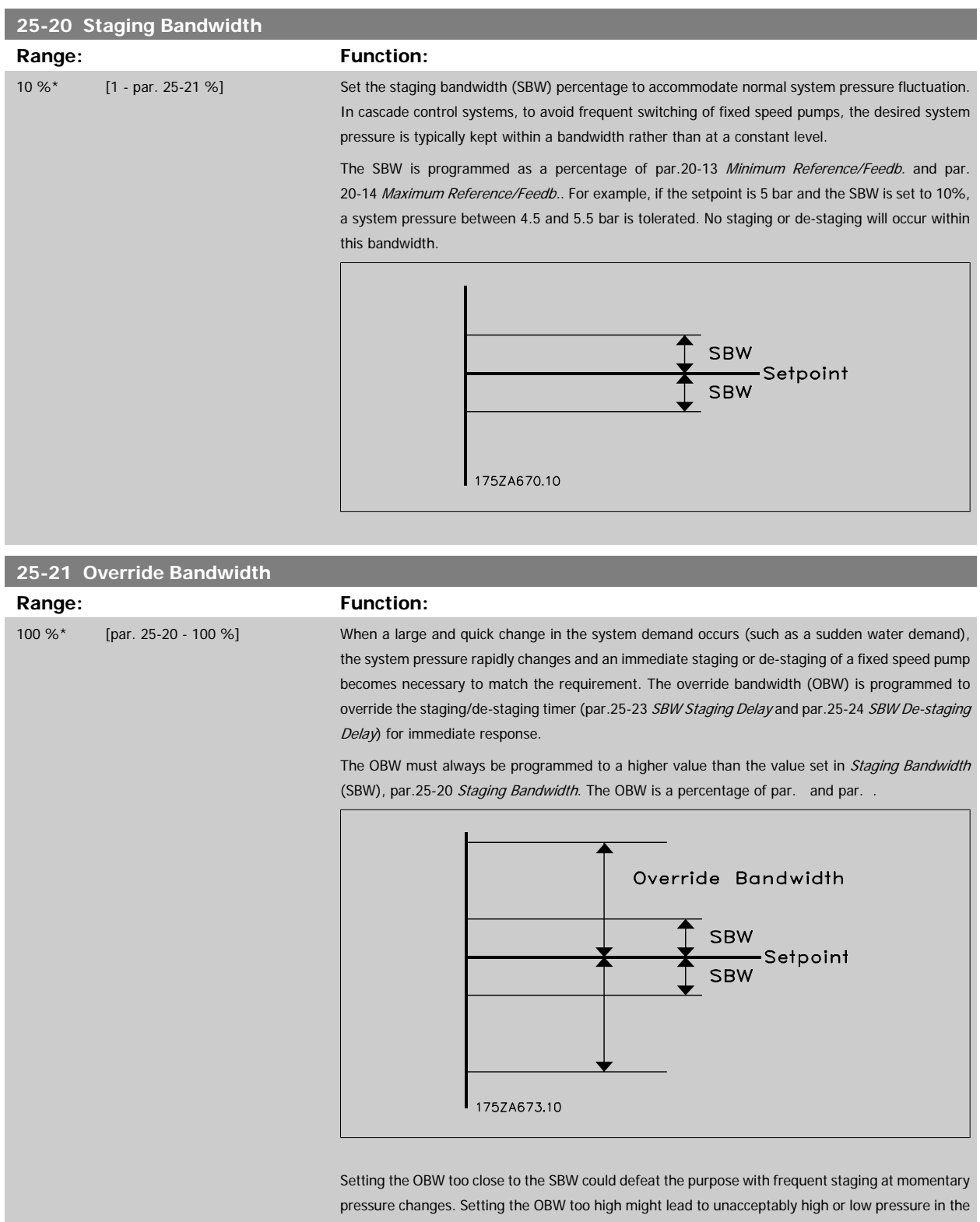

system while the SBW timers are running. The value can be optimized with increased familiarity with the system. See [par.25-25](#page-263-0) OBW Time.

To avoid unintended staging during the commissioning phase and fine tuning of the controller, initially leave the OBW at the factory setting of 100% (Off). When the fine tuning is completed, the OBW should be set to the desired value. An initial value of 10% is suggested.

<span id="page-262-0"></span>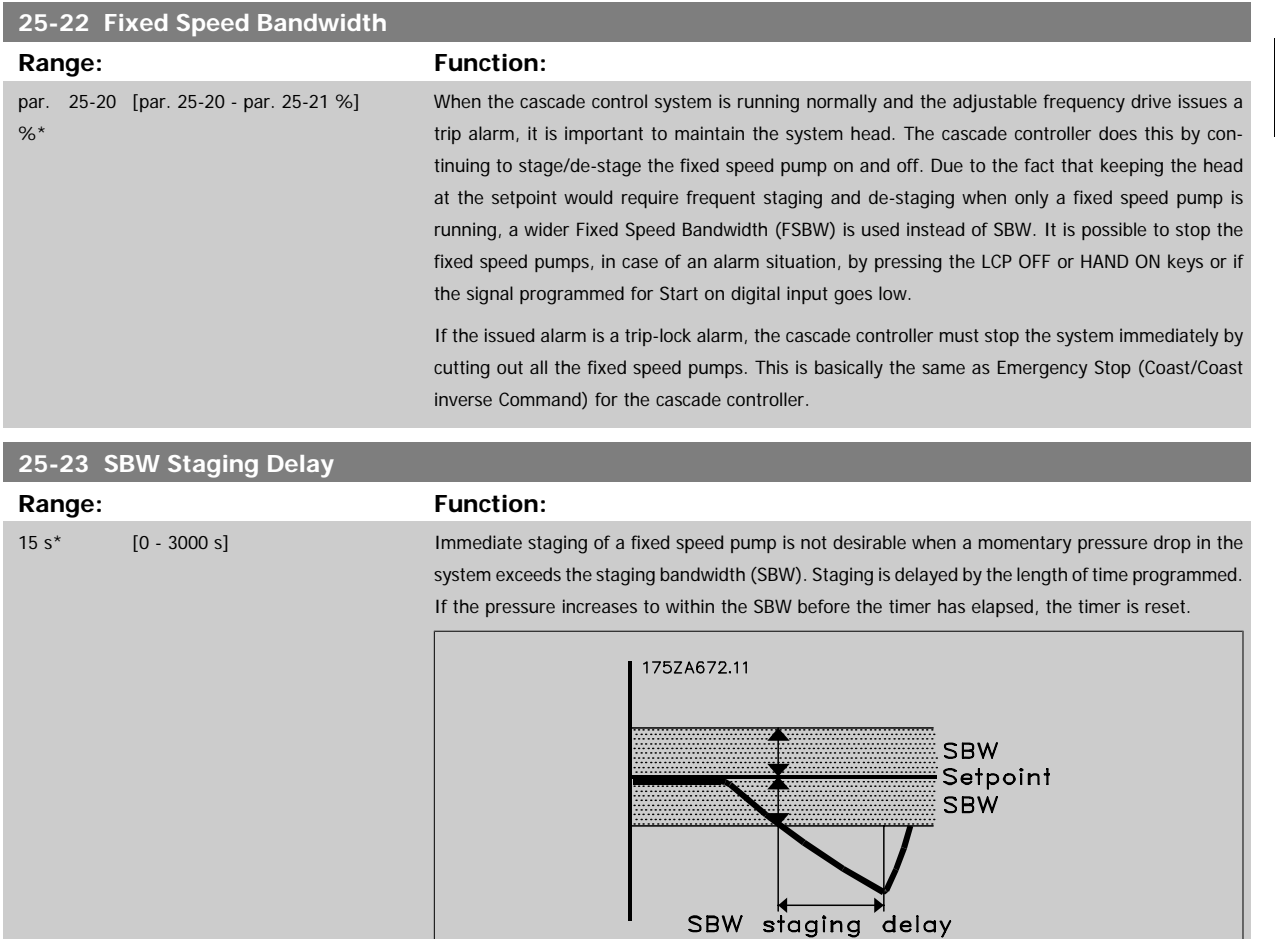

<span id="page-263-0"></span>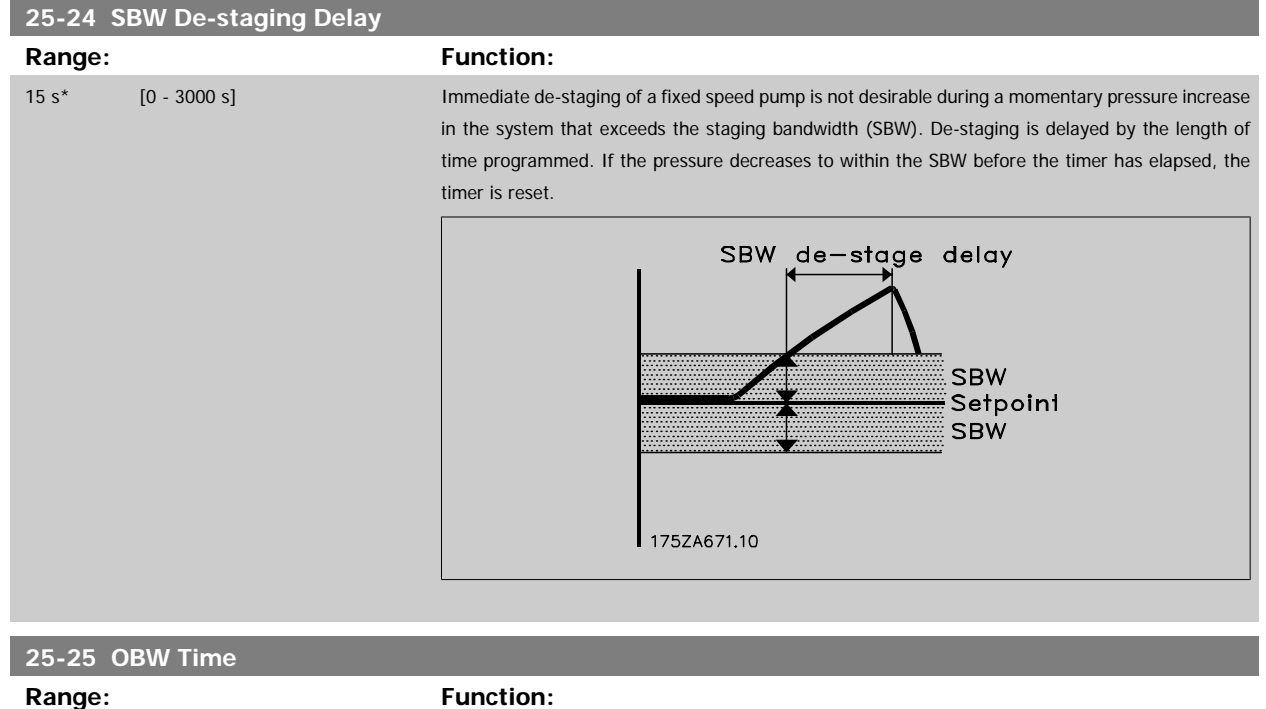

10 s\* [0 - 300 s] Staging a fixed speed pump creates a momentary pressure peak in the system, which might exceed the override bandwidth (OBW). It is not desirable to de-stage a pump in response to a staging pressure peak. The OBW time can be programmed to prevent staging until the system pressure has stabilized and normal control has been established. Set the timer to a value that allows the system to stabilize after staging. The 10-second factory setting is appropriate in most applications. In highly dynamic systems, a shorter time may be desirable.

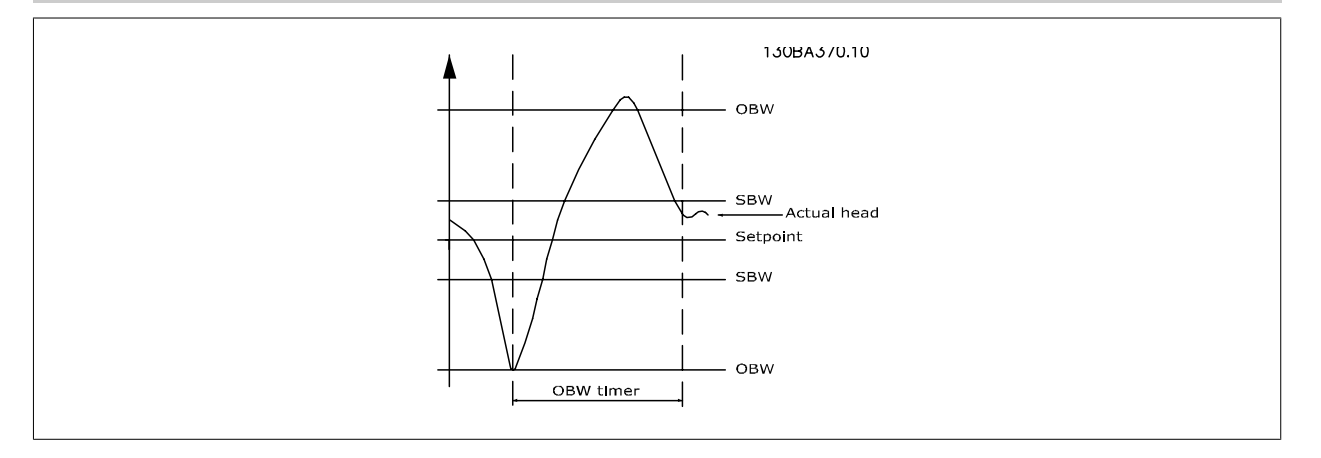

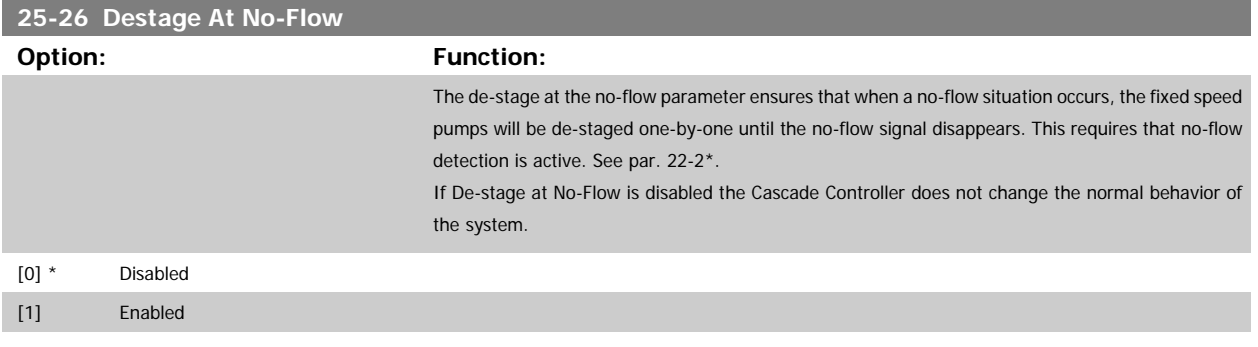

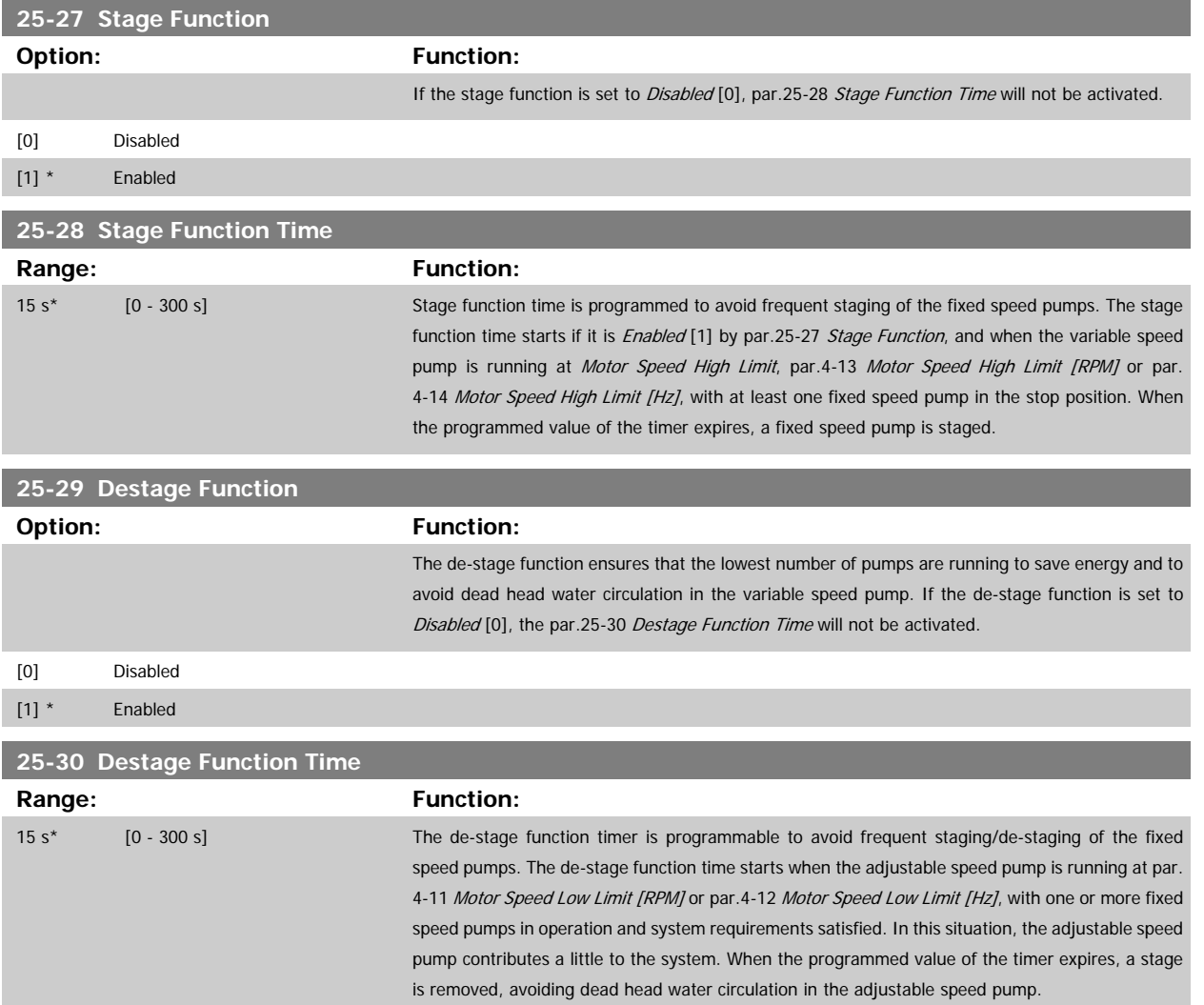

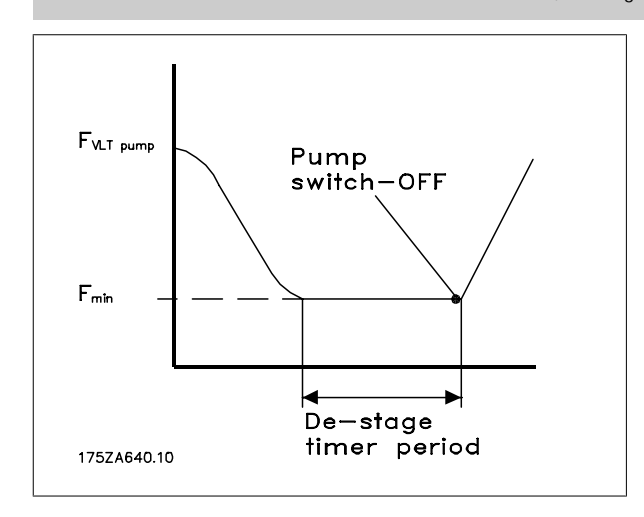

# <span id="page-265-0"></span>**3.23.4 25-4\* Staging Settings**

Parameters determining conditions for staging/de-staging the pumps.

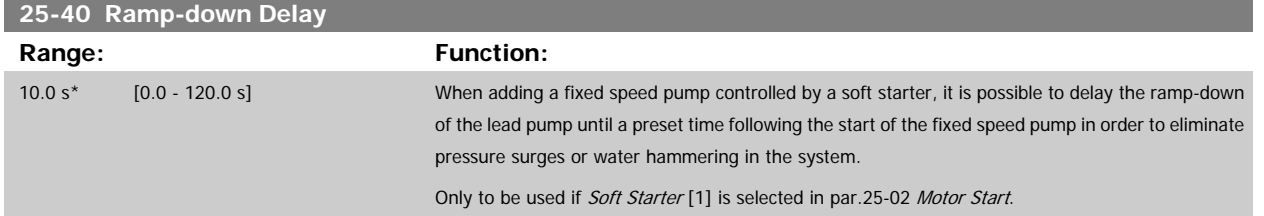

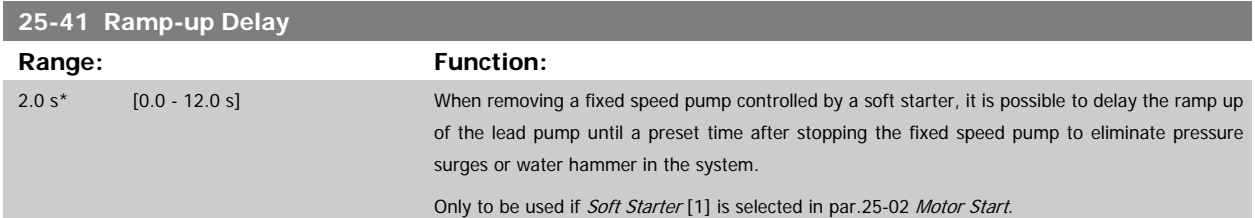

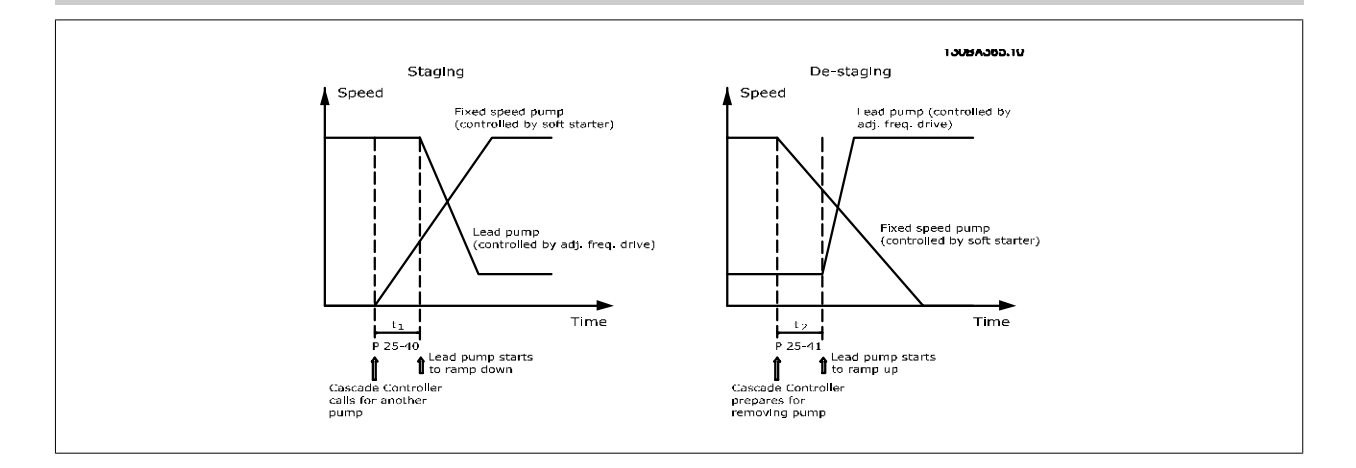

# **25-42 Staging Threshold**

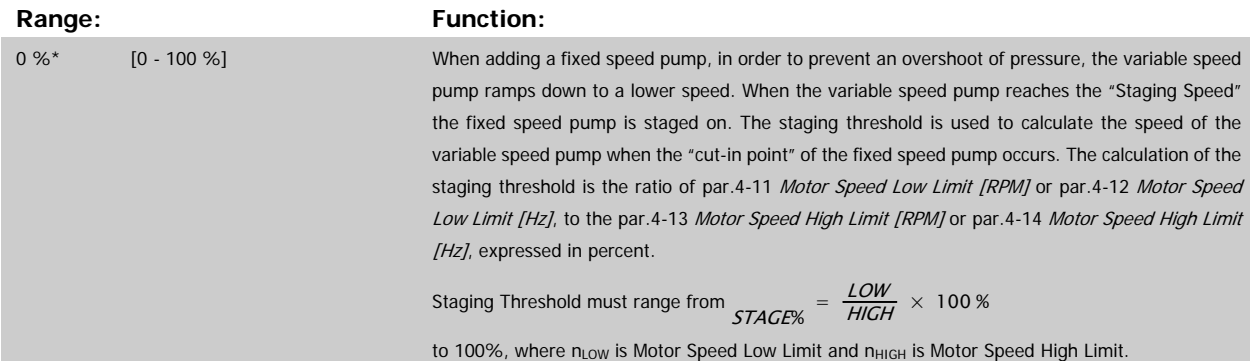

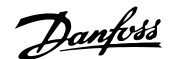

<span id="page-266-0"></span>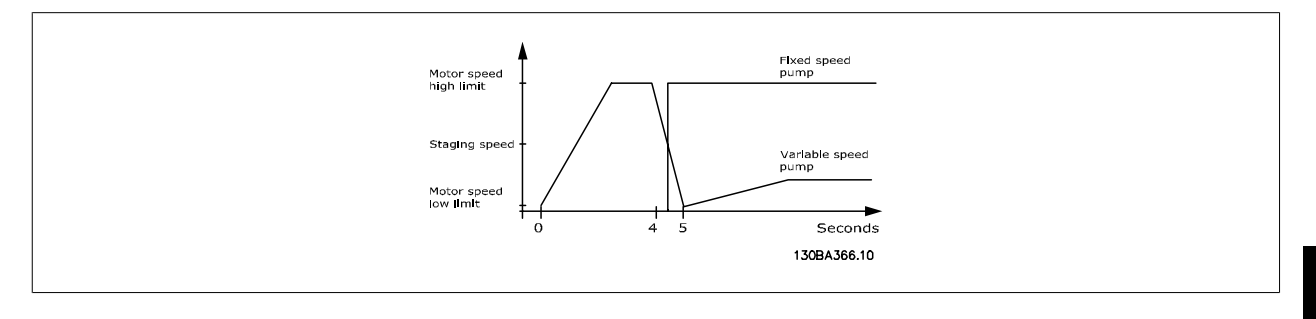

# **25-43 De-staging Threshold**

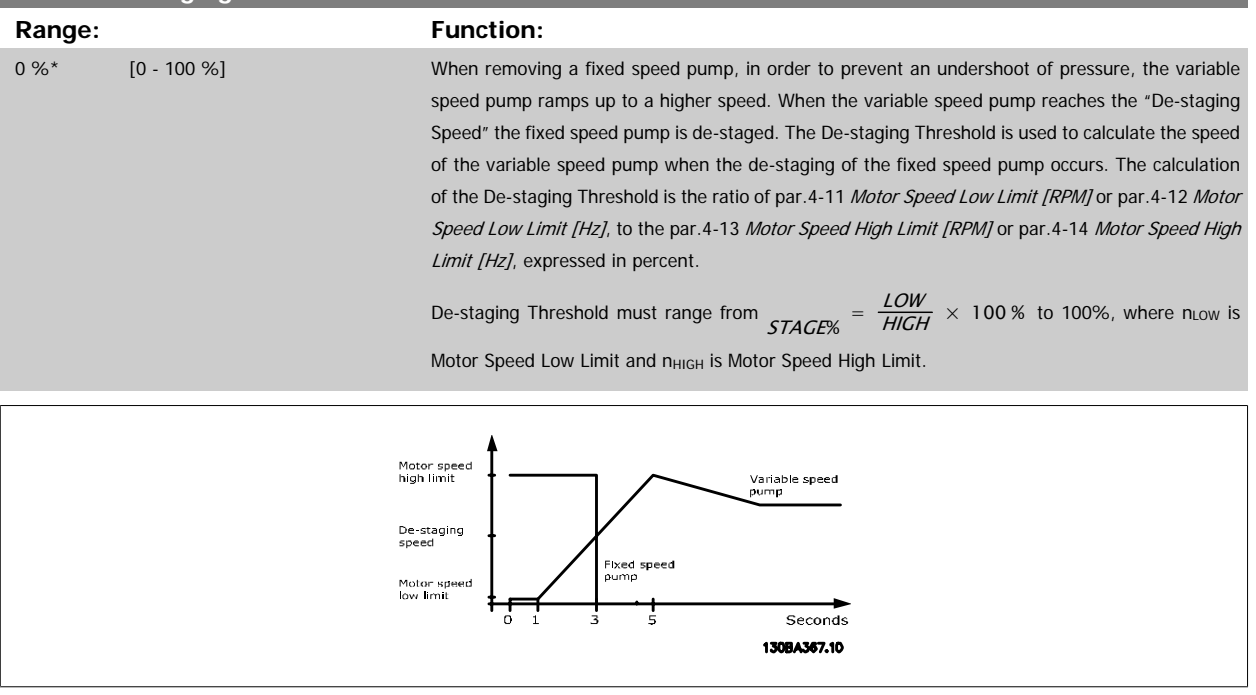

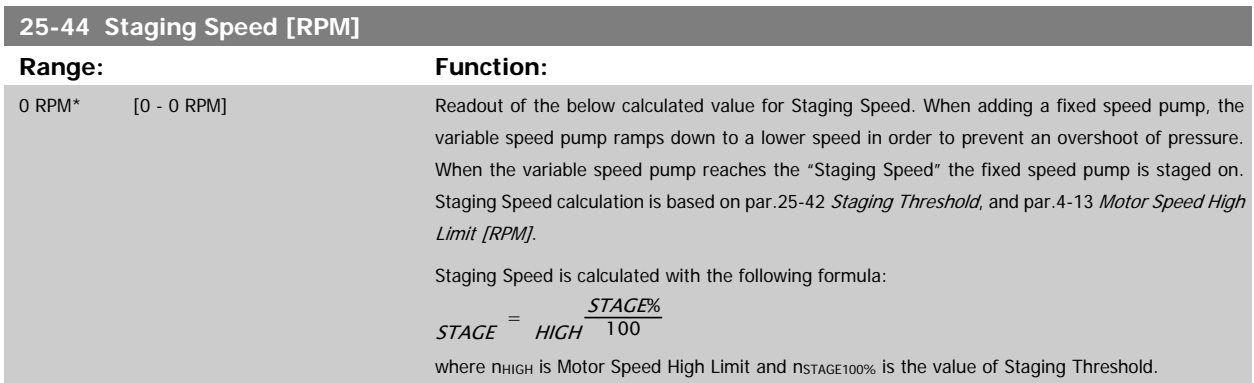

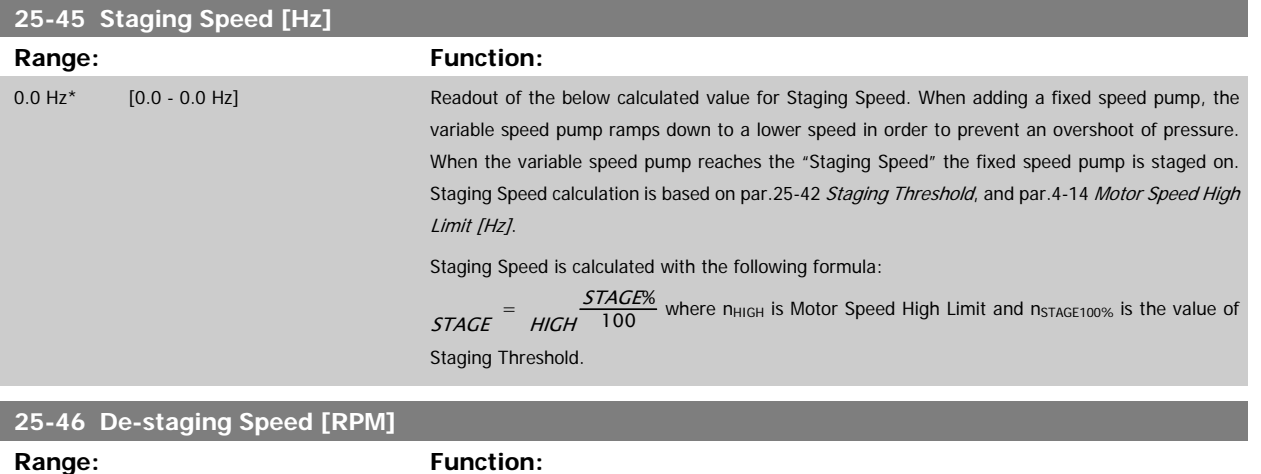

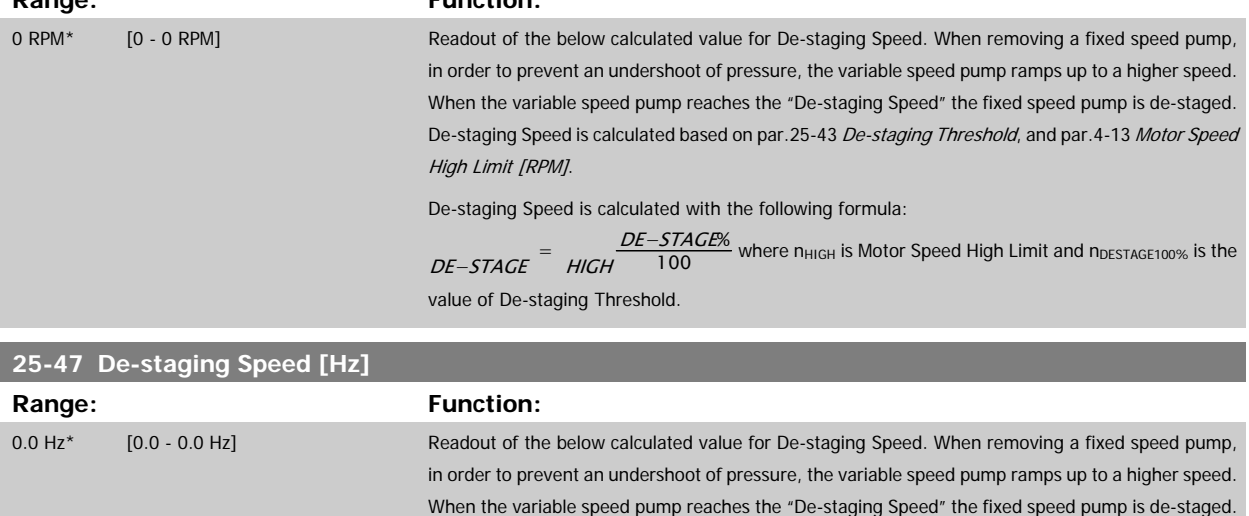

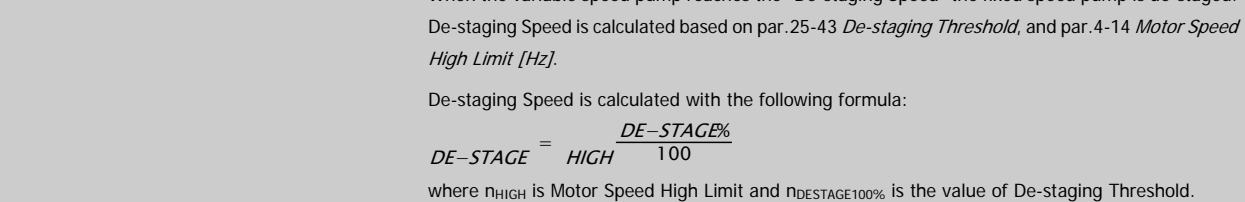

<span id="page-268-0"></span>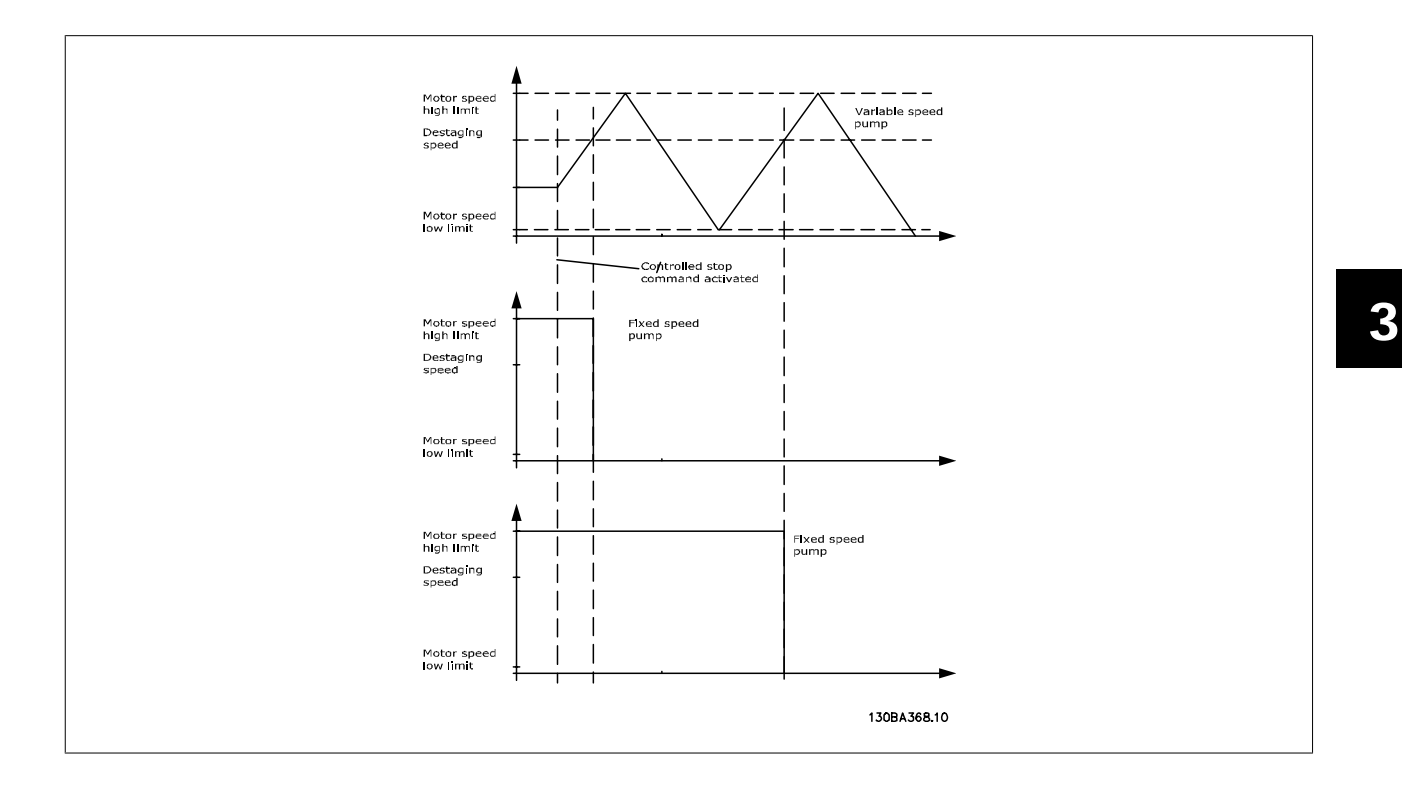

# **3.23.5 25-5\* Alternation Settings**

Parameters for defining the conditions for alternation of the variable speed pump (lead), if selected as part of the control strategy.

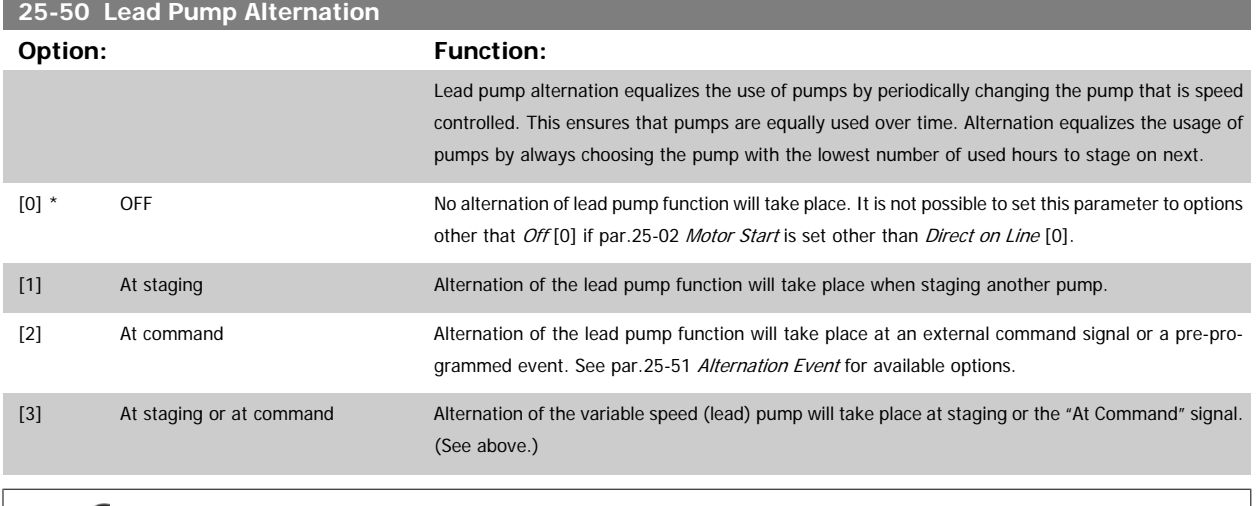

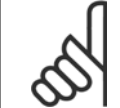

#### **NOTE!**

It is not possible to select other than Off [0] if par.25-05 [Fixed Lead Pump](#page-260-0) is set to Yes [1].

<span id="page-269-0"></span>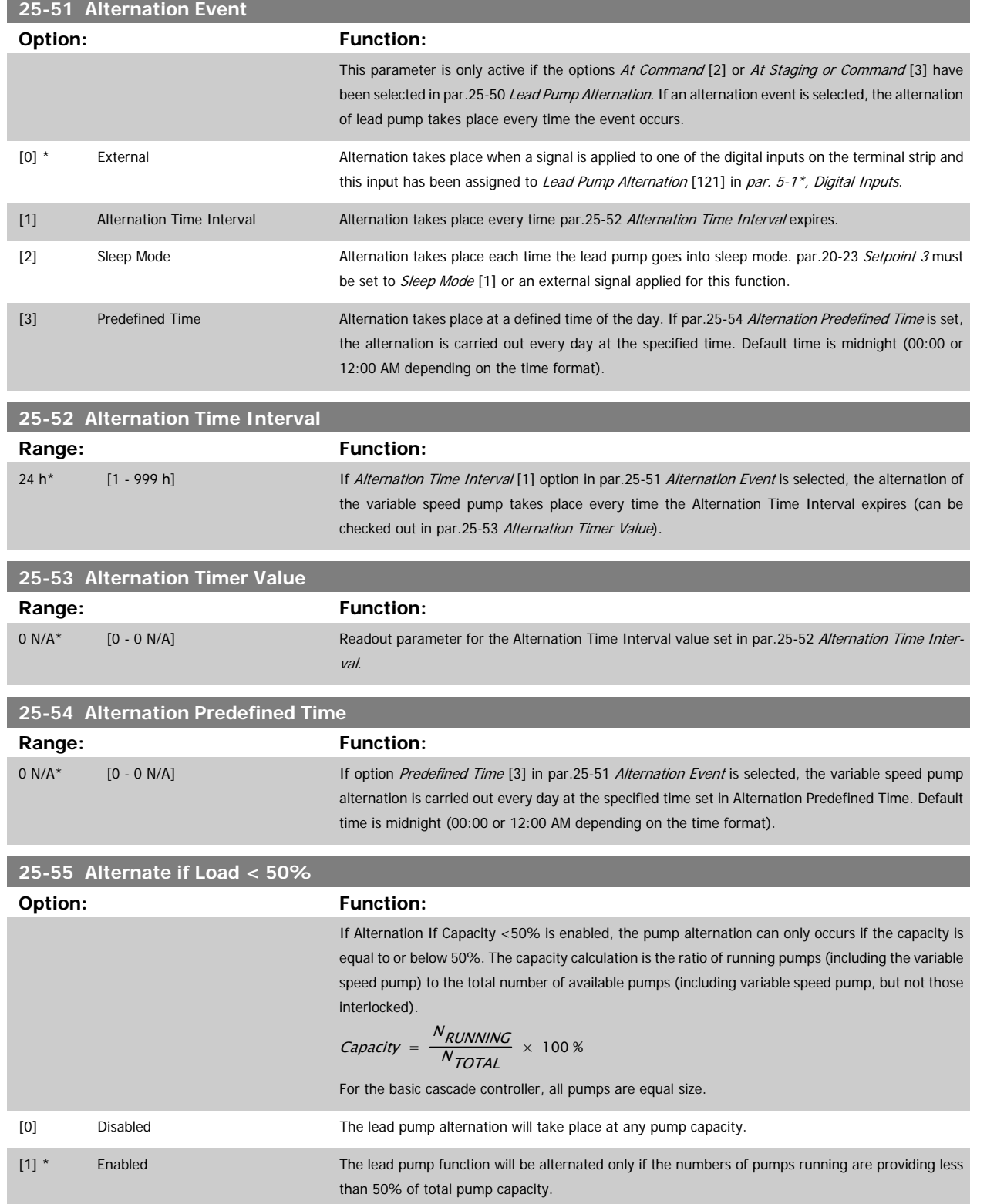

<span id="page-270-0"></span>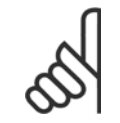

# **NOTE!**

Only valid if par.25-50 [Lead Pump Alternation](#page-268-0) is different from Off [0].

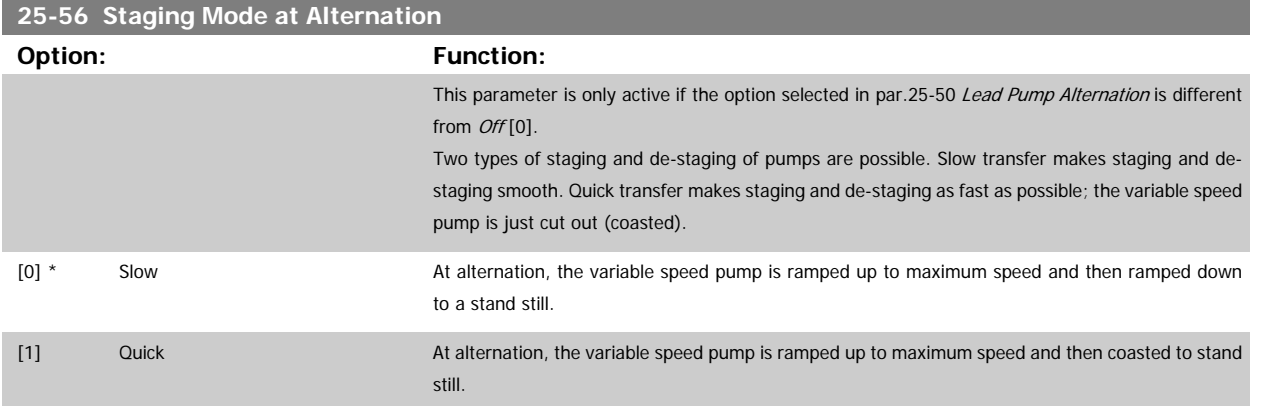

The below figure is an example of the slow transfer staging. The variable speed pump (top graph) and one fixed speed pump (bottom graph) are running before the staging command. When the Slow [0] transfer command is activated, an alternation is carried out by ramping the variable speed pump to par.4-13 [Motor Speed High Limit \[RPM\]](#page-64-0) or par.4-14 [Motor Speed High Limit \[Hz\]](#page-64-0), and then decelerated to zero speed. After a "Delay Before Starting Next Pump" (par.25-58 Run Next Pump Delay) the next lead pump (middle graph) is accelerated and another original lead pump (top graph) is added after the "Delay Before Running On Line Power" (par.25-59 [Run-on Line Delay](#page-271-0)) as a fixed speed pump. The next lead pump (middle graph) is decelerated to Motor Speed Low Limit and then allowed to vary speed to maintain system pressure.

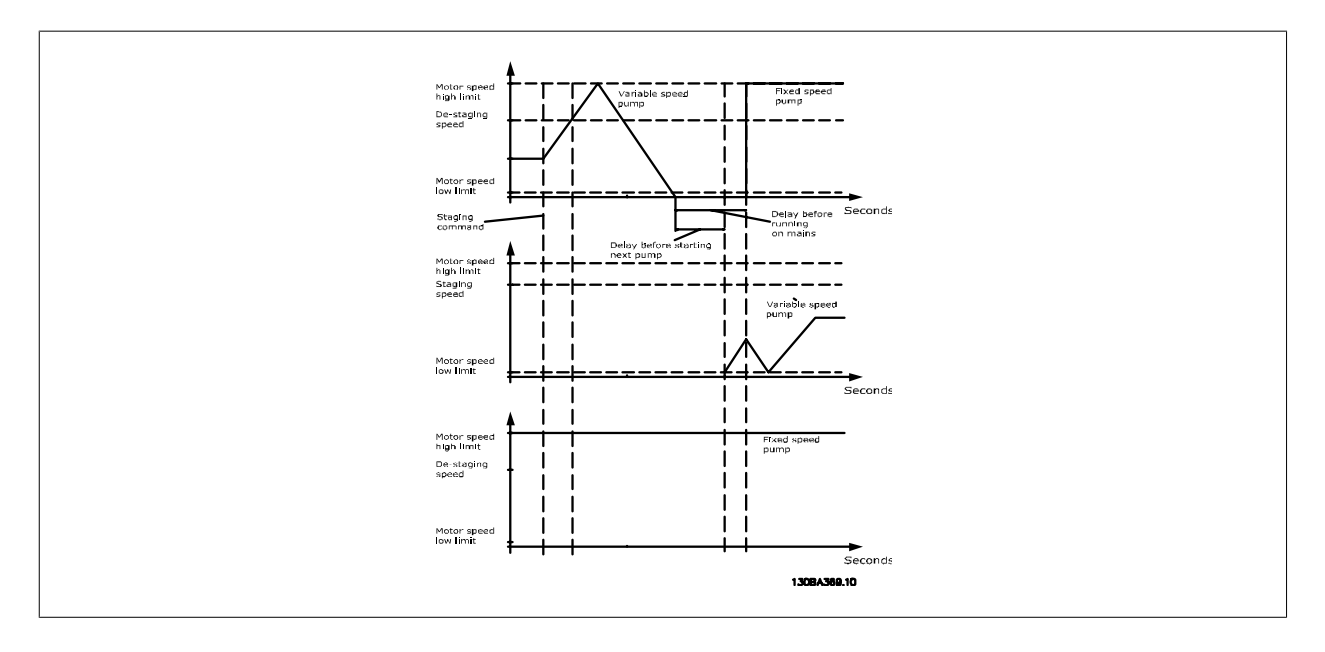

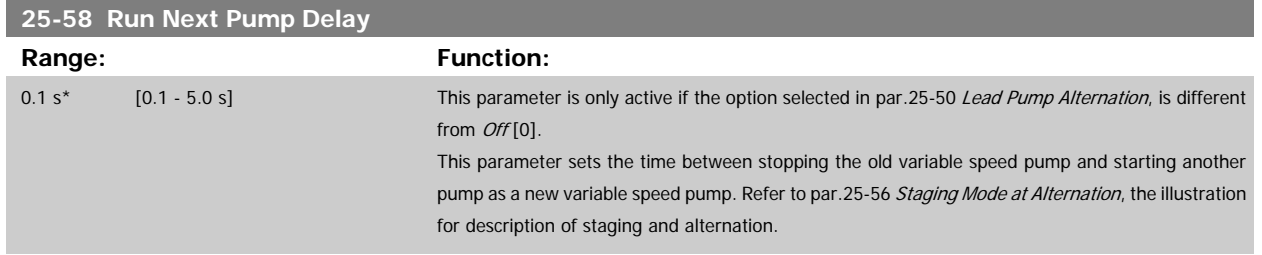

<span id="page-271-0"></span>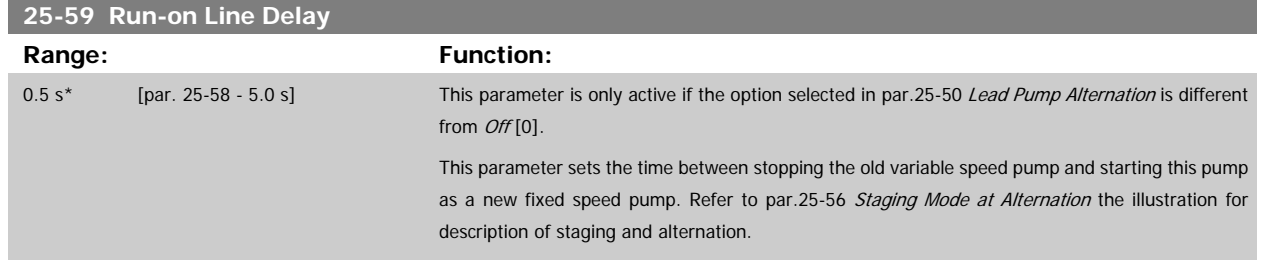

# **3.23.6 25-8\* Status**

Readout parameters informing about the operating status of the cascade controller and the pumps controlled.

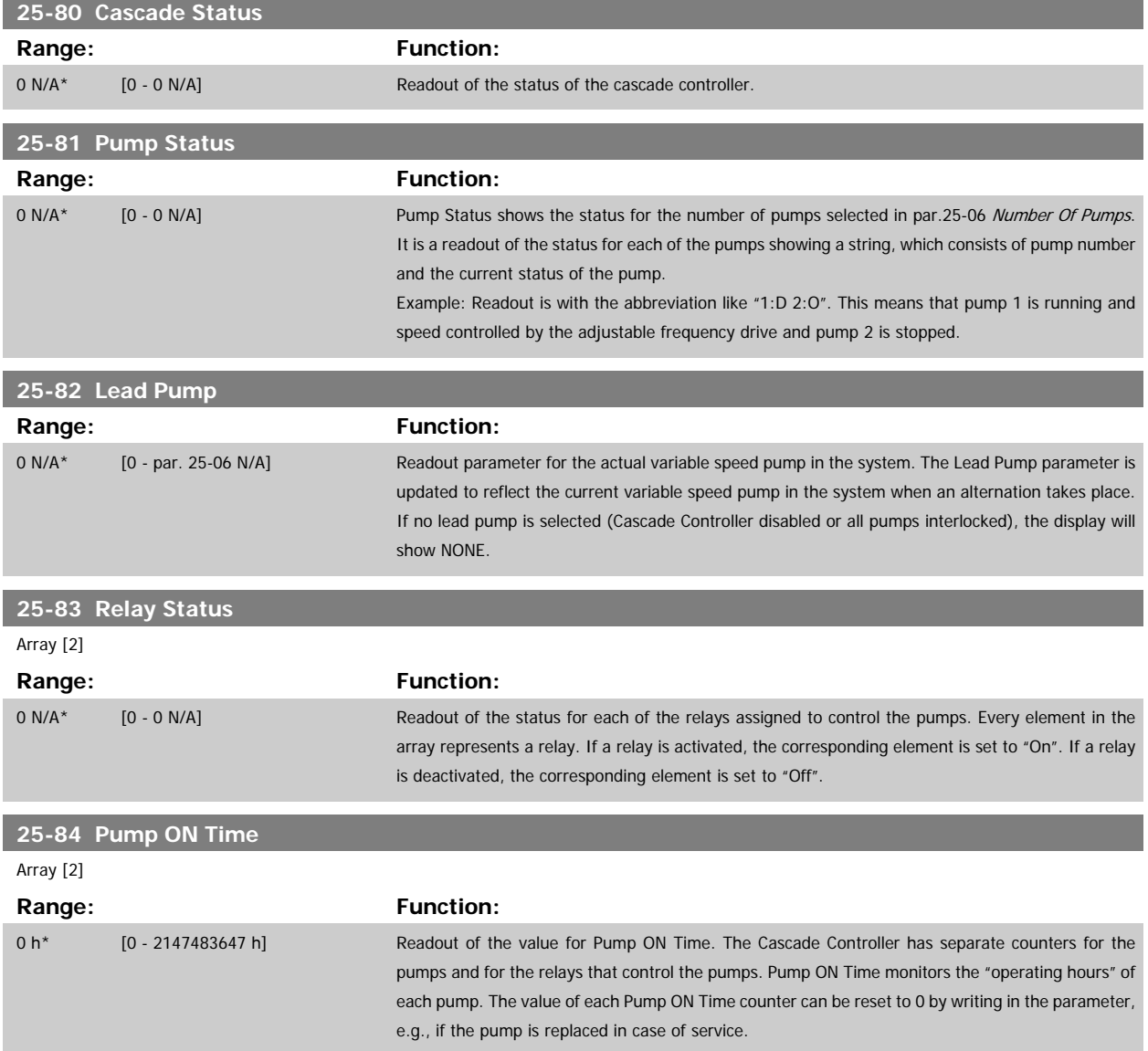

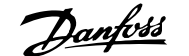

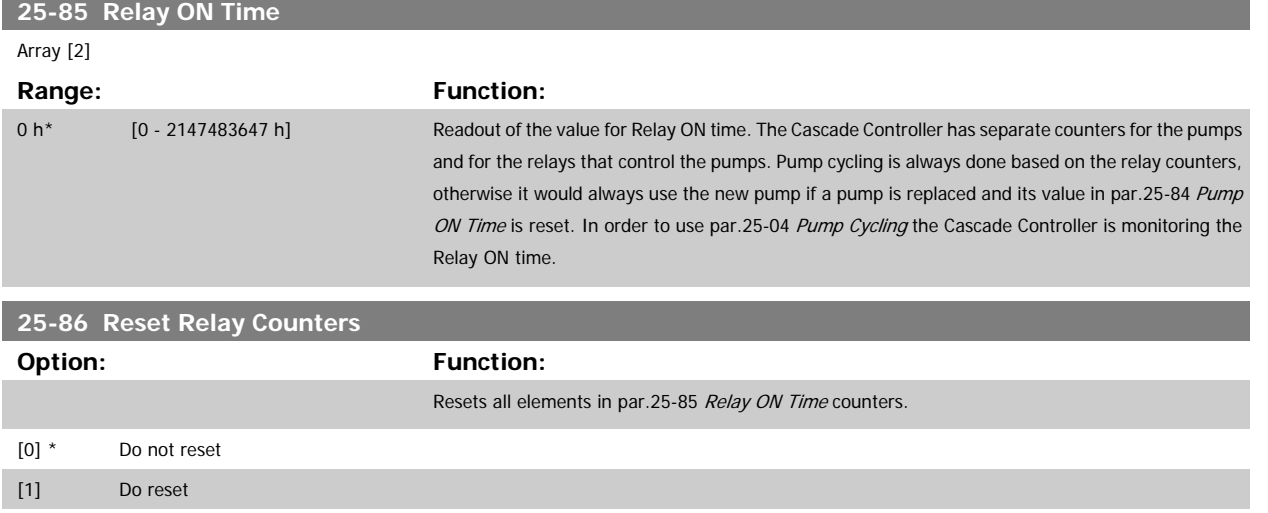

#### **3.23.7 25-9\* Service**

Parameters used in case of service on one or more of the pumps controlled.

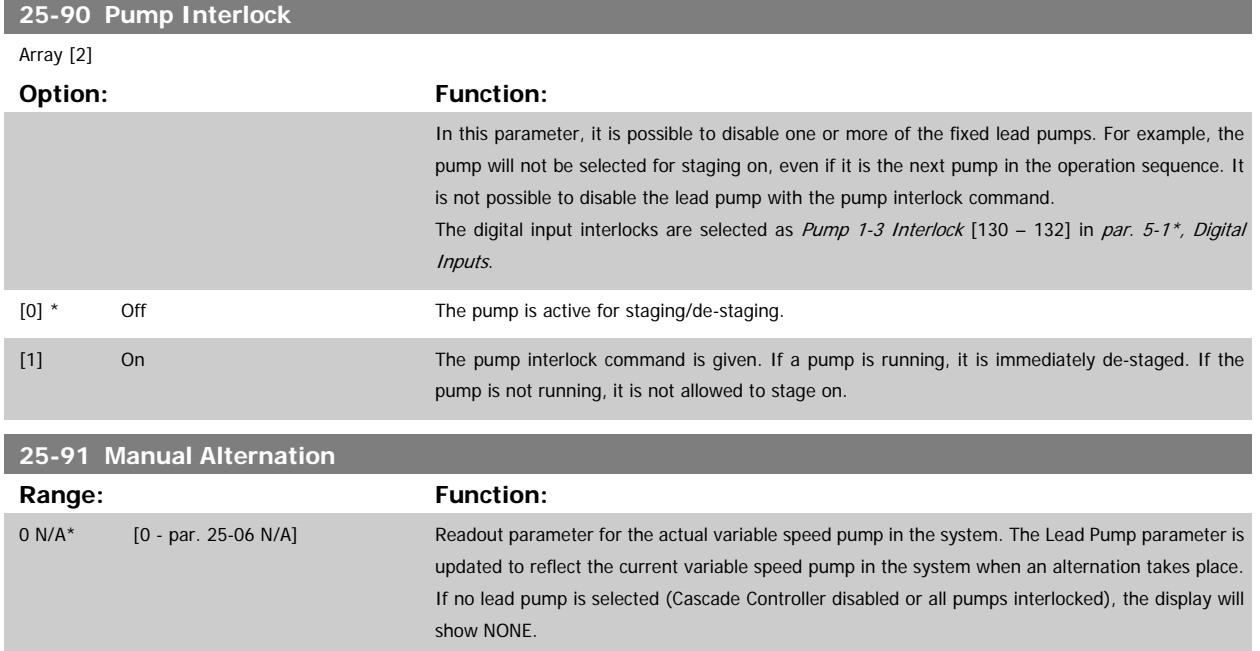

# **3.24 Main Menu - Analog I/O Option MCB 109 - Group 26**

# **3.24.1 Analog I/O Option MCB 109, 26-\*\***

The Analog I/O Option MCB 109 extends the functionality of VLT HVAC Drive adjustable frequency drives, by adding a number of additional, programmable analog inputs and outputs. This could be especially useful in building management system installations where the adjustable frequency drive may be used as de-central I/O, obviating the need for an outstation and thus reducing costs.

Consider the diagram:

**3** 

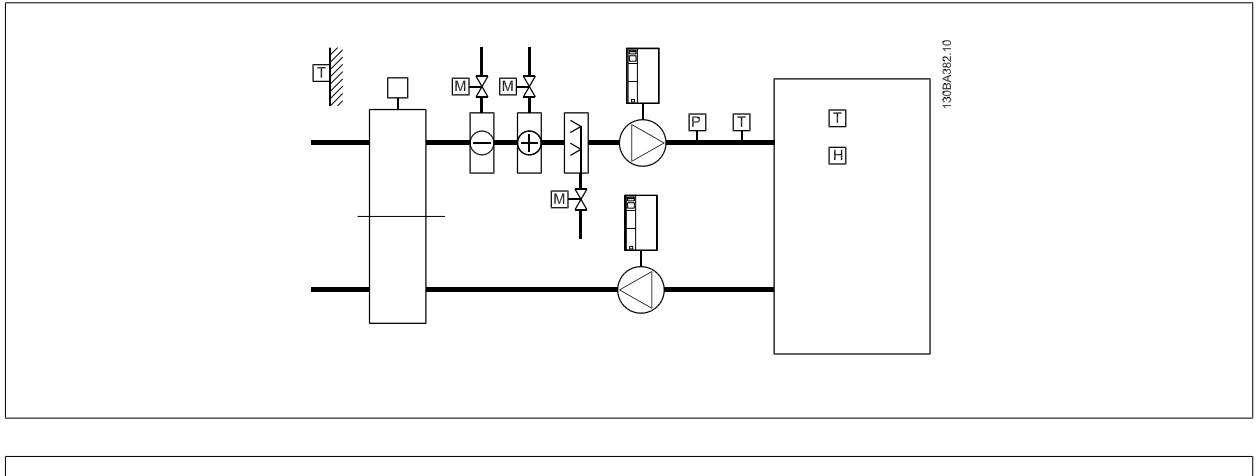

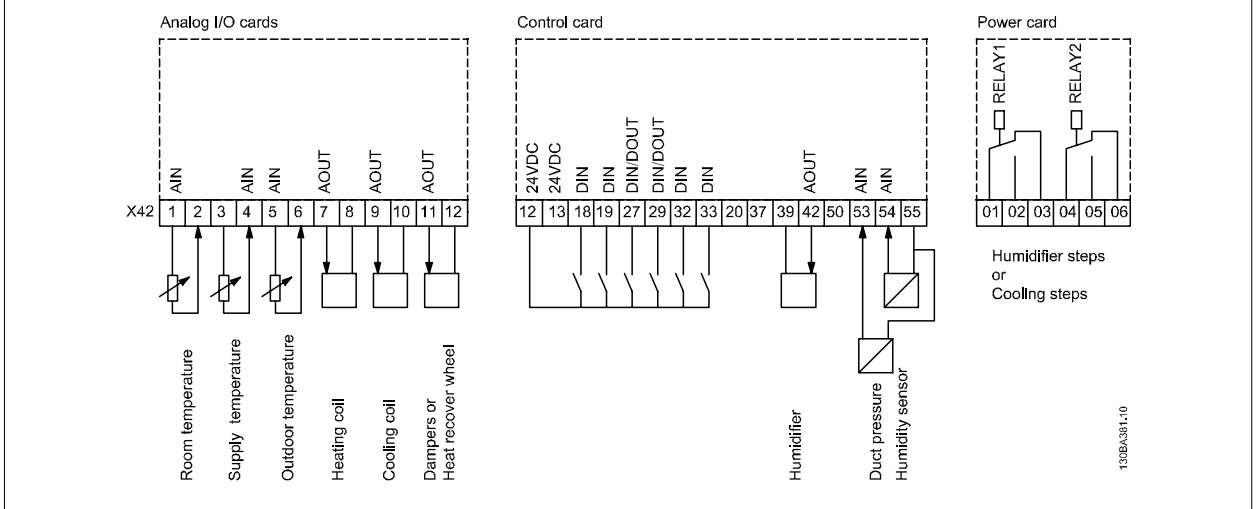

This shows a typical Air Handling Unit (AHU). As can be seen, the addition of the Analog I/O option offers the possibility to control all of the functions from the adjustable frequency drive, such as inlet, return and exhaust dampers or heating/cooling coils with temperature and pressure measurements being read by the adjustable frequency drive.

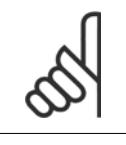

#### **NOTE!**

The maximum current for the analog outputs 0–10 V is 1 mA.

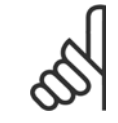

#### **NOTE!**

Where Live Zero Monitoring is used, it is important that any analog inputs not being used for the frequency controller, i.e., being used as part of the building management system decentral I/O, should have their Live Zero function disabled.

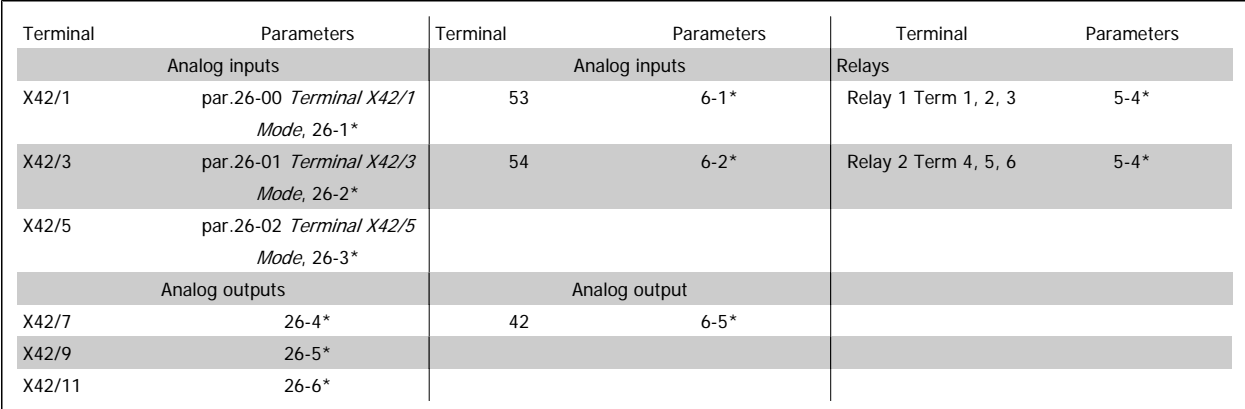

Table 3.3: Relevant parameters

It is also possible to read the analog inputs, write to the analog outputs and control the relays, using communication via the serial bus. In this instance, these are the relevant parameters.

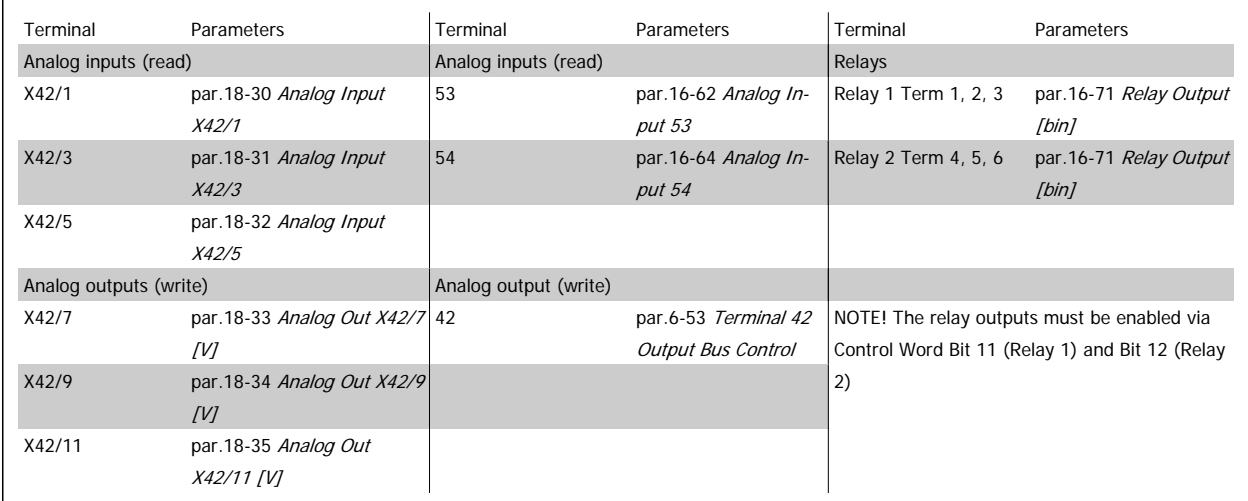

Table 3.4: Relevant parameters

Setting of on-board Real Time Clock.

The Analog I/O option incorporates a real time clock with battery back-up. This can be used as a back-up of the clock function included in the adjustable frequency drive as standard. See section Clock Settings, par. 0-7\*.

The Analog I/O option can be used for the control of devices such as servos or valves, using the extended closed-loop facility, thus removing control from the building management system. See section Parameters: Ext. Closed-loop – FC 100 par. 21-\*\*. There are three independent closed-loop PID controllers.

<span id="page-275-0"></span>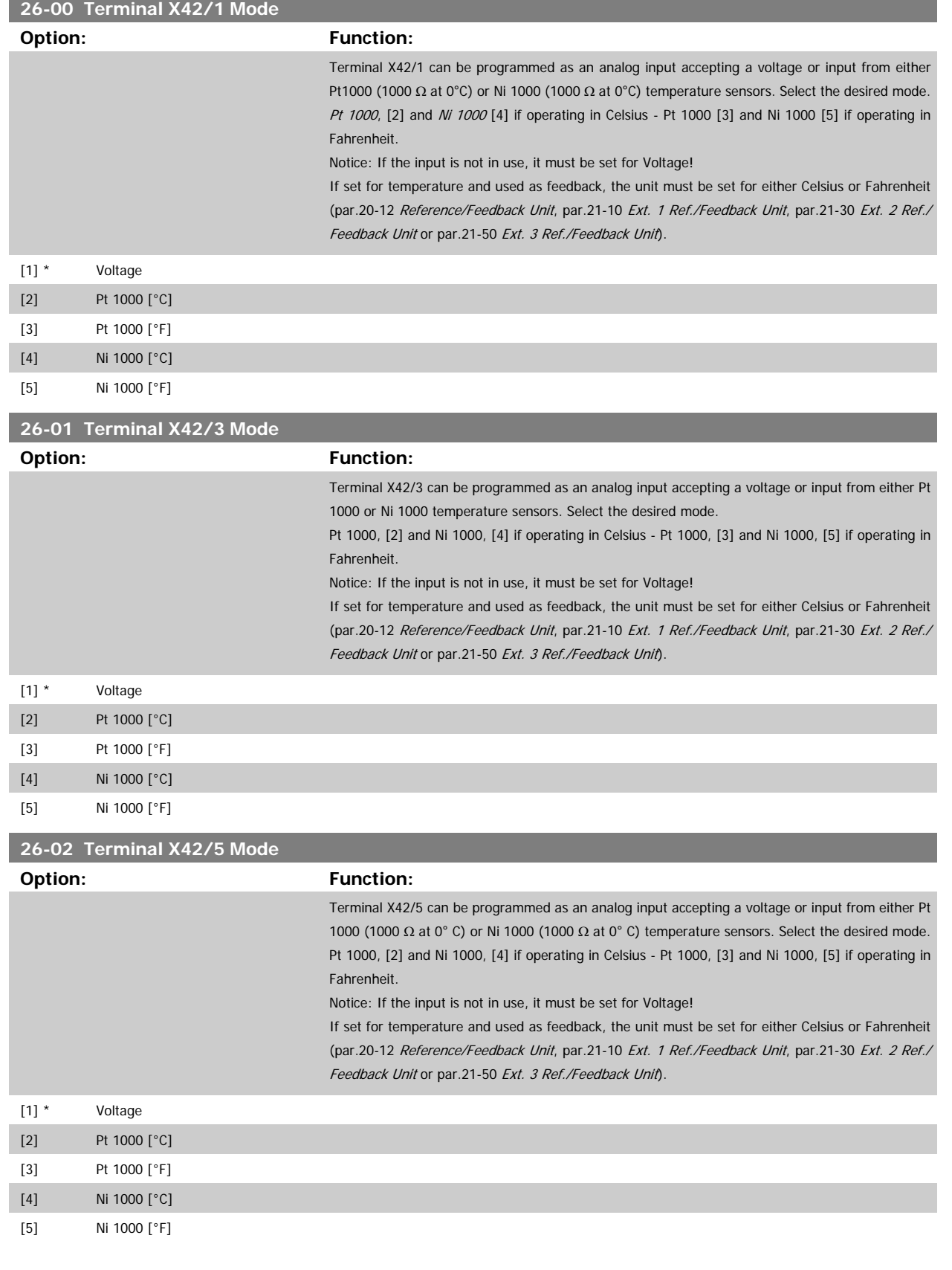

<span id="page-276-0"></span>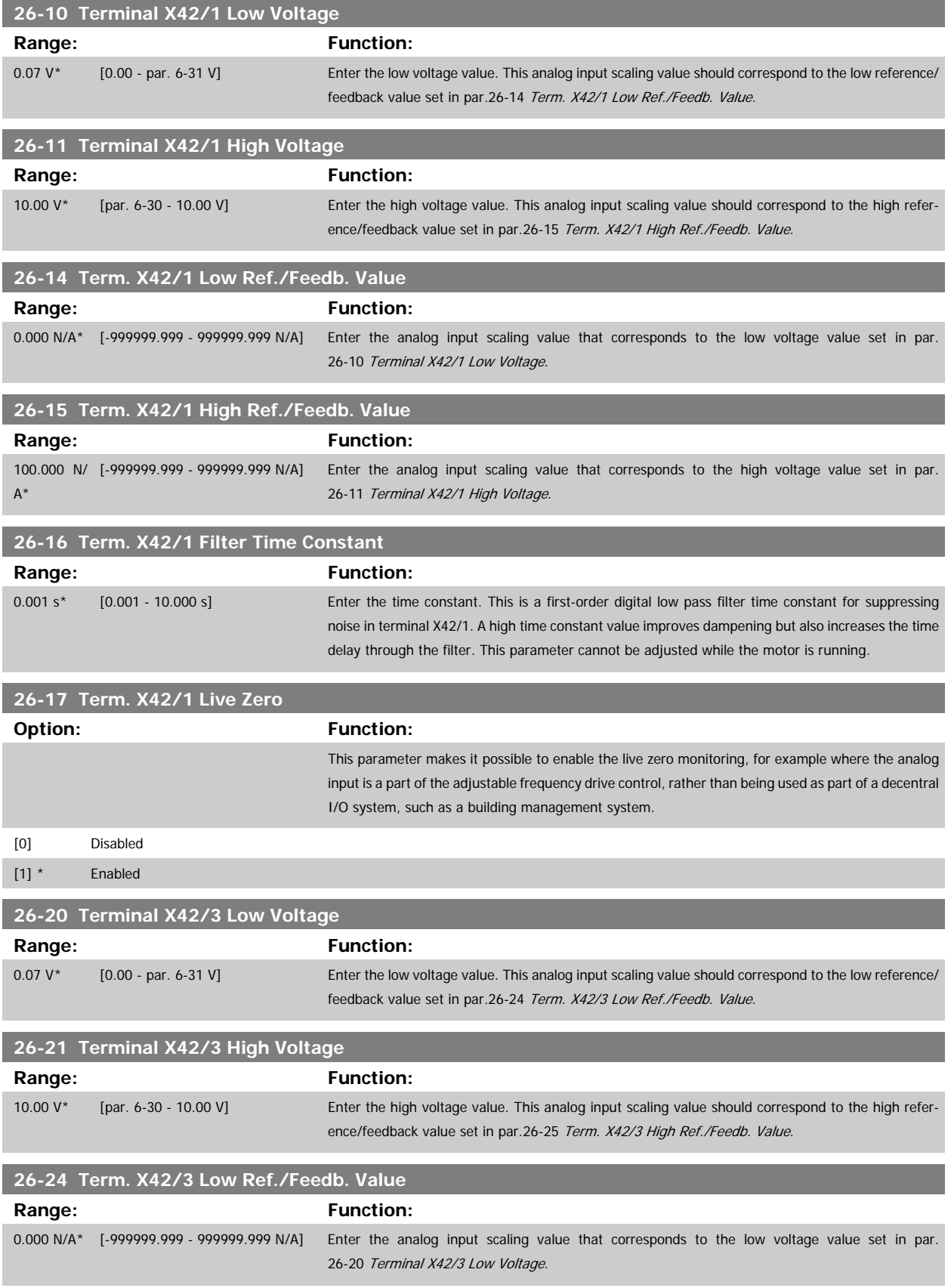

<span id="page-277-0"></span>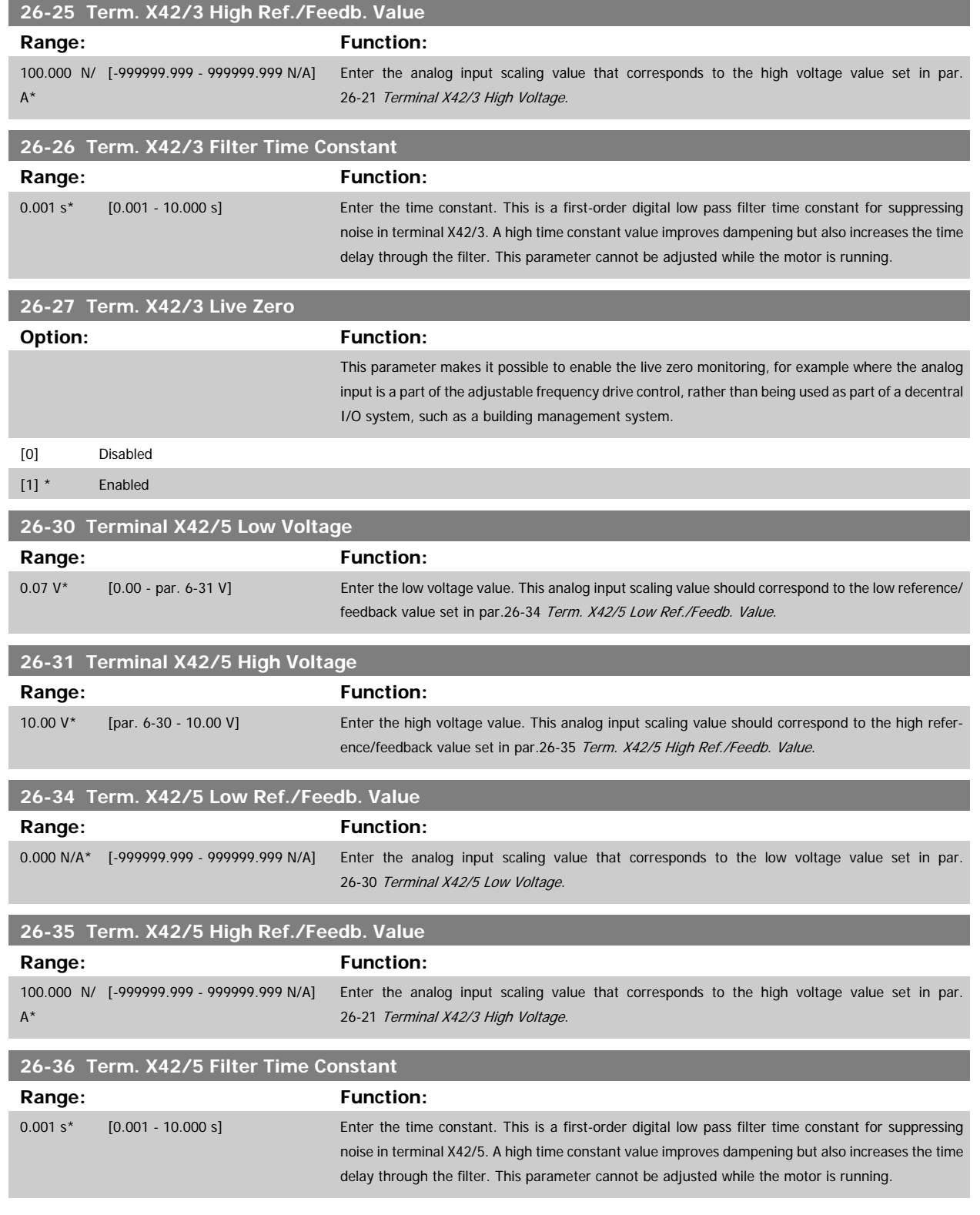

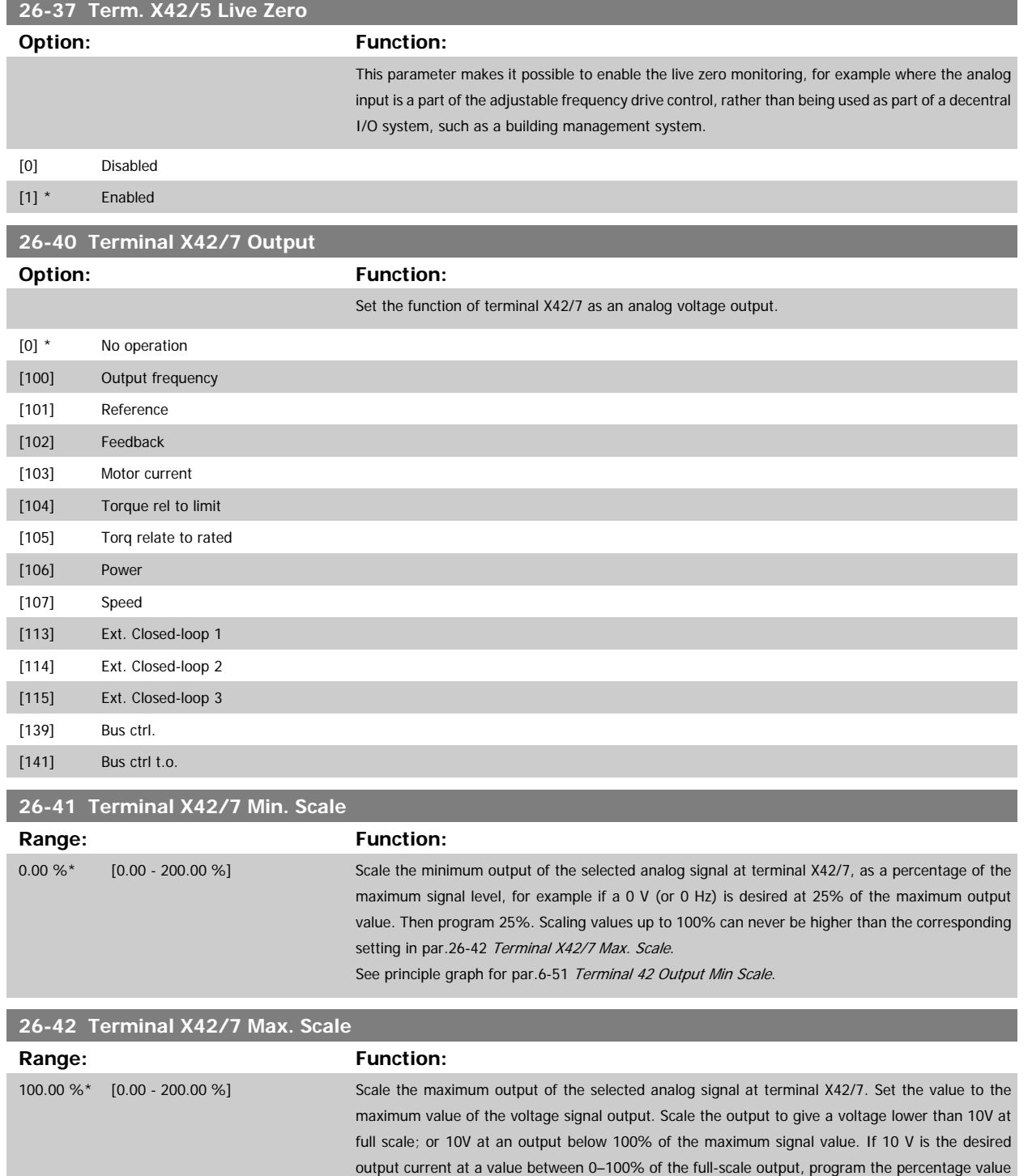

calculate the percentage as follows:\n
$$
\left(\frac{10 V}{desired\ maximum\ voltage}\right) \times 100 \%
$$
\ni.e.

in the parameter, i.e., 50% = 10 V. If a voltage between 0 and 10V is desired at maximum output,

$$
5V: \frac{10V}{5V} \times 100\% = 200\%
$$

See principle graph for par.6-52 [Terminal 42 Output Max Scale](#page-110-0).

<u> Tanzania (</u>

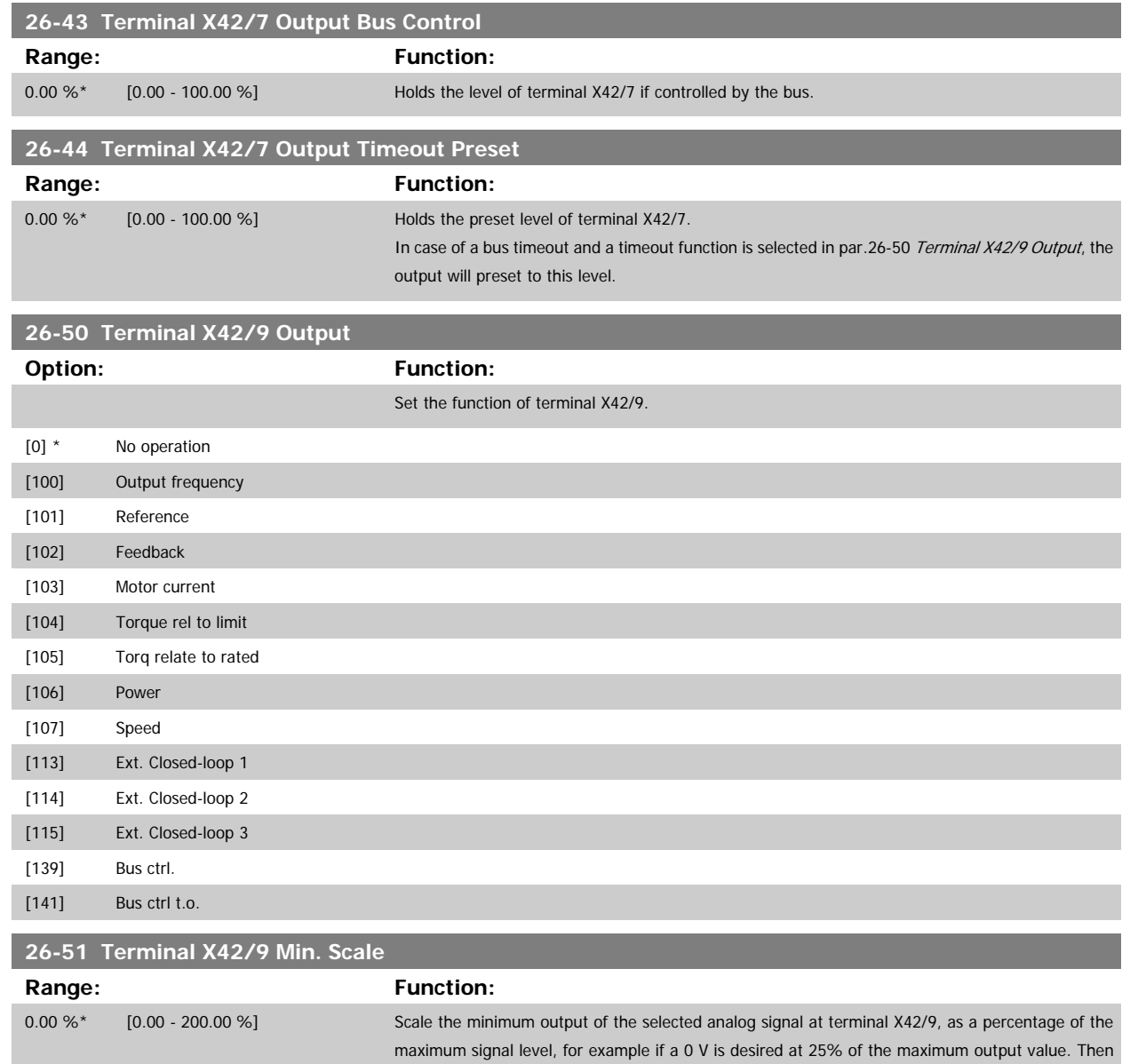

par.26-52 [Terminal X42/9 Max. Scale](#page-280-0).

See principle graph for par.6-51 [Terminal 42 Output Min Scale](#page-110-0).

program 25%. Scaling values up to 100% can never be higher than the corresponding setting in

<span id="page-280-0"></span>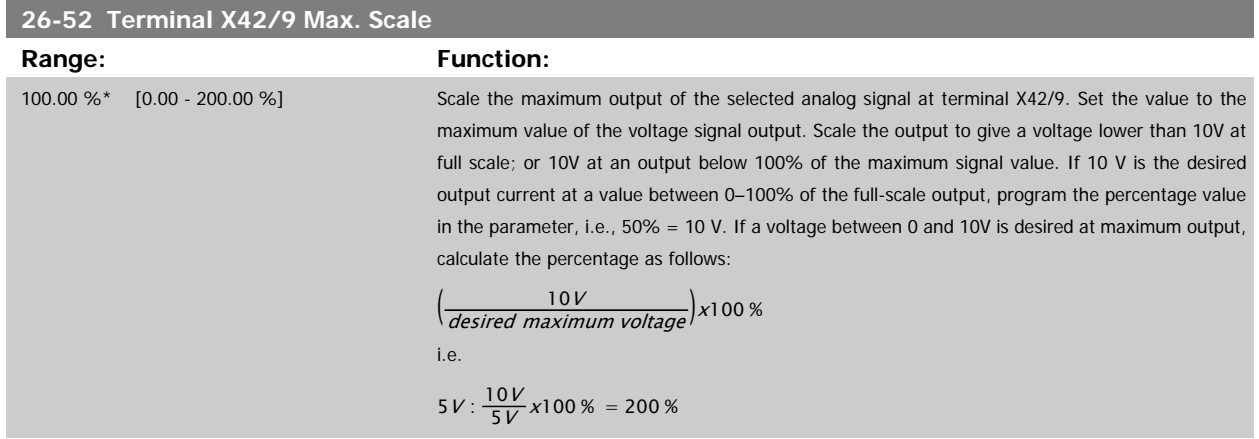

See principle graph for par.6-52 [Terminal 42 Output Max Scale](#page-110-0).

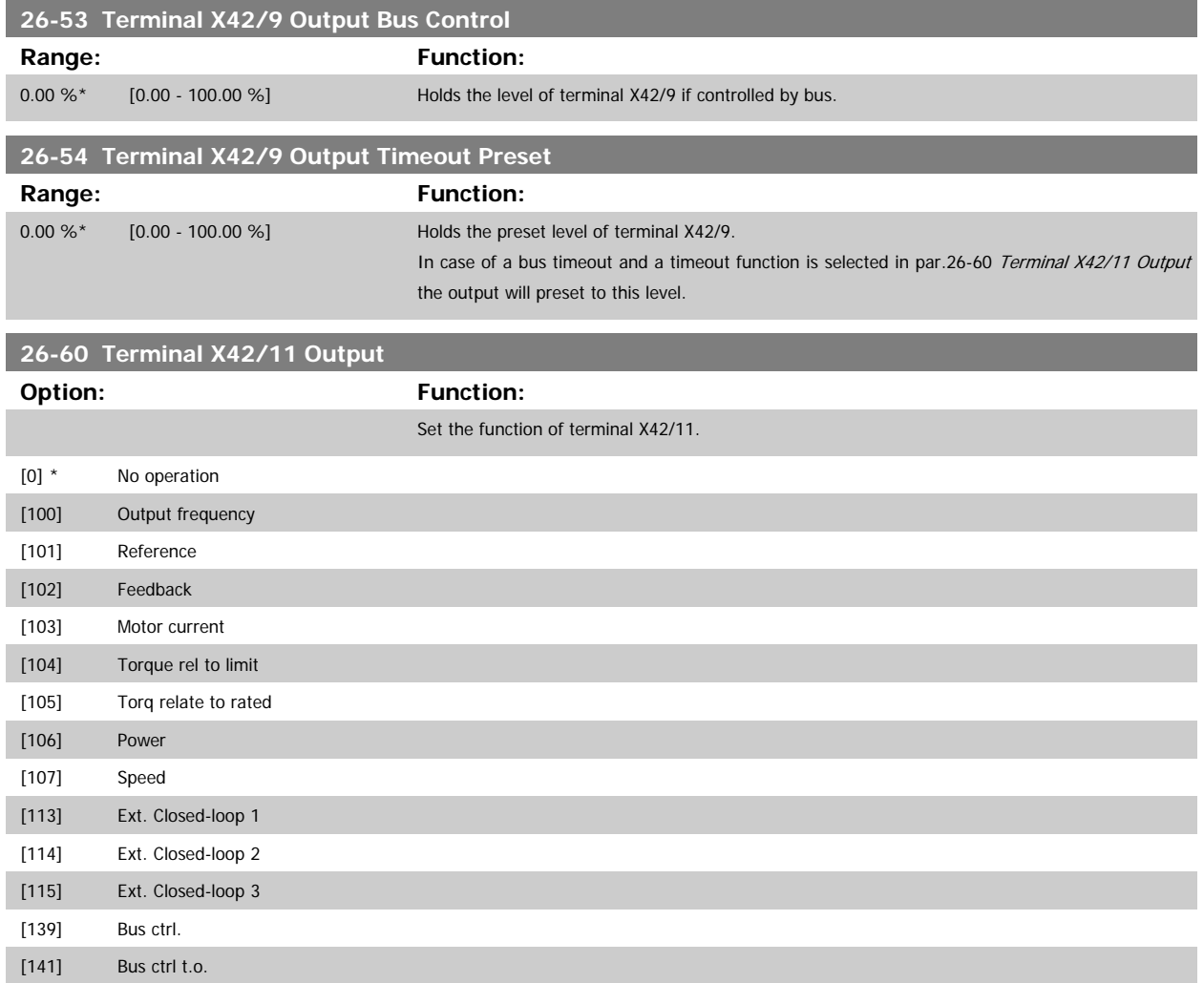

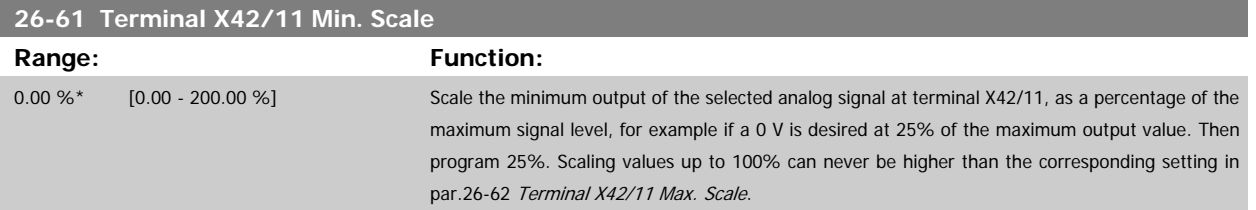

I

See principle graph for par.6-51 [Terminal 42 Output Min Scale](#page-110-0).

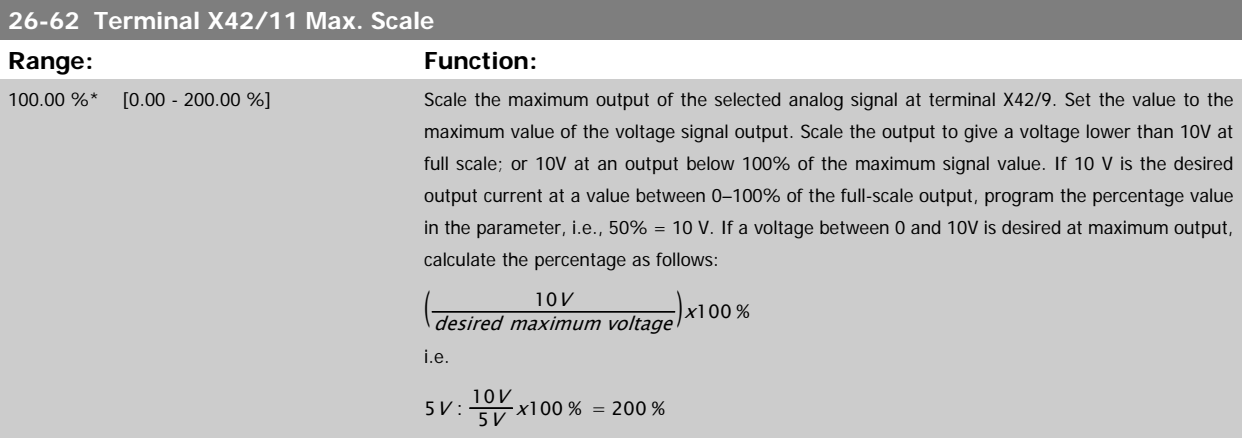

See principle graph for par.6-52 [Terminal 42 Output Max Scale](#page-110-0).

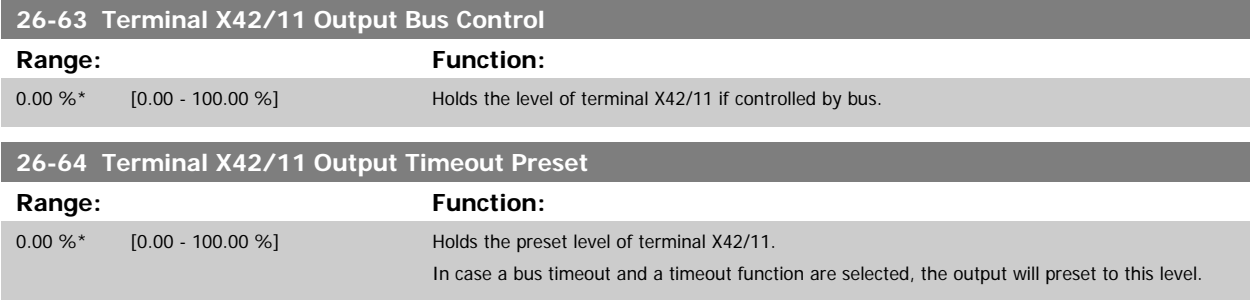

# **4 Troubleshooting**

#### **4.1.1 Alarms and warnings**

A warning or an alarm is signaled by the relevant LED on the front of the adjustable frequency drive, indicated by a code on the display.

A warning remains active until its cause is no longer present. Under certain circumstances, operation of the motor may still be continued. Warning messages may be critical, but are not necessarily so.

In the event of an alarm, the adjustable frequency drive will have tripped. Alarms must be reset to restart operation once their cause has been rectified. This may be done in four ways:

- 1. By using the [RESET] control button on the LCP control panel.
- 2. Via a digital input with the "Reset" function.

**NOTE!**

- 3. Via serial communication/optional serial communication bus.
- 4. By resetting automatically using the [Auto Reset] function, which is a default setting for the adjustable frequency drive, see [par.14-20](#page-160-0) Reset [Mode](#page-160-0) in VLT HVAC Drive Programming Guide, MG.11.Cx.yy

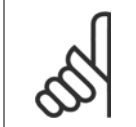

After a manual reset using the [RESET] button on the LCP, the [AUTO ON] button must be pressed to restart the motor.

If an alarm cannot be reset, the reason may be that its cause has not been rectified, or the alarm is trip-locked (see also table on following page).

Alarms that are trip-locked offer additional protection; this means that the line power supply must be switched off before the alarm can be reset. After being switched back on, the adjustable frequency drive is no longer blocked and may be reset as described above, once the cause has been rectified.

Alarms that are not trip-locked can also be reset using the automatic reset function in [par.14-20](#page-160-0) Reset Mode (Warning: automatic wake-up is possible!)

If a warning and alarm is marked against a code in the table on the following page, this means that either a warning occurs before an alarm, or that it can be specified whether it is a warning or an alarm that is to be displayed for a given fault.

This is possible, for instance, in par.1-90 [Motor Thermal Protection](#page-51-0). After an alarm or trip, the motor carries on coasting, and the alarm and warning flash on the adjustable frequency drive. Once the problem has been rectified, only the alarm continues flashing.

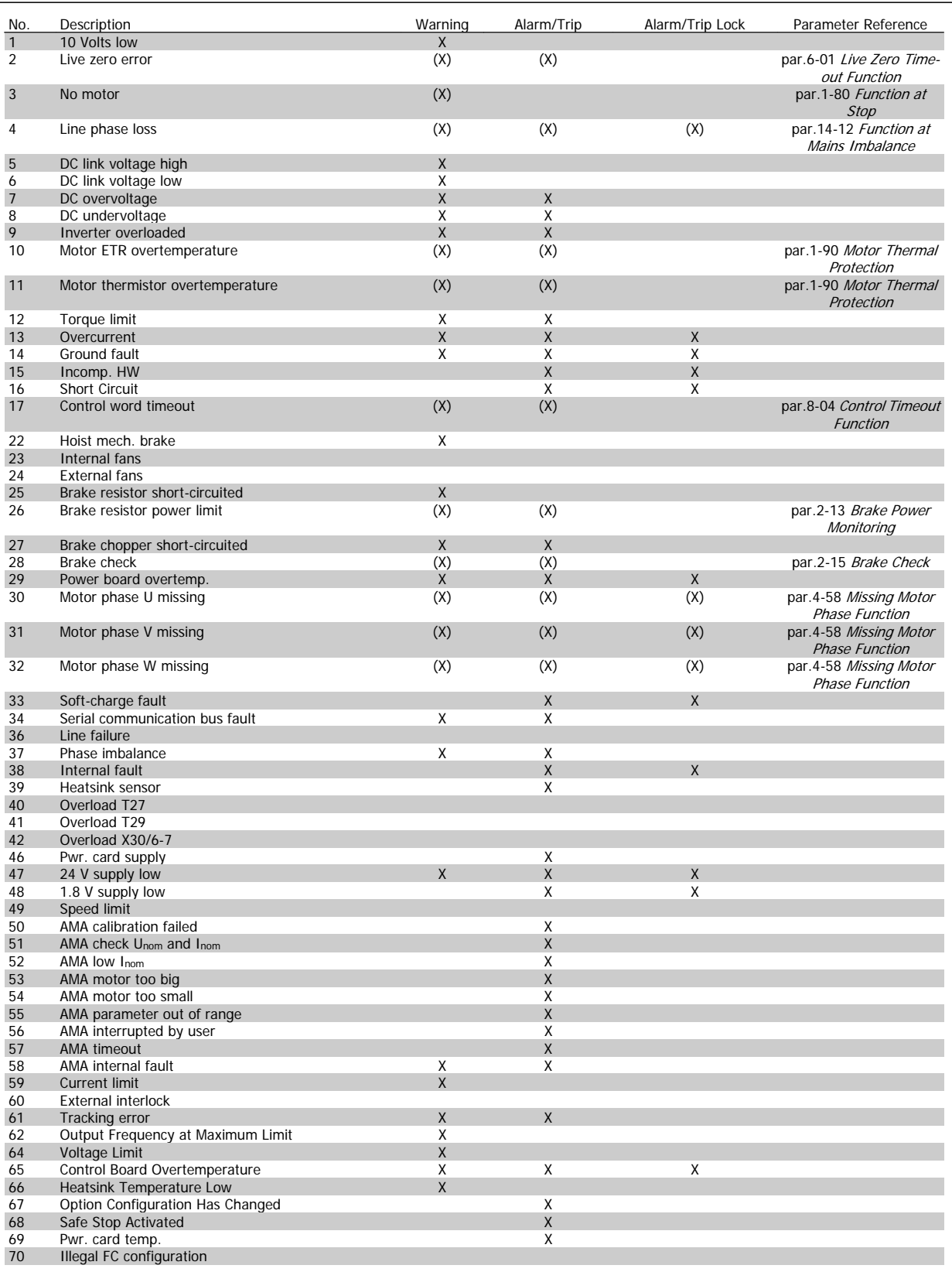

Table 4.1: Alarm/Warning code list 1/2

# VLT® HVAC Drive Programming Guide **19 Danfost** 1 Troubleshooting

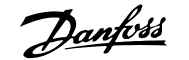

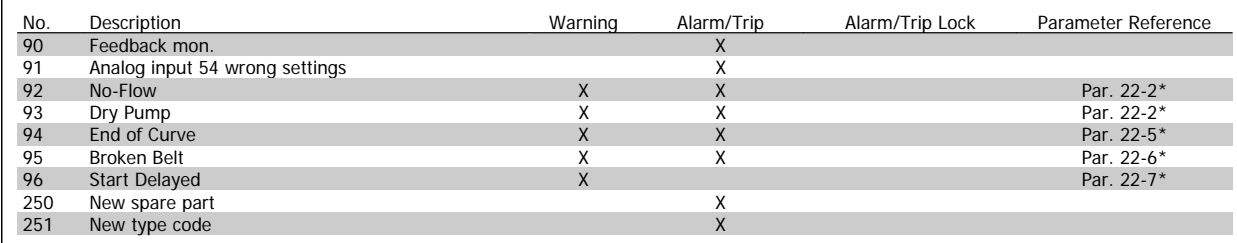

Table 4.2: Alarm/Warning code list 2/2

(X) Dependent on parameter

 $\mathsf{r}$ 

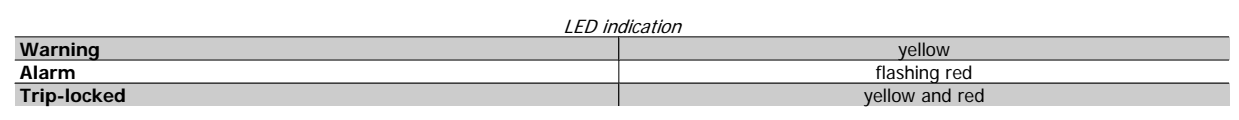

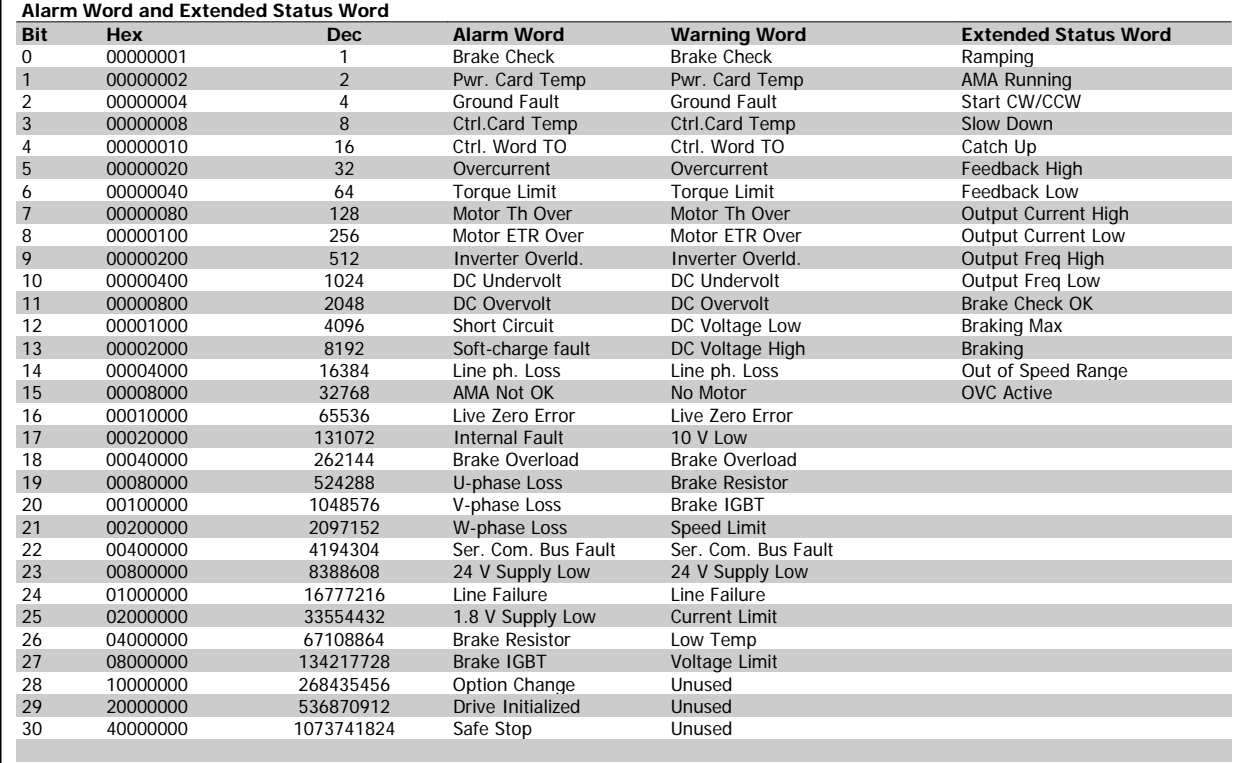

Table 4.3: Description of Alarm Word, Warning Word and Extended Status Word

The alarm words, warning words and extended status words can be read out for diagnosis via serial bus or optional serial communication bus. See also [par.16-90](#page-182-0) Alarm Word, par.16-92 [Warning Word](#page-182-0) and par.16-94 [Ext. Status Word](#page-182-0).

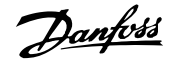

# **4.1.2 Alarm words**

#### **Alarm word, [par.16-90](#page-182-0) Alarm Word**

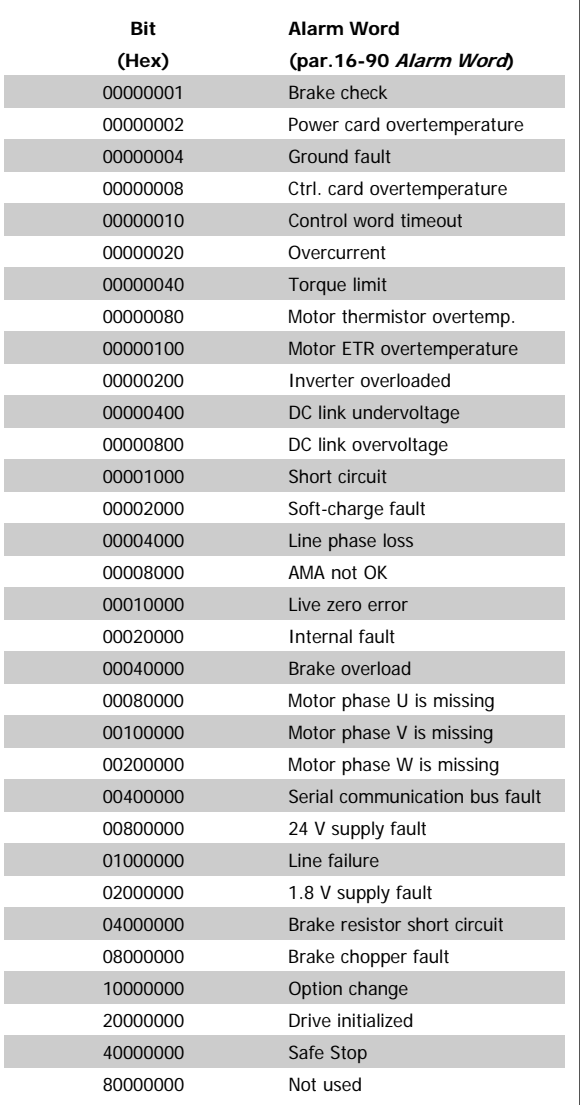

#### **Alarm word 2, [par.16-91](#page-182-0) Alarm word 2**

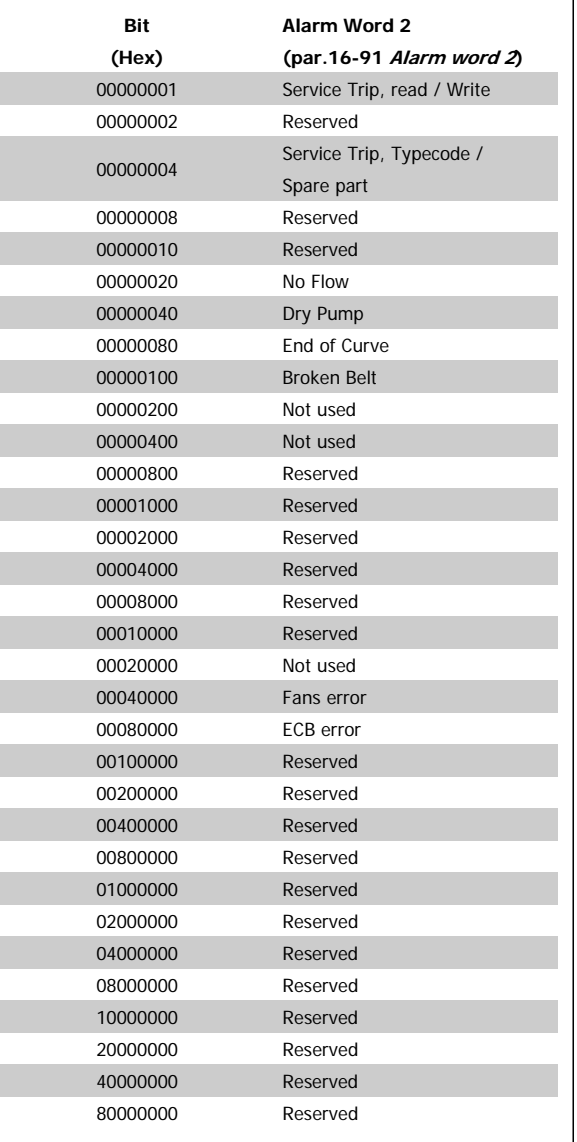

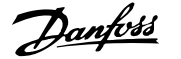

# **4.1.3 Warning words**

#### **Warning word , par.16-92 [Warning Word](#page-182-0)**

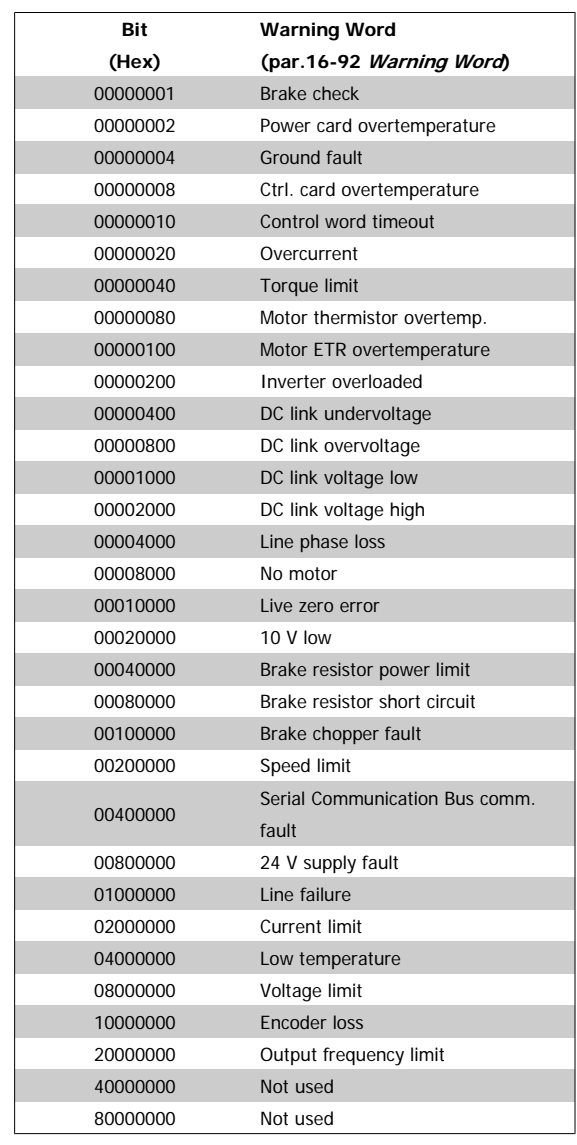

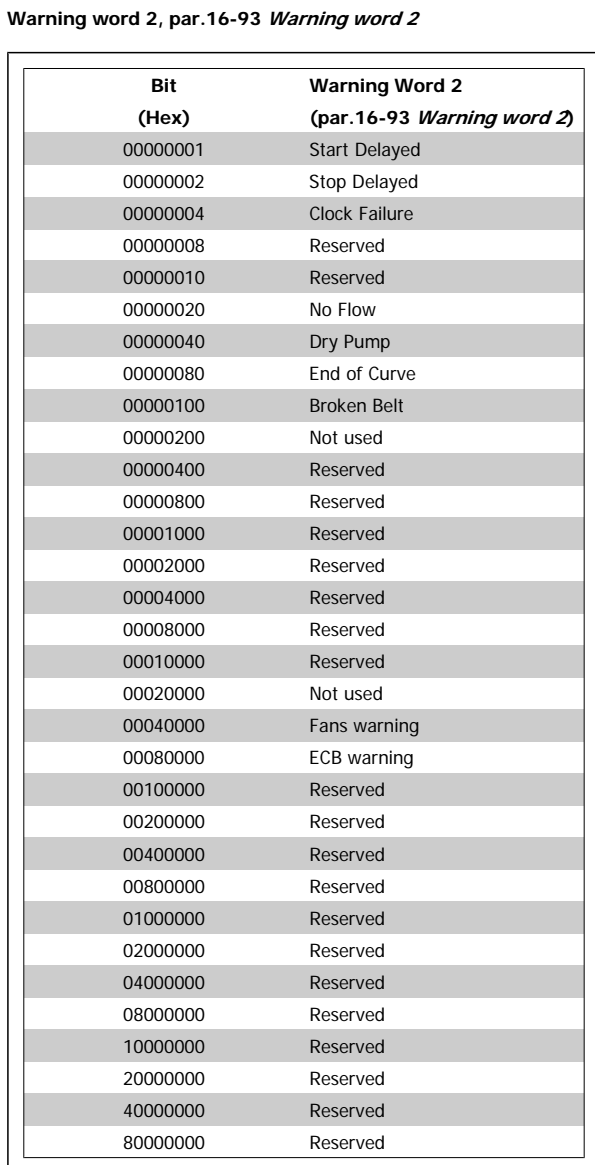

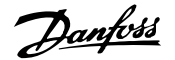

# **4.1.4 Extended status words**

**Extended status word, par.16-94 [Ext. Status Word](#page-182-0)**

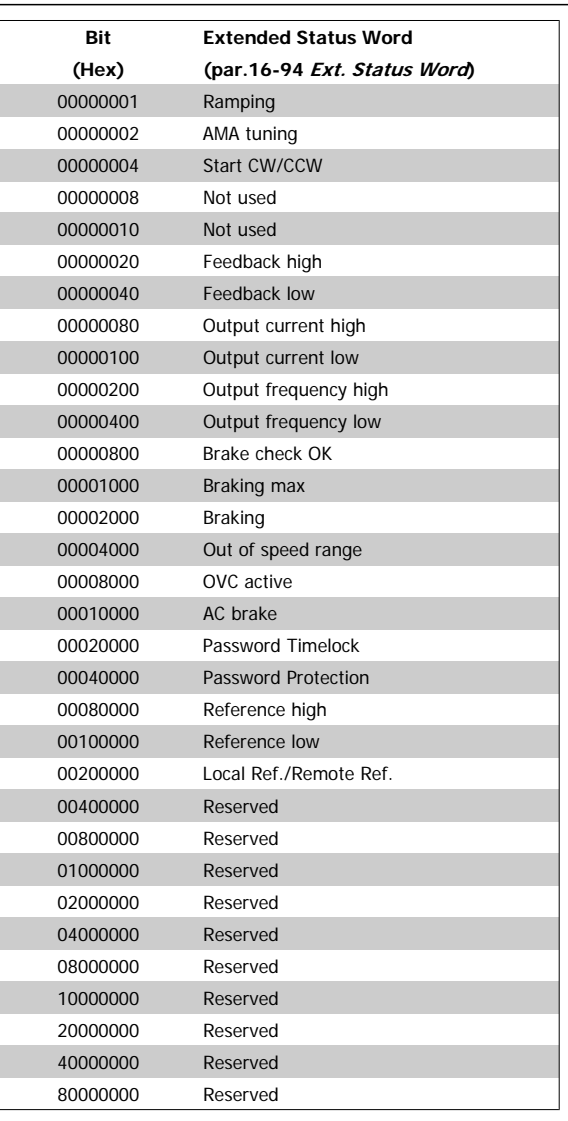

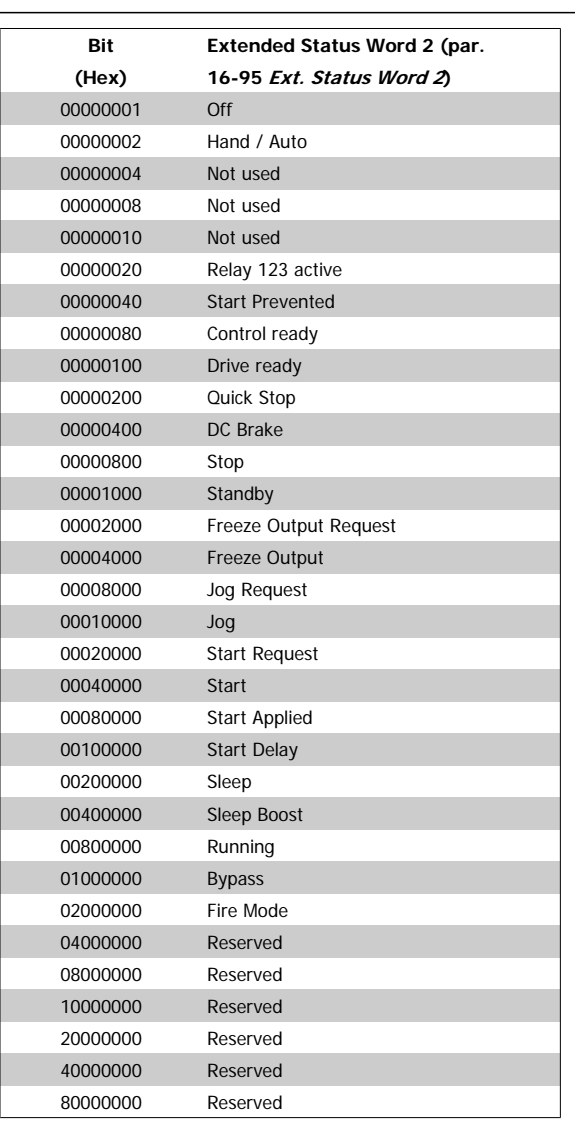

#### **Extended status word 2, par.16-95 [Ext. Status Word 2](#page-183-0)**
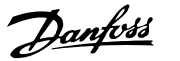

# **4.1.5 Fault messages**

# **WARNING 1, 10 Volts low:**

The 10 V voltage from terminal 50 on the control card is below 10 V. Remove some of the load from terminal 50, as the 10 V supply is overloaded. Max. 15 mA or minimum 590 Ω.

# **WARNING/ALARM 2, Live zero error:**

The signal on terminal 53 or 54 is less than 50% of the value set in [par.](#page-105-0) 6-10 [Terminal 53 Low Voltage](#page-105-0), par.6-12 [Terminal 53 Low Current](#page-105-0), [par.](#page-106-0) 6-20 [Terminal 54 Low Voltage](#page-106-0), or par.6-22 [Terminal 54 Low Current](#page-106-0) respectively.

# **WARNING/ALARM 3, No motor:**

No motor has been connected to the output of the adjustable frequency drive.

# **WARNING/ALARM 4, Mains phase loss:**

A phase is missing on the supply side, or the line voltage imbalance is too high.

This message also appears in case of a fault in the input rectifier on the adjustable frequency drive.

Check the supply voltage and supply currents to the adjustable frequency drive.

# **WARNING 5, DC link voltage high:**

The intermediate circuit voltage (DC) is higher than the overvoltage limit of the control system. The adjustable frequency drive is still active.

# **WARNING 6, DC-link voltage low:**

The intermediate circuit voltage (DC) is below the undervoltage limit of the control system. The adjustable frequency drive is still active.

# **WARNING/ALARM 7, DC overvoltage:**

If the intermediate circuit voltage exceeds the limit, the adjustable frequency drive trips after a time.

# **Possible corrections:**

Select **O**ver **V**oltage **C**ontrol function in par.2-17 [Over-voltage](#page-56-0) [Control](#page-56-0)

Connect a brake resistor

- Extend the ramp time
- Activate functions in par.2-10 [Brake Function](#page-54-0)

Increase par.14-26 [Trip Delay at Inverter Fault](#page-162-0)

Selecting OVC function will extend the ramp times.

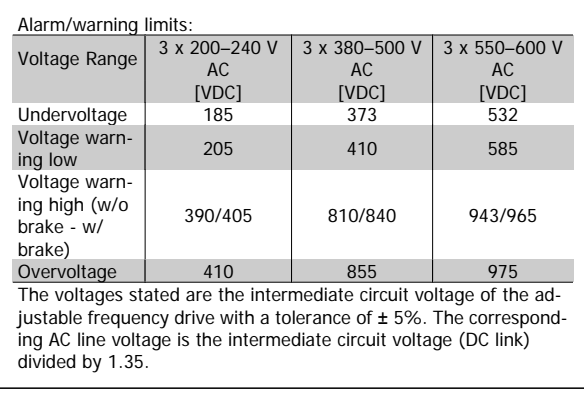

# **WARNING/ALARM 8, DC undervoltage:**

If the intermediate circuit voltage (DC) drops below the "voltage warning low" limit (see table above), the adjustable frequency drive checks if 24 V backup supply is connected.

If no 24 V backup supply is connected, the adjustable frequency drive trips after a given time depending on the unit.

To check whether the supply voltage matches the adjustable frequency drive, see the section General Specifications.

# **WARNING/ALARM 9, Inverter overloaded:**

The adjustable frequency drive is about to cut out because of an overload (too high current for too long). The counter for electronic, thermal inverter protection gives a warning at 98% and trips at 100%, while giving an alarm. You cannot reset the adjustable frequency drive until the counter is below 90%.

The fault is that the adjustable frequency drive is overloaded by more than nominal current for too long.

# **WARNING/ALARM 10, Motor ETR overtemperature:**

According to the electronic thermal protection (ETR), the motor is too hot. You can choose if you want the adjustable frequency drive to give a warning or an alarm when the counter reaches 100% in [par.1-90](#page-51-0) Motor [Thermal Protection](#page-51-0). The fault is that the motor is overloaded by more than nominal current for too long. Make sure that the motor [par.](#page-43-0) 1-24 [Motor Current](#page-43-0) is set correctly.

# **WARNING/ALARM 11, Motor thermistor overtemp:**

The thermistor or the thermistor connection is disconnected. You can choose if you want the adjustable frequency drive to give a warning or an alarm in par.1-90 [Motor Thermal Protection](#page-51-0). Check that the thermistor is connected correctly between terminal 53 or 54 (analog voltage input) and terminal 50 (+ 10 Volts supply), or between terminal 18 or 19 (digital input PNP only) and terminal 50. If a KTY sensor is used, check for correct connection between terminal 54 and 55.

# **WARNING/ALARM 12, Torque limit:**

The torque is higher than the value in par.4-16 [Torque Limit Motor](#page-65-0) [Mode](#page-65-0) (in motor operation) or the torque is higher than the value in [par.](#page-65-0) 4-17 [Torque Limit Generator Mode](#page-65-0) (in regenerative operation).

# **WARNING/ALARM 13, Overcurrent:**

The inverter peak current limit (approx. 200% of the rated current) is exceeded. The warning will last approx. 8-12 sec., then the adjustable frequency drive trips and issues an alarm. Turn off the adjustable frequency drive and check if the motor shaft can be turned and if the motor size matches the adjustable frequency drive.

# **ALARM 14, Ground fault:**

There is a discharge from the output phases to ground, either in the cable between the adjustable frequency drive and the motor or in the motor itself.

Turn off the adjustable frequency drive and remove the ground fault.

# **ALARM 15, Incomplete hardware:**

A fitted option is not handled by the present control board (hardware or software).

# **ALARM 16, Short circuit:**

There is short-circuiting in the motor or on the motor terminals. Turn off the adjustable frequency drive and remove the short circuit.

# **WARNING/ALARM 17, Control word timeout:**

There is no communication to the adjustable frequency drive.

The warning will only be active when par.8-04 [Control Timeout Func](#page-115-0)[tion](#page-115-0) is NOT set to OFF

If par.8-04 [Control Timeout Function](#page-115-0) is set to Stop and Trip, a warning appears and the adjustable frequency drive ramps down to zero speed, while giving an alarm.

par.8-03 [Control Timeout Time](#page-115-0) could possibly be increased.

# **WARNING 22, Hoist Mech. Brake:**

**4** 

The report value will show what kind it is.

- $0 =$  The torque ref. was not reached before timeout
- $1 =$  There was no brake feedback before timeout

# **WARNING 23, Internal fans:**

External fans have failed due to defect hardware or fans not mounted.

# **WARNING 24, External fan fault:**

The fan warning function is an extra protective function that checks if the fan is running/mounted. The fan warning can be disabled in [par.](#page-164-0) 14-53 [Fan Monitor](#page-164-0), [0] Disabled.

# **WARNING 25, Brake resistor short-circuited:**

The brake resistor is monitored during operation. If it short-circuits, the brake function is disconnected and the warning appears. The adjustable frequency drive still works, but without the brake function. Turn off the adjustable frequency drive and replace the brake resistor (see [par.](#page-55-0) 2-15 [Brake Check](#page-55-0)).

# **ALARM/WARNING 26, Brake resistor power limit:**

The power transmitted to the brake resistor is calculated as a percentage, as a mean value over the last 120 s, on the basis of the resistance value of the brake resistor (par.2-11 [Brake Resistor \(ohm\)](#page-54-0)) and the intermediate circuit voltage. The warning is active when the dissipated braking energy is higher than 90%. If Trip [2] has been selected in [par.2-13](#page-55-0) Brake [Power Monitoring](#page-55-0), the adjustable frequency drive cuts out and issues this alarm, when the dissipated braking energy is higher than 100%.

# **WARNING/ALARM 27, Brake chopper fault:**

The brake transistor is monitored during operation and if it short-circuits, the brake function disconnects and the warning comes up. The adjustable frequency drive is still able to run, but since the brake transistor has shortcircuited, substantial power is transmitted to the brake resistor, even if it is inactive.

Turn off the adjustable frequency drive and remove the brake resistor.

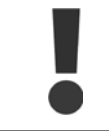

Warning: There is a risk of substantial power being transmitted to the brake resistor if the brake transistor is short-circuited.

# **ALARM/WARNING 28, Brake check failed:**

Brake resistor fault: the brake resistor is not connected/working.

# **WARNING/ALARM 29, Drive overtemperature:**

If the enclosure is IP00, IP20/Nema1 or IP21/TYPE 1, the cut-out temperature of the heatsink is 203°  $\pm$  41°F [95°  $\pm$  5°C]. The temperature fault cannot be reset, until the temperature of the heatsink is below 158°F [70°C].

# **The fault could be:**

**-** Too long motor cable

# **ALARM 30, Motor phase U missing:**

Motor phase U between the adjustable frequency drive and the motor is missing.

Turn off the adjustable frequency drive and check motor phase U.

# **ALARM 31, Motor phase V missing:**

Motor phase V between the adjustable frequency drive and the motor is missing.

Turn off the adjustable frequency drive and check motor phase V.

# **ALARM 32, Motor phase W missing:**

Motor phase W between the adjustable frequency drive and the motor is missing.

Turn off the adjustable frequency drive and check motor phase W.

# **ALARM 33, Soft-charge fault:**

Too many power-ups have occured within a short time period. See the chapter General Specifications for the allowed number of power-ups within one minute.

# **WARNING/ALARM 34, Fieldbus communication fault:**

The serial communication bus on the communication option card is not working.

# **WARNING/ALARM 36, Mains failure:**

This warning/alarm is only active if the supply voltage to the adjustable frequency drive is lost and [par.14-10](#page-158-0) Line Failure is NOT set to OFF. Possible correction: check the fuses to the adjustable frequency drive

# **WARNING/ALARM 37, Phase Imbalance:**

There is a current imbalance between the power units.

# **ALARM 38, Internal fault:**

Contact your local Danfoss supplier.

# **ALARM 39, Heatsink Sensor:**

No feedback from the heatsink sensor.

# **WARNING 40, Overload of Digital Output Terminal 27**

Check the load connected to terminal 27 or remove the short-circuit con-nection. Check par.5-00 [Digital I/O Mode](#page-70-0) and par.5-01 [Terminal 27](#page-70-0) [Mode](#page-70-0).

#### **WARNING 41, Overload of Digital Output Terminal 29:**

Check the load connected to terminal 29 or remove the short-circuit con-nection. Check par.5-00 [Digital I/O Mode](#page-70-0) and par.5-02 [Terminal 29](#page-70-0) [Mode](#page-70-0).

# **WARNING 42, Overload of Digital Output On X30/6:**

Check the load connected to X30/6 or remove short circuit connection. Check par.5-32 [Term X30/6 Digi Out \(MCB 101\)](#page-91-0).

# **-** Ambient temperature too high

# **WARNING 42, Overload of Digital Output On X30/7:**

Check the load connected to X30/7 or remove short circuit connection. Check par.5-33 [Term X30/7 Digi Out \(MCB 101\)](#page-93-0).

# **ALARM 46, Pwr. card supply:**

The supply on the power card is out of range.

**WARNING 47, 24 V supply low:** The external 24 V DC backup power supply may be overloaded, otherwise contact your Danfoss supplier.

**ALARM 48, 1.8 V supply low:** Contact your Danfoss supplier.

# **WARNING 49, Speed limit:**

The speed has been limited by range in par.4-11 [Motor Speed Low Limit](#page-64-0) [\[RPM\]](#page-64-0) and par.4-13 [Motor Speed High Limit \[RPM\]](#page-64-0).

**ALARM 50, AMA calibration failed:**

Contact your Danfoss supplier.

# **ALARM 51, AMA check Unom and Inom:**

The setting of motor voltage, motor current, and motor power is presumably wrong. Check the settings.

# **ALARM 52, AMA low Inom:**

The motor current is too low. Check the settings.

**ALARM 53, AMA motor too big:** The motor is too big for the AMA to be carried out.

# **ALARM 54, AMA motor too small:**

The motor is too small for the AMA to be carried out.

# **ALARM 55, AMA par. out of range:**

The par. values found from the motor are outside acceptable range.

# **ALARM 56, AMA interrupted by user:**

The AMA has been interrupted by the user.

# **ALARM 57, AMA timeout:**

Try to start the AMA again a number of times, until the AMA is carried out. Please note that repeated runs may heat the motor to a level where the resistances Rs and Rr are increased. In most cases, however, this is not critical.

# **WARNING/ALARM 58, AMA internal fault:**

Contact your Danfoss supplier.

# **WARNING 59, Current limit:**

The current is higher than the value in par.4-18 [Current Limit](#page-65-0).

# **WARNING 60, External Interlock:**

External Interlock has been activated. To resume normal operation, apply 24 V DC to the terminal programmed for external interlock and reset the adjustable frequency drive (via bus, digital I/O or by pressing [Reset]).

# **WARNING/ALARM 61, Tracking Error:**

Tracking error. Contact your supplier.

# **WARNING 62, Output Frequency at Maximum Limit:**

The output frequency is limited by the value set in par.4-19 [Max Output](#page-65-0) [Frequency](#page-65-0)

# **WARNING 64, Voltage Limit:**

The load and speed combination demands a motor voltage higher than the actual DC-link voltage.

# **WARNING/ALARM/TRIP 65, Control Card Overtemperature:**

Control card overtemperature: The cut-out temperature of the control card is 176°F [80°C].

# **WARNING 66, Heatsink Temperature Low:**

The heatsink temperature is measured as 32°F [0°C]. This could indicate that the temperature sensor is defective and thus the fan speed is increased to the maximum in case the power part or control card is very hot.

If the temperature is below 59°F [15°C], the warning will be present.

# **ALARM 67, Option Configuration has Changed:**

One or more options has either been added or removed since the last power-down.

#### **ALARM 68, Safe Stop:**

Safe Stop has been activated. To resume normal operation, apply 24 V DC to terminal 37 then send a reset signal (via bus, digital I/O or by pressing [Reset]).

#### **ALARM 69, Pwr. Card Temp:**

Power card overtemperature.

**ALARM 70, Illegal FC Configuration:**

The current control board and power board combination is illegal.

#### **ALARM 90, Feedback Mon.:**

**ALARM 91, Analog Input 54 Wrong Settings:**

Switch S202 must be set in position OFF (voltage input) when a KTY sensor is connected to analog input terminal 54.

# **ALARM 92, No-Flow:**

A no load situation has been detected for the system. See parameter group 22-2\*.

# **ALARM 93, Dry Pump:**

A no-flow situation and high speed indicates that the pump has run dry. See parameter group 22-2\*.

# **ALARM 94, End of Curve:**

Feedback stays lower than the setpoint, which may indicate a leakage in the pipe system. See parameter group 22-5\*.

# **ALARM 95, Broken Belt:**

Torque is below the torque level set for no load indicating a broken belt. See parameter group 22-6\*.

# **ALARM 96, Start Delayed:**

Start of the motor has been delayed due to short cycle protection being active. See parameter group 22-7\*.

# **ALARM 250, New Spare Part:**

The power or switch mode power supply has been exchanged. The adjustable frequency drive type code must be restored in EEPROM. Select the correct type code in par. 14-23 Typecode Setting according to the label on unit. Remember to select 'Save to EEPROM' to complete.

# **ALARM 251, New Type Code:**

The adjustable frequency drive has a new type code.

4-10 MG.11.C6.22 - VLT® is a registered Danfoss trademark

# **5 Parameter Lists**

# **5.1 Parameter Options**

# **5.1.1 Default settings**

# Changes during operation:

"TRUE" means that the parameter can be changed while the adjustable frequency drive is in operation, and "FALSE" means that the adjustable frequency drive must be stopped before a change can be made.

# 4 set-up:

'All set-up': the parameter can be set individually in each of the four set-ups, i. e., one single parameter can have four different data values. '1 set-up': data value will be the same in all set-ups.

SR:

Size related

N/A: No default value available.

# Conversion index:

This number refers to a conversion figure used when writing or reading by means of an adjustable frequency drive.

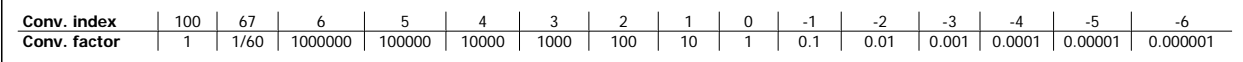

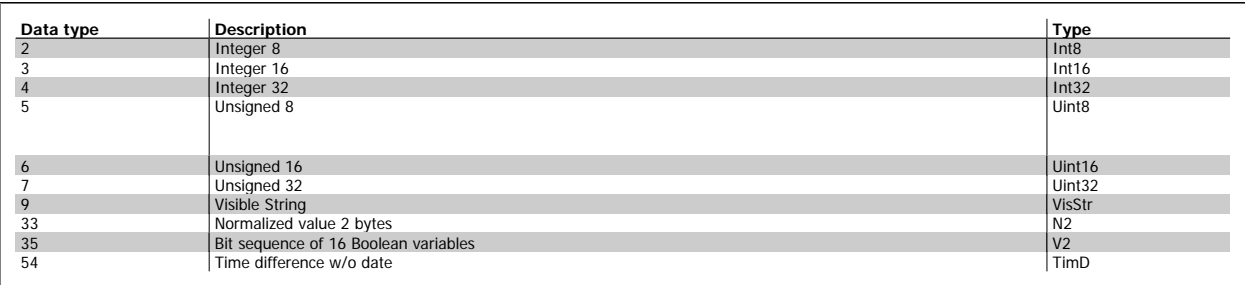

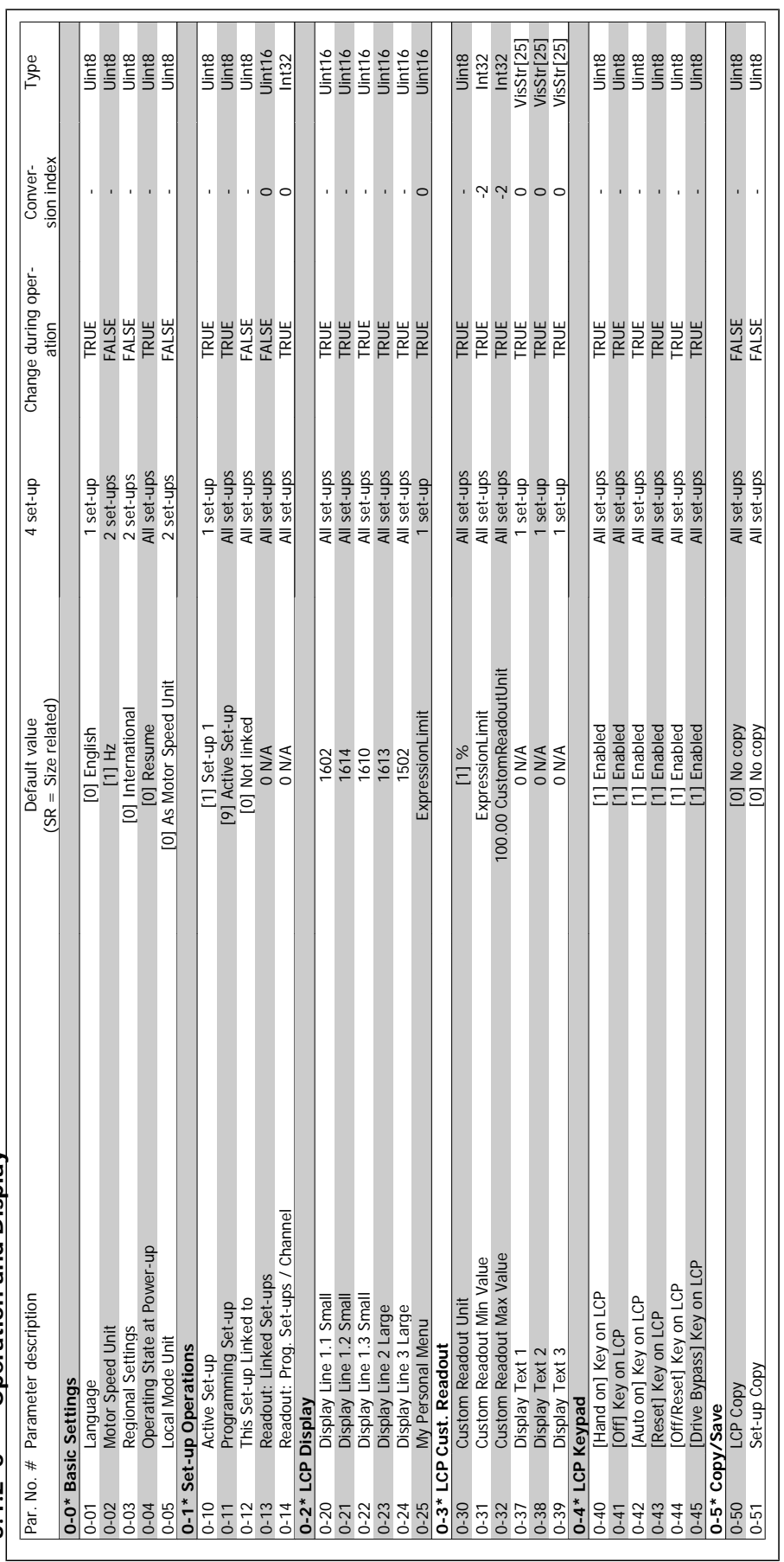

5.1.2 0-\*\* Operation and Display **5.1.2 0-\*\* Operation and Display**

**5** 

5-2 MG.11.C6.22 - VLT® is a registered Danfoss trademark

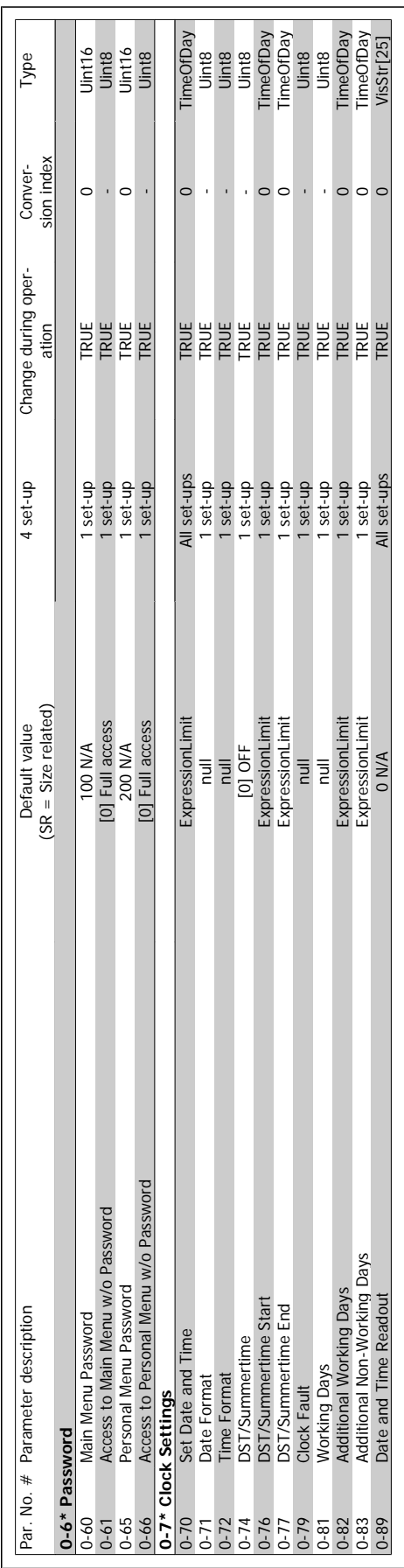

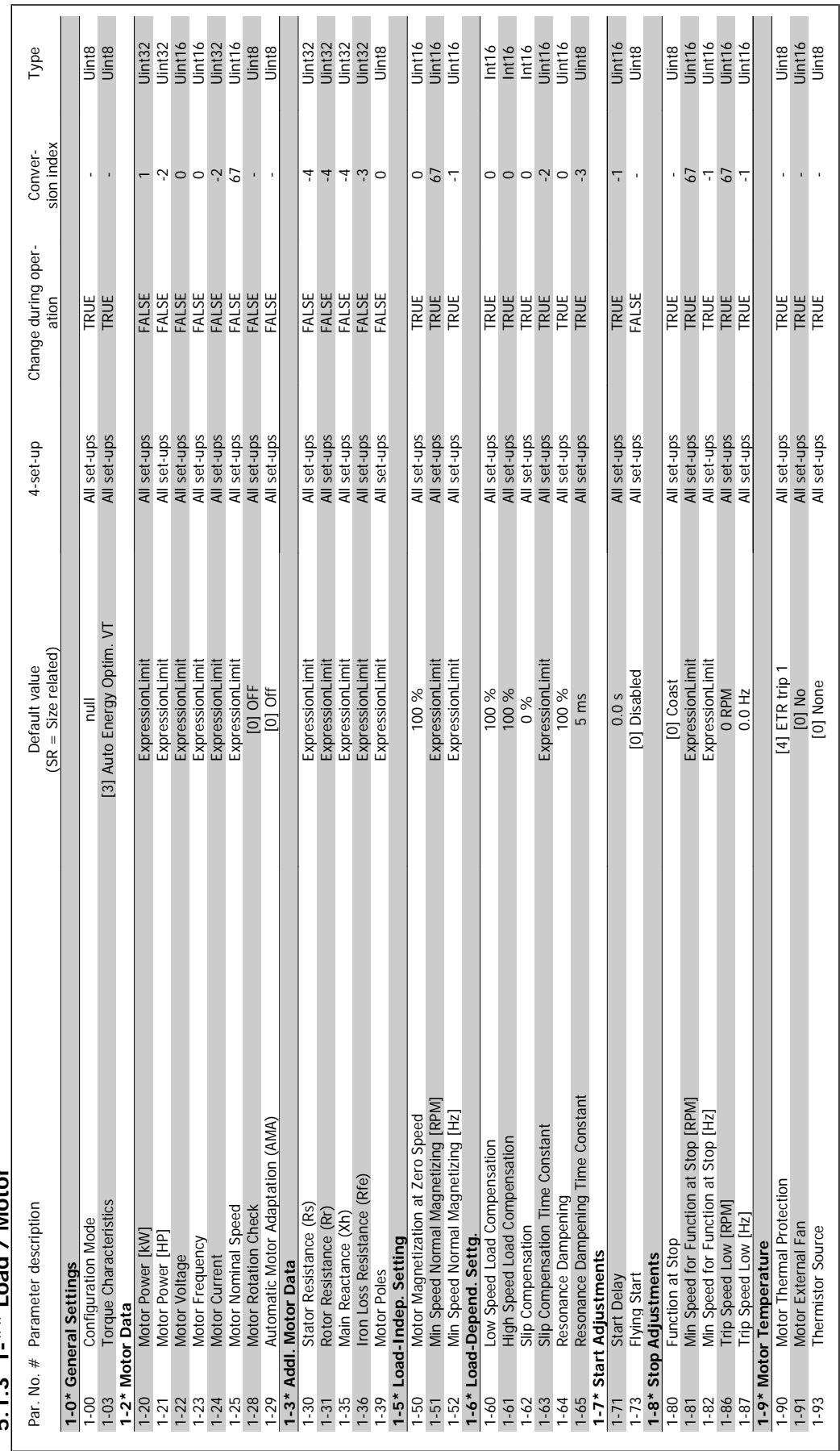

 $5137$   $727$   $727$ **5.1.3 1-\*\* Load / Motor**

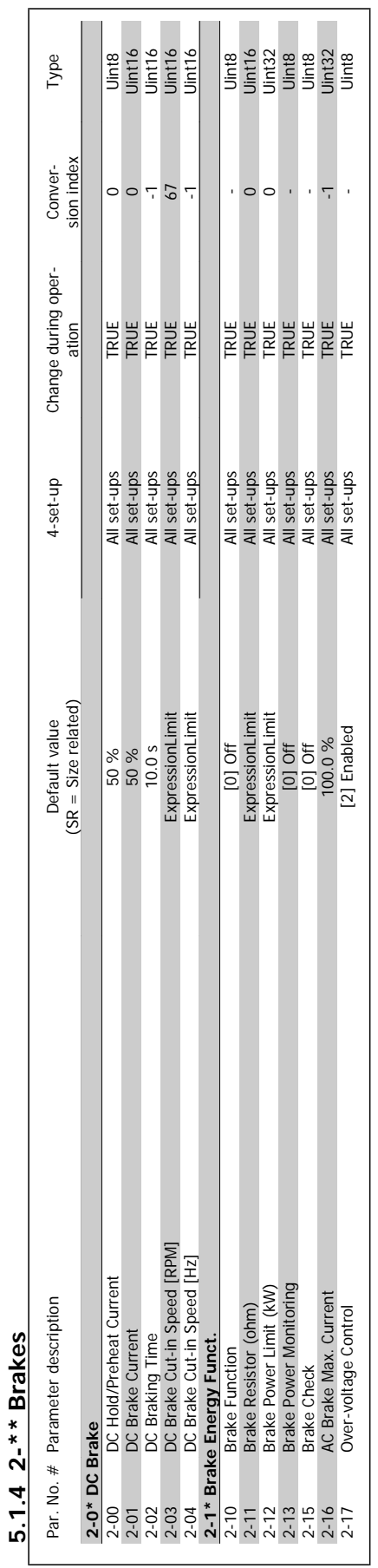

VLT<sup>®</sup> HVAC Drive Programming Guide **19 Aunfost** 1997

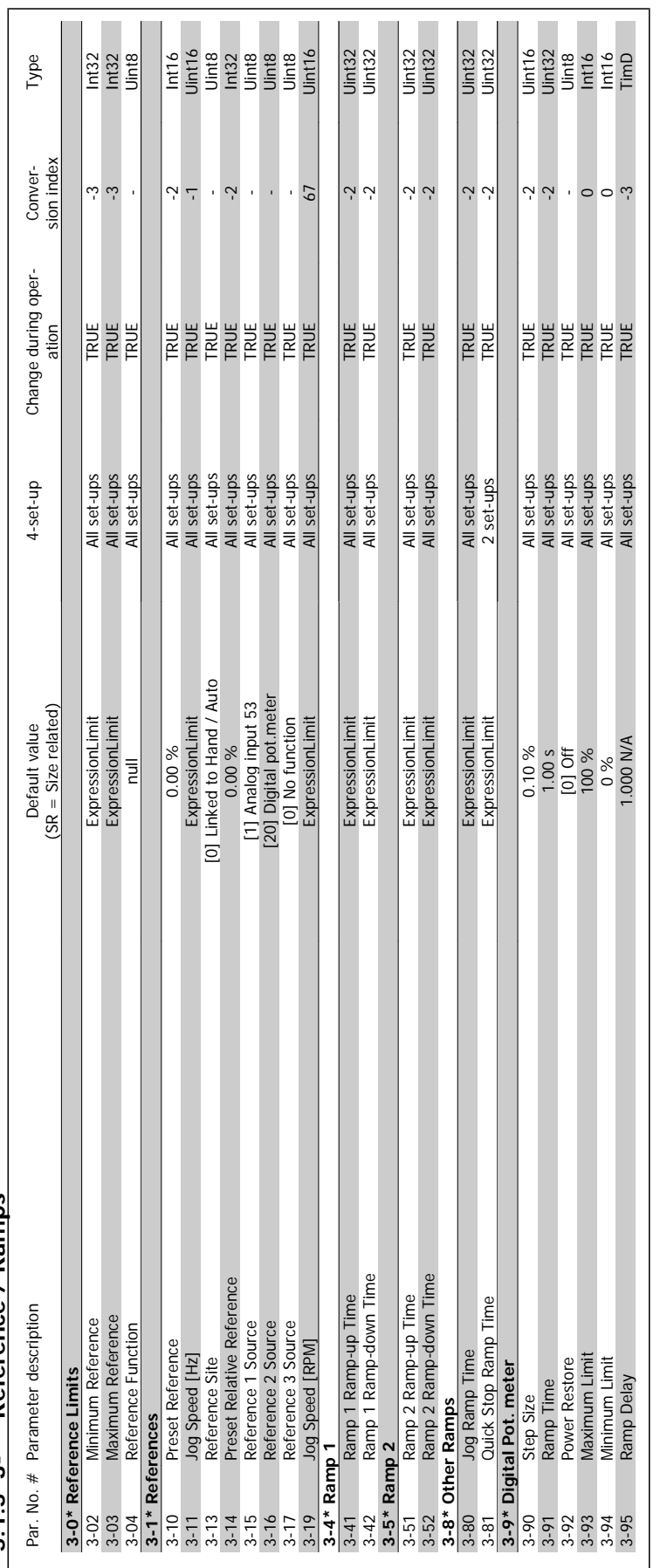

5.1.5 3-\*\* Reference / Ramps **5.1.5 3-\*\* Reference / Ramps**

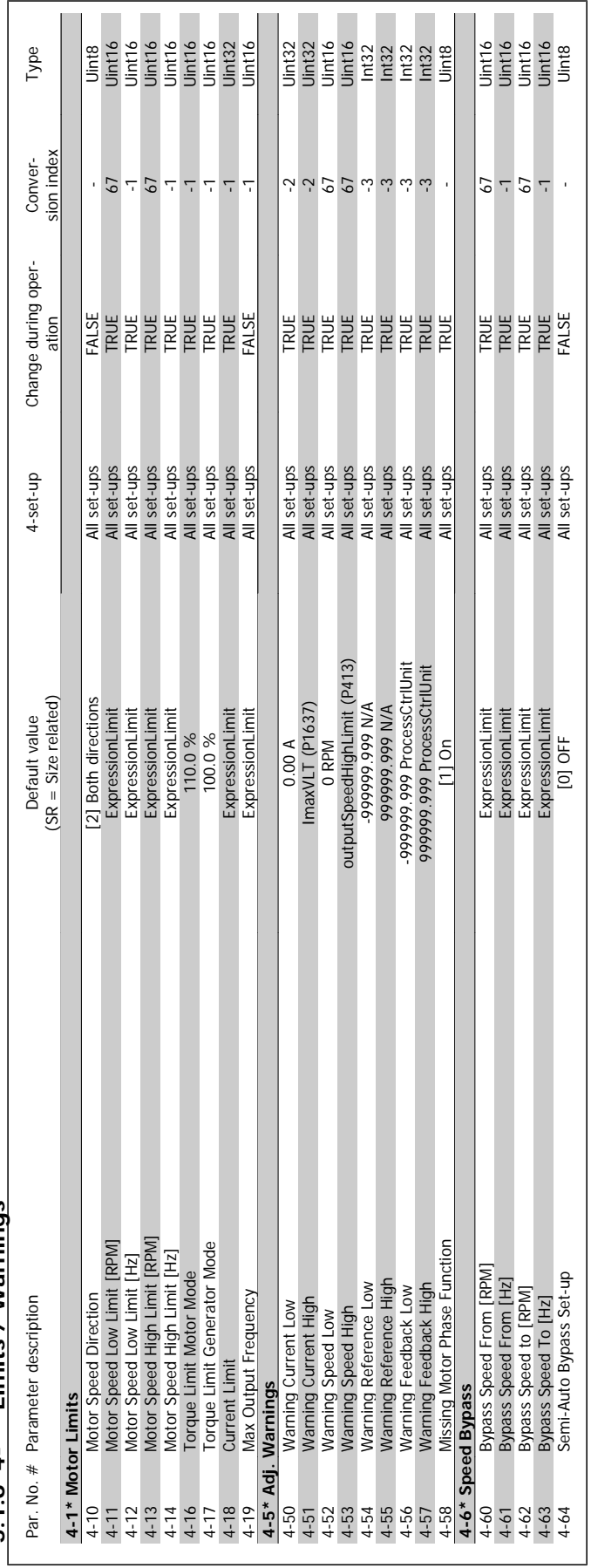

5.1.6  $4$ -\*\* Limits / Warnings **5.1.6 4-\*\* Limits / Warnings**

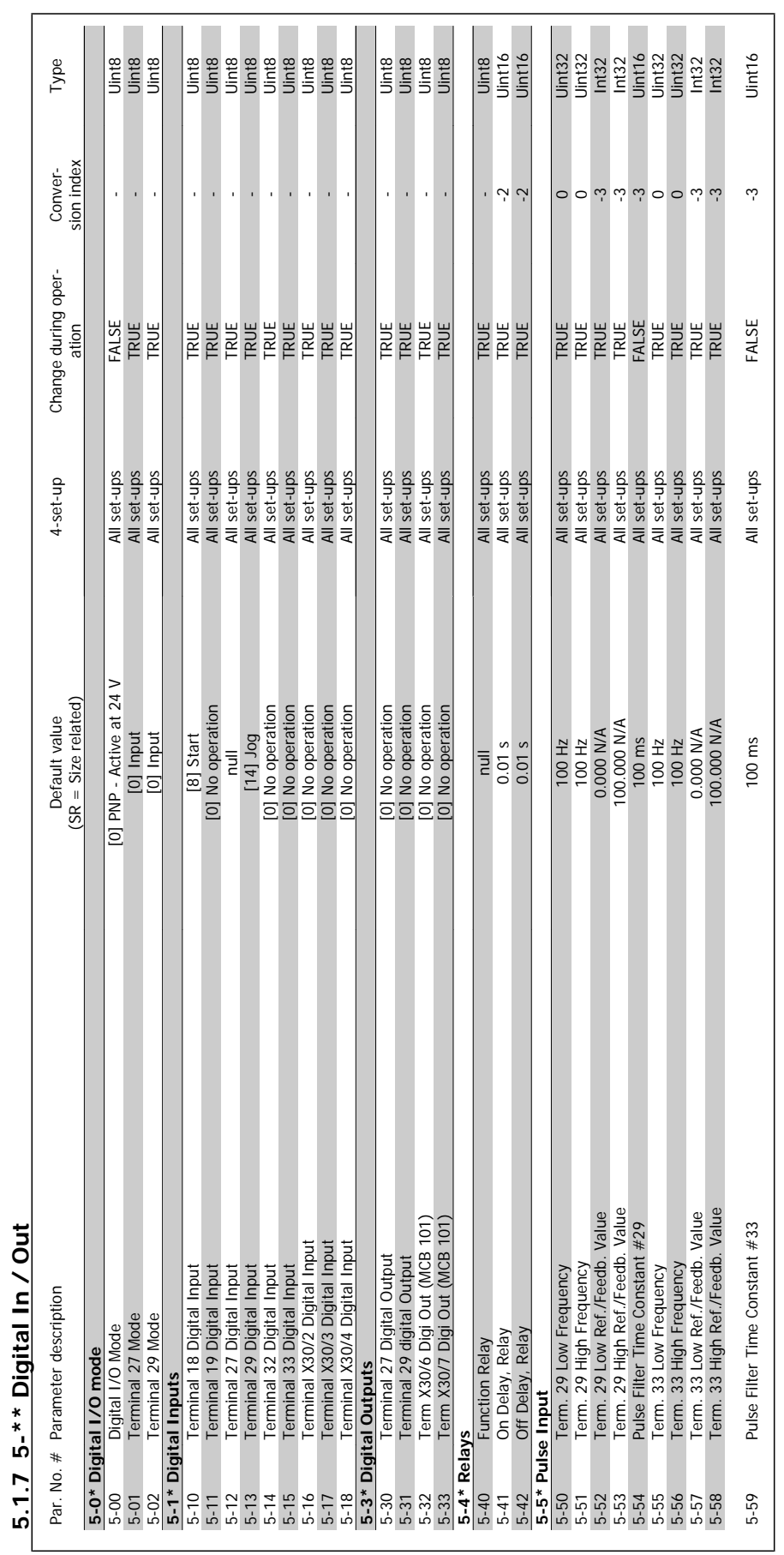

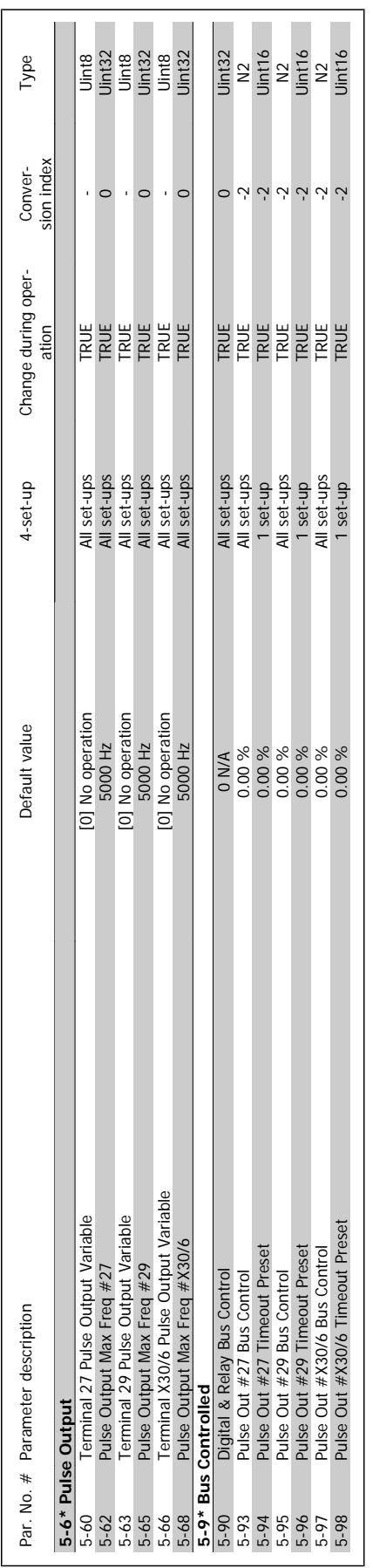

VLT<sup>®</sup> HVAC Drive Programming Guide **19 Aunfo35** 1997 1997 5 Parameter Lists

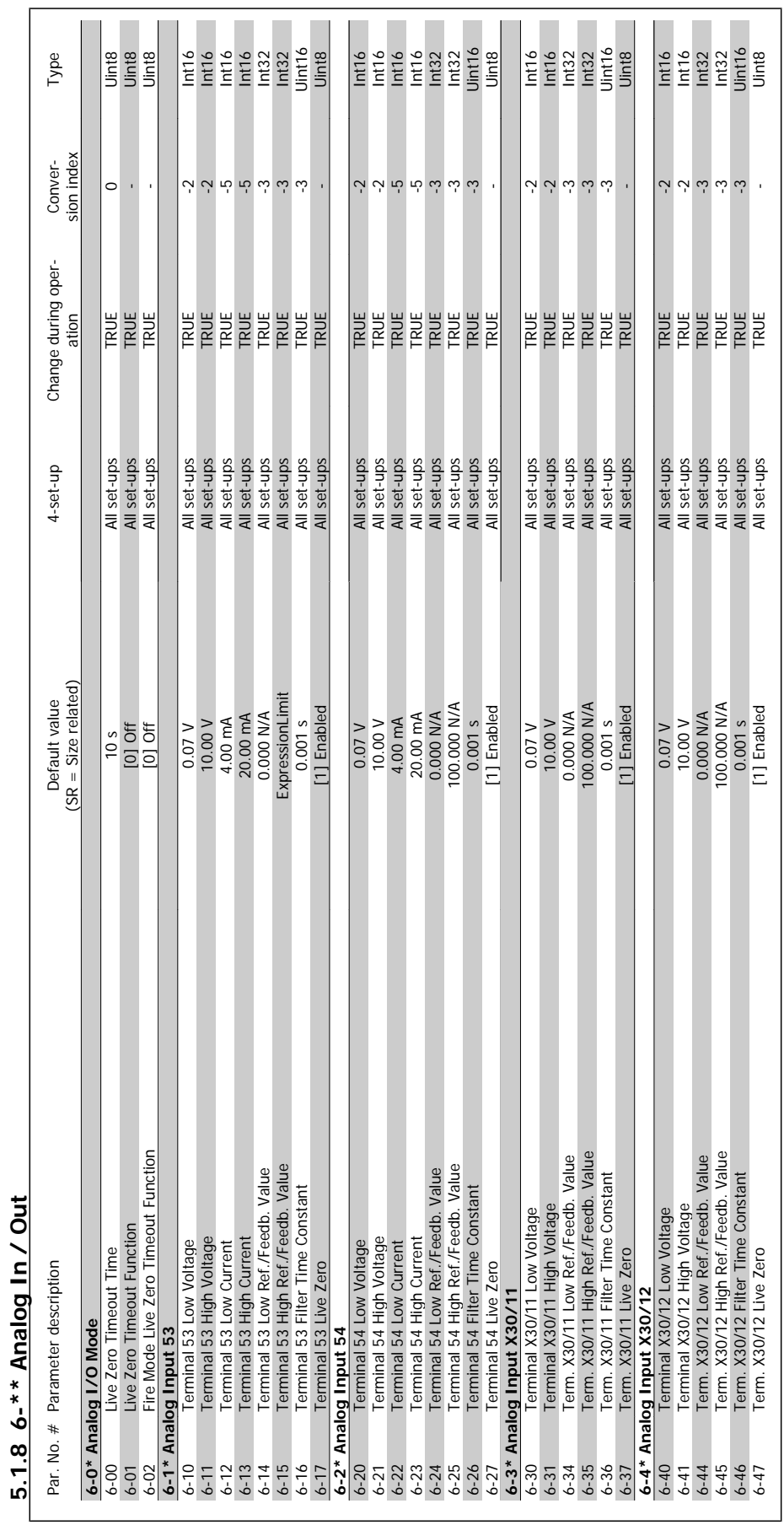

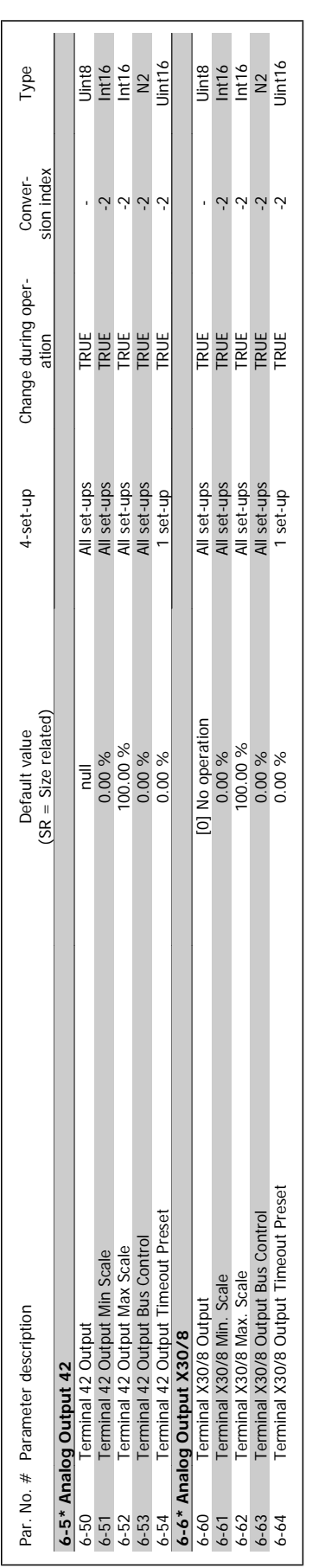

![](_page_303_Picture_646.jpeg)

5.1.9 8-\*\* Communication and Options **5.1.9 8-\*\* Communication and Options**

![](_page_304_Picture_518.jpeg)

VLT<sup>®</sup> HVAC Drive Programming Guide **19 Aunfo33** 5 Parameter Lists

![](_page_305_Picture_392.jpeg)

![](_page_306_Picture_152.jpeg)

![](_page_307_Picture_292.jpeg)

5.1.13 13-\*\* Smart Logic Controller **5.1.13 13-\*\* Smart Logic Controller**

![](_page_308_Picture_483.jpeg)

5.1.14 14-\*\* Special Functions **5.1.14 14-\*\* Special Functions**

![](_page_309_Picture_591.jpeg)

 $5.1.15$  15-\*\* FC Information **5.1.15 15-\*\* FC Information**

![](_page_310_Picture_290.jpeg)

VLT<sup>®</sup> HVAC Drive Programming Guide **19 maga 1997** 

![](_page_311_Picture_561.jpeg)

 $5.1.16$   $16$ <sup>-\*\*</sup> Data Readouts **5.1.16 16-\*\* Data Readouts**

![](_page_312_Picture_491.jpeg)

# VLT<sup>®</sup> HVAC Drive Programming Guide **3 Danfoss** 5 Parameter Lists

![](_page_313_Picture_254.jpeg)

![](_page_314_Picture_593.jpeg)

![](_page_315_Picture_579.jpeg)

# 5.1.19  $21-*$  Ext. Closed-loop **5.1.19 21-\*\* Ext. Closed-loop**

![](_page_316_Picture_263.jpeg)

![](_page_317_Picture_518.jpeg)

5.1.20 22-\*\* Application Functions **5.1.20 22-\*\* Application Functions**

![](_page_318_Picture_264.jpeg)

![](_page_319_Picture_504.jpeg)

5.1.21 23-\*\* Time-based Funtions **5.1.21 23-\*\* Time-based Funtions**

![](_page_320_Picture_228.jpeg)

5.1.22 24-\*\* Application Functions 2 **5.1.22 24-\*\* Application Functions 2**

![](_page_321_Picture_559.jpeg)

5-30 MG.11.C6.22 - VLT® is a registered Danfoss trademark

![](_page_322_Picture_182.jpeg)

![](_page_323_Picture_610.jpeg)
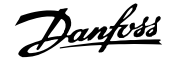

### **Index**

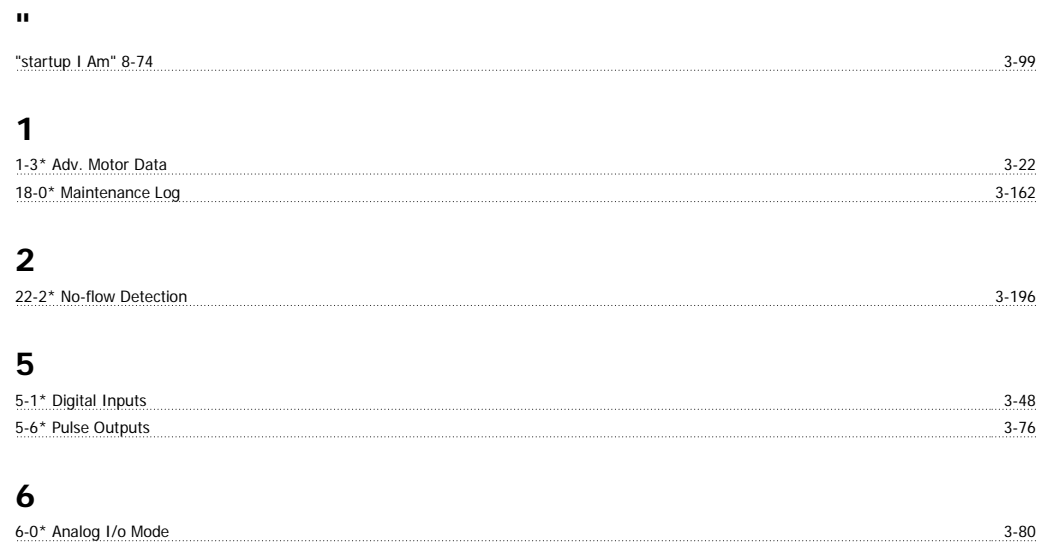

#### **A**

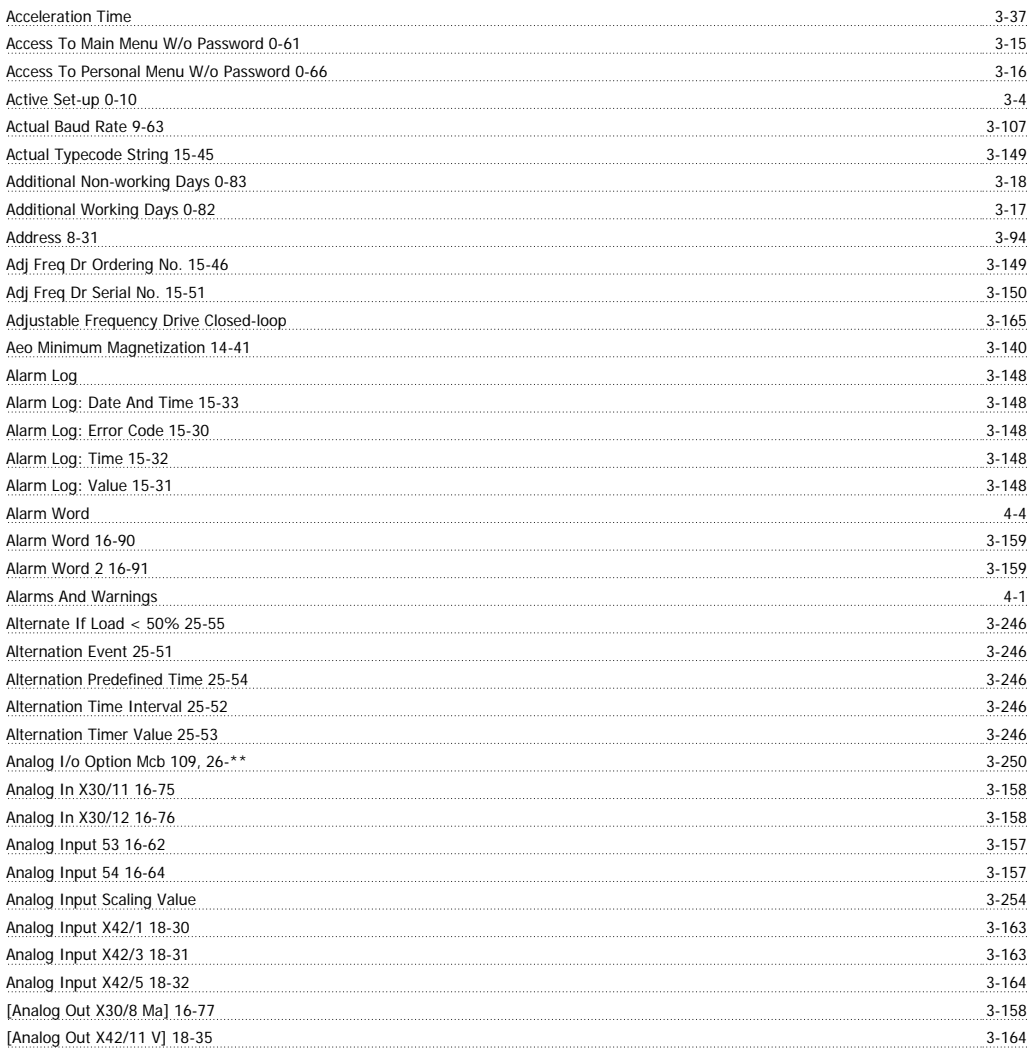

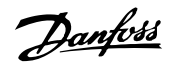

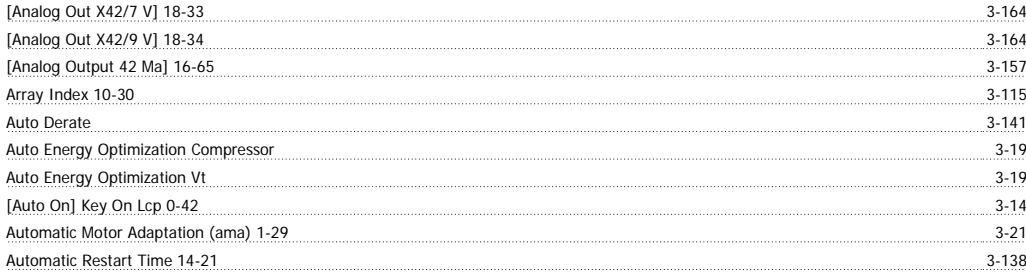

## **B**

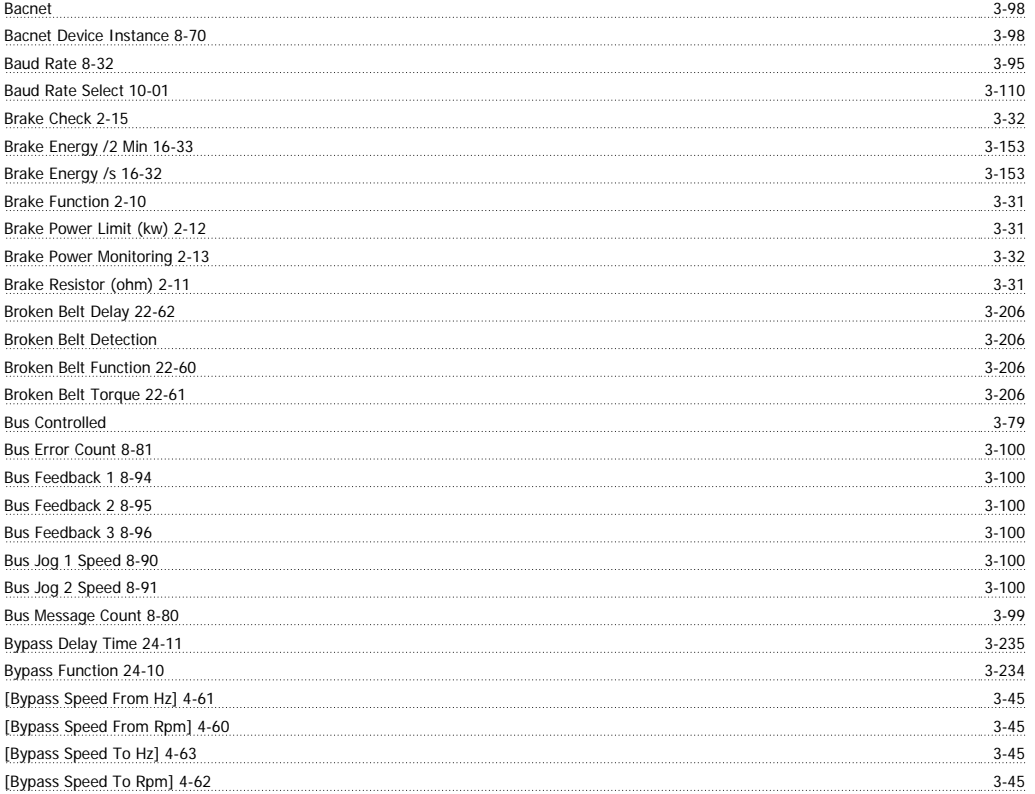

#### **C**

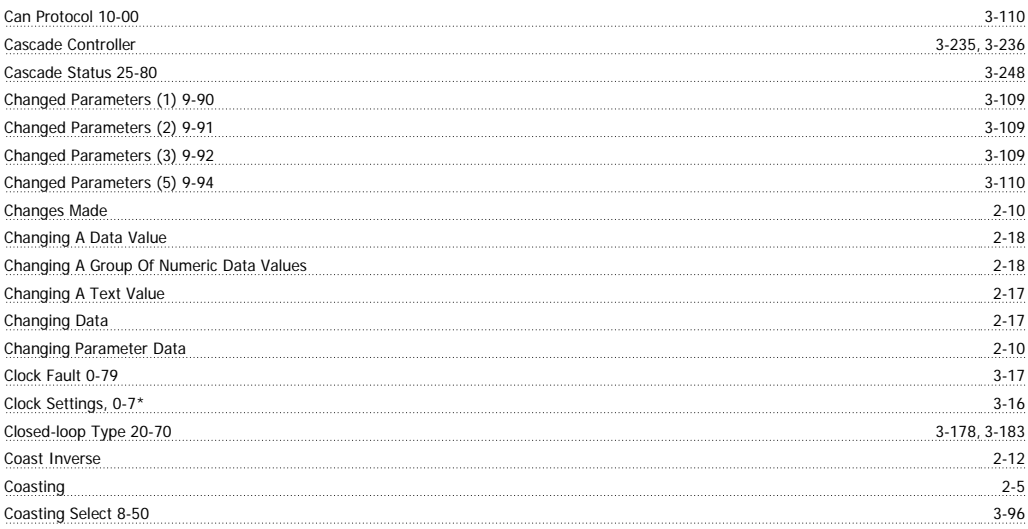

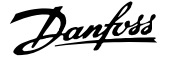

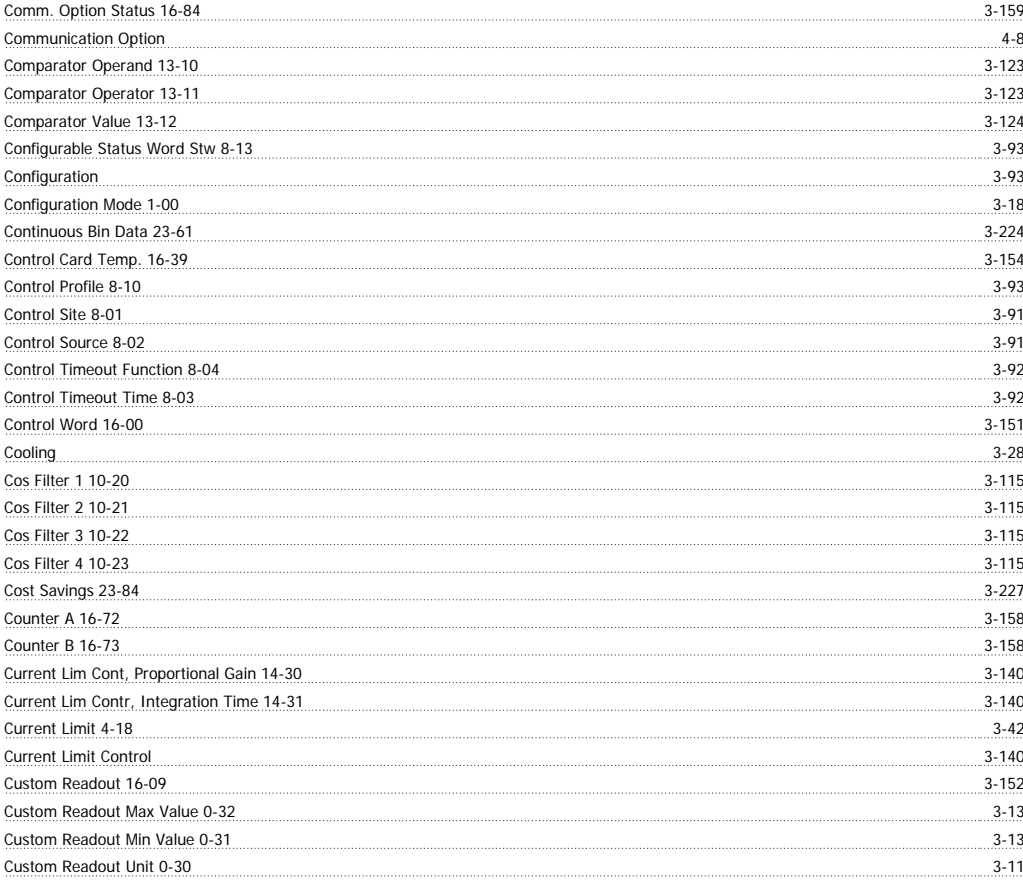

#### **D**

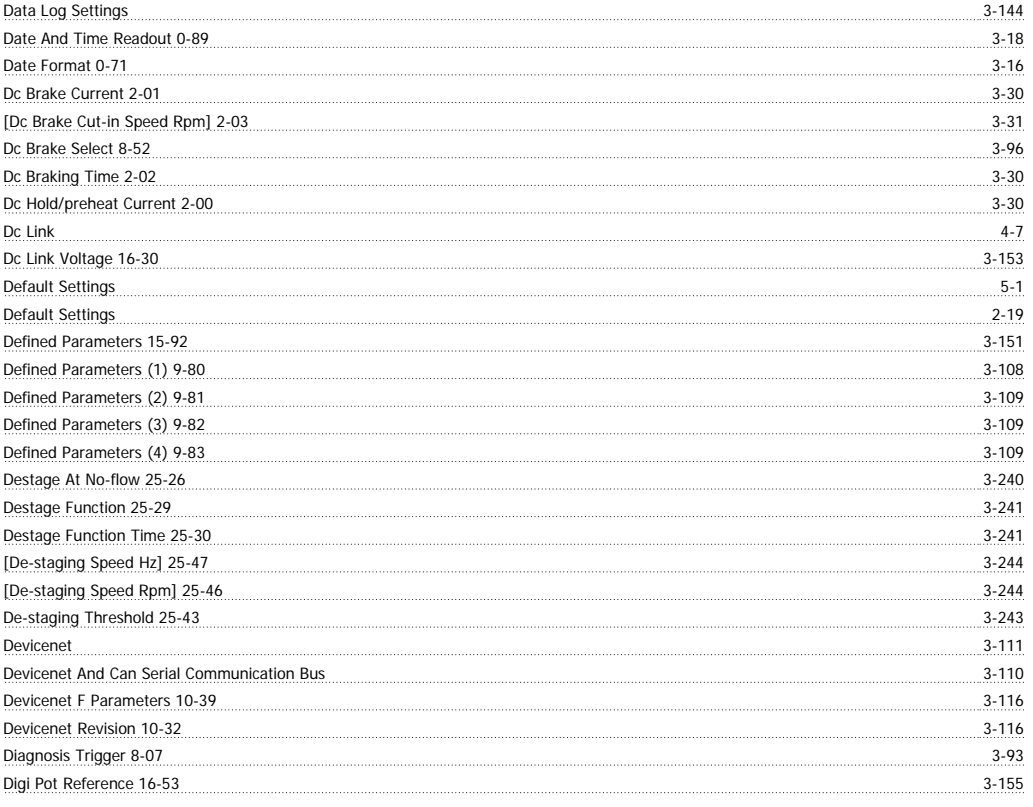

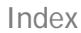

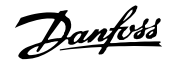

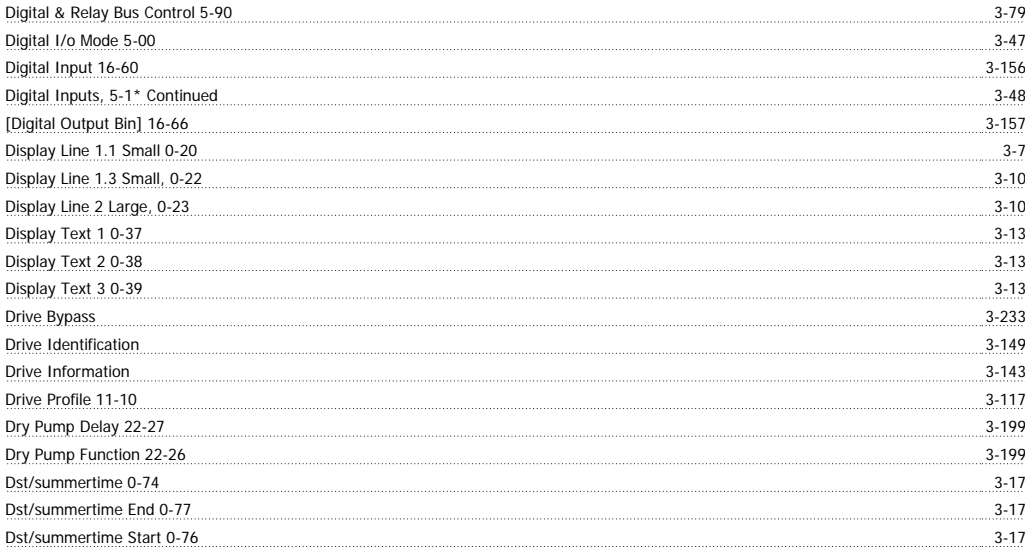

### **E**

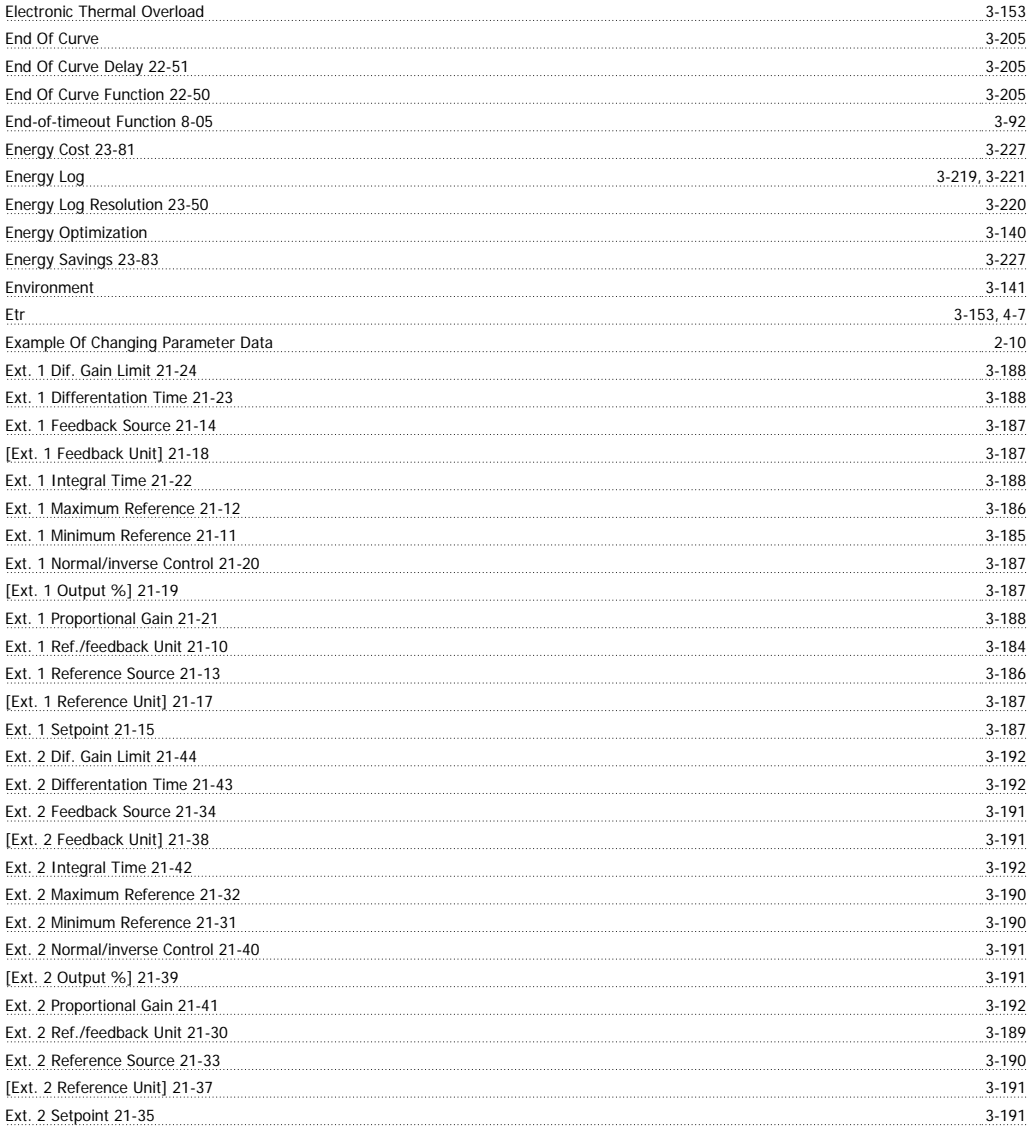

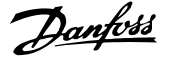

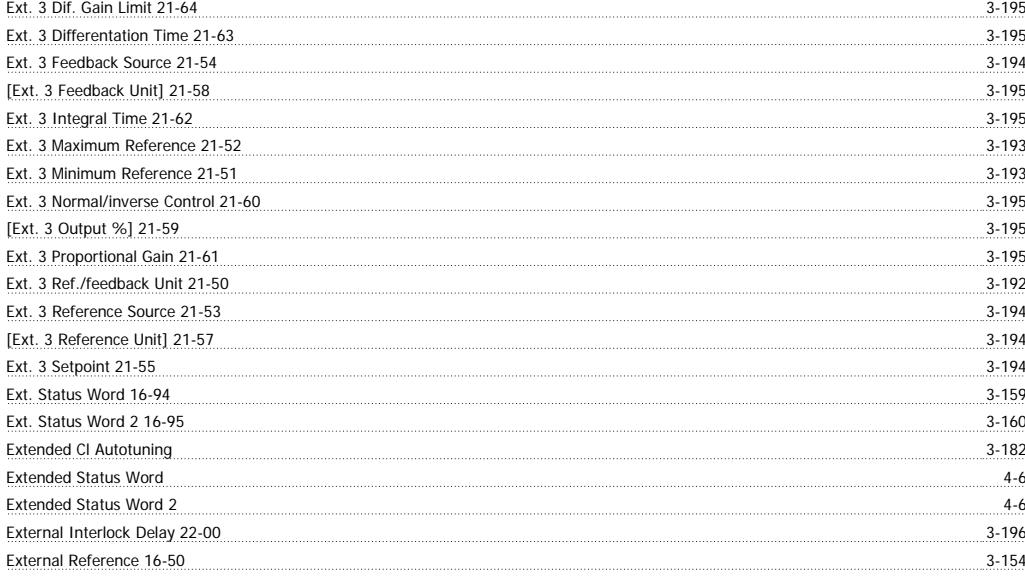

#### **F**

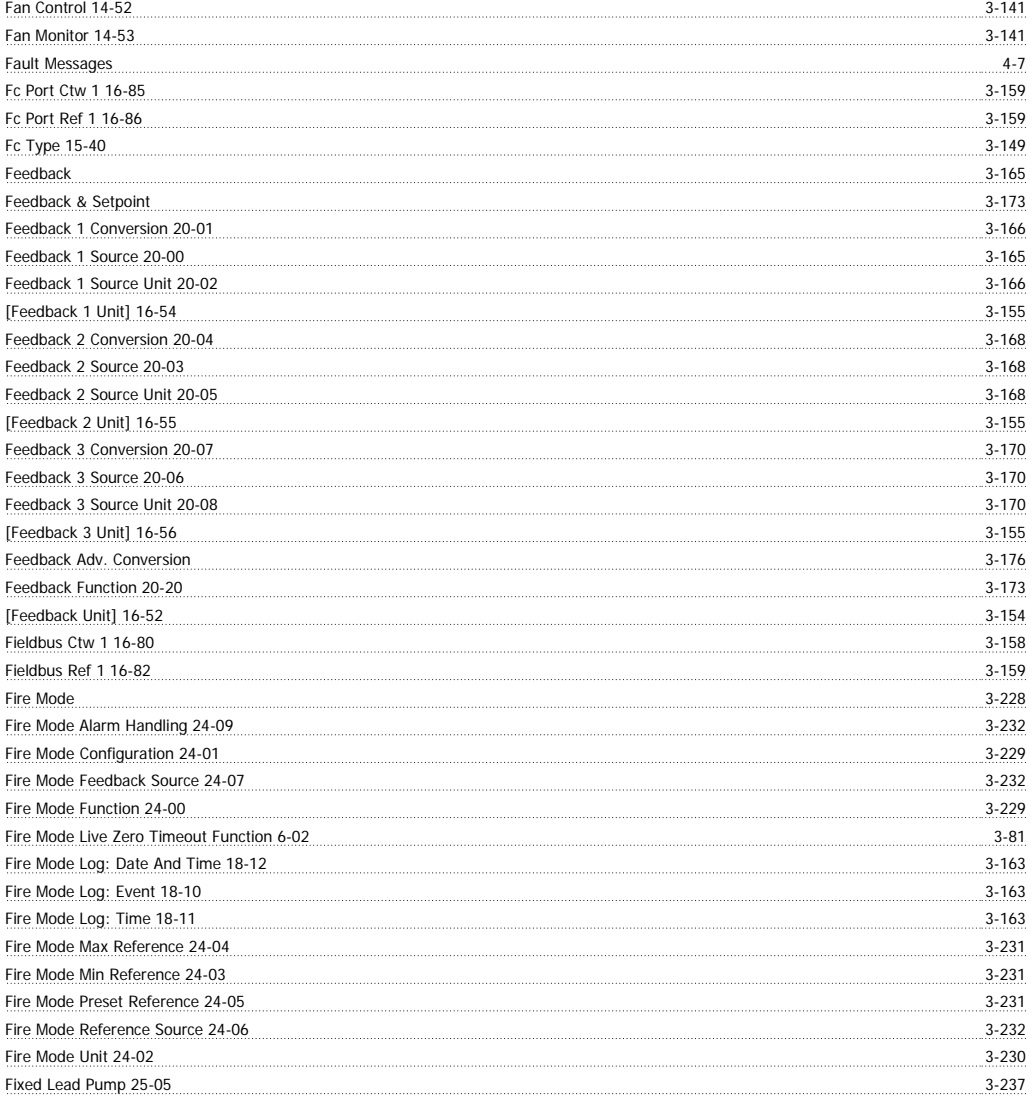

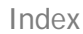

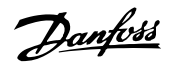

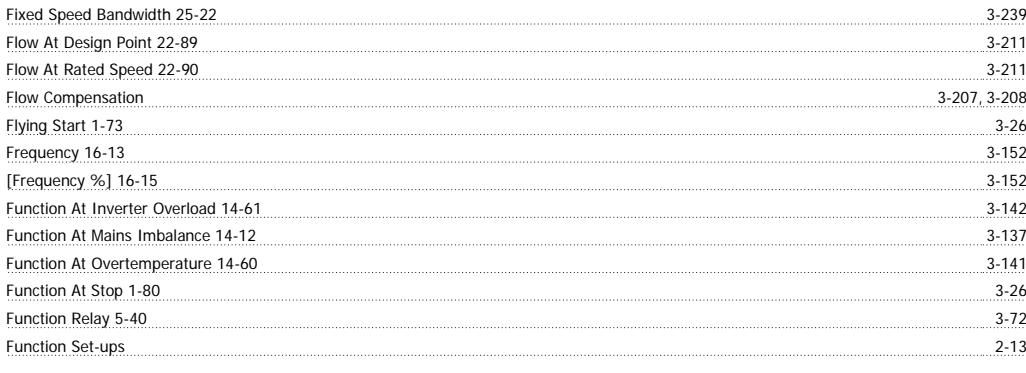

### **G**

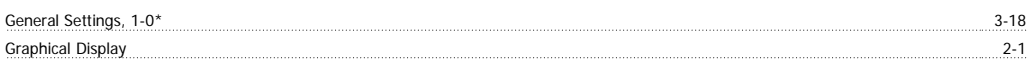

#### **H**

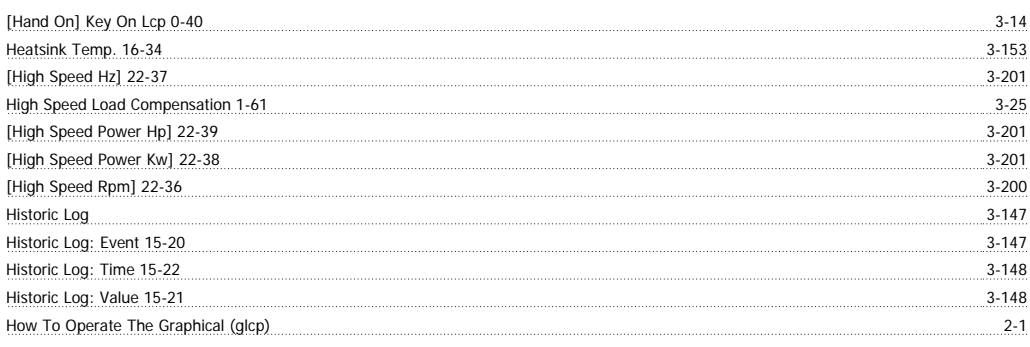

### **I**

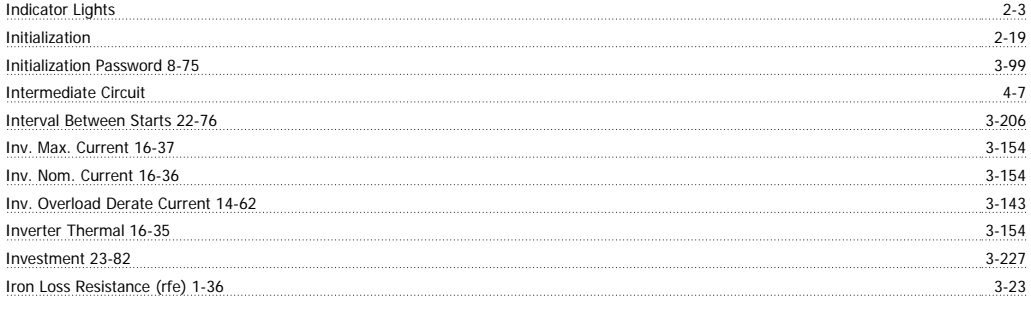

### **J**

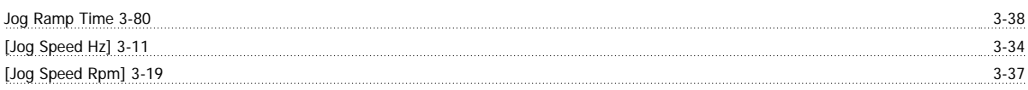

#### **K**

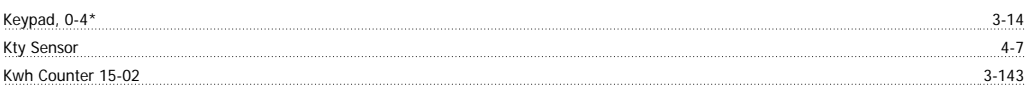

# **L**

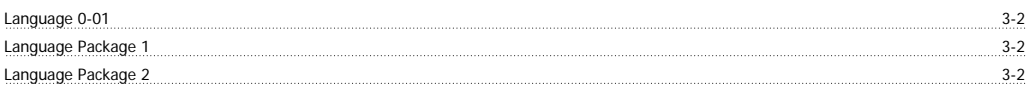

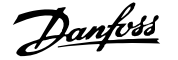

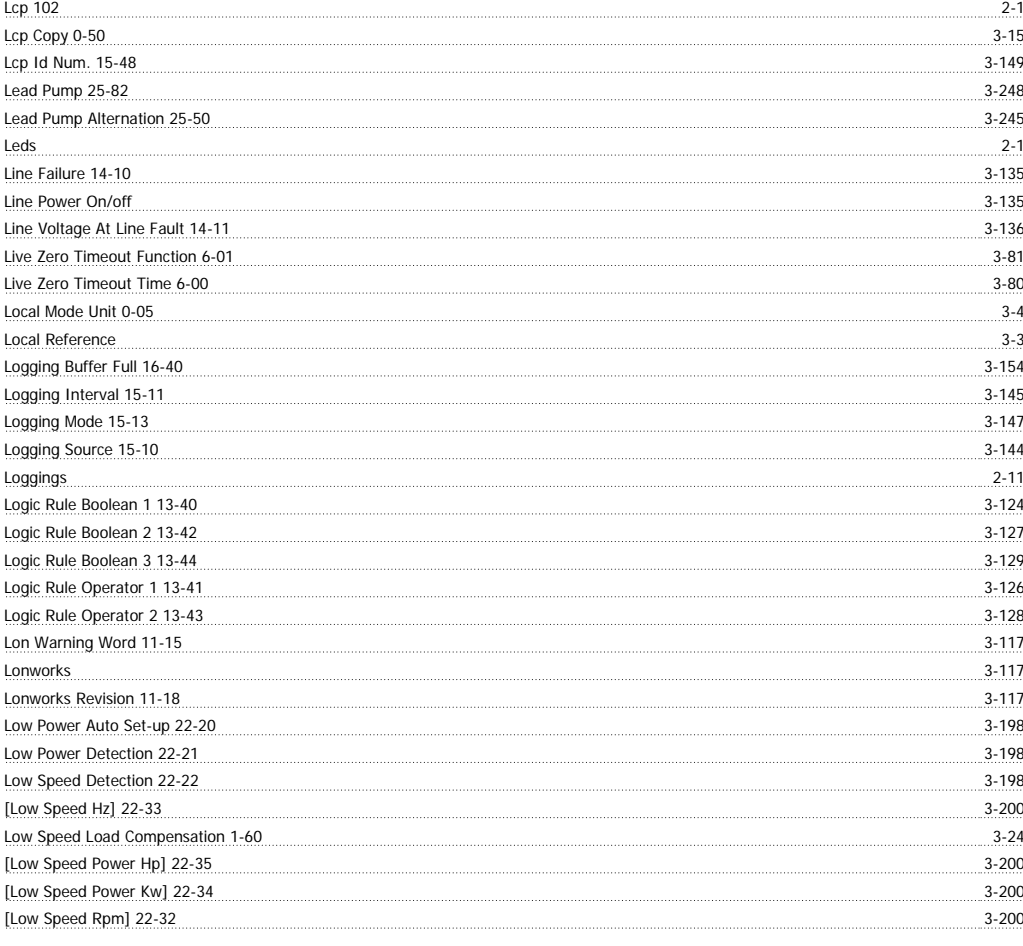

#### **M**

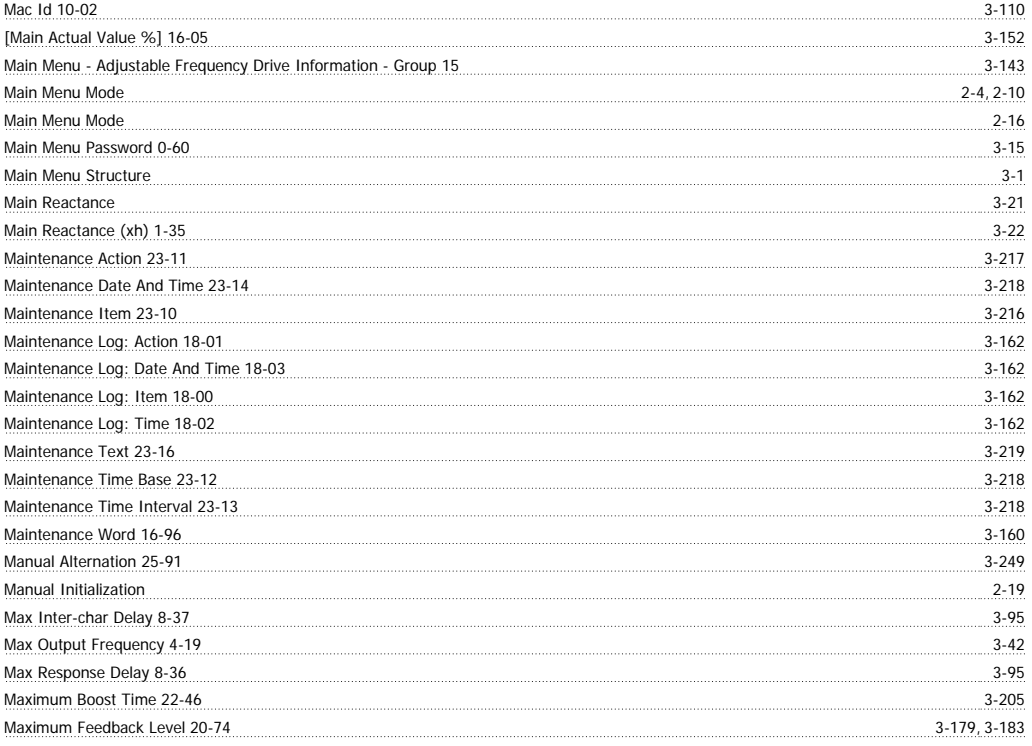

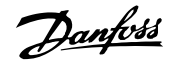

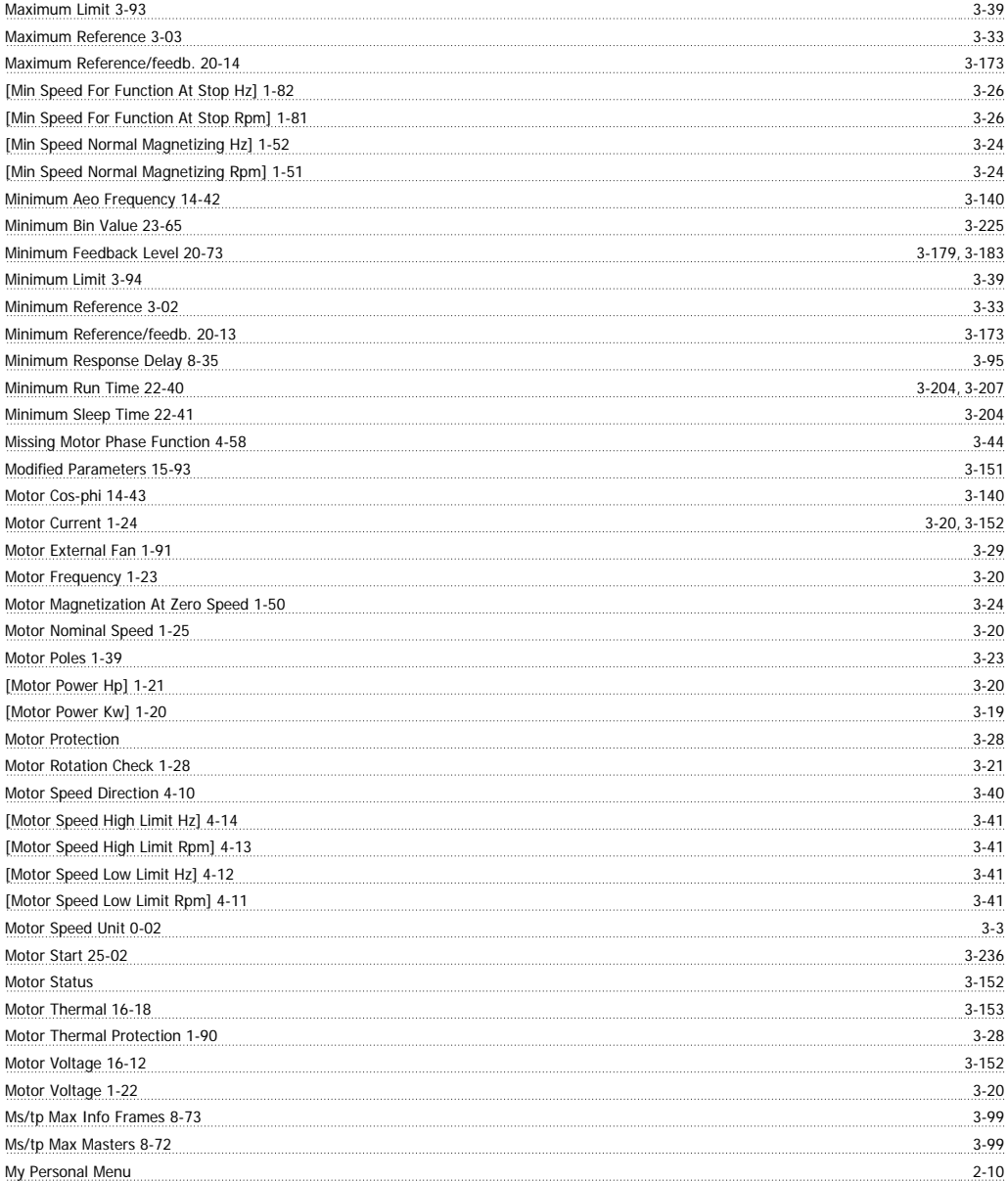

# **N**

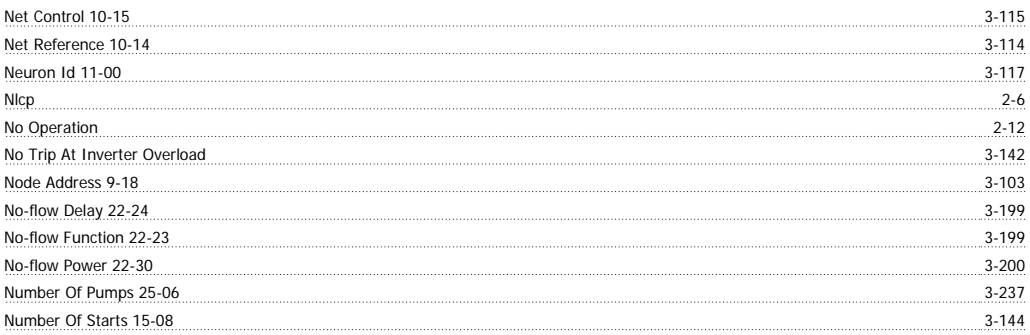

#### **O**

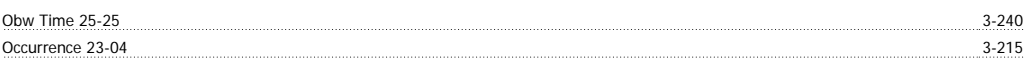

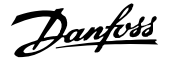

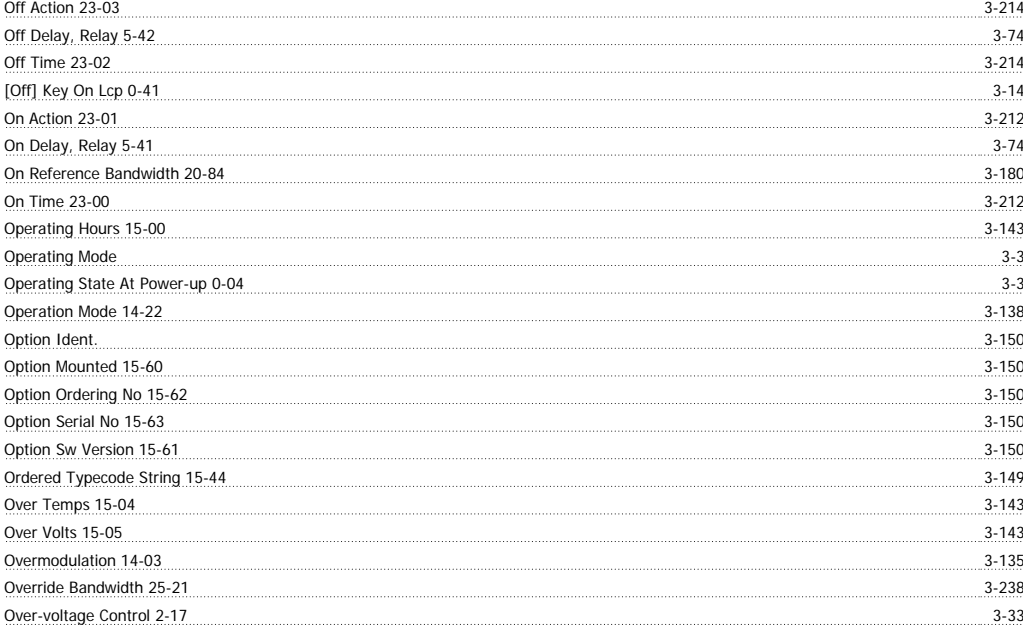

#### **P**

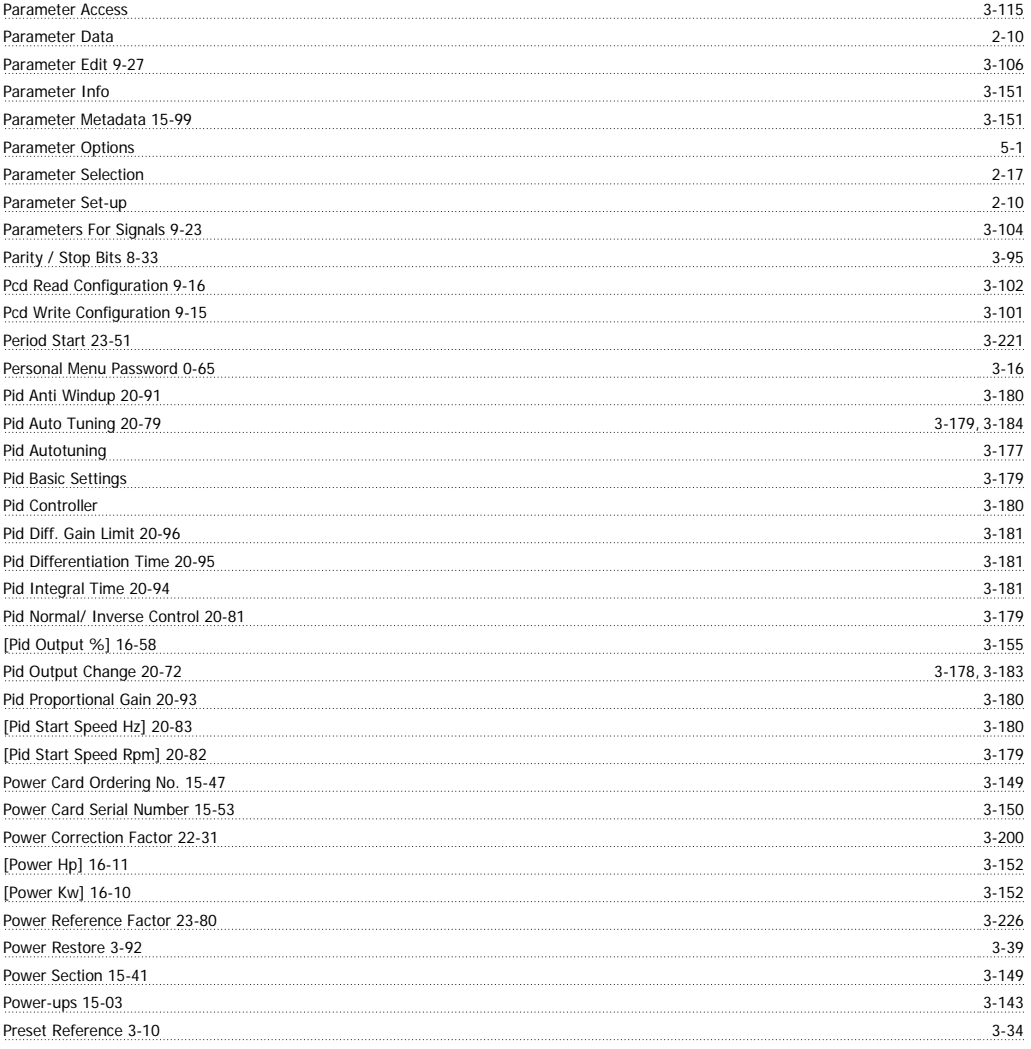

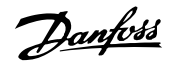

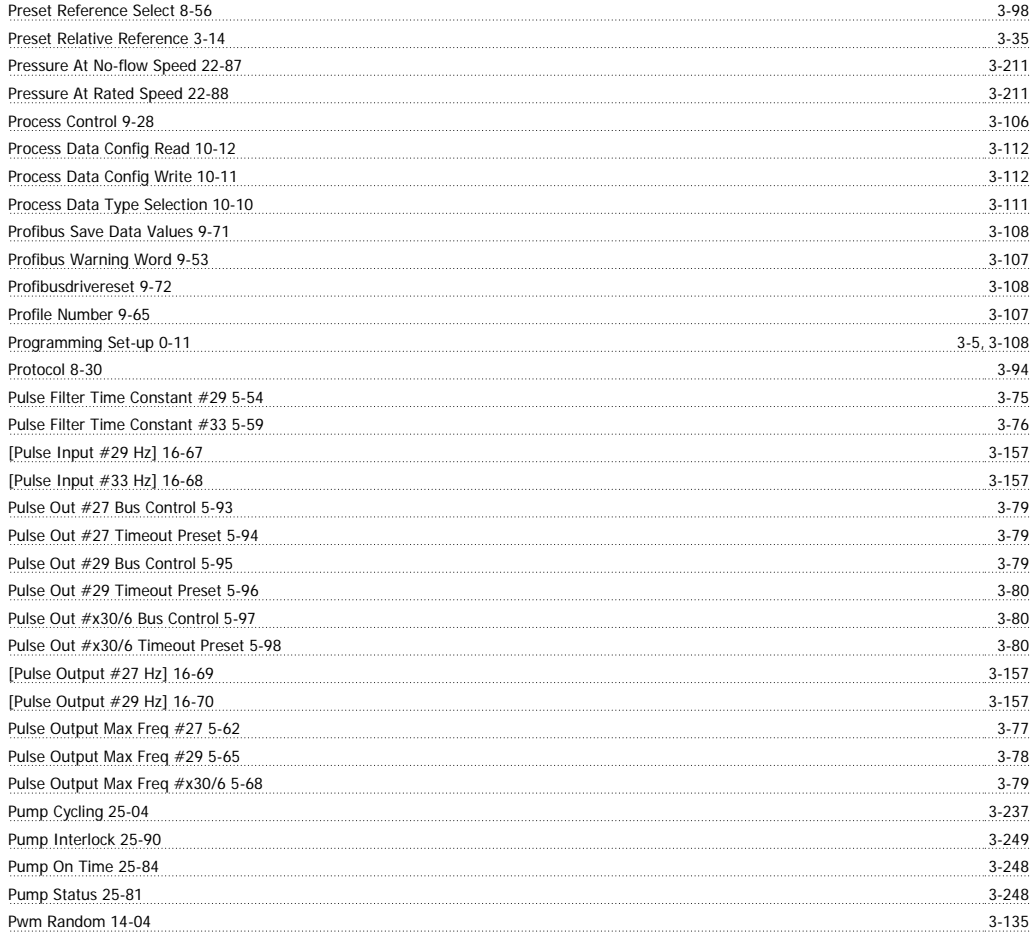

## **Q**

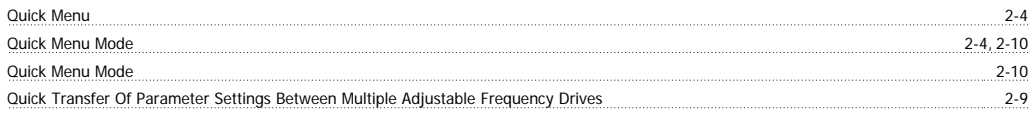

### **R**

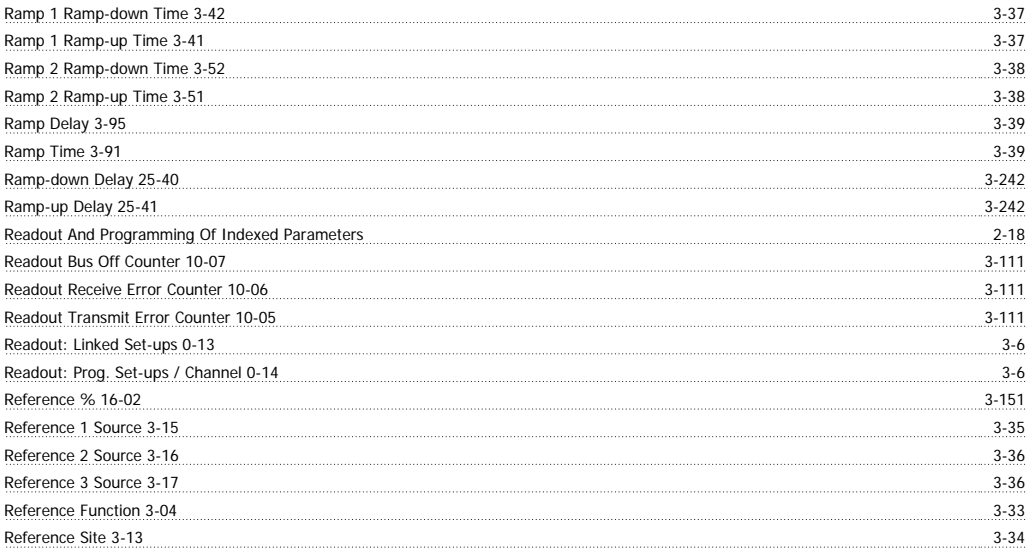

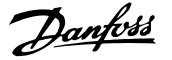

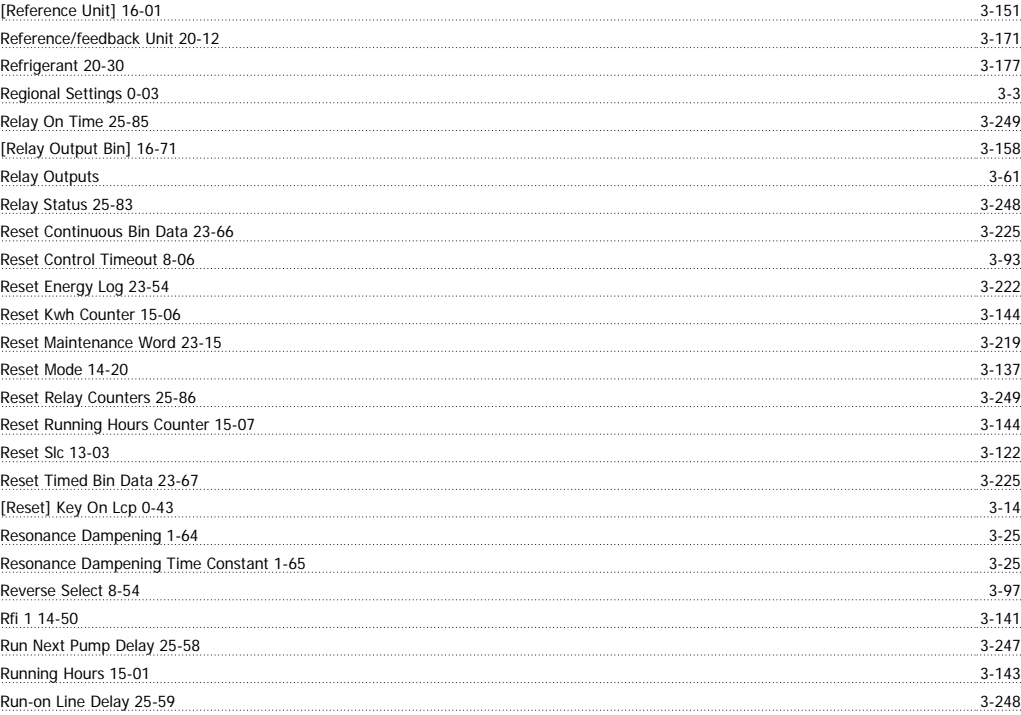

### **S**

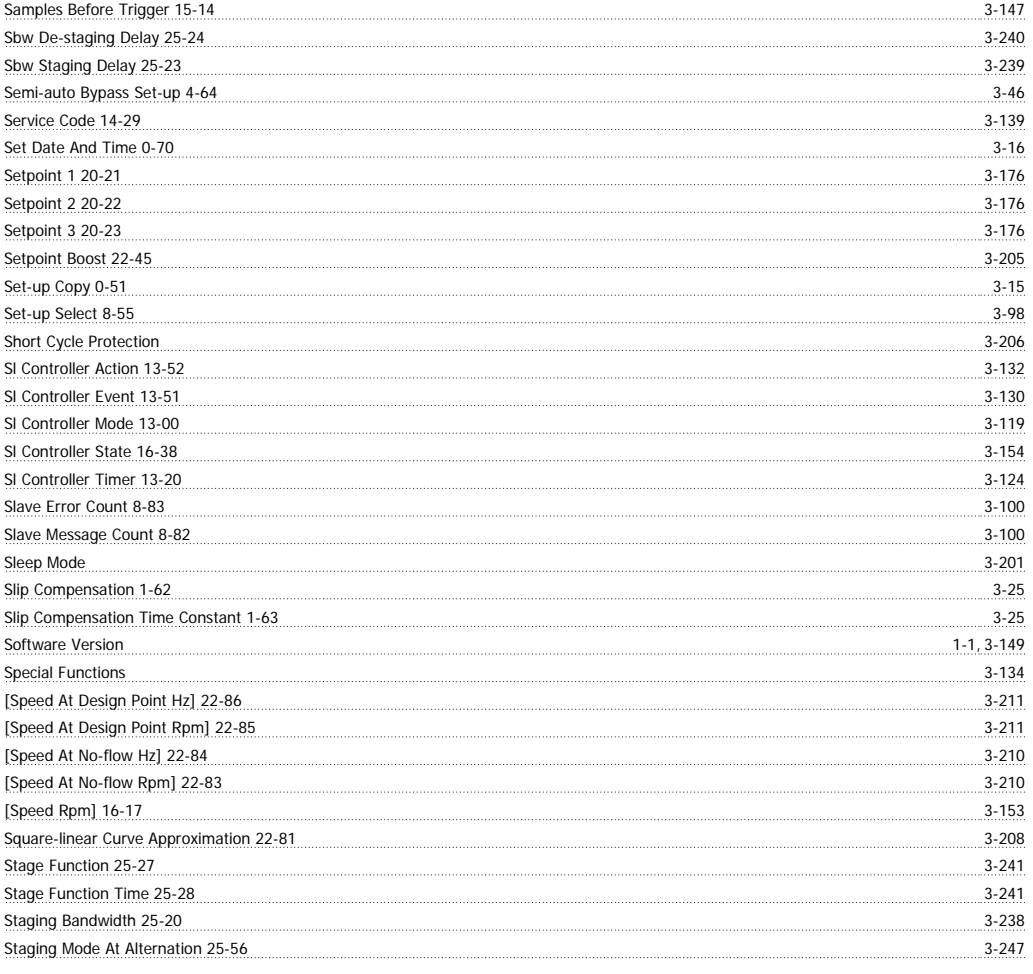

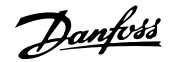

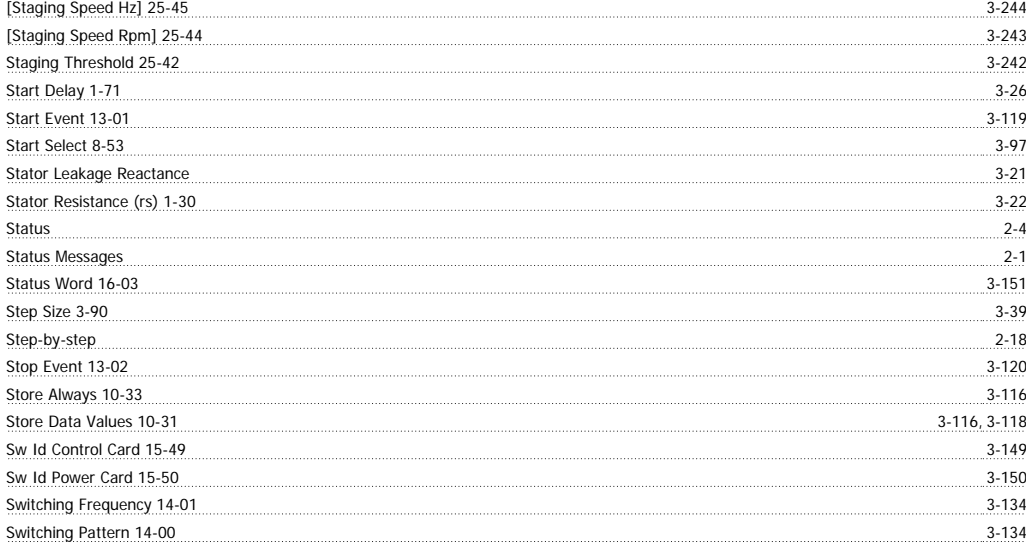

### **T**

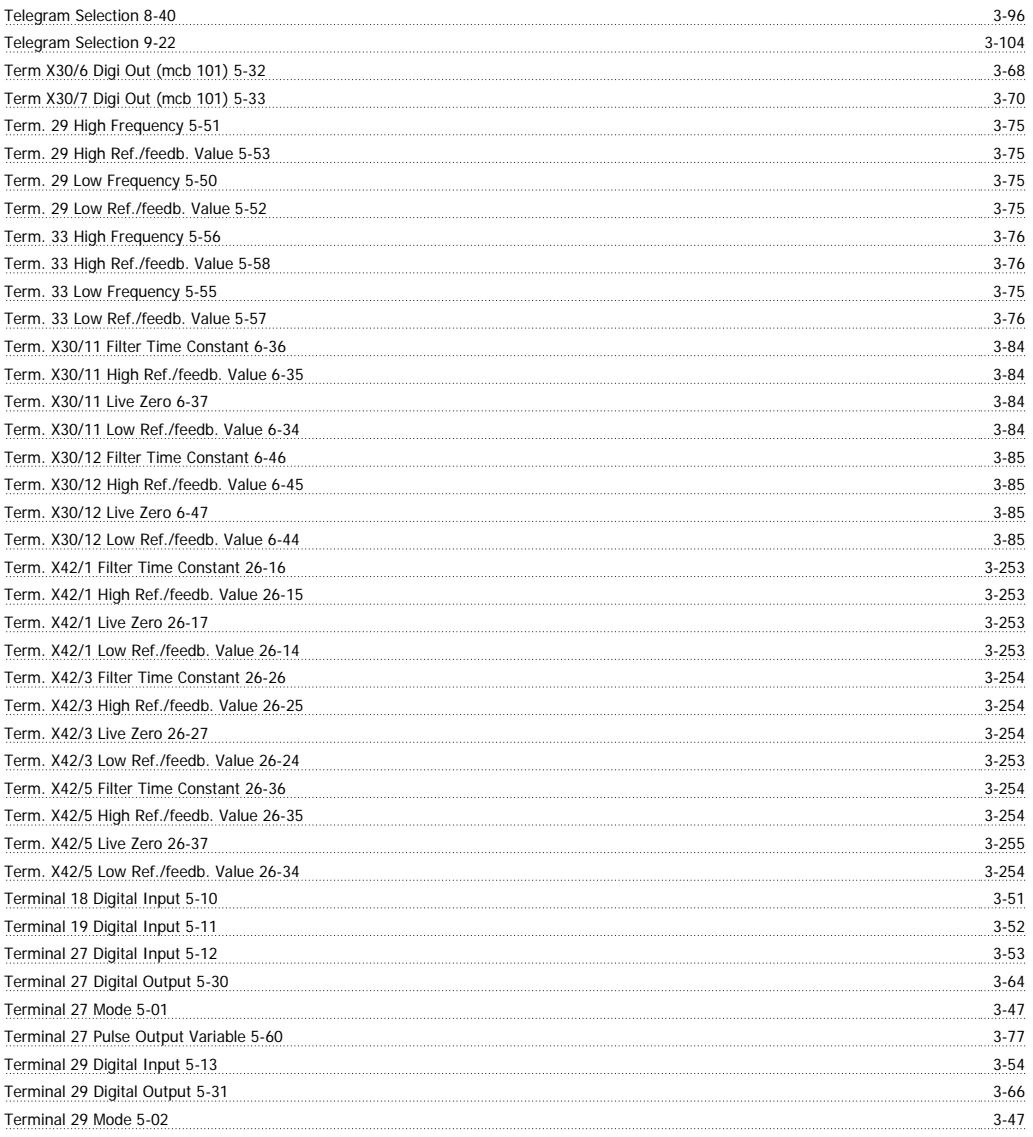

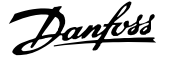

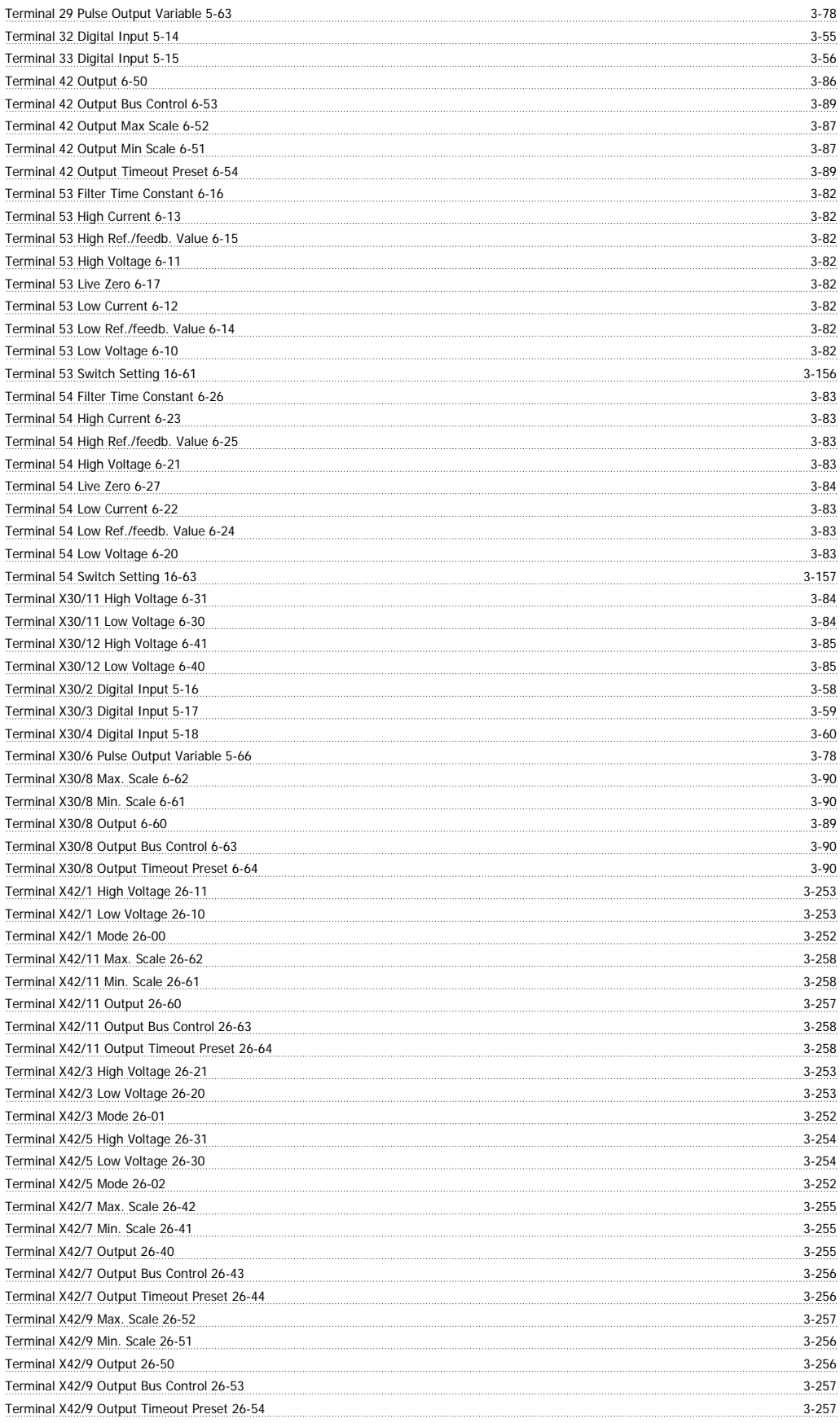

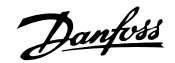

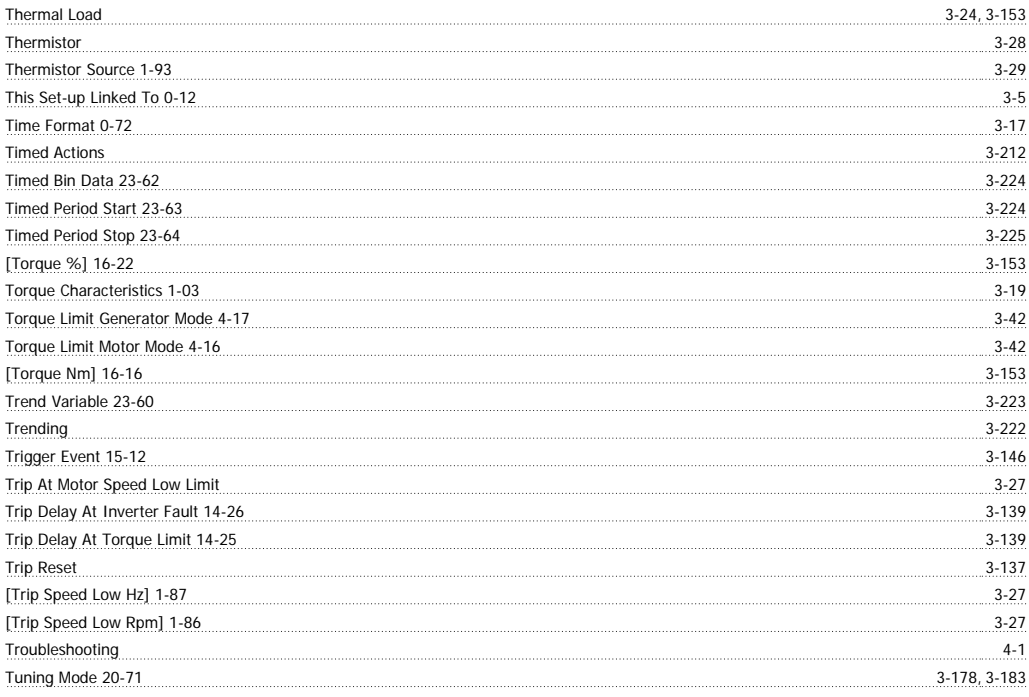

### **U**

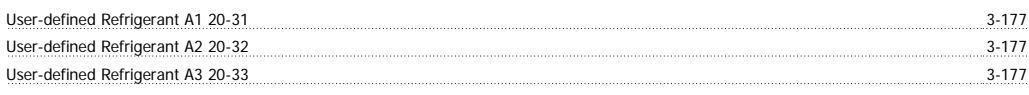

#### **V**

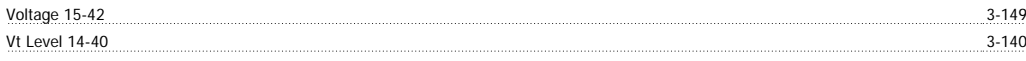

#### **W**

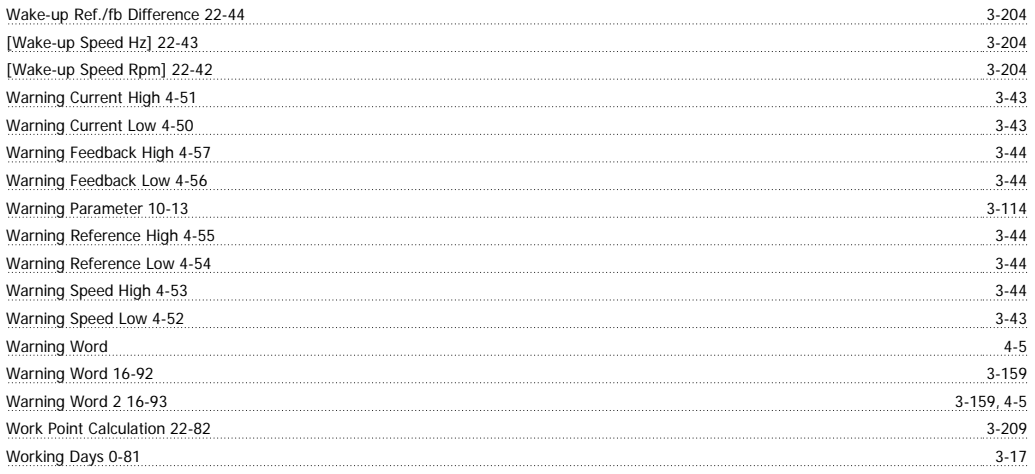

 $\mathbf{X}$ <br> $X$  *X* if Revision 11-17

<u>3-117</u>